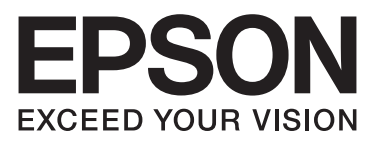

# Epson Aculaser CX29 Series

**دليل المستخدم**

NPD4437-00 AR

## المحتويات

#### مقدمة

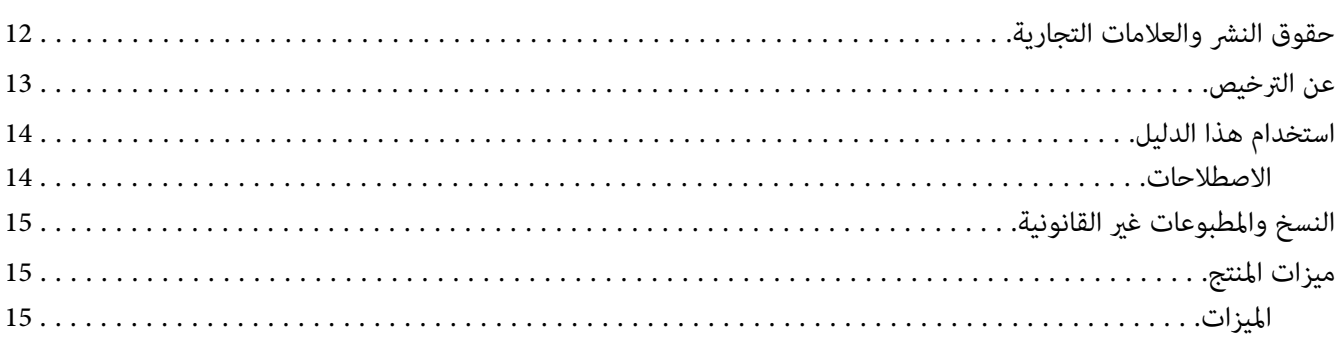

### الفصل 1 المواصفات

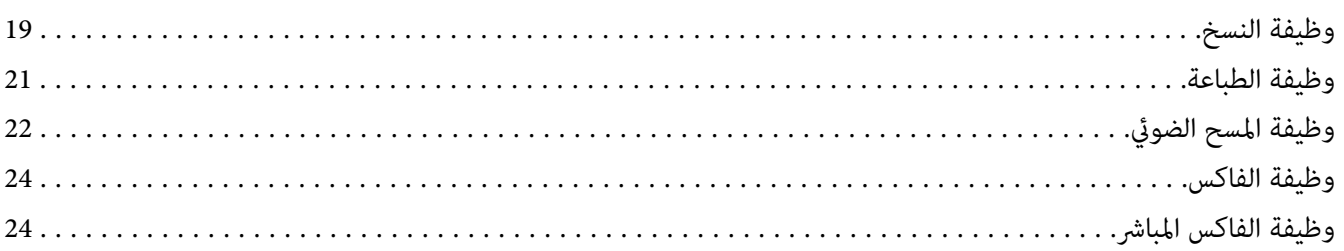

### الفصل 2 التشغيل الأساسي

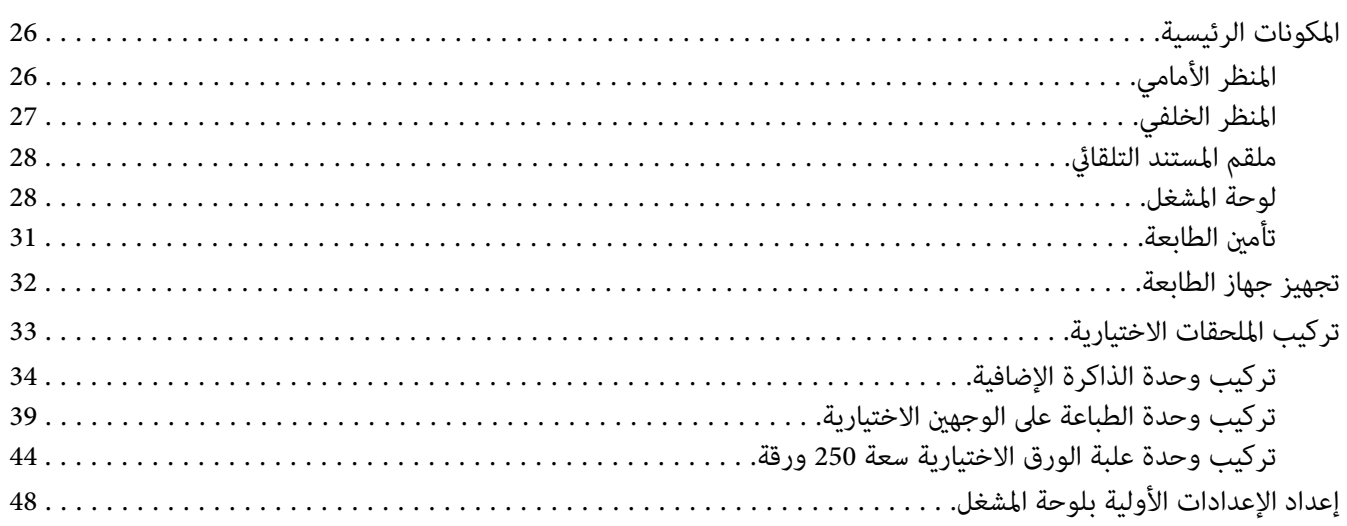

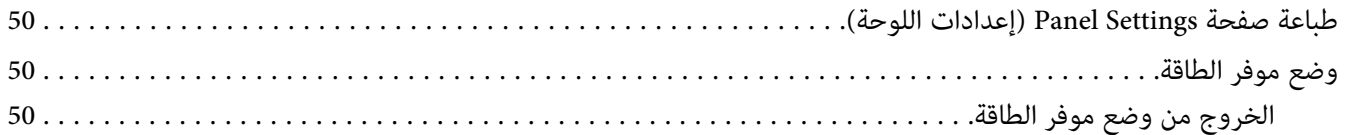

### *[الفصل](#page-51-0) [3](#page-51-0) برنامج إدارة [الطابعة](#page-51-0)*

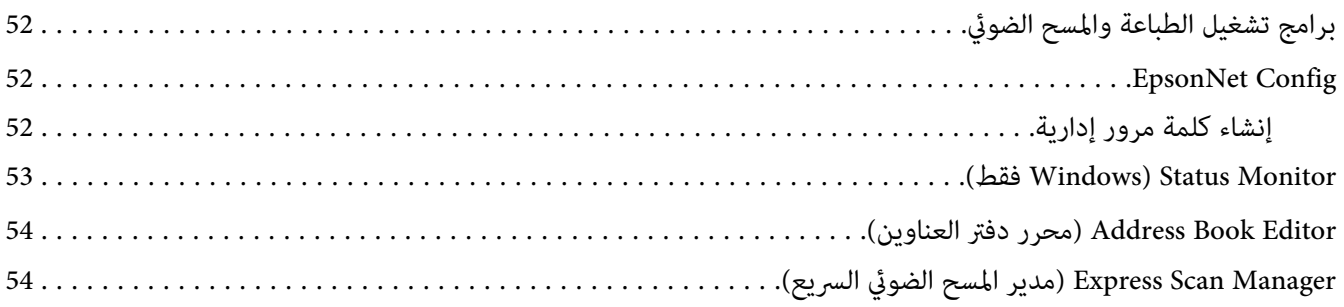

### *[الفصل](#page-54-0) [4](#page-54-0) [أساسيات](#page-54-0) الشبكة*

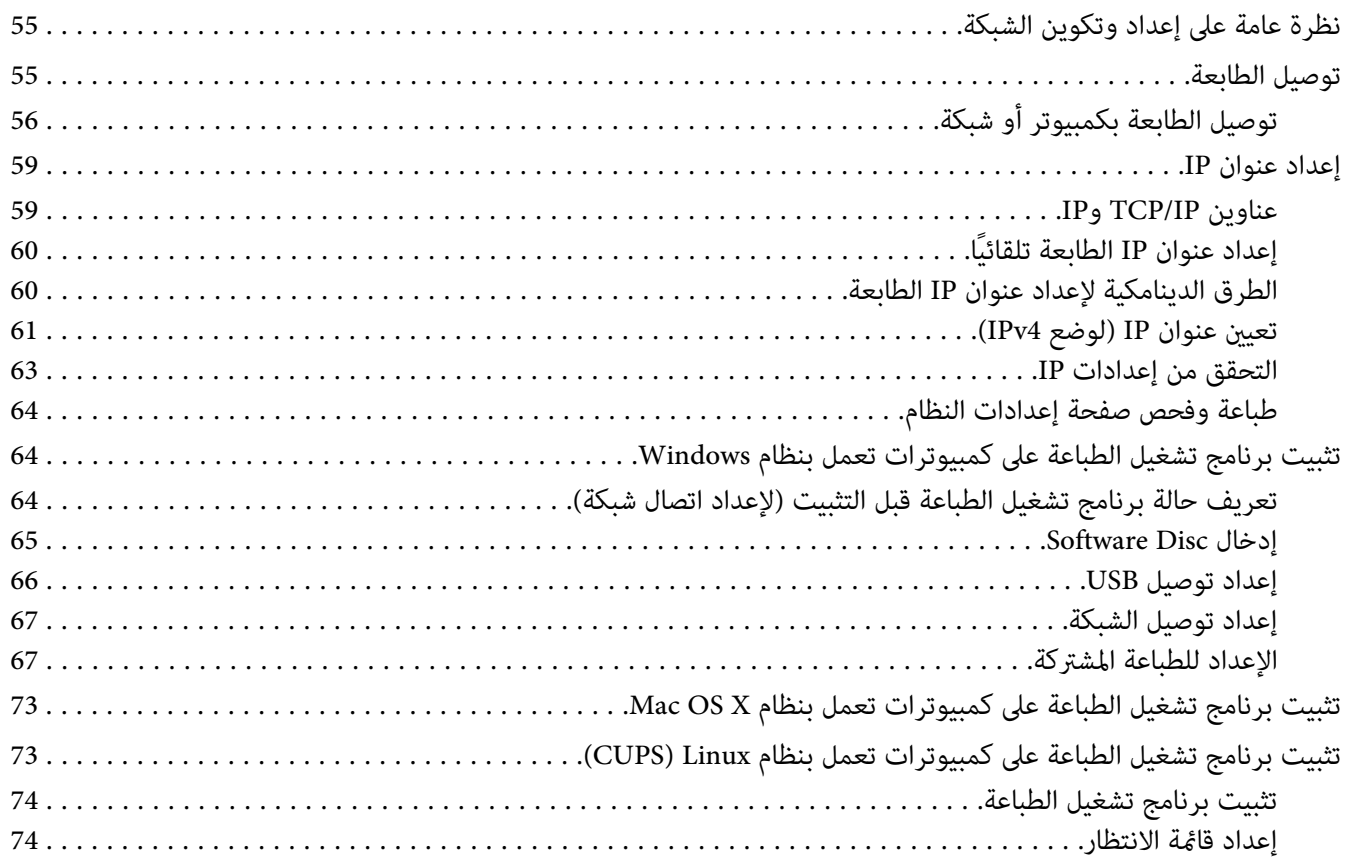

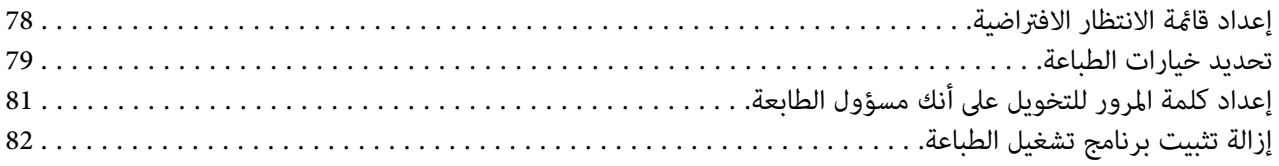

### *[الفصل](#page-83-0) [5](#page-83-0) [أساسيات](#page-83-0) الطباعة*

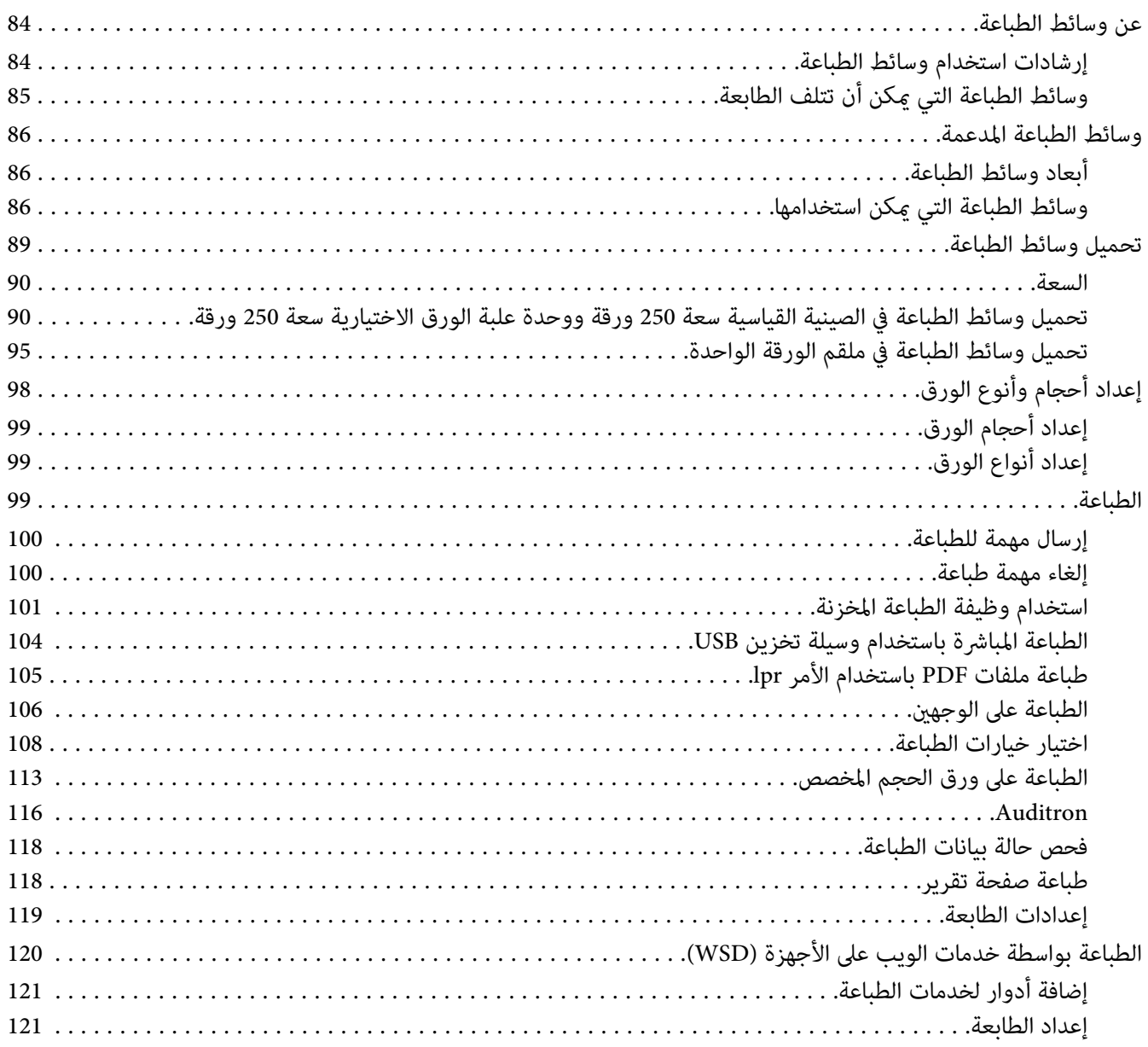

#### الفصل 6 النسخ

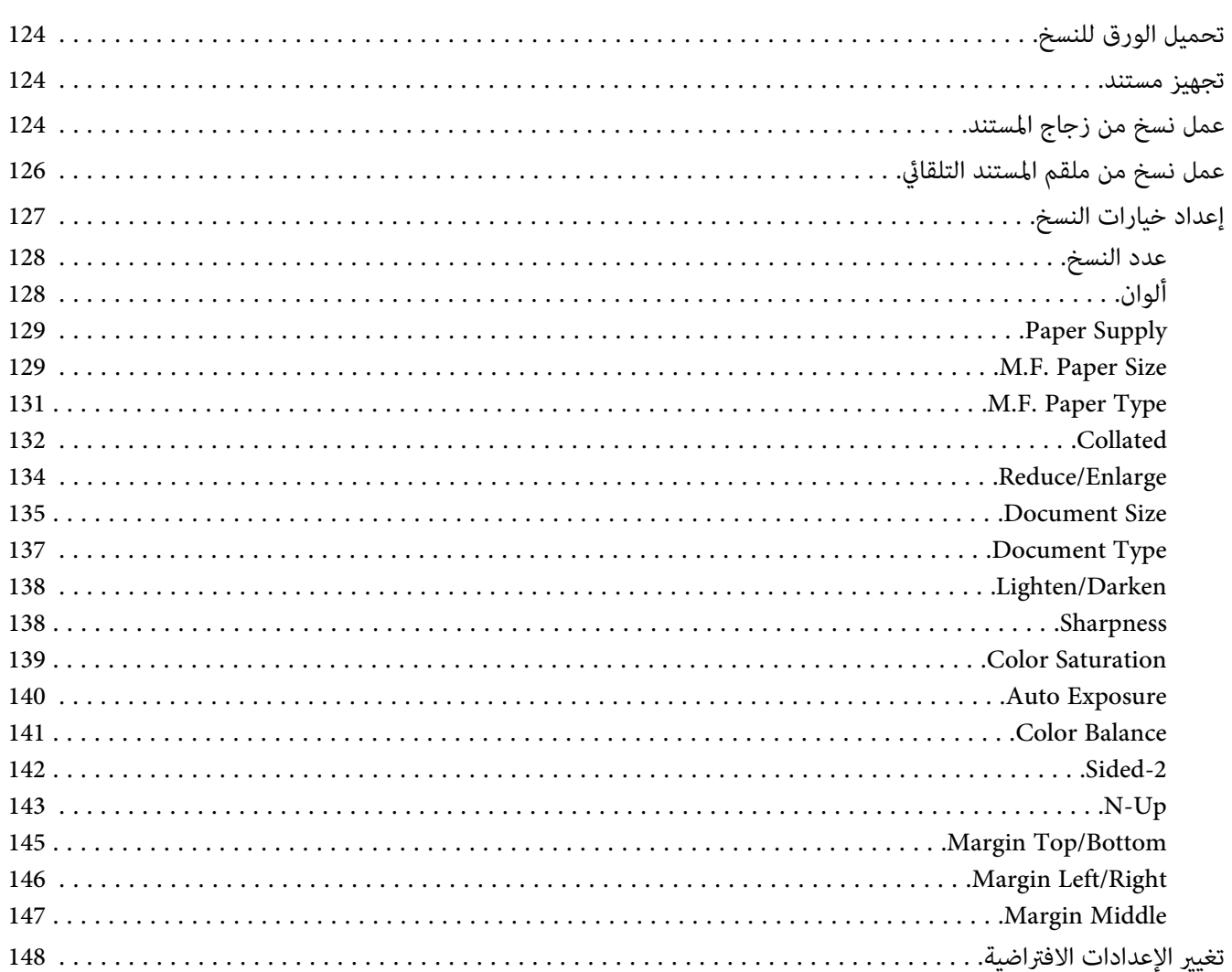

#### الفصل 7 المسح الضوئي

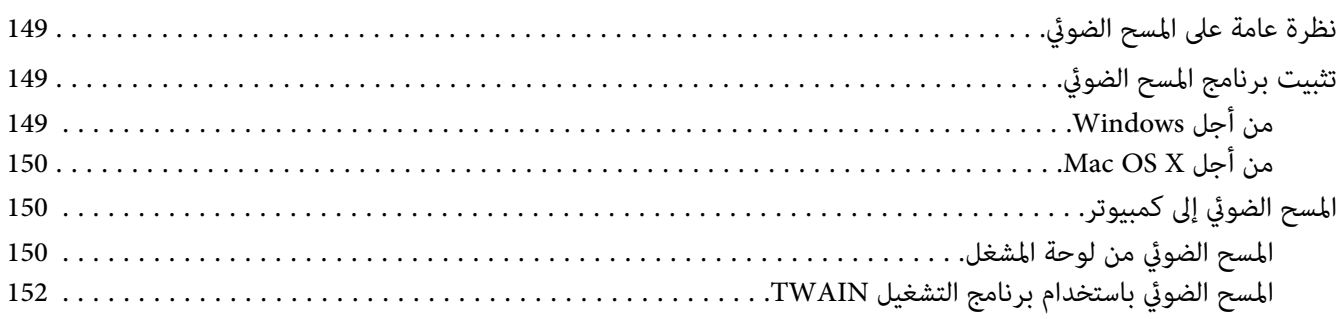

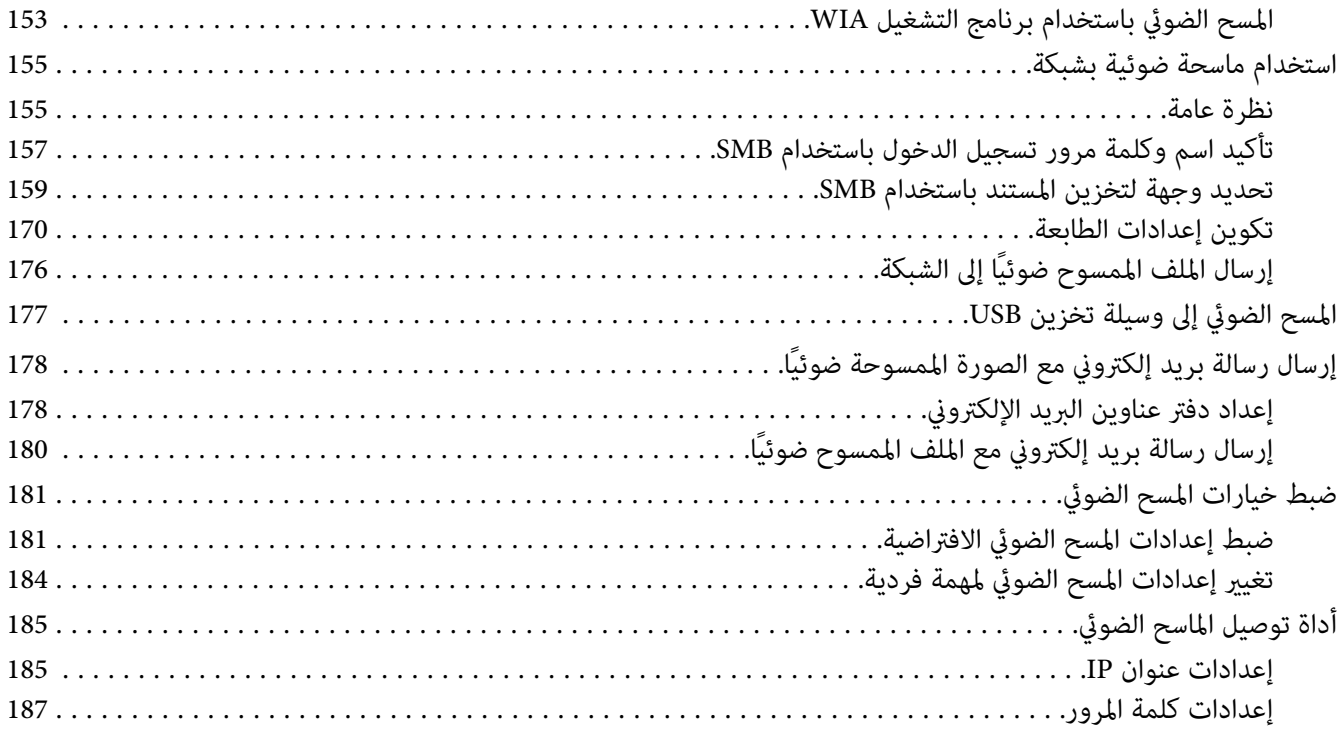

### الفصل 8 إرسال الفاكسات

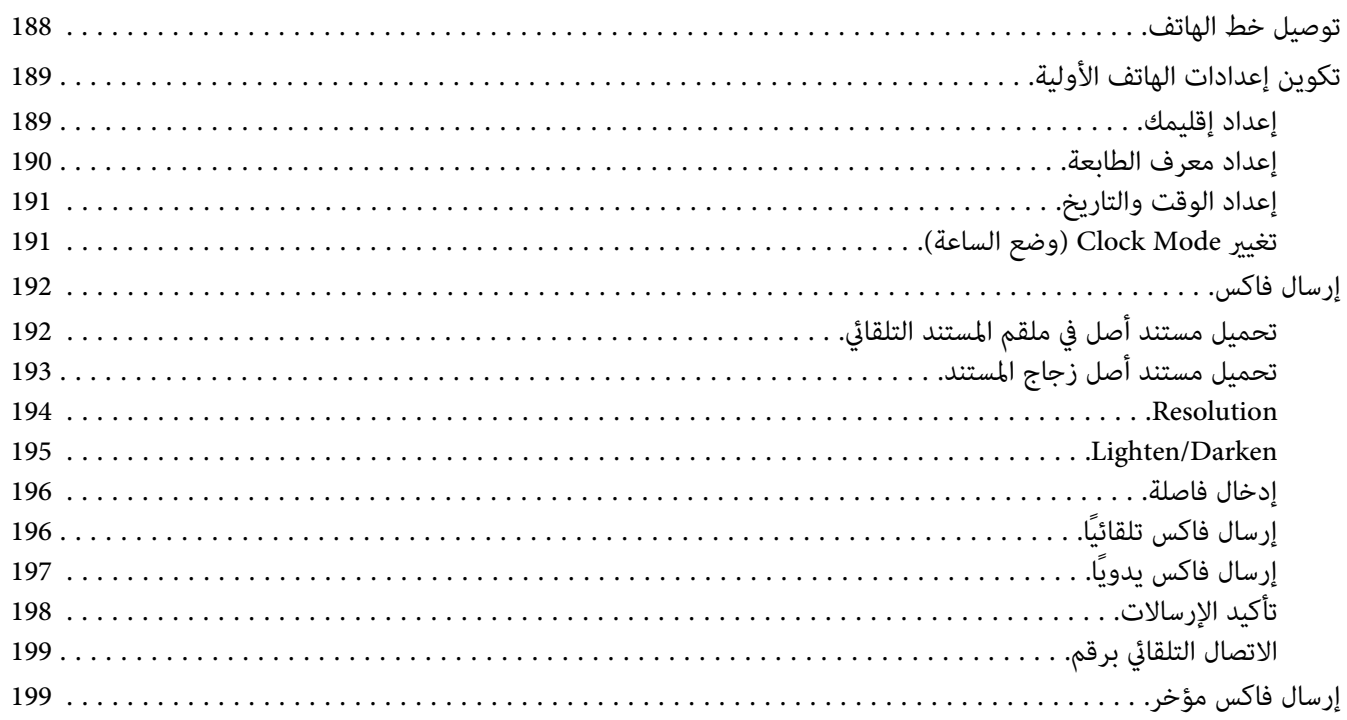

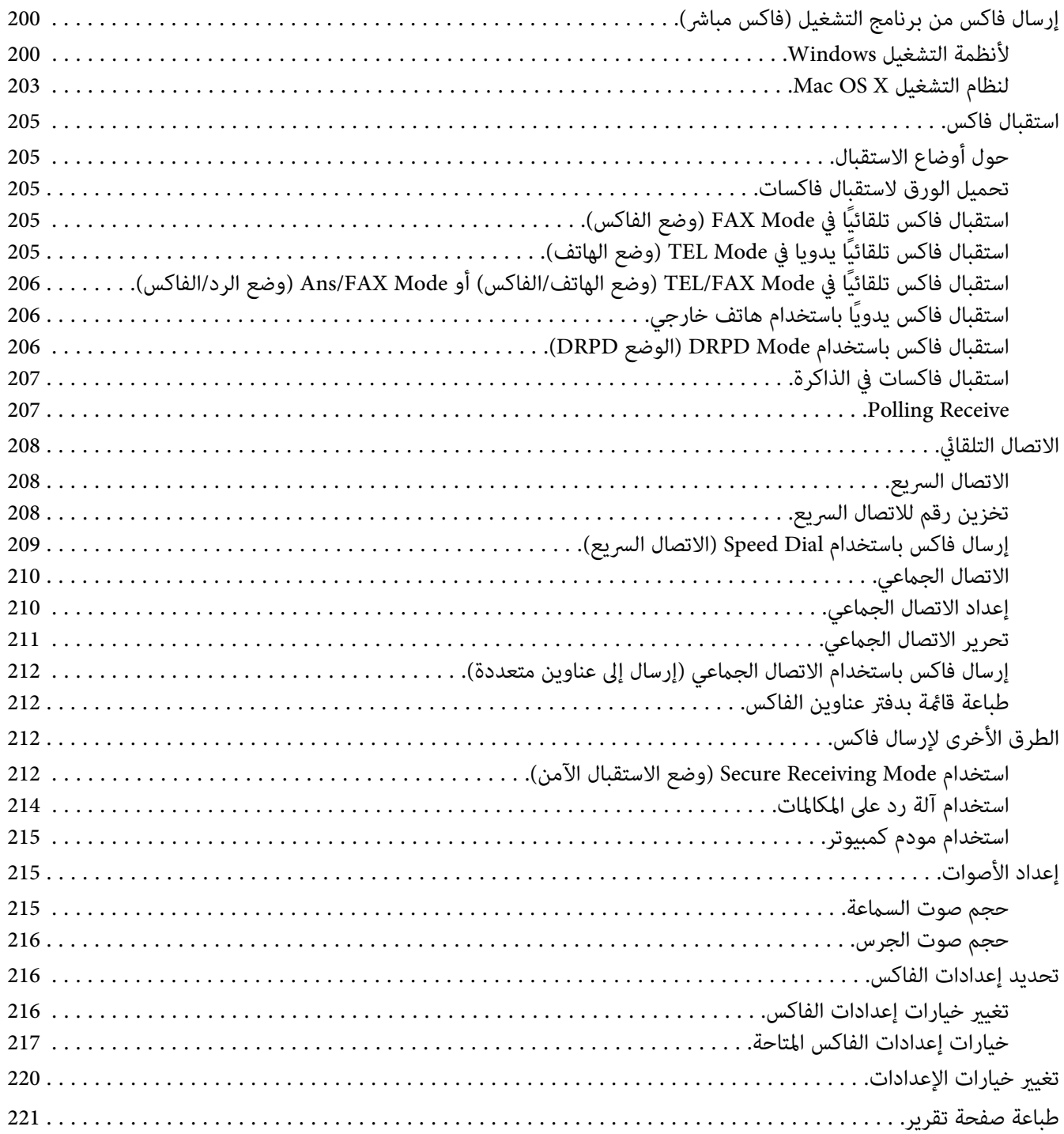

### *[الفصل](#page-221-0) [9](#page-221-0) [استخدام](#page-221-0) قوائم لوحة المشغل ولوحة الأزرار الرقمية*

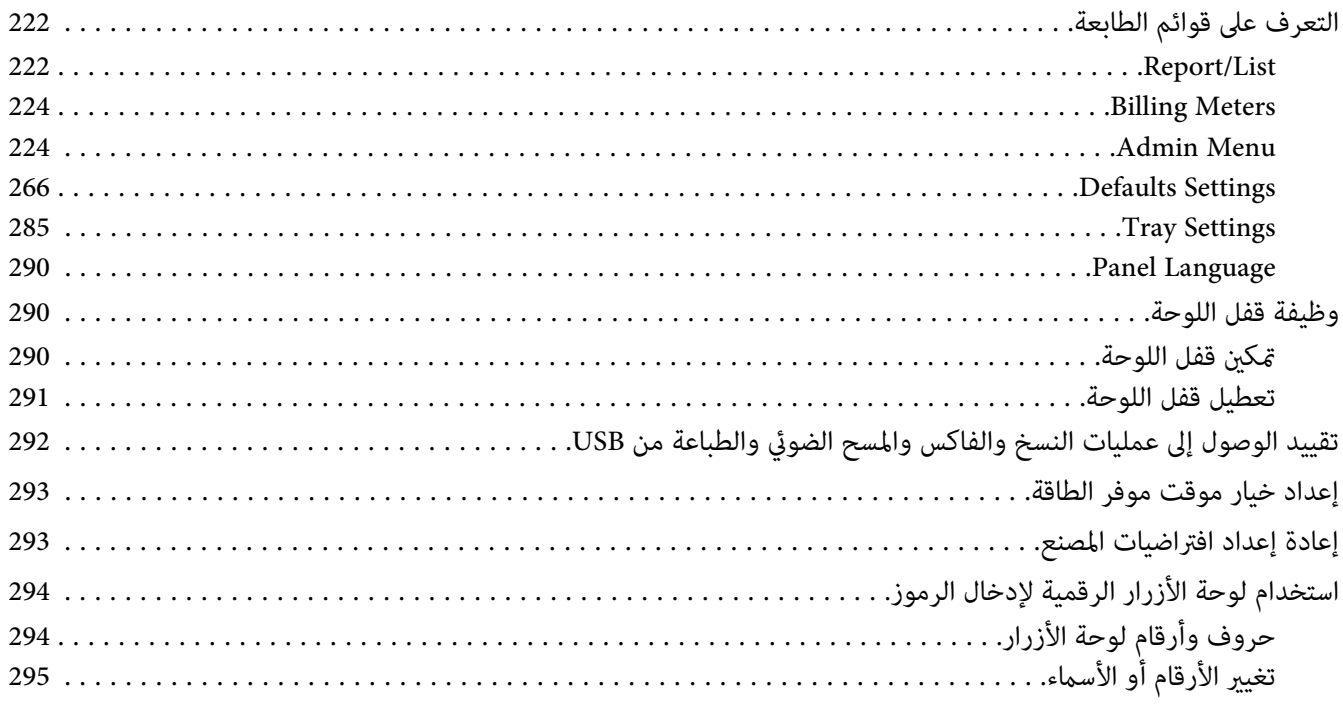

### *[الفصل](#page-295-0) [10](#page-295-0) تحديد الأعطال [وإصلاحها](#page-295-0)*

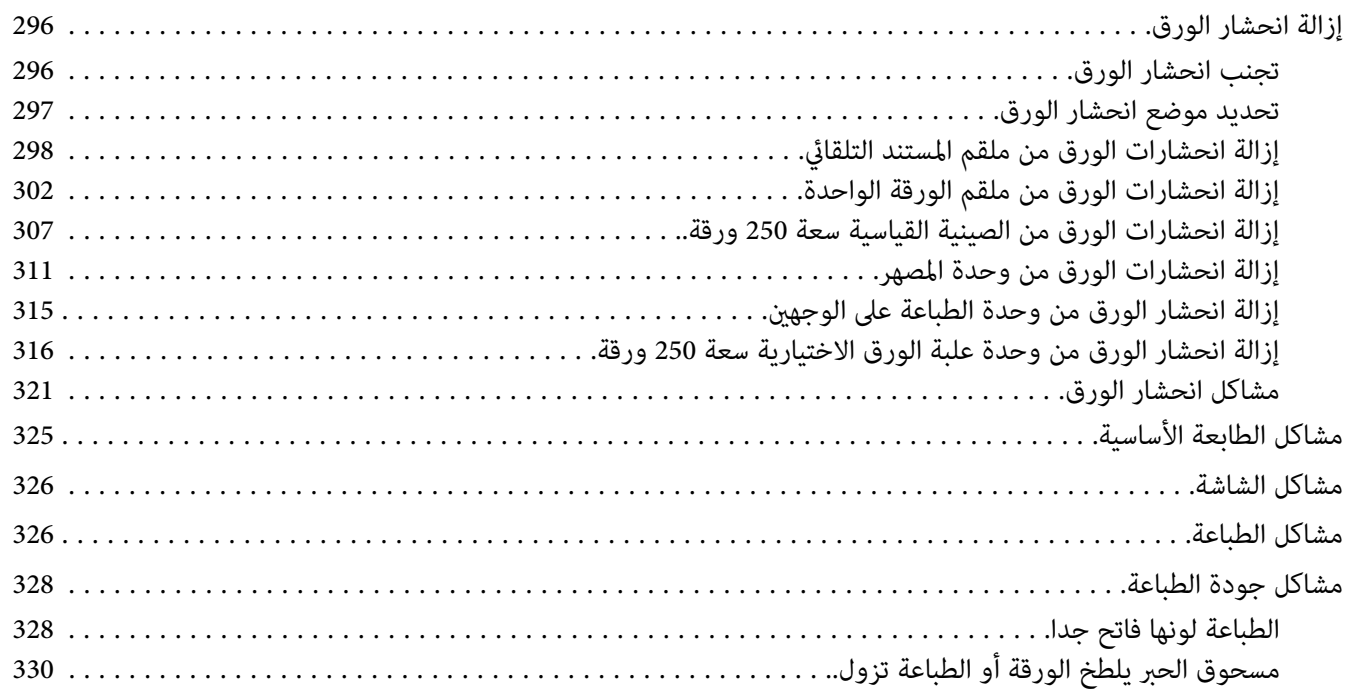

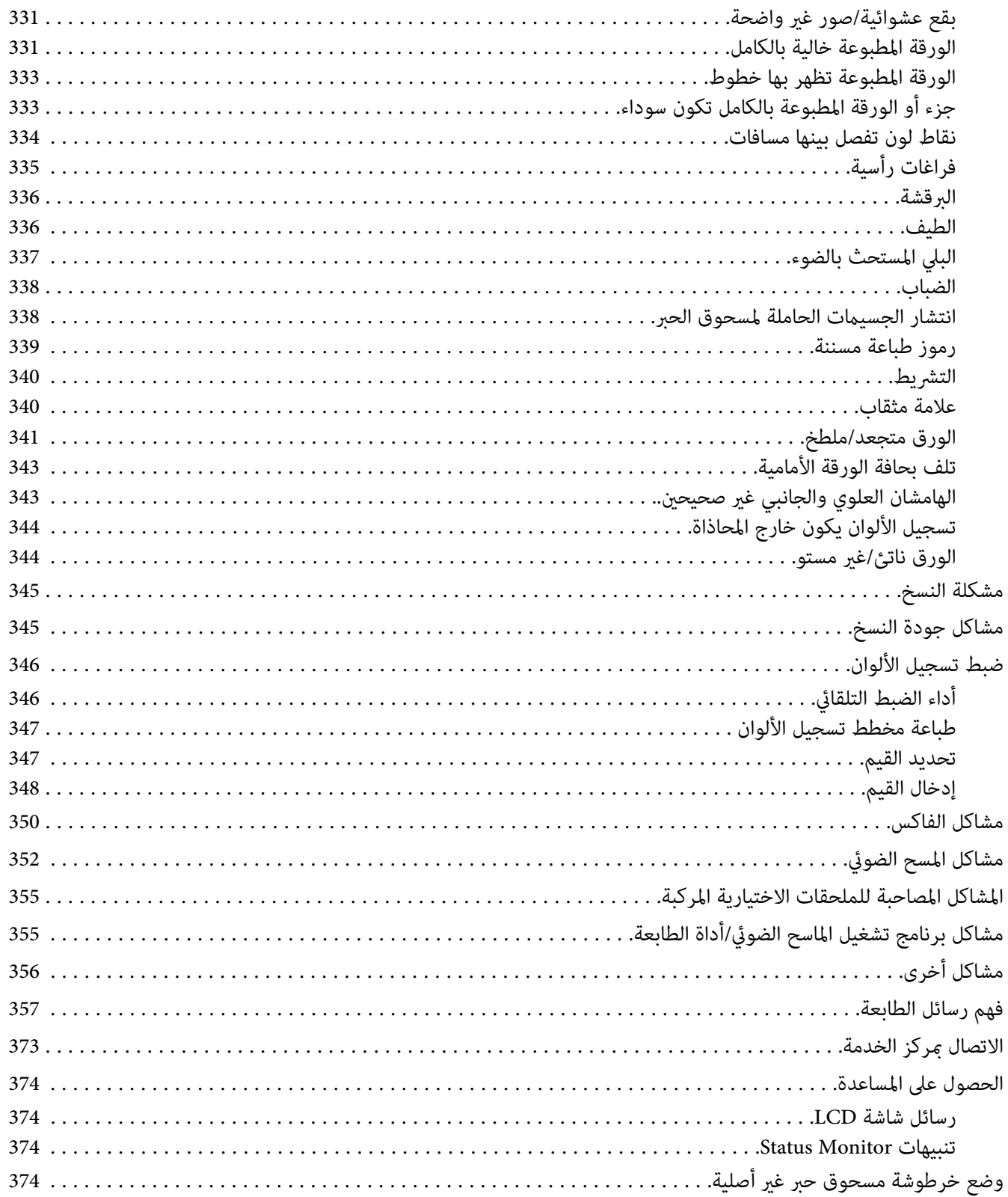

#### الفصل 11 ا**لصيانة**

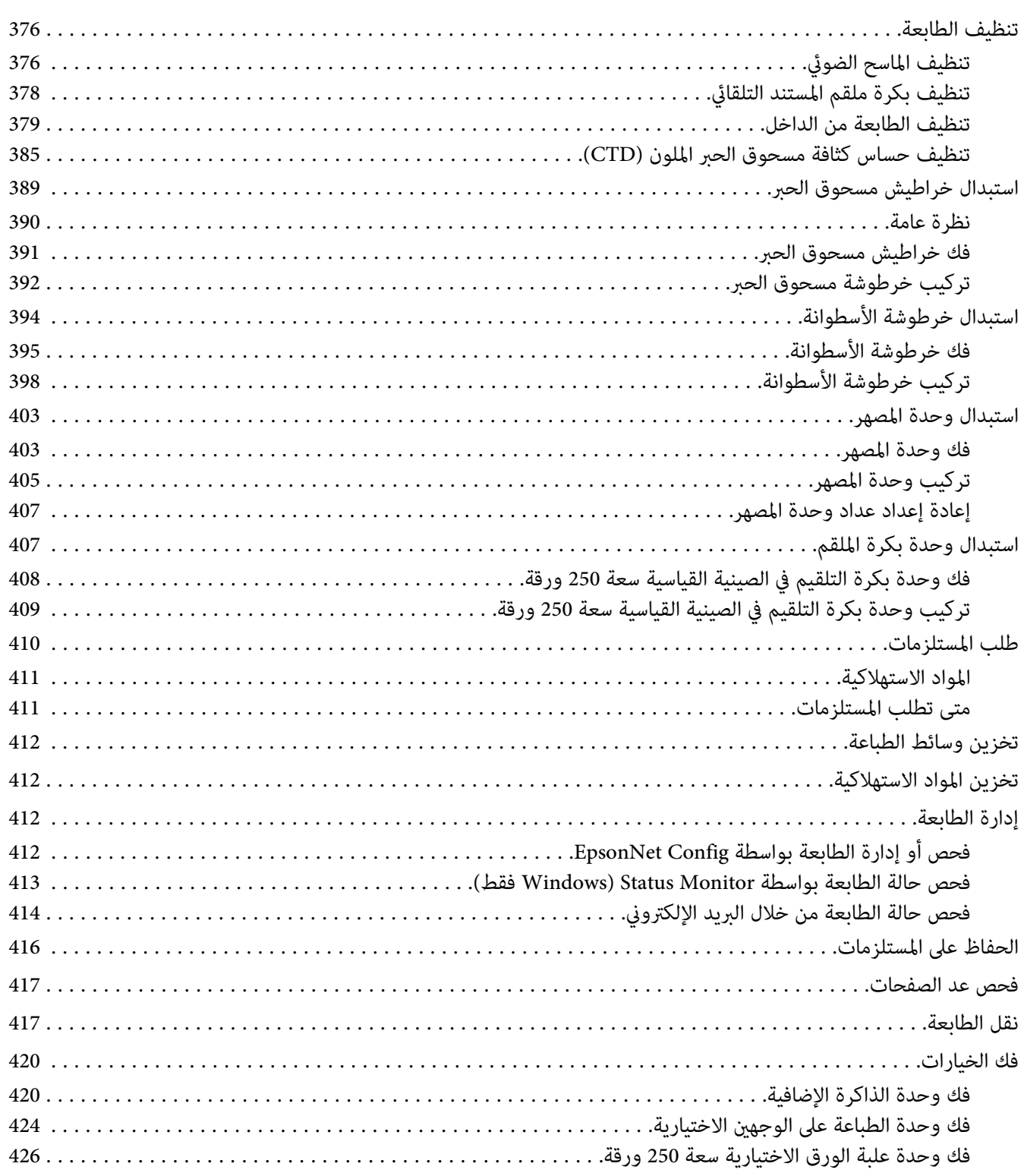

### *[الملحق](#page-429-0) [A](#page-429-0) أين ميكن الحصول على [المساعدة](#page-429-0)*

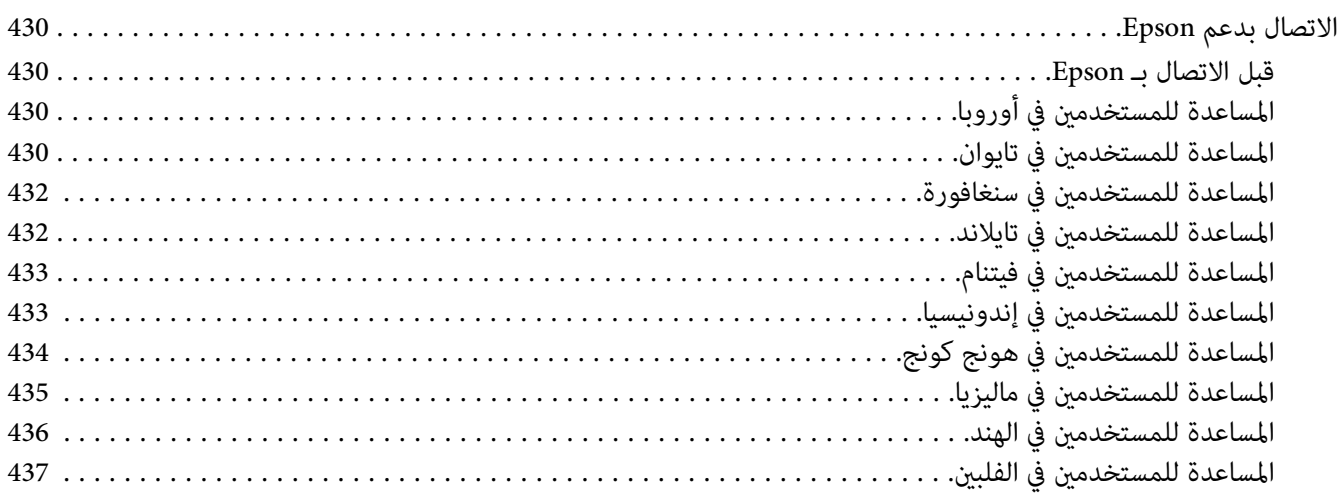

#### *مقدمة*

### *حقوق النشر والعلامات التجارية*

<span id="page-11-0"></span>يحذر نسخ أو تخزين هذا الدليل في نظام استرجاع أو نقله بأي شكل أو بأي طريقة سواء ميكانيكيا أو بالنسخ الضوئي أو التسجيل أو بأي طريقة أخرى كانت، دون إذن كتابي مسبق من Seiko Epson Corporation. ولا يمكن المطالبة بأية مسئولية قانونية تخص براءة<br>الاختراع فيما يتعلق باستخدام المعلومات الواردة هنا.

أيضالا ميكن المطالبة بأية مسئولية قانونية عن الأضرار التي تنجم عن استخدام المعلومات الواردة هنا. لاتتحمل Epson Seiko Corporation ولا الشركات التابعة لها مسؤولية تجاه مشترى هذا المنتج أو أطراف ثالثة نتيجة للأضرار أو الخسارة أو التكاليف أو النفقات التي يتحملها المشتري أو الأطراف الثالثة بسبب: حادثُ أو الاستعمال الخاطيء أو سوء استعمال هذا المنتج أو إجراء تعديلات أو إصلاحات أو تبديلات غير مسموح بها على هذا المنتج، أو (باستثناء الولايات المتحدة) عدم الالتزام الكامل بتعليمات Seiko Epson<br>Corporation للتشغيل والصيانة.

Corporation Epson Seiko ولاأي من شركاتها التابعة مسئولة عن أي أضرار أو مشاكل تحدث نتيجة استخدام أية خيارات أو منتجات استهلاكية بخلاف تلك التي تصنفها Seiko Epson Corporation على أنها منتجات Epson أصلية أو معتمدة من Epson

®Apple و®Bonjour وColorSync و®Macintosh و®Mac OS علامات تجارية تملكها .Apple Inc في الولايات المتحدة و/أو<br>بلاد أخرى.

®Microsoft و®Windows Vista و®Windows Server و®Windows Server علامات تجارية تملكها Microsoft Corporation في<br>الولايات المتحدة و/أو بلاد أخرى.

هي علامة تجارية  $\tilde{\epsilon}$ لكها Hewlett-Packard Corporation في الولايات المتحدة و/أو بلاد أخرى. R $\textrm{PCL}^{\circledast}$ 

Linux هي علامة تجارية مّلكها Linus Torvalds.

Novell هي علامة تجارية مسجلة وSUSE هي علامة تجارية متلكها Inc ,Novell. في الولايات المتحدة وبلاد أخرى.

Red Hat Enterprise Linux وRed Hat Enterprise Linux علاماتان تجاريتان مسجلتان تملكهما .Inc وRed Hat في الولايات المتحدة وبلاد أخرى.

EPSON هي علامة تجارية مسجلة وEPSON AcuLaser هي علامة تجارية مّلكها Seiko Epson Corporation.

ملاحظة عامة: أسماء المنتجات الأخرى المذكورة هنا هي لأغراض التعريف فقط وقد تكون علامات تجارية لمالكيها كل فيما يخصه.<br>وتنفي Epson أي وجميع الحقوق في تلك العلامات التجارية.

Copyright © 2011 Seiko Epson Corporation. All rights reserved.

### *عن الترخيص*

#### **RSA BSAFE**

<span id="page-12-0"></span>برنامج BSAFE RSA، الذي تنتجه .Inc Security RSA، مثبت على هذه الطابعة.

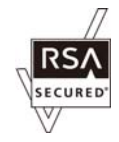

#### **DES**

هذا المنتج يتضمن برنامجًا طورته Young Eric.

(eay@mincom.oz.au)

#### **AES**

Copyright<sup>©</sup> 2003, Dr BrianGladman, Worcester, UK. جميع الحقوق محفوظة. هذا المنتج يستخدم برنامج AES المنشور<br>حسب شروط ترخيص Dr Brian Gladmanunder BSD.

#### **(libtiff)TIFF**

LibTIFFCopyright© 1988-1997 SamLeffler

Copyright© . 1991-1997 Silicon Graphics, Inc

#### **(Little cms) ICC Profile**

LittlecmsCopyright© 1998-2004 Marti Maria

#### **JPEG**

يستخدم برنامج طابعتنا بعض البرمجيات المحددة بواسطة Independent JPEG Group.

### *استخدام هذا الدليل*

#### *الاصطلاحات*

- <span id="page-13-0"></span>1. في هذا الدليل، تسمى الكمبيوترات الشخصية ومحطات العمل إجمالا "كمبيوترات".
	- .2 المصطلحات التالية تكون مستخدمة خلال هذا الدليل:

*معلومات مهمة يجب قراءتها واتباعها. مهم: معلومات إضافية تستحق توكيدها. ملاحظة:*

*مرجعيات ضمن هذا الدليل. انظر أيضا:*

.3 اتجاه المستندات أو الورقة يكون موضحا في هذا الدليل على النحو التالي:

، ، تلقيم الحافة الطويلة: تحميل المستند أو الورقة في اتجاه عمودي.

، ، تلقيم الحافة القصرية: تحميل المستند أو الورقة في اتجاه أفقي.

اتجاه تلقيم الحافة الطويلة اتجاه تلقيم الحافة القصرية

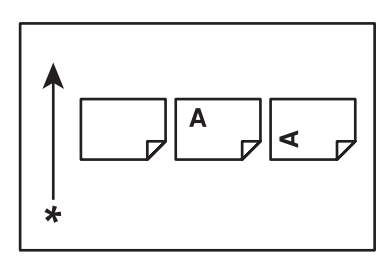

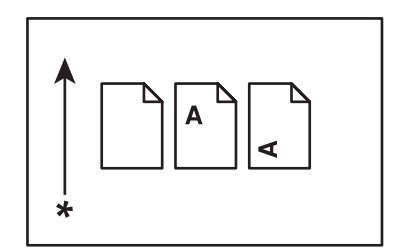

\* اتجاه تلقيم الورق

### *النسخ والمطبوعات غري القانونية*

<span id="page-14-0"></span>نسخ أو طبع مستندات معينة قد يكون غير قانوني في بلدك. وقد تفرض عقوبات بالغرامة أو الحبس على من تثبت إدانتهم. وما يلي هي<br>أمثلة للبنود التي رما يكون غير قانوني نسخها أو طباعتها في بلدك.

- ❏ العملة
- ❏ الأوراق النقدية والشيكات
- ❏ السندات البنكية والحكومية والسندات المالية
	- ❏ جوازات السفر وبطاقات الهوية
- ❏ مواد حقوق النشر والعلامات التجارية بدون موافقة مالكها
	- ❏ الطوابع البريدية والصكوك القابلة للتداول الأخرى

هذه القامًة ليست شاملة ولا مكن ادعاء أية مسؤولية سواء لكمالها أو دقتها. وفي حالة الشك، اتصل مستشارك القانوني.

### *ميزات المنتج*

### *الميزات*

يشرح هذا القسم ميزات المنتج ويدلل على روابطها.

المستخدم دليل Epson AcuLaser CX29 Series

**الطباعة من ذاكرة USB) طباعة USB مباشرة)**

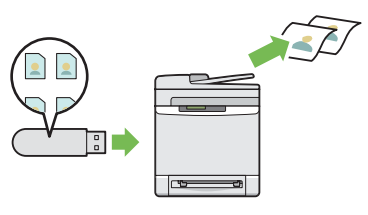

تتيح لك ميزة Memory USB From Print) الطباعة من ذاكرة USB (الطباعة مباشرة من وسيلة تخزين USB بدون تشغيل الكمبيوتر. تتيح لك هذه الميزة، بدون الحاجة إلى تشغيل<br>الكمبيوتر، طباعة سريعة بإجراءات بسيطة.

لمزيد من المعلومات، انظر "الطباعة المباشرة باستخدام وسيلة<br>[تخزين](#page-103-0) [USB](#page-103-0)["](#page-103-0) في [الصفحة](#page-103-0) 104.

**طباعة صفحات متعددةعلى وجه واحد(2 في نسخة واحدة) الطباعة على الوجهني (النسخ على الوجهني)**

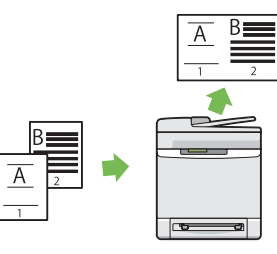

ميكنك نسخ صفحتني أصل على ورقة واحدة باختيار Up-N (صفحات متعددة على وجه واحد) بلوحة المشغل عند عمل<br>نسخة. وهذه الميزة تساعد في توفير الورق.

لمزيد من المعلومات، انظر ["Up-N](#page-142-0) "في [الصفحة](#page-142-0) .143

**طباعة Multiple-Up**

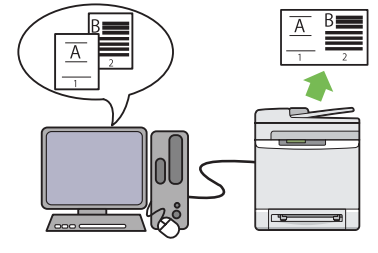

Multiple-Up تمكنك من طباعة صفحات متعددة على ورقة<br>واحدة. وتتيح لك هذه الميزة تقليل استهلاك الورق.

لمزيد من المعلومات، انظر تعليامت برنامج تشغيل الطباعة.

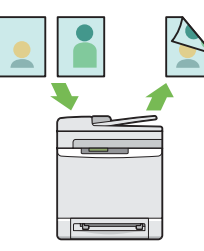

ميكنك نسخ مستندات على وجهي ورقة واحدة باختيار Sided-2 (الطباعة على الوجهين) بلوحة المشغل عند عمل<br>نسخة. وهذه الميزة تساعد في توفير الورق.

لمزيد من المعلومات، انظر ["-2Sided](#page-141-0) ["](#page-141-0)في [الصفحة](#page-141-0) .142

**إرسال رسالة بريد إلكتروين مع الصورة الممسوحة ضوئيًا (Scan to E-mail)**

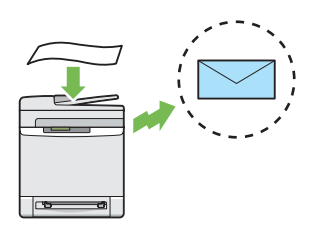

عندما تريد إرسال بيانات ممسوحة ضوئيًا بواسطة البريد الإلكتروني، استخدم ميزة Scan to E-mail. وعكنك إرسال<br>البيانات الممسوحة ضوئيًا مباشرة كمرفق رسالة بريد إلكتروني. ومكنك اختيار عناوين الوجهة لرسالة البريد الإلكتروني من دفتر العناوين بالطابعة أو الخادم. أو، عكنك إدخال العنوان من لوحة<br>مشغل الطابعة باستخدام لوحة الأزرار الرقمية.

لمزيد من المعلومات، انظر "إرسال رسالة بريد إلكتروني مع<br>الصورة [الممسوحة](#page-177-0) ضوئيًا" في الصفحة 178.

**المسح الضويئ إلى وسيلة تخزين USB**

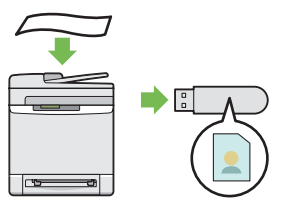

أنت لاتحتاج إلى كمبيوتر لتوصيل وسيلة تخزين USB لحفظ البيانات الممسوحة ضوئيًا. أدخل وسيلةتخزين USB في المنفذ بالطابعة، واحفظ البيانات الممسوحة ضوئيًا مباشرة إلى وسيلة<br>تخزين USB.

لمزيد من المعلومات، انظر "المسح الضوئي إلى وسيلة تخزين<br>[USB](#page-176-0)" في [الصفحة](#page-176-0) 177.

**المسح الضويئ إلى الشبكة (مسح ضويئ إلى SMB(**

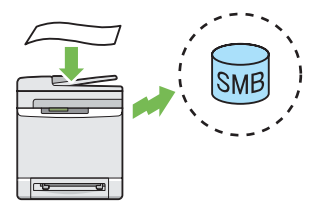

مكنك نقل البيانات الممسوحة ضوئيًا إلى كمبيوتر أو خادم عن طريق SMBبدون برنامج خدمة. وعلى الرغم من أن تسجيل الكمبيوتر الوجهة مسبقًا بدفتر العناوين يكون مطلوبًا، فإن ذلك<br>ىساعد في توفير الوقت.

لمزيد من المعلومات، انظر "استخدام ماسحة ضوئية بشبكة" في<br>[الصفحة](#page-154-0) 155.

**عمل نسخ من زجاج المستند (المسح الضويئ من زجاج المستند)**

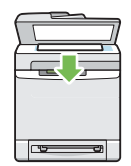

ميكنك أن متسح ضوئيًا صفحات من كتاب أو مجلة دعائية من .<br>زجاج المستند. عندما تمسح ضوئيًا مستندات باستخدام زجاج<br>المستند، ضعها بحيث تكون وجهتها لأسفل.

لمزيد من المعلومات، انظر "عمل نسخ من زجاج المستند" في<br>[الصفحة](#page-123-0) 124.

**عمل نسخ من ملقم المستند التلقايئ (مسح ضويئ من ملقم المستند التلقايئ)**

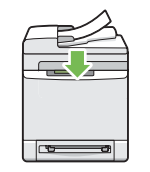

مكنك أن مّسح ضوئيًا قطعًا من ورق غير مجلد باستخدام ملقم المستند التلقائي. وعندما مسمح صوئيًا مستندات باستخدام ملقم<br>المستند التلقائي، حملها بحيث تكون وجهتها لأعلى.

لمزيد من المعلومات، انظر "عمل نسخ من ملقم المستند التلقائي"<br>في [الصفحة](#page-125-0) 126.

إرسال فاكس من برنامج التشغيل (فاكس مباشر) (فاكس مباشر **من كمبيوتر)**

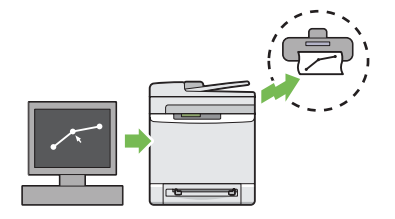

يمكنك إرسال فاكسات مباشرة من الكمبيوتر باستخدام برنامج تشغيل الفاكس. وميكنك تحديدإعدادات الفاكس مثل الفاكس العادي. أيضًا، عكنك تحديد رقم متسلم الفاكس باستخدام<br>لوحة الأزرار الرقمية، أو دفتر العناوين أو دليل الهاتف.

لمزيد من المعلومات، انظر "إرسال فاكس من برنامج<br>[التشغيل \(فاكس](#page-199-0) مباشر)" في الصفحة 200.

#### **Address Book**

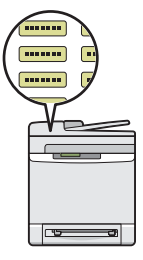

يسهل Address Book تحديد المتسلم. ومكنك استخدام دفتر العناوين بالطابعة وأيضًا بالخادم. اختر العناوين المطلوبة أو رقم الفاكس من دفتر العناوين عند استخدام ميزة Scan to E-mail<br>أو Scan to Network، أو إرسال فاكسات.

لمزيد من المعلومات، انظر "Address Book Editor (محرر<br>دفتر [العناوين\)" في](#page-53-0) الصفحة 54.

*الفصل 1*

## *المواصفات*

## *وظيفة النسخ*

<span id="page-18-0"></span>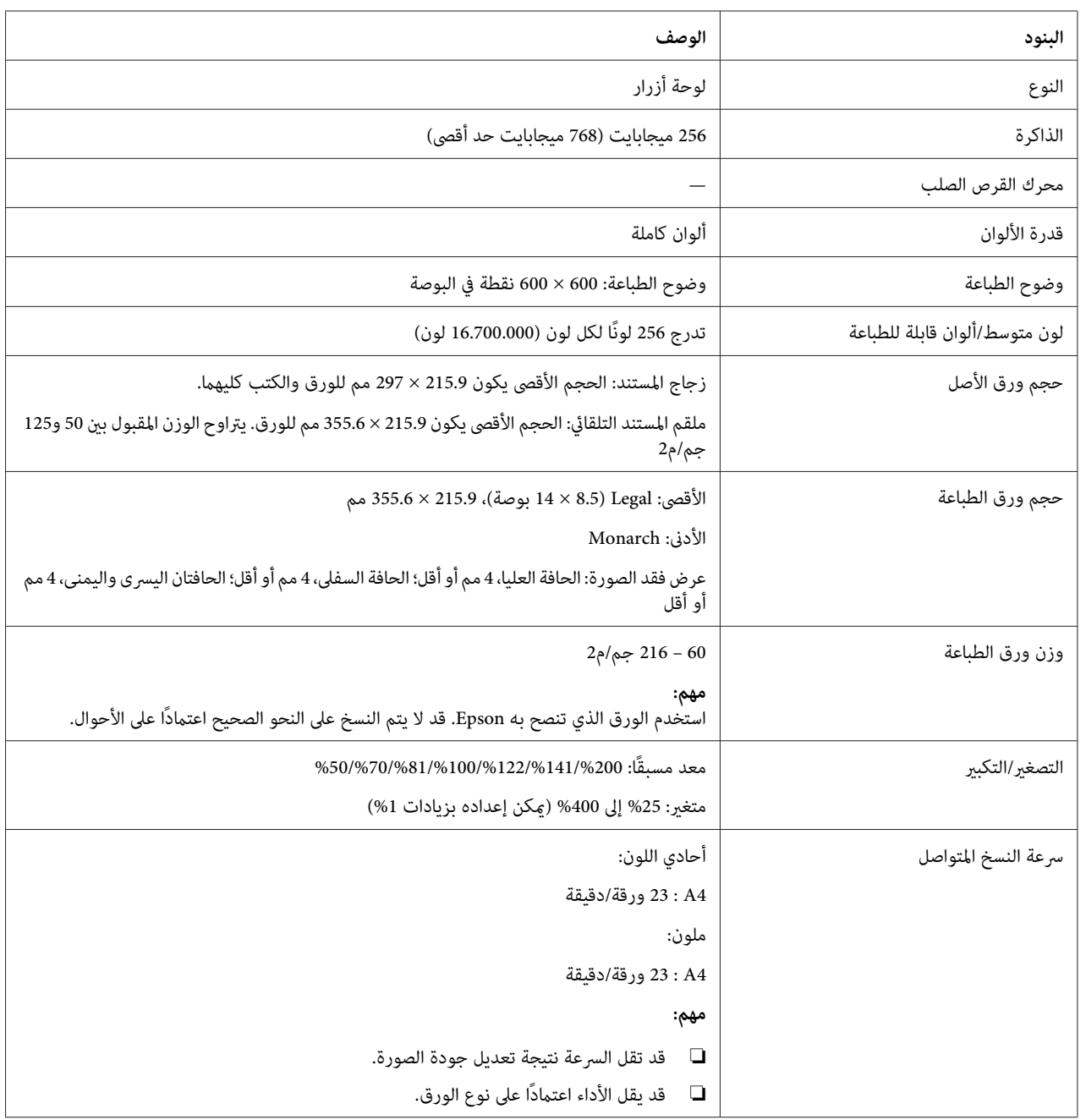

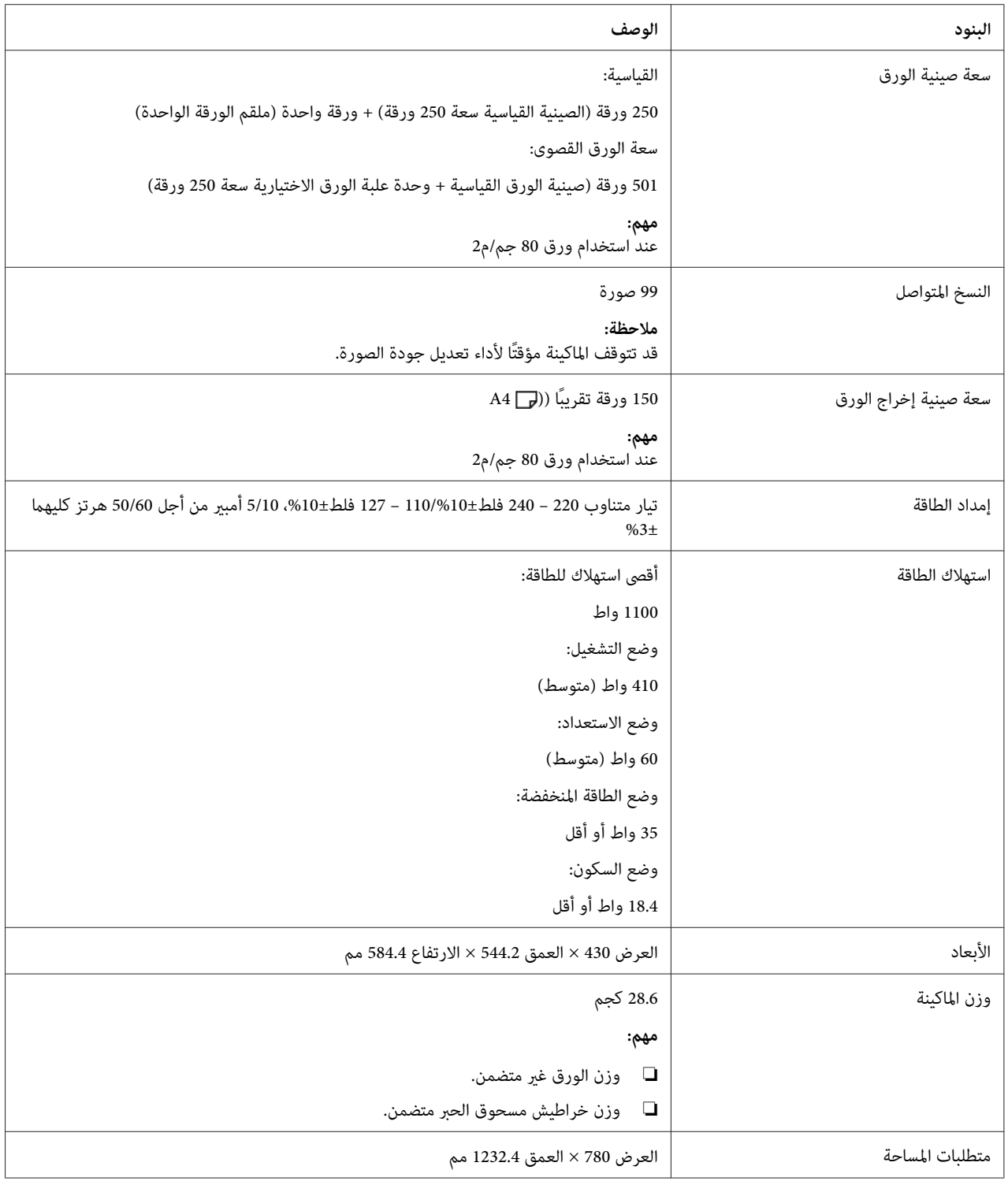

## *وظيفة الطباعة*

<span id="page-20-0"></span>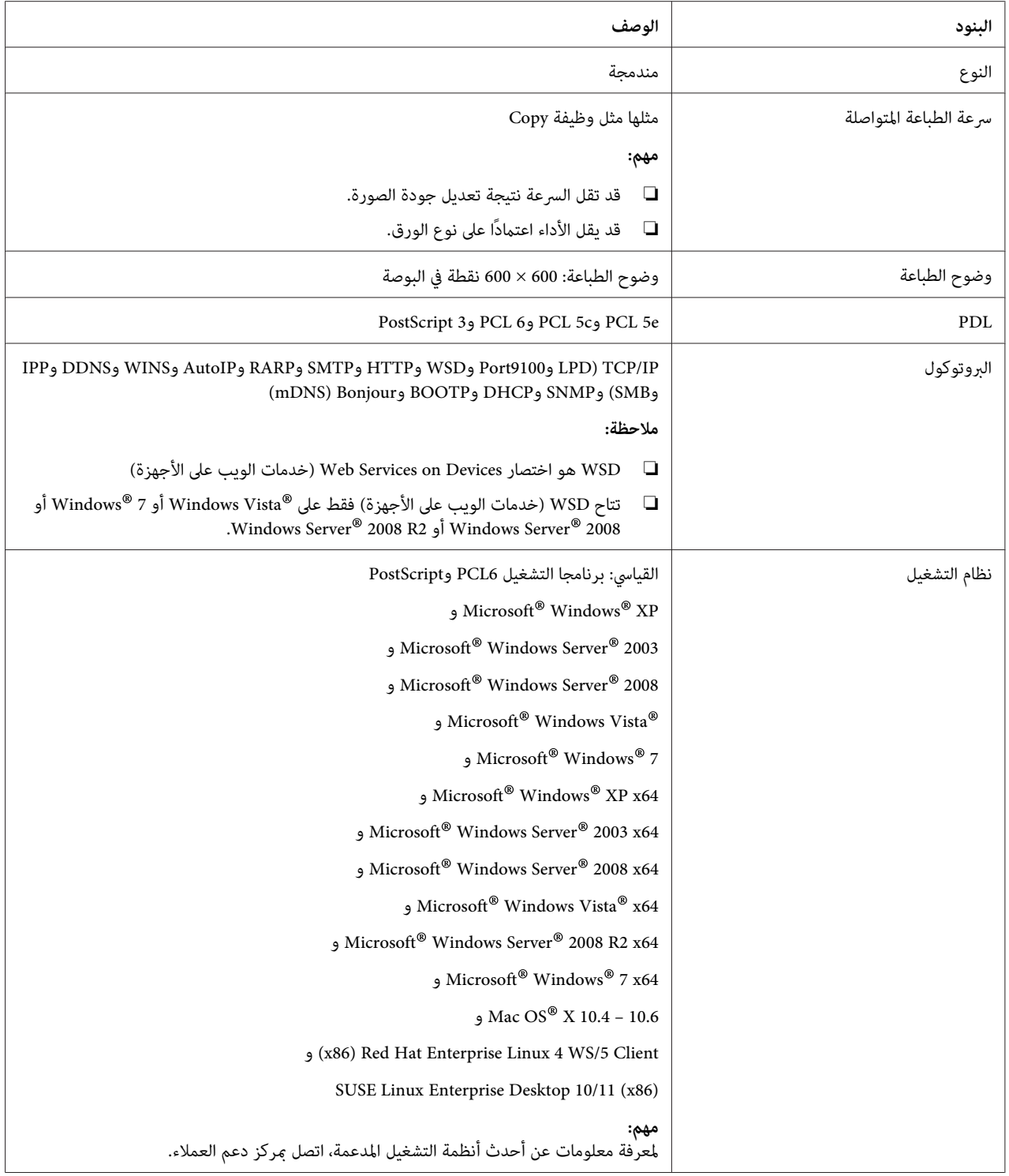

<span id="page-21-0"></span>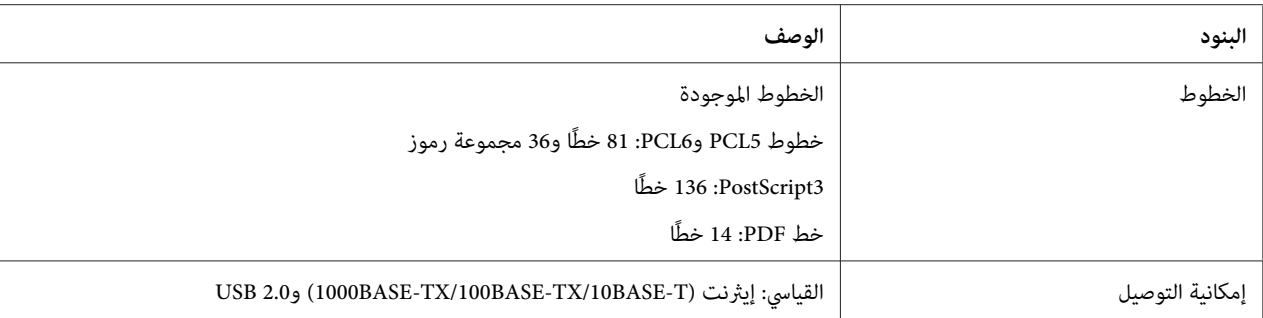

## *وظيفة المسح الضويئ*

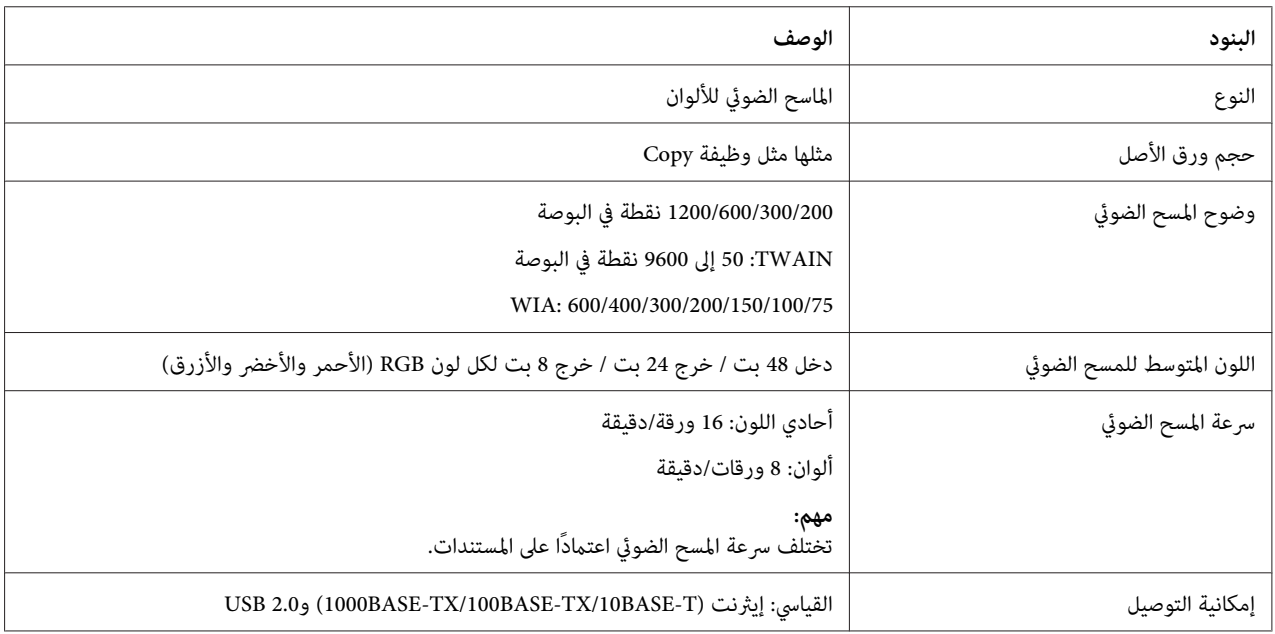

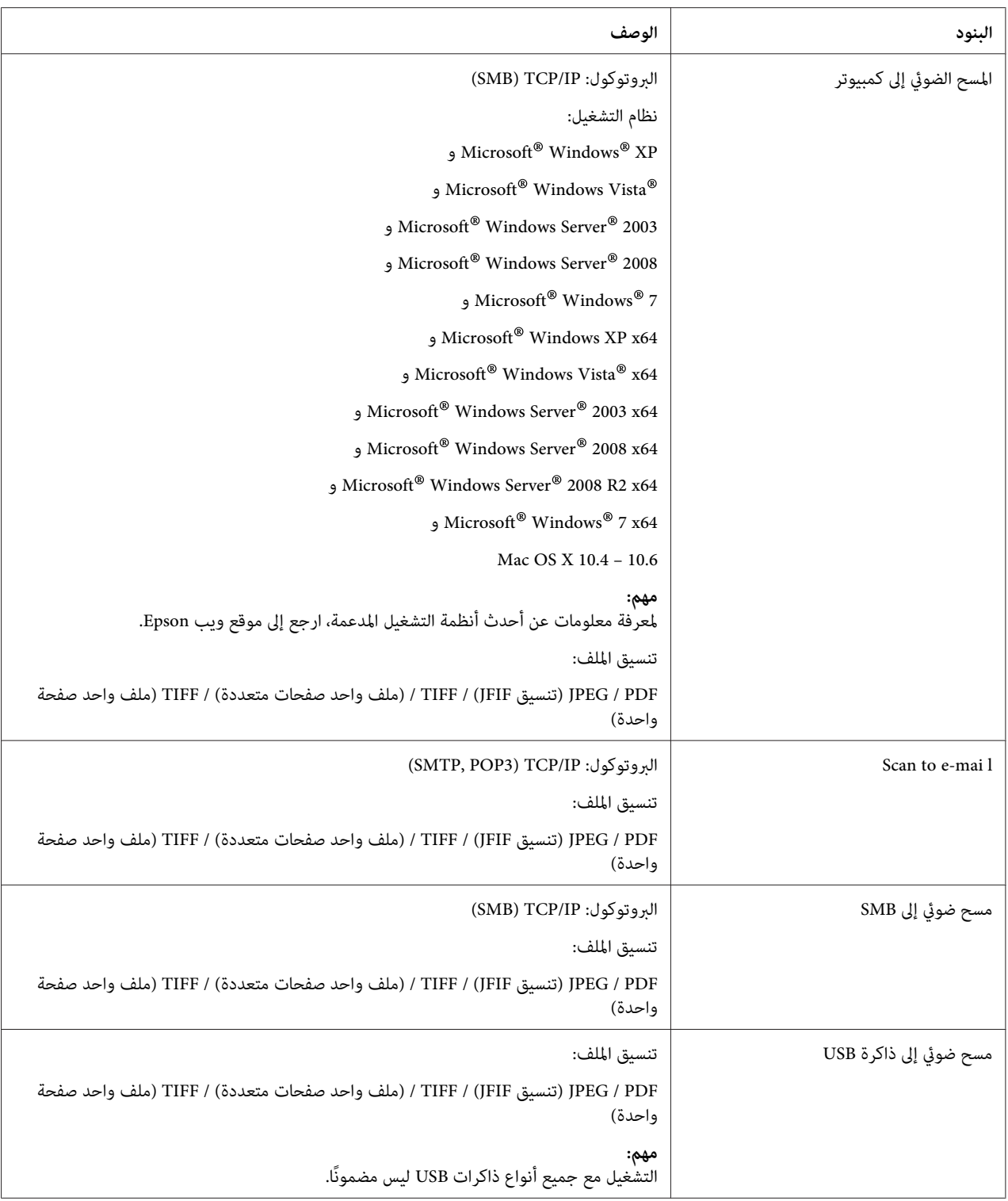

## *وظيفة الفاكس*

<span id="page-23-0"></span>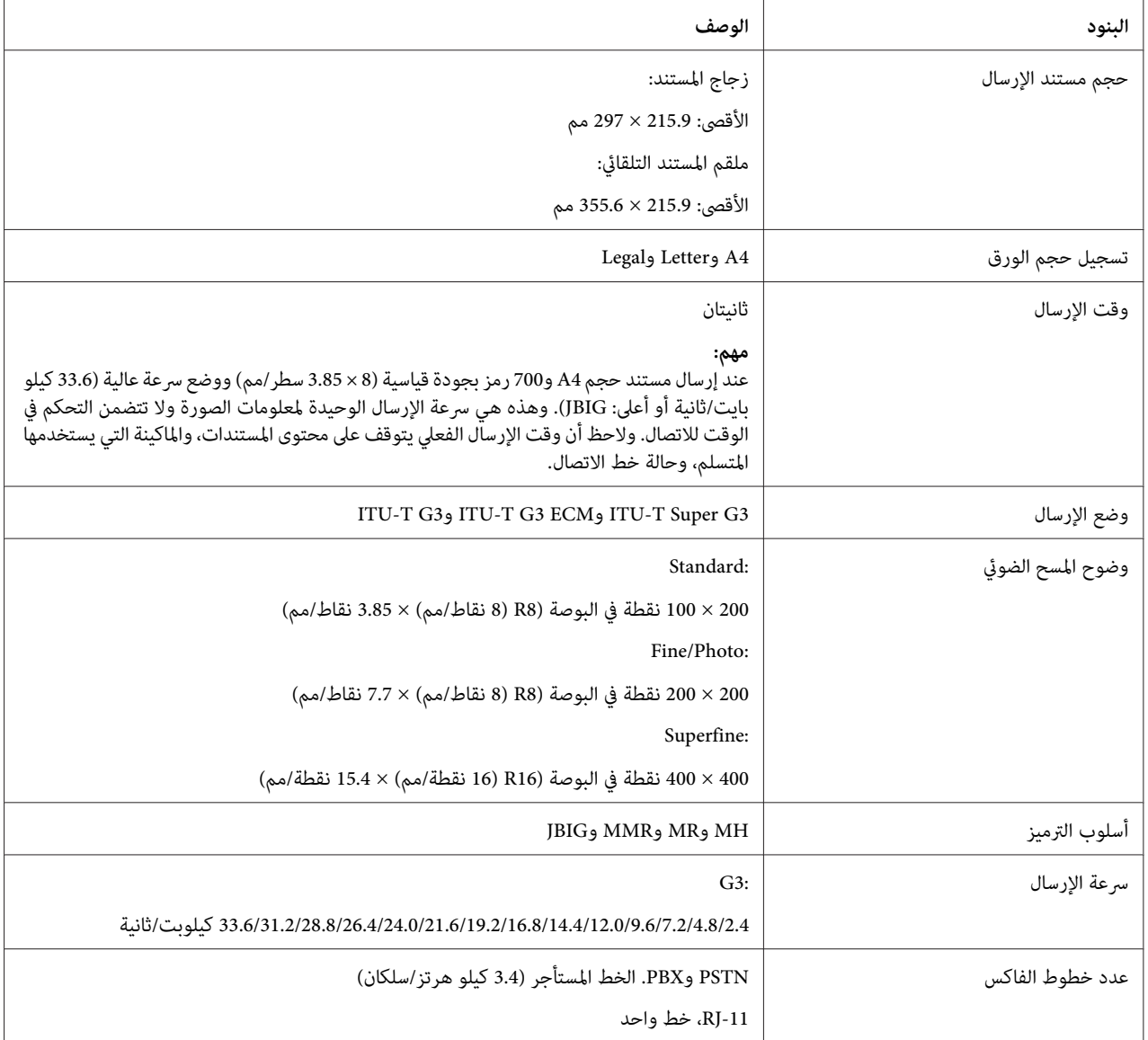

# *وظيفة الفاكس المباشر*

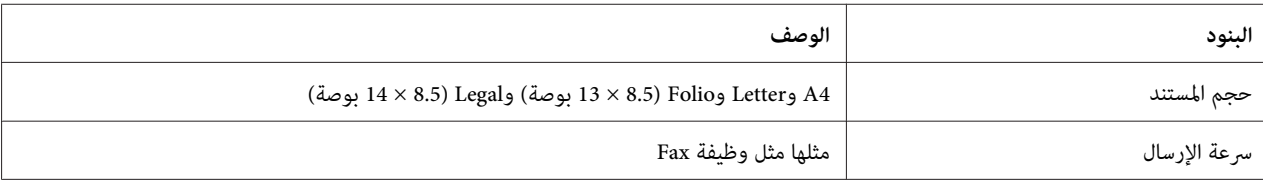

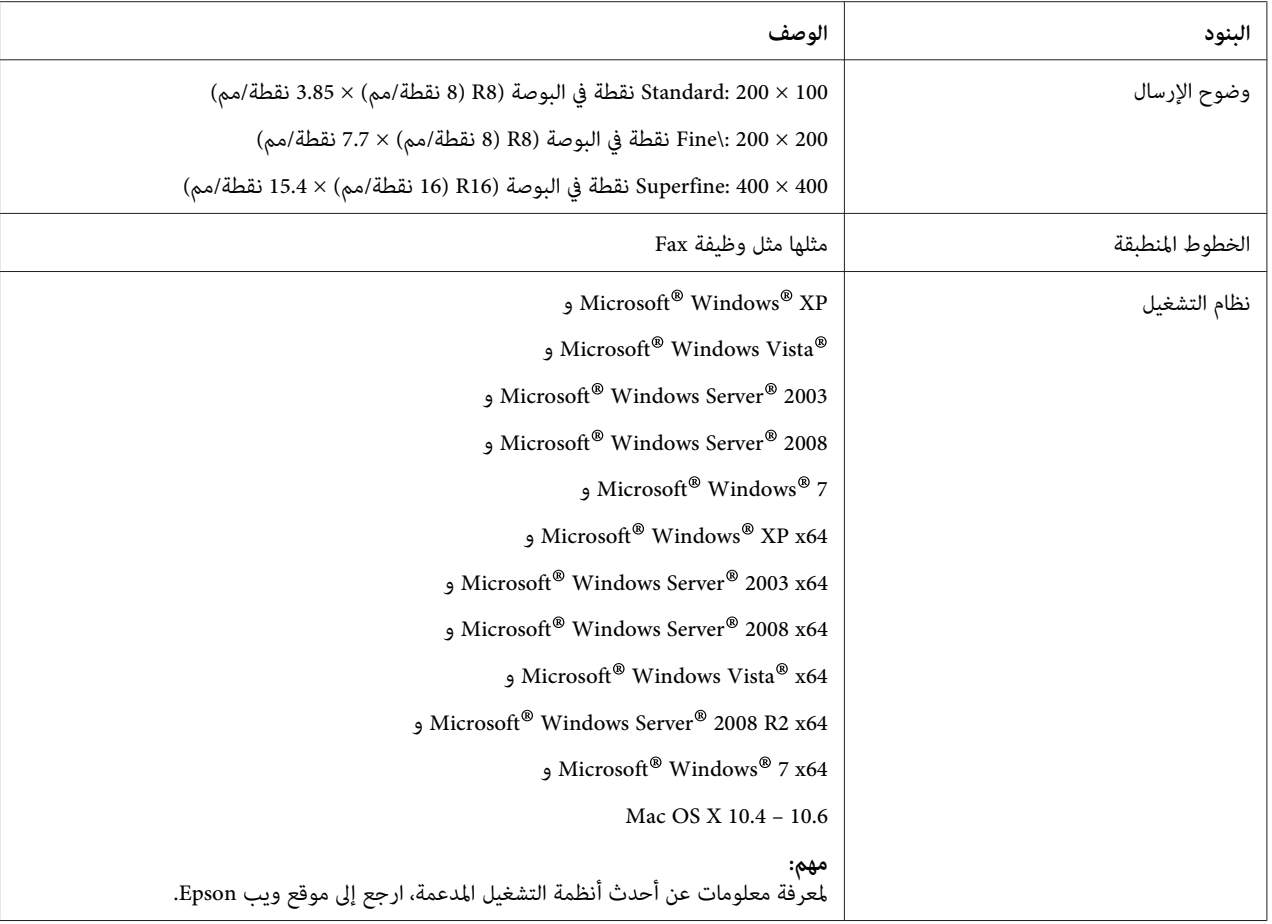

## *الفصل 2 التشغيل الأساسي*

## *المكونات الرئيسية*

يقدم هذا القسم منظرًا عاما لـ Series 29CX AcuLaser Epson.

## *المنظر الأمامي*

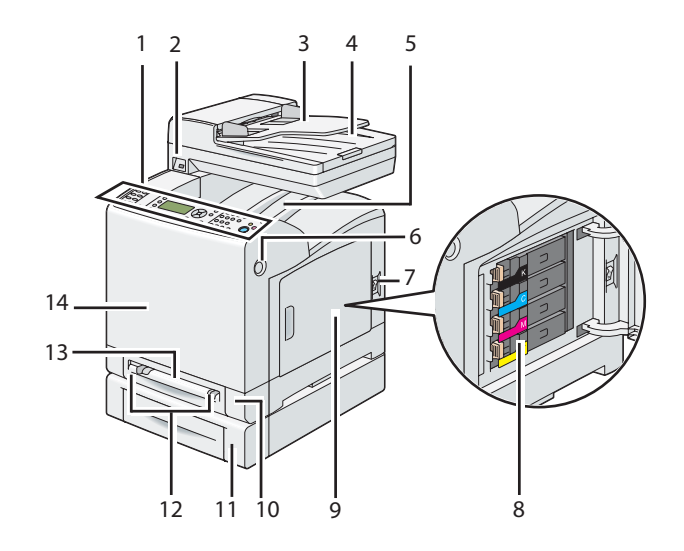

<span id="page-25-0"></span>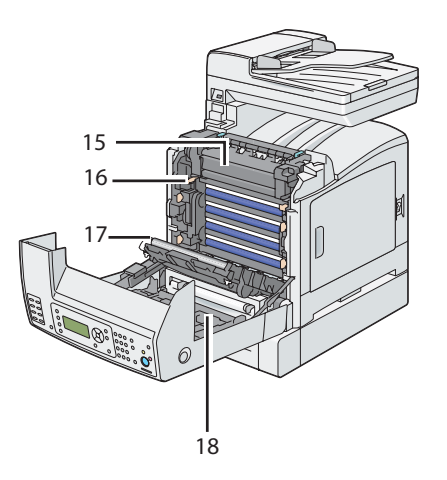

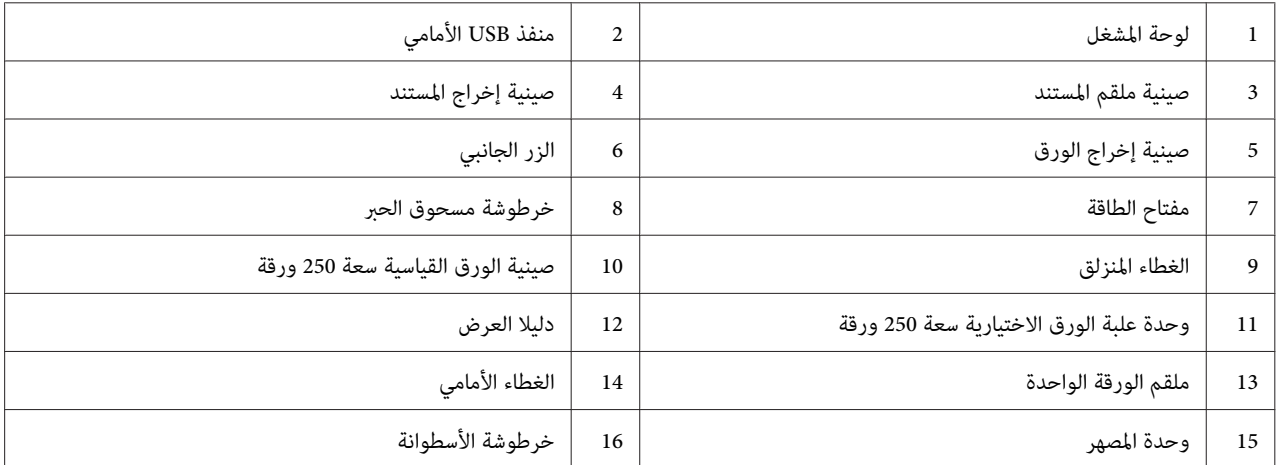

<span id="page-26-0"></span>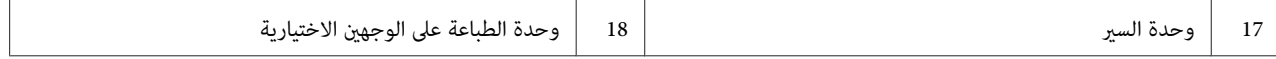

*المنظر الخلفي*

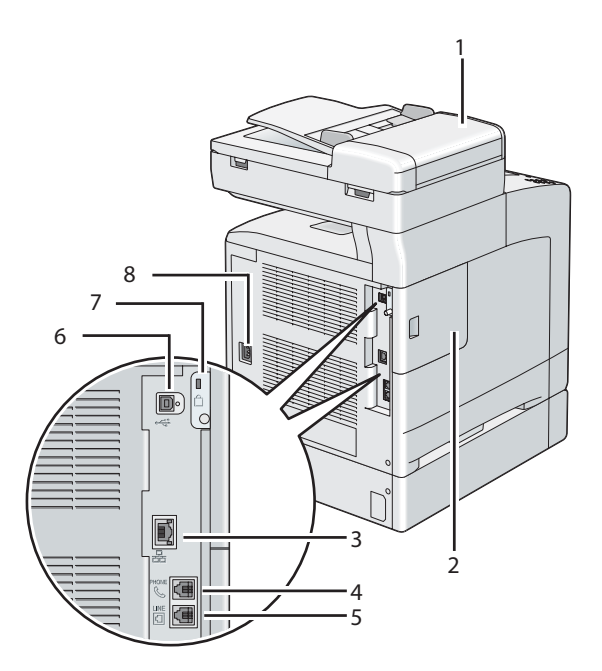

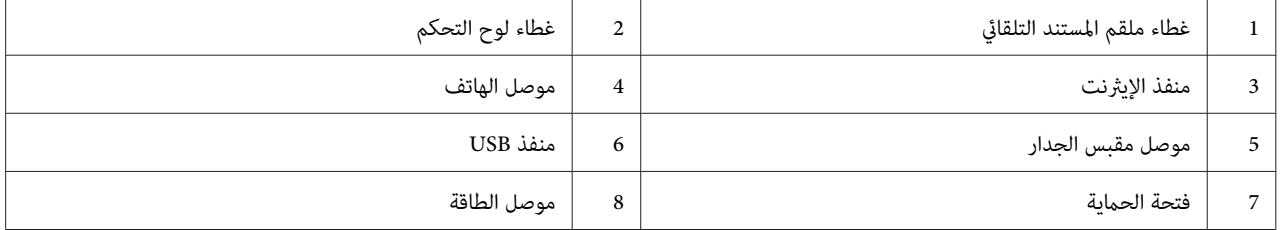

*ملقم المستند التلقايئ*

<span id="page-27-0"></span>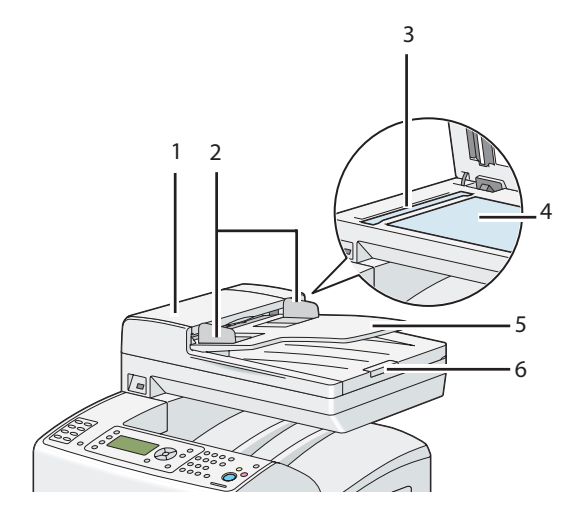

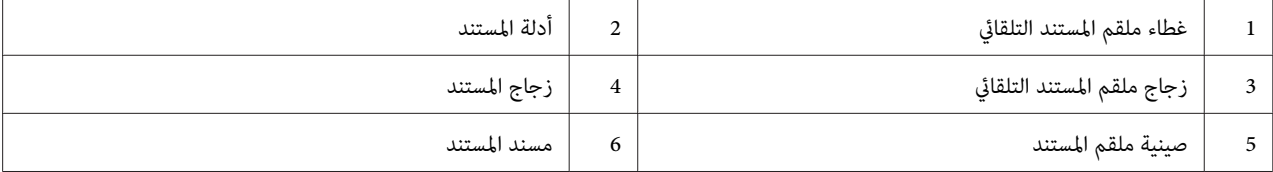

#### *لوحة المشغل*

لوحة المشغل مزودة بشاشة كريستال سائل 168 × 64 نقطة (LCD)، ودايودات مشعة للضوء (LED)، وأزرار تحكم، ولوحة واحدة<br>لأزرار باللمس للاتصال بأرقام الهاتف وأرقام، التي تتيح لك التحكم في الطابعة.

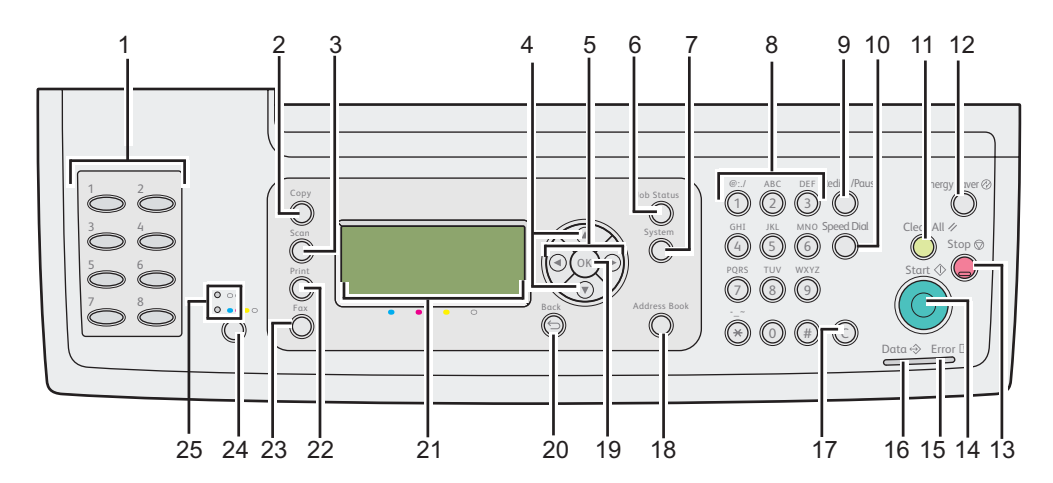

.1 لوحة أرقام باللمس لطلب أرقام الهاتف واحدة

 $\Box$ استرجاع رقم الفاكس المخزن المسجل في Phone Book. تعين أول ثمانية أرقام فاكس في Phone Book للأزرار مرتبة في صف، بداية من الركن العلوي الأيسر.

.2 زر **نسخ**

- ❏ انتقل إلى المستوى العلوي للقامئة Copy.
	- .3 زر **مسح ضويئ**
- ❏ انتقل إلى المستوى العلوي للقامئة Scan.
	- .4 زرا
- ❏ انقل المؤشر أو ميز بندًا في أعلى أو أسفل.
	- $\blacktriangleright$  زراح $\blacktriangleleft$
	- ❏ انقل المؤشر أو ميز بندًا يسارًا أو ميينًا.
		- .6 زر **حالة الهمة**
- ❏ انتقل إلى المستوى العلوي للقامئة Status Job.
	- .7 زر **نظام**
	- ❏ انتقل إلى المستوى العلوي للقامئة System.
		- .8 لوحة الأزرار الرقمية
		- ❏ أدخل رموزًا وأرقامًا.
		- .9 زر**إعادة الاتصال / إيقاف مؤقت**
		- ❏ يعيد الاتصال برقم هاتف.
		- ❏ أدخل فاصلة أثناء الاتصال برقم.
			- .10 زر **الطلب السريع**
			- ❏ يتصل برقم هاتف مخزن.
				- .11 زر **إعادة تعيني**
- ❏ يعيد إعداد الإعداد الحالي، ويعود إلى المستوى العلوي لكل قامئة.

```
.12 زر موفر الطاقة
```
❏ يضيء في وضع Sleep. اضغط هذا الزر للخروج من وضع Sleep.

.13 زر **إيقاف**

❏ يلغي المعالجة الحالية أو المهمة المعلقة.

.14 زر **بدء**

❏ يبدأ مهمة.

- .15 شاشة LED **خطأ**
- ❏ تضيء عندما يكون الطابعة بها خطأ.
	- .16 شاشة LED**بيانات**
- ❏ تضيء لمهام Fax الواردة أو الصادرة أو المعلقة.
	- .17 زر **C**) **Clear) إزالة)**)

❏ يحذف الرموز والأرقام.

- .18 زر **دفتر العناوين**
- ❏ انتقل إلى المستوى العلوي للقامئة Book Address.
	- .19 زر

❏ يؤكد إدخال القيم.

- .20 زر (**السابق**)
- ❏ يعود إلى الشاشة السابقة.
	- .21 شاشة LCD
- ❏ تعرض الإعدادات المختلفة والتعليامت ورسائل الخطأ.
	- .22 زر **طباعة**
	- ❏ انتقل إلى المستوى العلوي للقامئة Print.

#### .23 زر **فاكس**

- ❏ انتقل إلى المستوى العلوي للقامئة Fax.
	- .24 زر **Mode Color) وضع الألون)**

❏ يبدل وضع الألوان.

.25 شاشة **Color**/**W&B) أسود وأبيض/ألوان)**

❏ تضيء لتدل على وضع الألوان الذي تم اختياره.

#### *ملاحظة:*

- <span id="page-30-0"></span>❏ *الانتقال إلى قامئةمختلفةأوالعودة إلى شاشة سابقةيلغي المدخل أوالإعدادالحالي. تأكدمن ضغط الزر لحفظ المدخل أو الإعداد الحالي.*
- لمعرفة تفاصيل عن كيفية استخدام لوحة الأزرار الرقمية لإدخال رموز أبجدية رقمية، انظر ″استخدام لوحة الأزرار الرقمية *لإدخال [الرموز" في](#page-293-0) الصفحة .294*

#### *تأمني الطابعة*

لحامية الطابعة من السرقة، ميكنك استخدام قفل Kensington الاختياري.

ركب قفل Kensington بفتحة الحامية بطابعتك.

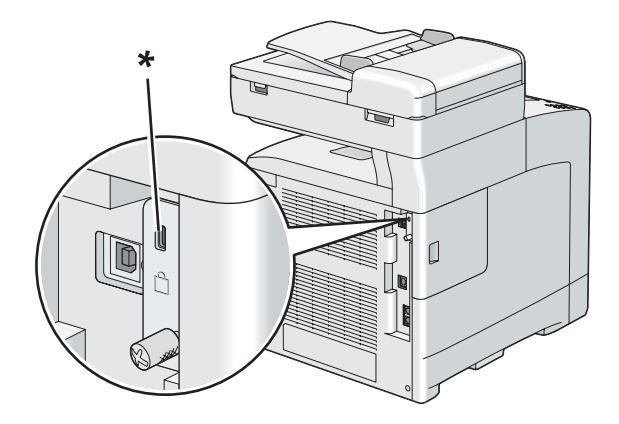

\* فتحة الحامية

لمعرفة التفاصيل، انظر تعليامت التشغيل المرفقة مع قفل Kensington.

## *تجهيز جهاز الطابعة*

.1 افتح الغطاء الجانبي.

<span id="page-31-0"></span>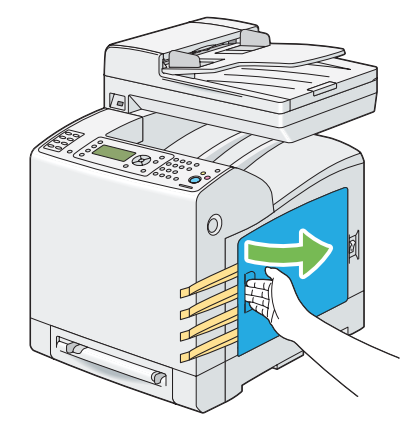

.2 اسحب إلى الخارج الأشرطة الصفراء الثامنية بالكامل.

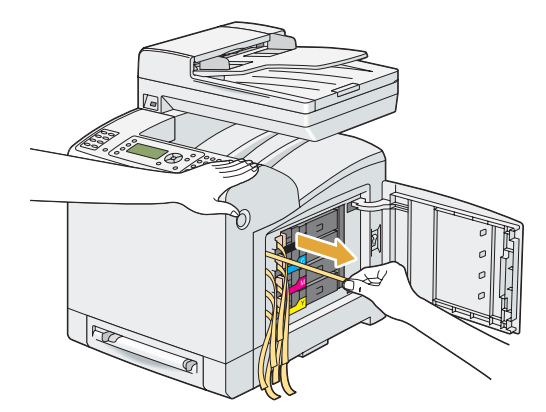

- <span id="page-32-0"></span> $\circledcirc$
- .3 ادفع وحرك سقاطات خراطيش مسحوق الحبر الأربع إلى وضع القفل.

.4 أغلق الغطاء الجانبي.

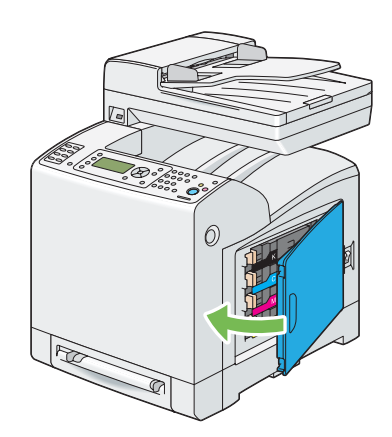

### *تركيب الملحقات الاختيارية*

عكنك أن تجعل الطابعة عملية أكثر بتركيب الملحقات الاختيارية. ويشرح هذا القسم كيفية تركيب خيارات الطابعة مثل وحدة الذاكرة<br>الإضافية ووحدة الطباعة على الوجهين الاختيارية ووحدة علبة الورق الاختيارية سعة 250 ورقة.

### *تركيب وحدة الذاكرة الإضافية*

# *تدعم طابعتك وحدة ذاكرة <sup>512</sup> ميجابايت إضافية. ملاحظة:*

.1 أوقف تشغيل الطابعة.

<span id="page-33-0"></span>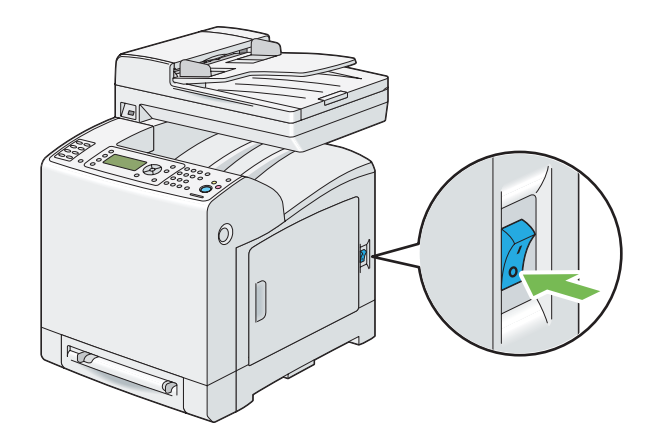

.2 لف البرغي بلوح التحكم عكس اتجاه حركة عقارب الساعة.

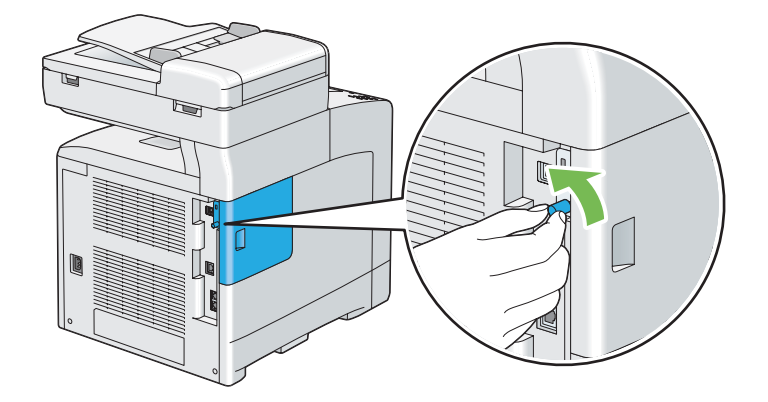

*فك البرغي. وليس عليك إخراج البرغي من مكانه. ملاحظة:*

- 
- .3 حرك غطاء لوح التحكم تجاه مؤخرة الطابعة.

.4 افتح غطاء لوح التحكم بالكامل.

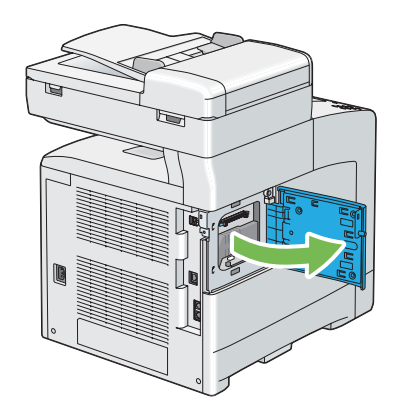

.5 قم مبحاذاة موصل وحدة الذاكرة مع الفتحة وأدخل وحدة الذاكرة في الفتحةِ.

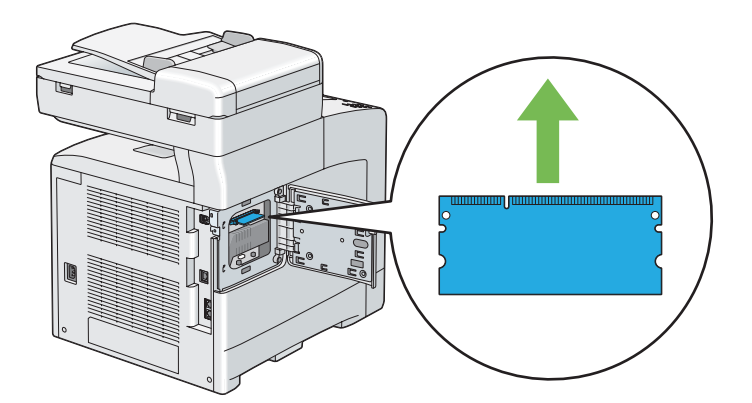

.6 ادفع وحدة الذاكرة بإحكام في الفتحة.

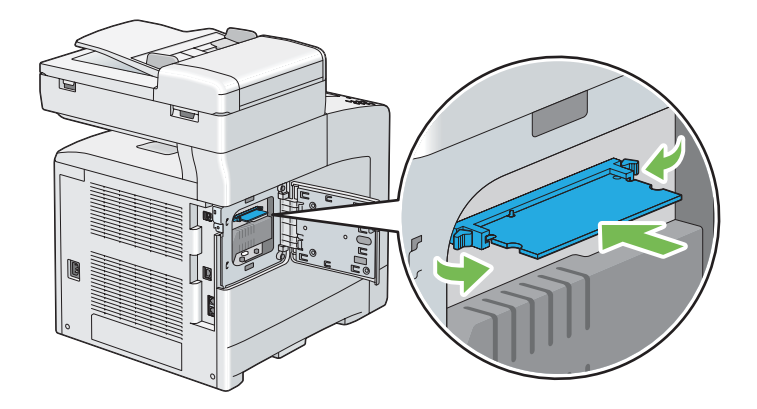

*تأكد من أن وحدة الذاكرة مثبتة بإحكام في الفتحة وأنهالاتتحرك بسهولة. ملاحظة:*

.7 أغلق غطاء لوح التحكم، وحركه تجاه مقدمة الطابعة.

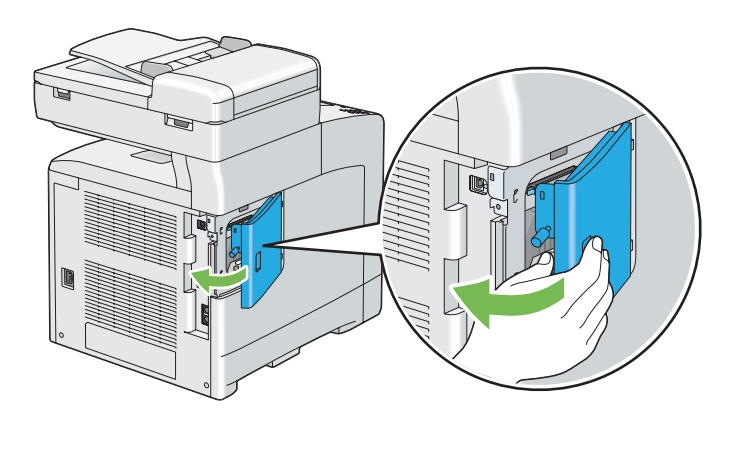

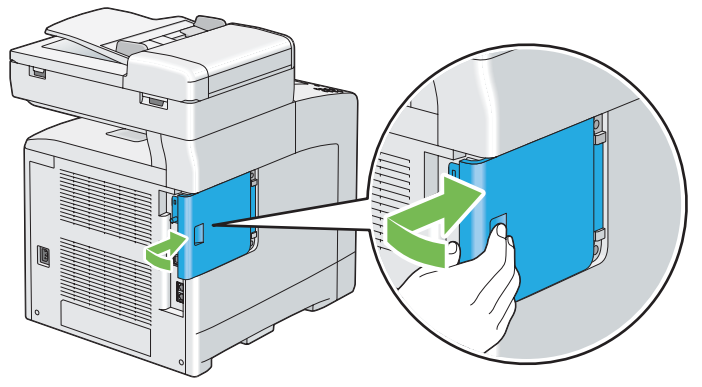
.8 لف البرغي باتجاه حركة عقارب الساعة.

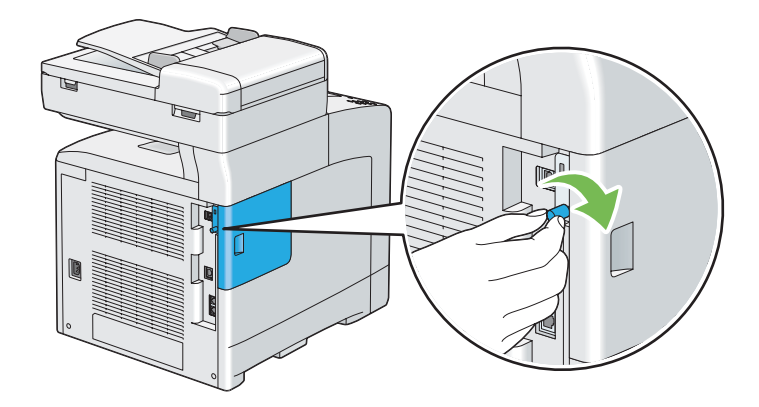

- .9 شغل الطابعة.
- .10 اطبع صفحة Settings System للتأكد من أن وحدة الذاكرة المركبة حديثًا تم التعرف عليها بواسطة الطابعة.
	- a اضغط الزر **نظام**.
	- b اختر List/Report، ثم اضغط الزر .
	- c اختر Settings System، ثم اضغط الزر .

ستطبع صفحة Settings System.

.11 تأكد من حجم **Capacity Memory** المسرودة تحت **General** في صفحة Settings System.

إذا لم تكن سعة الذاكرة قد زادت، أوقف تشغيل الطابعة، وافصل سلك طاقة الطابعة، وأعد تركيب وحدة الذاكرة.

12. إذا ركبت وحدة الذاكرة الإضافية بعد تثبيت برنامج تشغيل الطباعة، حدث برنامج تشغيل الطباعة باتباع التعليمات الخاصة<br>بنظام التشغيل الذي تستخدمه. وإذا كانت الطابعة متصلة بشبكة، حدث برنامج التشغيل لكل عميل.

### *تحديث برنامج التشغيل لاكتشاف وحدة الذاكرة الإضافية*

وبرنامج التشغيل 6 PCL كمثال. Microsoft® Windows® يستخدم الإجراء الآتي ®Microsoft كمثال.

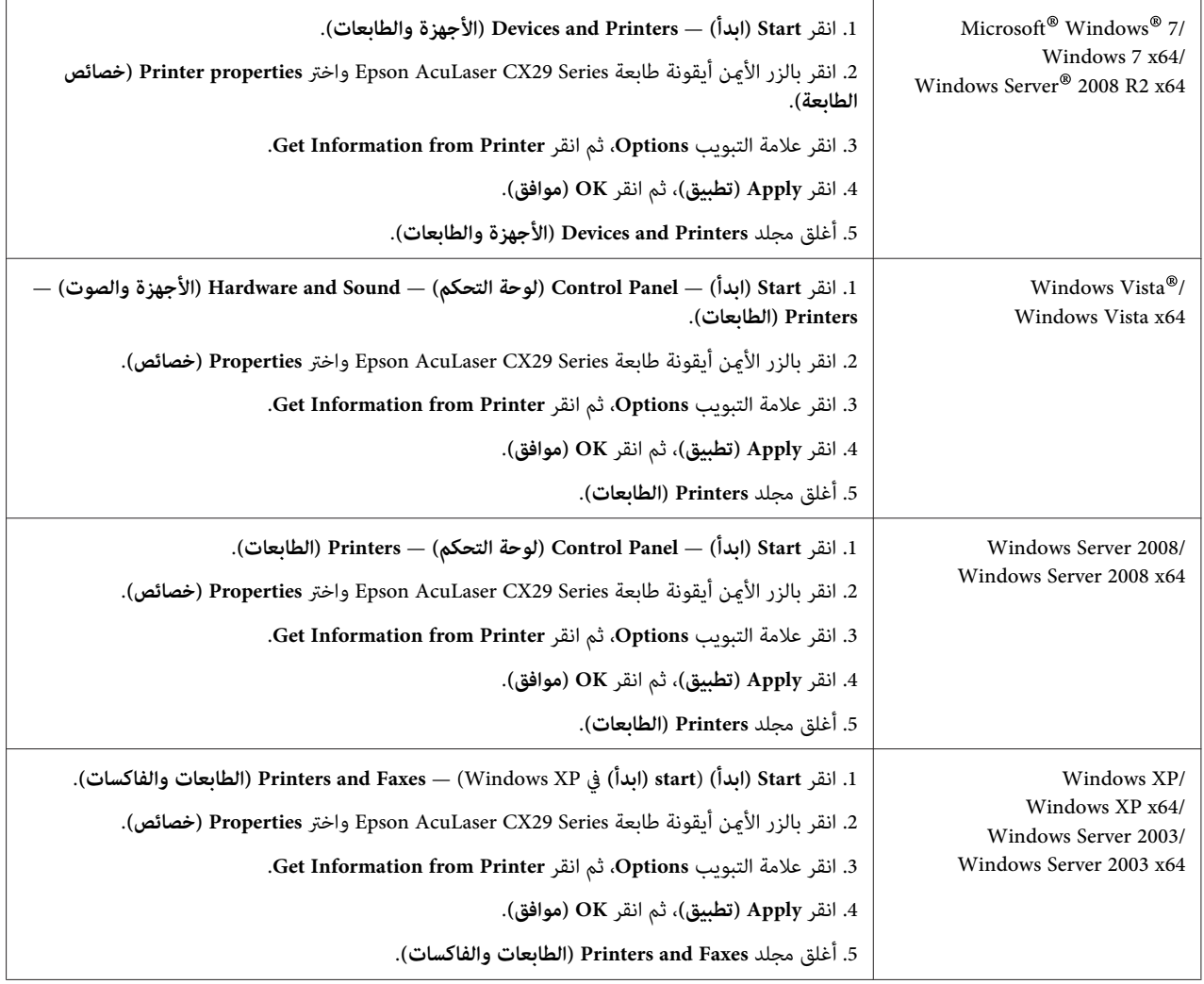

إذامل تحدث معلومات الطابعة تلقائيًا بعد نقر **Printer from Information Get**، اتبع الخطوات الآتية:

- .1 انقر علامة التبويب **Options**، واختر **Capacity Memory** في **Items**.
	- .2 اختر الحجم الكلي لذاكرة الطابعة المركبة في **Capacity Memory**.
		- .3 انقر **Apply) تطبيق)**، ثم انقر **OK) موافق)**.
- 4. أغلق مجلد Printers and Faxes (الطابعات والفاكسات) (، Printers (الطابعات)، أو Devices and Printers (الأجهزة<br>والطابعات)).

# *تركيب وحدة الطباعة على الوجهني الاختيارية*

.1 أوقف تشغيل الطابعة وافصل كابل الطاقة.

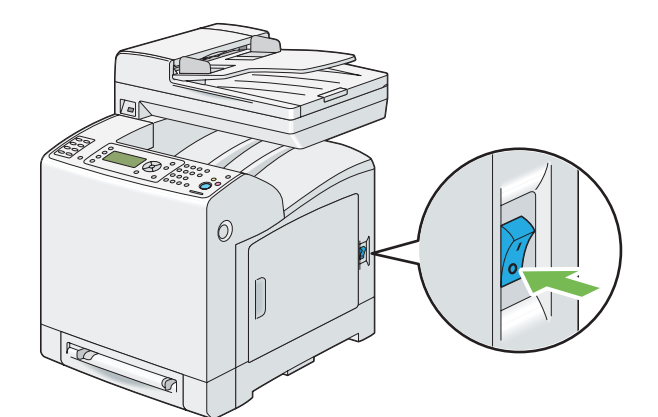

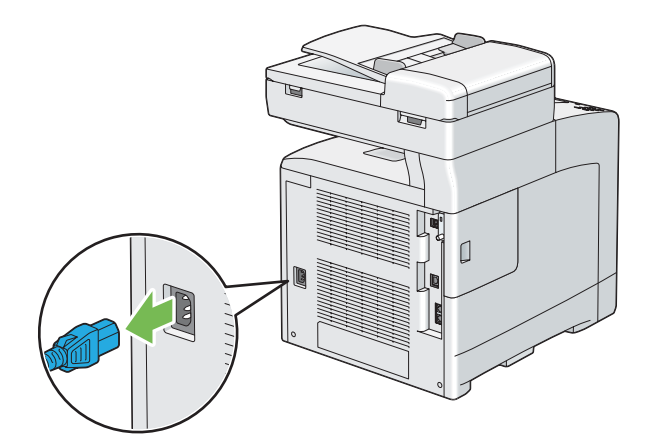

.2 أخرج وحدة الطباعة على الوجهني الاختيارية من عبوتها.

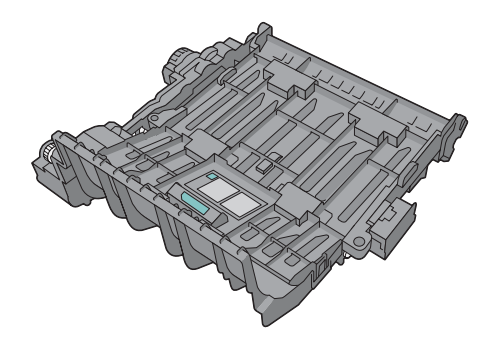

.3 ادفع الزر الجانبي لفتح الغطاء الأمامي.

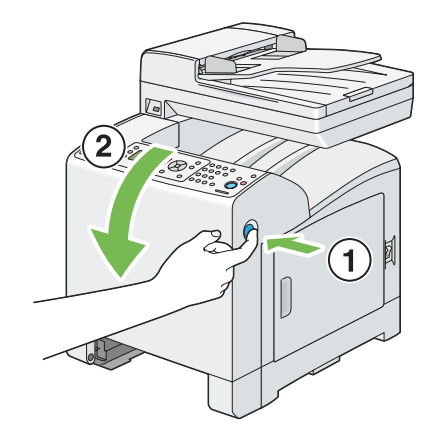

.4 أزل غطاء الموصل.

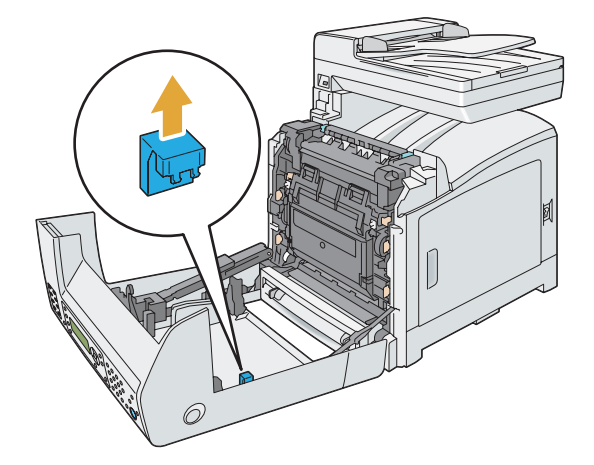

### *مهم:*

تأكد من إزالة الغطاء المركب على الطابعة. تركيب وحدة الطباعة على الوجهين الاختيارية بدون إزالة الغطاء مكن أن يؤدي إلى<br>إتلاف أو عطل الطابعة.

.5 وجه موصلات وحدة الطباعة على الوجهني الاختيارية فوق الفتحات وادفع وحدة الطباعة على الوجهني الاختيارية فيها.

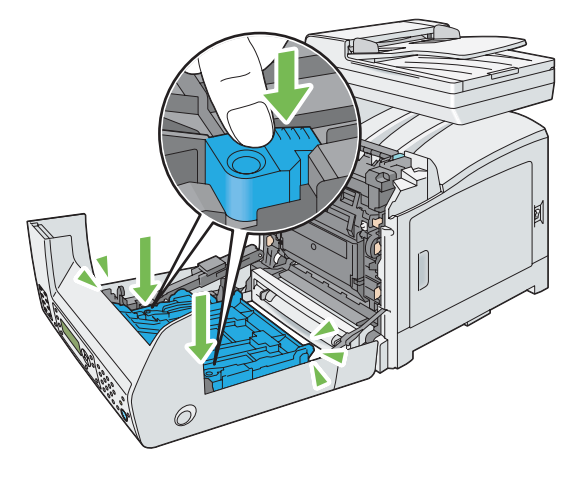

**ملاحظة:**<br>تأكد من أن وحدة الطباعة على الوجهين الاختيارية مركبة بإحكام في الطابعة وأنه لا عكن تحريكها بسهولة.

.6 أغلق الغطاء الأمامي.

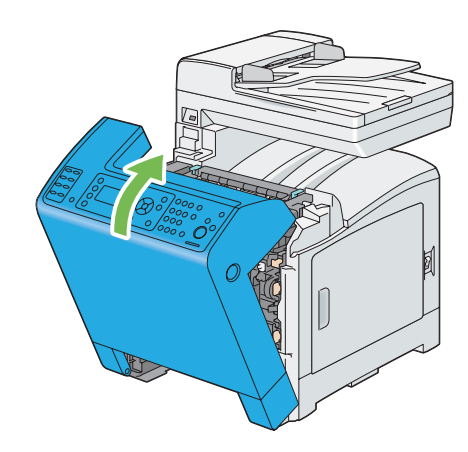

7. أعد توصيل كابل الطاقة موصل الطاقة وشغل الطابعة.

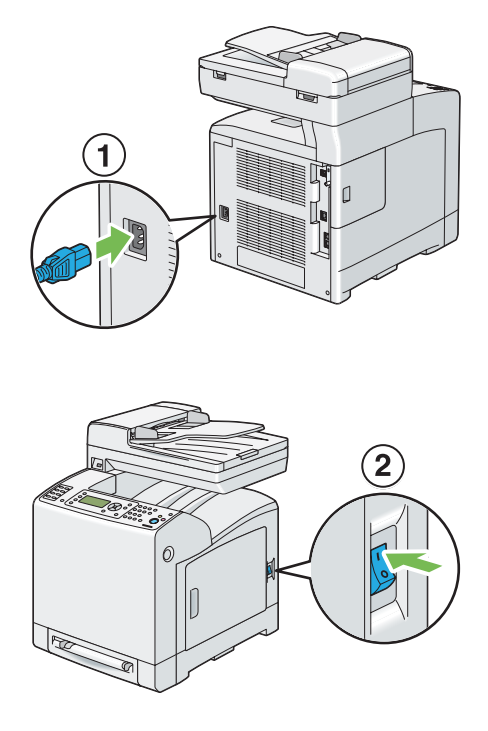

8. إذا ركبت وحدة الطباعة على الوجهين الاختيارية بعد تثبيت برنامج تشغيل الطباعة، حدث برنامج تشغيل الطباعة باتباع<br>التعليمات الخاصة بكل نظام تشغيل. وإذا كانت الطابعة متصلة بشبكة، حدث برنامج التشغيل لكل عميل.

# *تحديث برنامج تشغيل الطباعة لاكتشاف وحدة الطباعة على الوجهني الاختيارية*

يستخدم الإجراء الآتي ®Microsoft وبرنامج التشغيل 6 PCL كمثال.  $\operatorname{PCL}$ 6

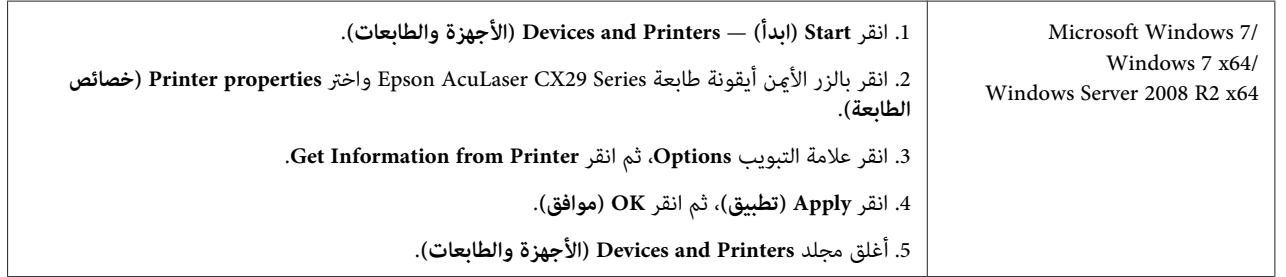

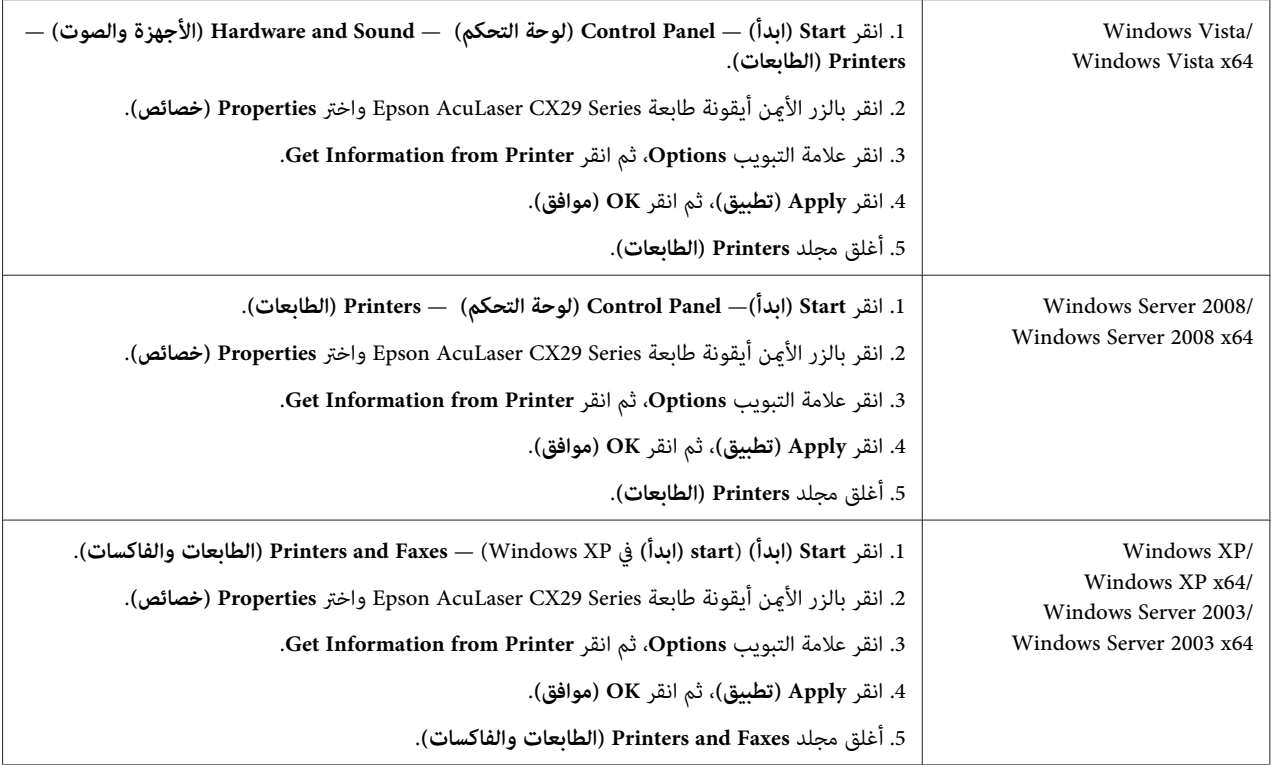

إذامل تحدث معلومات الطابعة تلقائيًا بعد نقر **Printer from Information Get**، اتبع الخطوات الآتية:

- .1 انقر علامة التبويب **Options**، واختر **Duplexer** في **Items**.
- .2 اختر **Available** لإعداد وحدة الطباعة على الوجهني الاختيارية في **Duplexer**.
	- .3 انقر **Apply) تطبيق)**، ثم انقر **OK) موافق)**.
- 4. أغلق مجلد Printers and Faxes (الطابعات والفاكسات) (، Printers (الطابعات)، أو Devices and Printers (الأجهزة<br>والطابعات)).

*تركيب وحدة علبة الورق الاختيارية سعة 250 ورقة*

.1 أوقف تشغيل الطابعة.

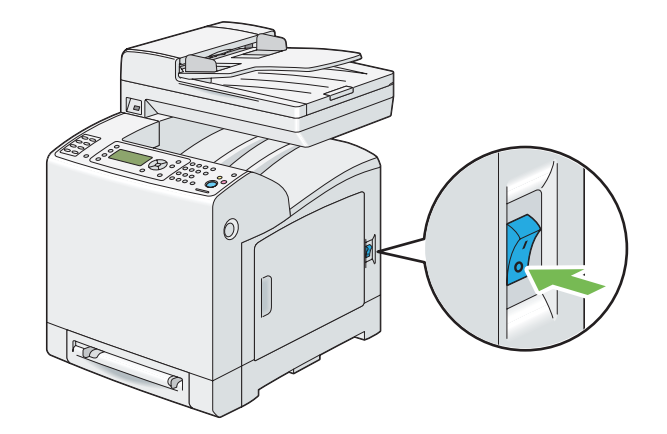

2. افصل كابل الطاقة من موصل الطاقة مؤخرة الطابعة.

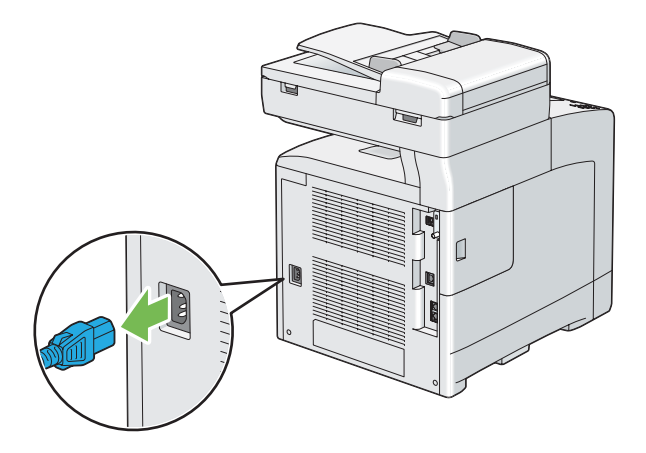

- .3 فك الشريط والكيس الذي يحتوي على البراغي.
- .4 ضع وحدة علبة الورق الاختيارية سعة 250 ورقة في الموقع الذي توجد به الطابعة.

5. اسحب صينية الورق القياسية سعة 250 ورقة إلى خارج الطابعة حوالي 200 مم. امسك صينية الورق القياسية سعة 250 ورقة بكلتا<br>يديك، وفكها من الطابعة.

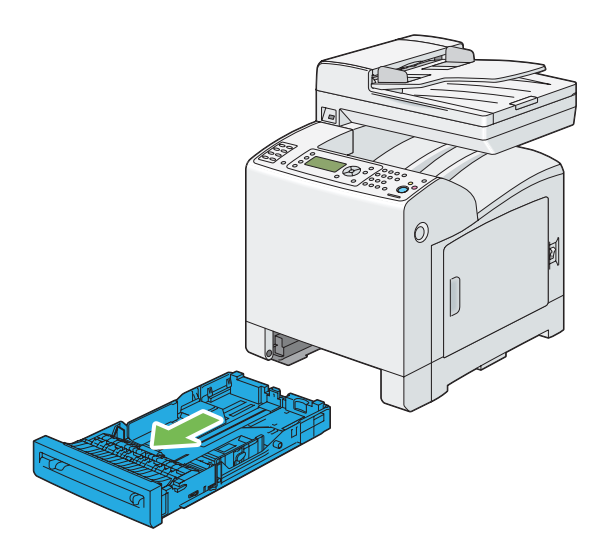

6. ارفع الطابعة وقم محاذاة الألسنة الدليلية لوحدة علبة الورق الاختيارية سعة 250 ورقة مع الثقوب في أسفل الطابعة. أنزل<br>الطابعة برفق على وحدة علبة الورق الاختيارية سعة 250 ورقة.

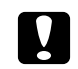

*يتطلب رفع الطابعة شخصان لحملها. تنبيه:* c

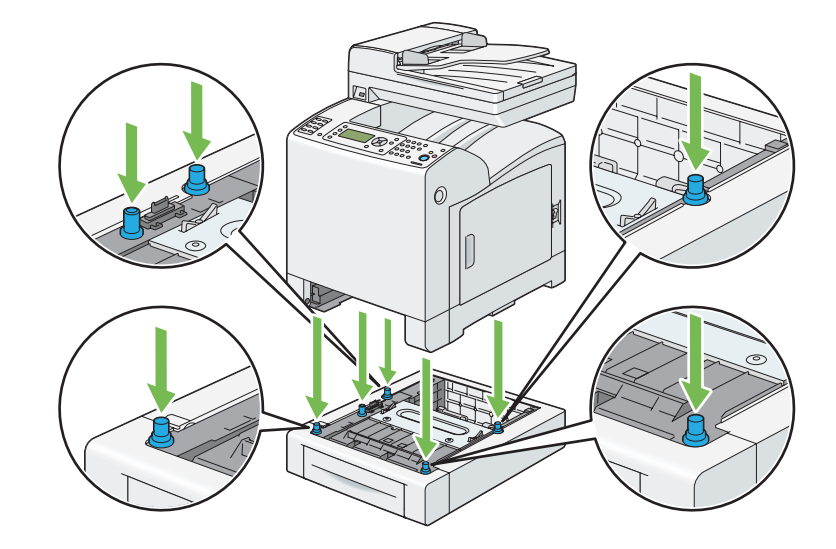

*احذر من زنق أصابعك عند تنزيل الطابعة على وحدة علبة الورق الاختيارية سعة <sup>250</sup> ورقة. تنبيه:* c

7. أحكم تركيب وحدة علبة الورق الاختيارية سعة 250 ورقة بالطابعة بإحكام شد البرغيين المصاحبين لوحدة علبة الورق بواسطة<br>عملة معدنية أو أي شيء مماثل.

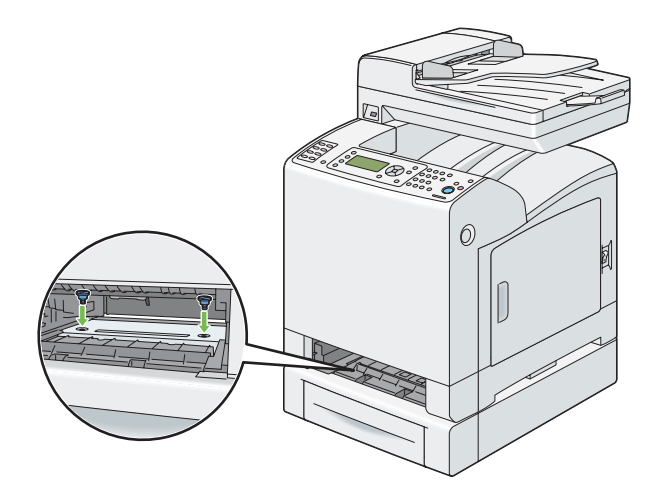

.8 أدخل صينية الورق القياسية سعة 250 ورقة في الطابعة، وادفع الوحدة إلى أن تتوقف.

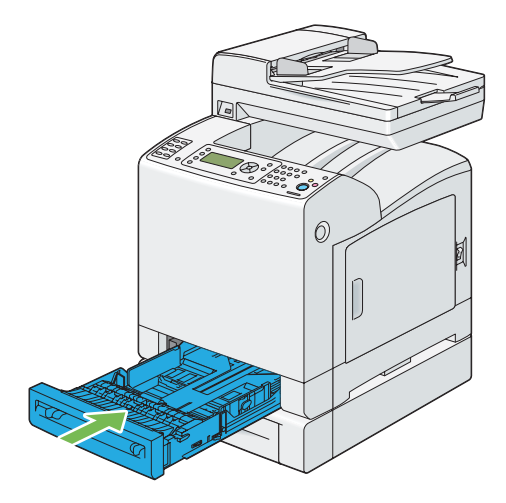

**مهم:**<br>لا تستخدم القوة المفرطة مع صينية الورق. استخدام القوة المفرطة عكن أن يتلف الصينية أو أجزاء الطابعة الداخلية.

9. أعد توصيل جميع الكابلات في مؤخرة الطابعة وشغل الطابعة.

*ستكتشف الطابعة تلقائيًا الصينية المركبة ولكنها لن تكتشف نوع الورق. ملاحظة:*

.10 اطبع صفحة Settings System للتأكد من أن وحدة علبة الورق الاختيارية سعة 250 ورقة مركبة على النحو الصحيح.

- a اضغط الزر **نظام**.
- b اختر List/Report، ثم اضغط الزر .
- c اختر Settings System، ثم اضغط الزر .

ستطبع صفحة Settings System.

.11 تأكد من أن **2 Tray**) **250 Feeder Sheet** (مذكورة تحت **Options Printer** في صفحة Settings System.

إذا كانت وحدة علبة الورق غير مذكورة، أوقف تشغيل الطابعة، وافصل كابل الطاقة، وأعد تركيب وحدة علبة الورق الاختيارية<br>سعة 250 ورقة.

- .12 بعد تحميل الورق في وحدة علبة الورق الاختيارية سعة 250 ورقة، حدد نوع الورق من لوحة المشغل بالطابعة.
	- a اضغط الزر **نظام**.
	- b اختر Settings Tray، ثم اضغط الزر .
		- c اختر 2 Tray، ثم اضغط الزر .
		- d اختر Type Paper، ثم اضغط الزر .
	- e اختر نوع الورق لوحدة علبة الورق الاختيارية سعة 250 ورقة، ثم اضغط الزر .
- 13. إذا ركبت وحدة علبة الورق الاختيارية سعة 250 ورقة بعد تثبيت برنامج تشغيل الطباعة، حدث برنامج تشغيل الطباعة باتباع<br>التعليمات الخاصة بكل نظام تشغيل. وإذا كانت الطابعة متصلة بشبكة، حدث برنامج التشغيل لكل عميل.

#### *تحديث برنامج تشغيل الطباعة لاكتشاف وحدة علبة الورق الاختيارية سعة 250 ورقة*

وبرنامج التشغيل 6 PCL كمثال. Microsoft® Windows® يستخدم الإجراء الآتي ®Microsoft كمثال.

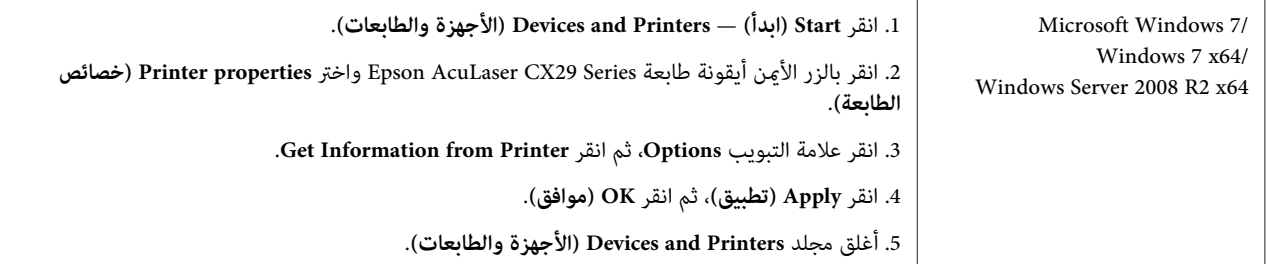

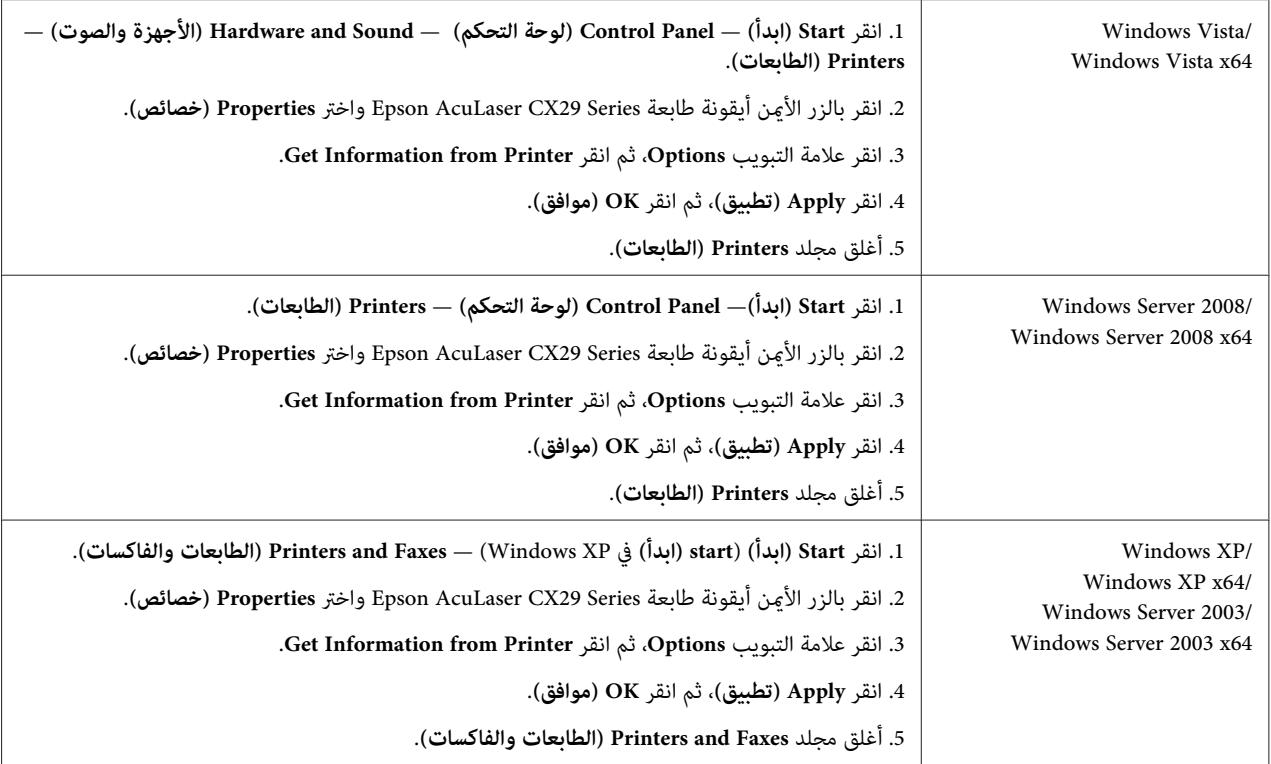

إذامل تحدث معلومات الطابعة تلقائيًا بعد نقر **Printer from Information Get**، اتبع الخطوات الآتية:

- .1 انقر علامة التبويب **Options**، واختر **Configuration Tray Paper** في **Items**.
- .2 اختر **trays Two** لإعداد وحدة علبة الورق الاختيارية سعة 250 ورقة في **Configuration Tray Paper**.
	- .3 انقر **Apply) تطبيق)**، ثم انقر **OK) موافق)**.
- 4. أغلق مجلد Printers and Faxes (الطابعات والفاكسات) (، Printers (الطابعات)، أو Devices and Printers (الأجهزة<br>والطابعات)).

*إعداد الإعدادات الأولية بلوحة المشغل*

أنت تحتاج إلى إعداد لغة الطابعة، المنطقة، تاريخ الساعة، والوقت عندما تشغل الطابعة أول مرة.

وعندما تشغل الطابعة، سيظهر معالج بشاشة LCD. اتبع الخطوات أدناهلإعداد الإعدادات الأولية.

*ملاحظة:*

إذا لم تبدأ تكوين الإعدادات الأولية، ستظهر لـFead في شاشة LCD خلال ثلاث دقائق. بعد ذلك، عكنك إعداد الإعداد الأولي الآتي<br>بتمكين Fower On Wi zard في شاشة LCD أو EpsonNet Config.<br>لمزيد من المعلومات عن لوحة المشغل، انظر "ا

ا. ستظهر Please Select Lansuase. اختر اللغة التي تريد استخدامها بلوحة المشغل من القامًة المنسدلة الآتية، ثم<br>اضغط الزر (m).

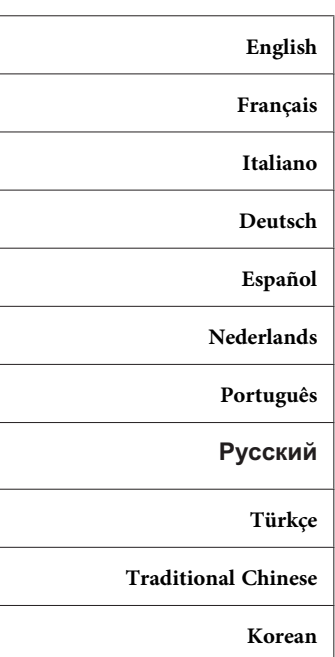

- .2 اضغط الزر لتبدأ إعداد المنطقة.
	- 3. اختر منطقتك، ثم اضغط الزر (0K).
- .4 اختر منطقة التوقيت المناسبة، ثم اضغط الزر .
	- 5. حدد التاريخ الحالي، ثم اضغط الزر (0K).
	- .6 حدد الوقت الحالي، ثم اضغط الزر .
	- .7 اضغط الزر (موافق) من أجل Setup Fax.

إذا أردت تجاوز Setup Fax) إعداد الفاكس)، اضغط الزر **بدء** للخروج من المعالج وإعادة تشغيل الطابعة.

.8 أدخل رقم الفاكس، ثم اضغط الزر .

- 9. أدخل اسماً، ثم اضغط الزر (ok).
- .10 اضغط الزر للخروج من المعالج ولإعادة تشغيل الطابعة.

### *طباعة صفحة Settings Panel) إعدادات اللوحة)*

تبني صفحة Settings Panel الإعدادات الحالية لقوائم لوحة المشغل.

- .1 اضغط الزر **نظام**.
- .2 اختر List/Report، ثم اضغط الزر .
- .3 اختر Settings Panel، ثم اضغط الزر .

ستطبع صفحة Settings Panel.

# *وضع موفر الطاقة*

الطابعة بها ميزة توفير الطاقة التي تقلل استهلاك الطاقة أثناء فترات السكون. وتعمل هذه الميزة في وضعين: Low Power وSleep. وعند استلام الطابعة بعد الشراء، فإنها تتحول إلى وضع Low Power بعد ثلاث دقائق من طباعة أخر مهمة طباعة. ثم تتحول الطابعة إلى وضع Sleep بعد ست دقائق أخرى من عدم عدم النشاط. وعندما تكون الطابعة في وضع Low Power، تنطفئ الإضاءة الخلفية<br>لشاشة LCD. وفي وضع Sleep، يضيء الزر **موفر الطاقة**. كما تنطفئ الشاشة أيضًا ولا تعرض شيئًا.

تكون إعدادات المصنع الافتراضية للدقائق الثلاث (وضع Low Power) والدقائق الست (وضع Sleep) قابلة للتغيير في نطاق 3 إلى 60 دقيقة (وضع Low Power) و1 إلى 6 دقائق (وضع Sleep). وتعود الطابعة إلى حالة جاهزة للطباعة في خلال 30 ثانية تقريبًا عند<br>تنشيطها من جديد.

> *انظر أيضا: "إعداد خيار موقت موفر [الطاقة" في](#page-292-0) الصفحة 293*

### *الخروج من وضع موفر الطاقة*

تخرج الطابعة تلقائيًا من وضع Power Saver (موفر الطاقة) عندما تستقبل مهمة طباعة من كمبيوتر. وللخروج يدويًا من وضع Low<br>Power، اضغط أي زر بلوحة المشغل. وللخروج من وضع Sleep، اضغط الزر **موفر الطاقة** (.

*ملاحظة:*

❏ *فتح وغلق الغطاء الأمامي سيؤدي إلى خروج الطابعة من وضع Power Lowووضع Sleep.*

- ❏ *فتح وغلق غطاء ملقم المستند التلقايئ سيؤدي بالطابعة إلى الخروج من وضع Sleep.*
- عندما تكون الطابعة في وضع Sleep، فإن جميع الأزرار بلوحة المشغل لا تعمل باستثناء الزر **موفر الطاقة**. ولاستخدام الأزرار *بلوحة المشغل، اضغط الزر موفر الطاقة للخروج من وضع Sleep.*

*انظر أيضا: "إعداد خيار موقت موفر [الطاقة" في](#page-292-0) الصفحة 293*

### *الفصل 3*

# *برنامج إدارة الطابعة*

# *برامج تشغيل الطباعة والمسح الضويئ*

<span id="page-51-0"></span>للوصول إلى جميع ميزات الطابعة، ثبت برامج تشغيل الطباعة والمسح الضويئ من **Disc Software**.

- ❏ متكن برامج تشغيل الطباعة الكمبيوتر والطابعة من الاتصال وتوفر وصولاإلى ميزات الطابعة.
- ❏ متكنكبرامج تشغيل المسح الضويئ من مسحصورمباشرةإلى الكمبيوترالشخصيووضع صورممسوحةضوئيًامباشرة في تطبيق عن طريق USB أو الشبكة.

*انظر أيضا: "تثبيت برنامج المسح [الضويئ" في](#page-148-0) الصفحة 149*

### *EpsonNet Config*

يقدم هذا القسم معلومات عن EpsonNet Config، وهي خدمة صفحات ويب تعتمد على بروتوكول نقل النصوص التشعبية<br>(HTTP)، التي مكن الوصول إليها عن طريق مستعرض الويب.

وتتيح لك تلك الصفحات وصولا فوريًا إلى حالة الطابعة، وخيارات تكوين الطابعة. ويستطيع أي شخص بشبكتك الوصول إلى الطابعة باستخدام برنامج مستعرض الويب. وفي الوضع الإداري، مكنك تغيير تكوين الطابعة، وإعداد أدلة الفاكس، وإدارة إعدادات الطابعة<br>بدون الابتعاد عن الكمبيوتر.

#### *ملاحظة:*

المستخدمون الذين لم يعطهم المسؤول كلمات مرور يظل بإمكانهم عرض إعدادات وخيارات التكوين في وضع المستخدم. ولن يكون<br>باستطاعتهم حفظ أو تطبيق أية تغييرات على التكوين الحالي.

### *إنشاء كلمة مرور إدارية*

- .1 ابدأ مستعرض الويب.
- .2 أدخل عنوان IP في حقل **Address** بالمستعرض، ثم اضغط المفتاح **Enter**.
	- .3 انقر علامة التبويب **Properties**.
- .4 في لوحة التنقل اليسرى، مررلأسفل إلى **Security** واختر **Settings Administrator**.
- .5 اختر **Enabled** من أجل **Mode Administrator**.
- .6 في حقل **ID Login Administrator**، أدخل اسامً للمسؤول.

*ملاحظة: يكون معرف المستخدم وكلمة المرور الافتراضيني كلاهام فارغني (NULL(.*

- .7 في حقلي **Password Administrator** و**Password enter-Re**، أدخل كلمة مرور للمسؤول.
- .8 في حقل **Attempts Login Maximum**، أدخل عدد محاولات تسجيل الدخول المسموح بها.
- 9. انقر Apply. كلمة مرورك الجديدة تم إعدادها ويستطيع أي شخص باستخدام اسم وكلمة مرور المسؤول تسجيل الدخول وتغيير<br>تكوين وإعدادات الطابعة.

#### *(فقط Windows) Status Monitor*

يمكنك فحص حالة الطابعة بواسطة Status Monitor. انقر نقرا مزدوجا أيقونة الطابعة Status Monitor بشريط المهام في أسفل يمين الشاشة. ستظهر نافذة Select Printer، التي تعرض اسم الطابعة ومنافذ توصيل الطابعة وحالة الطابعة. افحص عمود Status<br>الحالة الحال*ي*ة للطابعة.

الزر **Settings Status**: يعرض مربع الحوار **Settings Status** ويتيح لك تعديل إعدادات Monitor Status.

انقر اسم الطابعة المطلوبة المذكور في نافذة **Printer Select**. ستظهر نافذة **Status Printer**.

تنبهك نافذة Printer Status عندما يكون هناك تحذير أو عند حدوث خطأ، مثلا، عند حدوث انحشار للورق أو عندما يقل مستوى<br>مسحوق الحبر.

افتراضيًا، تفتح نافذة Printer Status عند حدوث خطأ أثناء الطباعة. وعند حدوث خطأ، ستظهر رسالة خطأ بنافذة Printer<br>Status. ومكنك تحديد حالات بدء نافذة Printer Status ف Auto start setup.

ولتغيري إعدادات العناصر المنبثقة لنافذة **Status Printer**:

يستخدم الإجراء التالي Microsoft® Windows® XP كمثال.

.**Activate Status Monitor** — **Status Monitor** — **EPSON** — **(البرامج كافة (All Programs** — **(ابدأ (start** انقر .1

ستظهر نافذة **Printer Select**.

.**Status Settings** انقر .2

سيظهر مربع الحوار **Settings Status**.

.3 اختر علامة التبويب **setting up Pop**، ثم اختر نوع العنصر المنبثق من **setup start Auto**.

كام ميكنك فحص مستوى مسحوق حبر الطابعة.

تثبت Monitor Status مع برنامج تشغيل طباعة Epson.

## *Editor Book Address) محرر دفتر العناوين)*

يوفر Address Book Editor (محرر دفتر العناوين) واجهة استخدام مريحة لتعديل مدخلات دفتر عناوين الطابعة. ومكنك<br>استخدامه لانشاء:

- ❏ مدخلات فاكس
- ❏ مدخلات بريد إلكتروين
	- ❏ مدخلات الخادم

عندما تبدأ البرنامج، إذا كانت الطابعة موصلة بالكمبيوتر عن طريق USB أو شبكة، فإن Editor Book Address) محرر دفتر العناوين) يقرأ دفتر عناوين الطابعة. ومكنك إنشاء وتحرير وحذف مدخلات. وبعد عمل التغييرات، مكنك عندئذ حفظ دفتر العناوين<br>المحدث إلى الطابعة أو إلى الكمبيوتر.

X. ® ميكن تثبيت Editor Book Address) محرر دفتر العناوين) من **Disc Software**. وهو متاح من أجل Windows <sup>و</sup> OS Mac

# *Manager Scan Express) مدير المسح الضويئ السريع)*

يتعامل Express Scan Manager (مدير المسح الضوئي السريع) مع مهام المسح الضوئي المرسلة من الطابعة إلى الكمبيوتر عن طريق USB. وعندما ترسل مهمة مسح ضوئي من الطابعة إلى الكمبيوتر، يدير Express Scan Manager (مدير المسح الضوئي السريع) تلقائيًا<br>مهمة المسح الضوئي.

وقبل المسح الضوئي إلى الكمبيوتر، ابدأ Express Scan Manager (مدير المسح الضوئي السريع) وكون إعدادات المسح الضوئي. ومكنك<br>تحديد الإعدادات لوجهة الإخراج.

Mac OSوWindowsوهومتاحمنأجل .**Software Disc**من) مديرالمسحالضويئالسريع (Express Scan Managerميكنتثبيت .X

> *انظر أيضا: "المسح [الضويئ" في](#page-148-0) الصفحة 149*

#### *الفصل 4*

# *أساسيات الشبكة*

# *نظرة عامة على إعداد وتكوين الشبكة*

لإعداد وتكوين الشبكة:

- .1 وصل الطابعة بالشبكة باستخدام الأجهزة والكابلات التي ينصح بها.
	- .2 شغل الطابعة والكمبيوتر.
- 3. اطبع صفحة System Settings واحتفظ بها للرجوع إليها لإعدادات الشبكة.
- 4. ثبت برنامج التشغيل على الكمبيوتر من S**oftware Disc. لمعرفة معلومات عن تثبيت برنام**ج التشغيل، انظر القسم في هذا<br>الفصل الخاص بنظام التشغيل المحدد الذي تستخدمه.
	- .5 كون عنوان IP/TCP الطابعة، الذي يكون مطلوبًا لتعريف الطابعة بالشبكة.
- اً نظام التشغيل ®Windows® Windows: شغل المثبت الموجود على **Software Disc لإ**عداد عنوان IP الطابعة تلقائيًا إذا<br>كانت الطابعة متصلة بشكة TCP/IP مؤسسة بكرا عكنك إعداد عنوان IP الطابعة بدورًا بامحة للشغل كانت الطابعة متصلة بشبكة IP/TCP مؤسسة. كام ميكنك إعداد عنوان IP الطابعة يدويًا بلوحة المشغل.
	- ❏ نظاما X® OS Mac وLinux: أعد عنوان IP/TCP الطابعة يدويًا بلوحة المشغل.
		- .6 اطبع صفحة Settings System للتحقق من الإعدادات الجديدة.

*انظر أيضا:*

*"طباعة صفحة إعدادات [النظام" في](#page-118-0) الصفحة 119*

### *توصيل الطابعة*

يجب أن تلبي كابلات التوصيل المشترك من أجلSeries 29CX AcuLaser Epson المتطلبات الآتية:

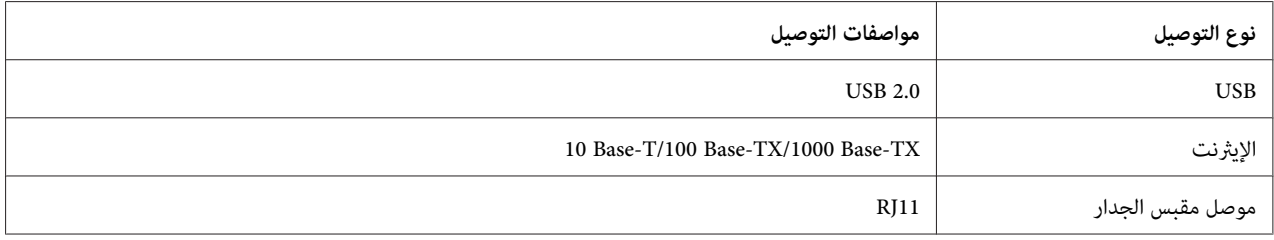

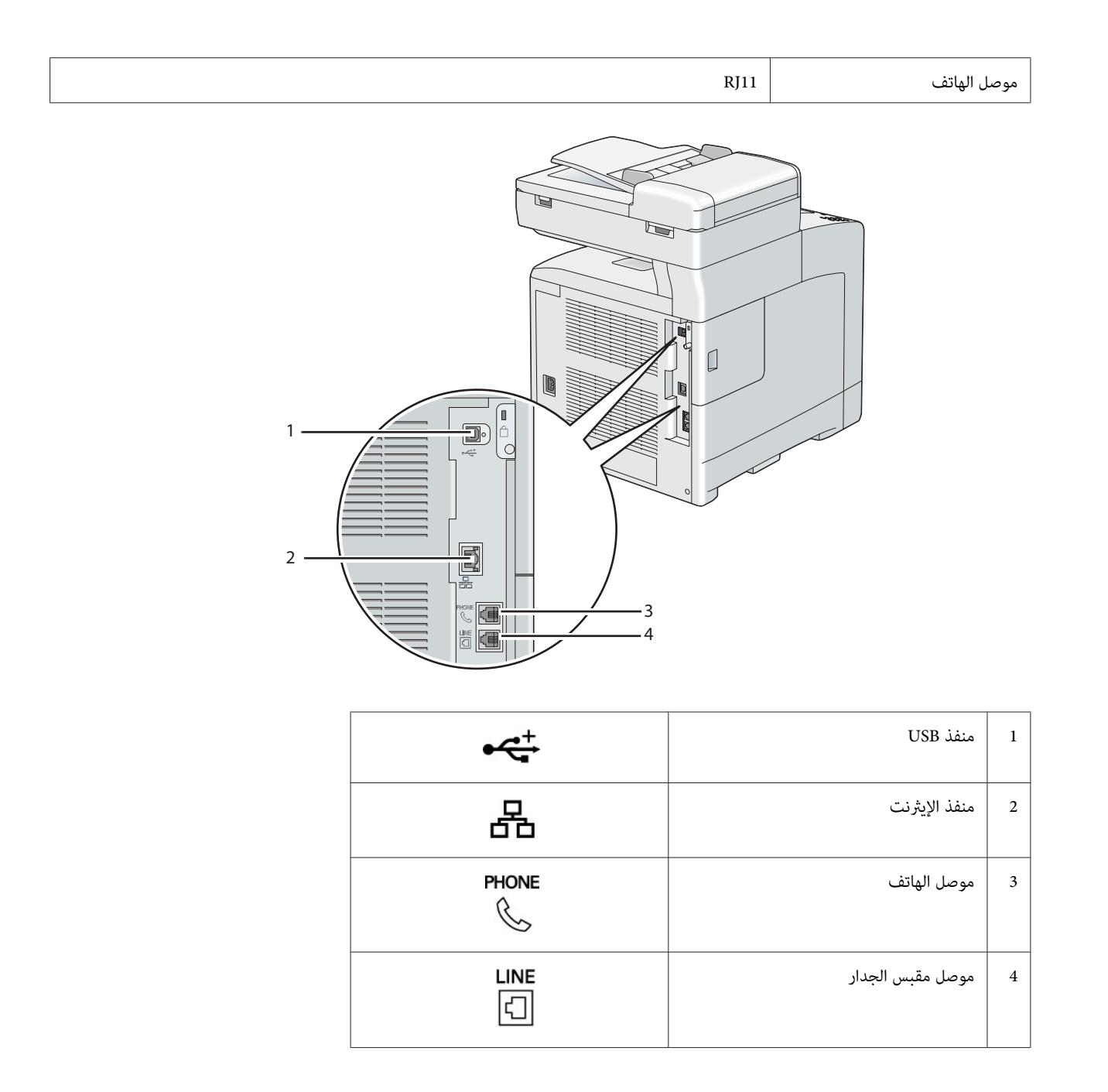

# *توصيل الطابعة بكمبيوتر أو شبكة*

وصل الطابعة عن طريق الإيثرنت أو USB. وتوصيل USB هو توصيل مباشر ولا يستخدم للتوصيل بشبكة. ويستخدم توصيل الإيثرنت للتوصيل بشبكة. وتختلف الأجهزة والكابلات باختلاف طرق التوصيل. ولا تكون أجهزة وكابل الإيثرنت عموما مرفقة مع الطابعة<br>ويجب شراؤهم على حدة.

يوضح الجدول الآتي الميزات المتاحة لكل نوع توصيل.

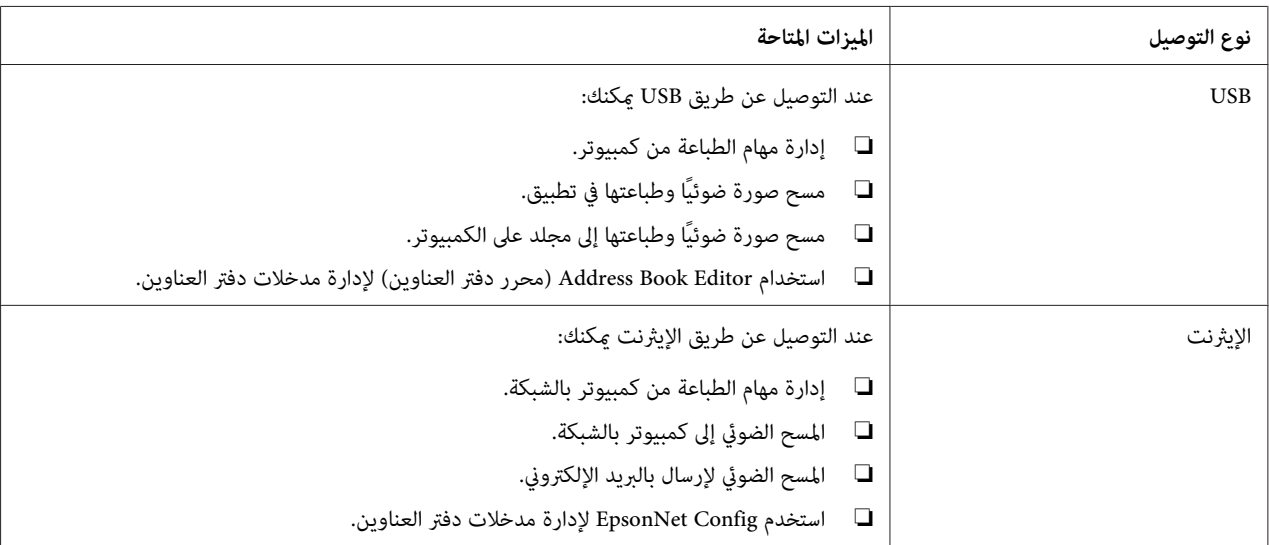

### *توصيل USB*

توصل الطابعة المحلية مباشرة بالكمبيوتر باستخدام كابل USB. وإذا كانت الطابعة متصلة بشبكة بدلا من الكمبيوتر، تجاوز هذا<br>القسم واذهب إلى "توصيل [الشبكة" في](#page-57-0) الصفحة 58.

لتوصيل الطابعة بكمبيوتر:

- <span id="page-57-0"></span> $\odot$ ⊙  $\mathbb{C}$ D  $\overline{\text{GB}}$
- .1 وصل موصل USB الأصغر في منفذ USB مبؤخرة الطابعة.

*تأكد من أنك تطابق رمز USB على الكابل مع رمز USB على الطابعة. ملاحظة:*

.2 وصل طرف الكابل الآخر في منفذ USB بالكمبيوتر.

*لاتوصل كابل USB الطابعةمبنفذ USB الموجود بلوحة المفاتيح. ملاحظة:*

# *توصيل الشبكة*

لتوصيل الطابعة بشبكة:

.1 وصل كابل إيرثنت.

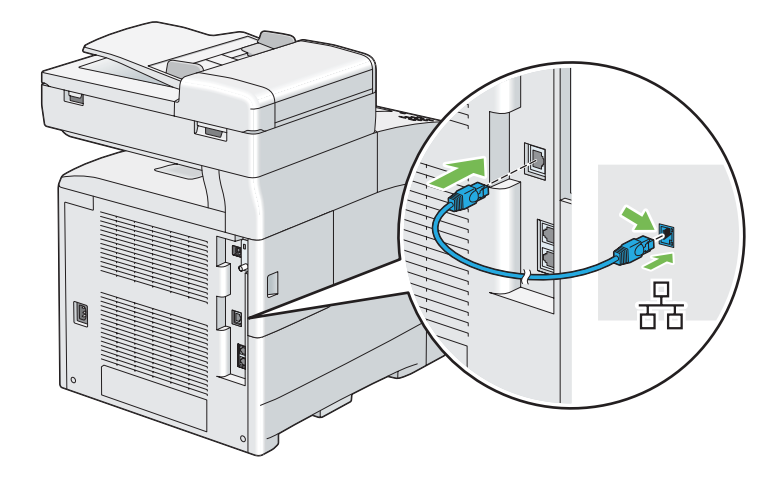

لتوصيل الطابعة بالشبكة، وصل أحد طرفي كابل الإيثرنت في منفذ الإيثرنت مؤخرة الطابعة، والطرف الآخر بتفريعة LAN أو موزع.

### *إعداد عنوان IP*

### *IPو TCP/IP عناوين*

إذا كان الكمبيوتر ضمن شبكة كبيرة، اتصل مسؤول الشبكة للحصول على عناوين TCP/IP المناسبة ومعلومات إعدادات النظام<br>الإضافية.

إذا كنت تنشىء شبكة منطقة محلية صغيرة خاصة بك أو توصل الطابعة مباشرة بالكمبيوتر باستخدم الإيثرنت، اتبع إجراء إعداد عنوان<br>IP الطابعة تلقائنًا.

تستخدم الكمبيوترات والطابعات في المقام الأول بروتوكولات TCP/IP للاتصال عبر شبكة إيثرنت. ومع بروتوكولات TCP/IP، فإن كل طابعة وكمبيوتر يجب أن يكون له عنوان IP فريد. ومن المهم أن تكون العناوين متماثلة، ولكن لا تكون واحدة؛ فقط الرقم الأخبر يحتاج إلى أن يكون مختلفًا. مثلا، عكن لطابعتك أن يكون لها العنوان 192.168.1.2 بينما الكمبيوتر له العنوان 192.168.1.3. وعكن<br>لجهاز آخر أن يكون له العنوان 192.168.1.4.

كثري من الشبكات لها خادم بروتوكول تكوين مضيف دينامييك (DHCP(. ويبرمج خادم DHCP تلقائيًا عنوان IP في كل كمبيوتر وطابعة بالشبكة التي تكون مكونة لتستخدم DHCP. ويكون خادم DHCP مدمجًا في معظم أجهزة توجيه خط المشترك الرقمي<br>(DSL) والكابل. وإذا كنت تستخدم موجه كابل أو DSL، انظر دليل الموجه لمعرفة معلومات عنونة IP.

# *إعداد عنوان IP الطابعة تلقائيًا*

إذا كانت الطابعة متصلة بشبكة IP/TCP صغرية مؤسسة بدون خادم DHCP، استخدم المثبت الموجود على **Disc Software** اتبع رسائل التوجيه للتثبيت. لاكتشافأوتعيني عنوان IP للطابعة. لمزيدمن الشرح، أدخل **Disc Software** في مشغل DVD/CD الكمبيوتر. بعدما يبدأ المثبت،

*ليك يعمل المثبت التلقايئ، يجب أن تكون الطابعة متصلة بشبكة IP/TCP مؤسسة. ملاحظة:*

### *الطرق الدينامكية لإعداد عنوان IP الطابعة*

هناك بروتوكولان متاحان لإعداد عنوان IP الطابعة ديناميكيًا:

- ❏ DHCP) ممكَّن افتراضيًا)
	- AutoIP ❏

ميكنك تشغيل/إيقاف البروتوكولني كليهام باستخدام لوحة المشغل، أو باستخدام Config EpsonNet لتشغيل/إيقاف DHCP.

#### *ملاحظة:*

عكنك طباعة تقرير يتضمن عنوان IP الطابعة. بلوحة المشغل، اضغط الزر **نظام**، اختر ReFort/List اضغط الزر ® ، اختر<br>Sus tem Settinas: ثم اضغط الزر ® . يكون عنوان IP مذكورًا في صفحة *System Settings.* 

#### *استخدام لوحة المشغل*

لتشغيل/إيقاف سواء بروتوكول DHCP أو AutoIP:

- .1 بلوحة المشغل، اضغط الزر **نظام**.
- .2 اختر Menu Admin، ثم اضغط الزر .
- .3 اختر Network Wired، ثم اضغط الزر .
	- .4 اختر IP/TCP، ثم اضغط الزر .
		- 5. اختر 4VP، ثم اضغط الزر (0K).
- .6 اختر Address IP Get، ثم اضغط الزر .
- .7 اختر Autonet / DHCP، ثم اضغط الزر .

#### *EpsonNet Config استعامل*

لتشغيل/إيقاف بروتوكول DHCP:

- .1 ابدأ مستعرض الويب.
- <span id="page-60-0"></span>.2 أدخل عنوان IP في حقل **Address** بالمستعرض، ثم اضغط المفتاح **Enter**.
	- .3 اختر **Properties**.
	- .4 اختر مجلد **Settings Protocol** بلوحة التنقل اليسرى.
		- .**TCP/IP** اختر .5
	- .**DHCP / Autonet** الخيار اختر ،**Get IP Address** حقل في .6
		- .7 انقر الزر **Apply**.

### *تعيني عنوان IP) لوضع 4IPv(*

#### *ملاحظة:*

- ❏ *عندما تعني عنوان IP يدويًا في وضع 6IPv، استخدمConfig EpsonNet. ولعرضConfig EpsonNet، استخدمالعنوان المحلي للرابط. ولفحص العنوان المحلي لرابط، انظر "طباعة وفحص صفحة إعدادات [النظام" في](#page-63-0) الصفحة 64 في صفحة .68*
	- ❏ *يعتبر تعيني عنوان IP وظيفة متقدمة وينجزها غالبًا مسؤول النظام.*
- ❏ *اعتامدًاعلىفئةالعنوان،قديكون نطاق عنوان IP المعني مختلفًا. في الفئةا،مثلا، سيعنيعنوان IP في النطاق من* 0.0.0.0 *إلى .*127.255.255.255 *ولتعيني عناوين IP، اتصل مبسؤول النظام.*

ميكنك تعيني عنوان IP باستخدام لوحة المشغل.

.1 شغل الطابعة.

تأكد من ظهور الرسالة Ready بشاشة LCD.

- .2 بلوحة المشغل، اضغط الزر **نظام**.
- .3 اختر Menu Admin، ثم اضغط الزر .
- 4. اختر Mired Hetwork ثم اضغط الزر (0K).
	- .5 اختر IP/TCP، ثم اضغط الزر .
- .6 اختر 4IPv، ثم اضغط الزر .
- 7. اختر Get IP Address ثم اضغط الزر (0K).
	- .8 اختر Panel، ثم اضغط الزر .
- .9 تأكد من ظهور الرسالة Restart after Effective Becomes Setting This، ثم اضغط أي زر.
	- .10 اضغط الزر لاختيار Address IP، ثم اضغط الزر .

سيكون المؤشر عند أول مثُانية لعنوان IP.

- .11 أدخل قيمة عنوان IP باستخدام لوحة الأزرار الرقمية.
	- .12 اضغط الزر .

سينتقل المؤشر إلى الثُامنية التالية.

- .13 كرر الخطوات 11 إلى 12لإعداد جميع الأرقام في عنوان IP، ثم اضغط الزر .
- .14 تأكد من ظهور الرسالة Restart after Effective Becomes Setting This، ثم اضغط أي زر.
	- .15 اضغط الزر لاختيار Mask Subnet، ثم اضغط الزر .

سيكون المؤشر عند أول مثُانية لقناع الشبكة الفرعية.

- .16 أدخل قيمة قناع الشبكة الفرعية باستخدام لوحة الأزرار الرقمية.
	- .17 اضغط الزر .

سينتقل المؤشر إلى الثُامنية التالية.

- .18 كرر الخطوات 16 إلى 17لإعداد قناع الشبكة الفرعية، ثم اضغط الزر .
- .19 تأكد من ظهور الرسالة Restart after Effective Becomes Setting This، ثم اضغط أي زر.
	- .20 اضغط الزر لاختيار Address Gateway، ثم اضغط الزر .

سيكون المؤشر عند أول مثُانية لعنوان البوابة.

.21 أدخل قيمة عنوان البوابة باستخدام لوحة الأزرار الرقمية.

#### .22 اضغط الزر .

سينتقل المؤشر إلى الثُمانية التالية.

.23 كرر الخطوات 21 إلى 22لإعداد عنوان البوابة، ثم اضغط الزر .

```
.24 تأكد من ظهور الرسالة Restart after Effective Becomes Setting This، ثم اضغط أي زر.
```
.25 أوقف تشغيل الطابعة ثم شغلها مرة ثانية.

*انظر أيضا: "لوحة [المشغل" في](#page-27-0) الصفحة 28*

### *التحقق من إعدادات IP*

ميكنك التأكد من الإعدادات بطباعة تقرير إعدادات النظام أو باستخدام أمر ping.

يستخدم الإجراء التالي XP Windows كمثال.

- .1 اطبع صفحة Settings System.
- .2 انظر تحت العنوان **4IPv** بصفحة Settings System للتأكد من أن عنوان IP وقناع الشبكة الفرعية والبوابة مناسبون.

للتحقق من أن الطابعة نشطة بالشبكة، شغل أمر ping في الكمبيوتر:

- .1 انقر **start) ابدأ)**، واختر **Run) تشغيل)**.
	- .2 أدخل **cmd**، ثم انقر **OK) موافق)**.

ستظهر نافذة سوداء.

- .**Enter** المفتاح اضغط ثم ،)الطابعة IP عنوان هو **xx.xx.xx.xx** حيث (**ping xx.xx.xx.xx** أدخل .3
	- .4 سيأيت رد من عنوان IP يدل على أن الطابعة نشطة بالشبكة.

*انظر أيضا: "طباعة وفحص صفحة إعدادات [النظام" في](#page-63-0) الصفحة 64*

### *طباعة وفحص صفحة إعدادات النظام*

<span id="page-63-0"></span>اطبع صفحة Settings System وافحص عنوان IP الطابعة باستخدام لوحة المشغل.

- .1 بلوحة المشغل، اضغط الزر **نظام**.
- .2 اختر List/Report، ثم اضغط الزر .
- .3 اختر Settings System، ثم اضغط الزر .

ستطبع صفحة Settings System.

4. تأكد من عنوان IP بجوار **IP Address ت**حت **Wired) Network) بصفحة System Settings. إذا كان عنوان 0.0.0.0 IP، انتظر<br>عدة دقائق لحل عنوان IP تلقائيًا، واطبع صفحة System Settings مرة ثانية.** 

إذا لم يتم حل عنوان IP تلقائيًا، انظر "تعيين عنوان IP [\(](#page-60-0)لوضع IPv4)" في [الصفحة](#page-60-0) 61.

# *تثبيت برنامج تشغيل الطباعة على كمبيوترات تعمل بنظام Windows*

*تعريف حالة برنامج تشغيل الطباعة قبل التثبيت (لإعداد اتصال شبكة)*

قبل تثبيت برنامج تشغيل الطباعة على الكمبيوتر، اطبع صفحة Settings System لفحص عنوان IP الطابعة.

#### *لوحة المشغل*

- .1 اضغط الزر **نظام**.
- .2 اختر List/Report، ثم اضغط الزر .
- .3 اختر Settings System، ثم اضغط الزر .

ستطبع صفحة Settings System.

.4 ابحث عن عنوان IP تحت **Network) Wired (**بصفحة Settings System.

إذا كان عنوان IP ،**0.0.0.0** انتظر عدة دقائق لحل عنوان IP تلقائيًا، واطبع صفحة Settings System مرة ثانية.

إذا لم يتم حل عنوان IP تلقائيًا، انظر "تعين عنوان IP [\(](#page-60-0)لوضع IPv4)" في [الصفحة](#page-60-0) 61.

*تعطيل جدار النار قبل تثبيت الطابعة*

*بالنسبة لنظام التشغيل XP Windows، يجب تثبيت 2 Pack Service أو .3 ملاحظة:*

إذا كنت تشغل واحدًا من أنظمة التشغيل الآتية، يجب أن تعطل جدار النار قبل تثبيت برنامج طابعة Epson:

- Windows 7 ❏
- Windows Vista ❏
- Windows Server 2008 R2 ❏
	- Windows Server 2008 ❏
		- Windows XP ❏

يستخدم الإجراء التالي XP Windows كمثال.

.1 انقر **start) ابدأ)** — **Support and Help) التعليامت والدعم)**.

*ملاحظة:*

*إذا ،Windows 7و Windows Server 2008 R2و Windows Server 2008و Windows Vista التشغيل بالنسبةلأنظمة* استخدمت *Online Help (التعليمات عبر الإنتر*نت)، تحول إلى *Offline Help (*تعليمات دون اتصال) في نافذة *Vindows Help*<br>*and Support (*تعليمات ودعم *Windows* ).

.2 في مربع **Search) بحث)**، أدخل **firewall) جدار النار)** ثم اضغط المفتاح **Enter**.

في القامَّة، انقر T**urn Windows Firewall on or off (إيقاف أو تشغيل جدار نار Windows)** واتبع التعليمات التي تظهر على<br>الشاشة.

مكن جدار النار بعد اكتامل تثبيت برنامج طابعة Epson.

#### *Software Disc إدخال*

*لتثبيت برنامج تشغيل الطباعة PCL*

.**Easy Install** لبدء **Software Disc** أدخل .1

*ملاحظة:*

*إذاملتبدأ Disc Softwareتلقائيًا، انقرStart) ابدأ) (start) ابدأ)من أجل XP Windows—(Programs All) كافةالبرامج) (من* أجل Windows Vista وWindows Vista (برامج ملحقة) (من أجل Windows Vista وWindows 7 – (Windows Vista)<br>(تشغيل)، ثم أدخل D:\setup.exe (حيث D هو حرف المشغل)، وانقر OK (موافق).

- *لتثبيت برنامج تشغيل الطباعة PostScript*
- .1 أدخل **Disc Software** في الكمبيوتر.

### *إعداد توصيل USB*

#### *لتثبيت برنامج تشغيل الطباعة PCL*

- .1 شغل الطابعة.
- .**Easy Install** انقر .2

ستظهر **AGREEMENT LICENSE SOFTWARE) اتفاقية ترخيص البرنامج)**.

انقر **Next) التالي)**. .3 إذاكنتتوافقعلىشروط**AGREEMENT LICENSE SOFTWARE) اتفاقيةترخيصالبرنامج)**، اختر **Agree) أوافق)**ثم

.**Easy Install Navi** سيبدأ

- .**Installing Driver and Software** انقر .4
	- .**Print/Fax Driver** انقر .5
	- .**Connect via USB** انقر .6
- .7 اتبع الإجراءات الموضحة في التعليامت لتثبيت برنامج تشغيل الطباعة.

#### *طباعة USB*

الطابعة الشخصية هي طابعة موصلة بالكمبيوتر أو خادم طباعة باستخدام USB. إذا كانت الطابعة موصلة بشبكة وليس بالكمبيوتر،<br>انظر "إعداد توصيل [الشبكة" في](#page-66-0) الصفحة 67.

#### *لتثبيت برنامج تشغيل الطباعة PostScript*

يجب أن يقرأ مستخدمو Windows *دليل مستخدم PostScript* لمعرفة المعلومات عن تثبيت برنامج تشغيل الطباعة.

### *إعداد توصيل الشبكة*

#### *ملاحظة:*

- <span id="page-66-0"></span>❏ *لاستخدامهذهالطابعةفيبيئةLinux،عليكأنتثبتبرنامجتشغيلLinux. ولمعرفةمعلوماتعنكيفيةتثبيتواستخدامذلك، انظر أيضًا "تثبيت برنامج تشغيل الطباعة على [كمبيوترات](#page-72-0) تعمل بنظام [Linux\)CUPS](#page-72-0) "[\(](#page-72-0)في [الصفحة](#page-72-0) .73*
- $mount$  عند استخدام مشغل أسطوانة في بيئة  $.$ Linux، عليك أن تدخل الأسطوانة وفقا لبيئة نظامك. وتكون سلاسل الأمر / $mount$ *.media/CD-ROM*

### *لتثبيت برنامج تشغيل الطباعة PCL*

- .1 شغل الطابعة.
- .**Easy Install** انقر .2

ستظهر **AGREEMENT LICENSE SOFTWARE) اتفاقية ترخيص البرنامج)**.

انقر **Next) التالي)**. .3 إذاكنتتوافقعلىشروط**AGREEMENT LICENSE SOFTWARE) اتفاقيةترخيصالبرنامج)**، اختر **Agree) أوافق)**ثم

.**Easy Install Navi** سيبدأ

- .**Installing Driver and Software** انقر .4
	- .**Print/Fax Driver** انقر .5
	- .6 اختر إعداد**Standard** أو **Custom**.
- .7 اتبع التعليامت على الشاشة لتثبيت برنامج تشغيل الطباعة.

#### *لتثبيت برنامج تشغيل الطباعة PostScript*

يجب أن يقرأ مستخدمو Windows *دليل مستخدم PostScript* لمعرفة المعلومات عن تثبيت برنامج تشغيل الطباعة.

# *الإعداد للطباعة المشتركة*

ميكنك مشاركة طابعتك الجديدة بشبكة باستخدام **Disc Software** التي تأيت مع الطابعة، أو باستخدام طريقة نظري إلى نظري من Microsoft. ومع ذلك، إذا استخدمت طريقة Microsoft، فإن بعض الميزات مثل Status Monitor وبعض الأدوات المساعدة<br>للطابعة، التي تثبت بواسطة **Software Disc،** رما لا تكون متاحة.

إذا كنت تريد استخدام الطابعة بشبكة، شارك الطابعة وثبت برامج تشغيلها على جميع الكمبيوترات بالشبكة.

*ستحتاج إلى شراء كابل إيرثنت للطباعة المشتركة. ملاحظة:*

#### *Windows Server 2003 x64وWindows Server 2003وWindows XP 64-bit EditionوWindows XPلأنظمةالتشغيل Edition*

- .1 انقر **Start) ابدأ)** (**start) ابدأ)** من أجل XP Windows (**Faxes and Printers) الطابعات والفاكسات)**.
	- .2 انقر بالزر الأمين أيقونة الطابعة واختر **Properties) خصائص)**.
- 3. في علامة التبويب Sharing (**مشاركة**)، حدد زر الاختيار Share this printer (**مشاركة هذه الطابعة**)، ثم أدخل اسماً في مربع<br>نص Share name (ا**سم المشاركة**).
	- الطابعة. .4 انقر **Drivers Additional) برامج تشغيل إضافية)** واختر أنظمة تشغيل جميع عملاء الشبكة الذين يطبعون بهذه
		- .5 انقر **OK) موافق)**.

إذا كانت هناك ملفات مفقودة، سيطلب منك إدخال أسطوانة نظام تشغيل الخادم.

.6 انقر **Apply) تطبيق)**، ثم انقر **OK) موافق)**.

*Windows Vista 64-bit Editionو Windows Vista التشغيل لنظامي*

- **(الطابعات)**. .1 انقر **Start) ابدأ) Panel Control) لوحة التحكم) Sound and Hardware) الأجهزة والصوت) Printers**
	- .2 انقر بالزر الأمين أيقونة الطابعة واختر **Sharing) مشاركة)**.
	- .3 انقر **options sharing Change) تغيري خيارات المشاركة)**.

ستظهر الرسالة **continue to permission your needs Windows) يحتاج Windows إلى إذن منك للمتابعة)**.

- .4 انقر **Continue) متابعة)**.
- .5 حدد مربع الاختيار **printer this Share) مشاركة هذه الطابعة)**، ثم أدخل اسامً في **name Share) اسم المشاركة)**.
- الطابعة. .6 انقر **Drivers Additional) برامج تشغيل إضافية)** واختر أنظمة تشغيل جميع عملاء الشبكة الذين يطبعون بهذه
	- .7 انقر **OK) موافق)**.

.8 انقر **Apply) تطبيق)**، ثم انقر **OK) موافق)**.

*Windows Server 2008 64-bit Editionو Windows Server 2008 التشغيل لنظامي*

- .1 انقر **Start) ابدأ) Panel Control) لوحة التحكم) Printers) الطابعات)**.
	- .2 انقر بالزر الأمين أيقونة الطابعة واختر **Sharing) مشاركة)**.
- .3 حدد مربع الاختيار **printer this Share) مشاركة هذه الطابعة)**، ثم أدخل اسامً في **name Share) اسم المشاركة)**.
- الطابعة. .4 انقر **Drivers Additional) برامج تشغيل إضافية)** واختر أنظمة تشغيل جميع عملاء الشبكة الذين يطبعون بهذه
	- .5 انقر **OK) موافق)**.
	- .6 انقر **Apply) تطبيق)**، ثم انقر **OK) موافق)**.

#### *Windows Server 2008 R2و Windows 7 64-bit Editionو Windows 7 التشغيل لأنظمة*

- .1 انقر **Start) ابدأ) Printers and Devices) الأجهزة والطابعات)**.
- .2 انقر بالزر الأمين أيقونة الطابعة واختر **properties Printer) خصائص الطابعة)**.
- 3. في علامة التبويب Sharing (**مشاركة**)، حدد مربع الاختيار Share this printer (**مشاركة هذه الطابعة**)، ثم أدخل اسماً في مربع<br>نص Share name (ا**سم المشاركة**).
	- الطابعة. .4 انقر **Drivers Additional) برامج تشغيل إضافية)** واختر أنظمة تشغيل جميع عملاء الشبكة الذين يطبعون بهذه
		- .5 انقر **OK) موافق)**.
		- .6 انقر **Apply) تطبيق)**، ثم انقر **OK) موافق)**.
		- للتأكد من أن الطابعة مشتركة على النحو الصحيح:
- ❏ تأكدمن مشاركةكائن الطابعة في مجلد**Printers) الطابعات)** أو**Faxes and Printers) الطابعاتوالفاكسات)** أو**Devices Printers and) الأجهزة والطابعات)**. وتظهر أيقونة المشاركة تحت أيقونة الطابعة.
- ❏ استعرض**Network) الشبكة)**أو**Places Network My) مواضع الشبكة)**. ابحثعناسم المضيفللخادموالاسم المشتركالذي عينته للطابعة.
	- الآن وقد أصبحت الطابعة مشتركة، ميكنك تثبيت الطابعة على عملاء الشبكة باستخدام طريقة نظري إلى نظري.

#### *نظري إلى نظري*

إذا استخدمت طريقة نظير إلى نظير، فإن برنامج تشغيل الطباعة يتم تثبيته كاملاً على كل كمبيوتر عميل. ويحتفظ عملاء الشبكة<br>بالتحكم في تعديلات برنامج التشغيل. ويتعامل الكمبيوتر العميل مع مهام الطباعة.

### *Windows Server 2003 x64وWindows Server 2003وWindows XP 64-bit EditionوWindows XPلأنظمةالتشغيل Edition*

- 1. انقر **Start (ابدأ) (Start (ابدأ)** من أجل Start) (Windows Server 2003 / Windows Server 2003 x64 Edition<br>Faxes (الطابعات والفاكسات).
- 2. انقر Add a printer (إضافة طابعة) Add Printer) (إضافة طابعة) لنظامي التشغيلWindows Server 2003/Windows)<br>Add Printer Wizard (معالج إضافة طابعة).
	- .3 انقر **Next) التالي)**.
- 4. اختر A network printer, or a printer attached to another computer (طابعة شبكة أو طابعة موصلة بكمبيوتر آخر)،<br>ثم انقر Next (التالي). إذا كانت الطابعة غبر مذكورة ضمن القائمة، أدخل المسار إلى الطابعة في مربع النص.

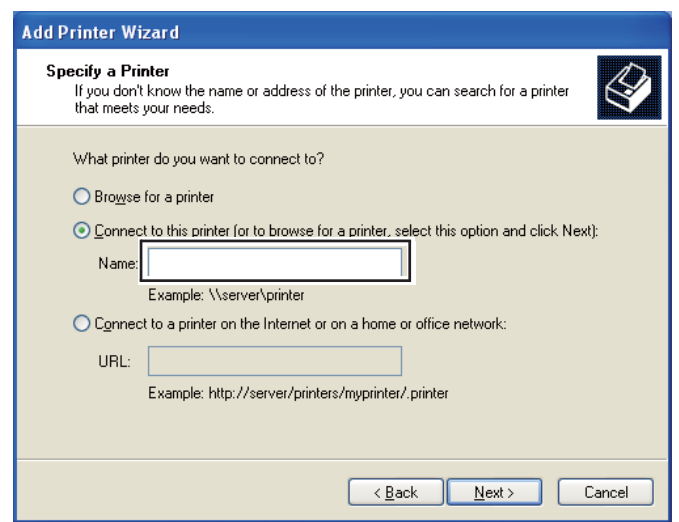

مثلا:ً\\ [اسم الطابعة المشتركة]\[اسم المضيف للملقم]

اسم المضيف للملقم هو اسم الكمبيوتر الملقم الذي يعرفه بالشبكة. واسم الطابعة المشتركة هو الاسم المعين أثناء عملية تثبيت الملقم.

- .5 انقر **printer a for Browse) استعراض الطابعات)**، ثم انقر **Next) التالي)**.
	- .6 اختر الطابعة، ثم انقر **Next) التالي)**.

إذا كانت هذه طابعة جديدة، فقد يطلب منك تثبيت برنامج تشغيل طباعة. إذا لم يكن هناك برنامج تشغيل طباعة متاح للنظام،<br>فإنك تحتاج إلى تحديد المسار إلى برامج التشغيل المتاحة.

.7 اختر **Yes) نعم)** إذا كنت تريد إعداد هذه الطابعة لتكون الطابعة الافتراضية، ثم انقر **Next) التالي)**.

إذا كنت تريد التحقق من التثبيت، انقر **Yes) نعم)** لطباعة صفحة اختبار.

.8 انقر **Finish) إنهاء)**.

عند طباعة صفحة اختبار بنجاح، يكون التثبيت قد اكتمل.

#### *Windows Vista 64-bit Editionو Windows Vista التشغيل لنظامي*

- **(الطابعات)**. .1 انقر **Start) ابدأ) Panel Control) لوحة التحكم) Sound and Hardware) الأجهزة والصوت) Printers**
	- .2 انقر **Printer a Add) إضافة طابعة)** لبدء معالج **Printer Add) إضافة طابعة)**.
- .3 اختر **printer Bluetooth or wireless** ,**network a Add) إضافة طابعة شبكةأو طابعة لاسلكيةأو طابعة Bluetooth(**، ثم انقر **Next) التالي)**. إذا كانت الطابعة مذكورة ضمن القامئة، اختر الطابعة وانقر **Next) التالي)**، أو اختر **I that printer The** t listed'want isn (الطابعة التي أبحث عنها غير مدرجة) وأدخل المسار إلى الطابعة في Select a shared printer by<br>name (تحديد طابعة مشتركة بالاسم) وانقر Next (التالي).

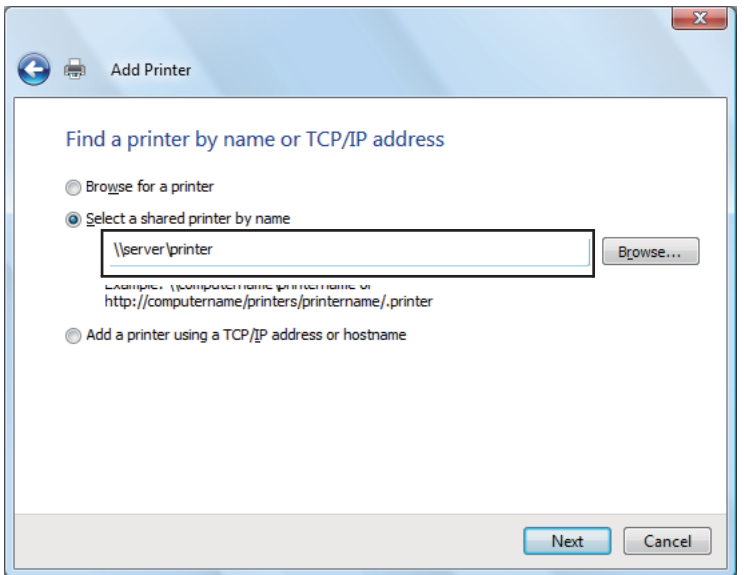

مثلا:ً\\ [اسم الطابعة المشتركة]\[اسم المضيف للملقم]

اسم المضيف للملقم هو اسم الكمبيوتر الملقم الذي يعرفه بالشبكة. واسم الطابعة المشتركة هو الاسم المعين أثناء عملية تثبيت الملقم.

- 4. إذا كانت هذه طابعة جديدة، فقد يطلب منك تثبيت برنامج تشغيل طباعة. إذا لم يكن هناك برنامج تشغيل طباعة متاح للنظام،<br>فإنك تحتاج إلى تحديد المسار إلى برامج التشغيل المتاحة.
	- .5 اختر **Yes) نعم)** إذا كنت تريد إعداد هذه الطابعة لتكون الطابعة الافتراضية، ثم انقر **Next) التالي)**.
		- .6 إذا كنت تريد التحقق من التثبيت، انقر **page test a Print) طباعة صفحة اختبار)**.
			- .7 انقر **Finish) إنهاء)**.

عند طباعة صفحة اختبار بنجاح، يكون التثبيت قد اكتمل.

#### *Windows Server 2008 64-bit Editionو Windows Server 2008 التشغيل لنظامي*

- .1 انقر **Start) ابدأ) Panel Control) لوحة التحكم) Printers) الطابعات)**.
- .2 انقر **Printer a Add) إضافة طابعة)** لبدء معالج **Printer Add) إضافة طابعة)**.
- .3 اختر **printer Bluetooth or wireless** ,**network a Add) إضافة طابعة شبكةأو طابعة لاسلكيةأو طابعة Bluetooth(**، ثم انقر **Next) التالي)**. إذا كانت الطابعة مذكورة ضمن القامئة، اختر الطابعة وانقر **Next) التالي)**، أو اختر **I that printer The** t listed'want isn (الطابعة التي أبحث عنها غير مدرجة) وأدخل المسار إلى الطابعة في Select a shared printer by<br>name (تحديد طابعة مشتركة بالاسم) وانقر Next (التالي).

مثلا:ً\\ [اسم الطابعة المشتركة]\[اسم المضيف للملقم]

اسم المضيف للملقم هو اسم الكمبيوتر الملقم الذي يعرفه بالشبكة. واسم الطابعة المشتركة هو الاسم المعين أثناء عملية تثبيت الملقم.

- 4. إذا كانت هذه طابعة جديدة، فقد يطلب منك تثبيت برنامج تشغيل طباعة. إذا لم يكن هناك برنامج تشغيل طباعة متاح للنظام،<br>فإنك ستحتاج إلى تحديد مسار إلى برامج التشغيل المتاحة.
	- .5 اختر **Yes) نعم)** إذا كنت تريد إعداد هذه الطابعة لتكون الطابعة الافتراضية، ثم انقر **Next) التالي)**.
		- .6 انقر **page test a Print) طباعة صفحة اختبار)** إذا كنت تريد التحقق من التثبيت.
			- .7 انقر **Finish) إنهاء)**.

عند طباعة صفحة اختبار بنجاح، يكون التثبيت قد اكتمل.
*Windows Server 2008 R2و Windows 7 64-bit Editionو Windows 7 التشغيل لأنظمة*

- .1 انقر **Start) ابدأ) Printers and Devices) الأجهزة والطابعات)**.
- .2 انقر **Printer a Add) إضافة طابعة)** لبدء معالج **Printer Add) إضافة طابعة)**.
- .3 اختر **printer Bluetooth or wireless** ,**network a Add) إضافة طابعة شبكةأو طابعة لاسلكيةأو طابعة Bluetooth(**. إذا كانت الطابعة مذكورة ضمن القامئة، اختر الطابعة وانقر **Next) التالي)**، أو اختر **isn want I that printer The'listed t** (**الطابعة التي أبحث عنها غير مدرجة**). انقر Select a shared printer by name (**تحديد طابعة مشتركة بالاسم**) وأدخل المسار<br>إلى الطابعة في مربع النص، ثم انقر Next (ا**لتالي**).

مثلا:ً\\ [اسم الطابعة المشتركة]\[اسم المضيف للملقم]

اسم المضيف الخادم هو اسم الكمبيوتر الخادم الذي يعرفه للشبكة. واسم الطابعة المشتركة هو الاسم المعين أثناء عملية تثبيت الملقم.

- 4. إذا كانت هذه طابعة جديدة، فقد يطلب منك تثبيت برنامج تشغيل طباعة. إذا لم يكن هناك برنامج تشغيل طباعة متاح للنظام،<br>فإنك ستحتاج إلى تحديد المسار إلى برنامج التشغيل المتاح.
	- .5 تأكد من اسم الطابعة، ثم انقر **Next) التالي)**.
	- .6 اختر **Yes) نعم)** إذا كنت تريد إعداد هذه الطابعة لتكون الطابعة الافتراضية، ثم انقر **Next) التالي)**.
		- .7 انقر **page test a Print) طباعة صفحة اختبار)** إذا كنت تريد التحقق من التثبيت.
			- .8 انقر **Finish) إنهاء)**.

عند طباعة صفحة اختبار بنجاح، يكون التثبيت قد اكتمل.

# *تثبيت برنامج تشغيل الطباعة على كمبيوترات تعمل بنظام X OS Mac*

لمعرفة معلومات عن كيفية تثبيت برنامج تشغيل الطباعة، ارجع إلى *دليل مستخدم PostScript*.

# *تثبيت برنامج تشغيل الطباعة على كمبيوترات تعمل بنظام Linux)CUPS(*

يقدم هذا القسم معلومات عن تثبيت أو إعداد برنامج تشغيل الطباعة مع Common UNIX Printing System) CUPS) (نظام ed Hat على) المشترك UNIX طباعة R Enterprise Linux® SUSE أو 4 WS/5 Client ® Linux Enterprise Desktop .10/11

# *تثبيت برنامج تشغيل الطباعة*

*ملاحظة:*

- *على Commonمجلد في Linux مجلد في Epson-AcuLaser\_CX29-x.x-y.noarch.rpm الطباعة تشغيل برنامج يوجد*❏ *.Software Disc*
	- ❏ *في اسم الملف، ميثل "x.x "رقم النسخة وميثل "y "رقم الإصدار.*

*Red Hat Enterprise Linux 4 WS/5 Client أجل من*

*مهم:* قبلٰ تثبيت برنامج تشغيل الطباعة على Red Hat Enterprise Linux 4، تأكد من أن التحديث 8 أو الأعلى مطبق على نظام<br>التشغيل. استشر موزع Linux من أجل ترقية نظامك.

- 1. انقر نقرًا مزدوجًا Epson-AcuLaser\_CX29-x.x-y.noarch.rpm في Software Disc.
	- .2 أدخل كلمة مرور المسؤول.
	- .**Completed System Preparation** نافذة في **Continue** انقر .3

سيبدأ التثبيت. وعندما يكتمل التثبيت، ستغلق النافذة تلقائيًا.

#### *SUSE Linux Enterprise Desktop 10 أجل من*

- .1 انقر نقرًا مزدوجًا **rpm.noarch.y-x.x29-CX\_AcuLaser-Epson** في *أسطوانة* البرنامج.
	- .2 أدخل كلمة مرور المسؤول، وانقر **Install**.

سيبدأ التثبيت. وعندما يكتمل التثبيت، ستغلق النافذة تلقائيًا.

#### *SUSE Linux Enterprise Desktop 11 أجل من*

- .1 انقر نقرًا مزدوجًا **rpm.noarch.y-x.x29-CX\_AcuLaser-Epson** في *أسطوانة* البرنامج.
	- .2 أدخل كلمة مرور المسؤول، وانقر **Continue**.

سيبدأ التثبيت. وعندما يكتمل التثبيت، ستغلق النافذة تلقائيًا.

#### *إعداد قامئة الانتظار*

لتنفيذ الطباعة، يجب عليك إعداد قامئة انتظار الطباعة على محطة العمل.

*ملاحظة:* عندما تنتهي من إعداد قامًة الانتظار، <sub>ت</sub>كنك طباعة مهام طباعة من التطبيقات. ابدأ مهمة الطباعة من التطبيق، وحدد قامًة الانتظار في<br>مربع حوار الطباعة. *ومع ذلك، فقدتتمكن فقط من الطباعةمن قامئةالانتظارالافتراضيةاعتامدًاعلىالتطبيق (مثلاًMozilla(. وفي تلك الحالات، قبل أن* تبداً الطباعة، أعد قامًة الانتظار التي تريد أن ترسل إليها الطباعة لتكون قامًة الانتظار الافتراضية. لمعرفة معلومات عن تحديد قامًة<br>الانتظار الافتراضية، انظر أيضاً *"*إعداد قامًة الانتظار الافتراضية*"* في الصفحة *78.* 

*Red Hat Enterprise Linux 4 WS/5 Client أجل من*

- .1 افتح URL" **:631localhost://http** "باستخدام مستعرض ويب.
	- .2 انقر **Administration**.
- .3 أدخل **root** على أنه اسم المستخدم، وأدخل كلمة مرور المسؤول.
	- .**Add Printer** انقر .4

أدخل اسم الطابعة في **Name** في نافذة **Printer New Add**، وانقر **Continue**.

ميكنك اختياريًا تحديد موقع ووصف الطابعة لمزيد من المعلومات.

لتوصيلات الشبكة:

- .**Continue** وانقر ،**Device** قامئة من **LPD/LPR Host or Printer** اختر a
	- b أدخل عنوان IP الطابعة في **URI Device**.
	- (الطابعة IP عنوان (**lpd://xxx.xxx.xxx.xxx** :التنسيق c

:Red Hat Enterprise Linux 4 WS مع USB لتوصيلات

.**Device** قامئة من **USB Printer #1** اختر a

:Red Hat Enterprise Linux 5 Client مع USB لتوصيلات

- .**Device** قامئة من **Epson AcuLaser CX29** أو **Epson AcuLaser CX29 USB #1** اختر a
	- .5 اختر **Epson** من قامئة **Make**، وانقر **Continue**.
	- .**Continue** وانقر ،**Model** قامئة من **Epson AcuLaser CX29** اختر .6

.**Printer Epson AcuLaser CX29 has been added successfully.** الرسالة ستظهر

اكتمل التثبيت.

#### *SUSE Linux Enterprise Desktop 10 أجل من*

- .1 اختر **Computer ...Applications More** واختر **YaST** مبستعرض التطبيق.
	- .2 أدخل كلمة مرور المسؤول.

.**YaST Control Center** تنشيط تم

- .**Printer** واختر ،**YaST Control Center** في **Hardware** اختر .3
	- .**Printer setup: Autodetected printers** تنشيط تم .4

لتوصيلات الشبكة:

- .**Add**انقر a
- .**Next** وانقر ،**Printer Type** أنها على **Network Printers**اختر b
- .**Next** وانقر ،**Printer Type** أنه على **Print via LPD-Style Network Server** اختر c
	- .**Host name of the printer server** في الطابعة IP عنوان أدخل d
	- e أدخل اسم قامئة انتظار الطابعة في **queue remote the of Name**، وانقر **Next**.
		- f أدخل اسم الطابعة في **printing for Name**.

*ليس ضروريًا تحديد Printer of Description <sup>و</sup>Printer of Location. ملاحظة:*

- .**Next** وانقر ،**Do Local Filtering** الاختيار مربع حدد g
- وانقر ،**Select Model** أنها على **Epson AcuLaser CX29**اختر .**Select manufacturer** أنها على **Epson** اختر <sup>h</sup> .**Next**
	- i تأكد من الإعدادات في **configuration Edit** وانقر **OK**.

لتوصيلات USB:

- أنها على **Epson AcuLaser CX29 on USB (//Epson/AcuLaser CX29 or /dev/usblp\*)** اختر <sup>a</sup> .**Configure…** وانقر ،**Available are**
	- b تأكد من الإعدادات في **configuration Edit** وانقر **OK**.
		- .5 انقر **Finish**.

#### *SUSE Linux Enterprise Desktop 11 أجل من*

- .1 اختر **Computer ...Applications More**، واختر **YaST** مبستعرض التطبيق.
	- .2 أدخل كلمة مرور المسؤول.

.**YaST Control Center** تنشيط تم

.**Printer** واختر ،**YaST Control Center** في **Hardware** اختر .3

سيفتح مربع الحوار **Configurations Printer**.

لتوصيلات الشبكة:

.**Add**انقر a

.**Add New Printer Configuration** الحوار مربع سيفتح

.**Connection Wizard**انقر b

سيفتح مربع الحوار **Wizard Connection**.

- .**Access Network Printer or Printserver Box via** من **Line Printer Daemon (LPD) Protocol** اختر c
	- .**IP Address or Host Name:** في الطابعة IP عنوان أدخل d
		- .**Select the printer manufacturer:** في **Epson** اختر e
			- .**OK** انقر f

.**Add New Printer Configuration** الحوار مربع سيظهر

.**Search for Drivers:** قامئة من **Epson AcuLaser CX29 vx.x [Epson/AcuLaser\_CX29.ppd.gz]** اختر g

*ميكنك تحديد اسم الطابعة في :Name Set. ملاحظة:*

h تأكد من الإعدادات وانقر **OK**.

لتوصيلات USB:

.**Add**انقر a

.**Add New Printer Configuration** الحوار مربع سيفتح

سيظهر اسم الطابعة في قامئة **Connection Determine**.

<span id="page-77-0"></span>.**Search for Drivers:** قامئة من **Epson AcuLaser CX29 vx.x [Epson/AcuLaser\_CX29.ppd.gz]** اختر b

*ميكنك تحديد اسم الطابعة في :Name Set. ملاحظة:*

*إعداد قامئة الانتظار الافتراضية*

*Red Hat Enterprise Linux 4 WS/5 Client أجل من*

- .**Terminal System Tools Applications** اختر .1
	- .2 أدخل الأمر الآيت في نافذة الجهاز الطرفي.

su (أدخل كلمة مرور المسؤول) d- lpadmin) أدخل اسم قامئة الانتظار)

*SUSE Linux Enterprise Desktop 10 أجل من*

- .الآيت نفذ ،**Printer setup: Autodetected printers** لتنشيط .1
- .التطبيق مبستعرض **YaST** واختر **More Applications... Computer** اختر a

b أدخل كلمة مرور المسؤول.

.**YaST Control Center** تنشيط تم

- .**Printer** واختر ،**YaST Control Center** في **Hardware** اختر c
- **menu button Other**. .2 اختر الطابعة التي تريد إعدادها لتكون الافتراضية في **Configuration Printer**، واختر **default Set** في
	- .3 انقر **Finish**.
	- *SUSE Linux Enterprise Desktop 11 أجل من*
	- .1 اختر **Computer ...Applications More** واختر **YaST** مبستعرض التطبيق.
		- .2 أدخل كلمة مرور المسؤول.

.**YaST Control Center** تنشيط تم

.**Printer** واختر ،**YaST Control Center** في **Hardware** اختر .3

سيفتح مربع الحوار **Configurations Printer**.

.4 انقر **Edit**.

سيفتح مربع حوار لتعديل قامئة الانتظار المحددة.

- .5 تأكد من أن الطابعة التي تريد إعدادها قد تم اختيارها في قامئة **Connection**.
	- .6 حدد مربع الاختيار **Printer Default**.
		- .7 تأكد من الإعدادات وانقر **OK**.

## *تحديد خيارات الطباعة*

ميكنك تحديد خيارات الطباعة مثل وضع الطباعة الملونة أو الطباعة على الوجهني.

#### *Red Hat Enterprise Linux 4 WS/5 Client أجل من*

.1 افتح URL" **:631localhost://http** "باستخدام مستعرض ويب.

- .**Manage Printers** انقر .2
- .3 انقر **Printer Configure** لقامئة الانتظار التي من أجلها تريد تحديد خيارات الطباعة.
	- .4 أدخل **root** على أنه اسم المستخدم، وأدخل كلمة مرور المسؤول.
		- .5 حدد الإعدادات المطلوبة، وانقر **Continue**.

.**Printer Epson AcuLaser CX29 has been configured successfully.** الرسالة ستظهر

اكتمل الإعداد.

#### *SUSE Linux Enterprise Desktop 10 أجل من*

- .1 افتح مستعرض ويب.
- .**Enter** المفتاح واضغط ،**Location** في **http://localhost:631/admin** أدخل .2
	- .3 أدخل **root** على أنه اسم المستخدم، وأدخل كلمة مرور المسؤول.

ستظهر نافذة **CUPS**.

*ملاحظة:* أعد كلمة المرور للتخويل على أنك مسؤول الطابعة قبل إعداد قامًة انتظار الطابعة. إذا م تكن قد أعددتها، اذهب إلى″إعداد كلمة<br>المرور للتخويل على أنك مسؤول الطابعة″ في الصفحة 81.

- .**Manage Printers** انقر .4
- .5 حدد الإعدادات المطلوبة، وانقر **Continue**.

.**Printer Epson AcuLaser CX29 has been configured successfully.** الرسالة ستظهر

اكتمل الإعداد. تنفيذ الطباعة من التطبيق.

#### *SUSE Linux Enterprise Desktop 11 أجل من*

- .1 افتح مستعرض ويب.
- .**Enter** المفتاح واضغط ،**Location** في **http://localhost:631/admin** أدخل .2
	- .3 أدخل **root** على أنه اسم المستخدم، وأدخل كلمة مرور المسؤول.

ستظهر نافذة **CUPS**.

<span id="page-80-0"></span>*ملاحظة:* أعد كلمة المرور للتخويل على أنك مسؤول الطابعة قبل إعداد قاءًـة انتظار الطابعة. إذا لم تكن قد أعددتها، اذهب إلى″إعداد كلمة<br>المرور للتخويل على أنك مسؤول الطابعة″ في الصفحة 81.

- .**Manage Printers** انقر .4
- .5 حدد الإعدادات المطلوبة، وانقر **Continue**.

.**Printer Epson AcuLaser CX29 has been configured successfully.** الرسالة ستظهر

اكتمل الإعداد. تنفيذ الطباعة من التطبيق.

# *إعداد كلمة المرور للتخويل على أنك مسؤول الطابعة*

من أجل 10 SUSE Linux Enterprise Desktop و11، يجب عليك إعداد كلمة المرور للتخويل على أنك مسؤول الطابعة أو تنفيذ<br>عمليات على أنك مسؤول الطابعة.

#### *SUSE Linux Enterprise Desktop 10 أجل من*

- .1 اختر **Computer ...Applications More** واختر **Konsole** مبستعرض التطبيق.
	- 2. أدخل الأمر الآتي في نافذة الحهاز الطرفي.

su (Enter the administrator password) lppasswd -g sys -a root (Enter the password for authority as the printer administrator after the Enter password prompt.) (Reenter the password for authority as the printer administrator after the Enter password again prompt.)

#### *SUSE Linux Enterprise Desktop 11 أجل من*

- .التطبيق مبستعرض **GNOME Terminal** واختر **More Applications... Computer** اختر .1
	- .2 أدخل الأمر الآيت في نافذة الجهاز الطرفي.

su (Enter the administrator password) lppasswd -g sys -a root (Enter the password for authority as the printer administrator after the Enter password prompt.) (Reenter the password for authority as the printer administrator after the Enter password again prompt.)

# *إزالة تثبيت برنامج تشغيل الطباعة*

su

su

#### *Red Hat Enterprise Linux 4 WS/5 Client أجل من*

- .**Terminal System Tools Applications** اختر .1
- .2 أدخل الأمر الآيت في نافذة الجهاز الطرفي لحذف قامئة انتظار الطباعة.

(Enter the administrator password) /usr/sbin/lpadmin -x (Enter the print queue name)

- .3 كرر الأمر أعلاه لجميع قوائم الانتظار لنفس الطراز.
	- .4 أدخل الأمر الآيت في نافذة الجهاز الطرفي.

(Enter the administrator password)

rpm -e Epson-AcuLaser\_CX29

تم إزالة تثبيت برنامج تشغيل الطباعة.

### *SUSE Linux Enterprise Desktop 10 أجل من*

- .1 اختر **Computer ...Applications More** واختر **Konsole** مبستعرض التطبيق.
	- 2. أدخل الأمر الآتي في نافذة الجهاز الطرفي لحذف قائمة انتظار الطباعة.

su

(Enter the administrator password)

/usr/sbin/lpadmin -x (Enter the print queue name)

- .3 كرر الأمر أعلاه لجميع قوائم الانتظار لنفس الطراز.
	- .4 أدخل الأمر الآيت في نافذة الجهاز الطرفي.

su (Enter the administrator password) rpm -e Epson-AcuLaser\_CX29

تم إزالة تثبيت برنامج تشغيل الطباعة.

### *SUSE Linux Enterprise Desktop 11 أجل من*

- .التطبيق مبستعرض **GNOME Terminal** واختر **More Applications... Computer** اختر .1
	- 2. أدخل الأمر الآتي في نافذة الجهاز الطرفي لحذف قائمة انتظار الطباعة.

(Enter the administrator password) /usr/sbin/lpadmin -x (Enter the print queue name)

- .3 كرر الأمر أعلاه لجميع قوائم الانتظار لنفس الطراز.
	- .4 أدخل الأمر الآيت في نافذة الجهاز الطرفي.

su

su

(Enter the administrator password) rpm -e Epson-AcuLaser\_CX29

تم إزالة تثبيت برنامج تشغيل الطباعة.

# *الفصل 5 أساسيات الطباعة*

# *عن وسائط الطباعة*

<span id="page-83-0"></span>استخدام ورق غير مناسب للطابعة عكن أن يسبب انحشار الورق، أو مشاكل في جودة الصورة أو عطل الطابعة. وللحصول على أفضل<br>أداء من الطابعة، فإننا ننصح بأن تستخدم فقط الورق المذكور في هذا القسم.

عند استخدام ورق بخلاف الذي ننصح به، اتصل مكتب وكيل Epson المحلي أو موزع معتمد.

# *إرشادات استخدام وسائط الطباعة*

تستوعب صينية ورق الطابعة معظم أحجام وأنواع الورق والوسائط ذات الميزة الخاصة الأخرى. اتبع الإرشادات الآتية عند تحميل<br>الورق والوسائط في الصينية:

- ❏ ميكن طباعة المغلفات من ملقم الورقة الواحدة والصينية القياسية سعة 250 ورقة.
- ❏ افرد الورق أو الوسائط ذات الميزة الخاصة على شكل مروحة قبل تحميلها في صينية الورق.
	- ❏ لاتطبع على الورق الذي يكون بظهر الملصقات مبجرد إزالة الملصق من فرخ الورق.
- ❏ استخدم فقط المغلفات الورقية. ولاتستخدم المغلفات التي بها نوافذ أو مشابك معدنية أو مادةلاصقة مغطاة بشريط.
	- ❏ اطبع جميع المغلفات على وجه واحد فقط.
	- ❏ قد يحدث بعض التجعد والنتوء عند طباعة المغلفات.
	- ❏ لاتحمل صينية الورق بإفراط. لاتحمل وسائط طباعة تتجاوز خط الامتلاء على جانب دليلي عرض الورق.
		- ❏ اضبط دليلي عرض الورق ليناسبا حجم الورق.
		- ❏ إذا حدثت انحشارات ورق مفرطة، استخدم ورقا أو وسائط أخرى من رزمة جديدة.

## **تحذير:**<br>المعدد المستخ *لاتستخدمالورق الحساس للكهرباء مثل ورق الأوريجامي المستخدم في تكوين الأشكال أوالورق الكربوين أوالورق المطلي بطبقة حساسة للكهرباء. عند حدوث انحشار للورق، فإنه رمبا يسبب قصرا للدائرة الكهربائية وفي أخر الأمر حدوث حريق.*

*انظر أيضا:*

- ❏ *"تحميل وسائط الطباعة في الصينية [القياسية](#page-89-0) سعة [250](#page-89-0) ورقة ووحدة علبة الورق [الاختيارية](#page-89-0) سعة [250](#page-89-0) [ورقة" في](#page-89-0) [الصفحة](#page-89-0) 90*
	- ❏ *"تحميل مغلف في الصينية [القياسية](#page-91-0) سعة [250](#page-91-0) [ورقة" في](#page-91-0) الصفحة 92*
		- ❏ *"تحميل وسائط الطباعة في ملقم الورقة [الواحدة" في](#page-94-0) الصفحة 95*
			- ❏ *"تحميل مغلف في ملقم الورقة [الواحدة" في](#page-95-0) الصفحة 96*
				- ❏ *"الطباعة على ورق الحجم [المخصص" في](#page-114-0) الصفحة 115*

*وسائط الطباعة التي ميكن أن تتلف الطابعة*

لاينصح باستخدام أنواع الورق الآتية مع الطابعة:

- ❏ الورق المعالج كيميائيًا الذي يستخدملعمل نسخ بدون ورق كربون، أيضًا يعرفبأنهالورق الخالي من كربون النسخ (CCP (أو الورق الذي لا يحتاج إلى كربون النسخ (NCR).
	- ❏ الورق سابق الطباعةمبواد كيميائية التي رمبا تلوث الطابعة.
	- ❏ الورق سابق الطباعة الذي ميكن أن يتأثر بدرجة الحرارة في وحدة المصهر.
- ❏ الورق سابق الطباعةالذي يتطلبتسجيلاً (موقع الطباعةالمحددعلىالورق) أكبر من ±0.09 بوصة،مثل مناذج التعرفالضويئ على الحروف (OCR).<br>في بعض الحالات، مكنك تعديل التسجيل بواسطة برنامجك لتطبع على تلك النماذج بنجاح.
	- ❏ الورق المصقول (سندات غري قابلة للمحو) والورق الاصطناعي والورق الحراري.
	- ❏ الورق خشن الأطراف، الورق ذو السطح الخشن أو النسيجي بدرجة كبرية، أو الورق المتجعد.
	- ❏ الورق المعاد تصنيعه الذي يحتوي على أكرث من %25 من نفايات ما بعد الاستهلاك الذي لايطابق 309 19 DIN.
		- ❏ النامذج أو المستندات متعددة الأجزاء.
	- ❏ قد تفسد جودة الطباعة (قد تظهر مساحات خالية أو بقع حبر في النص) عندما تطبع على ورق التالك أو الورق الحامضي.

#### *تحذير:* w *لاتستخدمالورق الحساس للكهرباء مثل ورق الأوريجامي المستخدم في تكوين الأشكال أوالورق الكربوين أوالورق المطلي بطبقة حساسة للكهرباء. عند حدوث انحشار للورق، فإنه رمبا يسبب قصرا للدائرة الكهربائية وفي أخر الأمر حدوث حريق.*

# *وسائط الطباعة المدعمة*

إن استخدام وسائط الطباعة غير المناسبة عكن أن يؤدي إلى انحشار الورق أو نوعية طباعة سيئة أو تعطل أو تلف الطابعة. ولاستخدام<br>ميزات هذه الطابعة بكفاءة، استخدم وسائط الطباعة التي ننصح بها هنا.

*مهم:*

عكن أن يزول مسحوق الحبر عن الوسائط، إذا ابتلت بالماء أو المطر أو البخار وما إلى ذلك. لمعرفة التفاصيل، اتصل عكتب وكيل Epson<br>المحلي أو عوزع معتمد.

# *أبعاد وسائط الطباعة*

الأبعاد القصوى لوسائط الطباعة التي ميكن أن تتعامل معها صينية الورق القياسية سعة 250 ورقة وملقم الورقة الواحدة هي:

- ❏ العرض: 76.2 مم إلى 215.9 مم
- ❏ الطول: 127 مم إلى 355.6 مم

الأبعاد القصوى لوسائط الطباعة التي ميكن أن تتعامل معها وحدة علبة الورق الاختيارية سعة 250 ورقة هي:

- ❏ العرض: 148 مم إلى 215.9 مم
- ❏ الطول: 210 مم إلى 355.6 مم

# *وسائط الطباعة التي ميكن استخدامها*

أنواع وسائط الطباعة التي مكن استخدامها بهذه الطابعة هي كالآتي:

*ملقم الورقة الواحدة*

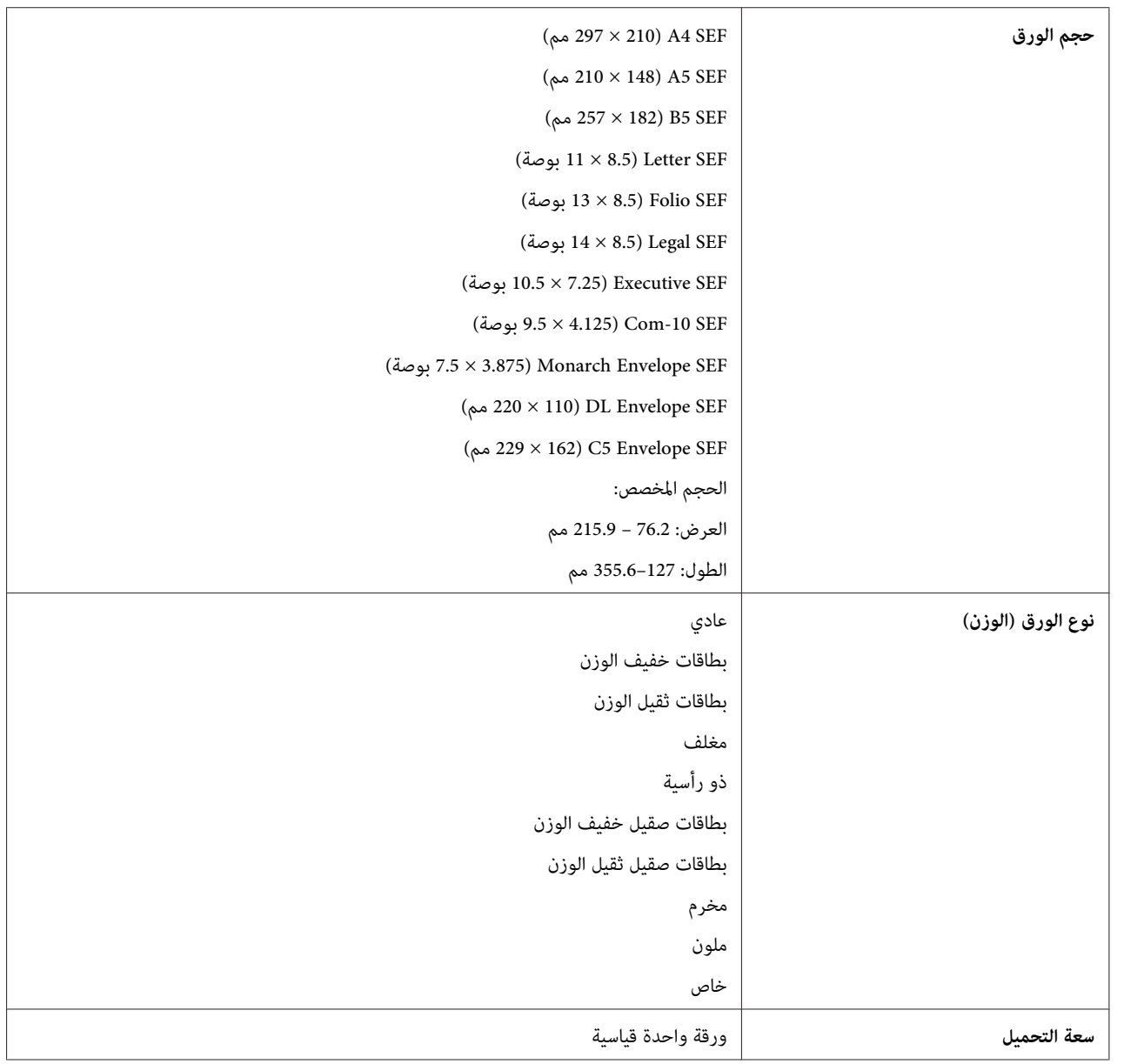

*الصينية القياسية سعة 250 ورقة*

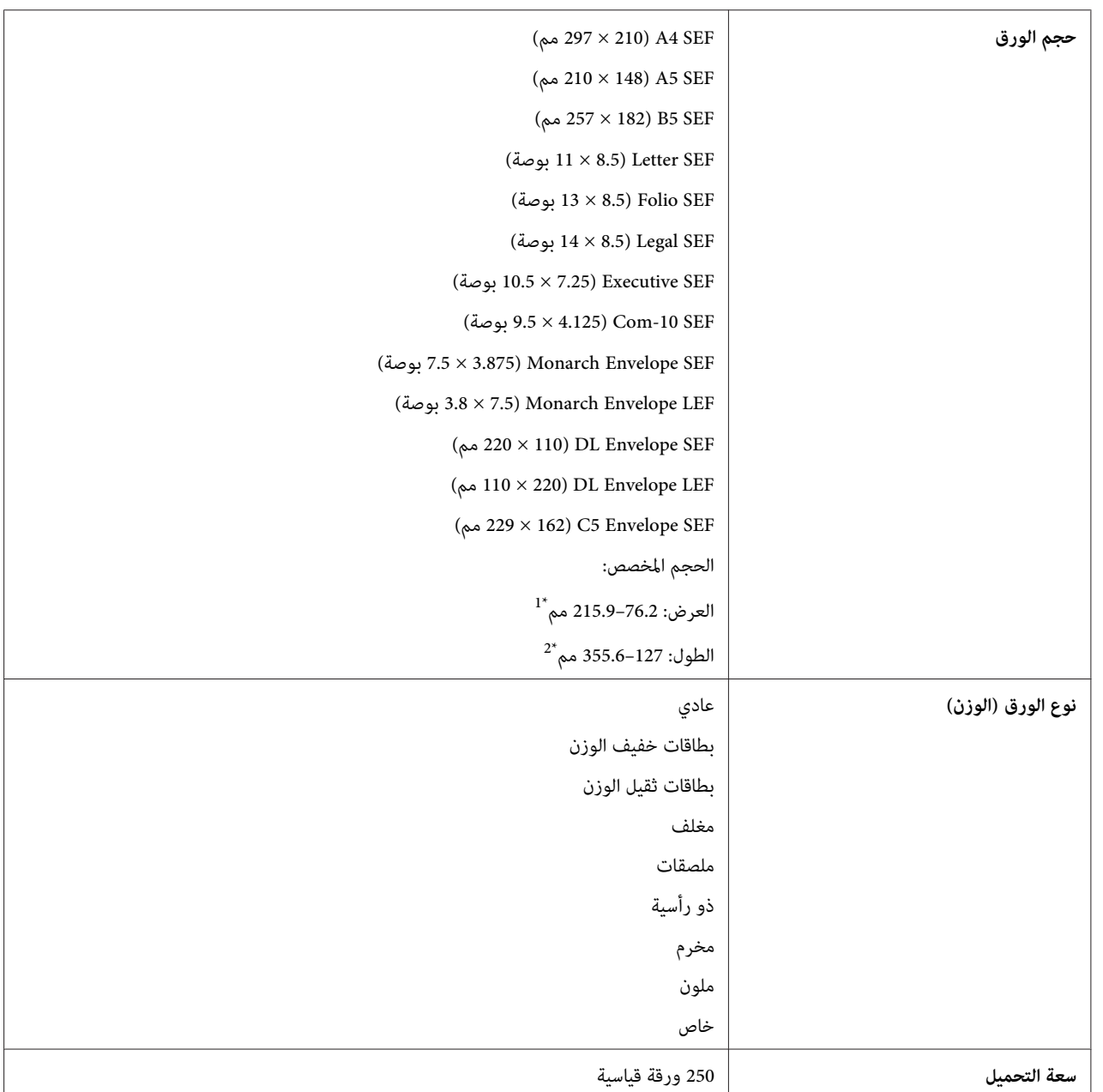

<sup>14</sup> 220 مم هو أقصى عرض للمغلف (DL LEF)<br>يكن دعم DL وMonarch بواسطة تلقيم الحافة الطويلة ولسان المغلف مفتوح.

(Monarch LEF) مم هو أدنى طول للمغلف  $98.4$   $^{2^\star}$ 

#### *وحدة علبة الورق الاختيارية سعة 250 ورقة*

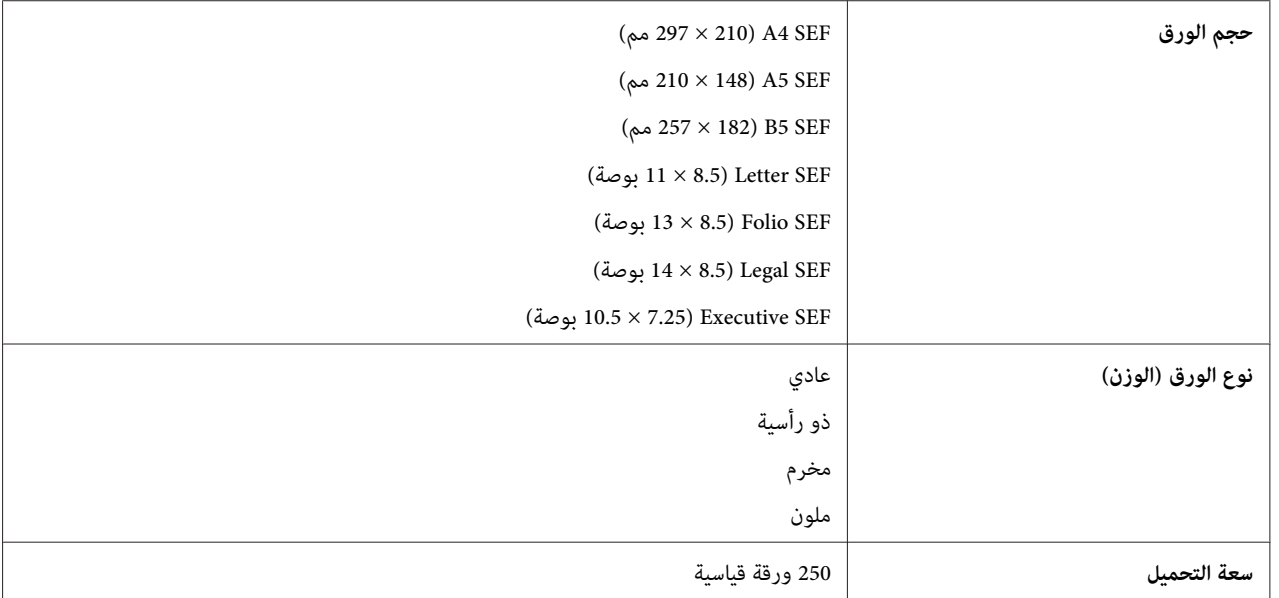

*تدل SEF وLEFعلى اتجاه تلقيم الورق، ويرمز SEF إلى تلقيم الحافة القصرية. ويرمزLEFإلى تلقيم الحافة الطويلة. ملاحظة:*

- *انظر أيضا:*
- ❏ *"تحميل وسائط الطباعة في الصينية [القياسية](#page-89-0) سعة [250](#page-89-0) ورقة ووحدة علبة الورق [الاختيارية](#page-89-0) سعة [250](#page-89-0) [ورقة" في](#page-89-0) [الصفحة](#page-89-0) 90*
	- ❏ *"تحميل مغلف في الصينية [القياسية](#page-91-0) سعة [250](#page-91-0) [ورقة" في](#page-91-0) الصفحة 92*
- ❏ *"تحميل ذات الرأسية في الصينية [القياسية](#page-93-0) سعة [250](#page-93-0) ورقة ووحدة علبة الورق [الاختيارية](#page-93-0) سعة [250](#page-93-0) [ورقة" في](#page-93-0) الصفحة 94*
	- ❏ *"تحميل وسائط الطباعة في ملقم الورقة [الواحدة" في](#page-94-0) الصفحة 95*
		- ❏ *"تحميل مغلف في ملقم الورقة [الواحدة" في](#page-95-0) الصفحة 96*

الطباعة على وسائط طباعة تختلف عن حجم الورق أو نوع الورق المختار في برنامج تشغيل الطباعة، أو تحميل وسائط طباعة في صينية ورق غير مناسبة للطباعة، عكن أن يؤدي إلى انحشار الورق. ولضمان إجراء الطباعة على النحو الصحيح، اختر حجم ونوع الورق<br>الصحيحين وصينية الورق الصحيحة.

# *تحميل وسائط الطباعة*

يساعد التحميل الصحيح لوسائط الطباعة في منع انحشار الورق ويضمن طباعة بدون مشاكل.

<span id="page-89-0"></span>قبل تحميل أي وسائط طباعة، حدد وجه الطباعة الذي ينصح به لوسيط الطباعة. وتكون تلك المعلومات عادة موجودة على رزمة<br>وسائط الطباعة.

## *السعة*

- ميكن أن تسع الصينية القياسية سعة 250 ورقة ووحدة علبة الورق الاختيارية سعة 250 ورقة:
	- ❏ 250 ورقة قياسية.
	- ميكن أن يسع ملقم الورقة الواحدة:
		- ❏ ورقة واحدة قياسية.

# *تحميل وسائط الطباعة في الصينية القياسية سعة 250 ورقة ووحدة علبة الورق الاختيارية سعة 250 ورقة*

*ملاحظة:*

- ❏ *لتجنب انحشار الورق،لاتفك الصينية بينام تكون الطباعة جارية.*
- ❏ *استخدم فقط وسائط طباعة ليزر. لاتستخدم ورق نفث الحبر في الطابعة.*
- .1 اسحب الصينية إلى خارج الطابعة حوالي 200 مم. امسك الصينية بكلتا اليدين، وفكها من الطابعة.

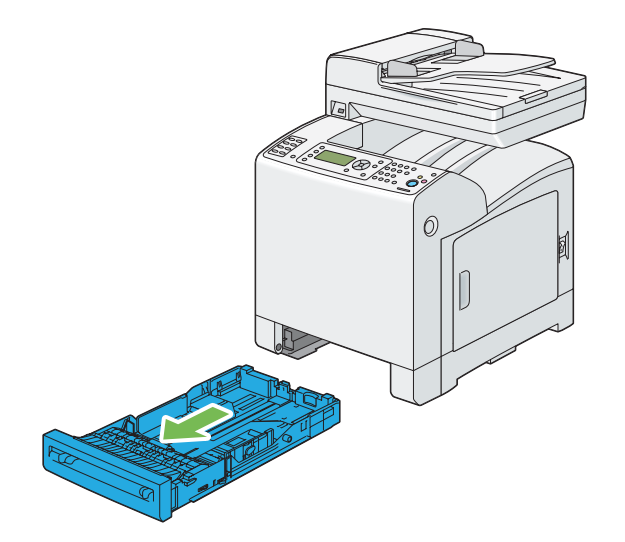

.2 عدل دليلي الورق.

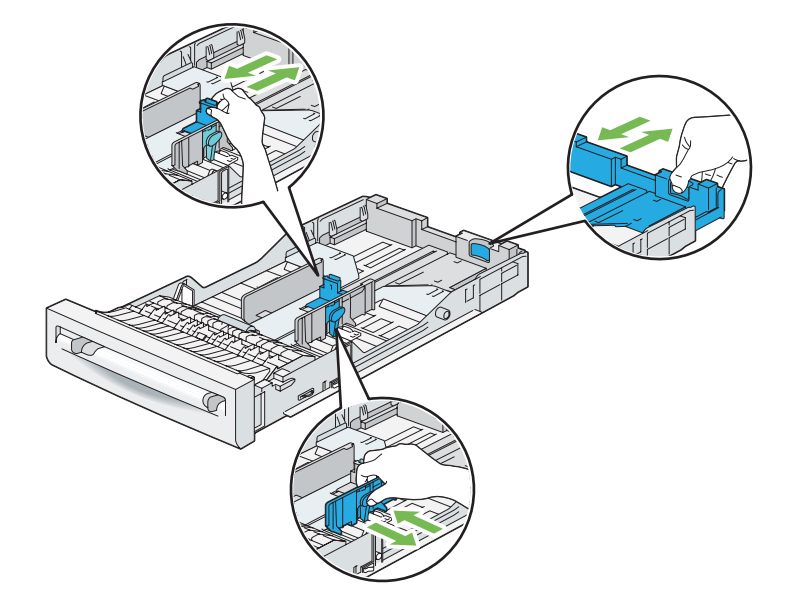

*مد الناحية الخلفية للصينية عند تحميل الورق من الحجم Legal. ملاحظة:*

.3 قبل تحميل وسائط الطباعة، اثنها وافردها على شكل مروحة. قم بتسوية حواف رصة الوسائط على سطح مستو.

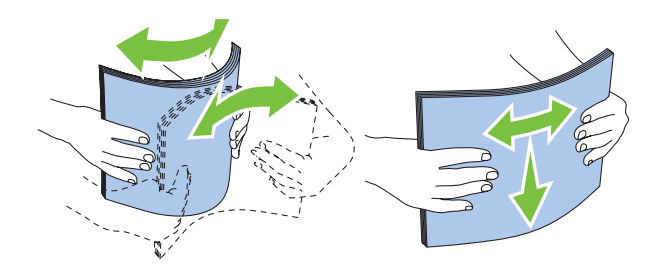

4. حمل وسائط الطباعة في الصينية بحيث يكون وجه الطباعة الذي ينصح به لأعلى.

#### *ملاحظة:*

- ❏ *لاتتجاوز خط الحد الأقصى لملء الورق في الصينية. ملء ورق يزيد عن الحد رمبا يسبب انحشار الورق.*
	- ❏ *عند تحميل ورق مصقول، حمل الورق المصقول ورقة واحدة في المرة الواحدة.*

.5 قم مبحاذاة دليلي العرض مقابل حواف الورق.

<span id="page-91-0"></span>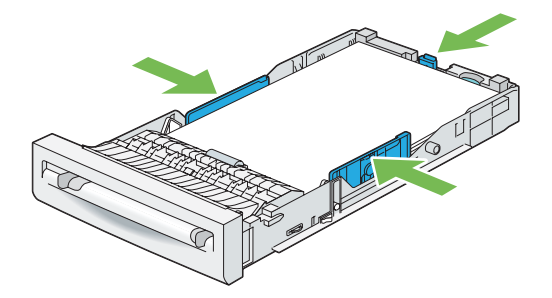

#### *ملاحظة:*

عند تحميل وسائط الطباعة التي يحددها المستخدم، اضبط دليلي العرض وحرك الجزء القابل للتوسعة للصينية بقرص دليل الطول<br>وتحريكه إلى أن يستقر برفق مقابل حافة الورق.

.6 بعد التأكد من أن الأدلة تم تعديلها بإحكام، أدخل الصينية في الطابعة.

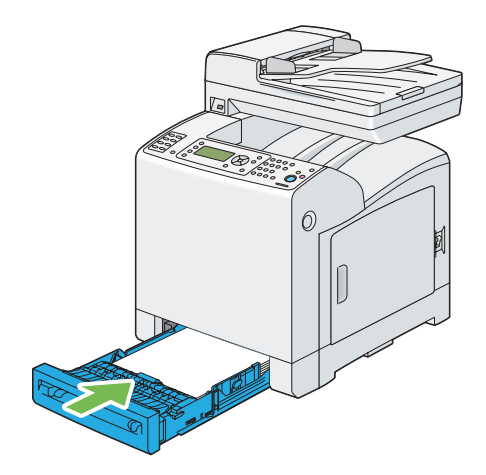

- .7 بلوحة المشغل، اختر حجم الورق المطلوب، ثم اضغط الزر .
	- .8 اختر نوع الورق المطلوب، ثم اضغط الزر .

## *تحميل مغلف في الصينية القياسية سعة 250 ورقة*

استخدم الإرشادات الآتية عند تحميل مغلفات في الصينية القياسية سعة 250 ورقة:

*ملاحظة:*

إذا لم تحمل المغلفات في الصينية القياسية سعة 250 ورقة بعد إخراجها من عبوتها مباشرة، فإنها قد تنتأ. ولتفادي انحشارها، اجعلها<br>مسطحة كما يبين الشكل أدناه قبل تحميل المغلفات في الصينية.

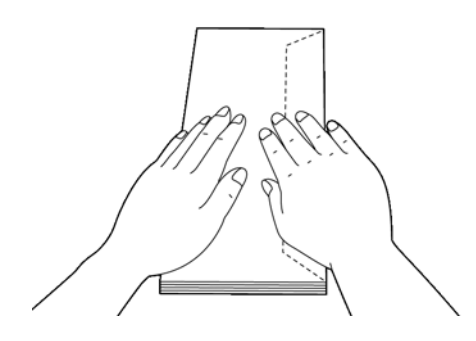

*Com-10*

حمل تلقيم الحافة القصيرة للمغلفات بحيث تكون ألسنة المغلفات مغلقة ووجه الطباعة لأعلى. وتأكد من أن ألسنة المغلفات تكون<br>جهة اليمين عندما تكون أنت مواجهاً للطابعة.

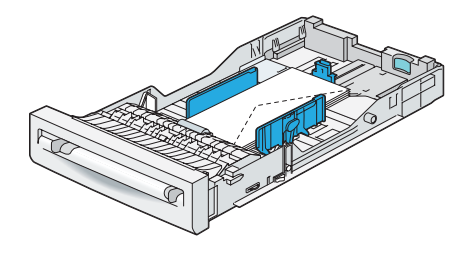

*DLأو Monarch*

ميكن تحميل المغلفات Monarch أوDL بواحدة من الطرق الآتية:

حمل تلقيم الحافة القصرة للمغلفات بحيث تكون ألسنة المغلفات مغلقة ووجه الطباعة لأعلى. وتأكد من أن ألسنة المغلفات تكون<br>جهة اليمن عندما تكون أنت مواجهاً للطابعة.

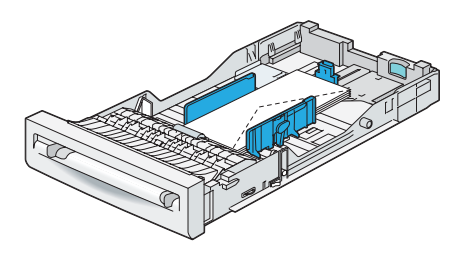

<span id="page-93-0"></span>حمل تلقيم الحافة القصيرة للمغلفات بحيث تكون ألسنة المغلفات مفتوحة ووجه الطباعة لأعلى. وتأكد من أن ألسنة المغلفات تكون<br>لأعلى عندما تكون أنت مواجهاً للطابعة.

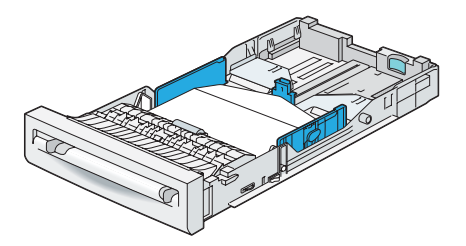

*C5*

حمل تلقيم الحافة القصرة للمغلفات بحيث تكون ألسنة المغلفات مغلقة ووجه الطباعة لأعلى. وتأكد من أن ألسنة المغلفات تكون<br>لأسفل عندما تكون أنت مواجهًا للطابعة.

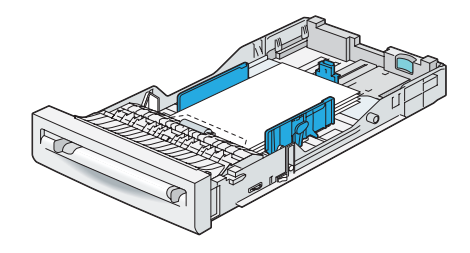

*تحميل ذات الرأسية في الصينية القياسية سعة 250 ورقة ووحدة علبة الورق الاختيارية سعة 250 ورقة*

عندما تستخدم الصينية القياسية سعة 250 ورقة وعلبة الورق الاختيارية سعة 250 ورقة، أدخل الورق ذي الرأسية والورق المخرم في<br>الطابعة بحيث يكون وجه الطباعة لأعلى.

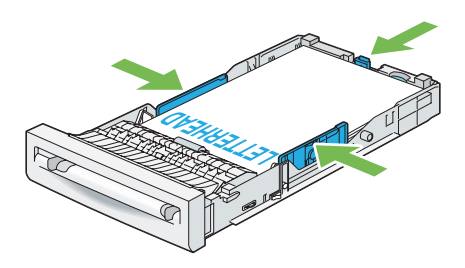

*تحميل وسائط الطباعة في ملقم الورقة الواحدة*

.1 اضبط دليلي العرض حسب عرض وسائط الطباعة.

<span id="page-94-0"></span>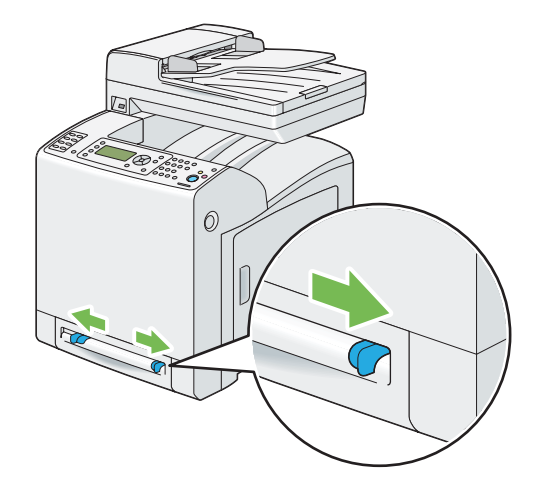

2. امسك جانبي وسائط الطباعة كلتيهما بحيث تكون وجهتها لأسفل بالقرب من ملقم الورقة الواحدة، وادفعها 8 إلى 9 سم (4<br>بوصات) داخل الطابعة إلى أن تتلقم تلقائيًا.

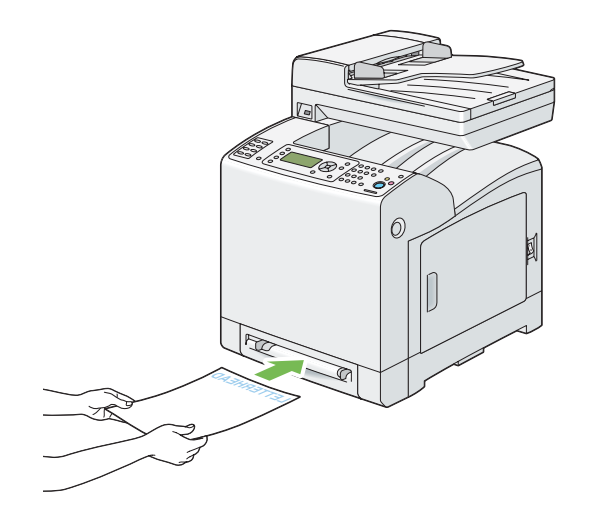

*ملاحظة:*

- ❏ *لاتدخل وسائط الطباعة بالقوة داخل ملقم الورقة الواحدة.*
- ❏ *حمل ذات الرأسية بحيث تكون وجهتهالأسفل، مع إدخال قمة الورقة في الطابعة أولا.ً*
	- ❏ *إذا واجهت مشاكل عند تلقيم الورق، غري اتجاه الورق.*

# *تحميل مغلف في ملقم الورقة الواحدة*

### *DLأو Monarch أو Com-10*

<span id="page-95-0"></span>لتحميل مغلف في ملقم الورقة الواحدة، أدخل تلقيم الحافة القصيرة للمغلف بحيث يكون اللسان مغلقًا ووجه الطباعة لأسفل. وتأكد<br>من أن اللسان يكون جهة اليمين عندما تكون أنت مواجهًا للطابعة.

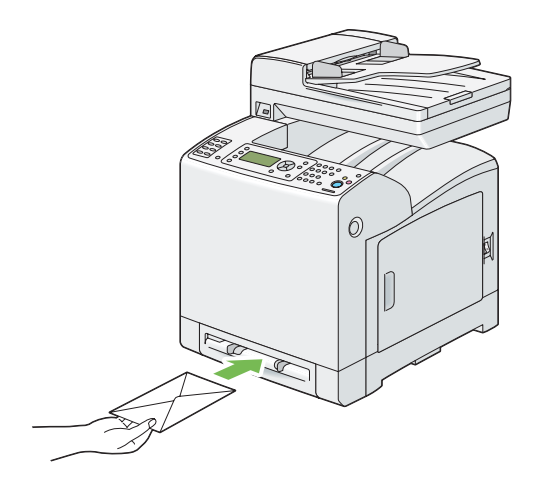

### *مهم:*

لا تستخدم أبدا المغلفات ذات النوافذ أو بطانات مطلية أو المواد اللاصقة ذاتيًا. فتلك الأنواع تؤدي إلى انحشار الورق وي*م*كن أن تسبب<br>تلفا للطابعة.

### *ملاحظة:*

❏ *تأكد من تحميل المغلف بحيث يكون لسان المغلف مغلقًا متامًا.*

❏ *أدخل المغلف بحيث تكون ناحية اللسان لأعلى ومنطقة طابع البريد في الناحية اليمنى العلوية.*

*C5*

لتحميل مغلف في ملقم الورقة الواحدة، أدخل تلقيم الحافة القصيرة للمغلف بحيث يكون اللسان مفتوحًا ووجه الطباعة لأسفل. وتأكد<br>من أن اللسان يكون لأسفل عندما تكون أنت مواجهًا للطابعة.

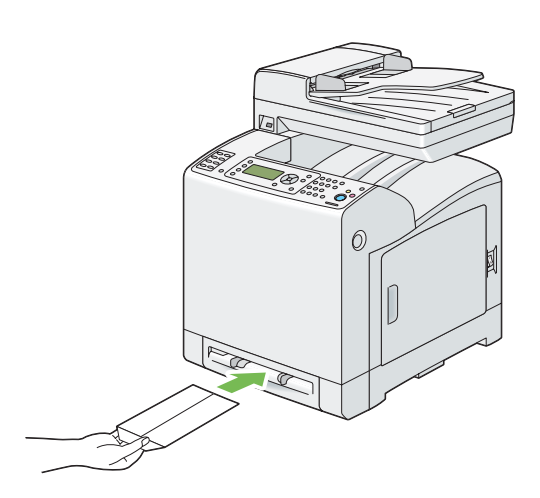

أو

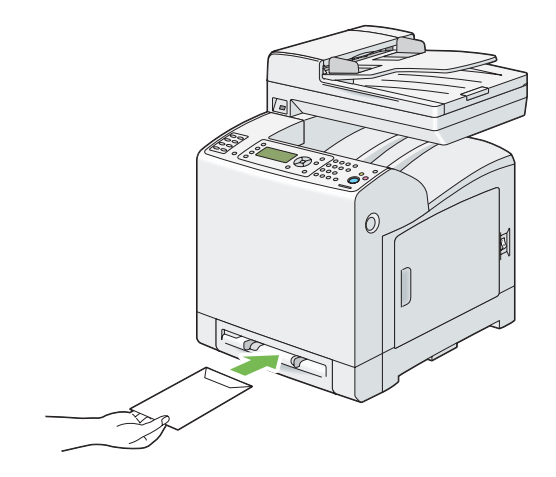

# *مهم:*

لا تستخدم أبدا المغلفات ذات النوافذ أو بطانات مطلية أو المواد اللاصقة ذاتيًا. فتلك الأنواع تؤدي إلى انحشار الورق وي*م*كن أن تسبب<br>تلفا للطابعة.

#### *ملاحظة:*

❏ *تأكد من تحميل المغلف بحيث يكون لسان المغلف مفتوحًا متامًا.*

❏ *أدخل المغلف بحيث تكون ناحية اللسان لأعلى ومنطقة طابع البريد في الناحية اليمنى السفلى.*

*تحميل ذو الرأسية في ملقم الورقة الواحدة*

عند استخدام ذو الرأسية في ملقم الورقة الواحدة، يتم إدخاله في الطابعة ووجه الطباعة لأسفل.

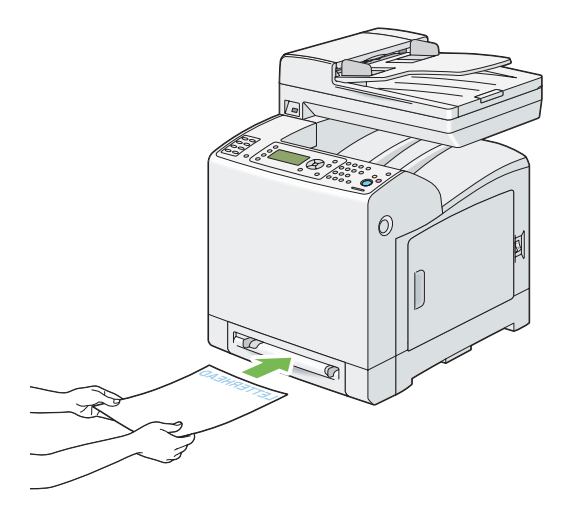

#### *استخدام ملقم الورقة الواحدة*

- ❏ حمل فقط حجامً ونوعًا واحدًا من وسائط الطباعة أثناء مهمة الطباعة الواحدة.
- ❏ لتحقيق أفضل جودة طباعةممكنة، استخدمفقط وسائط طباعةعاليةالجودةالتي تكون مصممةللاستخدام في طابعةالليزر. لمزيد من الإرشادات عن وسائط الطباعة، انظر "إرشادات استخدام وسائط [الطباعة" في](#page-83-0) الصفحة .84
	- ❏ لاتضع أو تخرج وسائط طباعة بينام الطابعة تطبع من ملقم الورقة الواحدة. فقد يؤدي ذلك إلى انحشار الورق.
- بجب تحميل وسائط الطباعة بحيث يكون وجه الطباعة الذي ينصح به لأسفل وإدخال الناحية العلوية لوسائط الطباعة أولاً في  $\Box$ ملقم الورقة الواحدة.
- ❏ لاتضع أي أغراض على ملقم الورقة الواحدة. أيضًا، تجنب الضغط على ملقم الورقة الواحدة أو التعامل معه بقوة مفرطة.
	- ❏ تبني الأيقونات على ملقم الورقة الواحدة كيفية تحميله بالورق وكيفية قلب مغلف للطباعة عليه.

# *إعداد أحجام وأنوع الورق*

عند تحميل وسائط الطباعة في الصينية القياسية سعة 250 ورقة وعلبة الورق الاختيارية سعة 250 ورقة، أعد حجم ونوع الورق بلوحة<br>المشغل قيل الطباعة.

#### *ملاحظة:*

عند تحميل وسائط طباعة في ملقم الورقة الواحدة، استخدم برنامج تشغيل الطباعة لإعداد حجم ونوع الورق. لمزيد من المعلومات،<br>ارجع إلى التعليمات عبر الإنترنت الخاصة ببرنامج التشغيل.

```
يشرح هذا القسم كيفية إعداد حجم ونوع الورق بلوحة المشغل.
                                   انظر أيضا:
    "التعرف على قوائم الطابعة" في الصفحة 222
```
# *إعداد أحجام الورق*

- .1 بلوحة المشغل، اضغط الزر **نظام**.
- .2 اختر Settings Tray، ثم اضغط الزر .
- .3 اختر 1 Tray أو 2 Tray، ثم اضغط الزر .
	- .4 اختر Size Paper، ثم اضغط الزر .
- .5 اختر حجم الورق الصحيح لوسائط الطباعة المحملة، ثم اضغط .

# *إعداد أنواع الورق*

*مهم:* يجب أن تطابق إعدادات نوع الورق إعدادات وسائط الطباعة الفعلية المحملة في الصينية أو وحدة علبة الورق. وإلا، فقد تحدث<br>مشاكل جودة طباعة.

- .1 بلوحة المشغل، اضغط الزر **نظام**.
- .2 اختر Settings Tray، ثم اضغط الزر .
- .3 اختر 1 Tray أو 2 Tray، ثم اضغط الزر .
	- .4 اختر Type Paper، ثم اضغط الزر .
- .5 اختر نوع الورق الصحيح لوسائط الطباعة المحملة، ثم اضغط الزر .

## *الطباعة*

يغطي هذا القسم كيفية طباعة قوائم معينة من المعلومات من الطابعة وكيفية إلغاء مهمة طباعة.

# *إرسال مهمة للطباعة*

لدعم جميع ميزات الطابعة، استخدم برنامج تشغيل الطباعة. عندما تختار **Print) طباعة)** من برنامج تشغيل، ستفتح نافذة تقدم برنامج تشغيل الطباعة. اختر الإعدادات المناسبة للمهمة المحددة التي ترسلها للطباعة. تلغي إعدادات الطباعة المختارة من برنامج<br>التشغيل إعدادات القائمة الافتراضية المختارة من لوحة المشغل.

قد تحتاج إلى نقر Preferences (**تفضيلات**) من مربع Print (**طباعة**) الأولي لترى جميع إعدادات النظام المتاحة التي عكنك<br>تغييرها. وإذا لم تكن ملماً عيزة ما في نافذة برنامج تشغيل الطباعة، افتح Help عبر الإنترنت لمزيد من المعلوما

تقليدي: Microsoft $^{\circledR}$  Windows $^{\circledR}$  تقليدي: Microsoft $^{\circledR}$ 

- .1 افتح الملف الذي تريد طباعته.
- .2 من قامئة **File) ملف)**، اختر **Print) طباعة)**.
- 3. تحقق من اختيار الطابعة الصحيحة في مربع الحوار. عدل إعدادات النظام لتناسب احتياجاتك (مثل الصفحات التي تريد طباعتها أو<br>عدد النسخ).
	- .4 انقر **Preferences) تفضيلات)** لضبط إعدادات النظام التي لاتكون متاحة من الشاشة الأولى، ثم انقر **OK) موافق)**.
		- .5 انقر **OK) موافق)** أو **Print) طباعة)**لإرسال المهمة إلى الطابعة المختارة.

## *إلغاء مهمة طباعة*

هناك طرق عديدة لإلغاء مهمة طباعة.

#### *إلغاء مهمة طباعة من لوحة المشغل*

لإلغاء مهمة بعد أن تكون قد بدأت الطباعة:

- .1 اضغط الزر **إيقاف**.
- .2 من Jobs Active، اختر Print، ثم اضغط الزر **إيقاف**.

تلغى الطباعة للمهمة الحالية فقط. وجميع المهام التالية لها ستواصل الطباعة.

#### *إلغاء مهمة طباعة من كمبيوتر يعمل بنظام Windows*

*إلغاء مهمة من شريط المهام*

عندما ترسل مهمة للطباعة، ستظهر أيقونة طابعة صغرية في الركن الأمين السفلي من شريط المهام.

.1 انقر نقرا مزدوجا أيقونة الطابعة.

ستظهر قامًة مهام الطباعة في نافذة الطابعة.

- .2 اختر المهمة التي تريد إلغاءها.
- .3 اضغط المفتاح **Delete** بلوحة المفاتيح.

*إلغاء مهمة من سطح المكتب*

.1 انقر **start) ابدأ)** — **Faxes and Printers) الطابعات والفاكسات)** (لنظام التشغيل XP Windows(.

انقر **Start) ابدأ)** — **Faxes and Printers) الطابعات والفاكسات)** (لنظام التشغيل 2003 Server Windows(.

انقر **Start) ابدأ)** — **Printers and Devices) الأجهزة والطابعات)** (لنظامي التشغيل 7 Windows وServer Windows .(2008 R2

**Printers** — **(والصوت الأجهزة (Hardware and Sound** — **(التحكم لوحة (Control Panel** — **(ابدأ (Start** انقر **(الطابعات)** (لنظام التشغيل Vista Windows(.

انقر **Start) ابدأ)** — **Panel Control) لوحة التحكم)** — **Printers) الطابعات)** (لنظام التشغيل Server Windows .(2008

.2 انقر نقرًا مزدوجًا الطابعة التي اخترتها عندما أرسلت المهمة للطباعة.

ستظهر قامئةمبهام الطباعة في نافذة الطابعة.

- .3 اختر المهمة التي تريد إلغاءها.
- .4 اضغط المفتاح **Delete** بلوحة المفاتيح.

# *استخدام وظيفة الطباعة المخزنة*

عندما ترسل مهمة إلى الطابعة، عكنك أن تحدد في برنامج تشغيل الطباعة أنك تريد للطابعة أن تخزن المهمة في الذاكرة. وعندما تكون<br>مستعدًا لطباعة المهمة، اذهب إلى الطابعة واستخدم قوائم لوحة المشغل لتحديد المهمة الموجودة في الذاكرة

تتضمن وظيفة الطباعة المخزنة أنواع الوظائف الآتية:

- ❏ "حامية [الطباعة" في](#page-101-0) الصفحة 102
	- $\Box$  "طباعة [عينة" في](#page-101-0) الصفحة 102

#### *ملاحظة:*

- ❏ *تتاح وظيفة الطباعة المخزنة عندما:*
- ❏ *تكون وحدة الذاكرة الإضافية مركبة.*
- ❏ *قرص RAM ممكنّا في قامئة لوحة المشغل.*
- ❏ *يكون Disk RAM معدًا على Available في برنامج تشغيل الطباعة.*
	- ❏ *تزال البيانات الموجودة في الذاكرة عند إيقاف تشغيل الطابعة.*

#### *حامية الطباعة*

<span id="page-101-0"></span>عكنك تخزين مهام الطباعة مؤقتًا في ذاكرة الطابعة وطباعتها في وقت لاحق من لوحة المشغل. وعكن استخدام هذه الميزة لطباعة<br>مستندات سرية. وستحذف مهمة الطباعة المخزنة بعد أن تطبعها أو عند وقت محدد.

#### *ملاحظة:*

- ❏ *تكون Print Secure) حامية الطباعة) متاحة عندما تستخدم برنامج التشغيل PCL.*
	- ❏ *تتطلب Print Secure) حامية الطباعة) تحديد كلمة مرور للسرية.*

#### *طباعة عينة*

عندما تحدد نسخًا متعددة لمهمة طباعة مرتبة، فإن هذه الميزة تتيح لك طباعة فقط أول مجموعة لغرض الفحص، قبل المواصلة وطباعة<br>النسخ المتبقية بالطابعة. ومكنك اختيار إما طباعة وإما حذف البيانات المتبقية.

#### *ملاحظة:*

- ❏ *إذا كانت مهمة طباعة ما كبرية جدًا على الذاكرة المتاحة، فإن الطباعة رمبا تعرض رسائل خطأ.*
- ❏ *إذاكان اسم مستندماغريمعنيلمهمةالطباعةفيبرنامجتشغيلالطباعة،فإن اسم المهمة سيعرفباستخداموقتوتاريخ الطابعة لتسليم المهمة لتمييزها عن المهام الأخرى التي خزنتها تحت اسمك.*
	- ❏ *تكون Print Sample) طباعة عينة) متاحة عندما تستخدم برنامج التشغيل PCL.*

### *تخزين مهام الطباعة*

في برنامج تشغيل الطباعة، ميكنك تحديد إعداد ميكنك من تخزين مهام الطباعة في ذاكرة مؤقتة. مثلاً، اختر نوع مهمة طباعة بخلاف تطلب طباعتها من لوحة المشغل أو إيقاف تشغيل الطابعة. **Print Normal**أو**Fax** في علامةالتبويب**Output / Paper** لبرنامج التشغيل 6 PCL. ستخزن مهمةالطباعة في ذاكرةمؤقتةإلى أن

### *طباعة المهام المخزنة*

مجرد تخزين المهام، مكنك استخدام لوحة المشغل لتحديد الطباعة. اختر نوع المهمة التي تستخدمها من Secure Print (حماية الطباعة) وSample Print (طباعة عينة). عندئذ، اختر معرف المستخدم الخاص بك من قائمة. تتطلب Secure Print (حماية<br>الطباعة) كلمة المرور التي حددتها في برنامج تشغيل الطباعة عندما أرسلت مهمة الطباعة.

لطباعة المستندات المخزنة، استخدم الإجراء أدناه.

- .1 اضغط الزر **طباعة**.
- .2 اختر Print Secure أو Print Sample، ثم اضغط الزر .
	- 3. اختر معرف المستخدم الخاص بك، ثم اضغط الزر (0K).
		- .4 اختر المستند الذي تريد طباعته، ثم اضغط الزر .
			- .5 اختر نوع المهمة المطلوبة، ثم اضغط الزر .
- . الزر اضغط ثم ،Input Number of Copies أو Use PC Settings اختر .6

*عندما تختار* Copies of Number Input*، ميكنك تحديد رقم النسخ التي تطبع قبل ضغط الزر . ملاحظة:*

*سيطبع المستند المخزن.*

#### *تحديد كلمة مرورك بلوحة المشغل (حامية الطباعة)*

عندما تختار معرف المستخدم الخاص بك من أجل Secure Print (حماية الطباعة)، ستظهر المطالبة الآتية:

 $\_$   $11$ 

استخدم الأزرار بلوحة المشغل لإدخال كلمة المرور الرقمية التي حددتها في برنامج تشغيل الطباعة. وستظهر كلمة المرور التي أدخلتها<br>كعلامات نجمىة (\*\*\*\*\*\*\*) لضمان السرية.

إذا أدخلت كلمة مرور غير صالحة، ستظهر الرسالة "Wrong password Re-enter" (كلمة مرور خطأ، أدخلها مرة أخرى). انتظر<br>ثلاث ثوان، أو اضغط الزر (ok) للعودة إلى الشاشة لاختيار المستخدم.

عندما تدخل كلمة مرور صالحة، يكون لديك وصول إلى جميع مهام الطباعة التي تطابق اسم المستخدم وكلمة المرور التي أدخلتها. ستظهر مهام الطباعة التي تطابق كلمة المرور التي أدخلتها بالشاشة. ومكنك عندئذ اختيار طباعة أو حذف المهام التي تطابق كلمة المرور التي أدخلتها. (انظر "طباعة المهام المخزنة" في الصفحة 103 لمزيد من المعلومات.)

### *حذف مهام طباعة مخزنة*

مع Secure Print (حماية الطباعة)، ستحذف مهمة الطباعة المخزنة بعد طباعتها إذا تم إدخالها بلوحة المشغل أو عند إيقاف تشغيل<br>الطابعة.

فيما يخص Sample Print (طباعة عينة)، تظل تلك المهام مخزنة إلى أن تحذفها بلوحة المشغل أو إيقاف تشغيل الطابعة.

# *الطباعة المباشرة باستخدام وسيلة تخزين USB*

تتيح لك ميزة الطباعة من ذاكرة USB طباعة ملفات مخزنة في وسيلة تخزين USB بالتشغيل من لوحة المشغل.

*مهم:* ❏ *لمنع تلف الطابعة،لاتوصل أي وسيلة أخرى غري وسيلة تخزين USB مبنفذ USB الطابعة.*

❏ *ولاتخرج وسيلة تخزين USB من منفذ USB إلى أن تنهي الطابعة الطباعة.*

منفذ USB الطابعة مصمم لوسائل USB 2.0. ويجب أن تستخدم فقط وسيلة تخزين USB معتمدة مع موصل قابس من النوع<br>A. واستخدم فقط وسيلة تخزين USB ذات الغلاف المعدني.

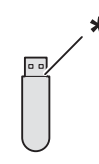

\* قابس من النوع A

- لطباعة ملف في وسيلة تخزين USB:
- .1 أدخل وسيلة تخزين USB مبنفذ USB الطابعة.
- .2 اختر Memory USB from Print، ثم اضغط الزر .
	- 3. اختر الملف المطلوب، ثم اضغط الزر (0K).

*الرموز الآتية فقط هي التي تظهر بلوحة المشغل: ملاحظة: A B C D E F G H I J K L M N O P Q R S T U V W X Y Z 0 1 2 3 4 5 6 7 8 9 \$ % ' ' - @ {} ~ ! # ( ) & \_ ^*

.4 اختر خيارات الطباعة حسب الطلب.

#### *ملاحظة:*

يمكنك طباعة ملفات ممسوحة ضوئيًا ومخزنة باستخدام ميزة Scan to USB Memory (مسح ضوئي إلى ذاكرة USB). والملفات<br>التى تخزن بدون استخدام الميزة مثل الملفات التي أنشأها المستخدم رما لا تطبع على النحو الصحيح.

#### *تنسيقات الملفات المدعمة*

ميكن طباعة الملفات التي تكون بتنسيقات الملفات الآتية مباشرة من وسيلة تخزين USB.

- PDF ❏
- TIFF ❏
- JPEG ❏

# *طباعة ملفات PDF باستخدام الأمر lpr*

ميكنك طباعة ملفات PDF باستخدام الأمر lpr

*لطباعة ملفات PDF باستخدام الأمر lpr، يجب أن متكن منفذ LPD للطابعة باستخدام Config EpsonNet) الافتراضي: متكني). ملاحظة:*

#### *ملفات PDF المدعمة*

ملفات PDF التي أنشئت بنسخ Acrobat Adobe الآتية ميكن طباعتها باستخدام الأمر lpr.

Adobe Acrobat 5.X ❏

❏ X6. Acrobat Adobe) باستثناء بعض الميزات التي أضيفت إلى 1.5PDF(

❏ X7. Acrobat Adobe) باستثناء بعض الميزات التي أضيفت إلى 1.6PDF(

## *ملاحظة:*

بعض ملفات PDF لا مكن طباعتها اعتمادًا على كيفية إنشائها. وفي مثل تلك الحالة، افتح الملفات واطبعها باستخدام برنامج تشغيل *طباعة.*

## *استخدام الأمر lpr*

في رسالة توجيه الأمر، أدخل الأمر lpr حسب الشرح في المثال الآيت:

مثال: طباعة "event.pdf" عندما يكون IP الطابعة هو 192.168.1.100.

C:\>**lpr -S 192.168.1.100 -P lp event.pdf**

*الطباعة على الوجهني*

*الطباعة على الوجهني التلقائية*

تتيح لك الطباعة على الوجهين التلقائية الطباعة على وجهي الورقة كليهما. وتكون أحجام الورق A4 وLegal وLegal مقبولة.

يستخدم الإجراء الآيت برنامج التشغيل 6 PCL كمثال.

.1 انقر **start) ابدأ)** — **Faxes and Printers) الطابعات والفاكسات)** (لنظام التشغيل XP Windows(.

انقر **Start) ابدأ)** — **Faxes and Printers) الطابعات والفاكسات)** (لنظام التشغيل 2003 Server Windows(.

انقر **Start) ابدأ)** — **Printers and Devices) الأجهزة والطابعات)** (لنظامي التشغيل 7 Windows وServer Windows .(2008 R2

**Printers** — **(والصوت الأجهزة (Hardware and Sound** — **(التحكم لوحة (Control Panel** — **(ابدأ (Start** انقر **(الطابعات)** (لنظام التشغيل Vista Windows(.

انقر **Start) ابدأ)** — **Panel Control) لوحة التحكم)** — **Printers) الطابعات)** (لنظام التشغيل Server Windows .(2008

ستظهر قامئة بالطابعات المتاحة.

.2 انقر بالزر الأمين الطابعة واختر **Preferences Printing) تفضيلات الطباعة)**.

ستظهر علامة التبويب **Output / Paper**.

- .**Auto Paper Select** أو **Tray1**، **Tray2** اختر ،**Paper Tray** من .3
- .**Sided, Flip on Short Edge 2** أو **Sided Print 2** اختر ،**Sided Print 2** من .4

*ملاحظة:*

*[الصفحة](#page-106-0) .107 لمعرفة تفاصيل عن خياري <sup>2</sup> Print Sided <sup>و</sup><sup>2</sup> Edge Short on Flip ,Sided ، انظر ["استخدام](#page-106-0) طباعة كتيب" في*

.5 انقر **OK**.

## *استخدام طباعة كتيب*

<span id="page-106-0"></span>لاستخدام ميزة Print Booklet) طباعة كتيب)، اختر **Creation Booklet** في مربع الحوار **Mixed / Poster / Booklet Layout**علامةالتبويب في **Booklet / Poster / Mixed Document / Rotation** يظهربنقرالزر الذي **Document / Rotation** لمربع الحوار تفضيلات طباعة الطابعة. ويتم اختيار موضع تجليد Sided Print 2 افتراضيًا. وإذا كنت تريد تغيير الموضع، اختر Sided, 2<br>Flip on Short Edge من قامًة Sided Print 2 في علامة التبويب Paper / Output لمربع الحوار تفضيلات

#### *ملاحظة:*

لاستخدام طباعة الكتيب، اختر Tray1، Tray2 أو Auto Paper Select من أجل Paper Tray في علامة التبويب Paper / Output. لا<br>تختر Manual Feeder.

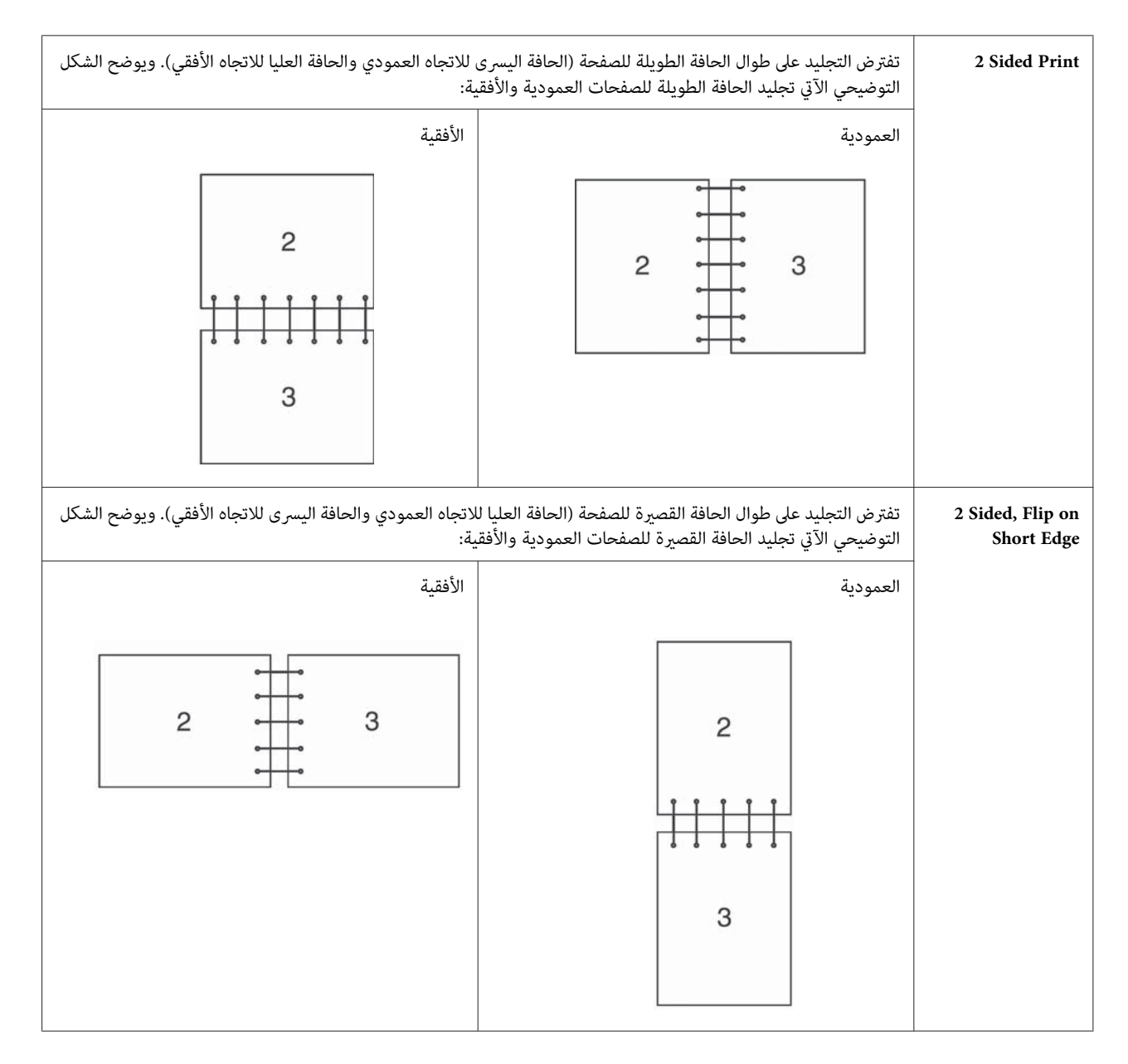

# *اختيار خيارات الطباعة*

#### *اختيار تفضيلات الطباعة (Windows(*

تتحكم تفضيلات الطباعة في جميع مهام الطباعة، إلا إذا تجاوزتها تحديدا لمهمة ما. مثلا، إذا كنت تريد استخدام الطباعة على الوجهين<br>لمعظم المهام، أعد هذا الخيار في إعدادات الطابعة.

يستخدم الإجراء الآيت برنامج التشغيل 6 PCL كمثال.

لاختيار تفضيلات الطابعة:

.1 انقر **start) ابدأ)** — **Faxes and Printers) الطابعات والفاكسات)** (لنظام التشغيل XP Windows(.

انقر **Start) ابدأ)** — **Faxes and Printers) الطابعات والفاكسات)** (لنظام التشغيل 2003 Server Windows(.

انقر **Start) ابدأ)** — **Printers and Devices) الأجهزة والطابعات)** (لنظامي التشغيل 7 Windows وServer Windows .(2008 R2

**Printers** — **(والصوت الأجهزة (Hardware and Sound** — **(التحكم لوحة (Control Panel** — **(ابدأ (Start** انقر **(الطابعات)** (لنظام التشغيل Vista Windows(.

انقر **Start) ابدأ)** — **Panel Control) لوحة التحكم)** — **Printers) الطابعات)** (لنظام التشغيل Server Windows .(2008

ستظهر قامئة بالطابعات المتاحة.

- .2 انقر بالزر الأمين أيقونة الطابعة، ثم اختر **Preferences Printing) تفضيلات الطباعة)**.
	- .3 انقر علامة التبويب **Settings Advanced**، ثم انقر **Defaults**.
	- .4 حدد اختياراتك في علامات تبويب برنامج التشغيل، ثم انقر **OK** لحفظ اختياراتك.

#### *ملاحظة:*

لمزيد من المعلومات عن خيارات برنامج تشغيل طباعة Windows، انقر **Help** بعلامة تبويب برنامج تشغيل الطباعة لعرض التعليمات<br>عبر الإنترنت.

#### *اختيار الخيارات لمهمة فردية (Windows(*

إذاكنت تريد استخدام خيارات طباعة خاصة لمهمة محددة، غير إعدادات برنامج التشغيل قبل إرسال المهمة إلى الطابعة. مثلا، إذاكنت تريد استخدام وضع جودة طباعة الصور الفوتوغرافية‐لرسم تخطيطي معين، اختر هذا الإعداد في برنامج التشغيل قبل طباعة هذه المهمة.
يستخدم الإجراء الآيت برنامج التشغيل 6 PCL كمثال.

- .1 بعد فتح المستند أو الرسم التخطيطي المطلوب في التطبيق، صل إلى مربع الحوار **Print) طباعة)**.
	- .2 اختر الطابعة وانقر **Preferences) تفضيلات)** لفتح برنامج تشغيل الطباعة.
- .3 حدد اختياراتك في علامات تبويب برنامج التشغيل. انظر الجدول التالي لخيارات الطباعة المحددة.

#### *ملاحظة:*

*Windows Server 2008 R2و Windows Vistaو Windows Server 2008و Windows Server 2003و Windows XP في و7 Windows، ميكنك حفظ خيارات الطباعة الحالية باسم مميز وتطبيقها على مهام طباعة أخرى. اختر إما علامة التبويب* Paper / Output، Image Options، Layout، Watermarks / Forms أو Advanced Settings. ثم انقر Save (حفظ) بعلامة<br>التبويب Paper / Output. انقر Help لمزيد من المعلومات.

- .4 انقر **OK** لحفظ اختياراتك.
	- .5 اطبع المهمة.

انظر الجدول التالي لخيارات الطباعة المحددة:

يستخدم الجدول المبني أدناه برنامج التشغيل 6 PCL كمثال.

# *خيارات الطباعة لنظام التشغيل Windows*

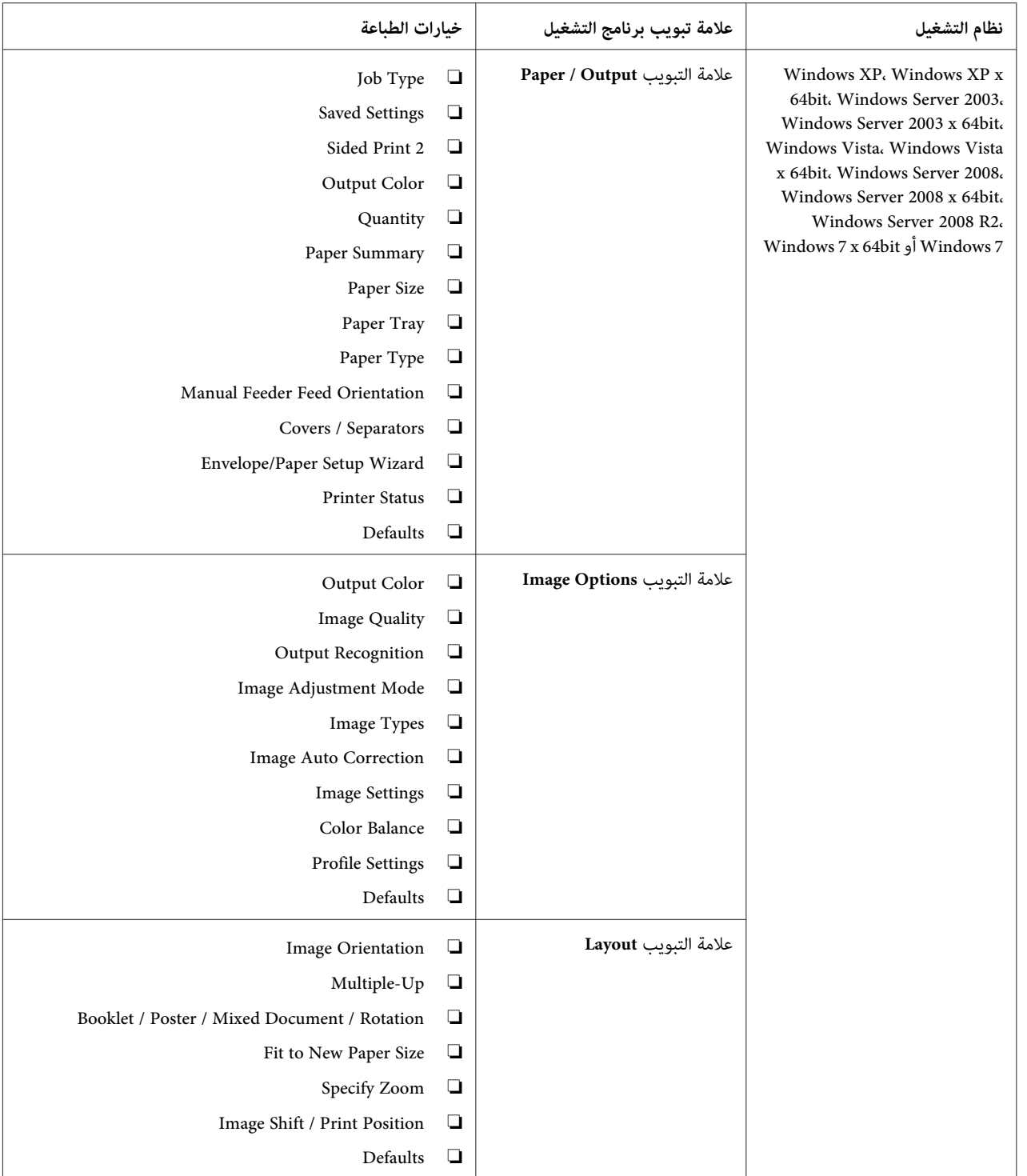

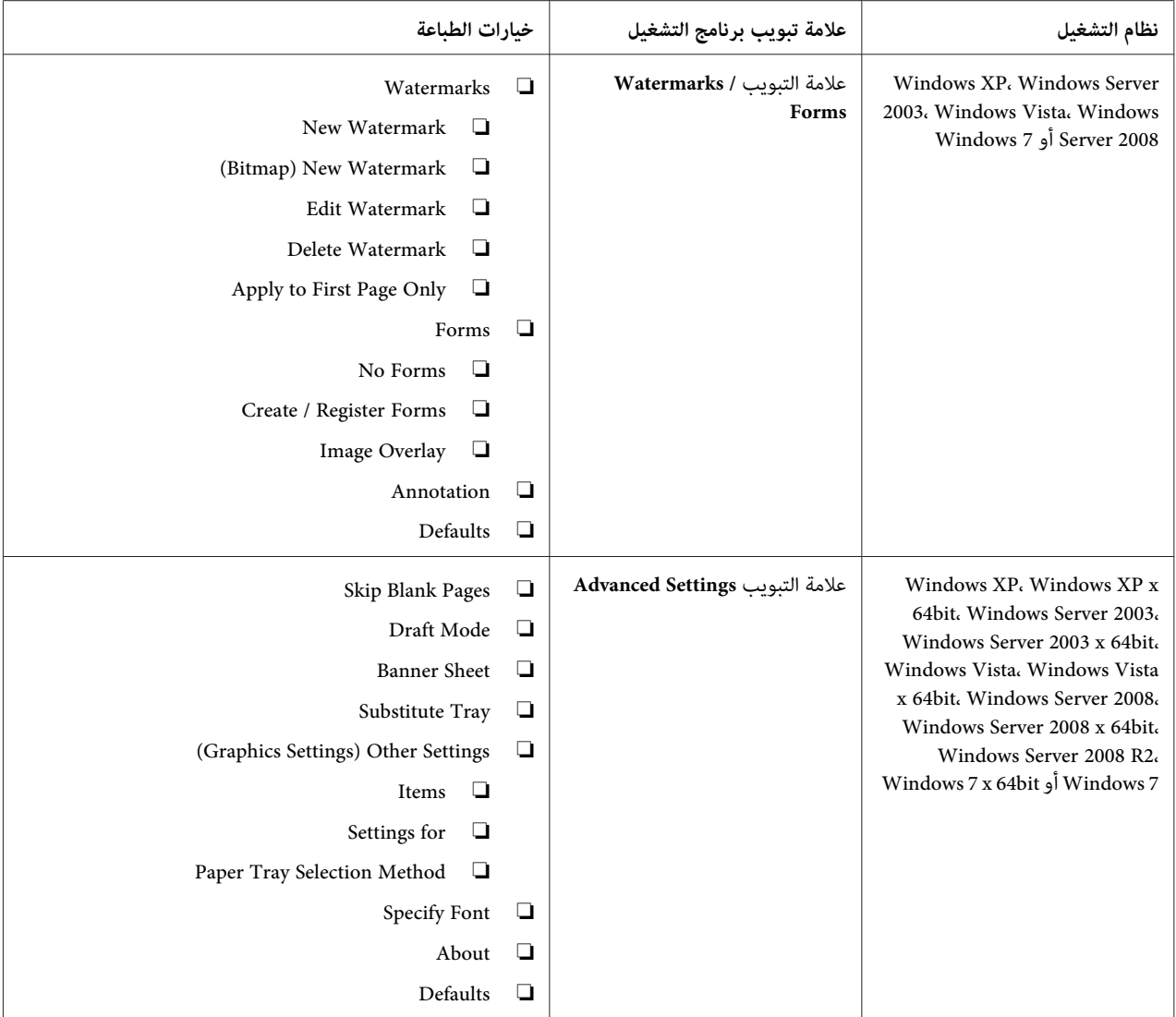

### *اختيار الخيارات لمهمة فردية (X OS Mac(*

لاختيار خيارات طباعة لمهمة محددة، غري إعدادات برنامج التشغيل قبل إرسال المهمة إلى الطابعة.

- .1 بعد فتح المستند في التطبيق، انقر **File) ملف)**، ثم انقر **Print) طباعة)**.
- .2 اختر خيارات الطباعة التي تريدها من القوائم والقوائم المنسدلة التي تكون معروضة.

#### *ملاحظة:*

*X ، انقرas Save) حفظباسم) في شاشةقامئةPresets) إعداداتمسبقة)لحفظإعداداتالطابعةالحالية. ميكنك R في OS Mac* إنشاء إعدادات مسبقة عديدة وحفظ كل منها باسمها المميز وإعدادات الطابعة. ولطباعة مهام باستخدام إعدادات طابعة معينة،<br>انقر الإعدادات المسبقة المحفوظة القابلة للتطبيق في قامًة Presets (إ**عدادات مسبقة**).

## .3 انقر **Print) طباعة)** لطباعة المهمة.

خيارات الطباعة لبرنامج تشغيل طباعة X OS Mac:

يستخدم الجدول أدناه TextEdit 10.6 X OS Mac كمثال.

# *خيارات الطباعة لنظام التشغيل X OS Mac*

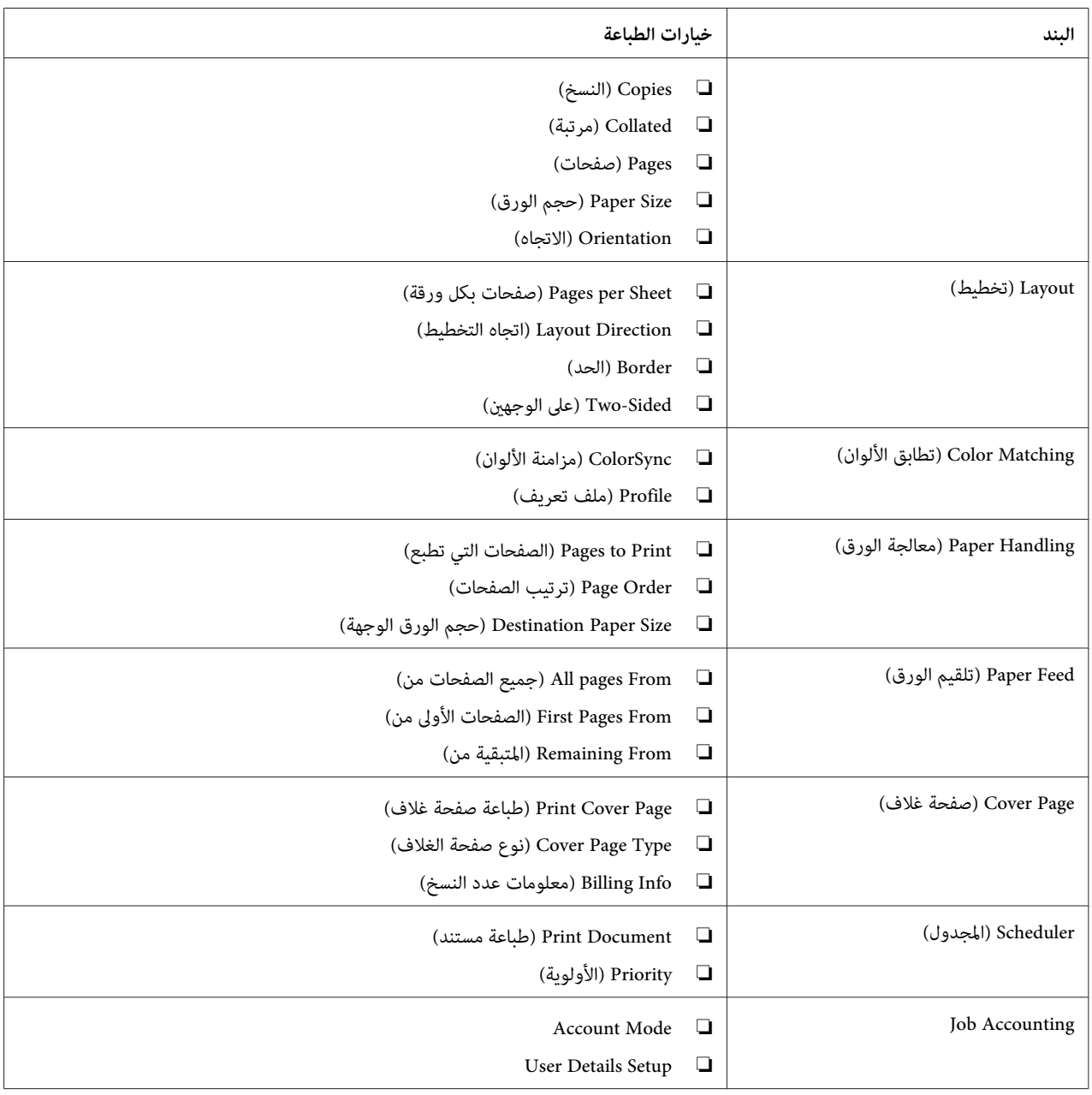

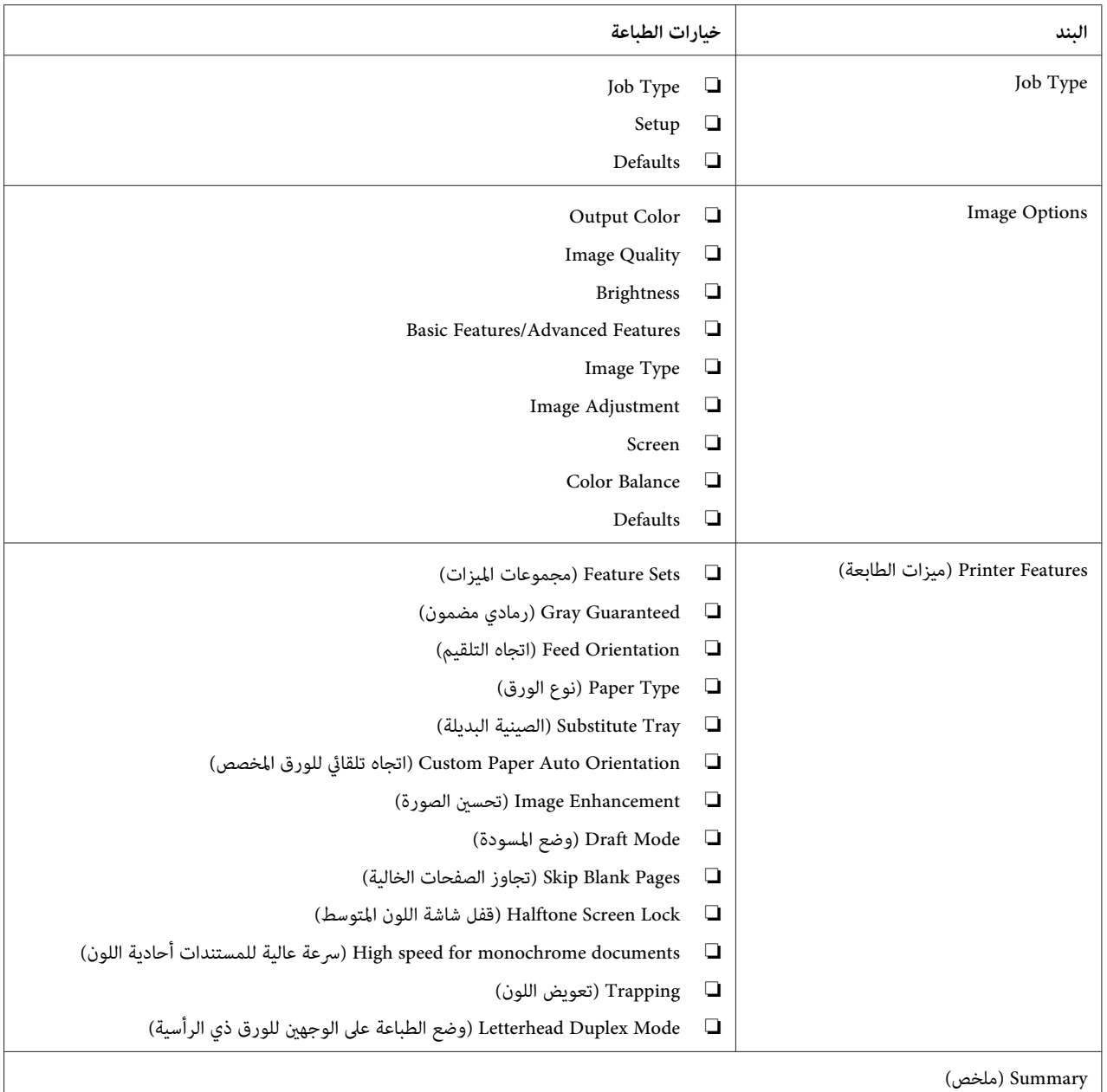

# *الطباعة على ورق الحجم المخصص*

يشرح هذا القسم كيفية الطباعة على ورق الحجم المخصص باستخدام برنامج تشغيل الطباعة.

ميكن تحميل ورق الحجم المخصص في ملقم الورقةالواحدة والصينية القياسية سعة250ورقة. وتكون طريقةتحميل ورق الحجم المخصص في ملقم الورقة الواحدة هي نفسها مثل طريقة تحميل ورق الحجم القياسي. وتكون طريقة تحميل ورق الحجم المخصص ف<br>الصينية القياسية سعة 250 ورقة هي نفسها مثل طريقة تحميل ورق الحجم القياسي.

*لا ميكن تحميل ورق الحجم المخصص في وحدة علبة الورق الاختيارية سعة <sup>250</sup> ورقة. ملاحظة:*

*انظر أيضا:*

❏ *"تحميل وسائط الطباعة في ملقم الورقة [الواحدة" في](#page-94-0) الصفحة 95*

 $\Box$  "تحميل وسائط الطباعة في الصينية [القياسية](#page-89-0) سعة [250](#page-89-0) ورقة ووحدة علبة الورق [الاختيارية](#page-89-0) سعة 250 ورقة″ في الصفحة 90

❏ *"إعداد أحجام وأنوع [الورق" في](#page-97-0) الصفحة 98*

*تحديد أحجام الورق المخصص*

قبل الطباعة، حدد الحجم المخصص ببرنامج تشغيل الطباعة.

**ملاحظة:**<br>عند إعداد حجم الورق ببرنامج تشغيل الطباعة ولوحة المشغل، تأكد من تحديد نفس الحجم مثل وسائط الطباعة الفعلية المستخدمة. إعداد الحجم الخطأ للطباعة عكن أن يسبب عطل الطابعة. ويحدث ذلك خاصة إذا كونت حجماً أكبر عند استخدام ورق ضيق *العرض.*

*استخدام برنامج تشغيل طباعة Windows*

في برنامج تشغيل طباعة Windows، أعد الحجم المخصص في مربع الحوار C**ustom Paper Size**. يشرح هذا القسم الإجراء مستخدما<br>Windows XP وبرنامج تشغيل الطباعة PCL 6 كمثال.

لنظام التشغيل Windows XP أو الأحدث، تسمح كلمة مرور مسؤول فقط للمستخدمين الذين لديهم حقوق مسؤول بتغيير<br>الإعدادات. والمستخدمون الذين ليس لديهم حقوق مسؤول مكنهم فقط عرض المحتويات.

- .1 انقر **start) ابدأ) Faxes and Printers) الطابعات والفاكسات)**.
	- .2 انقر بالزر الأمين الطابعة، ثم اختر **Properties) خصائص)**.
		- .3 اختر علامة التبويب **Configuration**.
			- .**Custom Paper Size** انقر .4
		- .5 اختر الإعداد المخصص الذي تريد تحديده من **Details**.
- 6. حدد طول الحافة القصيرة والحافة الطويلة تحت Settings for. مكنك تحديد القيم إما بإدخالها مباشرة أو باستخدام زري ا**لسهم لأعلى** وا**لسهم لأسفل**. ولا ي*م*كن أن يكون طول الحافة القصرة أطول من الحافة الطويلة، حتى إذا كان ضمن النطاق المحدد. ولا<br>ي*م*كن أن يكون طول الحافة الطويلة أقصر من الحافة القصرة، حتى إذا كان ضمن النطاق المحدد.
- 7. لتعيين اسم الورق، حدد مربع الاختيار **Name Paper Size،** ثم أدخل الاسم في **Paper Name.** ومكن استخدام 14 حرفا بحد<br>أقصى لإسم الورق.
- .8 عند الضرورة، كرر الخطوات 5 إلى 7 لتحديد حجم مخصص آخر.
	- .9 انقر **OK** مرتني.

## *الطباعة على ورق الحجم المخصص*

استخدم الإجراءات الآتية للطباعة باستخدام إما برنامج تشغيل طباعة Windows أو X OS Mac.

## *استخدام برنامج تشغيل طباعة Windows*

للطباعة على ورق حجم مخصص باستخدام برنامج تشغيل الطباعة 6 PCL كمثال:

**ملاحظة:**<br>تختلف طريقة عرض مربع الحوار Properties (**خصائص**) وفقًا لبرنامج التطبيق. ارجع إلى الدليل الخاص بكل برنامج تطبيق.

- .1 من قامئة **File) ملف)**، اختر **Print) طباعة)**.
- .2 اختر الطابعة التي تريد استستخدمها وانقر **Preferences) تفضيلات)**.
	- .3 اختر علامة التبويب **Output / Paper**.
	- .4 اختر حجم المستند الأصلي من **Size Paper**.
	- .5 اختر نوع الورق المناسب من **Type Paper**.
		- .6 انقر علامة التبويب **Layout**.
	- .**Same as Paper Size** اختر ،**Fit to New Paper Size** من .7
		- .8 انقر **OK**.
- .9 انقر **Print) طباعة)** في مربع الحوار **Printer) طابعة)** لتبدأ الطباعة.

# *استخدام برنامج تشغيل طباعة X OS Mac*

- يشرح هذا القسم الإجراء مستخدمًا TextEdit 10.6 X OS Mac كمثال.
	- .1 من قامئة **File) ملف)**، اختر **Setup Page) إعداد الصفحة)**.
- .2 اختر الطابعة التي تريد استستخدمها من **For Format) تنسيق من أجل)**.
- .3 من **Size Paper) حجم الورق)**، اختر **Sizes Custom Manage) إدارة الأحجام المخصصة)**.
- .4 في نافذة **Sizes Page Custom) أحجام صفحات مخصصة)**، انقر .**+** سيعرض إعداد أنشئ حديثا "Untitled) بدون عنوان)" في القامئة.
- .5 انقر نقرًا مزدوجًا "Untitled) بدون عنوان)" وأدخل اسامً للإعداد.
- .6 أدخل حجم المستند الأصلي في مربعي **Width) العرض)** و**Height) الارتفاع)** اللذان يخصان **Size Paper) حجم الورق)**.
	- .7 حدد **Area Printable-Non) منطقة لا تطبع)** عند الضرورة.
		- .8 انقر **OK) موافق)**.
		- .9 من قامئة **File) ملف)**، اختر **Print) طباعة)**.
	- .10 انقر **Print) طباعة)** في مربع الحوار **Print) طباعة)** لتبدأ الطباعة.

## *Auditron*

يتضمن Auditron وظيفة مصادقة التي عكن أن تضع قيودًا على العمليات التي عكن استخدامها، وأيضًا وظيفة إدارة حساب التي<br>عكن استخدامها للتحكم في الاستخدام القائم على المصادقة.

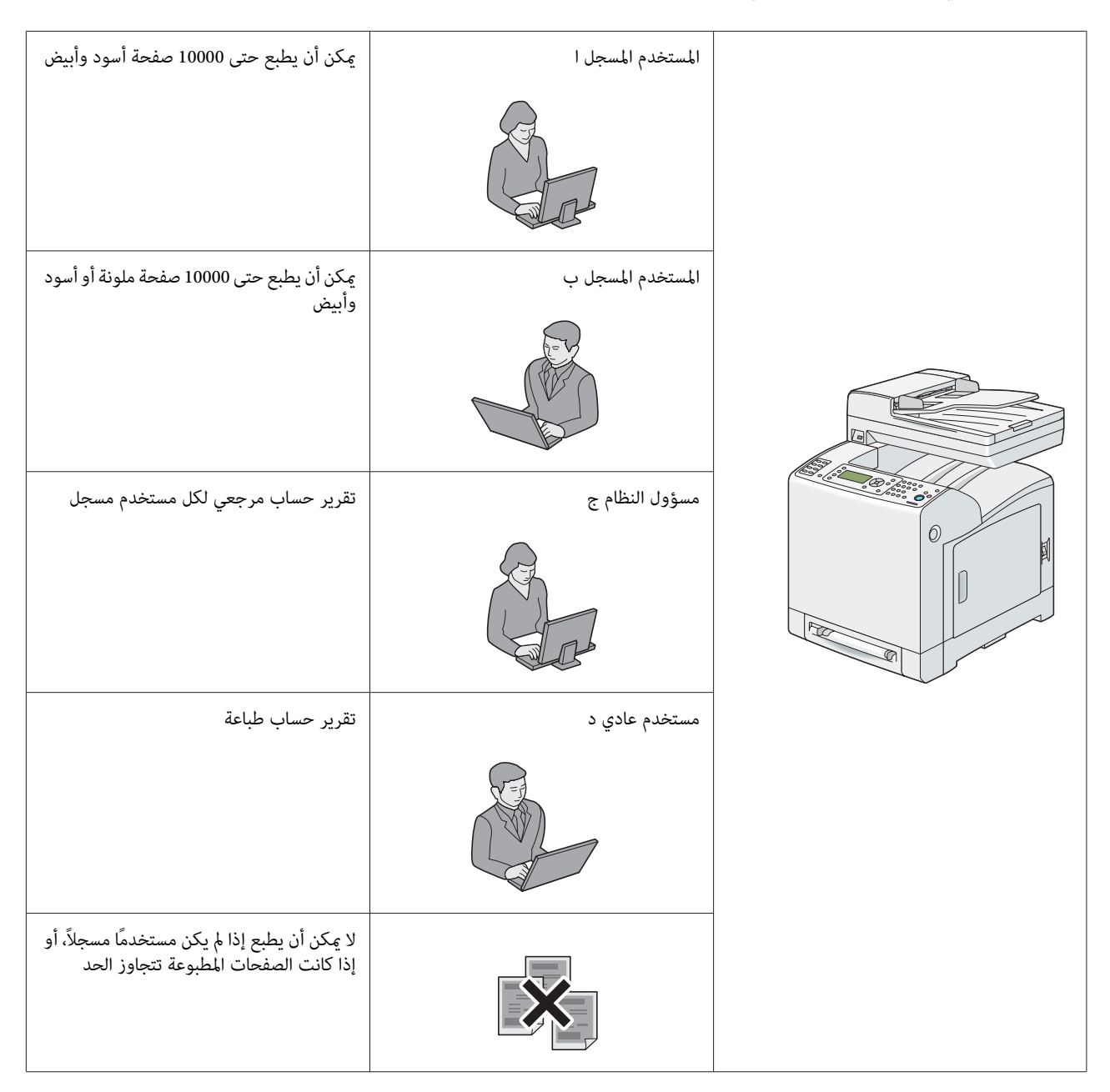

يبني الجدول الآيت كيفية عمل الطابعة مع Auditron.

# *فحص حالة بيانات الطباعة*

### *فحص الحالة (Windows فقط)*

تعرض معلومات وحالة الطابعة بنافذة Status Monitor. انقر نقرا مزدوجا أيقونة الطابعة Status Monitor بشريط المهام في أسفل<br>من الشاشة. من النافذة المعروضة، افحص العمود **Status.** 

ميكنك تغيري محتويات العرض بواسطة الزر الموجود إلى يسار نافذة Monitor Status.

الطابعة. زر **Settings Status**: يعرض مربع الحوار **Settings Status** ويتيح لك فحص اسم الطابعة ومنفذ توصيل الطابعة وحالة

لمزيد من المعلومات عن Status Monitor، انظر التعليمات: يستخدم الإجراء الآتي نظام التشغيل Windows XP كمثال:

- .1 انقر **start) ابدأ) Programs All) كافة البرامج)**.
	- .2 اختر **EPSON**.
	- .**Status Monitor** اختر .3
	- .**Status Monitor Help** اختر .4

*انظر أيضا: ["Monitor Status\)](#page-52-0) [Windows](#page-52-0) [فقط\)" في](#page-52-0) الصفحة 53*

### *(Mac OS Xو Windows) EpsonNet Config في الحالة فحص*

ميكنك فحص حالة مهمة الطباعة المرسلة إلى الطابعة في علامة التبويب **Status** التي تخص Config EpsonNet.

*انظر أيضا: "برنامج إدارة [الطابعة" في](#page-51-0) الصفحة 52*

# *طباعة صفحة تقرير*

يمكنك طباعة تنوع من الإعدادات للطابعة يشمل إعدادات النظام، إعدادات اللوحة، تاريخ المهام، تاريخ الأخطاء، عداد الطابعة، قامًة الخطوط، قامًة ماكرو، قامًة المستندات المخزنة، مراقبة البروتوكول، دفتر عناوين الفاكس، دفتر عناوين البريد الإلكتروني، عنوان الخادم،<br>نشاط الفاكس، وتعليق الفاكس. ويشرح هذا القسم كيفية طباعة صفحة تقرير.

### *طباعة صفحة إعدادات النظام*

للتحقق من الإعدادات المفصلة للطابعة، اطبع صفحة إعدادات النظام. أيضًا، تتيح لك صفحة إعدادات النظام المطبوعة التحقق مما إذا<br>كانت الخيارات قد تم تركيبها على النحو الصحيح أم لا.

*انظر أيضا: "التعرف على قوائم [الطابعة" في](#page-221-0) الصفحة 222*

- .1 اضغط الزر **نظام**.
- .2 اختر List/Report، ثم اضغط الزر .
- .3 اختر Settings System، ثم اضغط الزر .

ستطبع صفحة إعدادات النظام.

إذا ظهرت أي رسائل عندما تطبع هذه الصفحة، انظر **Help** عبر الإنترنت لمزيد من المعلومات.

# *إعدادات الطابعة*

## *استخدام لوحة المشغل لتغيري إعدادات الطابعة*

ميكنك اختيار بنود القامئة والقيم المرتبطة بها من لوحة المشغل.

عندما تستعرض أولاً القوائم من لوحة المشغل، سترى بعض بنود القوائم مميزة.

وتلك البنود المميزة هي افتراض المصنع وإعدادات النظام الأصلية.

*قد تختلف افتراضيات المصنع باختلاف المناطق. ملاحظة:*

عندما تختار إعدادًا جديدًا من لوحة المشغل، سيتم متييز البند المختار لتحديده على أنه إعداد القامئة الافتراضي الحالي للمستخدم.

وتلك الإعدادات تكون نشطة إلى أن يتم اختيار إعدادات جديدة أو استعادة افتراضيات المصنع.

# لاختيار قيمة جديدة كإعداد:

- .1 اضغط الزر **نظام**.
- .2 اختر القامئة المطلوبة، ثم اضغط الزر .
- .3 اختر القامئة أوبند القامئة المطلوب، ثم اضغط الزر .
- ❏ إذا اخترت قامئة، فإنها تفتح وسيظهر أول إعداد نظام فيها.
- ❏ إذا اخترت بند قامئة، سيظهر إعداد القامئة الافتراضي لبند القامئة. (يكون إعداد القامئة الافتراضي الحالي للمستخدم مميزًا)
	- كل بند قامئة يكون له قامئة من القيم. والقيمة ميكن أن تكون:
		- ❏ عبارة أو كلمة لوصف إعداد
			- هيمة رقمية مكن تغييرها  $\Box$ 
				- ❏ إعداد تشغيل أو إيقاف
		- 4. اختر القيمة المطلوبة، ثم اضغط الزر (0K).

*تتطلب بعض بنود القامئة استخدام لوحة الأزرار الرقميةلإدخال القيمة. ملاحظة:*

.5 اضغط (**السابق**) أو الزر للعودة إلى القامئة السابقة.

لمتابعة إعداد بنود أخرى، اختر القامئة المطلوبة. ولتتوقف عن إعداد قيم جديدة، اضغط الزر (**السابق**).

قد تلغي إعدادات برنامج التشغيل التغيريات التي أجريت سابقا ورمبا تتطلب منك تغيري افتراضيات لوحة المشغل.

## *استخدام لوحة المشغل لضبط اللغة*

لعرض لغة مختلفة بلوحة المشغل:

- .1 اضغط الزر **نظام**.
- .2 اختر Language Panel، ثم اضغط الزر .
	- .3 اختر اللغة المطلوبة، ثم اضغط الزر .

# *الطباعة بواسطة خدمات الويب على الأجهزة (WSD(*

يقدم هذا القسم معلومات للطباعة بواسطة طابعة شبكة باستخدام WSD، البروتوكول الجديد من Microsoft لأنظمة التشغيل<br>Windows Vista وWindows Server 2008 R2 وWindows Server 2008 وWindows 7 وWindows 7.

# *إضافة أدوار لخدمات الطباعة*

عندما تستخدم نظام التشغيل 2008 Windows Server 2008 R2 أو Windows Server 2008 R2، فإنك تحتاج إلى إضافة أدوار خدمات<br>الطباعة إلى عميل 2008 Windows Server أو Windows Server 2008 R2.

### *لنظام التشغيل 2008 Server Windows:*

- .1 انقر **Start) ابدأ) Tools Administrative) أدوات إدارية) Manager Server) إدارة الملقم)**.
	- .2 اختر **Roles Add) إضافة أدوار)** من قامئة **Action) إجراء)**.
- 3. حدد مربع الاختيار Print Services (**خدمات الطباعة**) في نافذة Server Roles (أدوار الملقم) في Add Roles Wizard (معالج<br>إضافة الأدوار)، ثم انقر Next (التالي).
	- .4 انقر **Next) التالي)**.
	- .5 حدد مربع الاختيار **Server Print) ملقم الطباعة)**، ثم انقر **Next) التالي)**.
		- .6 انقر **Install) تثبيت)**.

*:Windows Server 2008 R2 التشغيل لنظام*

- .1 انقر **Start) ابدأ) Tools Administrative) أدوات إدارية) Manager Server) إدارة الملقم)**.
	- .2 اختر **Roles Add) إضافة أدوار)** من قامئة **Action) إجراء)**.
- 3. حدد مربع الاختيار Print and Document Services (**خدمات المستندات والطباعة**) في نافذة Server Roles (أ**دوار الملقم)**<br>في Add Roles Wizard (معالج إضافة الأدوار)، ثم انقر Next (التالي).
	- .4 انقر **Next) التالي)**.
	- .5 حدد مربع الاختيار **Server Print) ملقم الطباعة)**، ثم انقر **Next) التالي)**.
		- .6 انقر **Install) تثبيت)**.

## *إعداد الطابعة*

عكنك تثبيت الطابعة الجديدة بالشبكة باستخدام Software Disc المصاحبة للطابعة، أو استخدام معالج Add Printer (إ**ضافة**<br>**طابعة**) من Microsoft Windows. يستخدم الإجراء الآتي برنامج التشغيل PCL 6 كمثال.

*تثبيت برنامج تشغيل طباعة باستخدام معالج Printer Add) إضافة طابعة)*

- **Printers (والصوت الأجهزة (Hardware and Sound (التحكم لوحة (Control Panel (ابدأ (Start** انقر .1 Windows Server 2008 R2 التشغيل لنظامي**) الأجهزةوالطابعات (Devices and Printers**—**(ابدأ (Start**) **(الطابعات(** و7 Windows(.
	- .2 انقر **printer a Add) إضافة طابعة)** لبدء معالج **Printer Add) إضافة طابعة)**.
	- **Bluetooth(**. .3 اختر **printer Bluetooth** or wireless ,**network a Add) إضافة طابعة شبكة أو طابعة لاسلكية أو طابعة**
		- .4 في قامئة الطابعات المتاحة، اختر الطابعة التي تريد استخدامها، ثم انقر **Next) التالي)**.

#### *ملاحظة:*

❏ *في قامئة الطابعات المتاحة، ستعرض طابعة WSD على هذا النحو /ws/address IP://http.*

- ❏ *إذاملتعرض أي طابعة WSD في القامئة، أدخل عنوان IP الطابعةيدويًالإنشاء طابعة WSD. ولإدخال عنوان IP الطابعة يدويًا، اتبع الشرح أدناه.* لنظام التشغيل Windows Server 2008 R2، لإنشاء طابعة WSD، يجب أن تكون عضوا في مجموعة .Administrators<br>1. انقر t **listed'The printer that I want isn (الطابعة التي أبحث عنها ليست مدرجة)**. 2. اختر Add a printer using a TCP/IP address or hostname (إضافة طابعة باستخدام عنوان TCP/IP أو اسم<br>مضيف) وانقر Next (التالي).<br>3. اختر Web Services Device (جهاز خدمات الويب) من Device type (نوع الجهاز).<br>4. أدخل عنوان IP ال
- *Windows Server 2008 R2علىنظامالتشغيل)إضافةطابعة (Add Printerقبلتثبيتبرنامجالتشغيلباستخداممعالج*❏ أو Windows 7، نفذ واحدًا من الآتي:<br>- أسس اتصال الإنترنت بحيث يتمكن Windows Update (تحديث Windows) من مسح الكمبيوتر.<br>- أضف برنامج تشغيل الطباعة إلى الكمبيوتر.
- 5. إذا طلب منك، ثبت برنامج تشغيل الطباعة على الكمبيوتر. إذا طلب منك كلمة مرور مسؤول أو تأكيد، أدخل كلمة المرور أو قدم<br>التأكيد.
	- .6 أكمل الخطوات الإضافية في المعالج، ثم انقر **Finish) إنهاء)**.
	- .7 اطبع صفحة اختبار للتحقق من تثبيت برنامج تشغيل الطباعة.
- **(والصوت الأجهزة (Hardware and Sound (التحكم لوحة (Control Panel (ابدأ (Start** انقر a Windows التشغيل لنظامي**) الأجهزةوالطابعات (Devices and Printers**—**(ابدأ (Start**) **(الطابعات (Printers** .(Windows 7و Server 2008 R2

b انقر بالزر الأمين الطابعةالتي أنشأتها توًا، ثم انقر **Properties) خصائص)** (**properties Printer) خصائص الطابعة)** .(Windows 7و Windows Server 2008 R2 التشغيل لنظامي

في علامة التبويب **Options) خيارات)**، أعد بند كل إعداد، ثم انقر **Apply) تطبيق)**.

التثبيت قد اكتمل. <sup>c</sup> فيعلامةالتبويب**General) عام)**، انقر**Page Test Print) طباعةصفحةاختبار)**. عندطباعةصفحةاختباربنجاح،يكون

*الفصل 6*

# *النسخ*

# *تحميل الورق للنسخ*

<span id="page-123-0"></span>تكون تعليامت تحميل المستندات هي نفسها سواء أكنت تطبع أو ترسل فاكسًا أو تنسخ.

*انظر أيضا: "تحميل وسائط [الطباعة" في](#page-88-0) الصفحة 89*

### *تجهيز مستند*

عكنك استخدام زجاج المستند أو ملقم المستند التلقائي لتحميل مستند أصلي للنسخ أو المسح الضوئي وإرسال فاكس. وعكنك تحميل<br>حتى 35 ورقة مستندات 75 ج/م<sup>2</sup> لمهمة واحدة باستخدام ملقم المستند التلقائي أو ورقة واحدة في المرة باستخدام

*مهم:*

- ❏ *تجنبتحميلمستنداتتكونأصغرمن5.5بوصة×5.5بوصة(139.7مم×139.7مم) أوأكبرمن8.5بوصة×14بوصة(215.9* مم *× 355.6*مم)، أو أحجام أو أوزان مختلفة معًا، أو كتيبات، أو مجلات دعائية أو شفافات أو مستندات ذات خصائص استثنائية<br>أخرى في ملقم المستند التلقائي.
- ❏ *لا ميكناستخدامورقالكربون أوالورقالمكربن أوالورقالمطليأوالورقالبصلي (رقيقشفاف) أوالورقالمتجعدأوالمتموج أو الملتوي أو الملفوف أو الممزق في ملقم المستند التلقايئ.*
- ❏ *لاتستخدمالمستنداتالتي بهادبابيس دباسةأومشابك ورق أوالتي تعرضتلموادلاصقةأوموادأساسهامذيباتمثل الصمغ والحبر وسائل التصحيح في ملقم المستند التلقايئ.*

*ملاحظة: للحصول على أفضل جودة للمسح الضويئ، خصوصًا للصور الملونةأورماديةالمستوى، استخدمزجاج المستندبدلاً من ملقم المستند التلقايئ.*

*عمل نسخ من زجاج المستند*

*ملاحظة:* ❏ *لايتطلب النسخ التوصيل بكمبيوتر.* ❏ *أخرج أي مستندات من ملقم المستند التلقايئ قبل النسخ من زجاج المستند.*

- □ الملوثات على زجاج المستند عكن أن تسبب بقعًا سوداء بطباعة النسخة. ومن أجل أفضل النتائج، نظف زجاج المستند قبل *الاستخدام. لمزيد من المعلومات، انظر أيضًا "تنظيف الماسح [الضويئ" في](#page-375-0) الصفحة .376*
	- لعمل نسخة من زجاج المستند:
	- .1 ارفع وافتح غطاء المستند.

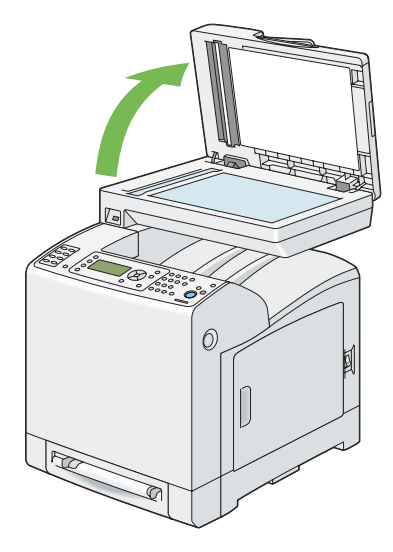

2. ضع المستند ووجهته لأسفل على زجاج المستند وقم محاذاته مع دليل التسجيل بالركن الأيسر العلوي للزجاج.

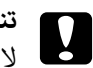

*لاتستخدم القوة المفرطة لتثبيت مستند سميك على زجاج المستند. فقد ينكسر الزجاج ويسبب جروحًا. تنبيه:* c

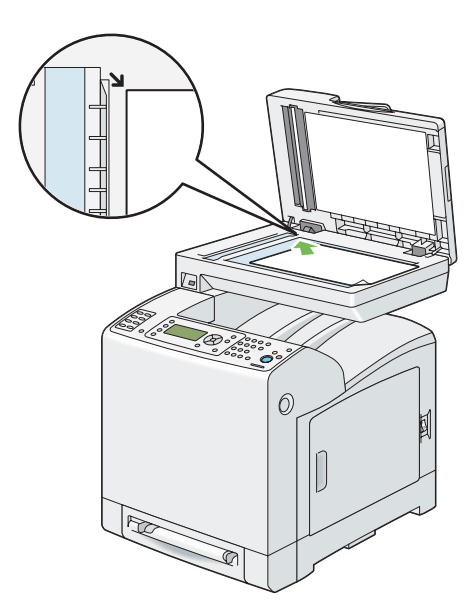

.3 أغلق غطاء المستند.

<span id="page-125-0"></span>*ملاحظة:* ❏ *ترك غطاء المستند مفتوحًا أثناء النسخ ميكن أن يؤثر على جودة النسخ ويزيد استهلاك مسحوق الحبر.*

- ❏ *إذاكنتتنسخ صفحةمن كتابأومجلة، ارفع الغطاءإلى يوقفالمصد حركةمفصلاتهثم أغلق الغطاء. وإذاكان الكتابأو المجلة يزيد سمكها عن 30 مم، ابدأ النسخ وغطاء المستند مفتوحًا.*
	- .4 خصص إعدادات النسخ مبا في ذلك عدد النسخ وحجم النسخة وتباين الألوان وجودة الصورة.
		- *انظر أيضا: " إعداد خيارات [النسخ" في](#page-126-0) الصفحة 127*

لإزالة إعدادات الخيار، اضغط الزر **إعادة تعيني**.

.5 اضغط الزر **بدء** لبدء النسخ.

*اضغط الزر إيقاف لإلغاء مهمة نسخ في أي وقت أثناء مسح مستند. ملاحظة:*

# *عمل نسخ من ملقم المستند التلقايئ*

*مهم:* .<br>لا تحمل أكثر من 35 ورقة في ملقم المستند التلقائي أو تسمح بتلقيم أكثر من 35 ورقة في صينية إخراج المستند. ويجب تفريغ صينية<br>إخراج المستند قبل أن تتجاوز 35 ورقة وإلا فإن مستنداتك الأصلية مكن أن تتلف.

### *ملاحظة:*

- □ للحصول على أفضل جودة للمسح الضوئي، خصوصًا للصور رمادية المستوى، استخدم زجاج المستند بدلاً من ملقم المستند *التلقايئ.*
	- ❏ *لايتطلب النسخ التوصيل بكمبيوتر.*

لعمل نسخة من ملقم المستند التلقايئ:

<span id="page-126-0"></span>1. حمل حتى 35 ورقة مستند 75 ج/م2 (20 رطل) بحيث تكون وجهتها لأسفل ملقم المستند التلقائي مع إدخال الحافة العليا<br>للمستند أولاً. ثم اضبط أدلة المستند حسب حجم المستند الصحيح.

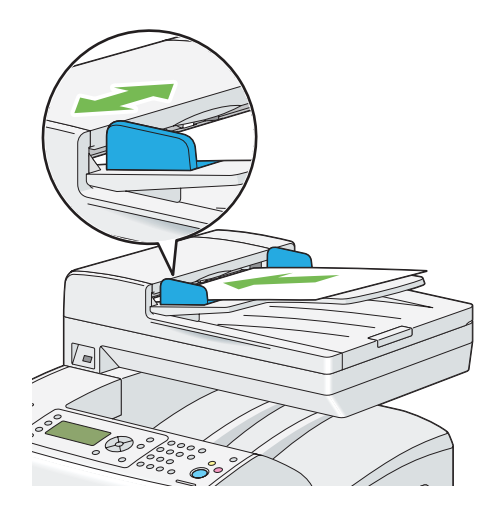

*تأكد من أنك تستخدم أدلة المستند قبل نسخ مستند من الحجم Legal. ملاحظة:*

.2 خصص إعدادات النسخ مبا في ذلك عدد النسخ وحجم النسخة وتباين الألوان وجودة الصورة.

*انظر أيضا: " إعداد خيارات النسخ" في الصفحة 127*

لإزالة الإعدادات، استخدم الزر **إعادة تعيني**.

.3 اضغط الزر **بدء** لبدء النسخ.

*اضغط الزر إيقاف لإلغاء مهمة نسخ في أي وقت أثناء مسح مستند. ملاحظة:*

# *إعداد خيارات النسخ*

أعد الخيارات الآتية لمهمة النسخ الحالية قبل ضغط الزر **بدء** لبدء النسخ.

**ملاحظة:**<br>تعود خيارات النسخ تلقائيًا إلى حالتها الافتراضية بعد إنجاز النسخ التالي أو انقضاء موقت الإزالة التلقائية.

## *عدد النسخ*

لتحديد عدد النسخ من 1 إلى 99

- 1. حمل النسخة (النسخ) بحيث تكون وجهتها لأعلى وإدخال حافتها العليا أولاً في ملقم المستند التلقائي.
	- أو ضع مستندًا واحدًا بحيث تكون وجهته لأسفل على زجاج المستند، وأغلق غطاء المستند. *انظر أيضا:* ❏ *"عمل نسخ من زجاج [المستند" في](#page-123-0) الصفحة 124* ❏ *"عمل نسخ من ملقم المستند [التلقايئ" في](#page-125-0) الصفحة 126*
		- .2 اضغط الزر **نسخ**.
		- .3 أدخل عدد النسخ باستخدام لوحة الأزرار الرقمية.
			- .4 اضغط الزر **بدء** لبدء النسخ.

# *ألوان*

لاختيار الوضع للنسخ الملون أو أسود وأبيض.

- 1. حمل النسخة (النسخ) بحيث تكون وجهتها لأعلى وإدخال حافتها العليا أولاً في ملقم المستند التلقائي.
	- أو

ضع مستندًا واحدًا بحيث تكون وجهته لأسفل على زجاج المستند، وأغلق غطاء المستند.

*انظر أيضا:* ❏ *"عمل نسخ من زجاج [المستند" في](#page-123-0) الصفحة 124*

- ❏ *"عمل نسخ من ملقم المستند [التلقايئ" في](#page-125-0) الصفحة 126*
	- .2 اضغط الزر **نسخ**.
- .3 اضغط الزر **Mode Color) وضع الألوان)** للتبديل بني وضعي Color) ألوان) وWhite & Black) أسود وأبيض).
	- .4 اضغط الزر **بدء** لبدء النسخ.

## *Paper Supply*

لاختيار صينية.

- 1. حمل النسخة (النسخ) بحيث تكون وجهتها لأعلى وإدخال حافتها العليا أولاً في ملقم المستند التلقائي.
	- أو

ضع مستندًا واحدًا بحيث تكون وجهته لأسفل على زجاج المستند، وأغلق غطاء المستند.

*انظر أيضا:* ❏ *"عمل نسخ من زجاج [المستند" في](#page-123-0) الصفحة 124*

❏ *"عمل نسخ من ملقم المستند [التلقايئ" في](#page-125-0) الصفحة 126*

- .2 اضغط الزر **نسخ**.
- .3 اختر Supply Paper، ثم اضغط الزر .
	- .4 اختر الإعداد المطلوب، ثم اضغط الزر .

*القيم التي متيزها علامة نجمية (\*) هي الإعدادات الافتراضية للقامئة من المصنع. ملاحظة:*

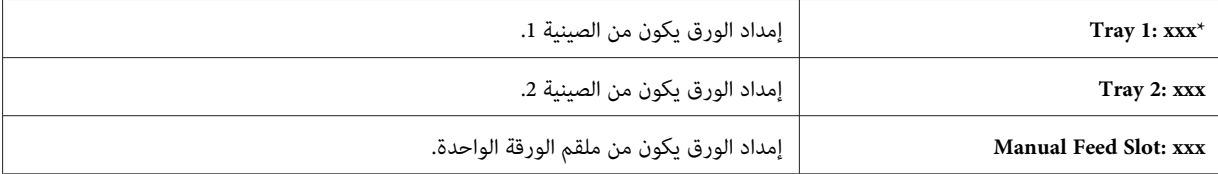

*تتاح الصينية <sup>2</sup> فقط عندما تكون وحدة علبة الورق الاختيارية سعة <sup>250</sup> ورقة مركبة بالطابعة. ملاحظة:*

## *M.F. Paper Size*

لاختيار حجم الورق الافتراضي لملقم الورقة الواحدة.

1. حمل النسخة (النسخ) بحيث تكون وجهتها لأعلى وإدخال حافتها العليا أولاً في ملقم المستند التلقائي.

أو

```
ضع مستندًا واحدًا بحيث تكون وجهته لأسفل على زجاج المستند، وأغلق غطاء المستند.
                                                     انظر أيضا:
                  ❏ "عمل نسخ من زجاج المستند" في الصفحة 124
```
❏ *"عمل نسخ من ملقم المستند [التلقايئ" في](#page-125-0) الصفحة 126*

- .2 اضغط الزر **نسخ**.
- .3 اختر Supply Paper، ثم اضغط الزر .
- .4 اختر Slot Feed Manual، ثم اضغط الزر .
- .5 اختر Size Paper .F.M، ثم اضغط الزر .
	- .6 اختر الإعداد المطلوب، ثم اضغط الزر .

**سلسلة مم**

*القيم التي متيزها علامة نجمية (\*) هي الإعدادات الافتراضية للقامئة من المصنع. ملاحظة:*

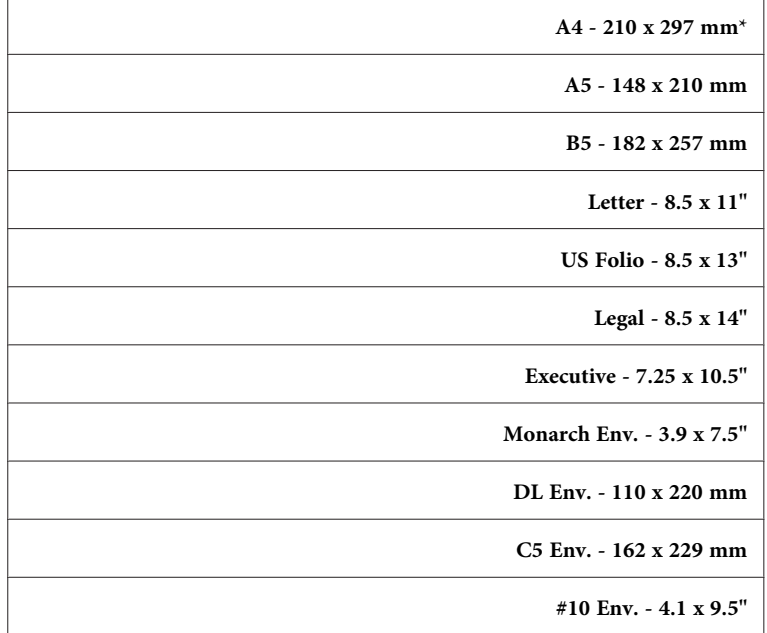

**سلسلة البوصة**

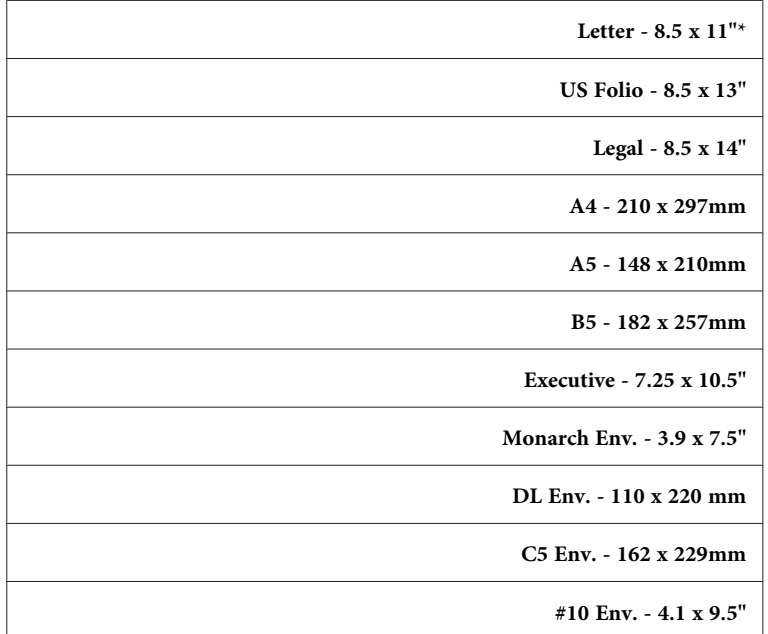

.7 اضغط الزر **بدء** لبدء النسخ.

## *M.F. Paper Type*

لاختيار نوع الورق الافتراضي لملقم الورقة الواحدة.

1. حمل النسخة (النسخ) بحيث تكون وجهتها لأعلى وإدخال حافتها العليا أولاً في ملقم المستند التلقائي.

أو

ضع مستندًا واحدًا بحيث تكون وجهته لأسفل على زجاج المستند، وأغلق غطاء المستند.

*انظر أيضا:* ❏ *"عمل نسخ من زجاج [المستند" في](#page-123-0) الصفحة 124*

- ❏ *"عمل نسخ من ملقم المستند [التلقايئ" في](#page-125-0) الصفحة 126*
	- .2 اضغط الزر **نسخ**.
	- .3 اختر Supply Paper، ثم اضغط الزر .

- .4 اختر Slot Feed Manual، ثم اضغط الزر .
	- .5 اختر Type Paper .F.M، ثم اضغط الزر .
		- .6 اختر الإعداد المطلوب، ثم اضغط الزر .

*القيم التي متيزها علامة نجمية (\*) هي الإعدادات الافتراضية للقامئة من المصنع. ملاحظة:*

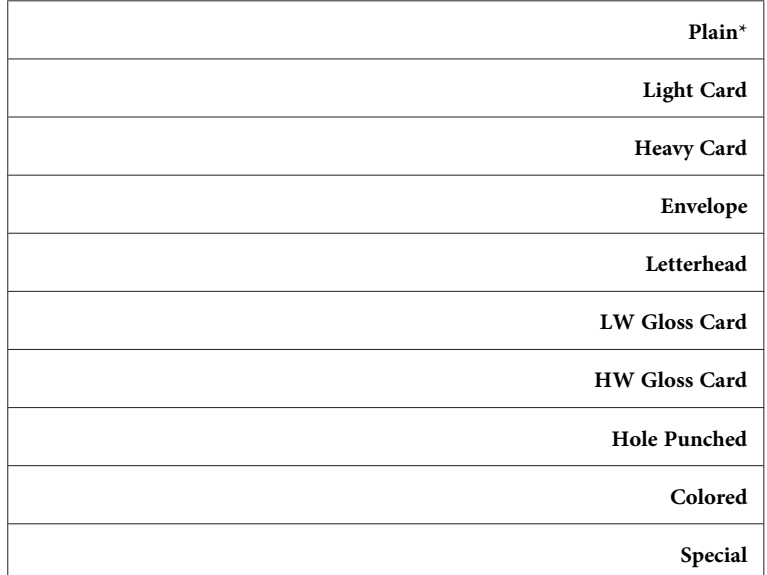

.7 اضغط الزر **بدء** لبدء النسخ.

## *Collated*

لترتيب إخراج النسخ: مثلاً، إذا كنت تعمل نسختين لمستندات من ثلاثة صفحات، فإن مستند من ثلاث صفحات كامل سيتم طباعته ثم<br>يتبعه المستند الكامل الثاني.

*ميكنك ترتيب صفحات أكرث عند تركيب ذاكرة إضافية. ملاحظة:*

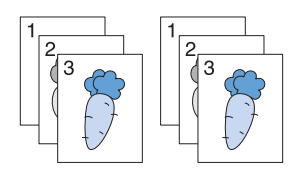

1. حمل النسخة (النسخ) بحيث تكون وجهتها لأعلى وإدخال حافتها العليا أولاً في ملقم المستند التلقائي.

أو

ضع مستندًا واحدًا بحيث تكون وجهته لأسفل على زجاج المستند، وأغلق غطاء المستند.

*انظر أيضا:* ❏ *"عمل نسخ من زجاج [المستند" في](#page-123-0) الصفحة 124*

- ❏ *"عمل نسخ من ملقم المستند [التلقايئ" في](#page-125-0) الصفحة 126*
	- .2 اضغط الزر **نسخ**.
	- .3 اختر Collated، ثم اضغط الزر .
	- .4 اختر الإعداد المطلوب، ثم اضغط الزر .

*القيم التي متيزها علامة نجمية (\*) هي الإعدادات الافتراضية للقامئة من المصنع. ملاحظة:*

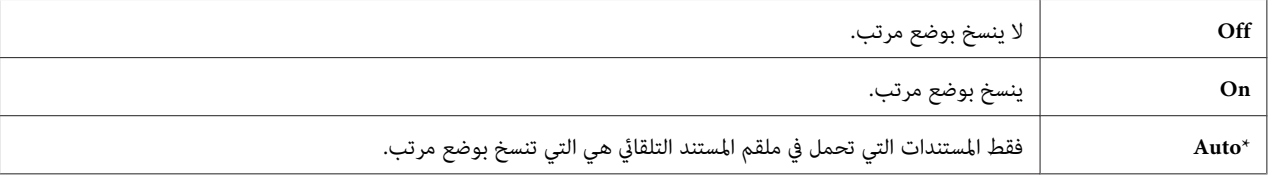

.5 عند الضرورة، خصص إعدادات النسخ مبا في ذلك عدد النسخ وتباين الألوان وجودة الصورة.

*" إعداد خيارات [النسخ" في](#page-126-0) الصفحة .127 انظر أيضا:*

- .6 اضغط الزر **بدء** لبدء النسخ.
- a عندما تستخدم زجاج المستند ويكون معدًا على On، فإن الشاشة تظهر رسالة تطلب منك صفحة أخرى.

إذا كنت تريد وضع مستند آخر، اضغط الزر ▼ لاختيار ≡∋'،ْ ثم اضغط الزر(@.<br>ستظهر رسالة أخرى بالشاشة تطلب منك وضع الصفحة التالية.

استبدل المستند بآخر جديد.<br>اختر Continue، ثم اضغط الزر (cs).

## *Reduce/Enlarge*

لتصغير أو تكبير حجم صورة منسوخة، من 25% إلى 400% عندما تنسخ مستندات أصلية من زجاج المستند أو ملقم المستند التلقايئ.

*عندما تعمل نسخة مصغرة، قد تظهر خطوط سوداء في أسفل النسخة. ملاحظة:*

- 1. حمل النسخة (النسخ) بحيث تكون وجهتها لأعلى وإدخال حافتها العليا أولاً في ملقم المستند التلقائي.
	- أو ضع مستندًا واحدًا بحيث تكون وجهته لأسفل على زجاج المستند، وأغلق غطاء المستند. *انظر أيضا:* ❏ *"عمل نسخ من زجاج [المستند" في](#page-123-0) الصفحة 124*
		- ❏ *"عمل نسخ من ملقم المستند [التلقايئ" في](#page-125-0) الصفحة 126*
			- .2 اضغط الزر **نسخ**.
			- .3 اختر Enlarge/Reduce، ثم اضغط الزر .
				- .4 اختر الإعداد المطلوب، ثم اضغط الزر .

### **سلسلة مم**

*القيم التي متيزها علامة نجمية (\*) هي الإعدادات الافتراضية للقامئة من المصنع. ملاحظة:*

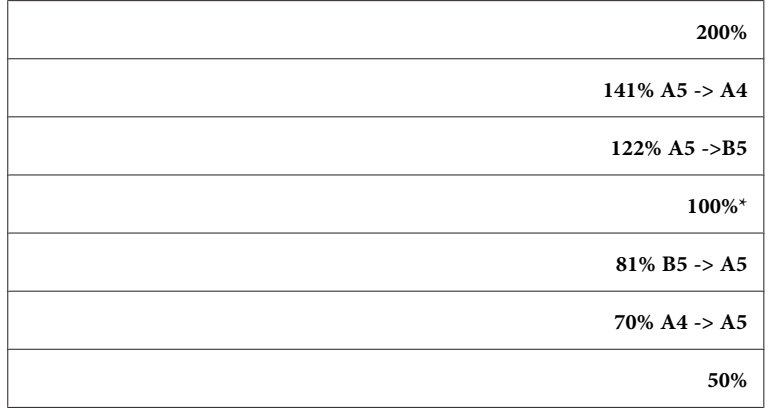

**سلسلة البوصة**

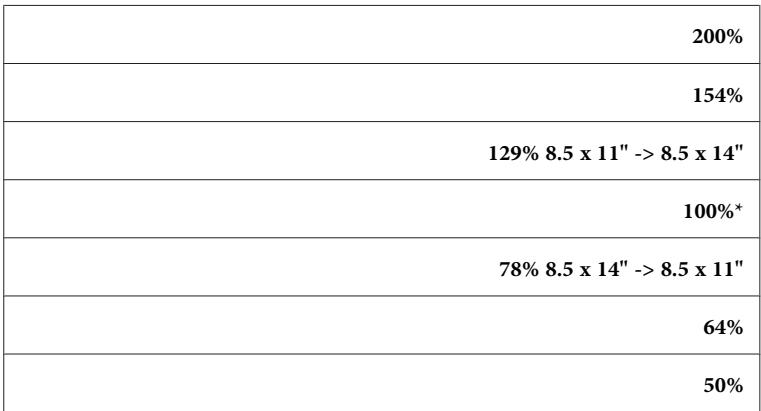

### *ملاحظة:*

كما عكنك تحديد القيمة بزيادات قيمة كل منها *1% من 25 إ*لى *400* بضغط الزر▶ أو ♦ أو بإدخال قيمة باستخدام لوحة الأزرار<br>الرقمية. انظر الجدول التالي لنسب التكبير المحددة.

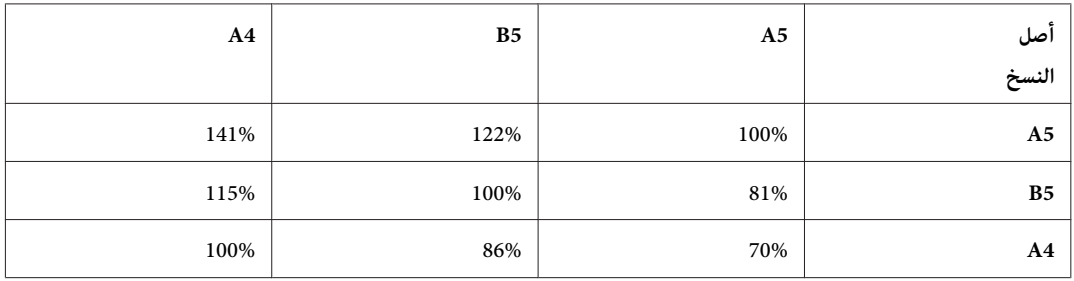

تعرف على كيفية تحميل المستند اعتمادًا على حجم واتجاه المستند. لمعرفة التفاصيل، انظر ["تحميل](#page-89-0) وسائط الطباعة في الصينية القياسية سعة 250 ورقة ووحدة علبة الورق الاختيارية سعة 250 ورقة" في الصفحة 90 أو "تحميل وسائط الطباعة في ملقّم الورقة<br>[الواحدة" في](#page-94-0) الصفحة 95.

لمعرفة الورق الذي ميكن تحميله، انظر "عن وسائط [الطباعة" في](#page-83-0) الصفحة .84

.5 اضغط الزر **بدء** لبدء النسخ.

## *Document Size*

لاختيار الحجم الافتراضي للمستند.

1. حمل النسخة (النسخ) بحيث تكون وجهتها لأعلى وإدخال حافتها العليا أولاً في ملقم المستند التلقائي.

ضع مستندًا واحدًا بحيث تكون وجهته لأسفل على زجاج المستند، وأغلق غطاء المستند.

*انظر أيضا:* ❏ *"عمل نسخ من زجاج [المستند" في](#page-123-0) الصفحة 124*

❏ *"عمل نسخ من ملقم المستند [التلقايئ" في](#page-125-0) الصفحة 126*

- .2 اضغط الزر **نسخ**.
- .3 اختر Size Document، ثم اضغط الزر .
	- .4 اختر الإعداد المطلوب، ثم اضغط الزر .

**سلسلة مم**

*القيم التي متيزها علامة نجمية (\*) هي الإعدادات الافتراضية للقامئة من المصنع. ملاحظة:*

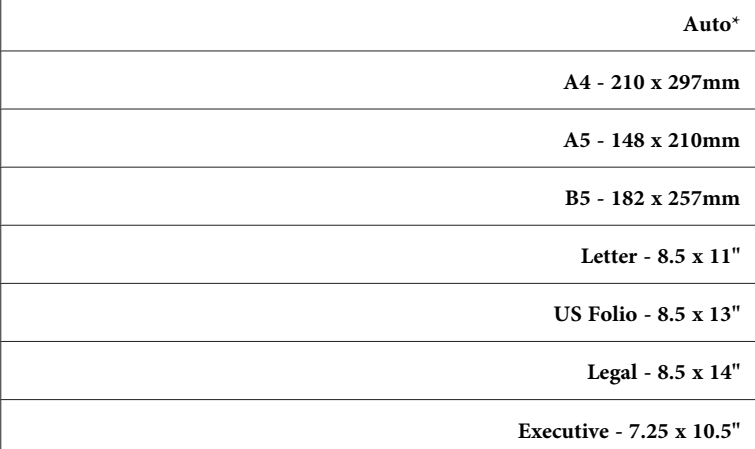

**سلسلة البوصة**

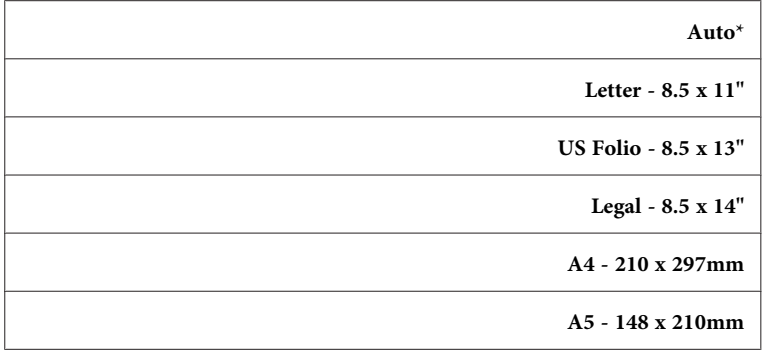

**B5 - 182 x 257mm**

**Executive - 7.25 x 10.5"**

.5 اضغط الزر **بدء** لبدء النسخ.

## *Document Type*

لاختيار جودة صورة النسخة.

- 1. حمل النسخة (النسخ) بحيث تكون وجهتها لأعلى وإدخال حافتها العليا أولاً في ملقم المستند التلقائي.
	- أو

ضع مستندًا واحدًا بحيث تكون وجهته لأسفل على زجاج المستند، وأغلق غطاء المستند.

- *انظر أيضا:* ❏ *"عمل نسخ من زجاج [المستند" في](#page-123-0) الصفحة 124*
- ❏ *"عمل نسخ من ملقم المستند [التلقايئ" في](#page-125-0) الصفحة 126*
	- .2 اضغط الزر **نسخ**.
	- .3 اختر Type Document، ثم اضغط الزر .
		- 4. اختر الإعداد المطلوب، ثم اضغط الزر (0K).

*القيم التي متيزها علامة نجمية (\*) هي الإعدادات الافتراضية للقامئة من المصنع. ملاحظة:*

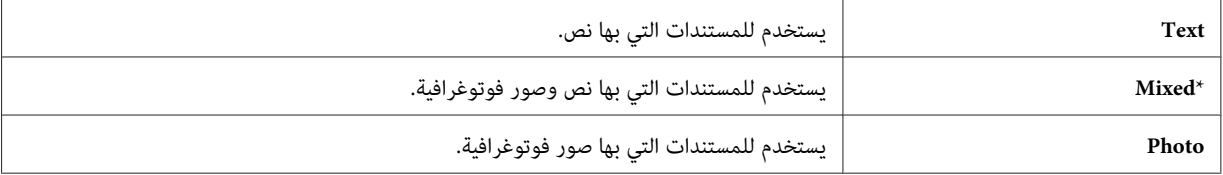

.5 اضغط الزر **بدء** لبدء النسخ.

# *Lighten/Darken*

لضبط تباين الألوان لجعل النسخة أفتح أو أغمق عن الأصل.

- 1. حمل النسخة (النسخ) بحيث تكون وجهتها لأعلى وإدخال حافتها العليا أولاً في ملقم المستند التلقائي.
	- أو ضع مستندًا واحدًا بحيث تكون وجهته لأسفل على زجاج المستند، وأغلق غطاء المستند. *انظر أيضا:*
		- ❏ *"عمل نسخ من زجاج [المستند" في](#page-123-0) الصفحة 124*
		- ❏ *"عمل نسخ من ملقم المستند [التلقايئ" في](#page-125-0) الصفحة 126*
			- .2 اضغط الزر **نسخ**.
			- . اختر Lishten/Darken، ثم اضغط الزر  $\alpha$ .
				- 4. اختر الإعداد المطلوب، ثم اضغط الزر (0K).

*القيم التي متيزها علامة نجمية (\*) هي الإعدادات الافتراضية للقامئة من المصنع. ملاحظة:*

| Lighter3             | يعمل جيدًا مع الطباعة الداكنة.                                |
|----------------------|---------------------------------------------------------------|
| Lighter <sub>2</sub> |                                                               |
| Lighter1             |                                                               |
| Normal*              | يعمل جيدًا مع المستندات المكتوبة أو المطبوعة العادية.         |
| Darker1              | يعمل جيدًا مع الطباعة الفاتحة أو علامات القلم الرصاص الباهتة. |
| Darker <sub>2</sub>  |                                                               |
| Darker3              |                                                               |

.5 اضغط الزر **بدء** لبدء النسخ.

## *Sharpness*

لضبط الدقة لجعل صورة النسخة أدق أو أضعف تباينًا من الأصل.

1. حمل النسخة (النسخ) بحيث تكون وجهتها لأعلى وإدخال حافتها العليا أولاً في ملقم المستند التلقائي.

أو

ضع مستندًا واحدًا بحيث تكون وجهته لأسفل على زجاج المستند، وأغلق غطاء المستند.

*انظر أيضا:* ❏ *"عمل نسخ من زجاج [المستند" في](#page-123-0) الصفحة 124*

- ❏ *"عمل نسخ من ملقم المستند [التلقايئ" في](#page-125-0) الصفحة 126*
	- .2 اضغط الزر **نسخ**.
	- .3 اختر Sharpness، ثم اضغط الزر .
	- .4 اختر الإعداد المطلوب، ثم اضغط الزر .

*القيم التي متيزها علامة نجمية (\*) هي الإعدادات الافتراضية للقامئة من المصنع. ملاحظة:*

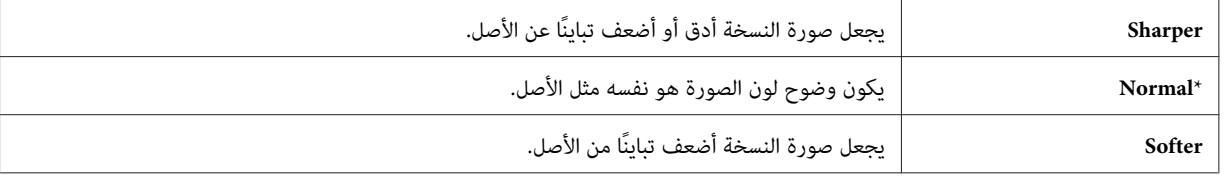

.5 اضغط الزر **بدء** لبدء النسخ.

## *Color Saturation*

لضبط كمية ألوان النسخة لجعل الألوان أغمق أو أفتح عن الأصل.

1. حمل النسخة (النسخ) بحيث تكون وجهتها لأعلى وإدخال حافتها العليا أولاً في ملقم المستند التلقائي.

أو ضع مستندًا واحدًا بحيث تكون وجهته لأسفل على زجاج المستند، وأغلق غطاء المستند. *انظر أيضا:* ❏ *"عمل نسخ من زجاج [المستند" في](#page-123-0) الصفحة 124*

❏ *"عمل نسخ من ملقم المستند [التلقايئ" في](#page-125-0) الصفحة 126*

- .2 اضغط الزر **نسخ**.
- . اختر Color Saturation Com ثم اضغط الزر  $\overline{\mathsf{R}}$ .
	- .4 اختر الإعداد المطلوب، ثم اضغط الزر .

*القيم التي متيزها علامة نجمية (\*) هي الإعدادات الافتراضية للقامئة من المصنع. ملاحظة:*

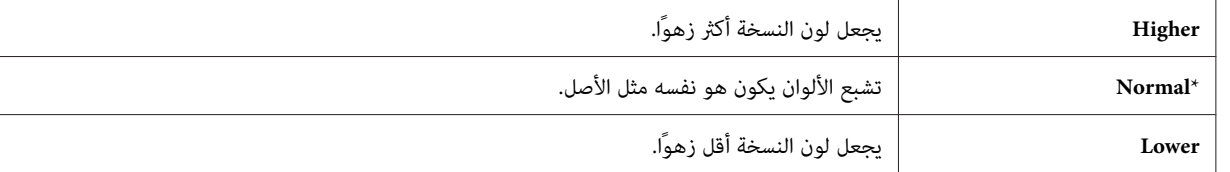

.5 اضغط الزر **بدء** لبدء النسخ.

## *Auto Exposure*

لطمس خلفية الأصل من أجل تحسني نص النسخة.

- 1. حمل النسخة (النسخ) بحيث تكون وجهتها لأعلى وإدخال حافتها العليا أولاً في ملقم المستند التلقائي.
	- أو

ضع مستندًا واحدًا بحيث تكون وجهته لأسفل على زجاج المستند، وأغلق غطاء المستند.

- *انظر أيضا:* ❏ *"عمل نسخ من زجاج [المستند" في](#page-123-0) الصفحة 124*
- ❏ *"عمل نسخ من ملقم المستند [التلقايئ" في](#page-125-0) الصفحة 126*
	- .2 اضغط الزر **نسخ**.
	- 3. اختر Auto، Exposure، ثم اضغط الزر (0K).
		- 4. اختر Di، ثم اضغط الزر (0K).
		- .5 اضغط الزر **بدء** لبدء النسخ.

## *Color Balance*

لتحديد مستوى التوازن اللوني الافتراضي ضمن نطاق 3- إلى 3+. 1. حمل النسخة (النسخ) بحيث تكون وجهتها لأعلى وإدخال حافتها العليا أولاً في ملقم المستند التلقائي. أو ضع مستندًا واحدًا بحيث تكون وجهته لأسفل على زجاج المستند، وأغلق غطاء المستند.

> *انظر أيضا:* ❏ *"عمل نسخ من زجاج [المستند" في](#page-123-0) الصفحة 124*

❏ *"عمل نسخ من ملقم المستند [التلقايئ" في](#page-125-0) الصفحة 126*

- .2 اضغط الزر **نظام**.
- .3 اختر Defaults، Settinss ثم اضغط الزر . $\alpha$ .
	- .4 اختر Defaults Copy، ثم اضغط الزر .
	- .5 اختر Balance Color، ثم اضغط الزر .
		- .6 اختر الإعداد المطلوب، ثم اضغط الزر .

*القيم التي متيزها علامة نجمية (\*) هي الإعدادات الافتراضية للقامئة من المصنع. ملاحظة:*

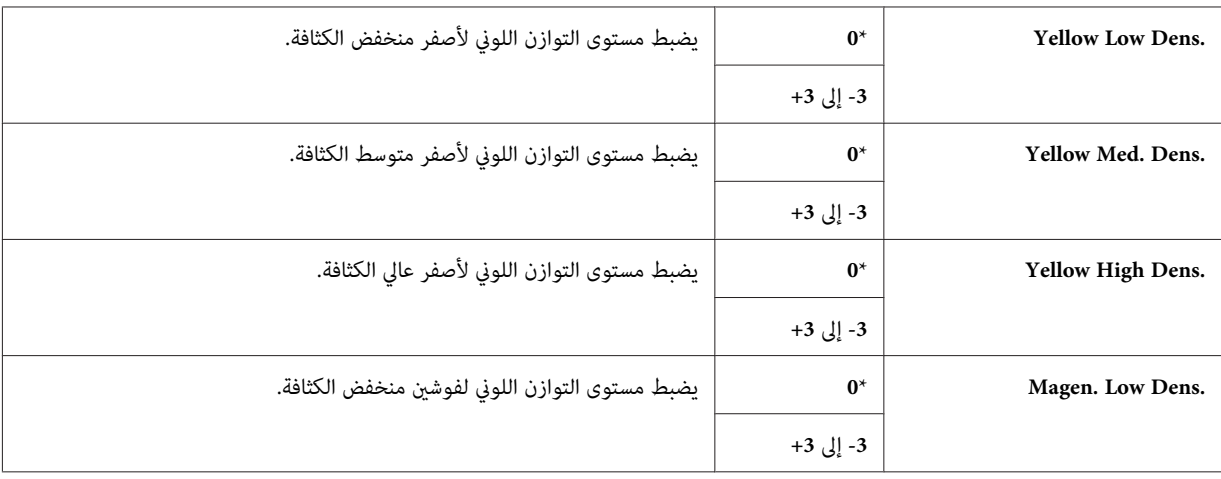

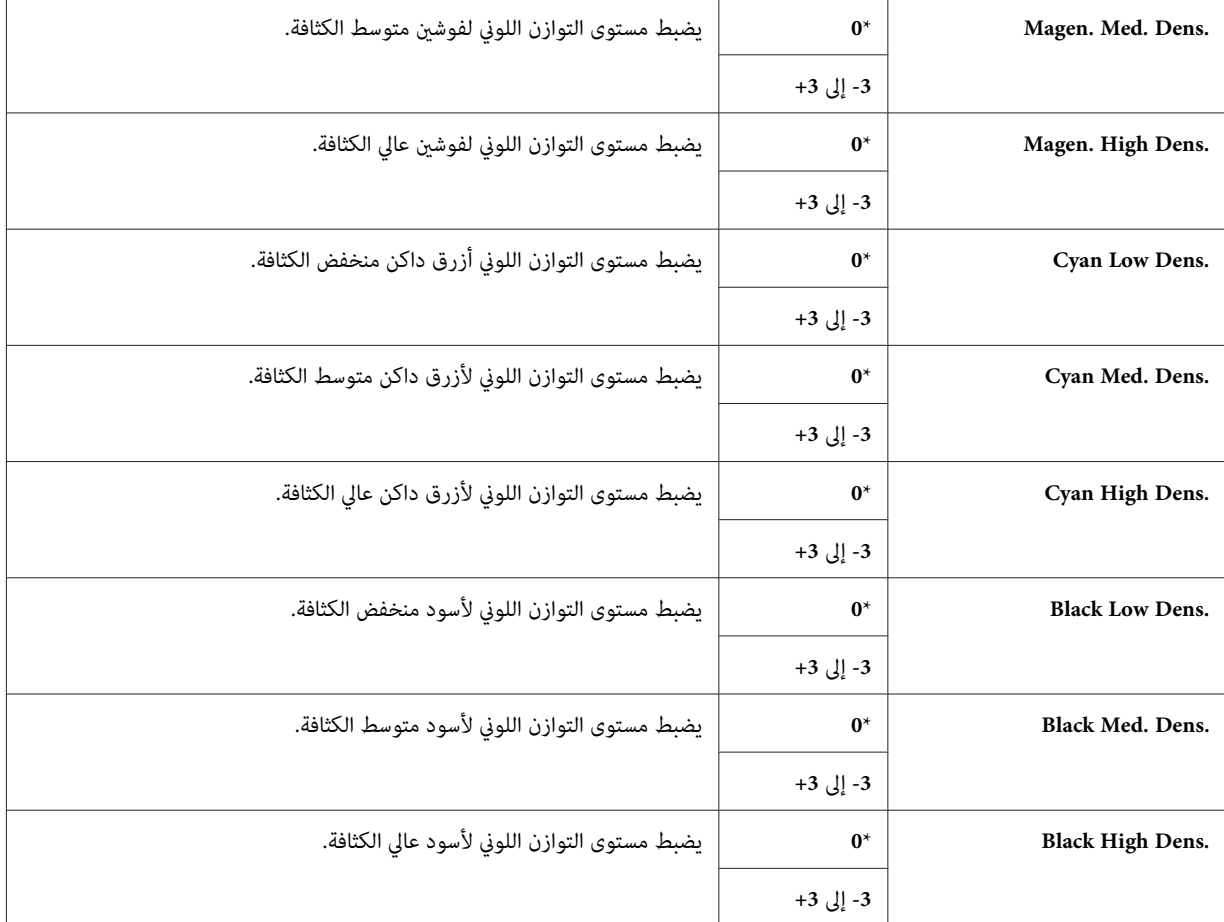

- .7 اضغط الزر **نسخ**.
- .8 اضغط الزر **بدء** لبدء النسخ.

## *Sided-2*

لعمل نسخ على الوجهني مع موضع التجليد المحدد.

1. حمل النسخة (النسخ) بحيث تكون وجهتها لأعلى وإدخال حافتها العليا أولاً في ملقم المستند التلقائي.

أو ضع مستندًا واحدًا بحيث تكون وجهته لأسفل على زجاج المستند، *انظر أيضا:* ❏ *"عمل نسخ من زجاج [المستند" في](#page-123-0) الصفحة 124*

❏ *"عمل نسخ من ملقم المستند [التلقايئ" في](#page-125-0) الصفحة 126*

- .2 اضغط الزر **نسخ**.
- .3 اختر Sided،2- ثم اضغط الزر .
- .4 اختر الإعداد المطلوب، ثم اضغط الزر .

*القيم التي متيزها علامة نجمية (\*) هي الإعدادات الافتراضية للقامئة من المصنع. ملاحظة:*

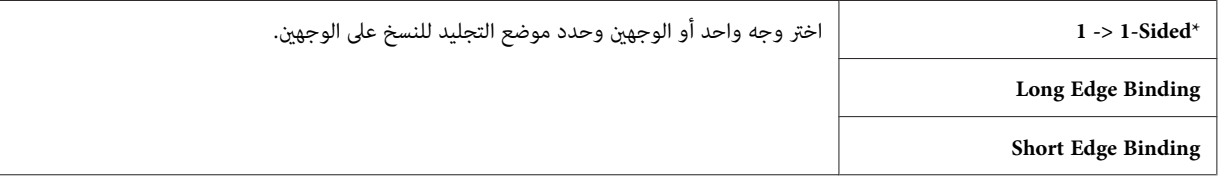

.5 اضغط الزر **بدء** لبدء النسخ.

## *N-Up*

لطباعة صورتني أصل تلامئان ورقة واحدة.

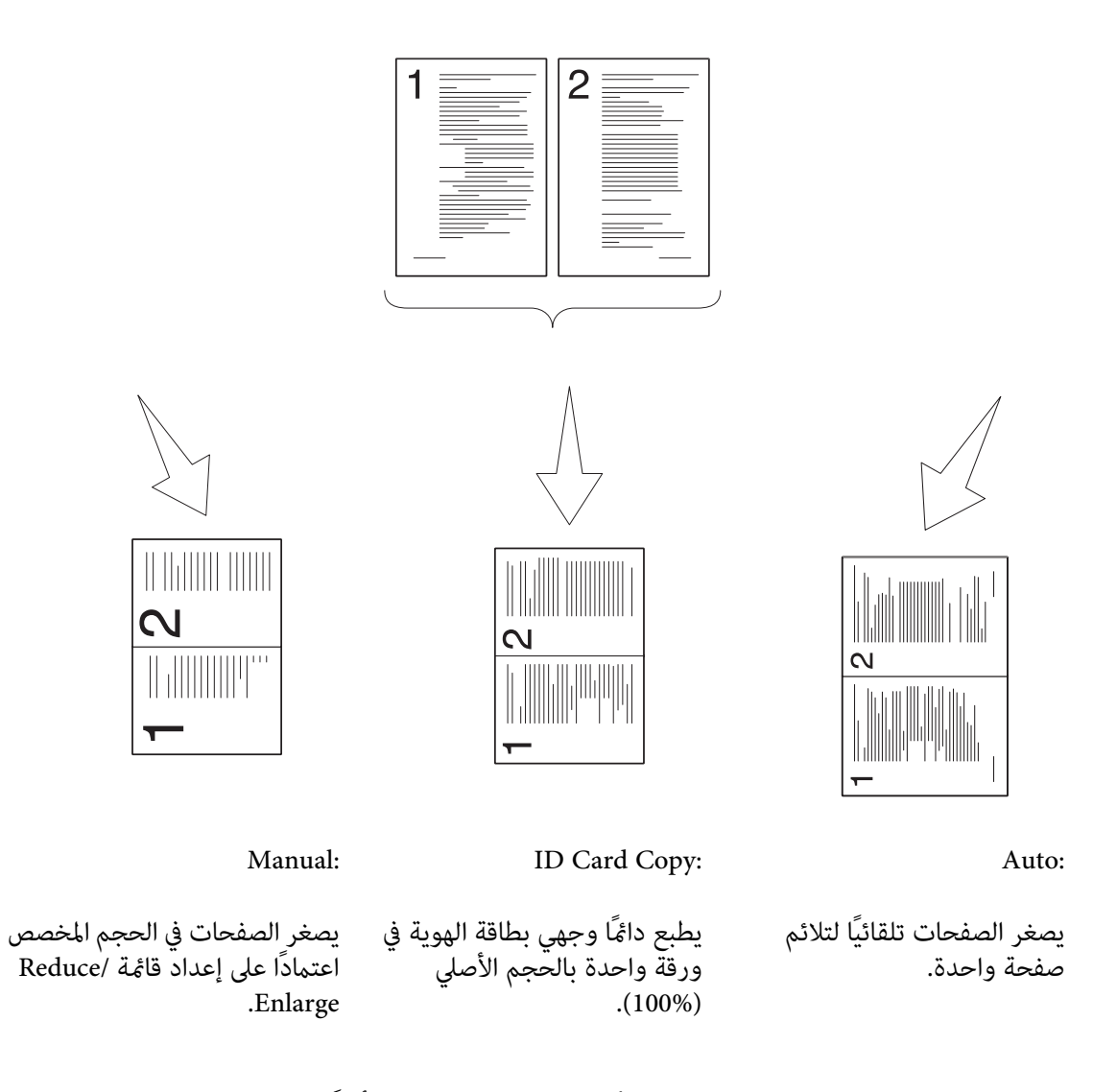

1. حمل النسخة (النسخ) بحيث تكون وجهتها لأعلى وإدخال حافتها العليا أولاً في ملقم المستند التلقائي.

أو ضع مستندًا واحدًا بحيث تكون وجهتهلأسفل على زجاج المستند، وأغلق غطاء المستند. *انظر أيضا:* ❏ *"عمل نسخ من زجاج [المستند" في](#page-123-0) الصفحة 124* ❏ *"عمل نسخ من ملقم المستند [التلقايئ" في](#page-125-0) الصفحة 126* .2 اضغط الزر **نسخ**.
- 3. اختر UF-N، ثم اضغط الزر (0K).
- .4 اختر الإعداد المطلوب، ثم اضغط الزر .

*القيم التي متيزها علامة نجمية (\*) هي الإعدادات الافتراضية للقامئة من المصنع. ملاحظة:*

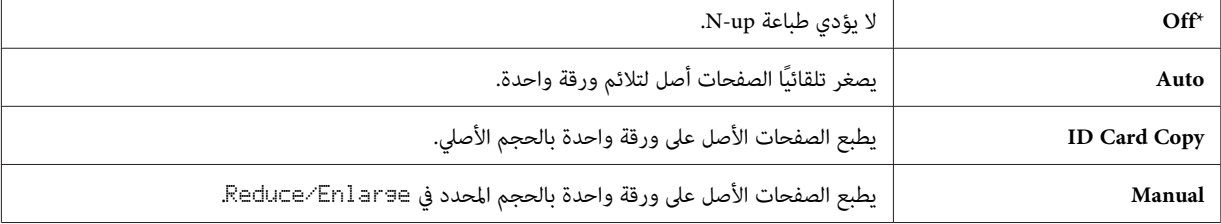

.5 عند الضرورة، خصص إعدادات النسخ مبا في ذلك عدد النسخ وتباين الألوان وجودة الصورة.

*انظر أيضا: " إعداد خيارات [النسخ" في](#page-126-0) الصفحة 127*

- .6 اضغط الزر **بدء** لبدء النسخ.
- تطلب منك صفحة أخرى. <sup>a</sup> عندما تستخدم زجاج المستند ويكون معدًا على Auto، Copy Card ID، أو Manual، فإن الشاشة تظهر رسالة

اختر ≥≘'וٰ، ثم اضغط الزر @6.<br>ستظهر رسالة أخرى بالشاشة تطلب منك وضع الصفحة التالية.

استبدل المستند بآخر جديد.<br>اختر Continue، ثم اضغط الزر (ox).

### *Margin Top/Bottom*

لتحديد الهامشني العلوي والسفلي للنسخة.

1. حمل النسخة (النسخ) بحيث تكون وجهتها لأعلى وإدخال حافتها العليا أولاً في ملقم المستند التلقائي.

أو

ضع مستندًا واحدًا بحيث تكون وجهته لأسفل على زجاج المستند، وأغلق غطاء المستند.

- *انظر أيضا:* ❏ *"عمل نسخ من زجاج [المستند" في](#page-123-0) الصفحة 124* ❏ *"عمل نسخ من ملقم المستند [التلقايئ" في](#page-125-0) الصفحة 126*
	- .2 اضغط الزر **نسخ**.
	- .3 اختر Bottom/Top Margin، ثم اضغط الزر .
- 4. اضغط الزر ▲ أو ▼ أو استخدم لوحة الأزرار الرقمية لإعداد القيمة المطلوبة، ثم اضغط الزر .@.

# *القيم التي متيزها علامة نجمية (\*) هي الإعدادات الافتراضية للقامئة من المصنع. ملاحظة:*

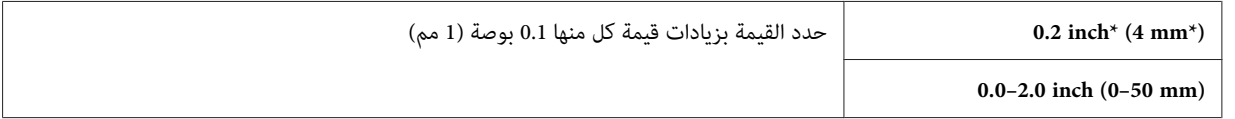

.5 اضغط الزر **بدء** لبدء النسخ.

### *Margin Left/Right*

لتحديد الهامشني الأيسر والأمين للنسخة.

1. حمل النسخة (النسخ) بحيث تكون وجهتها لأعلى وإدخال حافتها العليا أولاً في ملقم المستند التلقائي.

أو

ضع مستندًا واحدًا بحيث تكون وجهته لأسفل على زجاج المستند، وأغلق غطاء المستند.

*انظر أيضا:* ❏ *"عمل نسخ من زجاج [المستند" في](#page-123-0) الصفحة 124*

❏ *"عمل نسخ من ملقم المستند [التلقايئ" في](#page-125-0) الصفحة 126*

- .2 اضغط الزر **نسخ**.
- .3 اختر Aarain، Left/Right، ثم اضغط الزر  $\sim$  .
- 4. اضغط الزر ▲ أو ▼ أو استخدم لوحة الأزرار الرقمية لإعداد القيمة المطلوبة، ثم اضغط الزر (®).

```
القيم التي متيزها علامة نجمية (*) هي الإعدادات الافتراضية للقامئة من المصنع. ملاحظة:
```
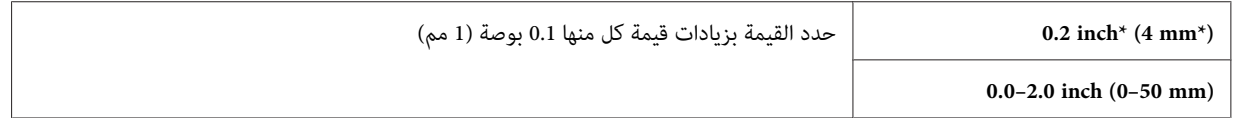

.5 اضغط الزر **بدء** لبدء النسخ.

## *Margin Middle*

لتحديد الهامش الأوسط للنسخة.

- 1. حمل النسخة (النسخ) بحيث تكون وجهتها لأعلى وإدخال حافتها العليا أولاً في ملقم المستند التلقائي.
	- أو

ضع مستندًا واحدًا بحيث تكون وجهته لأسفل على زجاج المستند، وأغلق غطاء المستند.

- *انظر أيضا:* ❏ *"عمل نسخ من زجاج [المستند" في](#page-123-0) الصفحة 124*
- ❏ *"عمل نسخ من ملقم المستند [التلقايئ" في](#page-125-0) الصفحة 126*
	- .2 اضغط الزر **نسخ**.
	- .3 اختر Middle Margin، ثم اضغط الزر .
- 4. اضغط الزر له أو ▼ أو استخدم لوحة الأزرار الرقمية لإعداد القيمة المطلوبة، ثم اضغط الزر (ωκ).

*القيم التي متيزها علامة نجمية (\*) هي الإعدادات الافتراضية للقامئة من المصنع. ملاحظة:*

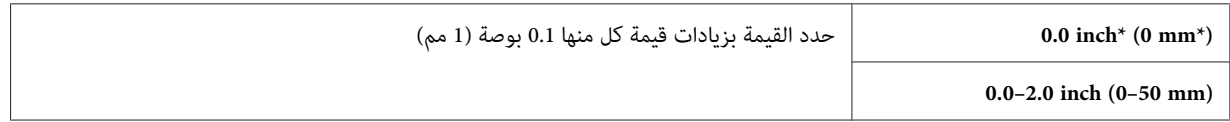

.5 اضغط الزر **بدء** لبدء النسخ.

# *تغيري الإعدادات الافتراضية*

عكن إعداد الإعدادات الافتراضية لخيارات قامًة النسخ ما في ذلك تباين الألوان وجودة الصورة لمعظم الأوضاع كثيرة الاستخدام.<br>وعندما تنسخ مستندًا، فإن الإعدادات الافتراضية المحددة تستخدم ما لم يتم تغييرها باستخدام الأزرار ذات ال

لإنشاء إعداداتك الافتراضية الخاصة:

- .1 اضغط الزر **نظام**.
- .2 اختر Settings Defaults، ثم اضغط الزر .
	- .3 اختر Defaults Copy، ثم اضغط الزر .
		- .4 اختر بند القامئة المطلوب، ثم اضغط الزر .
- .5 اختر الإعداد المطلوب أو أدخل القيمة باستخدام لوحة الأزرار الرقمية، ثم اضغط الزر .
	- .6 كرر الخطوتني 4 و5 حسب الحاجة.
	- .7 للعودة إلى الشاشة السابقة، اضغط الزر (**السابق**) (رجوع).

*الفصل 7*

# *المسح الضويئ*

# *نظرة عامة على المسح الضويئ*

ميكنك استخدام Series 29CX AcuLaser Epson لتحويل الصور والنص إلى صور ميكن تحريرها على الكمبيوتر.

ويتوقف إعداد الوضوح الذي تستخدمه عندما تمسح ضوئيًا بندًا ما على نوع البند وغرض استخدام الصورة أو المستند بعد مسحه ضوئيًا<br>إلى الكمبيوتر. وللحصول على أفضل النتائج، استخدم تلك الإعدادات التي ينصح بها.

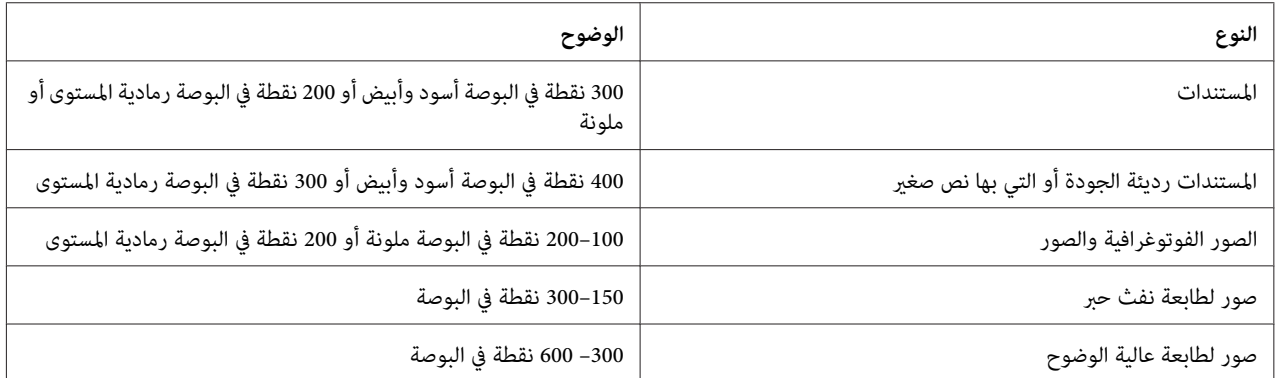

المسح الضوئي وراء نطاق درجات الوضوح التي ينصح بها يمكن أن يتجاوز قدرات التطبيق. وإذا كنت تحتاج إلى وضوح يفوق ما ينصح به<br>في الجدول أعلاه، يجب أن تصغر حجم الصورة بمعاينتها (أو معاينة قبل المسح الضوئي) وتصغير حجم الصورة قبل

# *تثبيت برنامج المسح الضويئ*

إذا كنت تعتزم استيراد صور ممسوحة ضوئيًا مباشرة إلى تطبيق (مثل ®Adobe® Photoshop أو Microsoft® Clip Organizer) أو<br>مسح صور ضوئيًا مباشرة إلى الكمبيوتر، يجب أن تثبت برنامج تشغيل مسح ضوئي.

# *من أجل Windows*

لتثبيت برنامج المسح الضويئ من **Disc Software**:

- .1 أوقف تشغيل الطابعة والكمبيوتر.
- .2 وصل الكمبيوتر وSeries 29CX AcuLaser Epson بواسطة كابل USB.

أو

.بشبكة Epson AcuLaser CX29 Series وصل

- .**Easy Install Navi** لبدء الكمبيوتر في **Software Disc** أدخل .3
	- .**Installing Driver and Software** انقر .4
- .5 انقر علامة التبويب **Tools User**، ثم اختر **Driver Scan Install**.
	- .6 انقر **Start) ابدأ)**.
	- .7 اتبع التعليامت على الشاشة لتثبيت برنامج المسح الضويئ.

*انظر أيضا: ["Manager Scan Express](#page-53-0))مدير المسح الضويئ [السريع\)" في](#page-53-0) الصفحة 54*

# *Mac OS X أجل من*

- لتثبيت برنامج المسح الضويئ من **Disc Software**:
	- .Mac OS X على **Software Disc** شغل .1
		- .2 افتح المجلد **Packages**.
- .3 انقر نقرًا مزدوجًا **pkg.Installer Scan 29CX-AL**.
- .4 اتبع التعليامت على الشاشة لتثبيت برنامج المسح الضويئ.

*انظر أيضا: ["Manager Scan Express](#page-53-0))مدير المسح الضويئ [السريع\)" في](#page-53-0) الصفحة 54*

# *المسح الضويئ إلى كمبيوتر*

# *المسح الضويئ من لوحة المشغل*

يستخدم الإجراء التالي XP Windows كمثال.

❏ *لا ميكن استخدام هذه الميزة عندما تكون الطابعة موصلة بشبكة.* ❏ *تأكد من أن الطابعة موصلة بالكمبيوتر عن طريق كابل USB.* 1. حمل النسخة (النسخ) بحيث تكون وجهتها لأعلى وإدخال حافتها العليا أولاً في ملقم المستند التلقائي. أو ضع مستندًا واحدًا بحيث تكون وجهته لأسفل على زجاج المستند، وأغلق غطاء المستند. *انظر أيضا:* ❏ *"عمل نسخ من ملقم المستند [التلقايئ" في](#page-125-0) الصفحة 126* ❏ *"عمل نسخ من زجاج [المستند" في](#page-123-0) الصفحة 124* .2 اضغط الزر **مسح ضويئ**. .3 اختر (USB (Computer to Scan، ثم اضغط الزر . .4 كون إعدادات المسح الضويئ حسب الحاجة.

.5 اضغط الزر **بدء**.

*ملاحظة:*

ستفتح نافذة التطبيق المختار بالكمبيوتر.

*إذا ظهر مربع الحوار الآيت بالكمبيوتر، اختر Manager Scan Express 29CX-AL EPSON، ثم انقر OK) موافق). ملاحظة:*

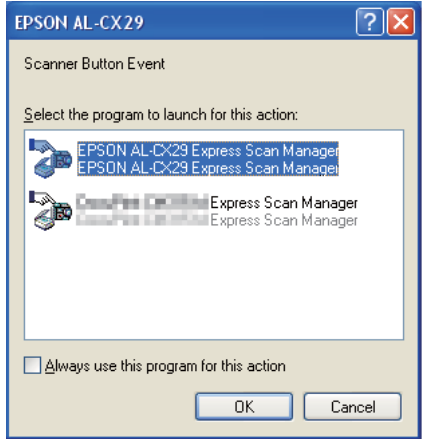

*ملاحظة:*

- ❏ *مبجرد أن تحدد مربع الاختيارaction this for program this use Always) استخدم دامئًا هذا البرنامج لهذا الإجراء) عند اختيار Manager Scan Express 29CX-AL EPSON، فإن التطبيق المختار يستخدم تلقائيًا بدون عرض نافذة اختيار البرنامج.*
- ❏ *يجبأن تستخدمManager Scan Express) مديرالمسح الضويئ السريع) علىالكمبيوترلتغيري إعداداتالمسح الضويئ. لمعرفة التفاصيل، انظر ["Manager Scan Express](#page-53-0))مدير المسح الضويئ [السريع\)" في](#page-53-0) الصفحة .54*

## *المسح الضويئ باستخدام برنامج التشغيل TWAIN*

تدعم طابعتك برنامج التشغيل Name Interesting An Without Tool) TWAIN (لمسح الصور ضوئيًا. وTWAIN هو أحد المكونات القياسية التي توفر ها أنظمة التشغيل Windows وWindows Server 2008وWindows Server 2008 وWindows Server 2008 R2 وWindows 7 وVindows 7 ويعمل مع ماسحات ضوئية عديدة. يستخدم الإجراء التالي Windows XP<br>كمثال.

*تأكد من أن الطابعة موصلة بالكمبيوتر عن طريق كابل USB أو بشبكة. ملاحظة:*

يستخدم الإجراء الآيت لمسح صورة ضوئيًا Organizer Clip Microsoft كمثال.

- 1. حمل النسخة (النسخ) بحيث تكون وجهتها لأعلى وإدخال حافتها العليا أولاً في ملقم المستند التلقائي.
	- أو

ضع مستندًا واحدًا بحيث تكون وجهته لأسفل على زجاج المستند، وأغلق غطاء المستند.

- *انظر أيضا:* ❏ *"عمل نسخ من ملقم المستند [التلقايئ" في](#page-125-0) الصفحة 126*
	- ❏ *"عمل نسخ من زجاج [المستند" في](#page-123-0) الصفحة 124*
- **Microsoft Office Microsoft Office 2010 Tools (البرامج كافة (All Programs (ابدأ (start** انقر .2 .**Microsoft Clip Organizer**
- **ضويئ أو كامريا)**. .3 انقر**File) ملف)**—**Organizer to Clips Add) إضافةقصاصاتإلى المنظم)**—**Camera or Scanner From) من ماسح**
	- **(أجهزة)**، اختر جهازك. .4 في مربع الحوار **Camera or Scanner from Picture Insert) إدراج صورة من ماسح ضويئ أو كامريا)**، تحت **Device**
		- .5 انقر **Insert Custom) إدراج مخصص)**.

.6 اختر تفضيلاتك للمسح الضويئ وانقر **Preview** لعرض صورة المعاينة.

*ملاحظة:*

- ❏ *تكون Preview رمادية ومعطلة عندما تختار Feeder Document من from Scan.*
	- ❏ *قد يختلف الشكل التوضيحي لأنظمة التشغيل المختلفة.*

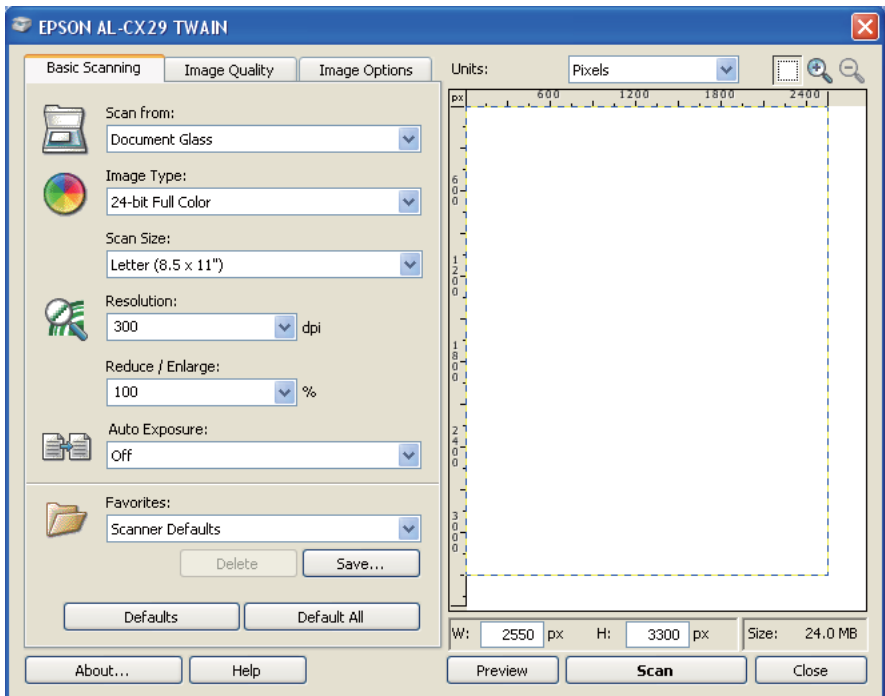

- .7 اختر الخصائص المطلوبة من علامتي التبويب **Quality Image** و**Options Image**.
	- .8 انقر **Scan** لبدء المسح الضويئ.

تم توليد ملف الصورة الممسوحة ضوئيًا.

*المسح الضويئ باستخدام برنامج التشغيل WIA*

تدعم أيضًا طابعتك برنامج التشغيل Windows Image Acquisition وWIA) لمسح الصور ضوئيًا. وWIA هو أحد المكونات<br>القياسية التي توفرها نظام التشغيل Windows XP وأنظمة التشغيل الأحدث ويعمل مع الكاميرات الرقمية والماسحات الضوئية. وعلى عكس برنامج التشغيل TWAIN، يتيح لك برنامج التشغيل WIA مسح صورة ضوئيًا ويعالج تلك الصور بسهولة بدون استخدام<br>برامج إضافية. *تأكد من أن الطابعة موصلة بالكمبيوتر عن طريق كابل USB أو بشبكة. ملاحظة:*

1. حمل النسخة (النسخ) بحيث تكون وجهتها لأعلى وإدخال حافتها العليا أولاً في ملقم المستند التلقائي.

أو ضع مستندًا واحدًا بحيث تكون وجهته لأسفل على زجاج المستند، وأغلق غطاء المستند. *انظر أيضا:* ❏ *"عمل نسخ من ملقم المستند [التلقايئ" في](#page-125-0) الصفحة 126* ❏ *"عمل نسخ من زجاج [المستند" في](#page-123-0) الصفحة 124*

.2 ابدأ برنامج الرسم، مثل Paint لأنظمة التشغيل Windows.

*عندما تستخدم Vista Windows، استخدم Gallery Photo Windows بدلاً من Paint. ملاحظة:*

**Paint** — **From scanner or**) الزر**) كامريا أو ضويئ ماسح من (From Scanner or Camera** — **(ملف (File** انقر .3 **camera) من ماسح ضويئ أو كامريا)** لنظامي التشغيل 2R 2008 Server Windows و7 Windows(.

**WIA -) EPSON AL-CX29 باستخدام مسح) (WIA - USB) Scan using EPSON AL-CX29** النافذة ستظهر .**((USB**

*قد يختلف الشكل التوضيحي لأنظمة التشغيل المختلفة. ملاحظة:*

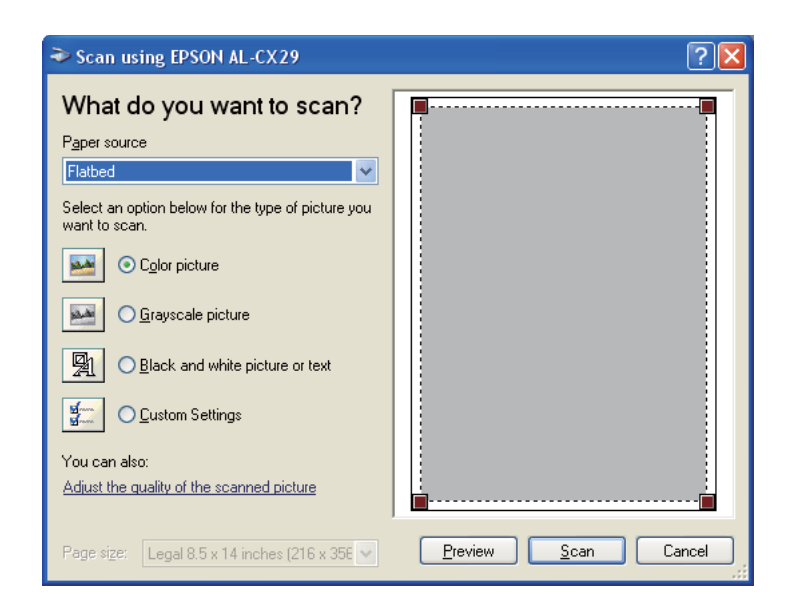

.4 اختر **Feeder Document) ملقم المستند)** أو**Flatbed) مسطح)** في **source Paper) مصدر الورق)**.

*ملاحظة:*

اختر Document Feeder (**ملقم المستند**) عندما تريد مسح مستند محمل في ملقم المستند التلقائي. اختر Flatbed (**مسطح**)<br>عندما تريد مسح مستند محمل على زجاج المستند.

- 5. اختر تفضيلاتك للمسح الضوئي وانقر Adjust the quality of the scanned picture (**ضبط جودة الصورة الملتقطة بالماسح)**<br>لعرض مربع الحوار Advanced Properties (**خصائص متقدمة**).
	- 6. اختر الخصائص المطلوبة ما في ذلك السطوع وتباين الألوان، ثم انقر OK (**موافق**).
		- .7 انقر **Scan) مسح ضويئ)** لبدء المسح الضويئ.
			- .8 انقر **Save) حفظ)** من قامئة **File) ملف)**.
		- .9 أدخل اسم الصورة، واختر تنسيق ملف ووجهة لحفظ الصورة.

*استخدام ماسحة ضوئية بشبكة*

## *نظرة عامة*

تتيح لك ميزة Scan to Server/Computer (مسح ضوئي إلى خادم/كمبيوتر) مسح مستندات ضوئيًا وإرسال المستند الممسوح ضوئيًا<br>إلى كمبيوتر شبكة عن طريق بروتوكول SMB.

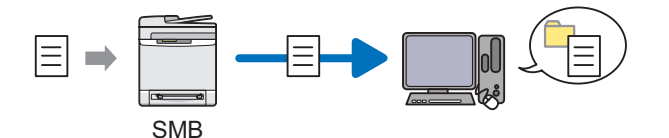

مكنك اختيار نوع الخادم وتحديد وجهة لتخزين المستند الممسوح ضوئيًا بواسطة EpsonNet Config أو Address Book .Editor

البنود الآتية تكون مطلوبة لاستخدام ميزة Computer/Server to Scan) مسح ضويئ إلى خادم/كمبيوتر).

❏ استخدام SMB

لنقل بيانات عن طريق SMB، يجب أن يكون الكمبيوتر يعمل بأحد أنظمة التشغيل الآتية التي تتضمن مشاركة المجلدات.

X ، يكون مطلوبًا حساب مستخدم مشترك على X OS Mac. ® لنظام التشغيل OS Mac

- Windows Server 2003 ❏
- Windows Server 2008 ❏
- Windows Server 2008 R2 ❏
	- Windows XP ❏
	- Windows Vista ❏
		- Windows 7 ❏
- Mac OS X 10.4/10.5/10.6 ❏
- اتبع الإجراء أدناه لاستخدام ميزة Computer/Server to Scan) مسح ضويئ إلى خادم/كمبيوتر).

"تأكيد اسم وكلمة مرور تسجيل الدخول [باستخدام](#page-156-0) [SMB](#page-156-0) "في [الصفحة](#page-156-0) 157

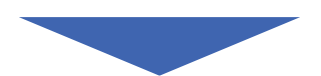

"تحديد وجهة لتخزين المستند [باستخدام](#page-158-0) [SMB](#page-158-0) ["](#page-158-0)في [الصفحة](#page-158-0) 159

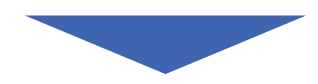

"تكوين إعدادات [الطابعة" في](#page-169-0) الصفحة 170

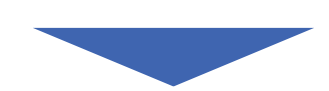

"إرسال الملف الممسوح ضوئيًا إلى [الشبكة" في](#page-175-0) الصفحة 176

# *تأكيد اسم وكلمة مرور تسجيل الدخول باستخدام SMB*

<span id="page-156-0"></span>تتطلب ميزة Scan to Computer/Server (مسح ضوئي إلى كمبيوتر/خادم) حساب تسجيل دخول مستخدم مع كلمة مرور صالحة<br>وغير خالية للمصادقة. تأكد من اسم وكلمة مرور تسجيل الدخول.

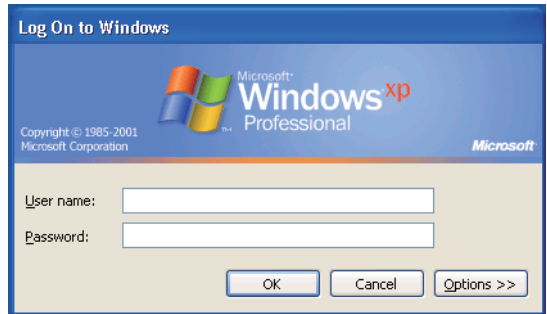

إذا كنت لا تستخدم كلمة مرور لتسجيل دخول المستخدم الخاص بك، فإنك تحتاج إلى إنشاء كلمة مرور بحساب تسجيل دخول<br>المستخدم الخاص بك باتياع الإجراء الآتي.

### *من أجل XP Windows:*

- .1 انقر **start) ابدأ) Panel Control) لوحة التحكم) Accounts User) حسابات المستخدمني)**.
	- .2 انقر **account an Change) تغيري حساب)**.
		- .3 اختر حسابك.
- .4 انقر**password a Create) إنشاء كلمة مرور)** وأضف كلمة مرور لحساب تسجيل دخول المستخدم الخاص بك.

*لنظام التشغيل 2003 Server Windows:*

- .1 انقر **Start) ابدأ) Tools Administrative) أدوات إدارية) Management Computer) إدارة الكمبيوتر)**.
	- .2 انقر **Groups and Users Local) المستخدمون المحليون والمجموعات المحلية)**.
		- .3 انقر نقرًا مزدوجًا **Users) المستخدمون)**.
		- .4 انقر بالزر الأمين حسابك، ثم اختر **Password Set) تعيني كلمة مرور)**.

*عندما تظهر رسالة تنبيه، أكد الرسالة وانقر Proceed) متابعة). ملاحظة:*

.5 أضف كلمة مرور لحساب تسجيل دخول المستخدم الخاص بك.

*لنظامي التشغيل Vista Windows و7 Windows:*

- .1 انقر **Start) ابدأ) Panel Control) لوحة التحكم)**.
- .2 انقر **Safety Family and Accounts User) حسابات المستخدمني وأمان العائلة)**.
	- .3 انقر **Accounts User) حسابات المستخدمني)**.
- المستخدم الخاص بك. .4 انقر **account your for password a Create) إنشاء كلمة مرور للحساب)** وأضف كلمة مرور لحساب تسجيل دخول

*لنظام التشغيل 2008 Server Windows:*

- .1 انقر **Start) ابدأ) Tools Administrative) أدوات إدارية) Management Computer) إدارة الكمبيوتر)**.
	- .2 انقر **Groups and Users Local) المستخدمون المحليون والمجموعات المحلية)**.
		- .3 انقر نقرًا مزدوجًا **Users) المستخدمون)**.
		- .4 انقر بالزر الأمين حسابك، ثم اختر **Password Set) تعيني كلمة مرور)**.

*عندما تظهر رسالة تنبيه، أكد الرسالة وانقر Proceed) متابعة). ملاحظة:*

.5 أضف كلمة مرور لحساب تسجيل دخول المستخدم الخاص بك.

### *:Windows Server 2008 R2 التشغيل لنظام*

- .1 انقر **Start) ابدأ) Tools Administrative) أدوات إدارية) Management Computer) إدارة الكمبيوتر)**.
	- .2 انقر **Groups and Users Local) المستخدمون المحليون والمجموعات المحلية)**.
		- .3 انقر نقرًا مزدوجًا **Users) المستخدمون)**.
		- .4 انقر بالزر الأمين حسابك، ثم اختر **Password Set) تعيني كلمة مرور)**.

*عندما تظهر رسالة تنبيه، أكد الرسالة وانقر Proceed) متابعة). ملاحظة:*

.5 أضف كلمة مرور لحساب تسجيل دخول المستخدم الخاص بك.

*:Mac OS X 10.4/10.5/10.6 التشغيل لنظام*

- .1 انقر **Preferences System) تفضيلات النظام) Accounts) الحسابات)**.
	- .2 اختر حسابك.
	- .3 اختر **Password Change) تغيري كلمة المرور)**.
- <span id="page-158-0"></span>.4 أدخل كلمة مرور لحساب تسجيل دخول المستخدم الخاص بك في **Password New) كلمة مرور جديدة)** (**New password) كلمة مرور جديدة)** لنظام التشغيل 10.6 X OS Mac(.
	- .5 أدخل كلمة المرور مرة أخرى في **Verify) تأكيد كلمة المرور)**.
		- .6 انقر**Password Change) تغيري كلمة المرور)**.

بعد تأكيد اسم مستخدم وكلمة مرور تسجيل الدخول، اذهب إلى "تحديد وجهة لتخزين المستند باستخدام SMB" في<br>الصفحة 159.

# *تحديد وجهة لتخزين المستند باستخدام SMB*

شارك مجلدًا لتخزين مستند ممسوح ضوئيًا باستخدام الإجراء الآيت.

## *:Windows XP Home Edition التشغيل لنظام*

- .1 أنشئ مجلدًا في الدليل المطلوب على الكمبيوتر (مثال لاسم المجلد، **MyShare**(.
	- .2 انقر بالزر الأمين المجلد، ثم اختر **Properties) خصائص)**.
- **الشبكة)**. .3 انقر علامة التبويب **Sharing) مشاركة)**، ثم اختر **network the on folder this Share) مشاركة هذا المجلد على**
	- .4 أدخل اسامً مشتركًا في مربع **name Share) اسم المشاركة)**.

```
دوِّن اسم المشاركة هذا لأنك ستستخدم هذا الاسم في إجراء الإعداد التالي. ملاحظة:
```
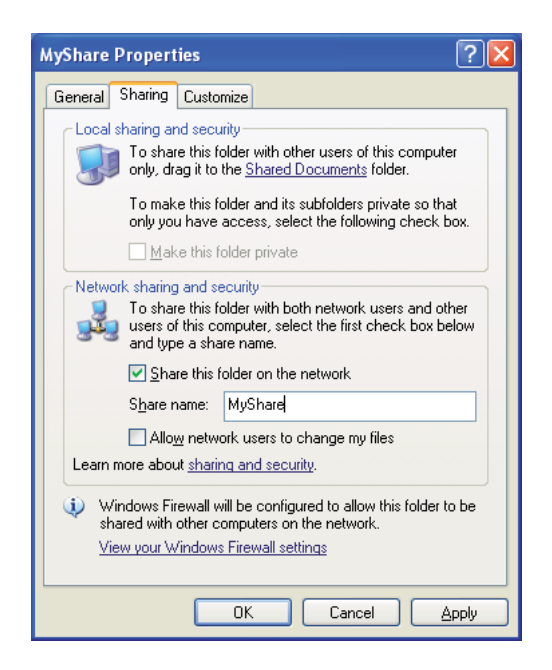

*ملاحظة:*

*If you understand the security risks but want to share files without running theانقر ،تظهرالشاشةالآتية عندما* wizard, click here (إذا كنت على علم بالمجاذفة الأمنية ولكن تريد مشاركة الملفات دون تشغيل المعالج، انقر هنا)، ثم اختر<br>Just enable file sharing (فقط قكين مشاركة الملفات)، ثم انقر OK (موافق).

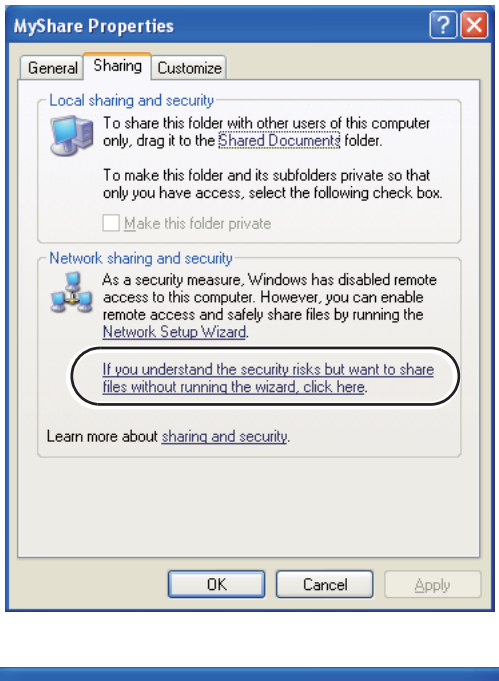

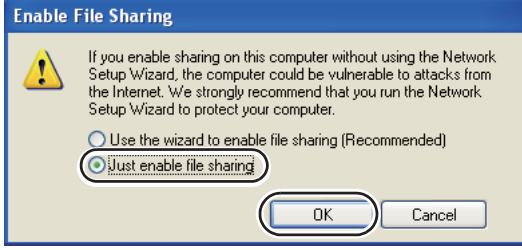

- .5 اختر **files my change to users network Allow) السامح لمستخدمي شبكة الاتصال بتغيري الملفات)**.
	- .6 انقر **Apply) تطبيق)**، ثم انقر **OK) موافق)**.

*لإضافة مجلدات فرعية، أنشئ مجلدات جديدة في المجلد المشترك الذي أنشأته. ملاحظة:* مثال: اسم المجلد، MyShare، اسم مجلد المستوى الثاني: MyPic، اسمّ مجلد المستوى الثالث: John<br>يجب أن ترى الآن MyShare\MyPic\John في دليلك.

بعد إنشاء مجلد، اذهب إلى "تكوين إعدادات [الطابعة" في](#page-169-0) الصفحة .170

*:Windows XP Professional Edition التشغيل لنظام*

- .1 أنشئ مجلدًا في الدليل المطلوب على الكمبيوتر (مثال لاسم المجلد، **MyShare** (وانقر نقرًا مزدوجًا المجلد.
	- .2 اختر **Options Folder) خيارات المجلد)** من **Tools) أدوات)**.

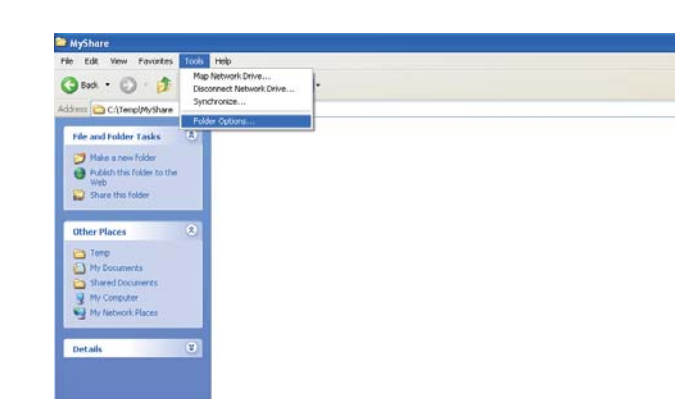

**مشاركة الملفات البسيطة (مستحسن))**. .3 انقر علامة التبويب **View) عرض)**، ثم إلغ تحديد مربع الاختيار**sharing file simple Use) Recommended) (استخدام**

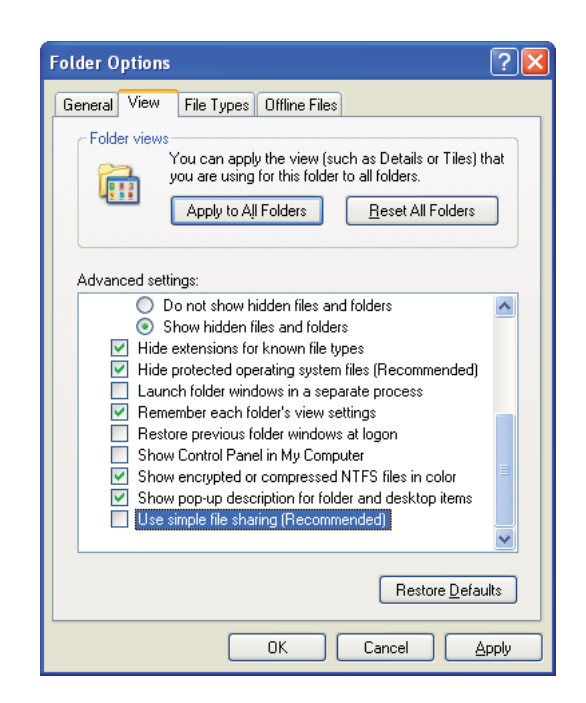

- .4 انقر **OK) موافق)**، ثم أغلق النافذة.
- .5 انقر بالزر الأمين المجلد، ثم اختر **Properties) خصائص)**.
- .6 انقر علامة التبويب **Sharing) مشاركة)**، ثم اختر **folder this Share) مشاركة هذا المجلد)**.
	- 7. أدخل اسماً مشتركًا في مربع **Share name (اسم المشاركة**).

*دوِّن اسم المشاركة هذا لأنك ستستخدم هذا الاسم في إجراء الإعداد التالي. ملاحظة:*

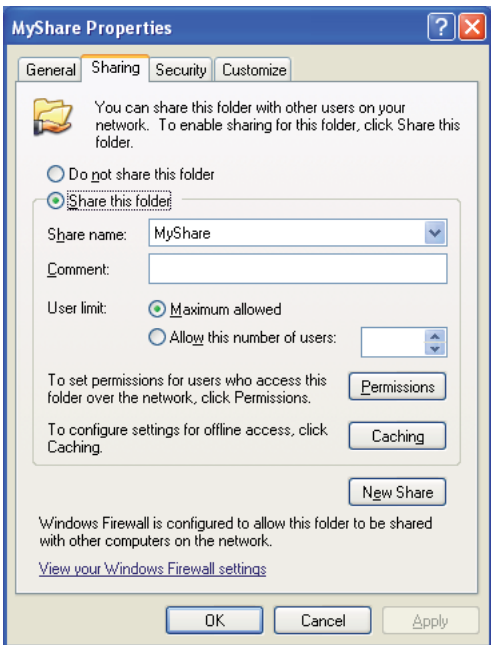

- .8 انقر **Permissions) أذونات)**لإنشاء إذن كتابة لهذا المجلد.
	- .9 انقر**Add) إضافة)**.
- 10. ابحث عن اسم تسجيل الدخول للمستخدم بنقر **Advanced (خيارات متقدمة**)، أو أدخل اسم تسجيل دخول المستخدم في مربع **select to names object the Enter) أدخل أسامء الكائنات المرادتحديدها)** وانقر **Names Check) التحقق من الأسامء)** للتأكيد (مثال لاسم تسجيل دخول المستخدم، **MySelf**(.

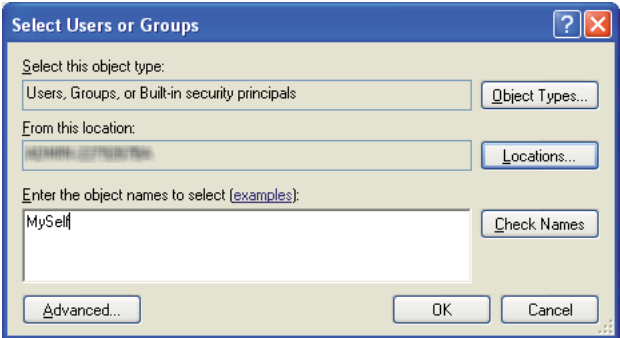

- .11 انقر **OK) موافق)**.
- لإرسال المستند إلى هذا المجلد. .12 انقر اسم تسجيل دخول المستخدم الذي أدخلته توًا. حدد مربع الاختيار **Control Full) التحكم الكامل)**. سيمنحك ذلك إذنًا

*لاتستخدم Everyone) الكل) كاسم تسجيل دخول المستخدم. ملاحظة:*

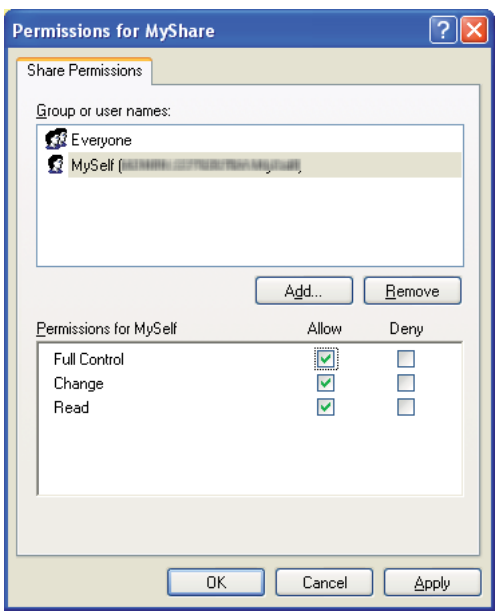

- .13 انقر **OK) موافق)**.
- .14 انقر **Apply) تطبيق)**، ثم انقر **OK) موافق)**.

*لإضافة مجلدات فرعية، أنشئ مجلدات جديدة في المجلد المشترك الذي أنشأته. ملاحظة:* مثال: اسم المجلد: MyShare، اسم مجلد المستوى الثاني: MyPic، اسمّ مجلد المستوى الثالث: John<br>يجب أن ترى الآن MyShare\MyPic\John في دليلك.

بعد إنشاء مجلد، اذهب إلى "تكوين إعدادات [الطابعة" في](#page-169-0) الصفحة .170

# *لنظام التشغيل 2003 Server Windows*

- .1 أنشئ مجلدًا في الدليل المطلوب على الكمبيوتر (مثال لاسم المجلد، **MyShare**(.
	- .2 انقر بالزر الأمين المجلد، ثم اختر **Properties) خصائص)**.

.3 انقر علامة التبويب **Sharing) مشاركة)**، ثم اختر **folder this Share) مشاركة هذا المجلد)**.

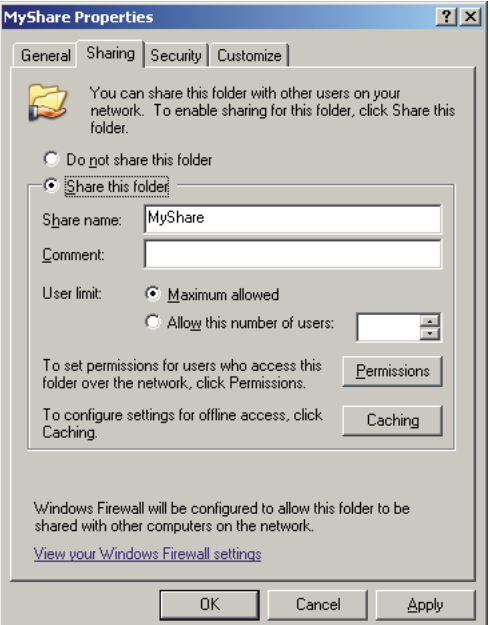

.4 أدخل اسامً مشتركًا في مربع **name Share) اسم المشاركة)**.

*دوِّن اسم المشاركة هذا لأنك ستستخدم هذا الاسم في إجراء الإعداد التالي. ملاحظة:*

- .5 انقر **Permissions) أذونات)**لإنشاء إذن كتابة لهذا المجلد.
	- .6 انقر**Add) إضافة)**.
- 7. ابحث عن اسم تسجيل دخول المستخدم بنقر Advanced (**خيارات متقدمة**)، أو أدخل اسم تسجيل دخول المستخدم في مربع للتأكيد (مثال لاسم تسجيل دخول المستخدم، **MySelf**(. **select to names object the Enter) أدخل أسامء الكائنات المرادتحديدها)** وانقر **Names Check) التحقق من الأسامء)**

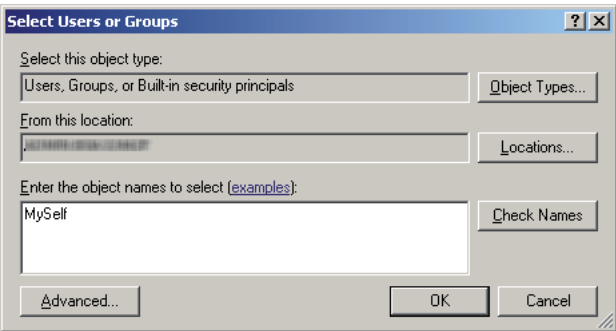

- .8 انقر **OK) موافق)**.
- 9. انقر اسم تسجيل دخول المستخدم الذي أدخلته توًا. حدد مربع الاختيار Full Control (ا**لتحكم الكامل**). سيمنحك ذلك إذنًا<br>لإرسال المستند إلى هذا المجلد.

*لاتستخدم Everyone) الكل) كاسم تسجيل دخول المستخدم. ملاحظة:*

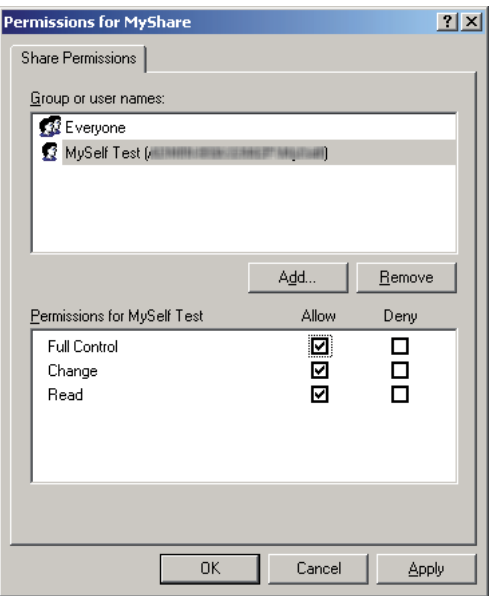

### .10 انقر **OK) موافق)**.

.11 كون إعدادات أخرى حسب الضرورة، ثم انقر **Apply) تطبيق)** وانقر **OK) موافق)**.

*لإضافة مجلدات فرعية، أنشئ مجلدات جديدة في المجلد المشترك الذي أنشأته. ملاحظة:* مثال: اسم المجلد: MyShare، اسم مجلد المستوى الثاني: MyPic، اسمّ مجلد المستوى الثالث: John<br>يجب أن ترى الآن MyShare\MyPic\John في دليلك.

بعد إنشاء مجلد، اذهب إلى "تكوين إعدادات [الطابعة" في](#page-169-0) الصفحة .170

### *Windows Server 2008 R2و Windows Server 2008و Windows 7و Windows Vista التشغيل لأنظمة*

.1 أنشئ مجلدًا في الدليل المطلوب على الكمبيوتر (مثال لاسم المجلد، **MyShare**(.

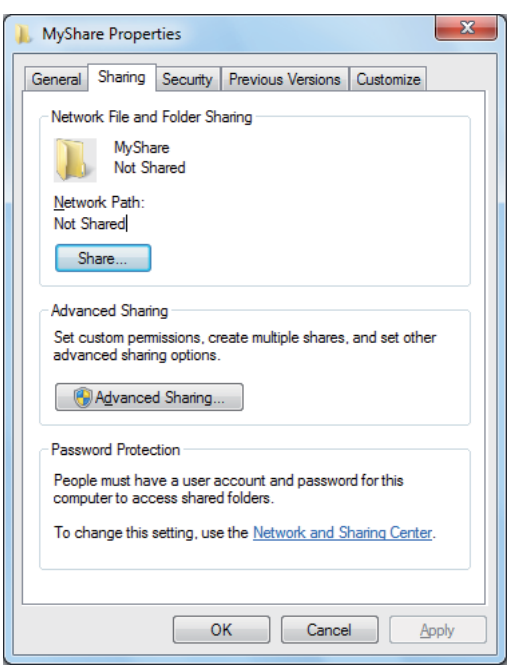

.2 انقر بالزر الأمين المجلد، ثم اختر **Properties) خصائص)**.

.3 انقر علامة التبويب **Sharing) مشاركة)**، ثم انقر **Sharing Advanced) مشاركة متقدمة)**.

**Continue) متابعة)**. لنظام التشغيل Vista Windows، عند ظهور مربع الحوار **Control Account User) التحكم في حساب المستخدم)**، انقر

- .4 حدد مربع الاختيار **folder this Share) مشاركة هذا المجلد)**.
	- .5 أدخل اسامً مشتركًا في مربع **name Share) اسم المشاركة)**.

```
دوِّن اسم المشاركة هذا لأنك ستستخدم هذا الاسم في إجراء الإعداد التالي. ملاحظة:
```
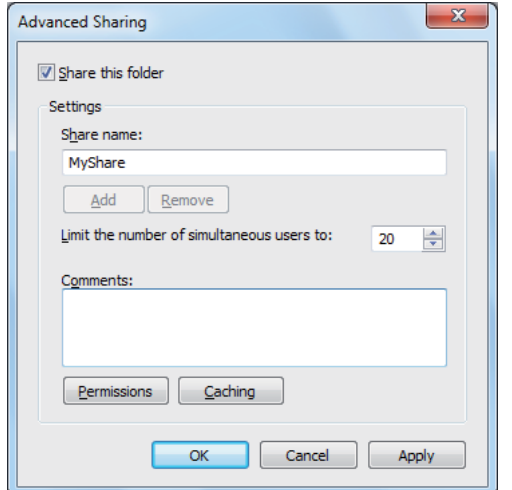

- .6 انقر **Permissions) أذونات)**لإنشاء إذن كتابة لهذا المجلد.
	- .7 انقر**Add) إضافة)**.
- .8 ابحثعن اسم تسجيل دخول المستخدمبنقر**Advanced) خياراتمتقدمة)**، أوأدخل اسم تسجيل دخول المستخدم في مربع للتأكيد (مثال لاسم تسجيل دخول المستخدم، **MySelf**(. **select to names object the Enter) أدخل أسامء الكائنات المرادتحديدها)** وانقر **Names Check) التحقق من الأسامء)**

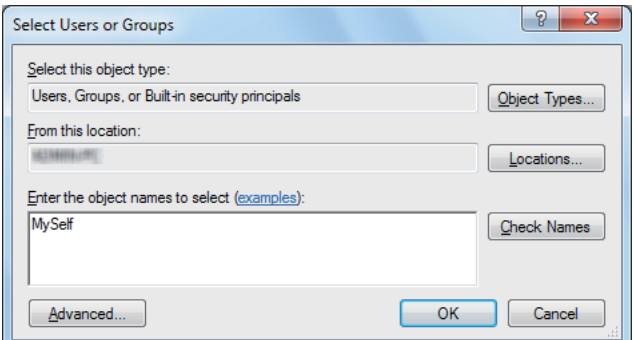

- .9 انقر **OK) موافق)**.
- لإرسال المستند إلى هذا المجلد. .10 انقر اسم تسجيل دخول المستخدم الذي أدخلته توًا. حدد مربع الاختيار **Control Full) التحكم الكامل)**. سيمنحك ذلك إذنًا

```
لاتستخدم Everyone) الكل) كاسم تسجيل دخول المستخدم. ملاحظة:
```
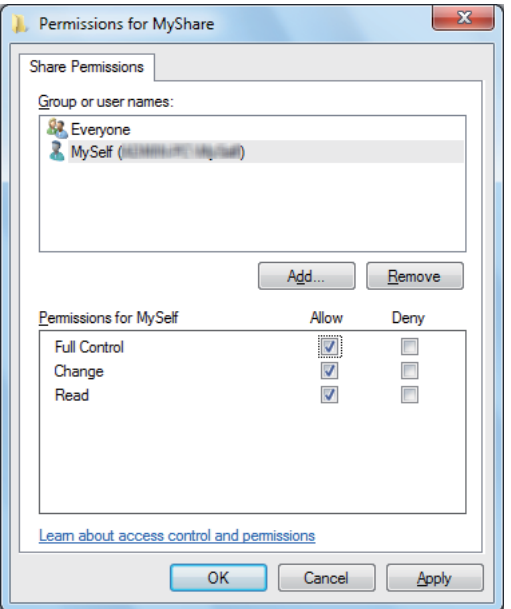

.11 انقر **OK) موافق)**.

- .12 انقر **OK) موافق)** للخروج من مربع الحوار **Sharing Advanced) مشاركة متقدمة)**.
	- .13 انقر **Close) إغلاق)**.

*لإضافة مجلدات فرعية، أنشئ مجلدات جديدة في المجلد المشترك الذي أنشأته. ملاحظة:* مثال: اسم المجلد: MyShare، اسم مجلد المستوى الثاني: MyPic، اسمّ مجلد المستوى الثالث: John<br>يجب أن ترى الآن MyShare\MyPic\John في دليلك.

بعد إنشاء مجلد، اذهب إلى "تكوين إعدادات [الطابعة" في](#page-169-0) الصفحة .170

### *:Mac OS X 10.4 التشغيل لنظام*

- .1 اختر **Home) الصفحة الرئيسية)** من القامئة **Go) ذهاب)**.
	- .2 انقر نقرًا مزدوجًا **Public) عام)**.
	- .3 أنشئ مجلدًا (مثال لاسم المجلد، **MyShare**(.

*دوِّن اسم المشاركة هذا لأنك ستستخدم هذا الاسم في إجراء الإعداد التالي. ملاحظة:*

- .4 افتح **Preferences System) تفضيلات النظام)**، ثم انقر **Sharing) مشاركة)**.
- <span id="page-169-0"></span>**Windows(**. .5 حدد مربع الاختيار **Sharing File Personal) مشاركة الملفات الشخصية)** ومربع الاختيار **Sharing Windows) مشاركة**

### *:Mac OS X 10.5/10.6 التشغيل لنظام*

.1 أنشئ مجلدًا في الدليل المطلوب على الكمبيوتر (مثال لاسم المجلد، **MyShare**(.

*دوِّن اسم المشاركة هذا لأنك ستستخدم هذا الاسم في إجراء الإعداد التالي. ملاحظة:*

- .2 اختر المجلد المنشأ، ثم اختر **Info Get) الحصول على معلومات)** من قامئة **File) ملف)**.
- أغلق النافذة. .3 حددمربع الاختيار **Folder Shared) مجلدمشترك)** (**folder Shared) مجلدمشترك)** لنظامالتشغيل 10.6 X OS Mac(، ثم
	- .4 افتح **Preferences System) تفضيلات النظام)**، ثم انقر **Sharing) مشاركة)**.
	- .5 حدد مربع الاختيار **Sharing File) مشاركة الملفات)**، ثم انقر **Options) خيارات)**.
- 6. حدد مربع الاختيار Share Files and folders using SMB (مشاركة الملفات والمجلدات باستخدام Share files and) واسم) Mac OS X 10.6لنظامالتشغيل**)** ( **SMB مشاركةالملفاتوالمجلداتباستخدام) (Windows) folders using SMB** .الحساب
	- .7 أدخل كلمة مرور حسابك، ثم انقر **OK) موافق)**.
		- .8 انقر **Done) تم)**.

## *تكوين إعدادات الطابعة*

عكنك تكوين إعدادات الطابعة باستخدام ميزة Scan to Server/Computer (مسح ضوئي إلى خادم/كمبيوتر) باستخدام<br>EpsonNet Config أو Address Book Editor.

يستخدم الإجراء التالي XP Windows كمثال.

### *EpsonNet Config من*

- .1 ابدأ مستعرض الويب.
- .2 أدخل عنوان IP الطابعة في شريط العناوين، ثم اضغط مفتاح **Enter**.

ستظهر صفحة ويب الطابعة.

```
لمعرفة التفاصيل عن كيفية فحص عنوان IP الطابعة، انظر "التحقق من إعدادات IP "في الصفحة .63 ملاحظة:
```
.3 انقر علامة التبويب **Book Address**.

إذا كان مطلوبًا اسم مستخدم وكلمة مرور، أدخل اسم مستخدم وكلمة مرور صحيحني.

### *ملاحظة:*

*يكون اسم المستخدم الافتراضي "11111"، وكلمة المرور الافتراضية "admin-x".*

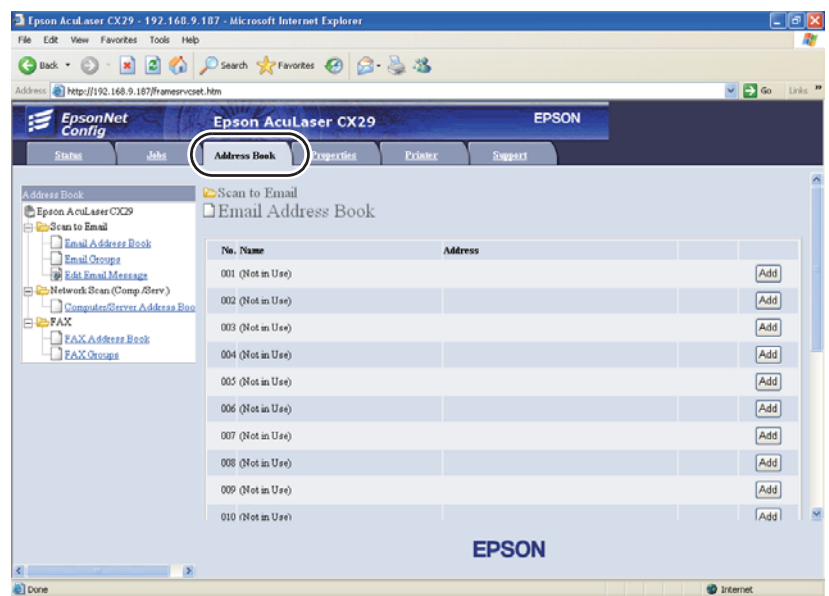

.**Computer/Server Address Book** انقر ،**).Comp./Serv) Network Scan** تحت .4

.5 اختر أي رقم غري مستخدم وانقر**Add**.

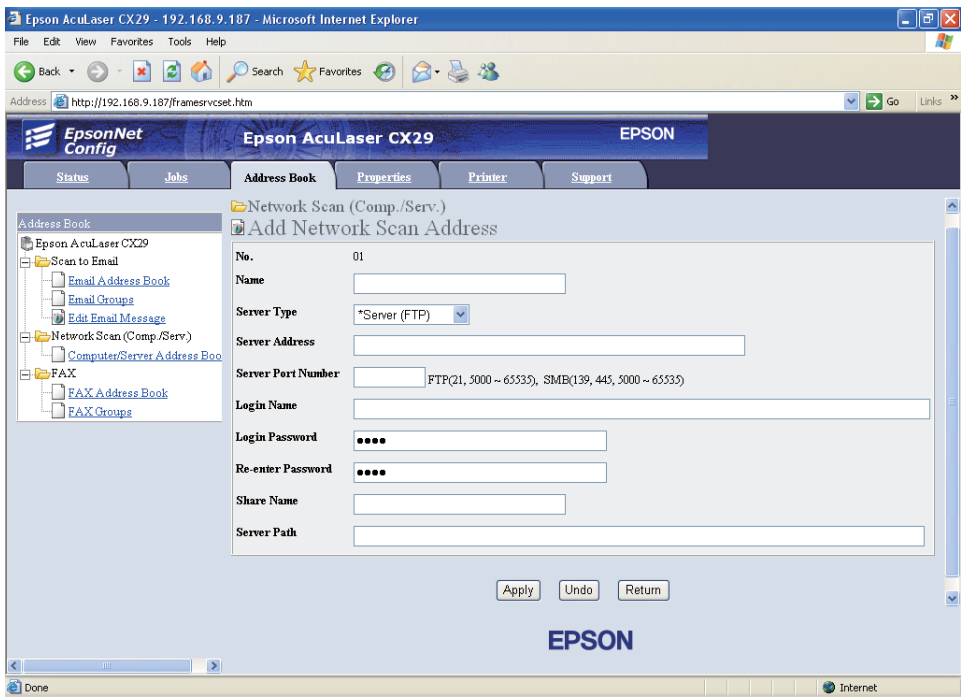

## .**Add Network Scan Address** صفحة ستظهر

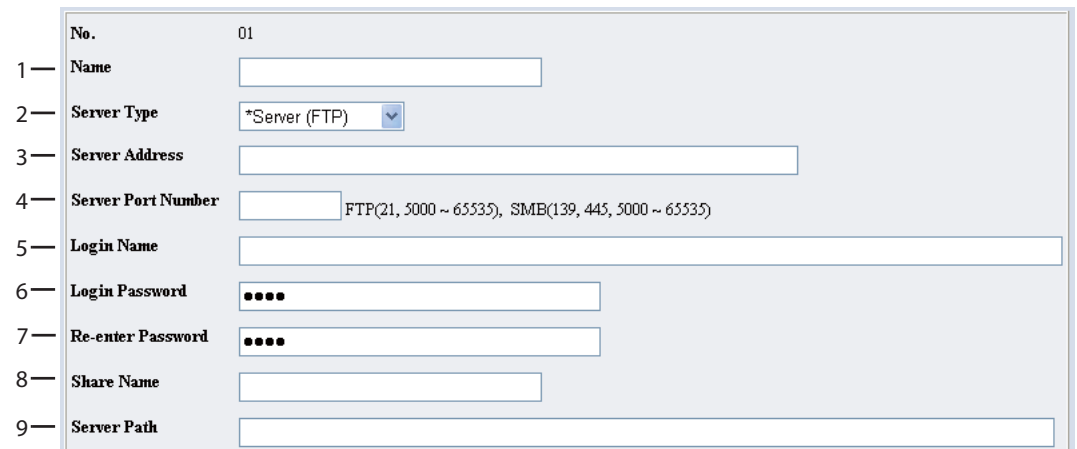

# لملء الحقول، أدخل المعلومات كالآيت:

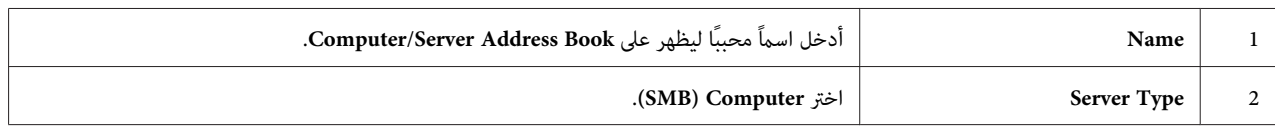

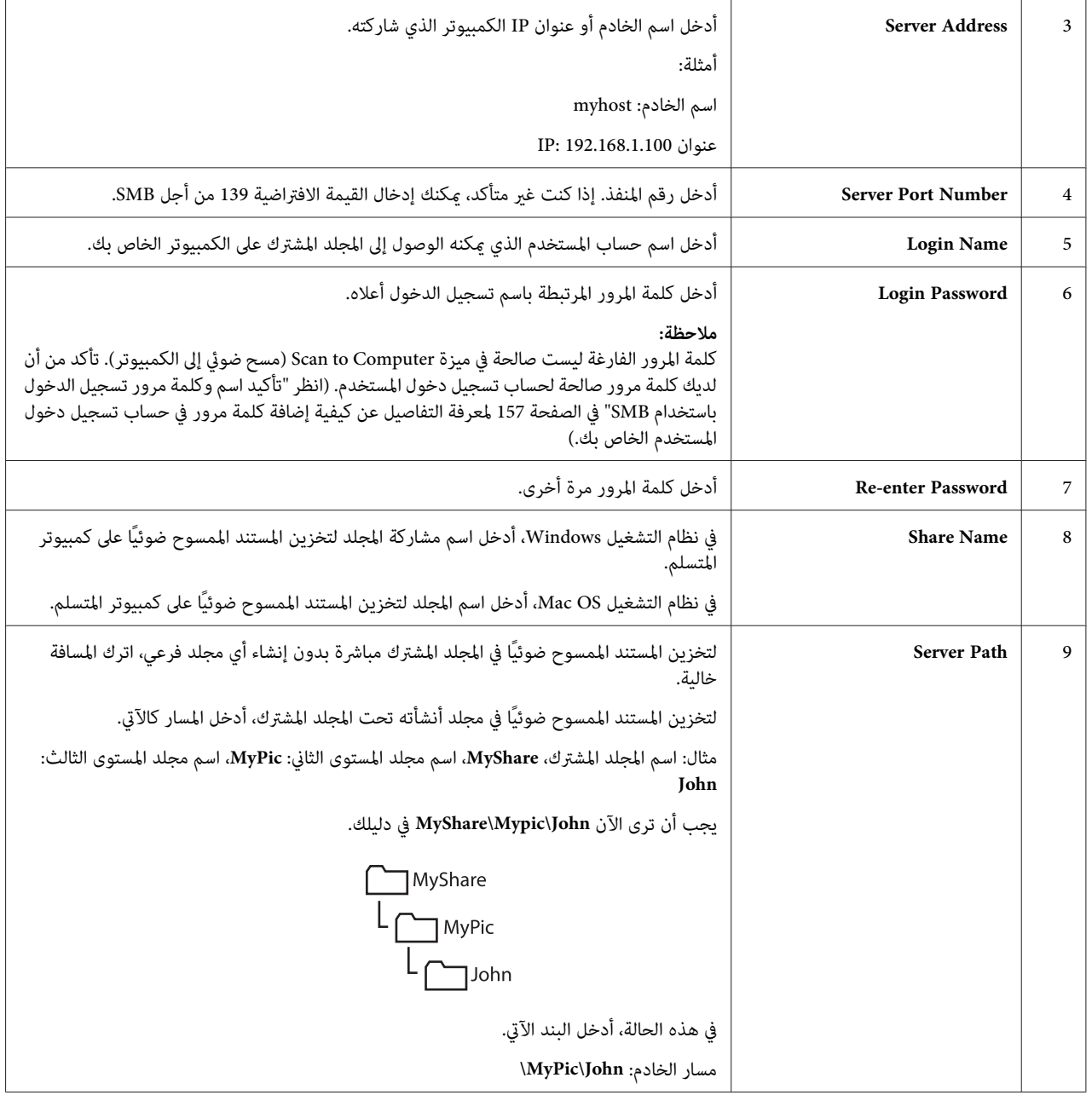

بعد تكوين الإعدادات، اذهب إلى "إرسال الملف الممسوح ضوئيًا إلى [الشبكة" في](#page-175-0) الصفحة .176

### *Address Book Editor من*

يستخدم الإجراء التالي XP Windows كمثال.

.**Address Book Editor** — **EPSON AL-CX29** — **EPSON** — **(البرامج كافة (All Programs** — **(ابدأ (start** انقر .1

ستظهر نافذة **Device Select) تحديد جهاز)**.

- .2 اختر طابعتك من القامئة.
	- .3 انقر **OK) موافق)**.
- .**Server (Printer Address Book) Tool New** انقر .4

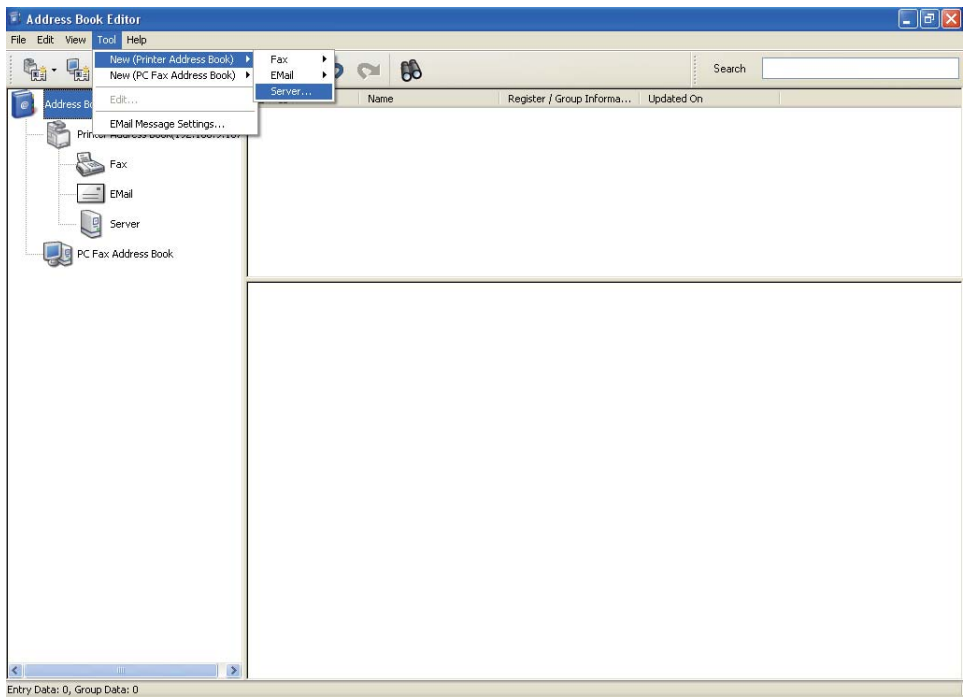

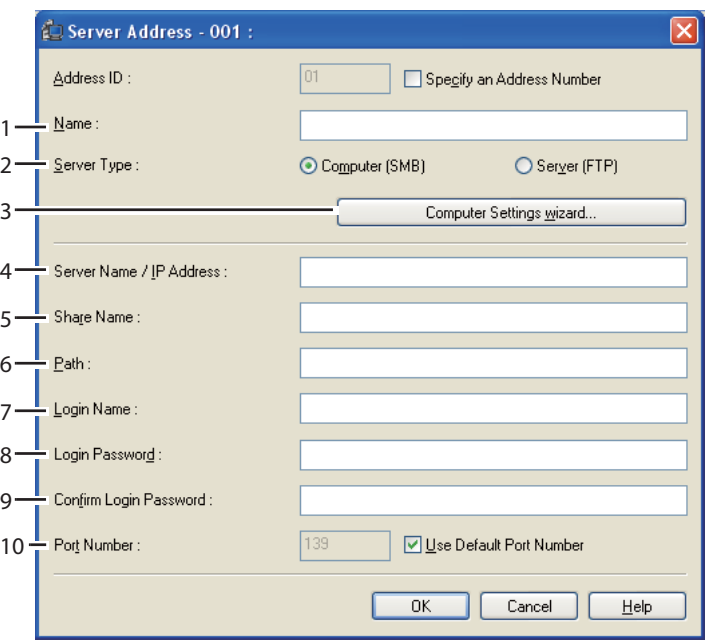

سيظهر مربع الحوار **Address Server**.

لملء الحقول، أدخل المعلومات كالآيت:

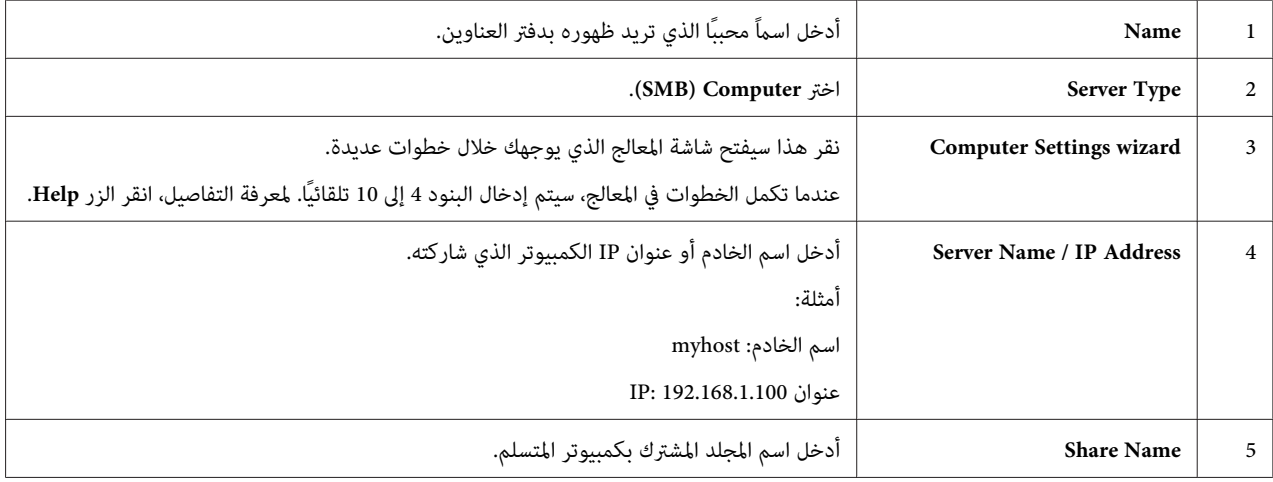

<span id="page-175-0"></span>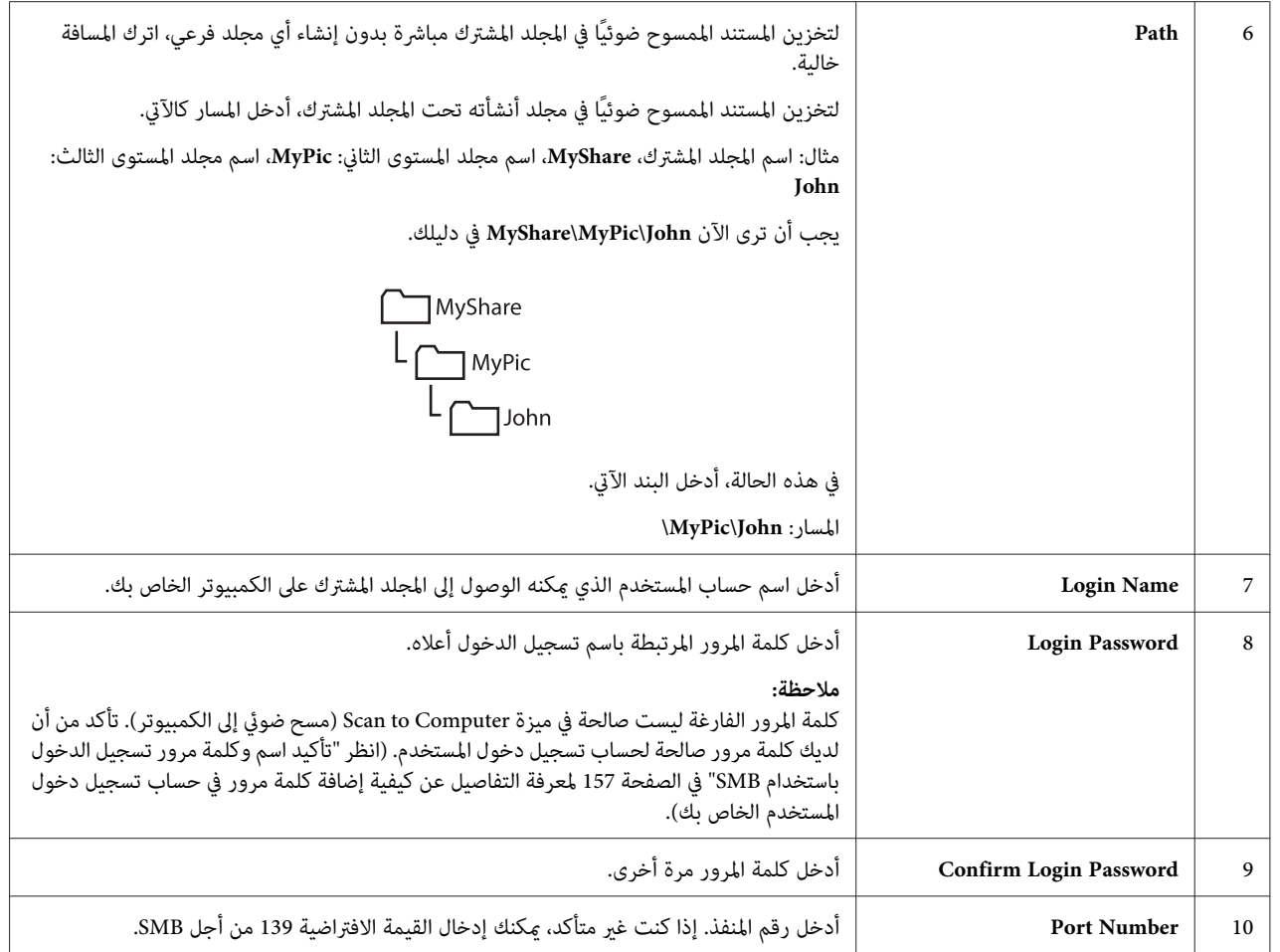

بعد تكوين الإعدادات، اذهب إلى "إرسال الملف الممسوح ضوئيًا إلى الشبكة" في الصفحة .176

# *إرسال الملف الممسوح ضوئيًا إلى الشبكة*

- 1. حمل النسخة (النسخ) بحيث تكون وجهتها لأعلى وإدخال حافتها العليا أولاً في ملقم المستند التلقائي.
	- أو ضع مستندًا واحدًا بحيث تكون وجهته لأسفل على زجاج المستند، وأغلق غطاء المستند. *انظر أيضا:* ❏ *"عمل نسخ من ملقم المستند [التلقايئ" في](#page-125-0) الصفحة 126* ❏ *"عمل نسخ من زجاج [المستند" في](#page-123-0) الصفحة 124*
- .2 اضغط الزر **مسح ضويئ**.
- .3 اختر Network to Scan، ثم اضغط الزر .
	- 4. اختر Scan، to ثم اضغط الزر (0K).
- .5 اختر (Network (Computer أو Book Address Search، ثم اضغط الزر .
- ❏ (Network (Computer: يخزن الصورة الممسوحة ضوئيًا على الكمبيوتر باستخدام بروتوكول SMB.
	- ❏ Book Address Search: يختار عنوان الخادم المسجل فيBook Address) دفتر العناوين).
		- .6 اختر الوجهة التي تريد تخزين الملف الممسوح ضوئيًا بها، ثم اضغط الزر .
			- .7 اضغط الزر **بدء**لإرسال الملف الممسوح ضوئيًا.

# *المسح الضويئ إلى وسيلة تخزين USB*

تتيح لك ميزة Scan to USB Memory مسح مستندات ضوئيًا وحفظ البيانات إلى وسيلة تخزين USB. لمسح مستندات ضوئيًا<br>وحفظها، اتبع الخطوات الآتية:

.1 أدخل وسيلة تخزين USB في منفذ USB الأمامي بالطابعة.

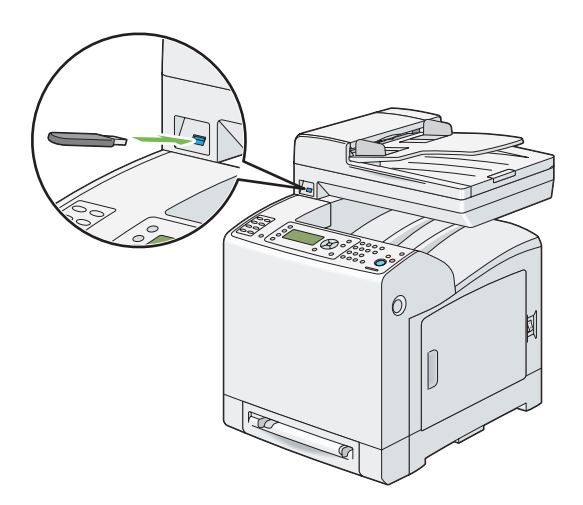

2. حمل النسخة (النسخ) بحيث تكون وجهتها لأعلى وإدخال حافتها العليا أولاً في ملقم المستند التلقائي.

ضع مستندًا واحدًا بحيث تكون وجهته لأسفل على زجاج المستند، وأغلق غطاء المستند.

*انظر أيضا:* ❏ *"عمل نسخ من ملقم المستند [التلقايئ" في](#page-125-0) الصفحة 126*

❏ *"عمل نسخ من زجاج [المستند" في](#page-123-0) الصفحة 124*

- .3 اختر USBMemory to Scan، ثم اضغط الزر .
	- .4 اختر to Save، ثم اضغط الزر .
- 5. إذا كنت تريد حفظ البيانات الممسوحة ضوئيًا إلى مجلد على وسيلة تخزين USB، اختر المجلد الوجهة المطلوب لحفظ البيانات<br>الممسوحة ضوئيًا، ثم اضغط الزر (ok) .
	- .6 كون إعدادات المسح الضويئ حسب الحاجة.
		- .7 اضغط الزر **بدء**.

# *إرسال رسالة بريد إلكتروين مع الصورة الممسوحة ضوئيًا*

لإرسال رسالة بريد إلكتروين مرفقة بالصورة الممسوحة ضوئيًا من طابعتك، اتبع الخطوات أدناه:

أعد دفتر عناوين البريد الإلكتروني من خلال **EpsonNet Config.** انظر "إعداد دفتر عناوين البريد الإلكتروني" في الصفحة 178 لمزيد<br>من التفاصيل.

## *إعداد دفتر عناوين البريد الإلكتروين*

يستخدم الإجراء التالي XP Windows كمثال.

- .1 ابدأ مستعرض الويب.
- .2 أدخل عنوان IP الطابعة في شريط العناوين، ثم اضغط مفتاح **Enter**.

ستظهر صفحة ويب الطابعة.

*لمعرفة التفاصيل عن كيفية فحص عنوان IP الطابعة، انظر "التحقق من [إعدادات](#page-62-0) [IP](#page-62-0) "في [الصفحة](#page-62-0) .63 ملاحظة:*

.3 انقر علامة التبويب **Book Address**.

إذا كان مطلوبًا اسم مستخدم وكلمة مرور، أدخل اسم مستخدم وكلمة مرور صحيحني.

### *ملاحظة:*

*يكون اسم المستخدم الافتراضي "11111"، وكلمة المرور الافتراضية "admin-x".*

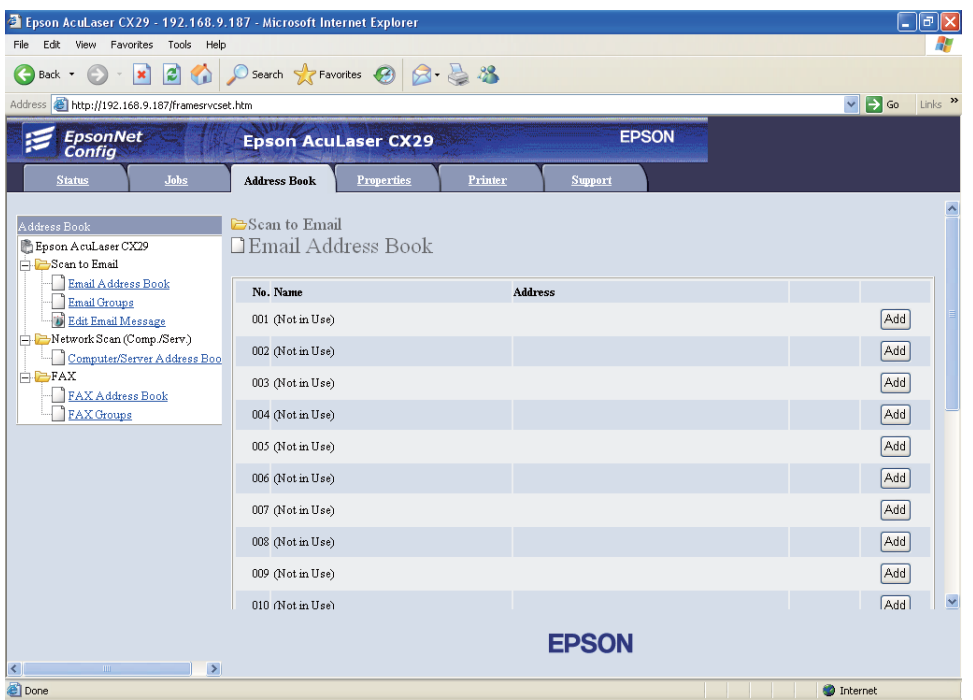

- .**Email Address Book** انقر .4
- .5 اختر أي رقم غري مستخدم وانقر**Add**.

.**Add Email Address** صفحة ستظهر

.6 أدخل اسامً في حقل **Name** وعنوان بريد إلكتروين في حقل **Address mail-E**.

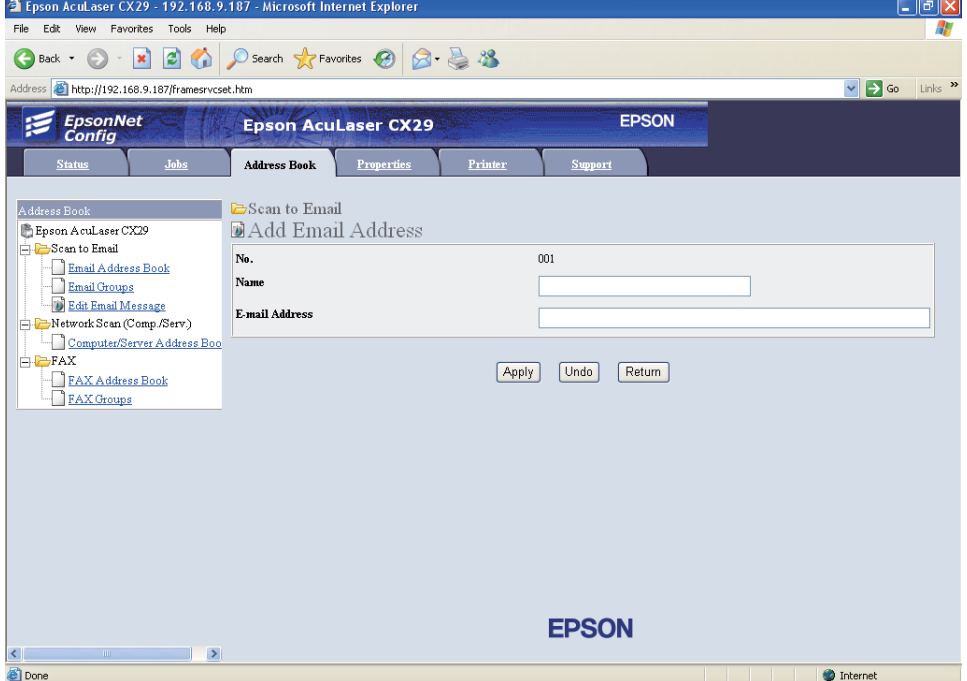

.7 انقر الزر **Apply**.

*إرسال رسالة بريد إلكتروين مع الملف الممسوح ضوئيًا*

- 1. حمل النسخة (النسخ) بحيث تكون وجهتها لأعلى وإدخال حافتها العليا أولاً في ملقم المستند التلقائي.
	- أو ضع مستندًا واحدًا بحيث تكون وجهته لأسفل على زجاج المستند، وأغلق غطاء المستند. *انظر أيضا:* ❏ *"عمل نسخ من ملقم المستند [التلقايئ" في](#page-125-0) الصفحة 126* ❏ *"عمل نسخ من زجاج [المستند" في](#page-123-0) الصفحة 124*
		- .2 اضغط الزر **مسح ضويئ**.
		- .3 اختر Mail-E to Scan، ثم اضغط الزر .
- 4. اختر تا: Email، ثم اضغط الزر (ok).
- .5 اختر الإعداد المذكور أدناه، ثم اضغط الزر .
- ❏ Keypad: أدخل عنوان البريد الإلكتروين مباشرة ثم اضغط الزر .
- ❏ Book Address: اختر عنوان البريد الإلكتروين المسجل في دفتر عناوين البريد الإلكتروين، ثم اضغط الزر .
- ❏ Group Email: اختر مجموعةالبريدالإلكتروين المسجلة في Groups mail-E) مجموعاتالبريدالإلكتروين)، ثم اضغط الزر (ок
- ❏ :Book Address Local Search يبحث عن عنوان بريد إلكتروين من Book Address local) دفتر العناوين المحلي).
- ❏ :Book Address Server Search يبحثعن عنوان بريدإلكتروين علىخادم LDAP. يعرض هذا البندعندما يكون Book Address Server في القامئة Settings System معدًا على On.

*يجب تسجيل المستخدمني في دفتر عناوين البريد الإلكتروين قبل أن تتمكن من اختيار* Book Address *بلوحة المشغل. ملاحظة:*

.6 اضغط الزر **بدء**لإرسال رسالة بريد إلكتروين.

## *ضبط خيارات المسح الضويئ*

### *ضبط إعدادات المسح الضويئ الافتراضية*

للاطلاع على قامًة كاملة بجميع الإعدادات الافتراضية، انظر ["](#page-265-0)Defaults Settings" في [الصفحة](#page-265-0) 266.

#### *إعداد نوع ملف الصورة الممسوحة ضوئيًا*

لتحديد نوع ملف الصورة الممسوحة ضوئيًا:

- .1 اضغط الزر **نظام**.
- .2 اختر Settings Defaults، ثم اضغط الزر .
	- .3 اختر Defaults Scan، ثم اضغط الزر .
		- .4 اختر Format File، ثم اضغط الزر .

5. اختر النوع، ثم اضغط الزر (ok).

الأنواع المتاحة:

PDF ❏

- MultiPageTIFF ❏
	- TIFF ❏
	- JPEG ❏

#### *إعداد Mode Color) وضع الألوان)*

عكنك مسح صورة ضوئيًا بالألوان أو بالأسود والأبيض واختيار الأسود والأبيض يقلل إلى حد بعيد حجم ملف الصور الممسوحة<br>ضوئيًا. والصورة الممسوحة ضوئيًا بالألوان سيكون حجم ملفها أكبر من نفس الصورة الممسوحة ضوئيًا بالأسود والأبيض.

- .1 اضغط الزر **نظام**.
- .2 اختر Settings Defaults، ثم اضغط الزر .
	- .3 اختر Defaults Scan، ثم اضغط الزر .
		- .4 اختر Color، ثم اضغط الزر .
- .5 غري إعداد ملونة إلى إما White & Black أوColor، ثم اضغط الزر .

لتغيري وضع ملونة مؤقتًا، اضغط الزر **Mode Color) وضع ألوان)** بلوحة المشغل.

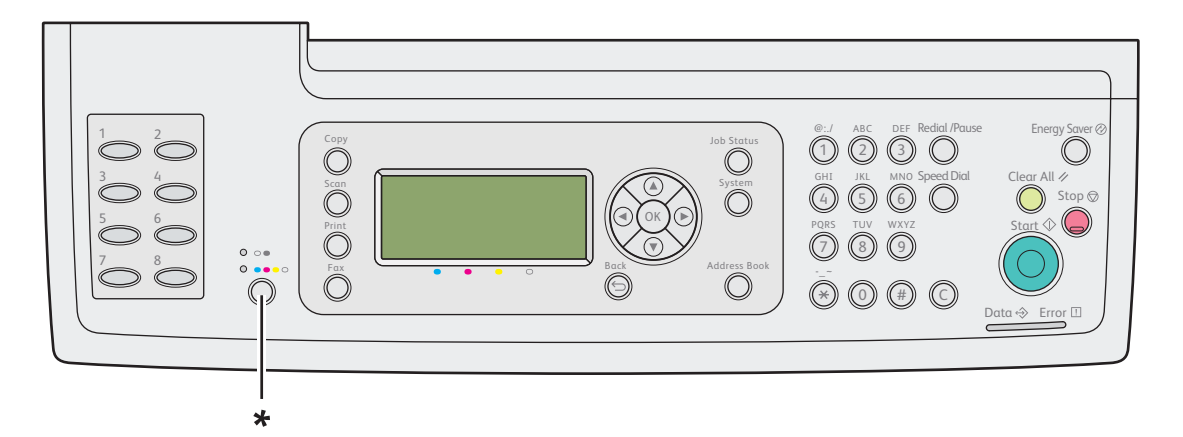

\* زر Mode Color) وضع الألوان)

#### *إعداد وضوح المسح الضويئ*

رما تحتاج إلى تغيير وضوح المسح الضوئي اعتمادًا على الطريقة التي تعتزم بها استخدام الصورة الممسوحة ضوئيًا. ويؤثر وضوح المسح الضوئي على حجم وجودة صورة ملف الصورة الممسوحة ضوئيًا. وكلما كان وضوح المسح الضوئي أعلى، كلما كان حجم الملَّف أكبر.

- لاختيار وضوح المسح الضويئ:
	- .1 اضغط الزر **نظام**.
- .2 اختر Settings Defaults، ثم اضغط الزر .
	- .3 اختر Defaults Scan، ثم اضغط الزر .
		- .4 اختر Resolution، ثم اضغط الزر .
	- .5 اختر واحدًا من الخيارات الآتية، ثم اضغط الزر :
- ❏ dpi 200 x :200 ينتج أقل وضوح وأصغر حجم ملف. (افتراض المصنع)
	- ❏ dpi 300 x :300 ينتج وضوحًا متوسطًا وحجم ملف متوسطًا.
		- ❏ dpi 400 x :400 ينتج وضوحًا عاليًا وحجم ملف كبريًا.
		- ❏ dpi 600 x :600 ينتج أعلى وضوح وأكبر حجم ملف.

#### *Document Size إعداد*

لتحديد حجم الأصل:

- .1 اضغط الزر **نظام**.
- .2 اختر Settings Defaults، ثم اضغط الزر .
	- .3 اختر Defaults Scan، ثم اضغط الزر .
	- .4 اختر Size Document، ثم اضغط الزر .
- 5. اختر حجم ورقة محددًا لتحديد المساحة التي مّسح ضوئيًا، ثم اضغط الزر .<br>A4 = 210x297 mm

#### *الأشكال المختلفة بطمس الخلفية تلقائيًا*

عند المسح الضوئي لمستندات ذات خلفية داكنة مثل الصحف، فإن الطابعة عكنها تلقائيًا اكتشاف الخلفية وتبييضها عند إخراج<br>الصورة.

لتشغيل/إيقاف الطمس التلقايئ:

- .1 اضغط الزر **نظام**.
- .2 اختر Settings Defaults، ثم اضغط الزر .
	- .3 اختر Defaults Scan، ثم اضغط الزر .
	- .4 اختر Exposure Auto، ثم اضغط الزر .
		- 5. اختر إما On أو Off، ثم اضغط الزر (0K).

ويكون الإعداد الافتراضي للمصنع هو On.

## *تغيري إعدادات المسح الضويئ لمهمة فردية*

لتغيري إعداد مسح ضويئ مؤقتًا عند إرسال صورة ممسوحًا ضوئيًا بالبريد الإلكتروين:

- .1 اضغط الزر **مسح ضويئ**.
- .2 اختر Mail-E to Scan، ثم اضغط الزر .
- 3. اضغط الزر ▲ أو ▼ للتنقل خلال قامًة الإعدادات.
	- .4 غري الإعداد المختار، ثم اضغط الزر .
		- .5 اضغط الزر **بدء** لبدء المسح الضويئ.

لتغيري إعداد مسح ضويئ مؤقتًا عند المسح الضويئ إلى كمبيوتر:

- .1 اضغط الزر **مسح ضويئ**.
- .2 اختر وجهة المسح الضويئ، ثم اضغط الزر .
- 3. اضغط الزر ▲ أو ▼ للتنقل خلال قامًة الإعدادات.
	- .4 غري الإعداد المختار، ثم اضغط الزر .

.5 اضغط الزر **بدء** لبدء المسح الضويئ.

## *أداة توصيل الماسح الضويئ*

يمكنك فحص عنوان IP الطابعة أو إعداد كلمة المرور باستخدام Scanner Connection Tool (أداة توصيل الماسح الضوئي). يستخدم<br>الإجراء التالي Windows XP كمثال.

#### :**Scanner Connection Tool** لفتح

.**Scanner Connection Tool** —**EPSON AL-CX29**—**EPSON**— **(البرامج كافة (All Programs**— **(ابدأ (start** انقر

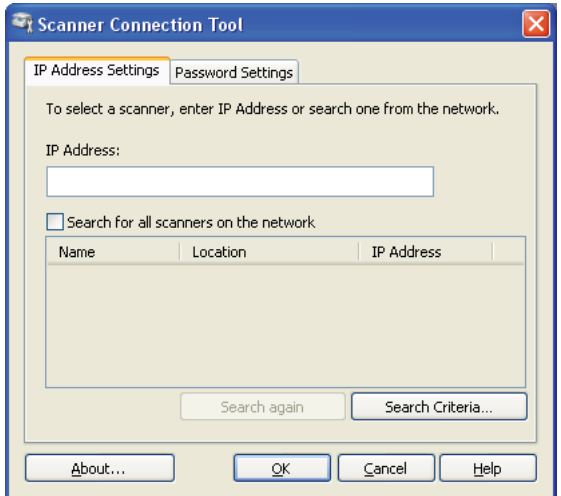

### *إعدادات عنوان IP*

في علامة التبويب **Settings Address IP**، ميكنك فحص عنوان IP المعني للامسح الضويئ أو تغيري اختيار الماسح الضويئ.

#### **IP Address** ❏

أدخل عنوان IP.

#### (فقط Windows) **Search for all scanners on the network** ❏

يبحث عن الماسحات الضوئية في شبكتك.

#### **Scanner List** ❏

يعرض قامئة بالماسحات الضوئية المكتشفة.

#### **Search again** ❏

يبحث عن الماسحات الضوئية في شبكتك.

(فقط Windows) **Search Criteria** ❏

يعرض مربع الحوار **Criteria Search**لإعداد حالة البحث.

## *مربع الحوار Criteria Search) معايري البحث) (Windows فقط)*

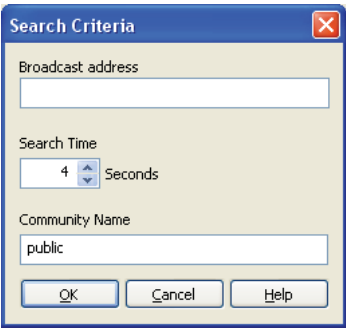

#### **Broadcast address** ❏

أدخل عنوان الشبكة الفرعية.

- ❏ 4IPv: Address Broadcast) عنوان البث) مثل **192.168.1.255**
- ❏ 6IPv: Address Multicast) عنوان الإرسال المتعدد) مثل **02::1ff**

#### **Search Time** ❏

حدد فترة وقت للبحث عن ماسح ضويئ.

#### **Community Name** ❏

أدخل اسم مجتمع 2v1/SNMPv. يكون اسم المجتمع الافتراضي "public".

## *إعدادات كلمة المرور*

الطابعة. في علامة التبويب **Settings Password**، ميكنك إدخال كلمة المرور المعينة للامسح الضويئ للوصول من الكمبيوترالخاص بك إلى

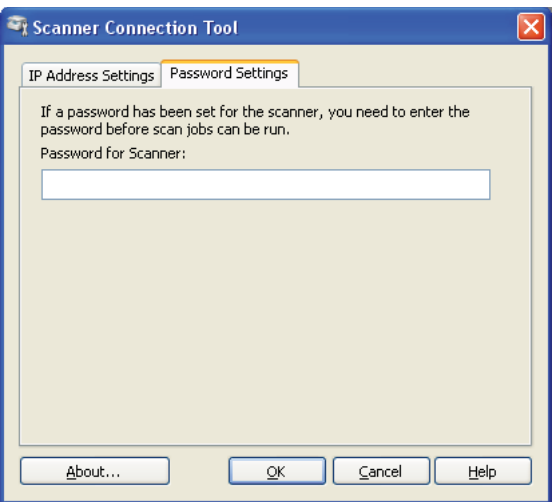

#### **Password for Scanner** ❏

أدخل كلمة المرور.

*الفصل 8*

## *إرسال الفاكسات*

## *توصيل خط الهاتف*

*ملاحظة:*

لا توصل طابعتك مباشرة بخط *DSL (خ*ط مشترك رقمي). فقد يتلف ذلك الطابعة. لاستخدام *DSL، س*تحتاج إلى استخدام مرشح *DSL*<br>مناسب. اتصل بمزود الخدمة من أجل مرشح *DSL.* 

.1 وصل أحد طرفي سلك خط الهاتف في موصل مقبس الجدار والطرف الآخر في مقبس جدار نشط.

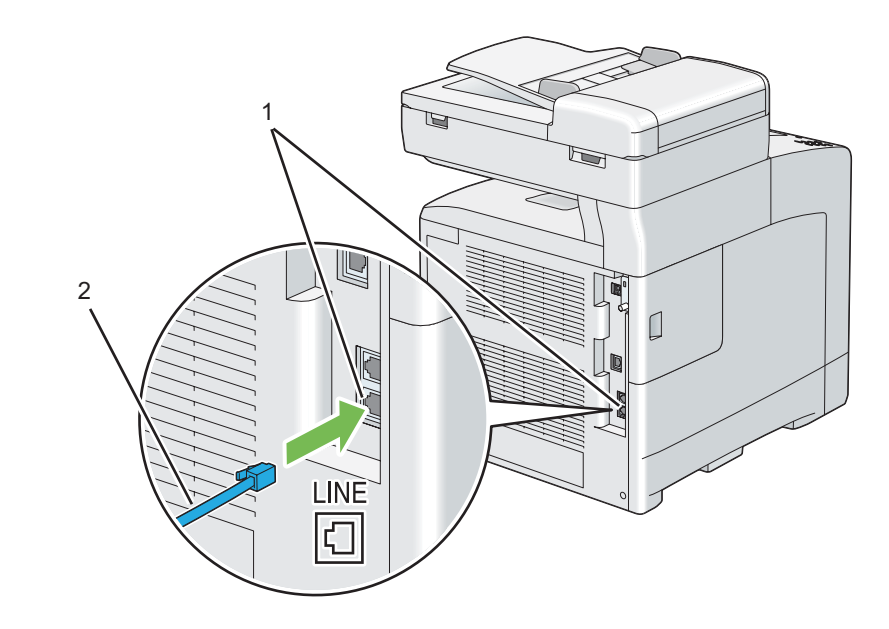

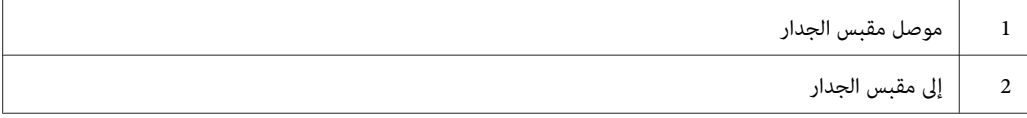

( ). .2 لتوصيل هاتف و/أو آلة رد على المكالمات بالطابعة، وصل سلك خط الهاتف أو آلة الرد على المكالمات في موصل الهاتف

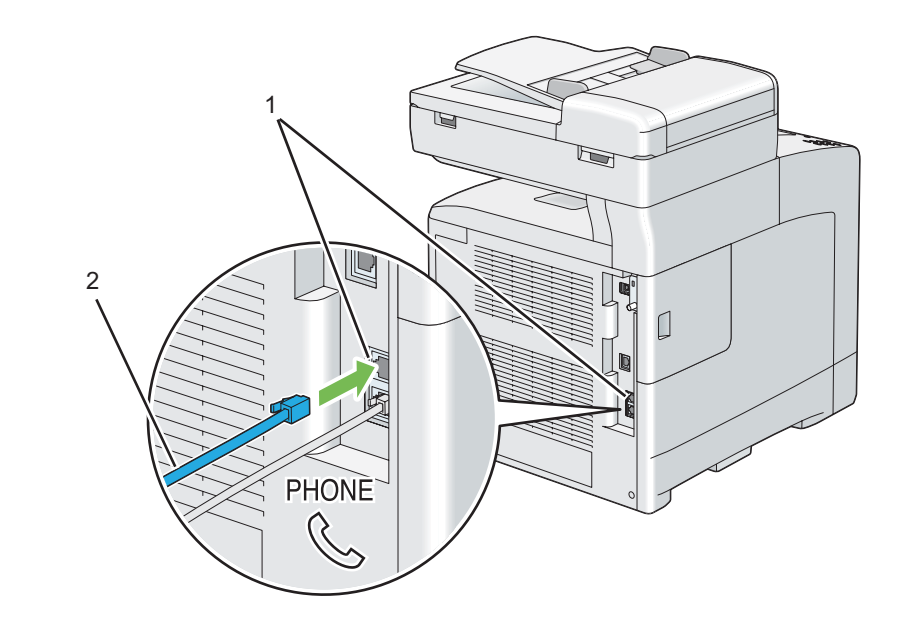

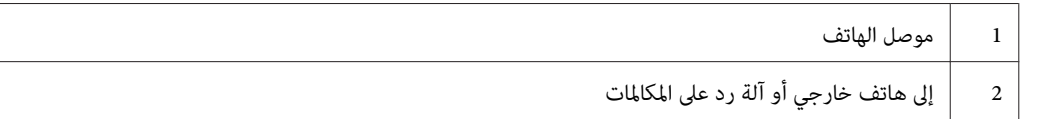

## *تكوين إعدادات الهاتف الأولية*

*ميكن أيضًا تكوين الإعدادات أعلاه باستخدام Tools Advance في Navi Install Easy. ملاحظة:*

### *إعداد إقليمك*

أنت تحتاج إلى إعداد إقليمك حيث تستخدم الطابعة لاستخدام خدمة الفاكس بالطابعة.

- .1 اضغط الزر **نظام**.
- .2 اختر Menu Admin، ثم اضغط الزر .
- .3 اختر Settings Fax، ثم اضغط الزر .
	- .4 اختر Region، ثم اضغط الزر .
- .5 اختر الإقليم حيث تستخدم الطابعة، ثم اضغط الزر .
	- 6. اختر ≥e''، ثم اضغط الزر (0K).

ستعيد الطابعة تشغيل نفسها تلقائيًا لتطبيق الإعدادات.

*عندما تكون إعداد الإقليم، سيتم تهيئة المعلومات المسجلة للجهاز. ملاحظة:*

### *إعداد معرف الطابعة*

في معظم الأقاليم، يطلب منك وفقًا للقانون أن تطبع رقم فاكسك على أي فاكس ترسله. ومعرف الطابعة، الذي يتضمن رقم الهاتف<br>واسمك أو اسم الشركة، سيطبع في أعلى كل صفحة ترسل من طابعتك.

- .1 اضغط الزر **نظام**.
- .2 اختر Menu Admin، ثم اضغط الزر .
- .3 اختر Settings Fax، ثم اضغط الزر .
- .4 اختر Number Fax Your، ثم اضغط الزر .
- .5 أدخل رقم الفاكس باستخدام لوحة الأزرار الرقمية.

# *إذا أخطأت عند إدخال رقم، اضغط الزر <sup>C</sup>) إزالة) لحذف الرقم الأخري. ملاحظة:*

- .6 اضغط الزر عندما يكون الرقم بالشاشة صحيحًا.
	- .7 اختر Name Company، ثم اضغط الزر .
- .8 أدخل اسمك أو اسم الشركة باستخدام لوحة الأزرار الرقمية.

ميكنك إدخال رموز أبجدية رقمية باستخدام لوحة الأزرار الرقمية،مبا في ذلك الرموز الخاصة بضغط الأزرار1 و\* و# في وقت واحد.

لمعرفة تفاصيل عن كيفية استخدام لوحة الأزرار الرقمية لإدخال رموز أبجدية رقمية، انظر "استخدام لوحة الأزرار الرقمية<br>لإدخال [الرموز" في](#page-293-0) الصفحة 294.

9. اضغط الزر (٥٢) عندما يكون الاسم بالشاشة صحيحًا.

.10 لإلغاء الإعداد الذي غريته والعودة إلى المستوى العلوي للقامئة System) النظام)، اضغط الزر **إعادة تعيني**.

## *إعداد الوقت والتاريخ*

*قديكون ضروريًا إعادة إعداد الوقت والتاريخ الصحيحني إذا حدث انقطاع للتيار الكهربايئ عن الطابعة. ملاحظة:*

لإعداد الوقت والتاريخ:

- .1 اضغط الزر **نظام**.
- .2 اختر Menu Admin، ثم اضغط الزر .
- .3 اختر Settings System، ثم اضغط الزر .
- .4 اختر Settings Clock، ثم اضغط الزر .
- .5 اختر Time & Date Set، ثم اضغط الزر .
- .6 اختر منطقة التوقيت المطلوبة، ثم اضغط الزر .
- 7. أدخل التاريخ الصحيح باستخدام لوحة الأزرار الرقمية، أو اختر التاريخ الصحيح باستخدام الزر ▲ أو ▼ .

*إذا أخطأت أثناء إدخال الأرقام، اضغط الزر لإعادة إدخال الرقم. ملاحظة:*

- 8. اضغط الزر (ok) عندما يكون التاريخ بالشاشة صحيحًا.
- 9. أدخل الوقت الصحيح باستخدام لوحة الأزرار الرقمية، أو اختر الوقت الصحيح باستخدام الزر ▲ أو ▼ .
	- .10 اضغط الزر عندما يكون الوقت بالشاشة صحيحًا.
- .11 لإلغاء الإعداد الذي غريته والعودة إلى المستوى العلوي للقامئة System) النظام)، اضغط الزر **إعادة تعيني**.

## *تغيري Mode Clock) وضع الساعة)*

ميكنك إعداد الوقت الحالي باستخدام إما تنسيق 12 ساعة أو 24 ساعة.

.1 اضغط الزر **نظام**.

- .2 اختر Menu Admin، ثم اضغط الزر .
- .3 اختر Settings System، ثم اضغط الزر .
- .4 اختر Settings Clock، ثم اضغط الزر .
	- .5 اختر Format Time، ثم اضغط الزر .
	- .6 اختر التنسيق المطلوب، ثم اضغط الزر .
- <span id="page-191-0"></span>.7 للعودة إلى المستوى العلوي للقامئة System) النظام)، اضغط الزر **إعادة تعيني**.

## *إرسال فاكس*

ميكنك إرسال بيانات بالفاكس من طابعتك.

## *تحميل مستند أصل في ملقم المستند التلقايئ*

مستخدمًا ملقم المستند التلقائي، ميكنك تحميل حتى 35 صفحة من ورق 75 ج/م<sup>2</sup> (20 رطل) في المرة الواحدة.

**ملاحظة:**<br>للحصول على أفضل جودة للمسح الضوئي، خصوصًا للصور رمادية المستوى، استخدم زجاج المستند بدلاً من ملقم المستند التلقائي.

1. ضع المستند (المستندات) بحيث تكون وجهتها لأعلى في ملق المستند التلقائي مع إدخال حافتها العليا أولاً. ثم اضبط أدلة المستند<br>حسب حجم المستند الصحيح.

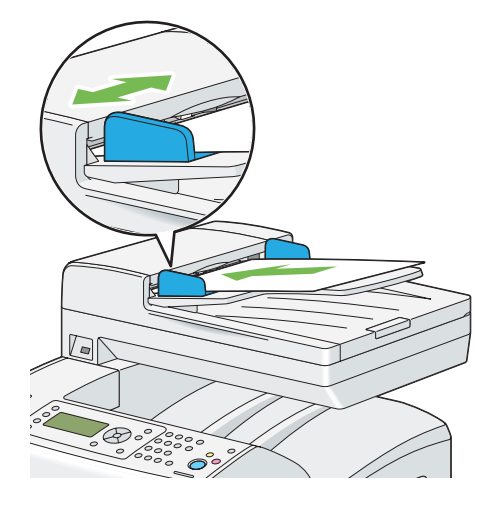

<span id="page-192-0"></span>.2 اضبط وضوح المستند. (لمعرفة التفاصيل، انظر ["Resolution](#page-193-0) ["](#page-193-0)في [الصفحة](#page-193-0) .194)

*تحميل مستند أصل زجاج المستند*

مستخدمًا زجاج المستند، ميكنك تحميل ورقة واحدة في كل مرة.

.1 ارفع وافتح غطاء المستند.

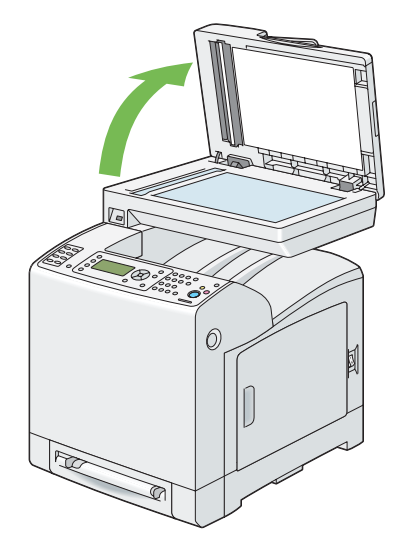

2. ضع المستند ووجهته لأسفل على زجاج المستند وقم ممحاذاته مع دليل التسجيل بالركن الأيسر العلوي لزجاج المستند.

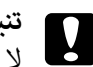

<span id="page-193-0"></span>*لاتستخدم القوة المفرطة لتثبيت مستند سميك على زجاج المستند. فقد ينكسر الزجاج ويسبب جروحًا. تنبيه:* c

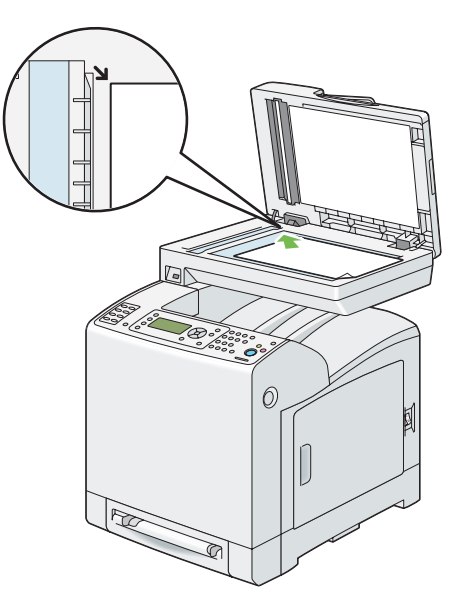

- .3 أغلق غطاء المستند.
	- *ملاحظة:*
- ❏ *تأكدمنعدموجودمستندفيملقمالمستندالتلقايئ. إذا اكتشفأيمستندفيملقمالمستندالتلقايئ،فإنهيكونلهالأولويةعن المستند على زجاج المستند.*
- ❏ *إذا كنت ترسل بالفاكس صفحةمن كتاب أومجلة، ارفع غطاء المستندإلى أن يوقف المصد حركةمفصلاته ثم أغلق غطاء المستند. وإذا كان الكتاب أو المجلة يزيد سمكها عن 30 مم، ابدأ إرسال الفاكس وغطاء المستند مفتوحًا.*
	- .4 اضبط وضوح المستند. (لمعرفة التفاصيل، انظر "Resolution "في الصفحة .194)

#### *Resolution*

ميكنك تحسني جودة مستند الفاكس بضبط الوضوح، خصوصًا للمستند منخفض الجودة أو الذي يتضمن صورة فوتوغرافية.

- .1 اضغط الزر **فاكس**.
- .2 اختر Resolution، ثم اضغط الزر .
- .3 اختر الإعداد المطلوب، ثم اضغط الزر .

# *القيم التي متيزها علامة نجمية (\*) هي الإعدادات الافتراضية للقامئة من المصنع. ملاحظة:*

<span id="page-194-0"></span>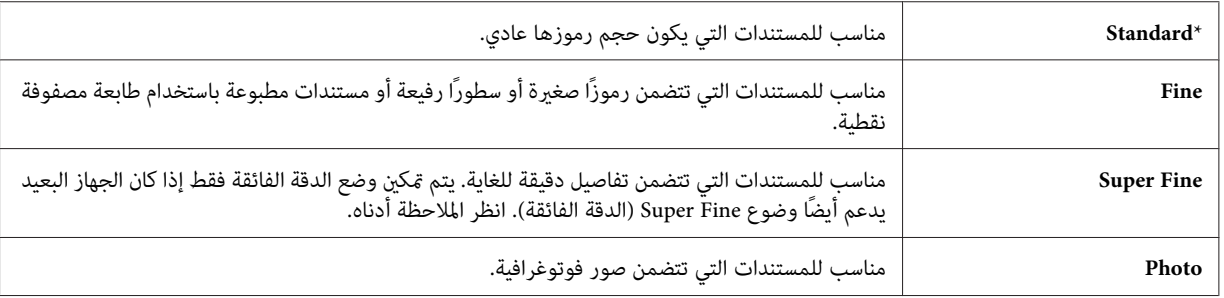

*ترسل الفاكسات الممسوحة ضوئيًا في وضع Fine Super بأعلى وضوح يدعمه الجهاز المستقبل. ملاحظة:*

### *Lighten/Darken*

ميكنك ضبط التباين لمستند الفاكس ليكون أفتح أو أغمق عن الأصل.

- .1 اضغط الزر **فاكس**.
- .2 اختر Darken/Lighten، ثم اضغط الزر .
	- 3. اختر الإعداد المطلوب، ثم اضغط الزر (0K).

*القيم التي متيزها علامة نجمية (\*) هي الإعدادات الافتراضية للقامئة من المصنع. ملاحظة:*

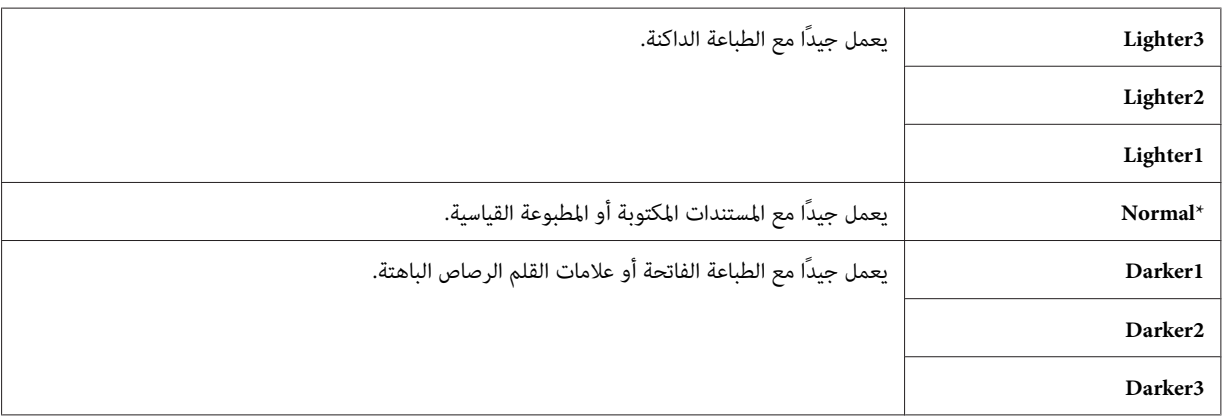

#### *إدخال فاصلة*

<span id="page-195-0"></span>في بعض أنظمة الهاتف، من الضروري الاتصال برمز وصول والاستماع إلى نغمة اتصال ثانية. ويجب إدخال فاصلة لكي يعمل رمز الوصول. مثلاً، أدخل رمز الوصول 9 ثم اضغط الزر **إعادة الاتصال / إيقاف مؤقت** قبل إدخال رقم الهاتف. ويظهر "-" بّشاشة LCD<br>لتدل على إدخال فاصلة.

## *إرسال فاكس تلقائيًا*

- 1. حمل النسخة (النسخ) بحيث تكون وجهتها لأعلى وإدخال حافتها العليا أولاً في ملقم المستند التلقائي.
	- أو

ضع مستندًا واحدًا بحيث تكون وجهته لأسفل على زجاج المستند، وأغلق غطاء المستند.

*انظر أيضا:* ❏ *"تحميل مستند أصل في ملقم المستند [التلقايئ" في](#page-191-0) الصفحة 192*

- ❏ *"تحميل مستند أصل زجاج [المستند" في](#page-192-0) الصفحة 193*
	- .2 اضغط الزر **فاكس**.
	- .3 اضبط وضوح المستند ليلائم احتياجات الفاكس.

*انظر أيضا:* ❏ *["Resolution](#page-193-0) ["](#page-193-0)في [الصفحة](#page-193-0) 194*

- ❏ *["Darken/Lighten](#page-194-0) ["](#page-194-0)في [الصفحة](#page-194-0) 195*
- .4 لاختيار رقم فاكس، نفذ واحدًا من الآيت:
- $\Gamma$ اختر Fax، to تم اضغط الزر (0k). اختر Phone، Book ثم اضغط الزر  $\square$

❏ اضغط الزر **Dial Touch One) الاتصال برقم بلمسة واحدة)**، واذهب إلى الخطوة .6

وعليك تسجيل رقم اتصال سريع قبل أن تتمكن من استخدامالزر **Dial Touch One) الاتصال برقم بلمسةواحدة)**. (لمعرفة التفاصيل، انظر "تخزين رقم للاتصال [السريع" في](#page-207-0) الصفحة .208)

❏ اختر to Fax، ثم اضغط الزر **دفتر العناوين**. اختر واحدًا من الآيت:

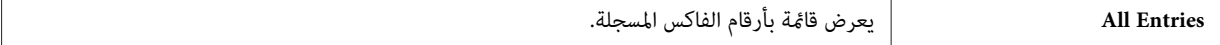

<span id="page-196-0"></span>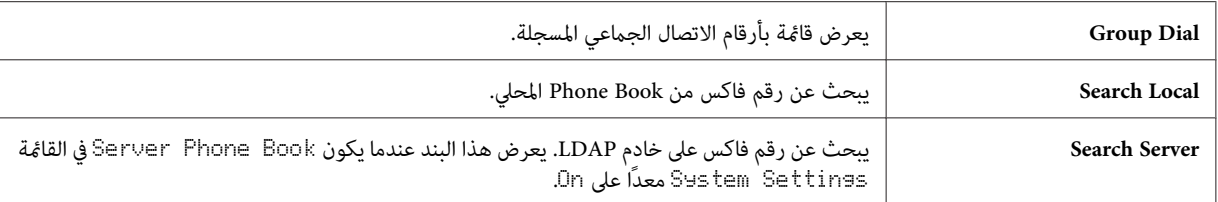

- ❏ اضغط الزر **إعادة الاتصال / إيقاف مؤقت** لإعادة الاتصال، واذهب إلى الخطوة .6
- ❏ اضغط الزر **الطلب السريع**. (لمعرفة التفاصيل، انظر "إرسال فاكس [باستخدام](#page-208-0) [Dial Speed](#page-208-0)) الاتصال [السريع\)" في](#page-208-0) [الصفحة](#page-208-0) .209)
	- .5 اختر المتسلم المطلوب، ثم اضغط الزر لاختيار المتسلمني. اضغط الزر للتأكيد.
		- .6 اضغط الزر **بدء**.

عند وضع المستند على زجاج المستند، فإن الشاشة تطلب منك صفحة أخرى. اختر ≋≘'ا لإضافة مستندات أخرى أو تاا التبدأ إرسال<br>الفاكس فورًا، ثم اضغط الزر (®) .

تبدأ الطابعة في الاتصال بالرقم، ثم ترسل الفاكس عندما تكون آلة الفاكس البعيدة جاهزة.

```
عند ضغط الزر إيقاف، ميكنك إلغاء مهمة الفاكس في أي وقت أثناء إرسال الفاكس. ملاحظة:
```
## *إرسال فاكس يدويًا*

1. حمل النسخة (النسخ) بحيث تكون وجهتها لأعلى وإدخال حافتها العليا أولاً في ملقم المستند التلقائي.

أو

ضع مستندًا واحدًا بحيث تكون وجهته لأسفل على زجاج المستند، وأغلق غطاء المستند.

*انظر أيضا:* ❏ *"تحميل مستند أصل في ملقم المستند [التلقايئ" في](#page-191-0) الصفحة 192*

❏ *"تحميل مستند أصل زجاج [المستند" في](#page-192-0) الصفحة 193*

- .2 اضغط الزر **فاكس**.
- .3 اضبط وضوح المستند ليلائم احتياجات الفاكس.

*انظر أيضا:* ❏ *["Resolution](#page-193-0) ["](#page-193-0)في [الصفحة](#page-193-0) 194* ❏ *["Darken/Lighten](#page-194-0) ["](#page-194-0)في [الصفحة](#page-194-0) 195* .4 اختر OnHook، ثم اضغط الزر . 5. اختر OK، ثم اضغط الزر (ok). .6 أدخل رقم فاكس الآلة البعيدة باستخدام لوحة الأزرار الرقمية. *ملاحظة:* ❏ *ميكنك إدخال رقم فاكس باستخدام أزرار الأرقام 1 إلى 10 و\* و.#* ❏ *ضغط الزر إعادة الاتصال / إيقاف مؤقت ميكنك من إدخال فاصلة في رقم الفاكس.* ❏ *إدخال "=" في رقم الفاكس ميكنك من تتبع نغمة الاتصال.* ❏ *إدخال ":" ميكنك من تبديل نوع الاتصال من نبضة اتصال (DP (إلى زر ضغط (PB(.* .7 إذا كان المستند محملاً في ملقم المستند التلقايئ، اضغط الزر **بدء**. إذا لم يكن المستند محملاً في ملقم المستند التلقائي، اضغط الزر ب**دء**، اضغط الزر ▲ أو ▼ إلى أن يظهر الإعداد المطلوب، ثم اضط الزر .  $\binom{6}{}$ *عند ضغط الزر إيقاف، ميكنك إلغاء مهمة الفاكس في أي وقت أثناء إرسال الفاكس. ملاحظة:*

## *تأكيد الإرسالات*

بعد إرسال أخر صفحة في المستند بنجاح، تصدر الطابعة تنبيهات صوتية وتعود إلى وضع الاستعداد. إذا حدث خطأ ما أثناء إرسال الفاكس، ستظهر رسالة خطأ بشاشة LCD. إذا ظهرت لك رسالة خطأ، اضغط الزر لإزالة الرسالة وحاول إرسال المستند مرة أخرى. ميكنك إعداد الطابعة لتطبع تقرير تأكيد تلقائيًا بعد إرسال كل فاكس. *انظر أيضا: "طباعة صفحة [تقرير" في](#page-220-0) الصفحة 221*

## *الاتصال التلقايئ برقم*

<span id="page-198-0"></span>إذا كان الرقم الذي اتصلت به مشغولاً أو كنت لا تتلق ردًا عندما ترسل فاكسًا، فن الطابعة ستعاود الاتصال تلقائيًا بالرقم كل دقيقة وفقًا<br>للعدد المحدد في إعدادات إعادة الاتصال.

لتغيير الفاصل الزمني بين مرات معاودة الاتصال وعدد محاولات إعادة الاتصال، انظر "خيارات إعدادات الفاكس المتاحة" في<br>[الصفحة](#page-216-0) 217.

*ستعادو الطابعة الاتصال تلقائيًا برقم وجد مشغولاً عندما يكون إدخال الرقم تم يدويًا. ملاحظة:*

## *إرسال فاكس مؤخر*

عكن استخدام الوضع Delayed Start لحفظ المستندات الممسوحة ضوئيًا لإرسالها في وقت محدد للاستفادة من أسعار المكالمات<br>الخارجية المخفضة.

- 1. حمل النسخة (النسخ) بحيث تكون وجهتها لأعلى وإدخال حافتها العليا أولاً في ملقم المستند التلقائي.
	- أو

ضع مستندًا واحدًا بحيث تكون وجهته لأسفل على زجاج المستند، وأغلق غطاء المستند.

*انظر أيضا:* ❏ *"تحميل مستند أصل في ملقم المستند [التلقايئ" في](#page-191-0) الصفحة 192*

❏ *"تحميل مستند أصل زجاج [المستند" في](#page-192-0) الصفحة 193*

- .2 اضغط الزر **فاكس**.
- .3 اضبط وضوح المستند ليلائم احتياجات الفاكس.

*انظر أيضا:* ❏ *["Resolution](#page-193-0) ["](#page-193-0)في [الصفحة](#page-193-0) 194*

❏ *["Darken/Lighten](#page-194-0) ["](#page-194-0)في [الصفحة](#page-194-0) 195*

- .4 اختر Start Delayed، ثم اضغط الزر .
	- .5 اختر On، ثم اضغط الزر .
- 6. أدخل الوقت البدء باستخدام لوحة الأزرار الرقمية أو اختر وقت البدء باستخدام الزر ▲ أو ▼، ثم اضغط الزر (ωκ).
	- .7 اختر to Fax، ثم اضغط الزر .
	- .8 اختر Keypad، ثم اضغط الزر .
	- .9 أدخل رقم الآلة البعيدة باستخدام لوحة الأزرار الرقمية، ثم اضغط الزر .

ميكنك أيضًا استخدام أرقام الاتصال السريع أو الاتصال الجامعي.

*انظر أيضا: "الاتصال [التلقايئ" في](#page-207-0) الصفحة 208*

.10 اضغط الزر **بدء** لمسح البيانات ضوئيًا.

عجرد تنشيط الوضع Delayed Start، تخزن الطابعة جميع المستندات التي سيتم إرسالها بالفاكس في ذاكرتها وترسلها في الوقت<br>المحدد. بعد اكتمال إرسال الفاكس في الوضع Delayed Start، تزال البيانات الموجودة في الذاكرة.

*إذا أوقفت تشغيل الطابعة ثم شغلتها مرة ثانية، فإن المستندات المخزنة ترسل مبجرد تنشيط الطابعة. ملاحظة:*

## *إرسال فاكس من برنامج التشغيل (فاكس مباشر)*

عكنك إرسال فاكس من الكمبيوتر الذي يعمل بنظام تشغيل ®Microsoft أو Mac OS® X باستخدام برنامج<br>التشغيل.

*ميكن إرسال فاكسات أسود وأبيض فقط باستخدام Fax Direct) فاكس مباشر). ملاحظة:*

#### *لأنظمة التشغيل Windows*

*ملاحظة:*

- □ قد تختلف أسماء مربعات الحوارات والأزرار عن تلك المستخدمة في الإجراء الآتي اعتمادًا على التطبيق الذي تستخدمه.
	- ❏ *لاستخدام هذه الميزة، يجب أن تثبت برنامج تشغيل الفاكس. (لمعرفة التفاصيل، انظر "إدخال [Disc Software "في](#page-64-0) [الصفحة](#page-64-0) .65)*
		- .1 افتح الملف الذي تريد إرساله بالفاكس.
		- .2 افتح مربع حوار الطباعة من التطبيق، ثم اختر **6PCL 29CX-AL EPSON**.

.3 انقر **Preferences) تفضيلات)**.

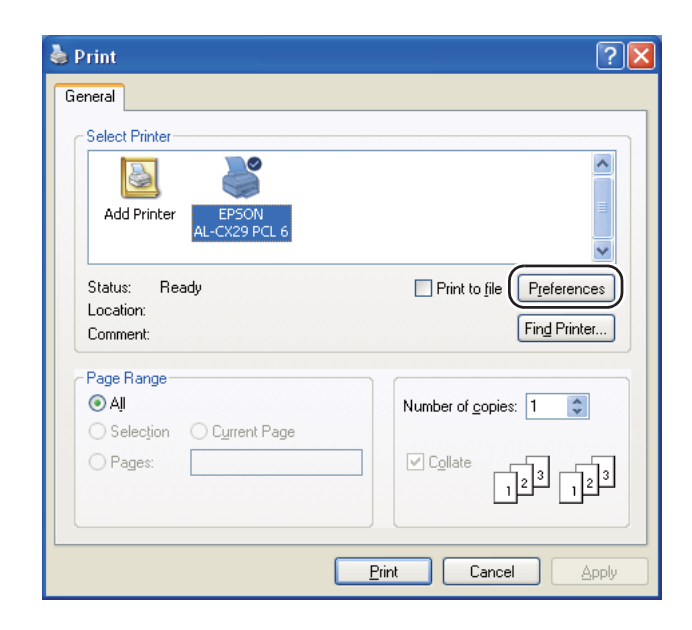

.4 حدد إعدادات الفاكس. لمزيد من المعلومات، انقر **Help** برنامج التشغيل.

*تنطبق الإعدادات التي تتم هنا فقط على مهمة إرسال فاكس واحدة. ملاحظة:*

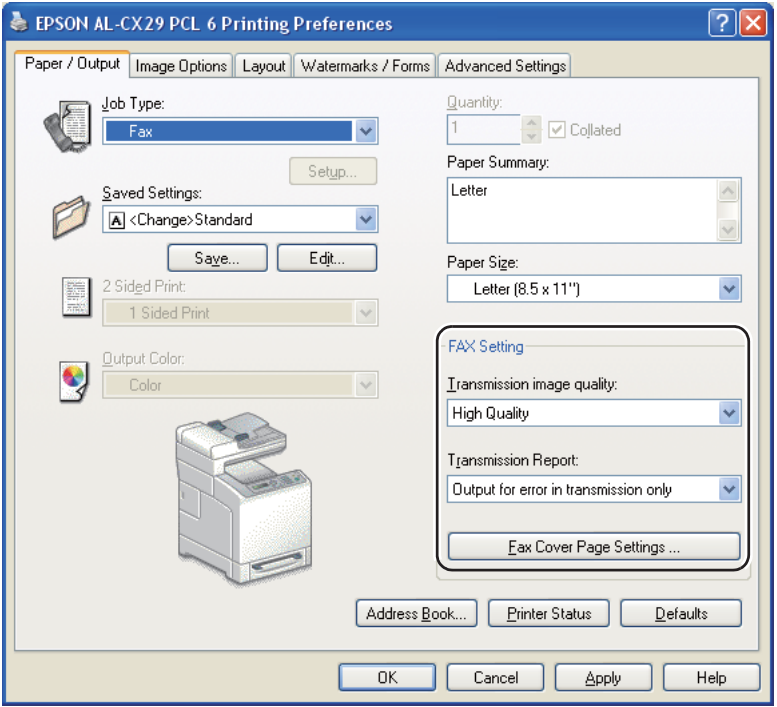

- .5 انقر **OK** لغلق مربع الحوار **Preferences Printing**.
	- .6 انقر **Print) طباعة)**.

.**Set / Check Fax Transmission** الحوار مربع سيظهر

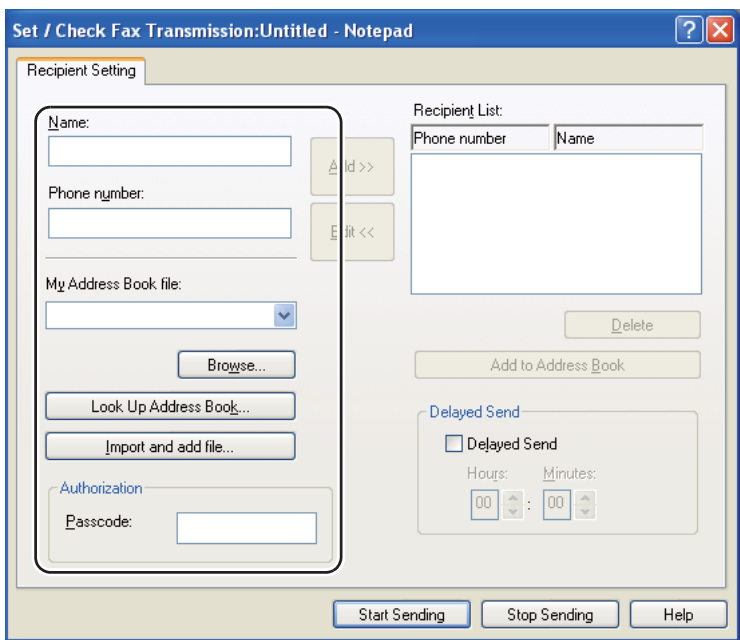

- .7 حدد وجهة المتسلم بواحدة من الطرق الآتية. ولمعرفة تفاصيل كيفية تحديد الوجهة، انظر Help برنامج التشغيل.
	- a أدخل اسم ورقم الفاكس مباشرة.
	- b اختر رقم فاكس من دليل هاتف.
- ❏ **Book Address Up Look:** يعرض قامئة بأرقام الفاكسات المحفوظة في ملف محدد من أجل **Book Address My** .**file**
- ❏ **file add and Import:** يتيح لك اختيارملفمصدرمثل ملفCSV أوملف WABأوMAPIأو خادم LDAP.) لمعرفة تفاصيل عن خادم LDAP، انظر ["](#page-255-0)Server Phone Book" في [الصفحة](#page-255-0) 256.)

**ملاحظة:**<br>أدخل كلمة المرور في Passcode في منطقة Authorization قبل إرسال فاكس إذا كانت خدمة الفاكس مقفلة بكلمة مرور.

## *Mac OS X التشغيل لنظام*

#### *ملاحظة:*

- □ قد تختلف أسماء مربعات الحوارات والأزرار عن تلك المستخدمة في الإجراء الآتي اعتمادًا على التطبيق الذي تستخدمه.
	- ❏ *لاستخدام هذه الميزة، يجب أن تثبت برنامج تشغيل الفاكس.*
		- .1 افتح الملف الذي تريد إرساله بالفاكس.
	- .2 افتح مربع حوار الطباعة من التطبيق، ثم اختر **29CX AcuLaser EPSON**.

# *اختر اسم الطابعة الذي حددته عند إضافة الطابعة. ملاحظة:*

.**Fax Setting** اختر .3

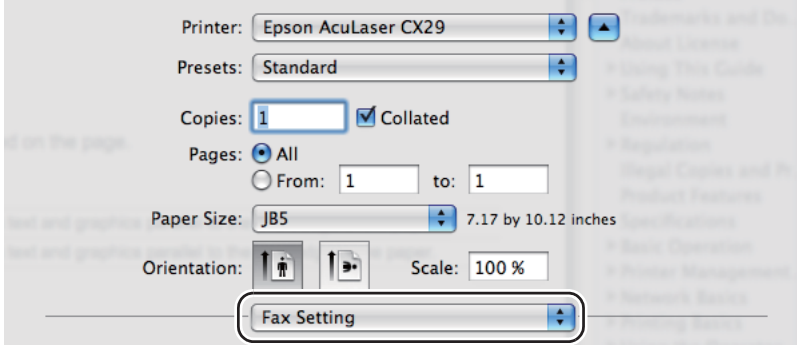

.4 حدد إعدادات الفاكس.

*تنطبق الإعدادات التي تتم هنا فقط على مهمة إرسال فاكس واحدة. ملاحظة:*

.5 انقر **Print) طباعة)**.

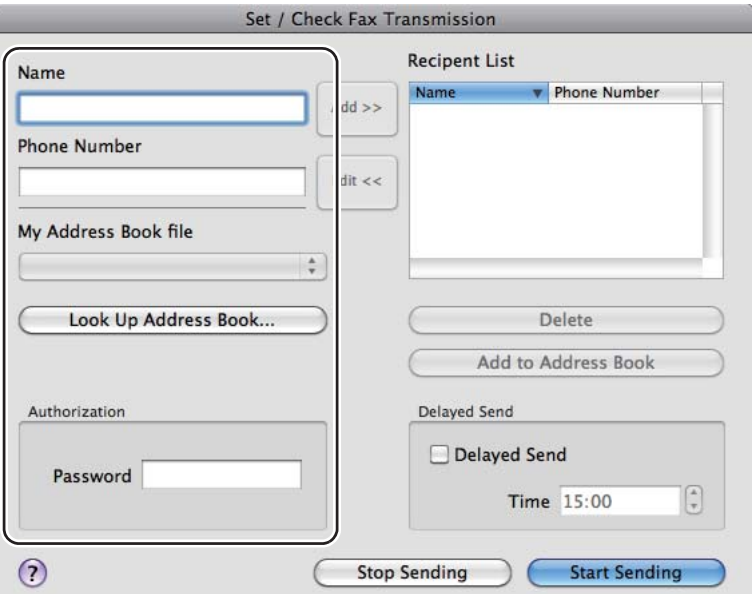

.**Set / Check Fax Transmission** الحوار مربع سيظهر

- 6. حدد وجهة المتسلم بواحدة من الطرق الآتية. لمعرفة تفاصيل عن كيفية إدخال الوجهة، انظر ملف Help (تعليمات) برنامج<br>التشغيل.
	- a أدخل اسم ورقم الفاكس مباشرة.
	- b اختر رقم فاكس من دليل هاتف.
	- ❏ **Book Address Up Look:** يعرض قامئة بأرقام الفاكسات المحفوظة في ملف محدد من أجل **Book Address My** .**file**

**ملاحظة:**<br>أدخل كلمة المرور في Password في منطقة Authorization قبل إرسال فاكس إذا كانت خدمة الفاكس مقفلة بكلمة مرور.

## *استقبال فاكس*

## *حول أوضاع الاستقبال*

*ملاحظة:*

*المكالمات مبوصل الهاتف ( ) مبؤخرة الطابعة. لاستخدامMode FAX/TEL) وضع الهاتف/الفاكس) أوMode FAX/Ans) وضع الرد/فاكس)،وصل هاتف خارجي أوآلةردعلى*

عندما تكون الذاكرة ممتلئة، لا ميكنك استقبال فاكس تلقائيًا. استخدم هاتف خارجي لاستقبال فاكس يدويًا.

*انظر أيضا: "استقبال فاكس يدويًا باستخدام هاتف [خارجي" في](#page-205-0) الصفحة 206*

### *تحميل الورق لاستقبال فاكسات*

تكون تعليمات تحميل الورق في صينية الورق واحدة سواء أكنت تطبع أو ترسل فاكسًا أو تنسخ، باستثناء أن الفاكسات يمكن طباعتها<br>فقط على ورق من الحجم Letter أو A4 أو Legal.

*انظر أيضا:* ❏ *"تحميل وسائط [الطباعة" في](#page-88-0) الصفحة 89*

❏ *"إعداد أحجام وأنوع [الورق" في](#page-97-0) الصفحة 98*

## *استقبال فاكس تلقائيًا في Mode FAX) وضع الفاكس)*

تكون طابعتك معدة مسبقًا على Mode FAX) وضع الفاكس) في المصنع.

إذا استقبلت فاكسًا، فإن الطابعة تدخل في Mode FAX) وضع الفاكس) تلقائيًا بعد فترة زمنية محددة وتستقبل الفاكس.

لتغيير الفاصل الزمني الذي تدخل عنده الطابعة في FAX Mode (وضع الفاكس) بعد استقبال مكالمة واردة، انظر "خيارات إعدادات<br>الفاكس [المتاحة" في](#page-216-0) الصفحة 217.

## *استقبال فاكس تلقائيًا يدويا في Mode TEL) وضع الهاتف)*

عكنك استقبال فاكس برفع سماعة الهاتف الخارجي ثم ضغط رمز استقبال الآلة البعيدة (انظر "خيارات إعدادات الفاكس المتاحة" في<br>[الصفحة](#page-216-0) 217)، أو بإعداد DnHook على On (عكنك سماع صوت أو نغمات الفاكس من الآلة البعيدة) ثم ضغط الزر **بدء** 

تبدأ الطابعة استقبال فاكس وتعود إلى وضع الاستعداد عند اكتمال الاستقبال.

## <span id="page-205-0"></span>*استقبال فاكس تلقائيًا في Mode FAX/TEL) وضع الهاتف/الفاكس) أو Mode FAX/Ans) وضع الرد/ الفاكس)*

لاستخدام TEL/FAX Mode (وضع الهاتف/الفاكس) أو Ans/FAX Mode (وضع الرد/فاكس)، يجب أن توصل هاتفًا خارجيًا موصل<br>الهاتف ( ) » ) مؤخرة الطابعة.

إذا ترك المتصل رسالة، فإن آلة الرد على المكالمات تخزن الرسالة كما تفعل مثلما تفعل على نحو عادي. إذا سمعت الطابعة نغمة فاكس<br>على الخط، فإنها تبدأ تلقائيًا في استقبال فاكس.

#### *ملاحظة:*

*إذاكنتأعددتالطابعةعلىMode FAX/Ans) وضع الرد/الفاكس) وكانتآلةالردعلىالمكالماتمتوقفةعن التشغيل، أوملتكن* هناك آلة رد على المكالمات موصلة بالطابعة، فإن الطابعة ستدخل تلقائيًا في FAX Mode (وضع الفاكس) بعد فترة زمنية محددة *مسبقًا.*

## *استقبال فاكس يدويًا باستخدام هاتف خارجي*

تعمل هذه الميزة على أفضل نحو عندما تستخدم هاتفًا خارجيًا موصل بموصل الهاتف (٣٣٠) مؤخرة الطابعة. عكنك استقبال فاكس من<br>شخص ما تتحدث إليه على الهاتف الخارجي بدون أن تضطر إلى الذهاب إلى الطابعة.

عندما تستقبل مكالمة على الهاتف الخارجي تسمع نغمات فاكس، اضغط أزرار الرقمين بالهاتف الخارجي أو أعدOnHook على On<br>اضغط الزر**يد**ء.

ستستقبل الطابعة المستند.

اضغط الأزرار ببطء بتسلسل. إذا كنت لاتزال تسمع نغمة الفاكس من آلة الفاكس البعيدة، حاول أن تضغط أزرار الرقمني مرة أخرى.

يكون رمز استقبال الآلة البعيدة معدًا على UfT في المصنع. وعنك تغيير الرقم المكون من عددين لأي رقم آخر تختاره. لمعرفة تفاصيل<br>تغيير الرمز، انظر "خيارات إعدادات الفاكس [المتاحة" في](#page-216-0) الصفحة 217.

*أعد نظام الاتصال بالأرقام بهاتفك الخارجي على DTMF. ملاحظة:*

### *استقبال فاكس باستخدام Mode DRPD) الوضع DRPD(*

(DRPD) (اكتشاف مُط الرنة المميزة) هي خدمة تقدمها شركة الهاتف مّكن المستخدم من استخدام خط هاتف واحد للرد على أرقام هاتف عديدة مختلفة. ويتم التعرف على الرقم الخاص الذي يستخدمه شخص ما للاتصال بك بأماط رنة مختلفة، التي تتكون من<br>تآلفات عديدة لأصوات رنة طويلة وقصرة. قبل استخدام خيار DRPD، يجب تركيب خدمة Distinctive Ring (الرنة المميزة) بخط هاتفك بواسطة شركة الهاتف. لإعداد<br>DRPD، ستحتاج إلى خط هاتف آخر في مكانك، أو شخص آخر متاح للاتصال برقم الفاكس الخاص بك من الخارج.

لإعداد DRPD:

- .1 اضغط الزر **نظام**.
- .2 اختر Menu Admin، ثم اضغط الزر .
- .3 اختر Settings Fax، ثم اضغط الزر .
- .4 اختر Pattern DRPD، ثم اضغط الزر .
	- 5. اختر النمط المطلوب، ثم اضغط الزر (0K).
- .6 أعد تشغيل الطابعة بغلق مفتاح الطاقة ثم فتحه مرة ثانية.

لاستقبال فاكسات في DRPD، أنت تحتاج إلى إعداد القامُة على DRPD. لمعرفة التفاصيل، انظر "خيارات إعدادات الفاكس<br>[المتاحة" في](#page-216-0) الصفحة 217.

### *استقبال فاكسات في الذاكرة*

حيث أن طابعتك هي جهاز متعدد المهام، فهي مكنها استقبال فاكسات بينما أنت تنسخ أو تطبع. إذا استقبلت فاكسًا بينما تنسخ أو تطبع، أو نفاد الورق أو مسحوق الحبر، فإن الطابعة تخزن الفاكسات الورادة في الذاكرة. عندئذ، مبجرد أن تنتهي من النسخ أو الطباعة<br>أو إعادة تزويد خراطيش مسحوق الحبر، ستطبع الطابعة الفاكس تلقائيًا.

#### *Polling Receive*

ميكنك استقبال الفاكسات من آلة الفاكس البعيدة عندما ترغب في استقبالها.

- .1 اضغط الزر **فاكس**.
- .2 اختر Receive Polling، ثم اضغط الزر .
	- 3. اختر Dr، ثم اضغط الزر (0K).
- .4 أدخل رقم الآلة البعيدة باستخدام لوحة الأزرار الرقمية، ثم اضغط الزر .

<span id="page-207-0"></span>*ملاحظة:* لمعرفة معلومات عن كيفية إدخال رقم فاكس الآلة البعيدة، انظر "إرسال فاكس [تلقائيًا" في](#page-195-0) الصفحة 196 أو ["إرسال](#page-196-0) فاكس<br>بدويًا" في الصفحة 197.

.5 اضغط الزر **بدء**.

## *الاتصال التلقايئ*

### *الاتصال السريع*

ميكنك تخزين حتى 200 رقم تتصل بهم كثريًا في مواقع الاتصال السريع (001–200).

إذا وجدت مهمة الاتصال السريع المحددة في الفاكس المؤخر أو إعادة الاتصال، لا مكنك تغيير رقم الاتصال السريع من لوحة المشغل أو<br>EpsonNet Config.

## *تخزين رقم للاتصال السريع*

- .1 اضغط الزر **دفتر العناوين**.
- .2 اختر Book Phone، ثم اضغط الزر .
- .3 اختر Dial Speed، ثم اضغط الزر .
- .4 اختر رقم الاتصال السريع بني 001 و،200 ثم اضغط الزر .
	- 5. اختر lame، ثم اضغط الزر (0K).
	- .6 أدخل الاسم، ثم اضغط الزر .
	- .7 اختر Number Fax، ثم اضغط الزر .
- .8 أدخل الرقم الذي تريد تخزينه باستخدام لوحة الأزرار الرقمية، ثم اضغط الزر .

لإدخال فاصلة بني الأرقام، اضغط الزر **إعادة الاتصال / إيقاف مؤقت**. ستظهر "-" بشاشة LCD.

- .9 اختر Settings Apply، ثم اضغط الزر .
	- 10. اختر ≧≘'، ثم اضغط الزر (0K).

لتخزين أرقام فاكس أخرى، كرر الخطوات 4 إلى 10.

<span id="page-208-0"></span>لإلغاء الإعداد الذي غريته والعودة إلى المستوى العلوي للقامئة Book Address) دفتر العناوين)، اضغط الزر **إعادة تعيني**.

## *إرسال فاكس باستخدام Dial Speed) الاتصال السريع)*

- 1. حمل النسخة (النسخ) بحيث تكون وجهتها لأعلى وإدخال حافتها العليا أولاً في ملقم المستند التلقائي.
	- أو

ضع مستندًا واحدًا بحيث تكون وجهته لأسفل على زجاج المستند، وأغلق غطاء المستند.

*انظر أيضا:* ❏ *"تحميل مستند أصل في ملقم المستند [التلقايئ" في](#page-191-0) الصفحة 192*

- ❏ *"تحميل مستند أصل زجاج [المستند" في](#page-192-0) الصفحة 193*
- .2 لإدخال رقم الاتصال السريع، اتبع أحد الإجراءات الآتية بعد ضغط الزر **فاكس**:

 $\sim$  اختر Fax، أنَّم اضغط الزر (0K). اختر Speed، Dial Speed، ثم اضغط الزر .  $\square$ 

- ❏ اضغط الزر **الطلب السريع**.
- .3 اختر رقم الاتصال السريع بني 001 و200 باستخدام لوحة الأزرار الرقمية، ثم اضغط الزر .

سيظهر الاسم المرتبط بالمدخل للحظة بشاشة LCD. لتأكيد الاسم مرة أخرى، اضغط الزر .

- .4 اضبط وضوح المستند ليلائم احتياجات الفاكس.
	- *انظر أيضا:* ❏ *["Resolution](#page-193-0) ["](#page-193-0)في [الصفحة](#page-193-0) 194*
	- ❏ *["Darken/Lighten](#page-194-0) ["](#page-194-0)في [الصفحة](#page-194-0) 195*
		- .5 اضغط الزر **بدء**.

سيمسح المستند ضوئيًا في الذاكرة.

عند وضع المستند على زجاج المستند، فإن الشاشة تطلب منك صفحة أخرى. اختر ـــاثا لإضافة مستندات أخرى أو االتبدأ إرسال<br>الفاكس فورًا، ثم اضغط الزر (ok.

سيتم الاتصال تلقائيًا برقم الفاكس المخزن في موقع الاتصال السريع. وسريسل المستند عندما ترد آلة الفاكس البعيدة.

#### *ملاحظة:*

باستخدام العلامة النجمية (\*) في الرقم الأول، مكنك إرسال مستند إلى مواقع متعددة. مثلاً، إذا أدخلت \*00، مكنك إرسال مستند<br>إلى المواقع المسجلة بين 001 و009.

### *الاتصال الجامعي*

إذا كنت ترسل نفس المستند تكرارًا إلى وجهات عديدة، عكنك إنشاء مجموعة لتلك الوجهات وإعدادهم تحت موقع اتصال جماعي<br>برقم واحد. وعكنك ذلك من استخدام رقم الاتصال الجماعي المعد لإرسال نفس المستند إلى جميع الوجهات في المجموعة.

*لا ميكنك وضع رقم اتصال جامعي ضمن رقم اتصال جامعي آخر. ملاحظة:*

## *إعداد الاتصال الجامعي*

- .1 اضغط الزر **دفتر العناوين**.
- .2 اختر Book Phone، ثم اضغط الزر .
- .3 اختر Dial Group، ثم اضغط الزر .
- 4. اختر رقم الاتصال الجماعي بين 01 و06، ثم اضغط الزر (0K).
	- 5. اختر lame، ثم اضغط الزر (0K).
	- .6 أدخل الاسم، ثم اضغط الزر .
	- .7 اختر No Dial Speed، ثم اضغط الزر .
- .8 اختر الرقم المطلوب، اختر أرقام الاتصال السريع ثم اضغط الزر للتأكيد.
	- .9 اختر Settings Apply، ثم اضغط الزر .
		- .10 اختر Yes، ثم اضغط الزر .

لتخزين أرقام اتصال جماعي أخرى، كرر الخطوات 4 إلى 10.

لإلغاء الإعداد الذي غريته والعودة إلى المستوى العلوي للقامئة Book Address) دفتر العناوين)، اضغط الزر **إعادة تعيني**.

## *تحرير الاتصال الجامعي*

ميكنك حذف رقم اتصال سريع محدد من مجموعة مختارة أو إضافة رقم جديد إلى المجموعة المختارة.

- .1 اضغط الزر **دفتر العناوين**.
- .2 اختر Book Phone، ثم اضغط الزر .
- .3 اختر Dial Group، ثم اضغط الزر .
- 4. اختر رقم الاتصال الجماعي الذي تريد تحريره، ثم اضغط الزر (OK).
	- 5. لتغيير اسم الاتصال الجماعي:
	- a اختر Name، ثم اضغط الزر .
	- b أدخل اسماً جديدًا، ثم اضغط الزر (0K).
	- c اختر Settings Apply، ثم اضغط الزر .
		- d اختر Yes، ثم اضغط الزر .

6. لتغير رقم الاتصال السريع:

- a اختر No Dial Speed، ثم اضغط الزر .
- b اختر رقم الاتصال السريع الذي تريد تحريره، ثم اختر أو إلغ اختيار رقم الاتصال السريع. اضغط الزر .
	- c اختر Settings Apply، ثم اضغط الزر .
		- d اختر ≥≅الٰ، ثم اضغط الزر (0K).
			- .7 لحذف الاتصال الجامعي:
			- ا اضغط الزر **C**) **إزالة**).
				- a
		- b اختر Yes، ثم اضغط الزر .

*عندما تحذف أخر اتصال سريع في مجموعة، فإن المجموعة نفسها لاتحذف. ملاحظة:*

8. إذا كنت تريد تحرير رقم اتصال جماعي آخر، كرر الخطوات 4 إلى 7.

لإلغاء الإعداد الذي غريته والعودة إلى المستوى العلوي للقامئة Book Address) دفتر العناوين)، اضغط الزر **إعادة تعيني**.

## *إرسال فاكس باستخدام الاتصال الجامعي (إرسال إلى عناوين متعددة)*

ميكنك استخدام الاتصال الجامعي للبث أو الإرسالات المؤخرة.

اتبع إجراء العملية المطلوبة (للإرسال المؤخر، انظر "إرسال فاكس [مؤخر" في](#page-198-0) الصفحة 199).

ميكنك استخدام رقم مجموعة واحد أو أكرث في عملية واحدة. ثم واصل الإجراءلإكامل العملية المطلوبة.

قسح الطابعة تلقائيًا المستند المحمل في ملقم المستند التلقائي أو على زجاج المستند في الذاكرة. تتصل الطابعة بكل واحد من الأرقام<br>الموجودة في الجموعة.

## *طباعة قامئة بدفتر عناوين الفاكس*

ميكنك فحص إعداد الاتصال التلقايئ بطباعة قامئة Book Address Fax.

- .1 اضغط الزر **نظام**.
- .2 اختر List/Report، ثم اضغط الزر .
- .3 اختر Book Address Fax، ثم اضغط الزر .

.Fax Address Book قامئة ستطبع

## *الطرق الأخرى لإرسال فاكس*

#### *استخدام Mode Receiving Secure) وضع الاستقبال الآمن)*

قد تحتاج إلى منع الأشخاص غير المرخص لهم من الوصول إلى فاكساتك المستقبلة وميكنك تشغيل وضع الفاكس الآمن باستخدام الخيار Receive Secure لتقييد طباعة جميع الفاكساتالمستقبلةعندما تكون بعيدًاعنالطابعة. وفيوضع الاستقبال الآمن، ستذهب جميع الفاكسات الواردة في الذاكرة. وعند إيقاف الوضع، ستطبع أي فاكسات مخزنة.

*قبل التشغيل، تأكد من متكني* Lock Panel*. ملاحظة:*

لتشغيل وضع الاستقبال الآمن:

- .1 اضغط الزر **نظام**.
- .2 اختر Menu Admin، ثم اضغط الزر .
- .3 اختر Settings Secure، ثم اضغط الزر .
	- .4 اختر Receive Secure، ثم اضغط الزر .
- .5 اختر SecureReceiveSet، ثم اضغط الزر .
	- .6 اختر Enable، ثم اضغط الزر .
	- .7 اختر Password Change، ثم اضغط الزر .
- .8 أدخل كلمة المرور المكونة من أربعة أرقام باستخدام لوحة الأزرار الرقمية، ثم اضغط الزر .
	- .9 للعودة إلى المستوى العلوي للقامئة System) النظام)، اضغط الزر **إعادة تعيني**.

عند استقبال فاكس في وضع الاستقبال الآمن، فإن الطابعة تخزنه في الذاكرة وفي الشاشة Active Jobs سيعرض<br>Secure Receive:

لطباعة مستندات مستقبلة:

- .1 اضغط الزر **طباعة**.
- .2 اختر Receive Secure، ثم اضغط الزر .
	- .3 أدخل كلمة المرور، ثم اضغط .

ستطبع الفاكسات المخزنة في الذاكرة.

لإيقاف وضع الاستقبال الآمن:

- 1. صل إلى القامَة SecureReceiveSe tباتباع الخطوات 1 إلى 5 في "To turn the secure receiving mode on؟." "لتشغيل<br>وضع الاستقبال الآمن".
	- .2 اختر Disable، ثم اضغط الزر .

لإلغاء الإعداد الذي غريته والعودة إلى المستوى العلوي للقامئة System) النظام)، اضغط الزر **إعادة تعيني**.

## *استخدام آلة رد على المكالمات*

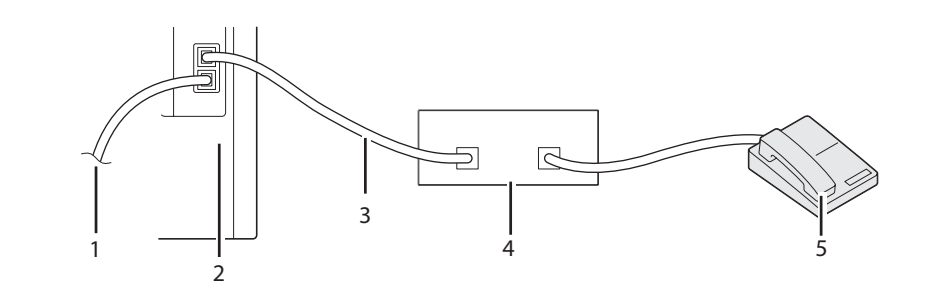

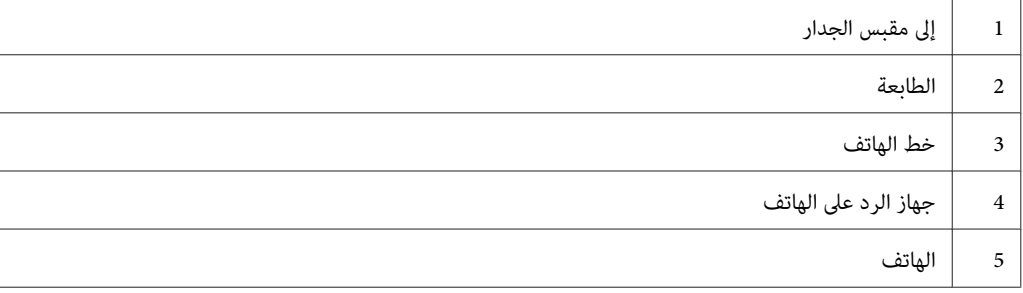

يمكنك توصيل جهاز رد على الهاتف مباشرة ممؤخرة الطابعة كما هو موضح أعلاه.

- ❏ أعد الطابعة على Mode FAX/Ans وأعد FAX/Ans .Ans Auto لتحديد الوقت من أجل جهاز الرد على الهاتف.
- ❏ عندما يلتقط جهاز الردعلى الهاتف المكالمة، فإن الطابعةتراقبوتأخذالخط عنداستقبال نغامت فاكس وعندئذتبدأ استقبال الفاكس.
- $\Box$  إذا كان جهاز الرد على الهاتف مغلقًا، فإن الطابعة تدخل في FAX Mode (وضع الفاكس) تلقائيًا بعد صدور نغمة الرنة للفترة الزمنية المحددة مسبقًا.
	- ❏ إذا رددت على المكالمة وسمعت نغامت الفاكس، فإن الطابعة سترد على مكالمة الفاكس إذا كنت

أعددت OnHook على On) ميكنك سامع صوت أو نغامت الفاكس من الآلة البعيدة)، ثم اضغط الزر **بدء** وضع السامعة.

أو

اضغط رمز الرقمني للآلة البعيدة وضع السامعة.

*استخدام مودم كمبيوتر*

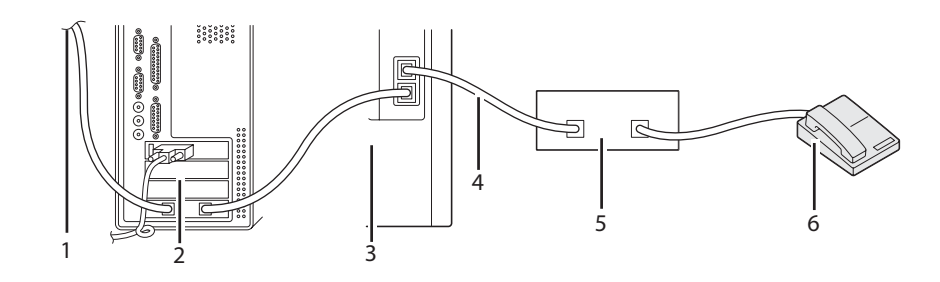

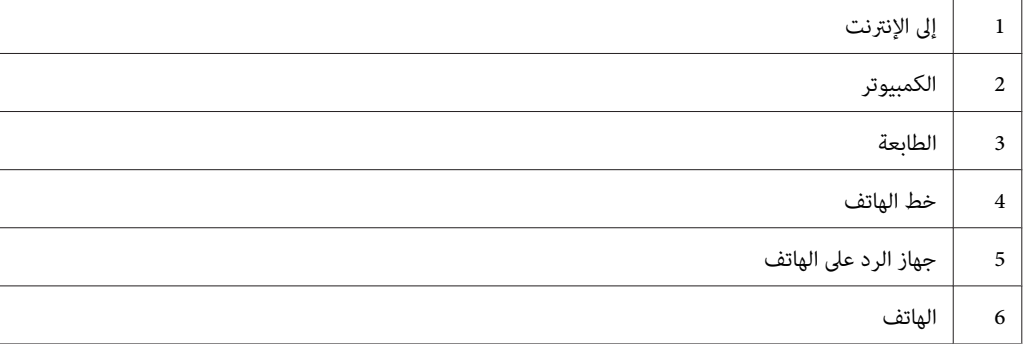

إذا كنت تريد استخدام مودم الكمبيوتر لإرسال فاكسات أو للاتصال بالإنترنت عن طريق خط الهاتف، وصل مودم الكمبيوتر مباشرة<br>عوضرة الطابعة مع جهاز الرد على الهاتف كما هو موضح أعلاه.

- ❏ أعد الطابعة على Mode FAX/Ans وأعد FAX/Ans .Ans Auto لتحديد الوقت من أجل جهاز الرد على الهاتف.
	- ❏ أوقف ميزة Receive Fax) استقبال فاكس) لمودم الكمبيوتر.
	- ❏ لاتستخدم مودم الكمبيوتر إذا كانت طابعتك ترسل أو تستقبل فاكسًا.
	- ❏ اتبع التعليامت المرفقة مع مودم الكمبيوتر وتطبيق الفاكس لإرسال فاكس عن طريق مودم الكمبيوتر.

## *إعداد الأصوات*

### *حجم صوت السامعة*

- .1 اضغط الزر **نظام**.
- .2 اختر Menu Admin، ثم اضغط الزر .

- .3 اختر Settings Fax، ثم اضغط الزر .
- .4 اختر Monitor Line، ثم اضغط الزر .
- .5 اختر حجم الصوت المطلوب، ثم اضغط الزر .
- .6 أعد تشغيل الطابعة بغلق مفتاح الطاقة ثم فتحه.

## *حجم صوت الجرس*

- .1 اضغط الزر **نظام**.
- .2 اختر Menu Admin، ثم اضغط الزر .
- .3 اختر Settings Fax، ثم اضغط الزر .
- .4 اختر Volume Tone Ring، ثم اضغط الزر .
	- 5. اختر حجم الصوت المطلوب، ثم اضغط الزر (0K).
	- .6 أعد تشغيل الطابعة بغلق مفتاح الطاقة ثم فتحه.

## *تحديد إعدادات الفاكس*

#### *تغيري خيارات إعدادات الفاكس*

- .1 اضغط الزر **نظام**.
- .2 اختر Menu Admin، ثم اضغط الزر .
- .3 اختر Settings Fax، ثم اضغط الزر .
- .4 اختر بند القامئة المطلوب، ثم اضغط الزر .
- .5 اختر الإعداد المطلوب أو أدخل حجم الصوت مستخدمًا لوحة الأزرار الرقمية.
	- 6. اضغط الزر (ok) لحفظ الاختيار.
- .7 تأكد من ظهور الرسالة Restart after Effective Becomes Setting This، ثم اضغط أي زر.
	- .8 عند الضرورة، كرر الخطوتني 4 و.5
	- .9 لإلغاء الإعداد الذي غريته والعودة إلى المستوى العلوي للقامئة System) النظام)، اضغط الزر **إعادة تعيني**.

# *خيارات إعدادات الفاكس المتاحة*

ميكنك استخدام خيارات الإعدادات الآتية لتكوين نظام الفاكس:

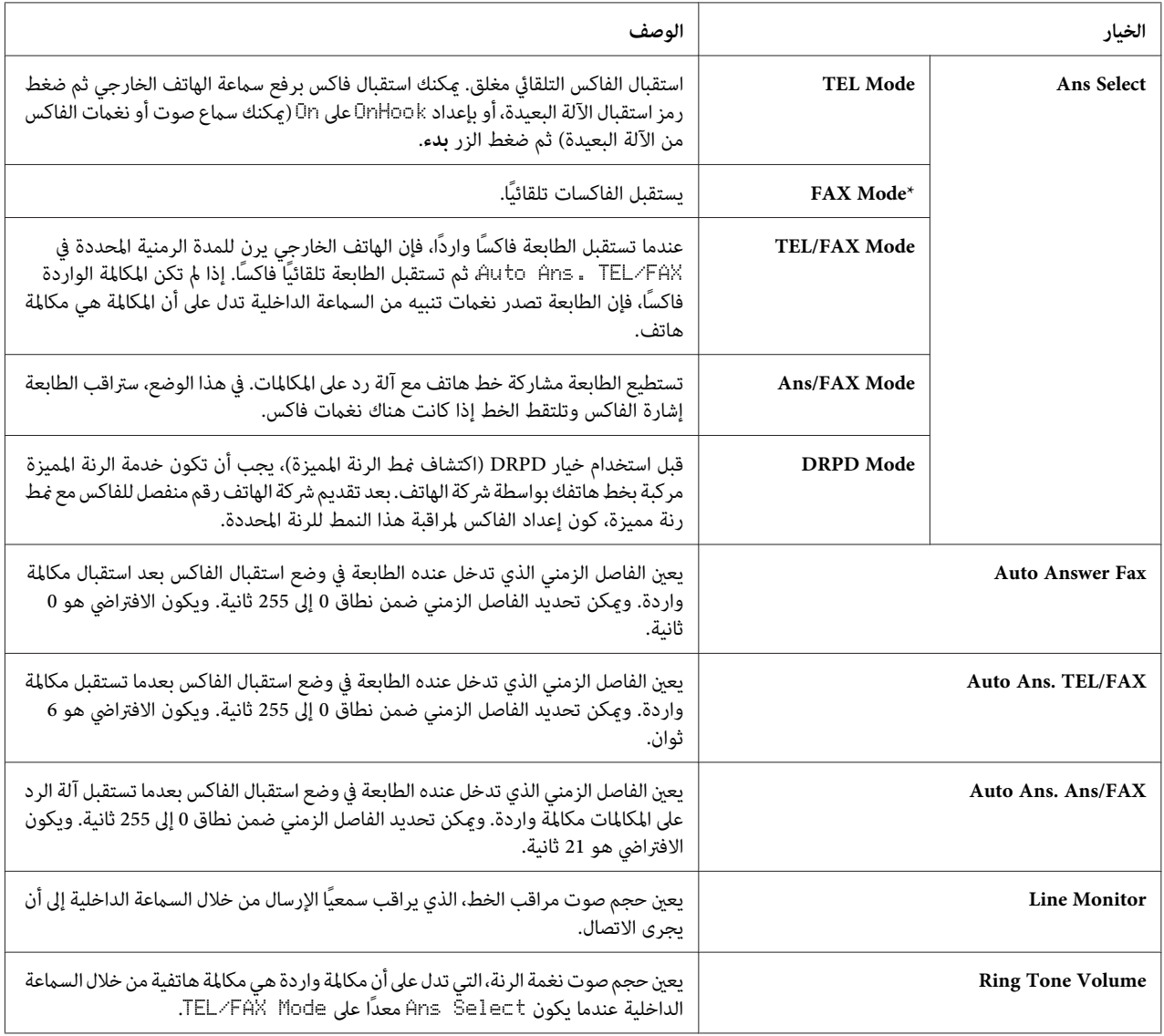

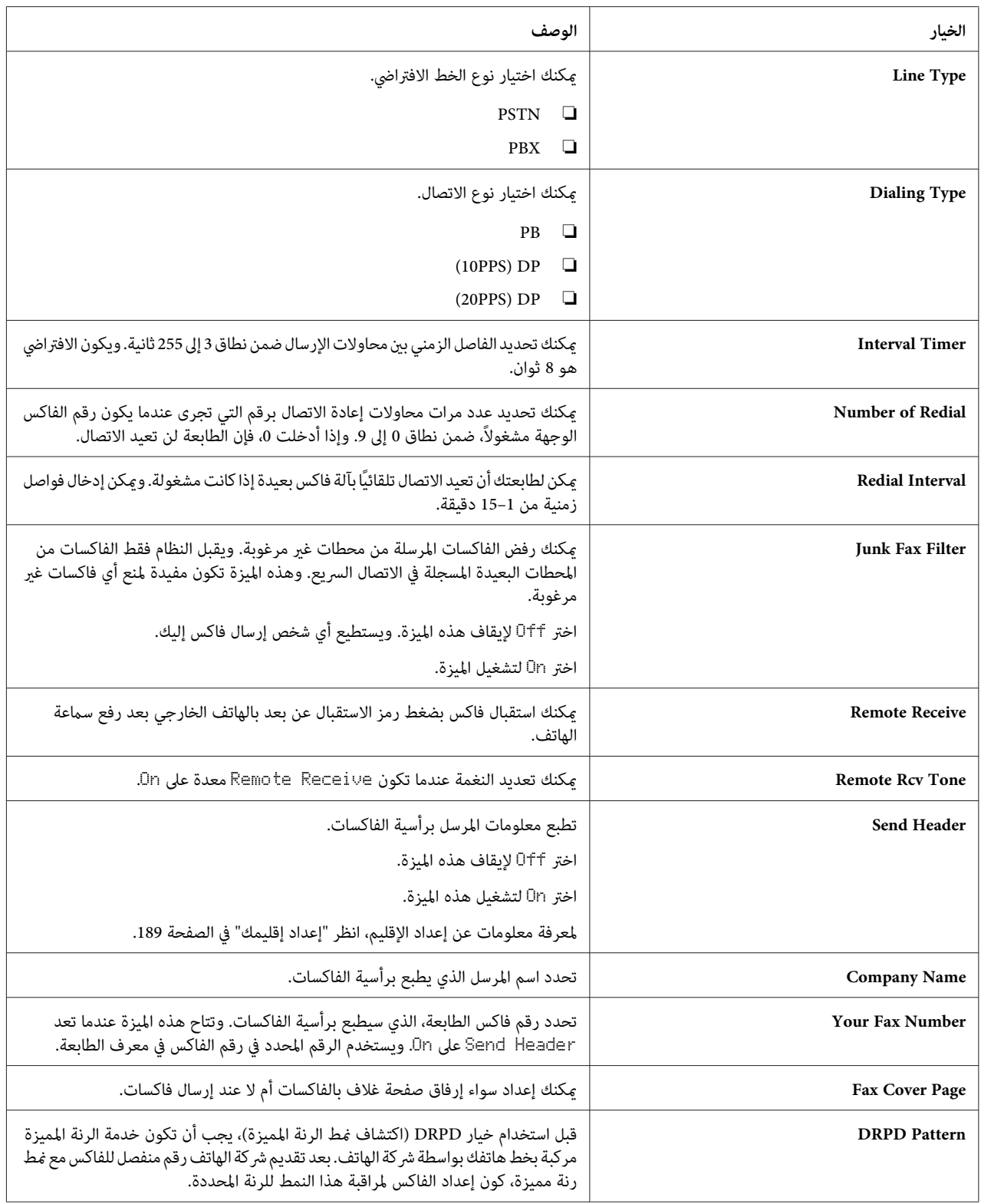

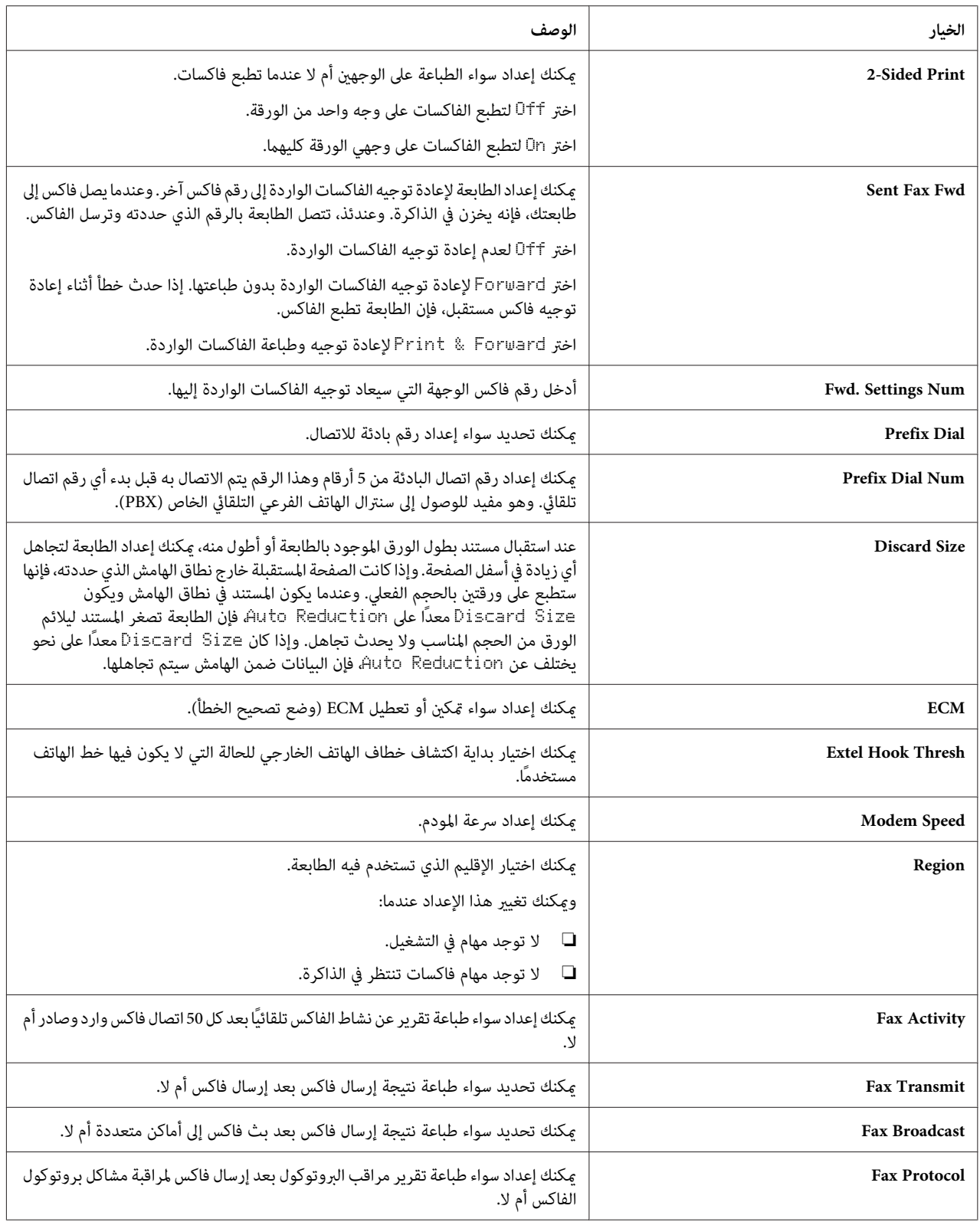

#### *Prefix Dial*

#### *ملاحظة:*

Prefix Dial تدعم فقط البيئة حيثما ترسل فاكسًا إلى رقم الخط الخارجي. ولاستخدام Prefix Dial، يجب أن تنفذ الآتي من لوحة<br>المشغل.

- .1 اضغط الزر **نظام**.
- .2 اختر Menu Admin، ثم اضغط الزر .
- .3 اختر Settings Fax، ثم اضغط الزر .
	- .4 اختر Type Line، ثم اضغط الزر .
		- .5 اختر PBX، ثم اضغط الزر .
	- .6 اختر Dial Prefix، ثم اضغط الزر .
		- .7 اختر On، ثم اضغط الزر .
- . اختر Prefix، Dial Num ثم اضغط الزر . $\circ$ .
- 9. أدخل رقم بادئة من 5 أرقام بحد أقصى من 0–9، \* و#، واضغط الزر (0K).
	- .10 أعد تشغيل الطابعة بغلق مفتاح الطاقة ثم فتحه.

# *تغيري خيارات الإعدادات*

- .1 اضغط الزر **نظام**.
- .2 اختر Settings Defaults، ثم اضغط الزر .
	- .3 اختر Defaults Fax، ثم اضغط الزر .
	- .4 اختر بند القامئة المطلوب، ثم اضغط الزر .
- .5 اختر الإعداد المطلوب أو أدخل القيمة باستخدام لوحة الأزرار الرقمية، ثم اضغط الزر .
	- .6 للعودة إلى المستوى العلوي للقامئة System) النظام)، اضغط الزر **إعادة تعيني**.

# *طباعة صفحة تقرير*

التقارير الآتية ميكن أن تكون مفيدة عندما تستخدم الفاكس:

Fax Address Book ❏

وتبني هذه القامئة جميع أرقام الفاكس المخزنة حاليًا في ذاكرة الطابعة كأرقام اتصال سريع.

مكنك طباعة قامًة Fax Address Book من لوحة المشغل. (لمعرفة التفاصيل، انظر أيضًا "طباعة قامًة بدفتر عناوين الفاكس" في [الصفحة](#page-211-0) .212)

Email Address Book ❏

تبني هذه القامئة عناوين البريد الإلكتروين المخزنة حاليًا في ذاكرة الطابعة كمعلومات Book Address Email.

Fax Activity ❏

يبني هذا التقرير معلومات عن الفاكسات التي استقبلتها أو أرسلتها حديثًا.

Fax Pending ❏

تبين هذه القامْة حالة الفاكسات المعلقة. ومكنك طباعة هذه القامْة للتأكد من تغييراتك بعد تغيير الإعدادات.

#### **الإجراءات:**

- .1 اضغط الزر **نظام**.
- .2 اختر List/Report، ثم اضغط الزر .
- .3 اختر التقرير أو القامئة التي تريد طباعتها، ثم اضغط الزر .

سيطبع التقرير أو القامئة المختارة.

### *الفصل 9*

# *استخدام قوائم لوحة المشغل ولوحة الأزرار الرقمية*

# *التعرف على قوائم الطابعة*

عندما تكون الطابعة متصلة بشبكة ومتاحة لعدد من المستخدمين، عكن تقييد الوصول إلى Admin Menu. وعنع ذلك المستخدمين<br>الآخرين من استخدام لوحة المشغل لعمل تغيير غير متعمد لافتراض مستخدم أعده المسؤول.

ومع ذلك، مكنك استخدام برنامج تشغيل الطباعة لإلغاء افتراضيات المستخدم واختيار إعدادات لمهام طباعة فردية.

### *Report/List*

استخدم قامئة List/Report لطباعة أنواع متنوعة من التقارير والقوائم.

#### *System Settings*

ا**لغرض:**<br>لطباعة قامًة بالقيم الافتراضية الحالية للمستخدم، والخيارات المثبتة، وحجم ذاكرة الطباعة المركبة، وحالة مستلزمات الطابعة.

#### *Panel Settings*

ال**غرض:**<br>لطباعة قاءًة تفصيلية بجميع الإعدادات بقوائم لوحة المشغل.

#### *PCL Fonts List*

لطباعة عينة من خطوط PCL المتاحة. **الغرض:**

#### *PCL Macro List*

ا**لغرض:**<br>لطباعة معلومات عن ماكرو PCL الذي تم تنزيله.

#### *PS Fonts List*

لطباعة عينة من خطوط PS المتاحة. **الغرض:**

#### *Job History*

ال**غرض:**<br>لطباعة قامًة تفصيلية <sub>ت</sub>مهام الطباعة والنسخ والفاكس والمسح الضوئي التي تم معالجتها. وتضم هذه القامًة أخر 20 مهمة.

#### *Error History*

لطباعة قامئة تفصيلية بحالات انحشار الورق والأخطاء الفادحة. **الغرض:**

#### *Printer Meter*

ال**غرض:**<br>لطباعة التقارير عن إجمالي عدد الصفحات المطبوعة.

#### *Protocol Monitor*

<mark>الغرض:</mark><br>لطباعة قامًة تفصيلية بالبروتوكولات المراقبة.

#### *Fax Address Book*

ال**غرض:**<br>لطباعة قائمة بجميع عناوين الفاكسات المخزنة كمعلومات Fax Address Book (دفتر عناوين الفاكس).

#### *Email Address Book*

ال**غرض:**<br>لطباعة قامًة بجميع عناوين البريد الإلكتروني المخزنة كمعلومات Address Book البريد الإلكتروني.

#### *Server Address*

لطباعة قامئة بجميع عناوين المخزنة كمعلومات Address Server. **الغرض:**

#### *Fax Activity*

**الغرض:**<br>لطباعة تقرير الفاكسات التي استقبلتها أو أرسلتها حديثًا.

#### *Fax Pending*

ا**لغرض:**<br>لطباعة قامْة بحالة الفاكسات المعلقة.

#### *Stored Documents*

#### *ملاحظة:*

```
RAM Disk تحت System Settinas ممكنًا.
تتاح ميزة Stored Documents (المستندات المخزنة) فقط عندما تكون وحدة الذاكرة الإضافية 512 ميجابايت مركبة بالطابعة ويكون
```

```
لطباعة قامئة بجميع الملفات المخزنة من أجل Print Secure وPrint Sample في قرص RAM. الغرض:
```
### *Billing Meters*

ال**غرض:**<br>لفحص العدد الإجمالي للصفحات المطبوعة.

**القيم:**

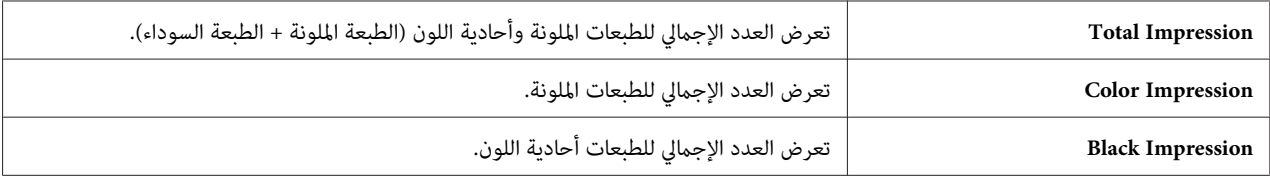

### *Admin Menu*

```
استخدم قامئة Menu Admin لتكوين تنوع من ميزات الطابعة.
```
#### *Phone Book*

استخدم قامًة Phone Book لتكوين إعدادات الاتصال السريع والاتصال الجماعي.

#### *Speed Dial*

```
لتخزين حتى 200 رقم يتم الاتصال بها كثريًا في مواقع الاتصال السريع. الغرض:
```
#### *Group Dial*

**الغرض:** لإنشاء مجموعة من وجهات الفاكسات وتسجيلها تحت رمز الاتصال المكون من رقمني. وميكن تخزين حتى 6 رموز اتصال جماعي.

#### *PCL Settings*

استخدم قامئة Settings PCL لتغيري إعدادات الطابعة التي فقط تؤثر على المهام باستخدام لغة الطابعة لمحاكاةPCL.

*القيم التي متيزها علامة نجمية (\*) هي الإعدادات الافتراضية للقامئة من المصنع. ملاحظة:*

#### *Paper Tray*

<mark>الغرض:</mark><br>لتحديد صينية الورق الافتراضية.

### **القيم:**

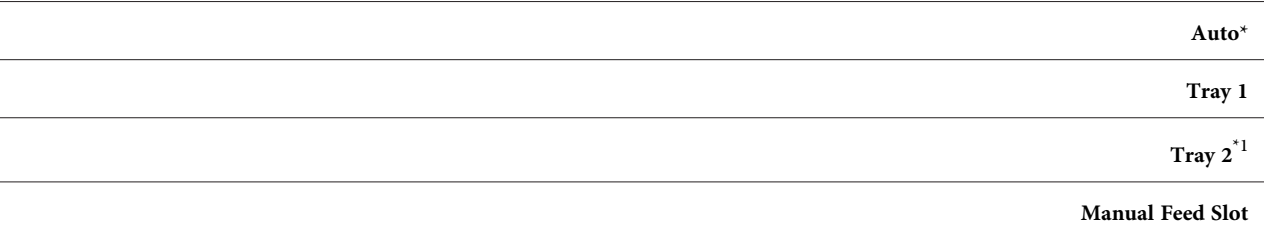

قط عندما تكون وحدة علبة الورق الاختيارية سعة 250 ورقة مركبة.  $1^\ast$ 

#### *Output Size*

# لتحديد الحجم الافتراضي للورق. **الغرض:**

## **القيم:**

#### *سلسلة مم*

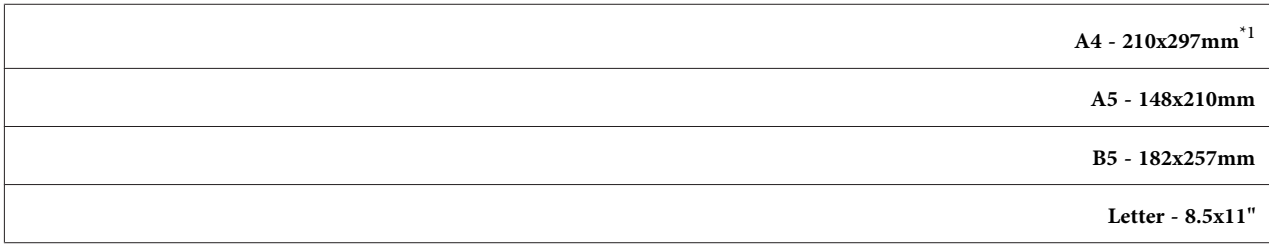

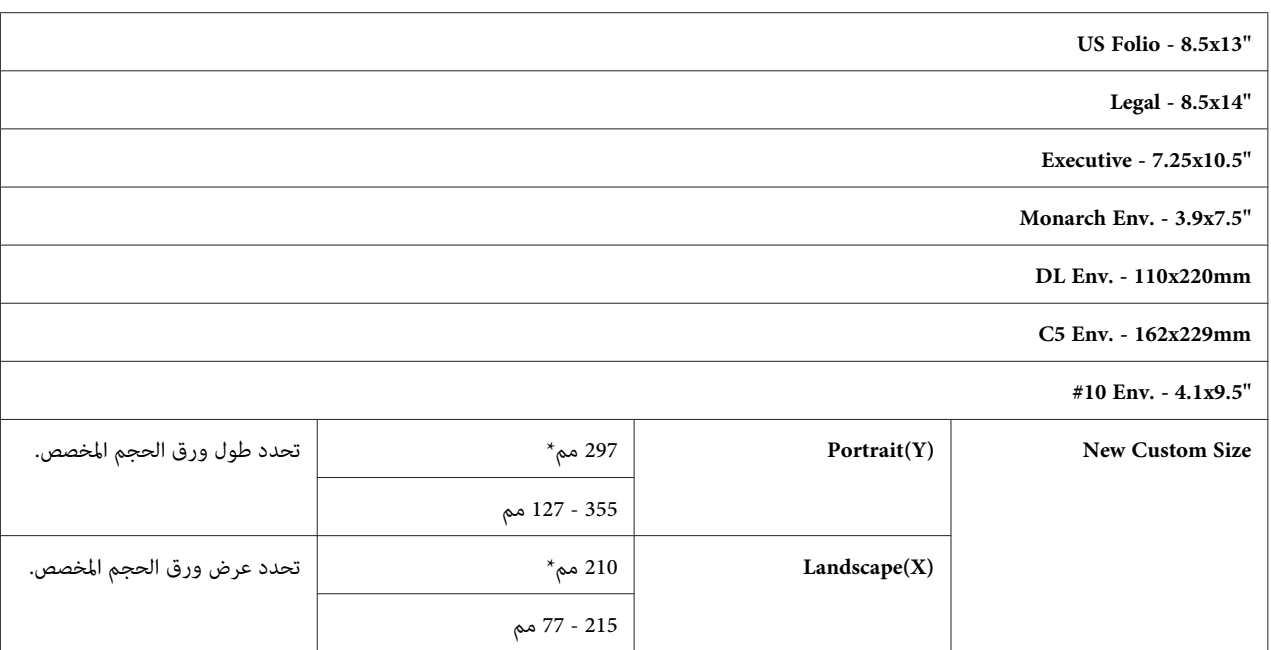

لاحتاف افتراض Uutput Size اعتمادًا على المصنع في كل بلد.  $^{1^{\star}}$ 

## *سلسلة البوصة*

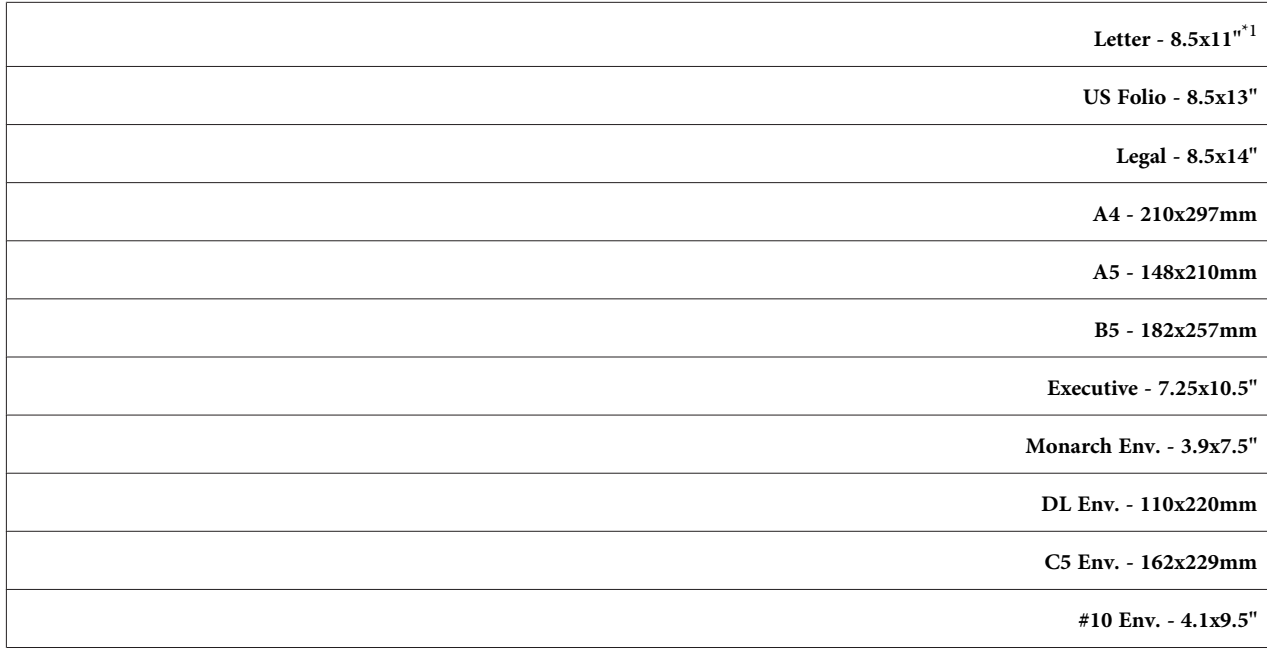

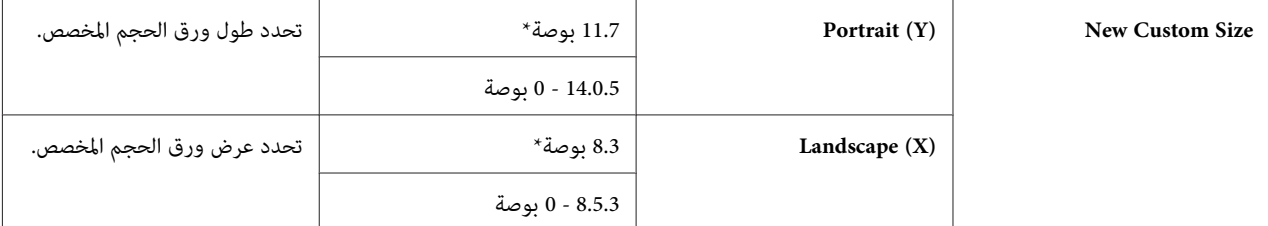

لاحتاف افتراض Uutput Size اعتمادًا على المصنع في كل بلد.  $^{1^*}$ 

*اختيار حجم مخصص لحجم الورق سيطلب منك إدخال طول وعرض مخصصني. ملاحظة:*

#### *Orientation*

ا**لغرض:**<br>لتحديد الكيفية التي يكون عليها اتجاه النص والصور في الصفحة.

**القيم:**

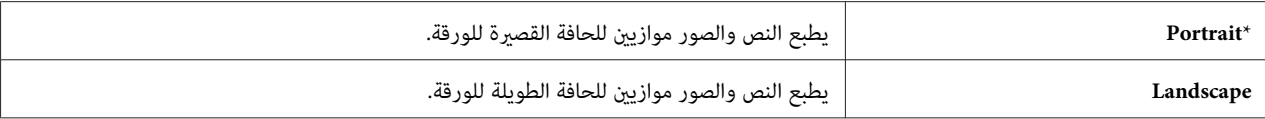

#### *Sided-2*

ا**لغرض:**<br>لتحديد ما إذا كنت ستطبع على وجهي الورقة.

**القيم:**

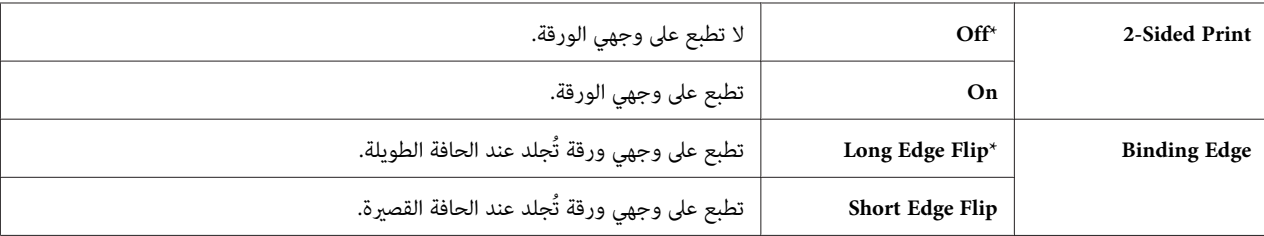

*Font*

```
الغرض:<br>لتحديد الخط الافتراضي من الخطوط المسجلة في الطابعة.
```
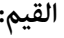

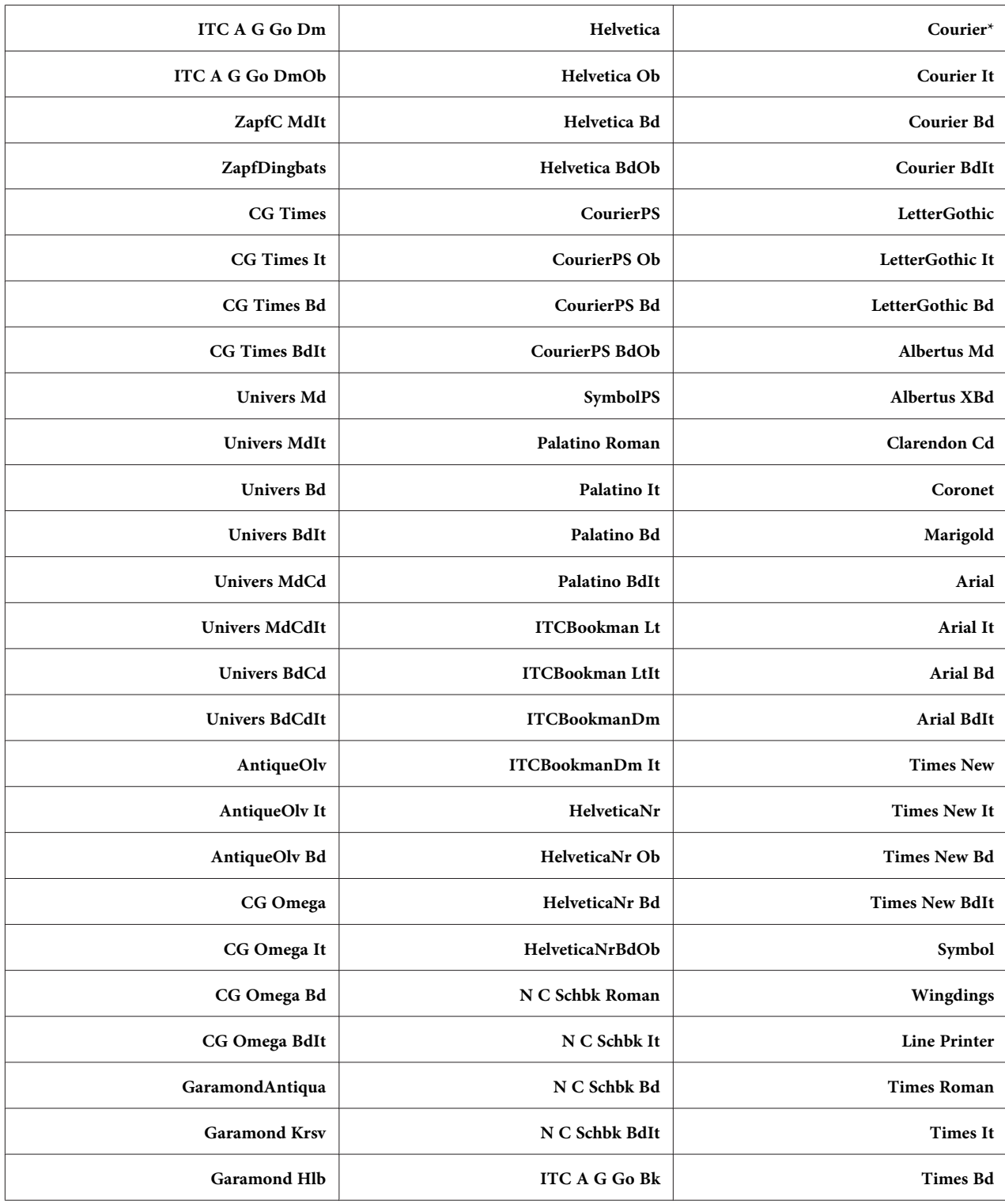

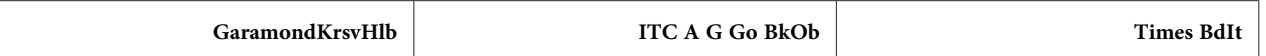

*Symbol Set*

ا**لغرض:**<br>لتحديد مجموعة رموز لخط محدد.

**القيم:**

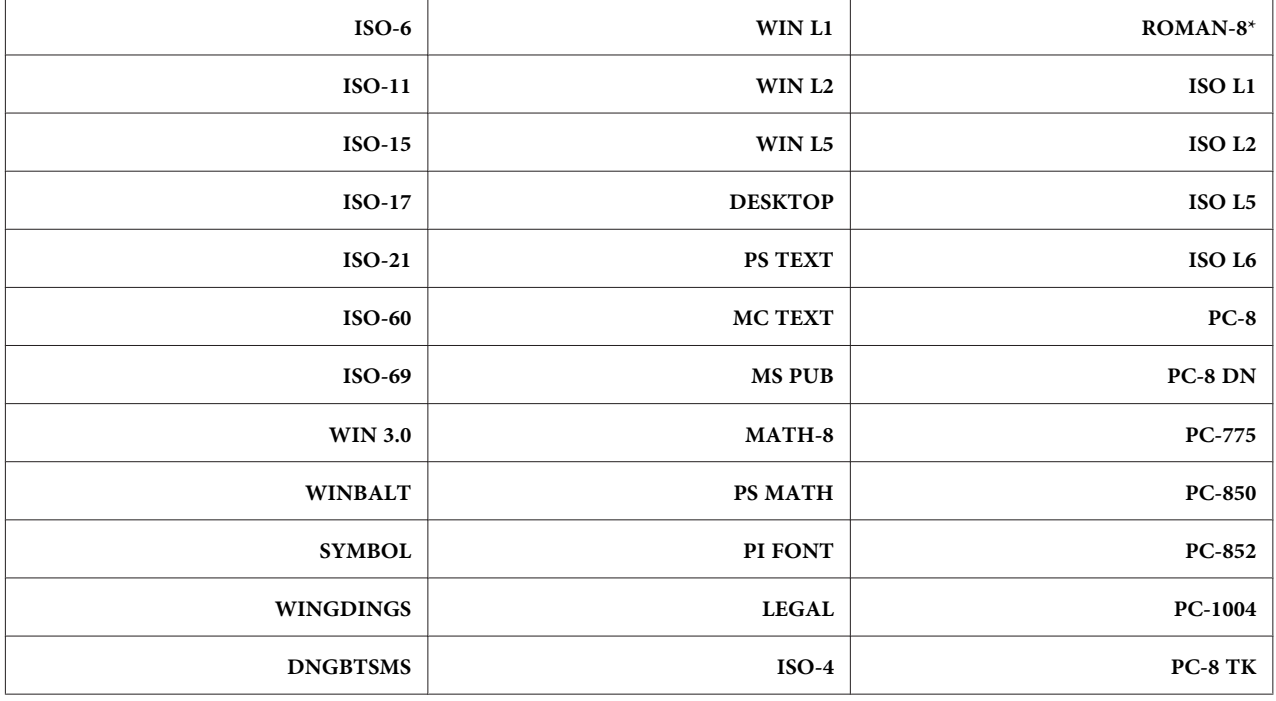

#### *Font Size*

ال**غرض:**<br>لتحديد حجم الخط للخطوط المطبعية التي <sub>ت</sub>مكن زيادة حجمها، في نطاق 4.00 إلى 50.00. ويكون الافتراضي 12.00.

يشري حجم الخط إلى ارتفاع رموز الكتابة في الخط. وتساوي النقطة الواحدة تقريبًا 1/72 من البوصة.

*تعرض قامئة* Size Font *فقط للخطوط المطبعية. ملاحظة:*

#### *Font Pitch*

ا**لغرض:**<br>لتحديد عرض الخط للخطوط أحادية المسافة التي <sub>ت</sub>كن زيادة حجمها، في نطاق 6.00 إلى 24.00. ويكون الافتراضي 10.00.

يشير عرض الخط إلى عدد رموز الكتابة ثابتة المسافة في بوصة أفقية من الكتابة. وللخطوط أحادية المسافة غير المدرجة، يعرض عرض<br>الخط، ولكن لا مكن تغييره.

*تعرض قامئة* Pitch Font *فقط للخطوط ثابتة أو أحادية المسافة. ملاحظة:*

#### *Form Line*

لتحديد عدد الخطوط في الصفحة. **الغرض:**

#### **القيم:**

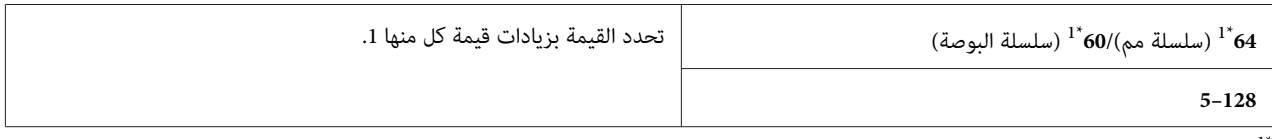

ً تشير إلى القيم الافتراضية لمصنع كل بلد.

Form Line وOrientation الصحيحين قبل تغير Form Line تحدد الطابعة كمية المسافة بين كل خط (المباعدة العمودية بين الخطوط) على أساس Form Line وDrientation. اختر

#### *Quantity*

```
الغرض:
لتحديد كمية الطباعة الافتراضية، ضمن نطاق من 1 إلى 999. ويكون الافتراضي 1. (حدد عدد النسخ المطلوبة لمهمة طباعة معينة من
              برنامج تشغيل الطباعة. وتلغي دامئًا القيم المختارة من برنامج تشغيل الطباعة القيم المختارة من لوحة المشغل.)
```
#### *Image Enhance*

**الغرض:**

لتحديد ما إذا كنت تريد *تم*كين ميزة Image Enhance (تحسين الصورة)، التي تجعل الخط الحدودي بين الأسود والأبيض أنعم لتقليل<br>الحواف المسننة وتحسين المظهر المرئي.

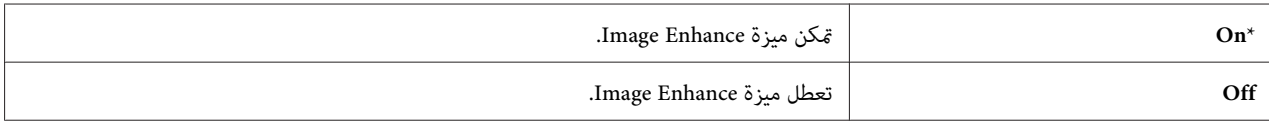

#### *Hex Dump*

**الغرض:** -<br>للمساعدة في عزل مصدر مشكلة مهمة طباعة ما. عند اختيار ≈Hex Dum تطبع جميع البيانات المرسلة إلى الطابعة بتمثيل سداسي<br>عشري ورموز. ولا تنفذ رموز التحكم.

**القيم:**

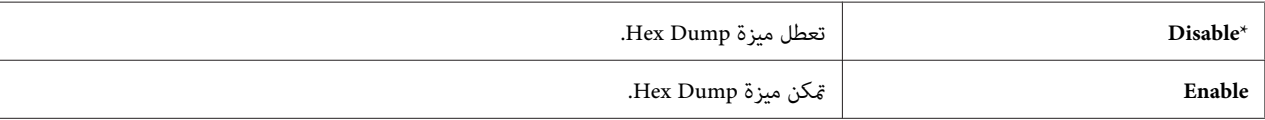

#### *Draft Mode*

ا**لغرض:**<br>لتوفير مسحوق الحبر بالطباعة في وضع المسودة. وتقل جودة الطباعة عندما تطبع في وضع المسودة.

**القيم:**

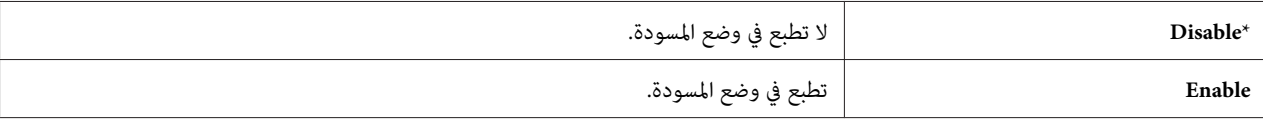

*Line Termination*

**الغرض:**  
ل
$$
\checkmark
$$
فة أوامر نهاية السطر.

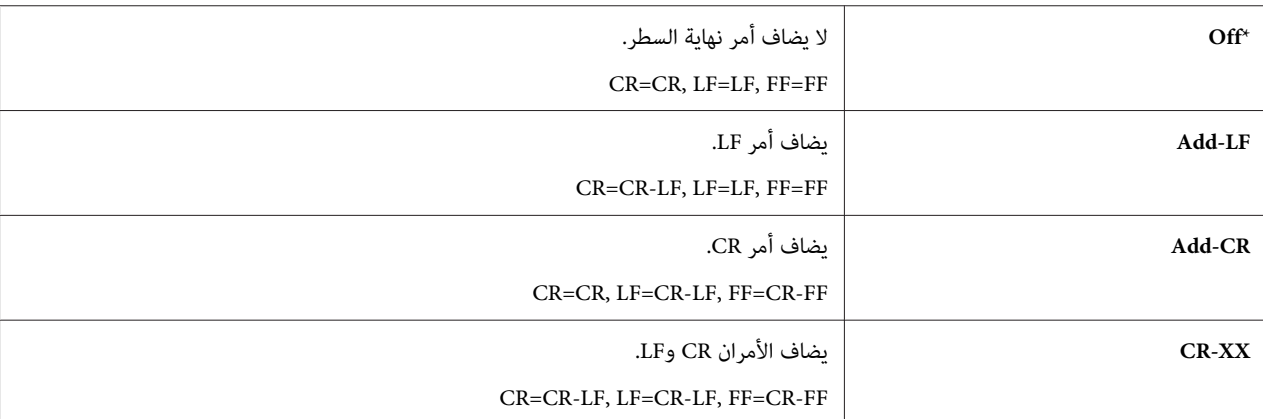

#### *Output Color*

```
لتحديد وضع ألوان Color أو White and Black. ويستخدم هذا الإعداد لمهمة طباعة التي لاتحدد وضع طباعة. الغرض:
```
**القيم:**

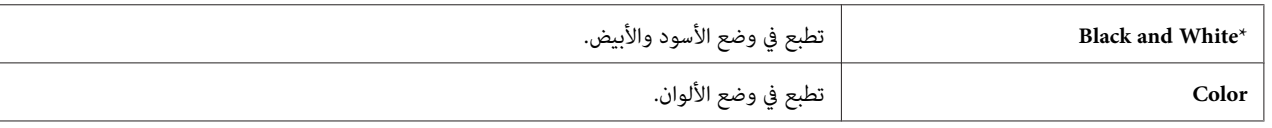

#### *PostScript Settings*

استخدم قامًة PostScript Settings لتغيير إعدادات الطابعة التي فقط تؤثر على المهام التي تستخدم لغة الطابعة لمحاكاة<br>PostScript.

*القيم التي متيزها علامة نجمية (\*) هي الإعدادات الافتراضية للقامئة من المصنع. ملاحظة:*

#### *PS Error Report*

```
لتحديد سواء طباعة محتويات أخطاء PostScript أم لا. الغرض:
```
**القيم:**

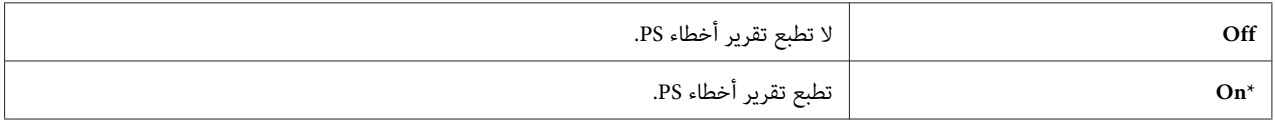

#### *PS Job Time-out*

# لتحديد زمن التنفيذ لمهمة PostScript واحدة. **الغرض:**

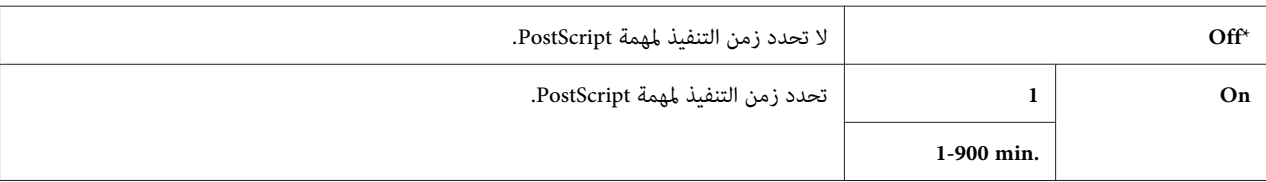

#### *Paper Select Mode*

لإعداد طريقة اختيار صينية الورق لوضع PostScript. **الغرض:**

**القيم:**

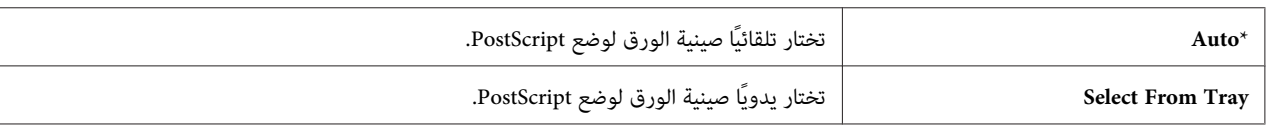

#### *Output Color*

```
لإعداد اللون الافتراضي من أجل PostScript. الغرض:
```
**القيم:**

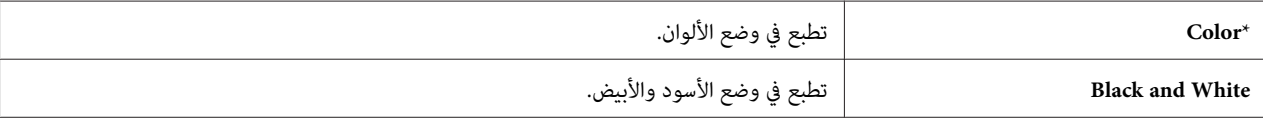

#### *Wired Network*

استخدم قامئة Network Wired لتغيري إعدادات الطابعة التي تؤثر على المهام التي أرسلت إلى الطابعة من خلال الشبكة السلكية.

*القيم التي متيزها علامة نجمية (\*) هي الإعدادات الافتراضية للقامئة من المصنع. ملاحظة:*

#### *Ethernet*

#### **الغرض:**

لتحديد سرعة الاتصال وإعدادات الطباعة على الوجهين من أجل Ethernet. ويصبح التغيير ساريا بعد إيقاف تشغيل الطابعة ثم<br>تشغيلها مرة ثانية.

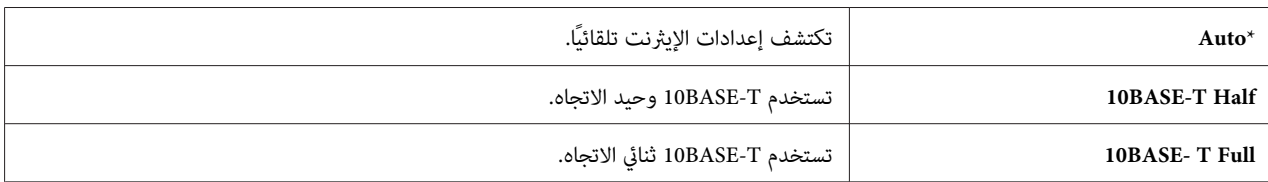

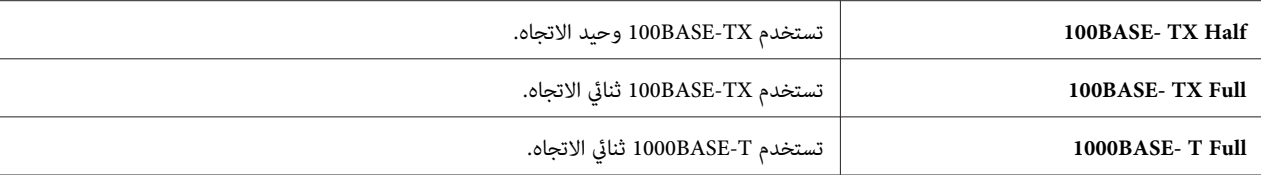

#### *TCP/IP*

لتكوين إعدادات IP/TCP. **الغرض:**

**القيم:**

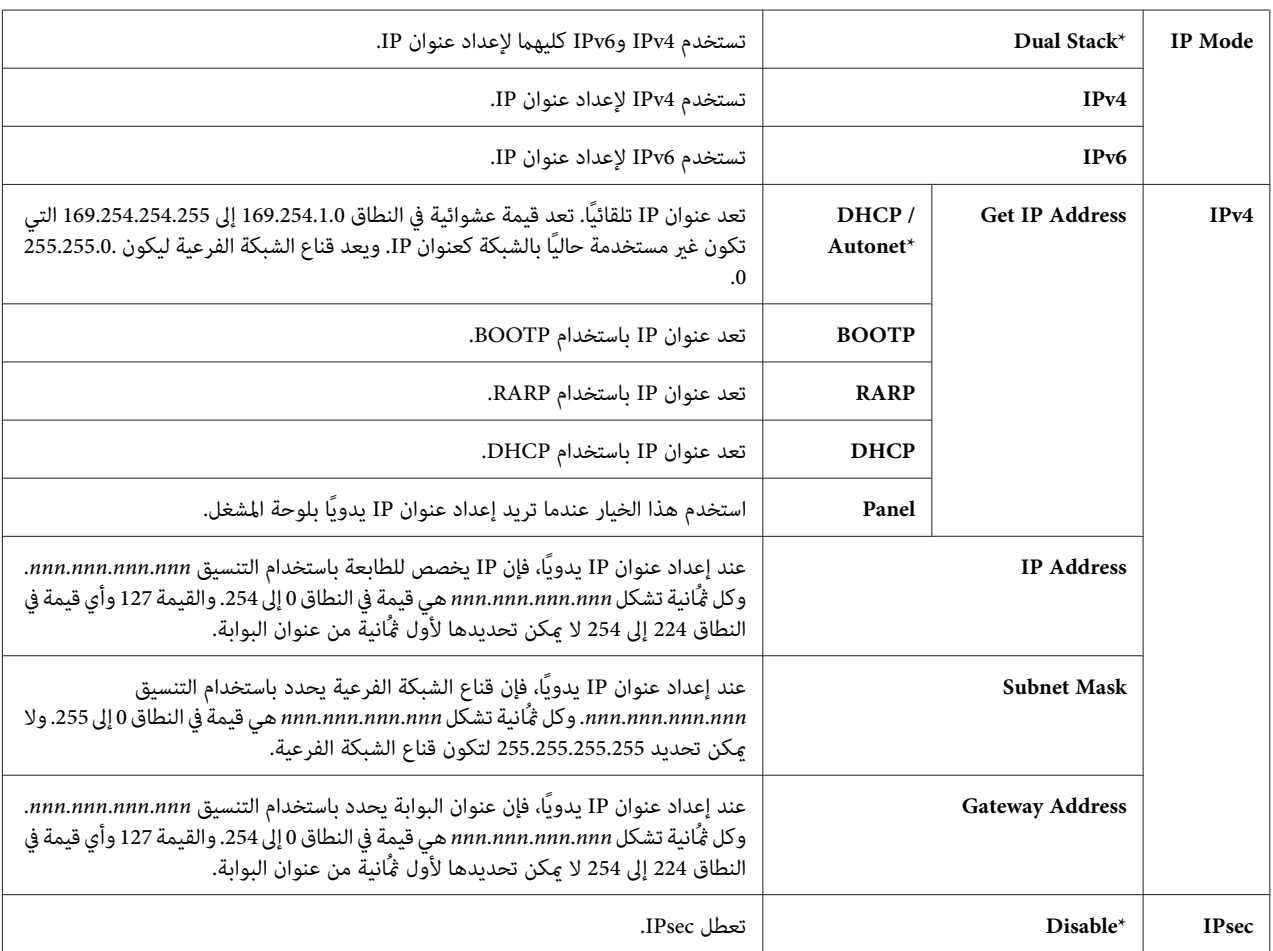

#### *ملاحظة:*

*لتمكني IPsec، استخدم ["Config EpsonNet "في](#page-51-0) الصفحة .52 لمعرفة التفاصيل، ارجع إلى Help) التعليامت) على أسطوانة البرنامج.*

### *Protocol*

لتمكني أو تعطيل كل بروتوكول. ويصبح التغيري ساريا بعد إيقاف تشغيل الطابعة ثم تشغيلها مرة ثانية. **الغرض:**

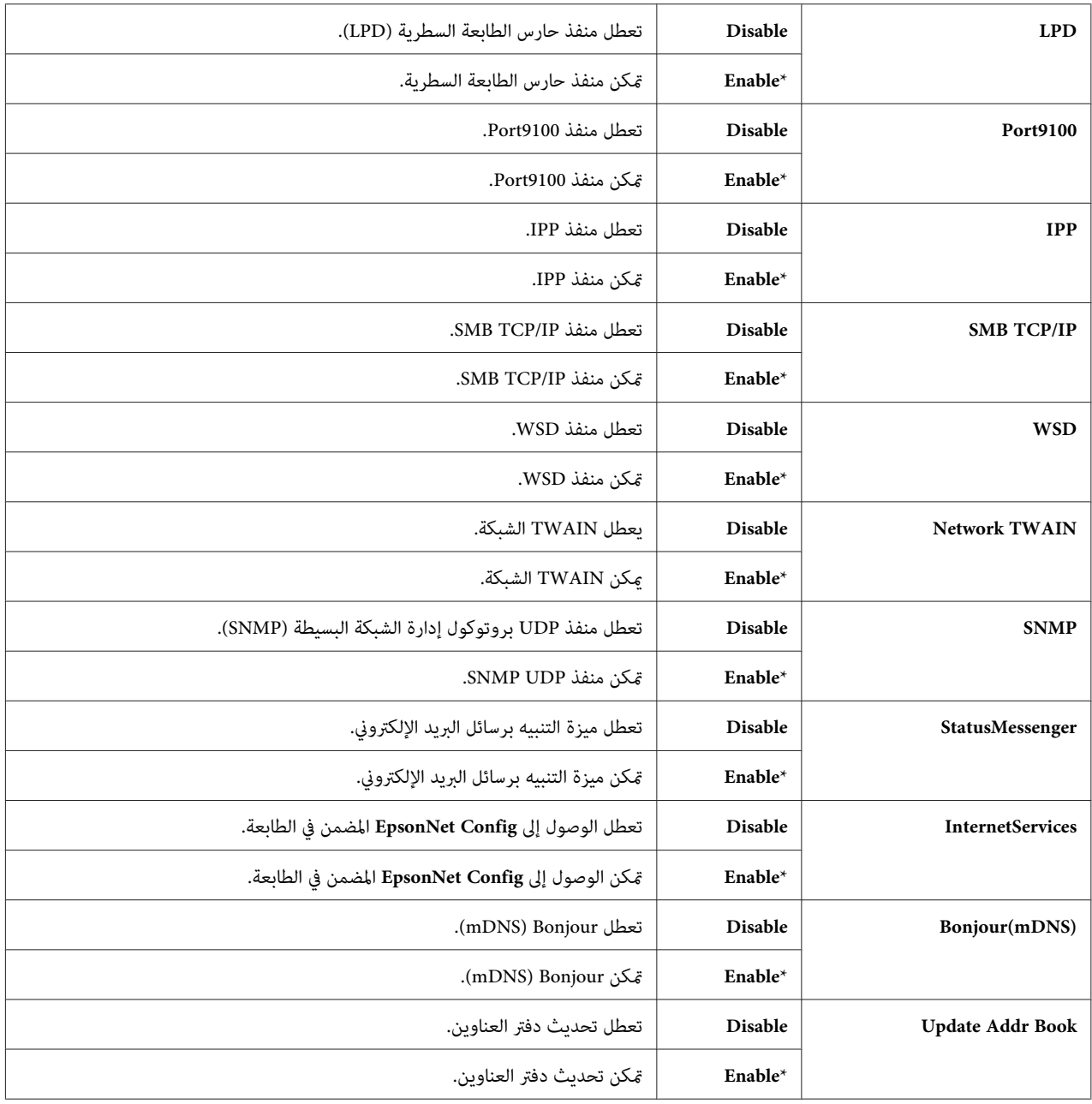

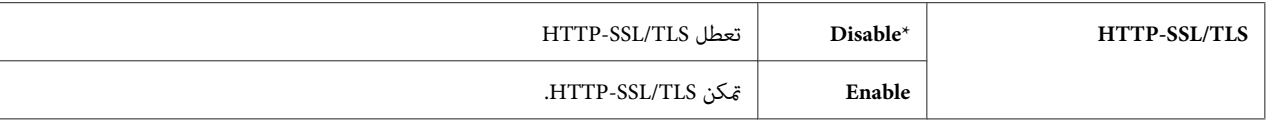

*IP Filter*

*تتاح ميزة Filter IP) مرشح IP (فقط عندما يكون* Protocol *معدًا على* LPD *أو* 9100Port*. ملاحظة:*

**الغرض:**

لمنع البيانات المستقبلة من عناوين IP معينة من خلال الشبكة السلكية. وعكنك إعداد ما يصل إلى خمسة عناوين IP. ويصبح التغيير<br>ساريا بعد إيقاف تشغيل الطابعة ثم تشغيلها مرة ثانية.

**القيم:**

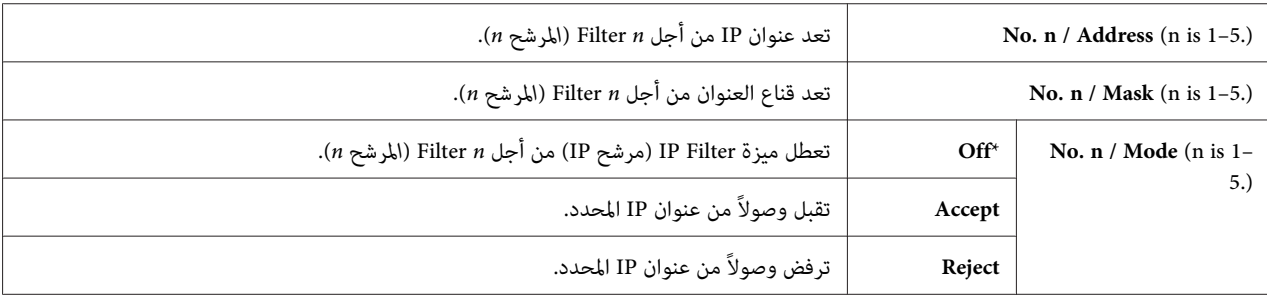

#### *IEEE 802.1x*

*ملاحظة:*

- ❏ *تتاح ميزة x802.1 IEEE فقط عندما تكون الطابعة موصلة باستخدام كابل LANوتتاح فقط عند متكني مصادقة IEEE .802.1*
- ❏ *لتمكني x802.1 IEEE، استخدم ["Config EpsonNet "في](#page-51-0) الصفحة .52 لمعرفة التفاصيل، ارجع إلى Help) التعليامت) على أسطوانة البرنامج.*

ا**لغرض:**<br>لتعطيل مصادقة IEEE 802.1x. ويصبح التغيير ساريا بعد إيقاف تشغيل الطابعة ثم تشغيلها مرة ثانية.

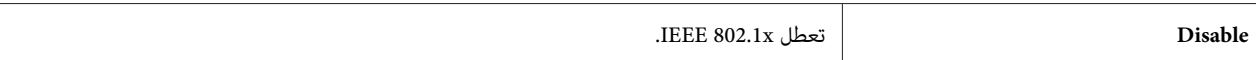

#### *Initialize NVM*

**الغرض:**

لتهيئة بيانات الشبكة السلكية المخزنة في ذاكرة غير دائمة (NVM). بعد تنفيذ هذه الوظيفة وإعادة تشغيل الطابعة، فإن جميع<br>إعدادات الشبكة السلكية يعاد إعدادها لقيمها الافتراضية.

**القيم:**

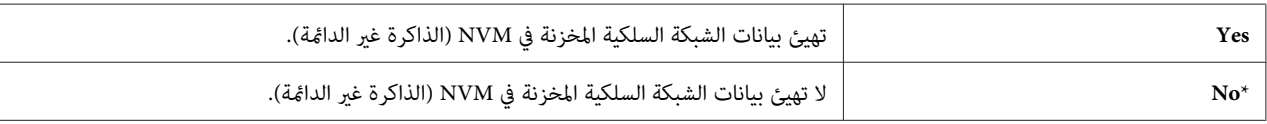

#### *Adobe Protocol*

لإعداد بروتوكل اتصالات PostScript. **الغرض:**

**القيم:**

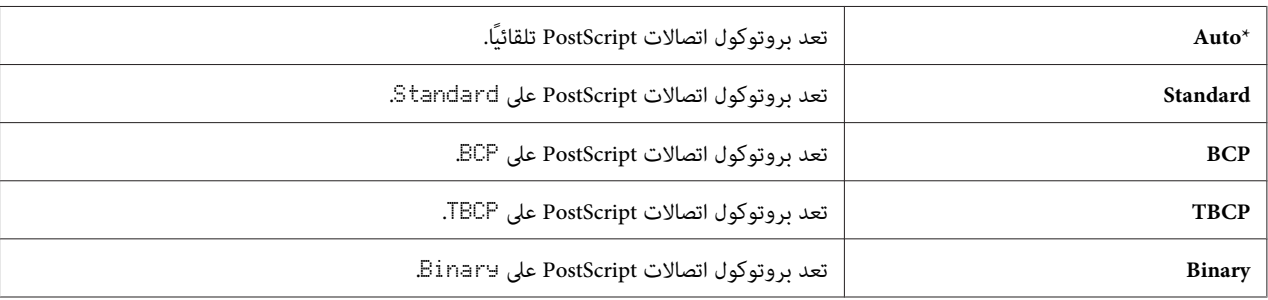

#### *Fax Settings*

```
استخدم قامئة Settings Fax لتكوين إعدادات الفاكس الأساسية.
```

```
القيم التي متيزها علامة نجمية (*) هي الإعدادات الافتراضية للقامئة من المصنع. ملاحظة:
```
*Ans Select*

```
الغرض:<br>لاختيار وضع استقبال الفاكس الافتراضي.
```
**القيم:**

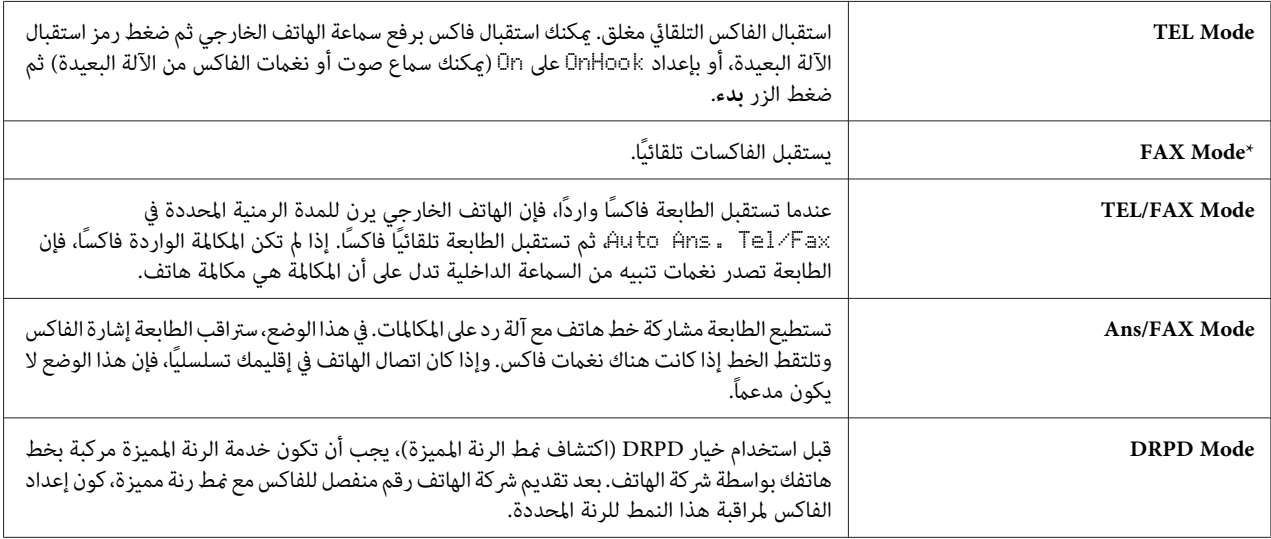

#### *Auto Answer Fax*

```
الغرض:
```
لتعيين الفاصل الزمني الذي تدخل عنده الطابعة في وضع استقبال الفاكس بعد استقبال مكالمة واردة. ومكن تحديد الفاصل الزمني<br>ضمن نطاق 0 إلى 255 ثانية. ويكون الافتراضي هو 0 ثانية.

#### *Auto Ans. TEL/FAX*

**الغرض:**

لتعيين الفاصل الزمني الذي تدخل عنده الطابعة في وضع استقبال الفاكس بعدما تستقبل مكالمة واردة. وعكن تحديد الفاصل الزمني<br>ضمن نطاق 0 إلى 255 ثانية. ويكون الافتراضي هو 6 ثوان.

#### *Auto Ans. Ans/FAX*

```
الغرض:
```

```
لتعيين الفاصل الزمني الذي تدخل عنده الطابعة في وضع استقبال الفاكس بعدما تستقبل آلة الرد على المكالمات مكالمة واردة. وعكن<br>تحديد الفاصل الزمني ضمن نطاق 0 إلى 255 ثانية. ويكون الافتراضي هو 21 ثانية.
```
#### *Line Monitor*

ال**غرض:**<br>لتعيين حجم صوت مراقب الخط، الذي يراقب سمعيًا الإرسال من خلال السماعة الداخلية إلى أن يجرى الاتصال.

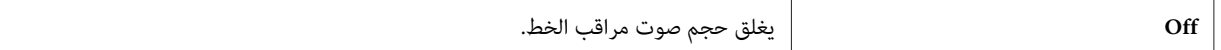

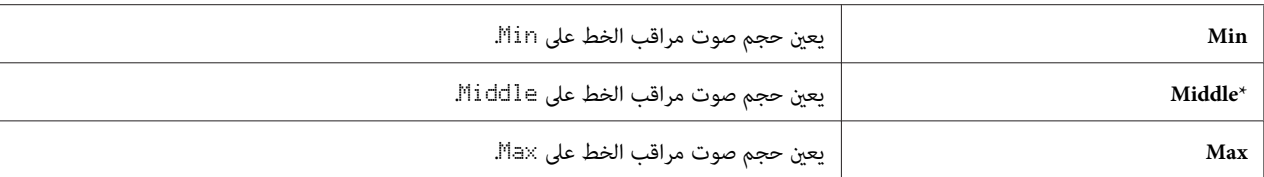

#### *Ring Tone Volume*

**الغرض:**

لتعيين حجم صوت نغمة الرنة، التي تدل على أن مكالمة واردة هي مكالمة هاتفية من خلال السماعة الداخلية عندما يكون<br>Ans Select معدًا على TEL/FAX Mode.

### **القيم:**

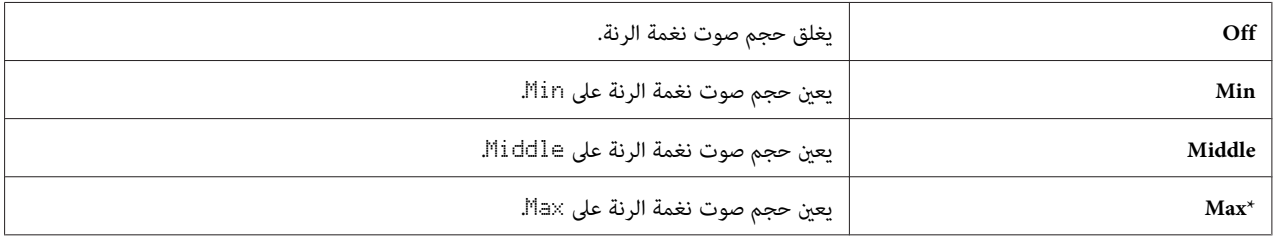

#### *Line Type*

# **الغرض:**<br>لاختيار نوع الخط الافتراضي.

**القيم:**

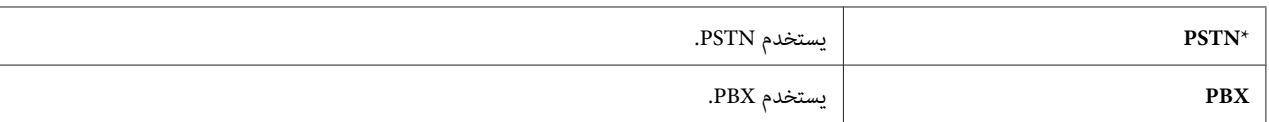

#### *Dialing Type*

ا**لغرض:**<br>لاختيار نوع الاتصال.

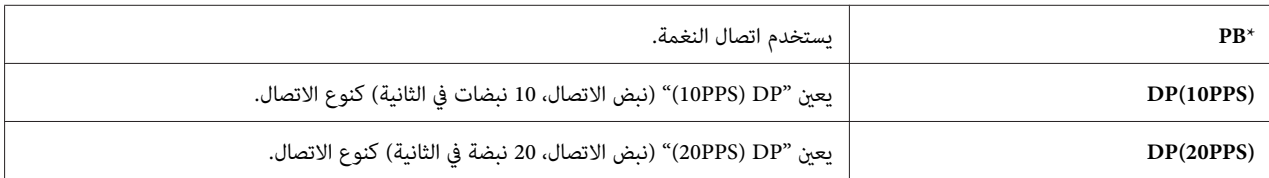

#### *Interval Timer*

لتحديد الفاصل الزمني بني محاولات الإرسال ضمن نطاق <sup>3</sup> إلى <sup>255</sup> ثانية. ويكون الافتراضي هو <sup>8</sup> ثوان. **الغرض:**

#### *Number of Redial*

#### **الغرض:**

لتحديد عدد مرات محاولات إعادة الاتصال برقم التي تجرى عندما يكون رقم الفاكس الوجهة مشغولاً، ضمن نطاق 0 إلى 9. وإذا<br>أدخلت 0، فإن الطابعة لن تعيد الاتصال. ويكون الافتراضي 3.

#### *Redial Interval*

لتحديد الفاصل الزمني بني محاولات إعادة الاتصال ضمن نطاق <sup>1</sup> إلى <sup>15</sup> دقيقة. ويكون الافتراضي دقيقة واحدة. **الغرض:**

#### *Junk Fax Filter*

ال**غرض:**<br>لرفض الفاكسات غير المرغوبة بقبول فاكسات فقط من أرقام الفاكسات المسجلة في دليل الهاتف.

**القيم:**

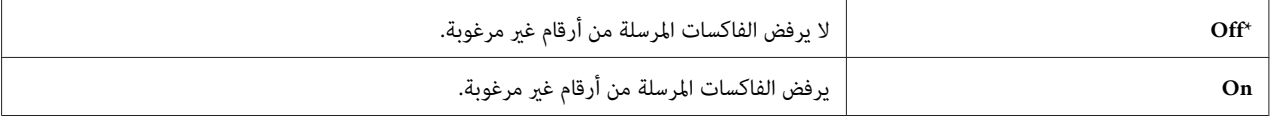

#### *Remote Receive*

**الغرض:**<br>لاستقبال فاكس بضغط رمز استقبال البعيدة بالهاتف الخارجي بعد رفع سماعة الهاتف.

**القيم:**

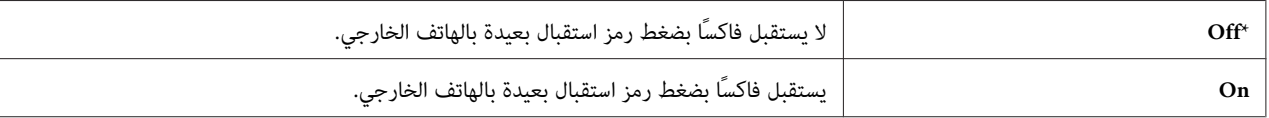

#### *Remote Rcv Tone*

ا**لغرض:**<br>لتحديد النغمة برقمين لبدء استقبال البعيدة.

#### *Send Header*

لطباعة معلومات المرسل برأسية الفاكسات. **الغرض:**

**القيم:**

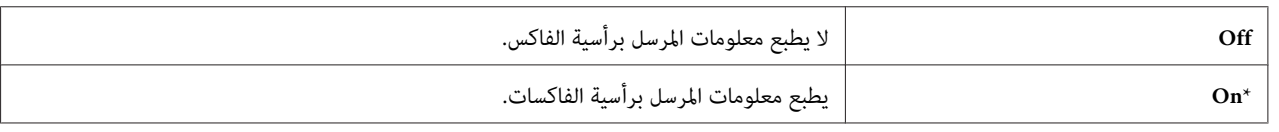

*Company Name*

لإعداد اسم المرسل الذي يطبع برأسية الفاكسات. **الغرض:**

#### *Your Fax Number*

ا**لغرض:**<br>لإعداد رقم فاكس الطابعة، الذي سيطبع برأسية الفاكسات.

*تأكد من تحديد* Number Fax Your *قبل استخدام* Filter Fax Junk*. ملاحظة:*

#### *Fax Cover Page*

لإعداد سواء إرافاق صفحة غلاف بالفاكسات أم لا. **الغرض:**

**القيم:**

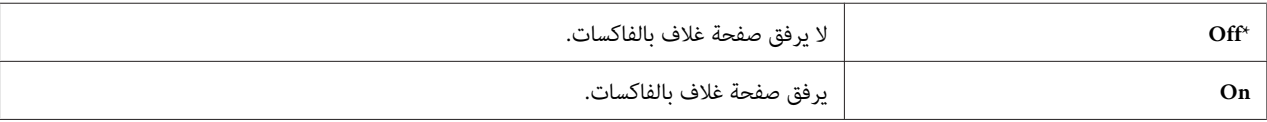

#### *DRPD Pattern*

<mark>الغرض:</mark><br>لتوفير رقم منفصل لإرسال الفاكسات مع <del>ن</del>مط رنة مميزة.

# **القيم:**

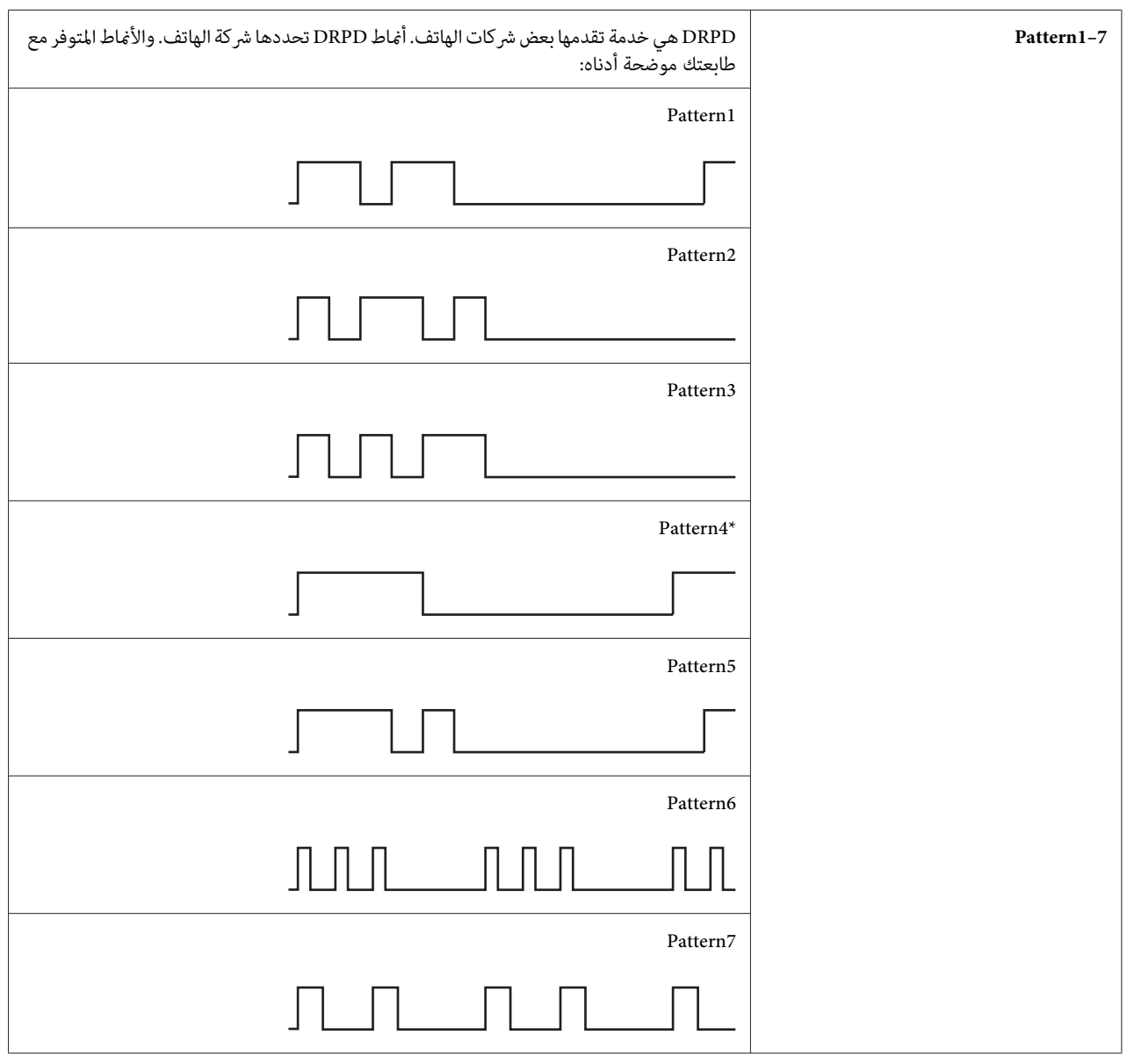

### *Sided Print-2*

ا**لغرض:**<br>لإعداد الطباعة على الوجهين للفاكس.

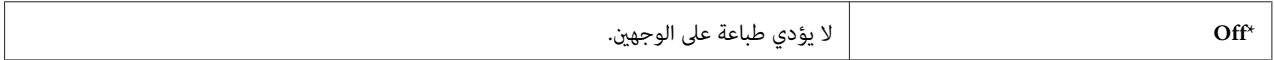

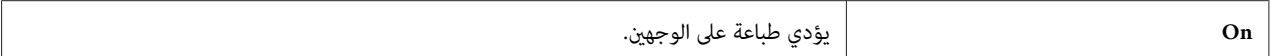

*Sent Fax Fwd*

لإعداد سواء إعادة توجيه الفاكسات الواردة إلى وجهة محددة أم لا. **الغرض:**

**القيم:**

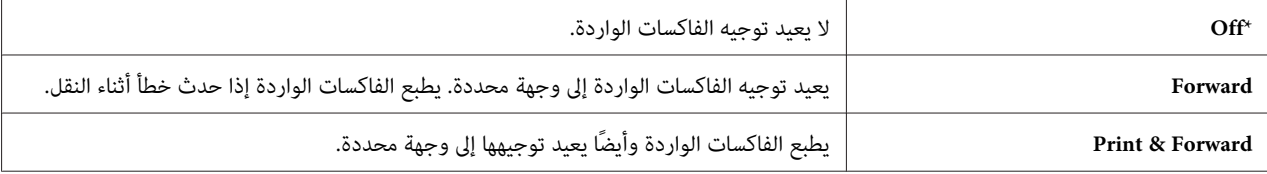

#### *Fwd. Settings Num*

لإدخال رقم فاكس الوجهة التي سيعاد توجيه الفاكسات الواردة إليها. **الغرض:**

#### *Prefix Dial*

```
الغرض:<br>لتحديد سواء إعداد رقم اتصال بادئة أم لا.
```
**القيم:**

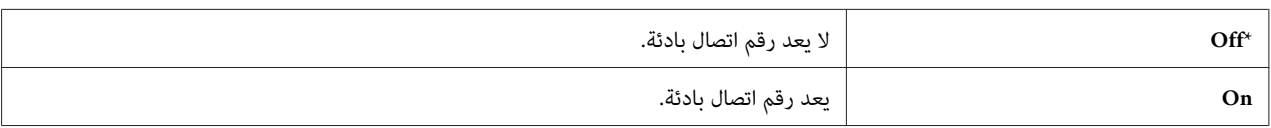

#### *Prefix Dial Num*

**الغرض:**

لإعداد رقم اتصال بادئة من 5 أرقام. وهذا الرقم يتم الاتصال به قبل بدء أي رقم اتصال تلقائي. وهو مفيد للوصول إلى سنترال الهاتف الفرعي التلقائي الخاص (PABX).

#### *Discard Size*

```
الغرض:<br>لإعداد الطابعة لتجاهل الصور أو أي نص في أسفل صفحة الفاكس عندما لا تكون الصفحة الكاملة مناسبة لورقة الإخراج.
```
**القيم:**

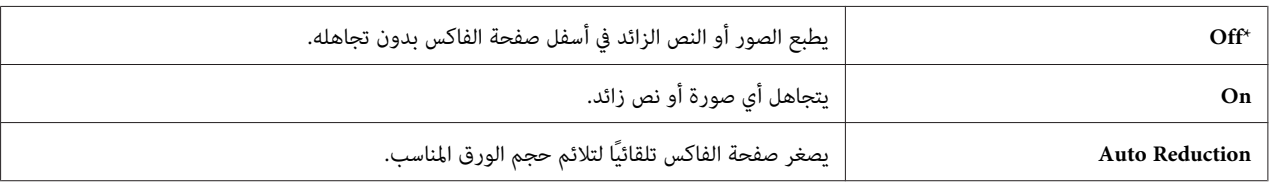

#### *ECM*

**الغرض:**

لإعداد سواء مّكن أو تعطيل وضع تصحيح الخطأ (ECM). لاستخدام ECM (وضع تصحيح الخطأ)، يجب أن تكون الآلات البعيدة<br>تدعم ECM أيضًا.

**القيم:**

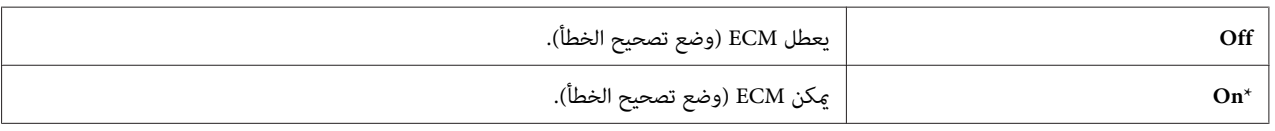

#### *Extel Hook Thresh*

ا**لغرض:**<br>لاختيار بداية اكتشاف خطاف الهاتف الخارجي للحالة التي لا يكون فيها خط الهاتف مستخدمًا.

**القيم:**

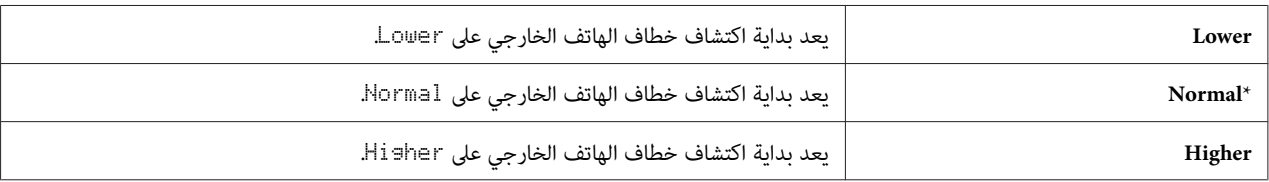

*Modem Speed*

لضبط سرعة مودم الفاكس عند حدوث خطأ إرسال أو استقبال فاكس. **الغرض:**

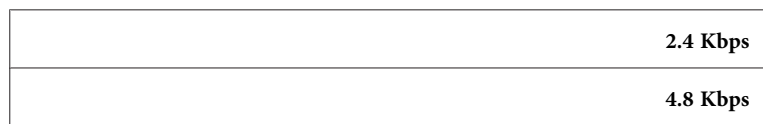

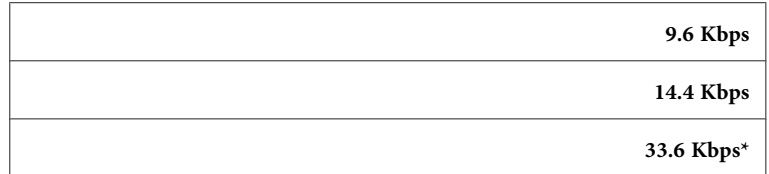

#### *Region*

ا**لغرض:**<br>لاختيار الإقليم الذي تستخدم فيه الطابعة.

#### *Fax Activity*

# **الغرض:**<br>لإعداد سواء طباعة تقرير عن نشاط الفاكس تلقائيًا بعد كل 50 اتصال فاكس وارد وصادر أم لا.

**القيم:**

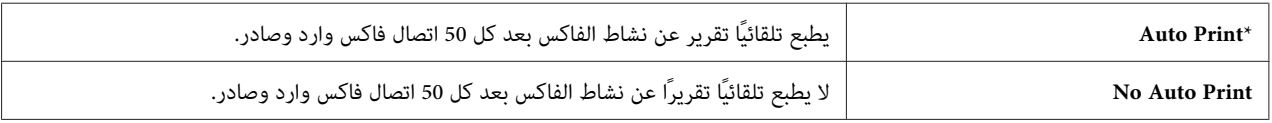

#### *Fax Transmit*

لتحديد سواء طباعة نتيجة إرسال بعد إرسال فاكس أم لا. **الغرض:**

**القيم:**

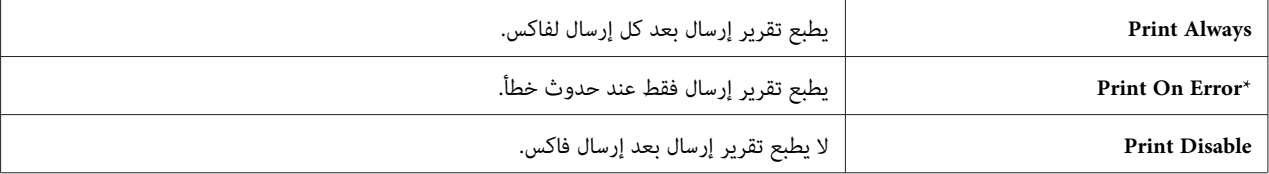

#### *Fax Broadcast*

ا**لغرض:**<br>لإعداد سواء طباعة نتيجة بث بعد بث فاكس إلى وجهات متعددة أم لا.

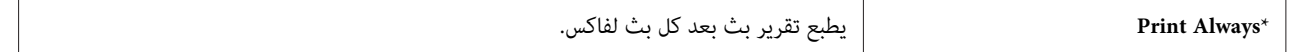

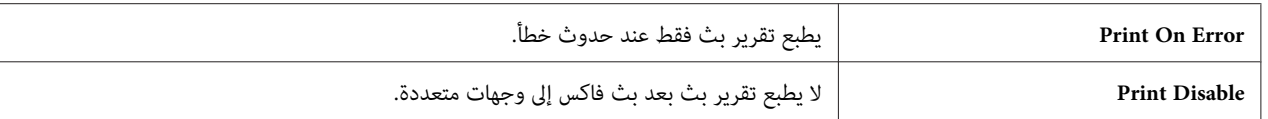

*Fax Protocol*

ا**لغرض:**<br>لإعداد سواء طباعة تقرير مراقبة البروتوكول، الذي يساعدك في تحديد سبب مشكلة الاتصال أم لا.

**القيم:**

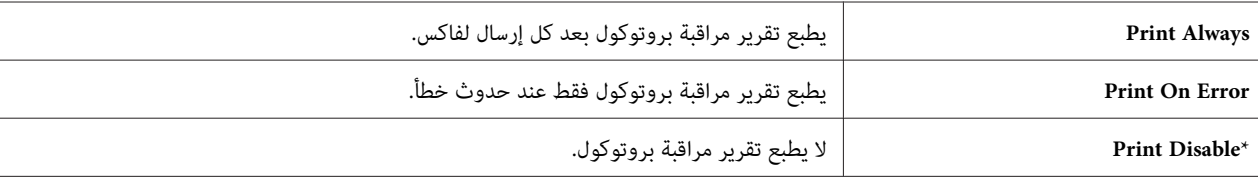

#### *USB Settings*

استخدم قامئة Settings USB لتغيري إعدادات الطابعة التي تؤثر على منفذ USB.

```
القيم التي متيزها علامة نجمية (*) هي الإعدادات الافتراضية للقامئة من المصنع. ملاحظة:
```
#### *Port Status*

```
الغرض:<br>لتحديد سواء <sup></sup>تمكين منفذ USB أم لا. ويصبح التغيير ساريا بعد إيقاف تشغيل الطابعة ثم تشغيلها مرة ثانية.
```
**القيم:**

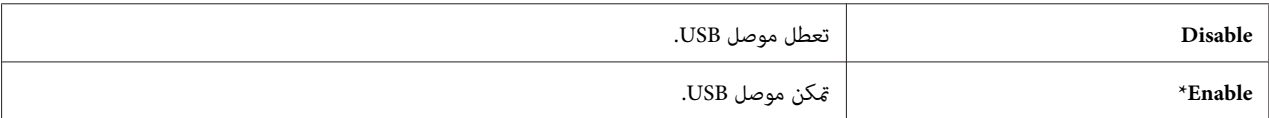

#### *Adobe Protocol*

```
لإعداد بروتوكل اتصالات PostScript. الغرض:
```
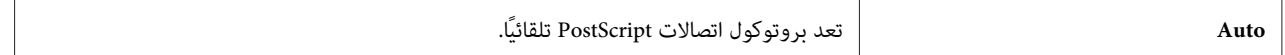

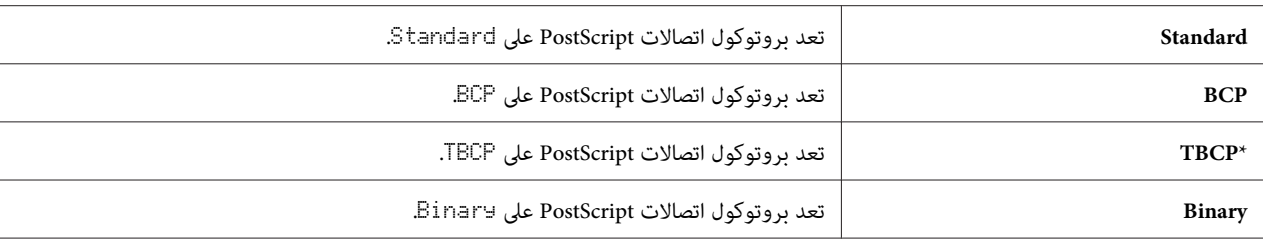

#### *System Settings*

استخدم قامئة Settings System لتكوين تنوع من ميزات الطابعة.

*القيم التي متيزها علامة نجمية (\*) هي الإعدادات الافتراضية للقامئة من المصنع. ملاحظة:*

*Power Saver Timer*

لتحديد زمن التحول إلى وضع موفر الطاقة. **الغرض:**

**القيم:**

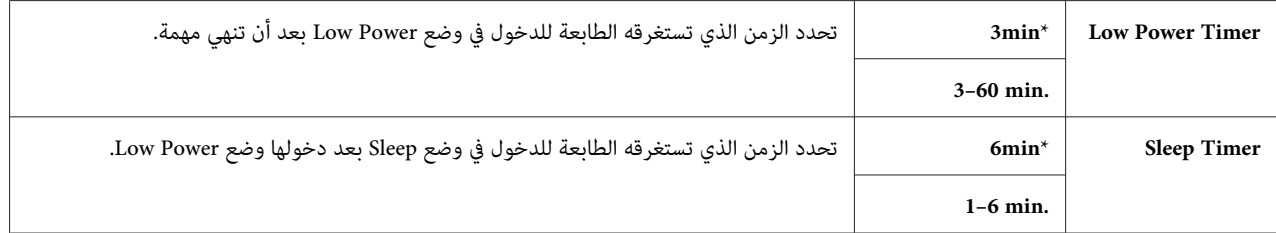

أدخل 5 لكي تجعل الطابعة تدخل في وضع موفر الطاقة بعد 5 دقائق من إنهائها مهمة. ويستهلك ذلك طاقة أقل بكثير، ولكن يتطلب<br>وقت إحماء أكثر للطابعة. أدخل 5 إذا كانت الطابعة تشترك في دائرة كهربائية مع مصابيح غرفة ولاحظت أن الضوء ير

اختر قيمة عالية إذا كانت الطابعة تستخدم على نحو متواصل. وفي معظم الظروف، فإن ذلك يبقي على الطابعة جاهزة للتشغيل بأقل<br>وقت للإحماء. اختر قيمة بين 5 و30 دقيقة لوضع موفر الطاقة إذا كنت تريد موازنة بين استهلاك الطاقة وفترة إحم

تعود الطابعة تلقائيًا إلى وضع الاستعداد من وضع موفر الطاقة عندما تستقبل بيانات من الكمبيوتر أو آلة فاكس بعيدة. <del>ي</del>كنك أيضًا<br>تغيير حالة الطابعة إلى وضع الاستعداد بضغط الزر **موفر الطاقة** بلوحة المشغل.

*Power Saver Wake Up*

**الغرض:** لتحديد سواء الإيقاظ من وضع Low Power (الطاقة المنخفضة) أو Sleep (السكون) عندما يكون OnHook معدًا على Off أم<br>V

#### **القيم:**

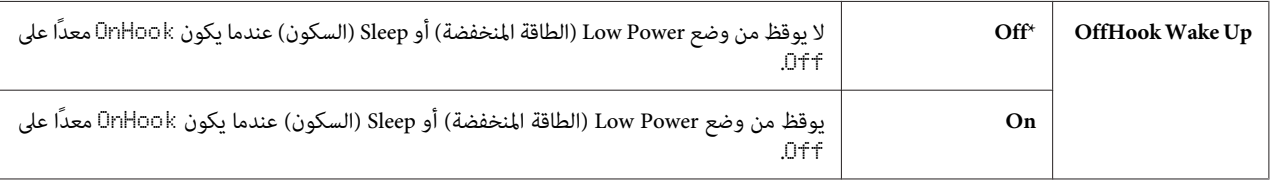

#### *Auto Reset*

**الغرض:**

لإعادة إعداد الإعدادات تلقائيًا من أجل Copy (النسخ) أو Scan (المسح الضوئي) أو Fax (الفاكس) إلى الإعدادات الافتراضية والعودة<br>إلى وضع الاستعداد بعدما لا تحدد أي إعدادات للوقت المحدد.

## **القيم:**

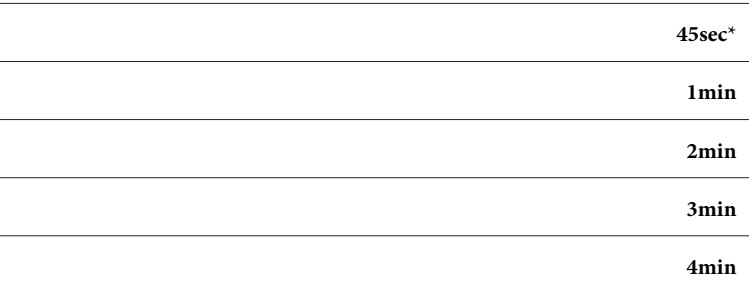

#### *Fault Time-out*

**الغرض:**

لتحديد كم الوقت الذي تنتظره الطابعة قبل إلغاء مهمة ما تتوقف بطريقة غري عادية. وتلغى مهمة الطباعة عند تجاوز مهلة التوقف.

## **القيم:**

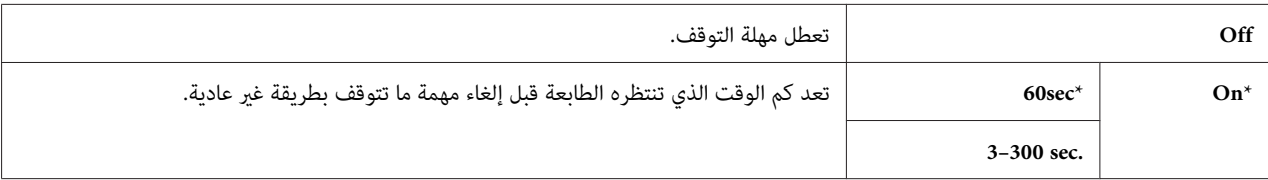

#### *Job Time-out*

ال**غرض:**<br>لتحديد كم الوقت الذي تنتظره الطابعة لكي تصل البيانات من الكمبيوتر. وتلغى مهمة الطباعة عند تجاوز مهلة التوقف.

**القيم:**

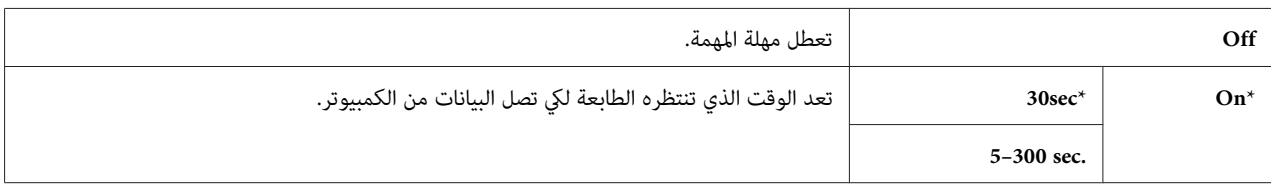

*Clock Settings*

ا**لغرض:**<br>لتحديد تنسيقات التاريخ والوقت.

**القيم:**

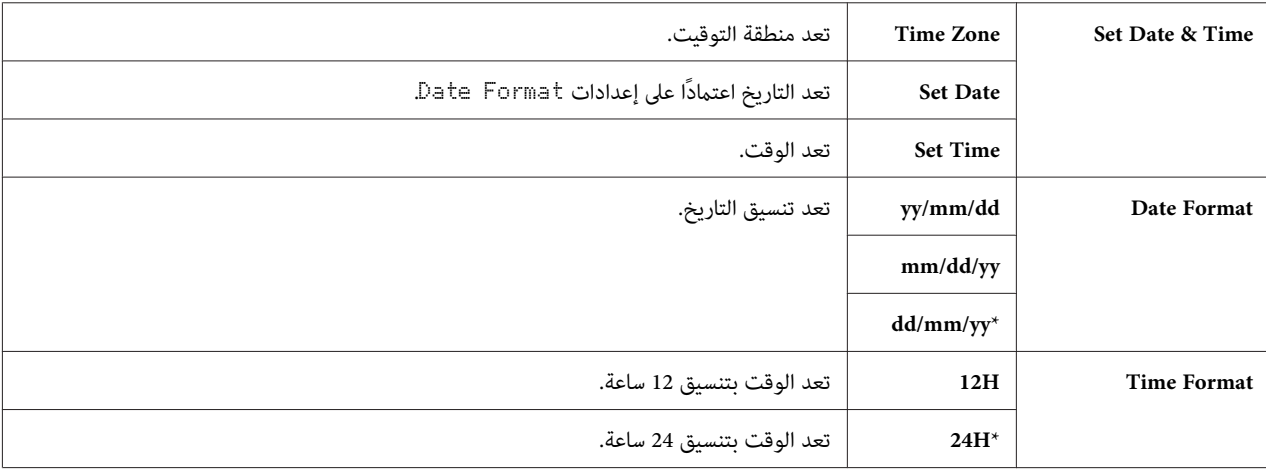

لحتاف افتراض Date Format اعتمادًا على المصنع في كل بلد.  $^{1^{\star}}$ 

#### *Alert Tone*

ال**غرض:**<br>لتكوين إعدادات النغمات التي تصدرها الطابعة أثناء التشغيل أو عندما تظهر رسالة تحذير.

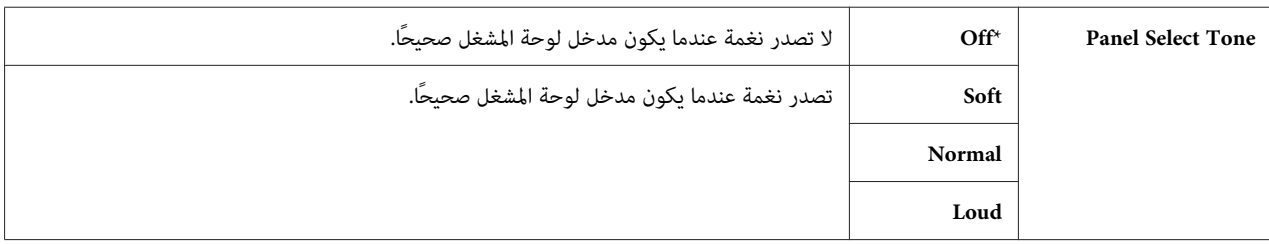

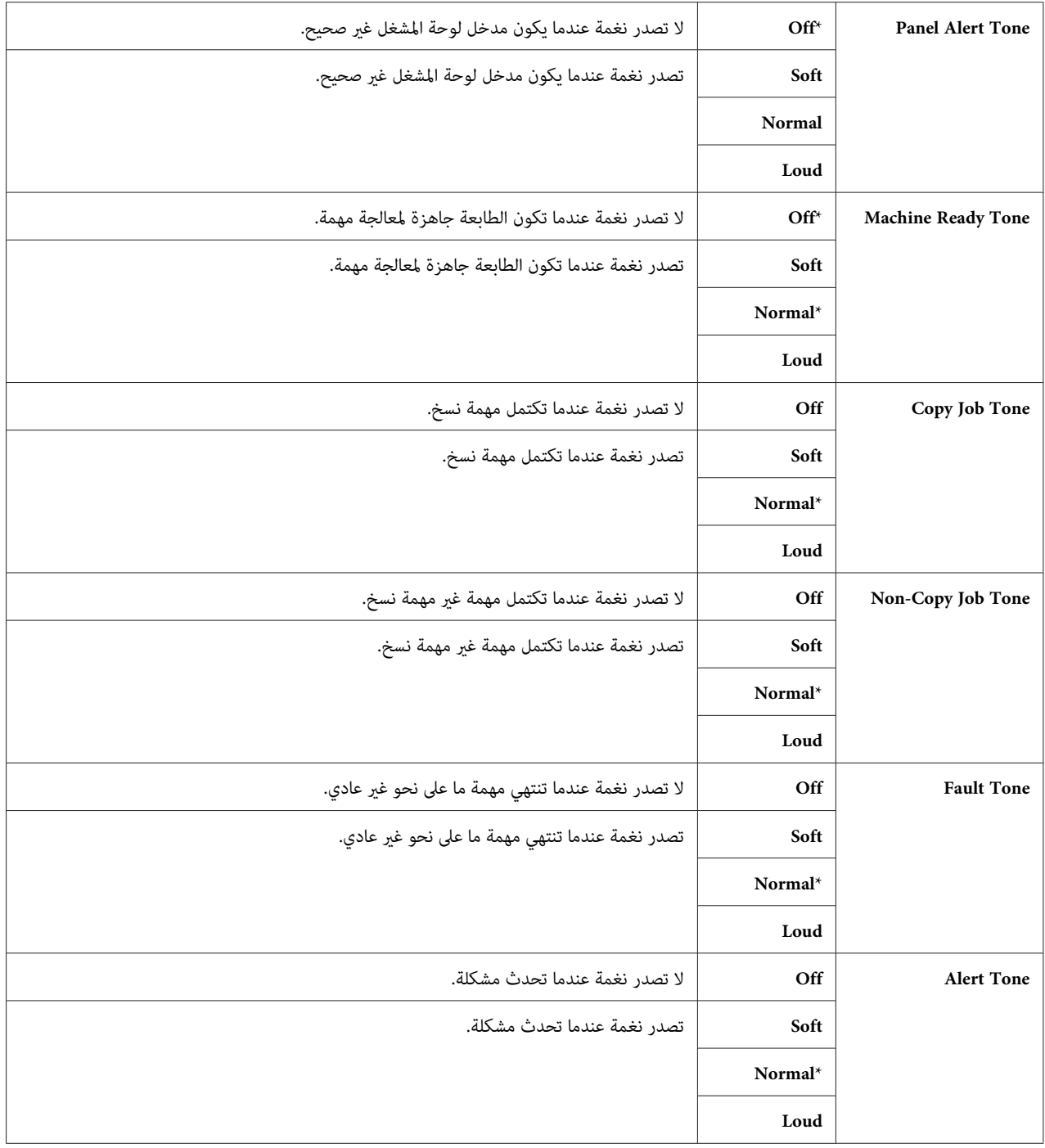

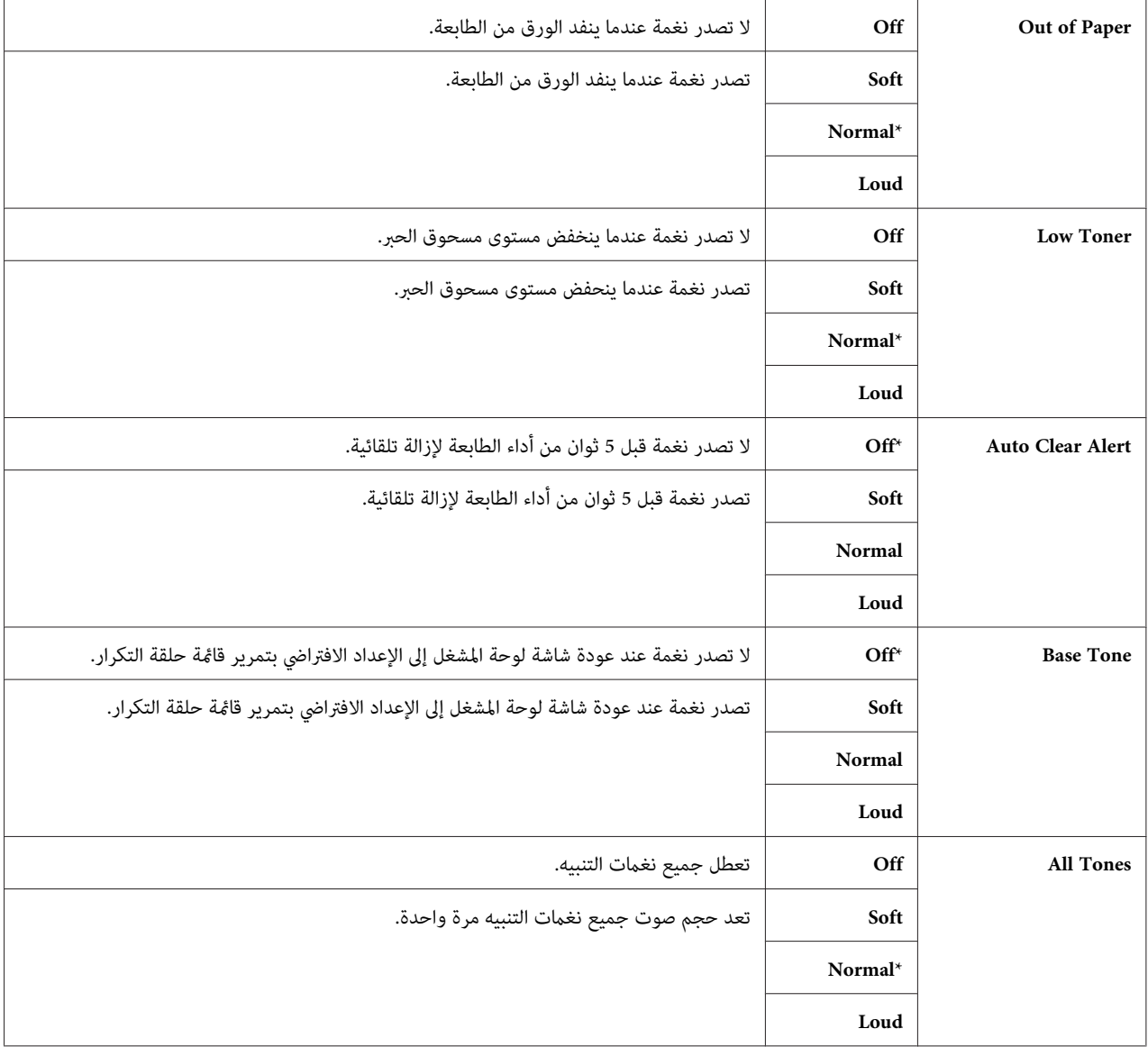

#### *mm / inch*

لتحديد وحدة القياس الافتراضية التي تعرض بعد القيمة الرقمية بلوحة المشغل. **الغرض:**

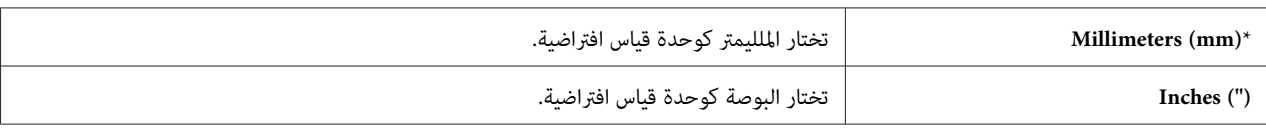

*يختلف الافتراض فيام يخص* inch/mm *اعتامدًا على الإعدادات، مثل* Region *<sup>و</sup>*Size Document*. ملاحظة:*

#### *Def. PrintPaperSize*

لتحديد الحجم الافتراضي للورق. **الغرض:**

#### **القيم:**

**A4 - 210x297mm Letter - 8.5x11"**

*يختلف افتراض* PrintPaperSize .Def *اعتامدًا على المصنع في كل بلد. ملاحظة:*

#### *Auto Job History*

لطباعة تقرير تاريخ مهام تلقائيًا بعد كل <sup>20</sup> مهمة. **الغرض:**

#### **القيم:**

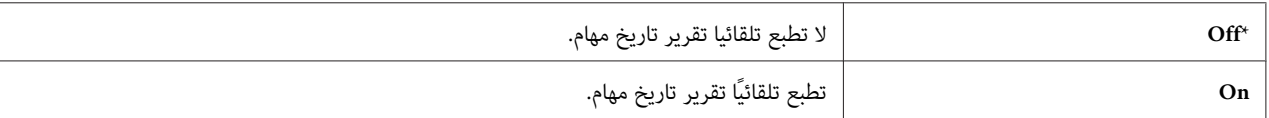

ميكن أيضا طباعة تقرير تاريخ مهام باستخدام قامئة List/Report.

#### *Print ID*

```
الغرض:<br>لتحديد موقع طبع فيه معرف المستخدم.
```
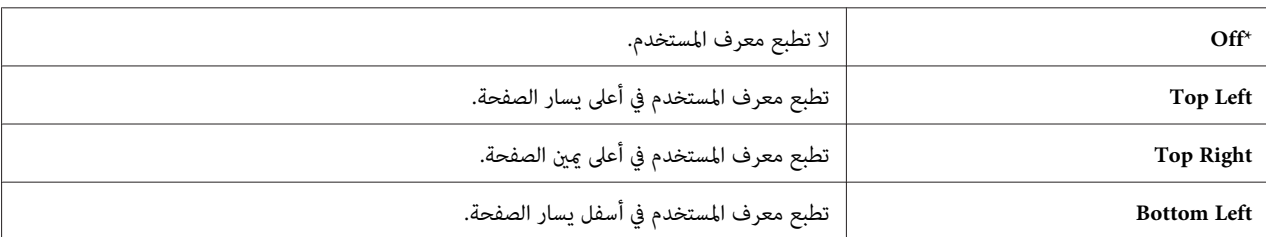
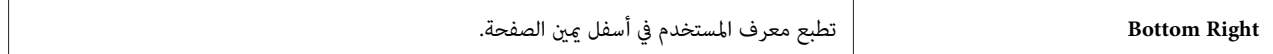

*عندما تطبع على ورق من الحجم DL، فقد لايطبع جزء من معرف المستخدم على النحو الصحيح. ملاحظة:*

#### *Print Text*

**الغرض:** لتحديد ما إذا كانت الطابعة تخرج بيانات PDL، التي لا تدعمها الطابعة، كنص عندما تستقبلها الطابعة. وتطبع البيانات على ورق من<br>الحجم A4 أو Letter.

#### **القيم:**

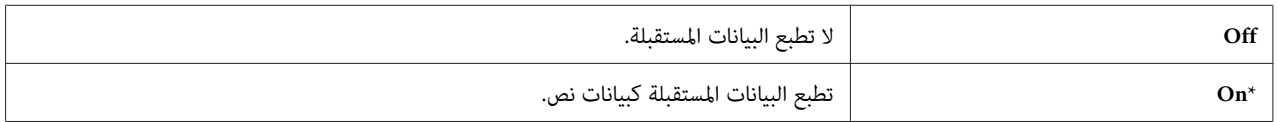

#### *Banner Sheet*

**ملاحظة:**<br>تتاح ميزة Banner Sheet (ورقة الإعلان) فقط عندما تكون وحدة علبة الورق الاختيارية سعة 250 ورقة مركبة بالطابعة.

ا**لغرض:**<br>لتحديد موقع ورقة الإعلان، وأيضًا تحديد الصينية التي تكون ورقة الإعلان محملة بها.

# **القيم:**

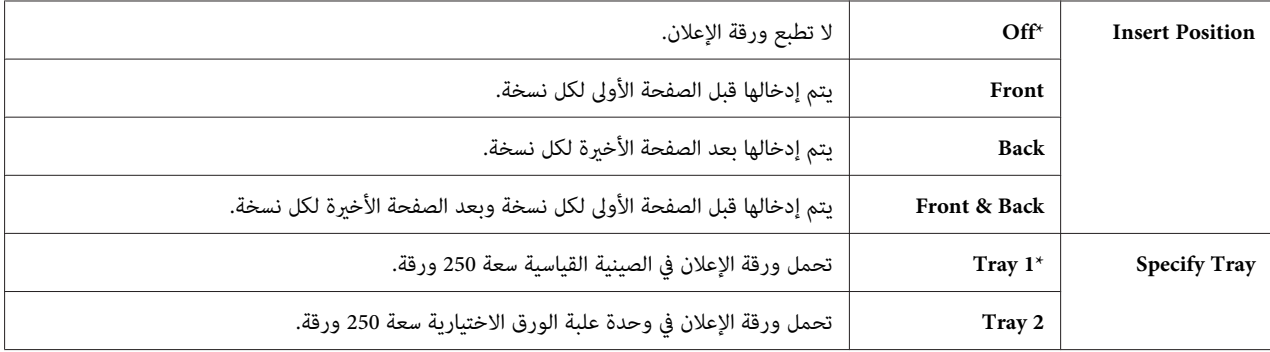

#### *RAM Disk*

*تتاح ميزة* Disk RAM *فقط عندما تكون وحدة الذاكرة الإضافية <sup>512</sup> ميجابايت مركبة بالطابعة. ملاحظة:*

#### **الغرض:**

لتخصيص ذاكرة لنظام ملف قرص RAM من أجل ميزتي Secure Print (حماية الطباعة) وSample Print (طباعة عينة). ويصبح<br>التغيير ساريا بعد إيقاف تشغيل الطابعة ثم تشغيلها مرة ثانية.

### **القيم:**

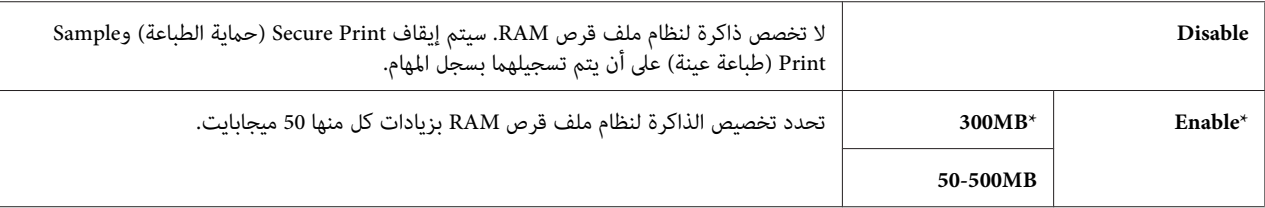

*أعد تشغيل الطابعة عندما تغري إعدادات قامئة* Disk RAM*. ملاحظة:*

#### *Substitute Tray*

#### **الغرض:** تحدد ما إذا كان يستخدم ورق من حجم مختلف عندما لا يتطابق الورق المحمل في الصينية المحددة مع إعدادات حجم الورق للمهمة الحالية.

# **القيم:**

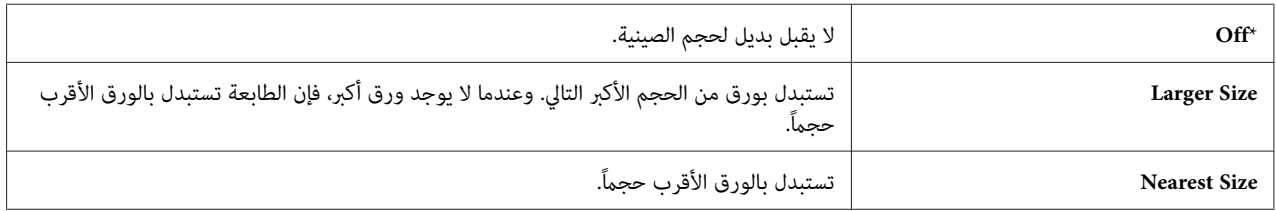

#### *Auditron Mode*

ا**لغرض:**<br>لتحديد سواء تقييد الوظائف التي <sub>ت</sub>كن استخدامها لكل مستخدم بواسطة مصادقة Auditron أم لا.

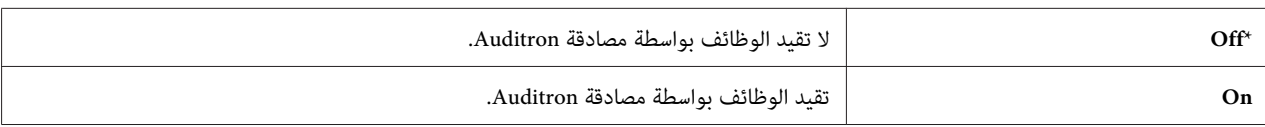

#### *No Account User Print*

لتحديد ما إذا كان يتم السامح بطباعة البيانات بدون معلومات مصادقة. **الغرض:**

**القيم:**

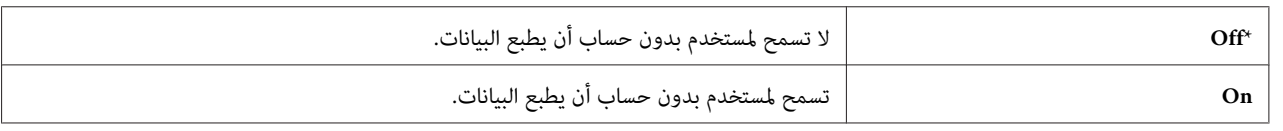

#### *Letterhead 2-Sided Mode*

ال**غرض:**<br>لتحديد ما إذا كانت الطباعة تكون على الوجهين عندما تستخدم الورق ذي الرأسية.

**القيم:**

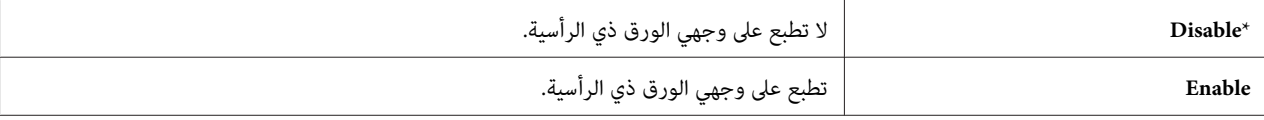

#### *LowToner Alert Msg*

ال**غرض:**<br>لتحديد سواء عرض رسالة التنبيه عند انخفاض مستوى مسحوق الحبر أم لا.

**القيم:**

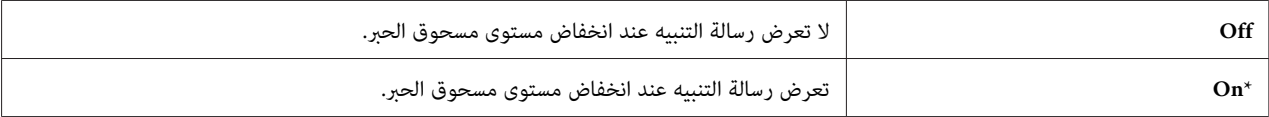

*Email From Field*

ا**لغرض:**<br>لتحديد سواء تمكين تحرير مصدر الإرسال عندما تستخدم Scan to E-mail أم لا.

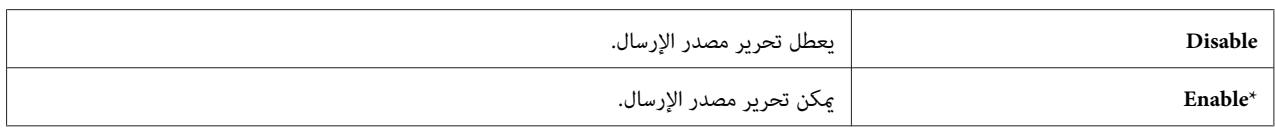

#### *Server Address Book*

ال**غرض:**<br>لتحديد سواء البحث في عناوين البريد الإلكتروني من Address Book (دفتر العناوين) من أجل خادم LDAP.

**القيم:**

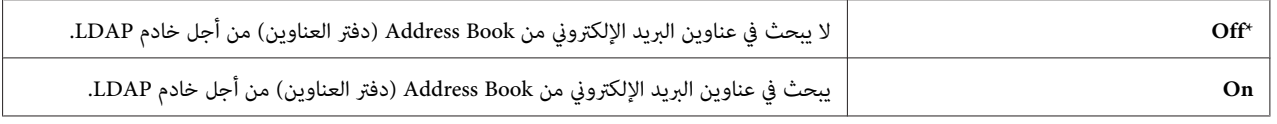

*ملاحظة:*

*معدًا على* Off*. ميكنك البحثفي عناوين البريدالإلكتروين من Book Address) دفتر العناوين) المحلي عندما يكون* Book Address Server

#### *Server Phone Book*

ا**لغرض:**<br>لتحديد سواء البحث في أرقام الهاتف من Phone Book (دليل الهاتف) من أجل خادم LDAP أم لا.

**القيم:**

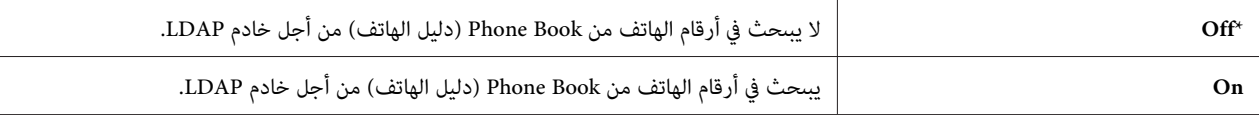

*ميكنك البحث في أرقام الهاتف فقط من Book Phone) دليل الهاتف)عندما يكون* Book Phone Server *معدًا على* Off*. ملاحظة:*

*Power On Wizard*

لأداء الإعداد الأولي للطابعة. **الغرض:**

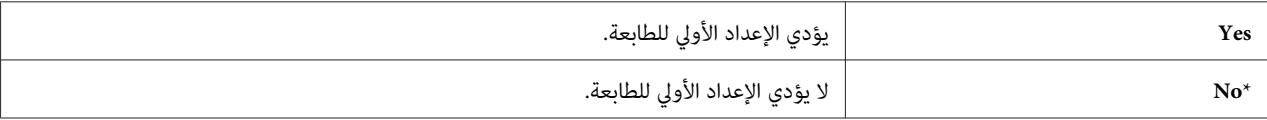

#### *Maintenance*

استخدم قامئة Maintenance لتهيئة الذاكرة غري الدامئة، وتكوين إعدادات ضبط نوعية الورق العادي وتكوين إعدادات الحماية.

*القيم التي متيزها علامة نجمية (\*) هي الإعدادات الافتراضية للقامئة من المصنع. ملاحظة:*

#### *F/W Version*

ا**لغرض:**<br>لتأكيد نسخة F/W الحالية.

#### *Adjust PaperType*

```
لتحديد إعدادات كثافة الورق. الغرض:
```
**القيم:**

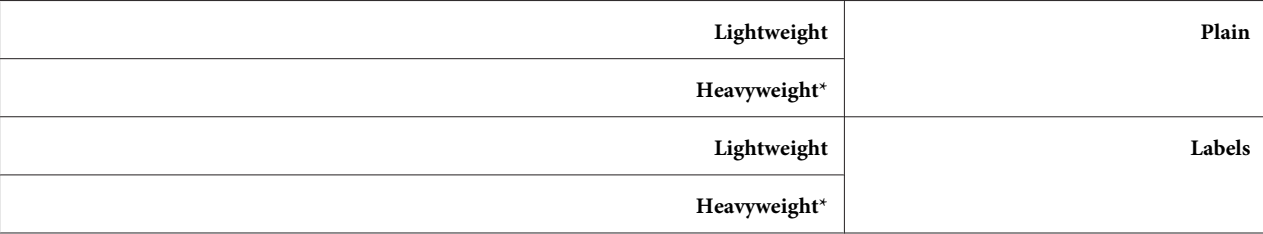

#### *Adjust BTR*

لتحديد ضبط فلطية بكرة النقل لكل نوع ورق. **الغرض:**

الإعدادات الافتراضية قد لا تقدم أفضل نوعية طباعة على جميع أنواع الورق. وإذا رأيت برقشة في الورق المطبوع، حاول زيادة<br>الفلطية. وإذا رأيت مواضع بيضاء في الورق المطبوع، حاول خفض الفلطية.

*تتغري جودة الطباعة حسب قيم الإعداد التي تختارها لهذا البند. ملاحظة:*

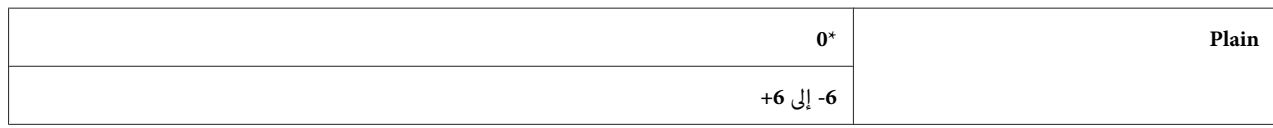

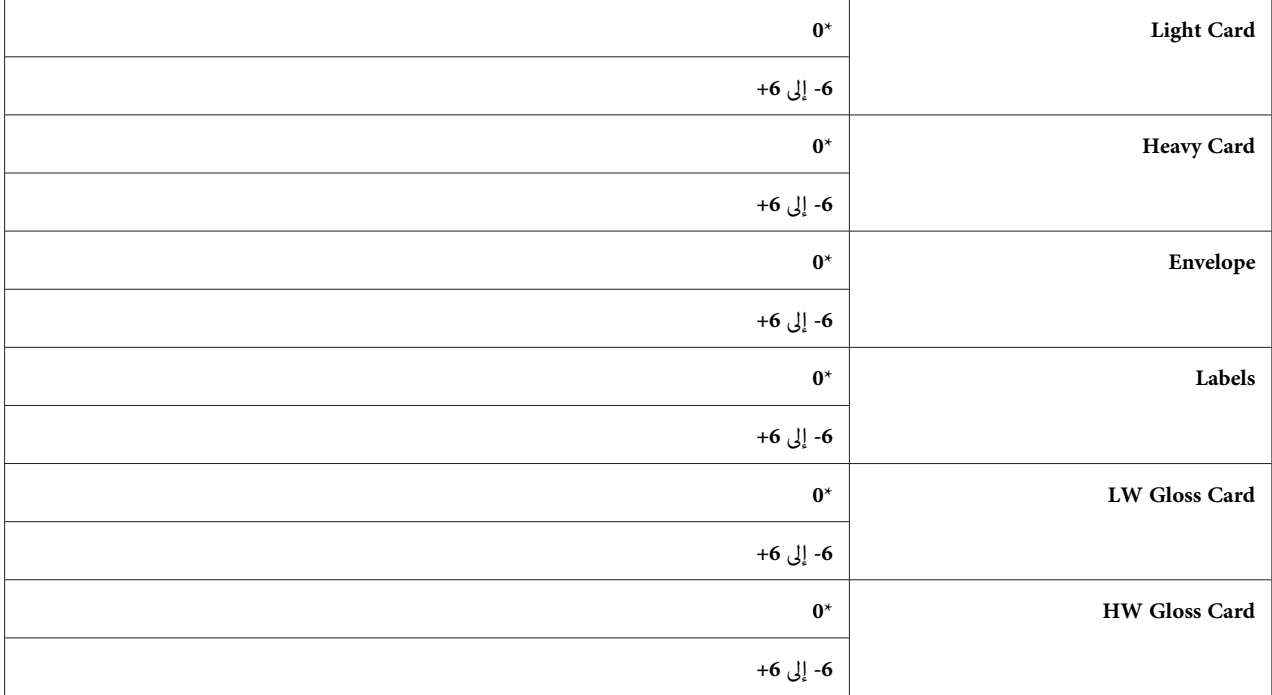

#### *Adjust Fuser*

لضبط إعداد درجة حرارة المصهر لكل نوع ورق. **الغرض:**

الإعدادات الافتراضية قد لا تقدم أفضل نوعية طباعة على جميع أنواع الورق. عندما يلتوي الورق المطبوع، جرب خفض درجة<br>الحرارة. وعندما لا ينصهر مسحوق الحبر على الورق على النحو الصحيح، جرب زيادة درجة الحرارة.

*تتغري جودة الطباعة حسب قيم الإعداد التي تختارها لهذا البند. ملاحظة:*

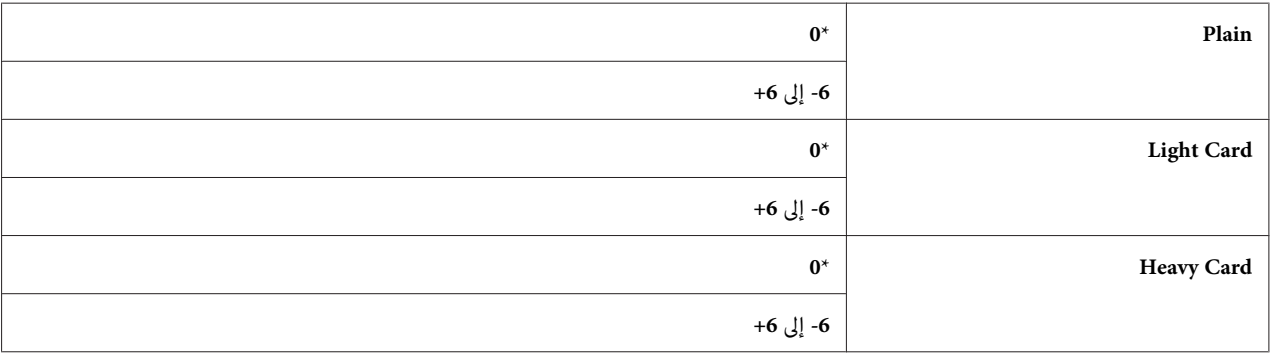

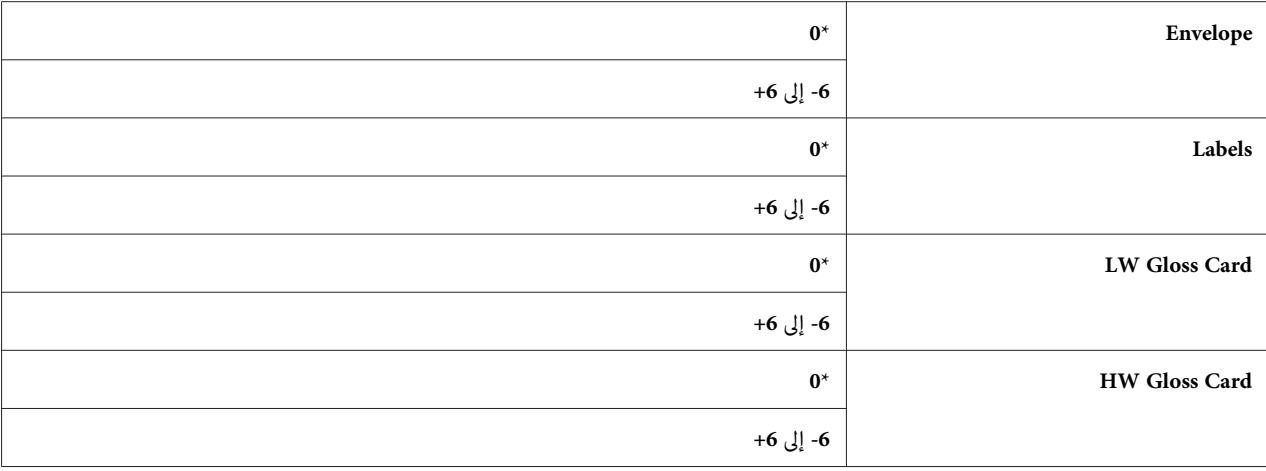

### *Auto Regi Adjust*

ا**لغرض:**<br>لتحديد سواء ضبط تسجيل الألوان تلقائيًا أم لا.

**القيم:**

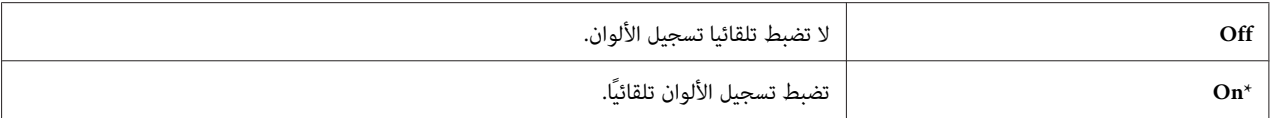

### *Adjust ColorRegi*

ا**لغرض:**<br>لضبط تسجيل الألوان يدويًا.

تكون ضبطات تسجيل الألوان اليدوية مطلوبة عند تركيب الطابعة بداية وبعد نقلها.

*ميكن تكوين ميزة* ColorRegi Adjust *عندما يكون* Adjust Regi Auto *معدًا على* Off*. ملاحظة:*

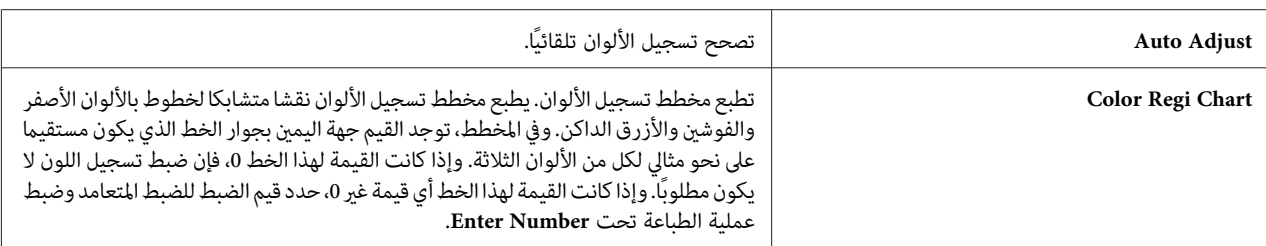

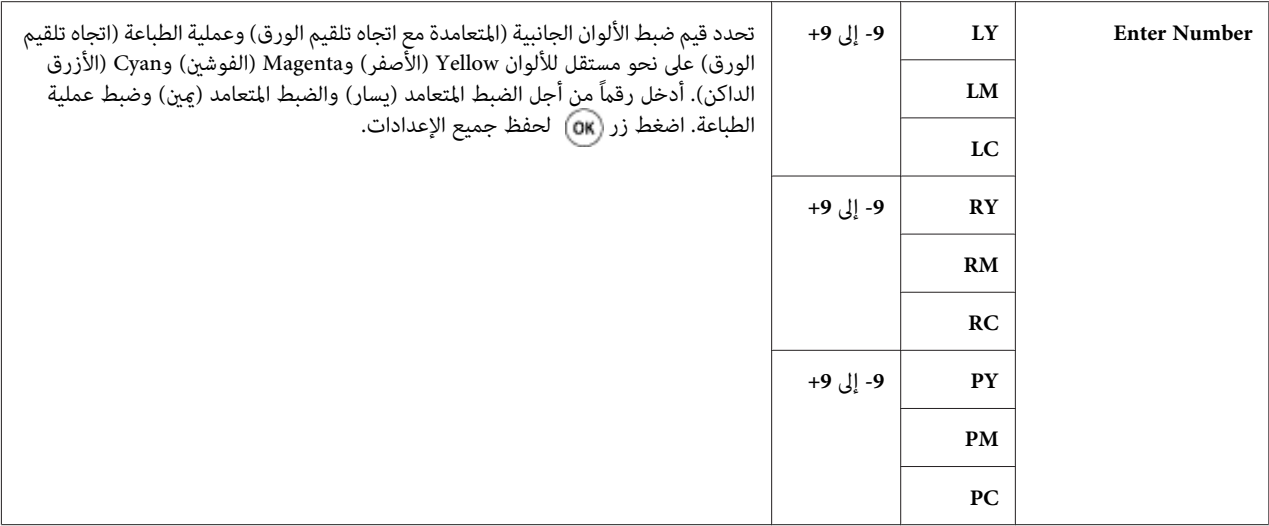

*تأكد من إخراج الورق من ملقم الورقة الواحدة قبل أداء* Adjust Auto*. ملاحظة:*

*Clean Developer*

لتحريك مسحوق الحبر في خرطوشة مسحوق حبر جديدة. **الغرض:**

**القيم:**

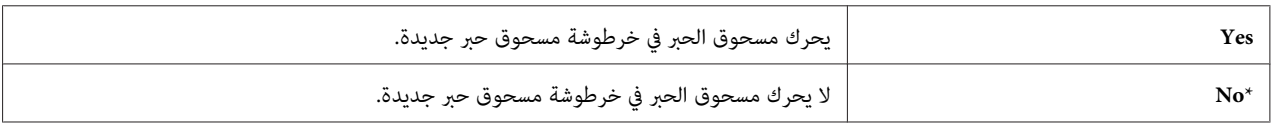

### *Toner Refresh*

لتنظيف مسحوق الحبر في كل خرطوشة مسحوق حبر. **الغرض:**

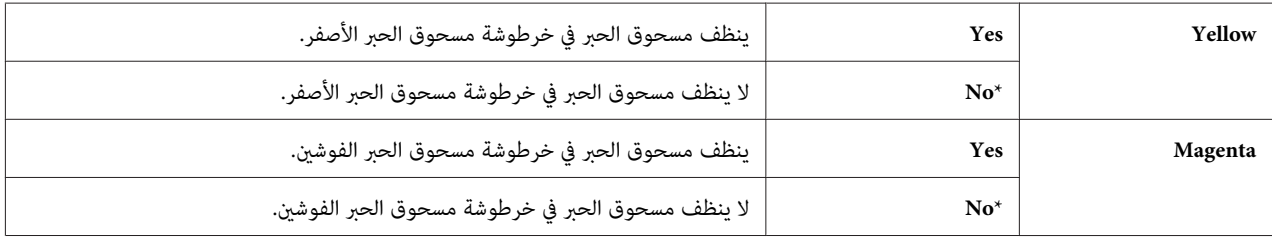

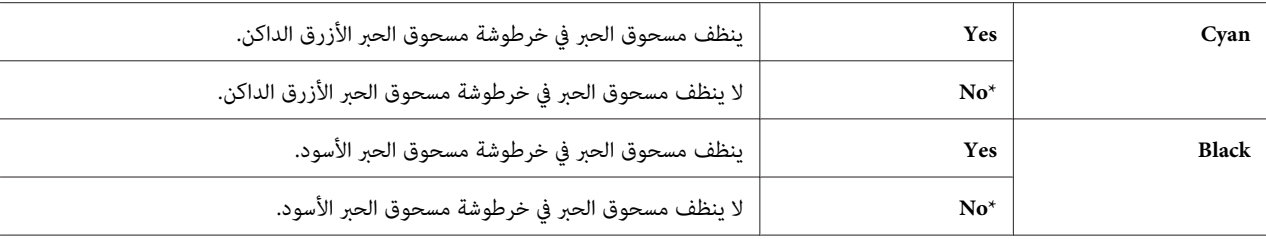

*Drum Cartridge Refresh*

ا**لغرض:**<br>لتنظيف سطح خرطوشة الأسطوانة.

**القيم:**

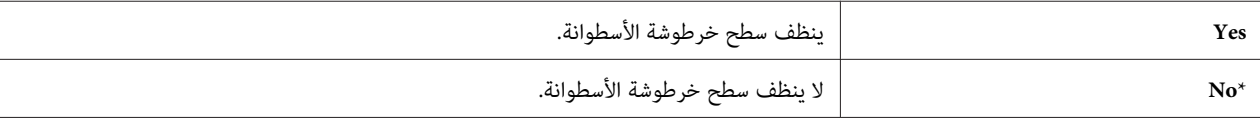

#### *Initialize NVM*

**الغرض:**

لتهيئة الذاكرة غير الدامًة. بعد تنفيذ هذه الوظيفة وإعادة تشغيل الطابعة، فإن جميع متغيرات القامًة يعاد إعدادها لقيمها<br>الافتراضية.

**القيم:**

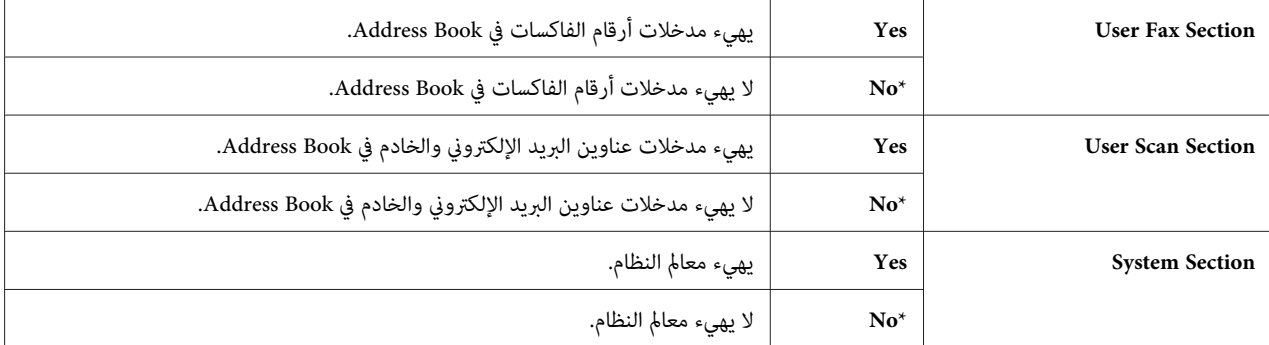

*"إعادة إعداد افتراضيات [المصنع" في](#page-292-0) الصفحة .293 انظر أيضا:*

*Init Print Meter*

لتهيئة عداد الطباعة بالطابعة. وعند تهيئة عداد الطباعة، فإن العد يعاد إعداده على صفر. **الغرض:**

#### *Reset Fuser*

لتهيئة عداد عمر استخدام Unit Control Machine) وحدة التحكم في الماكينة). **الغرض:**

#### *Clear Storage*

*تتاح ميزة Storage Clear) إزالة التخزين) فقط عندما تكون وحدة الذاكرة الإضافية <sup>512</sup> ميجابايت مركبة بالطابعة. ملاحظة:*

#### **الغرض:**

لإزالة الملفات المخزنة على أنها Secure Print (حماية الطباعة) وSample Print (طباعة عينة) وStored Print (طباعة مخزنة) في<br>قرص RAM.

#### **القيم:**

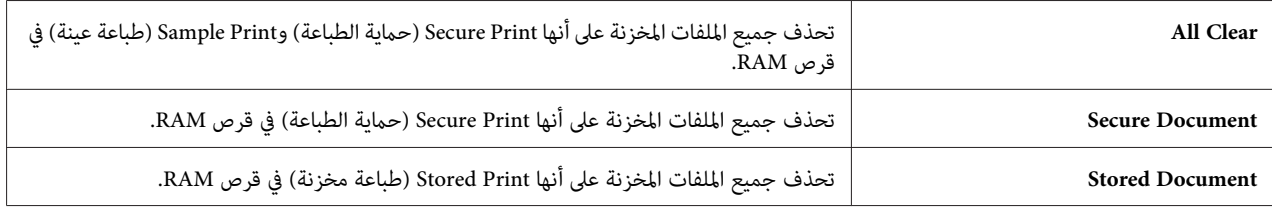

#### *Non-Genuine*

**الغرض:**<br>لاستخدام خرطوشة مسحوق حبر من مُصِّعع آخر.

*ملاحظة:*

استخدام خرطوشة مسحوق حبر ليست Epson رعا يتلف الطابعة على نحو بالغ. ولا يغطي الضمان التلفيات التي يسببها استخدام<br>خراطيش مسحوق حبر ليست Epson.

**القيم:**

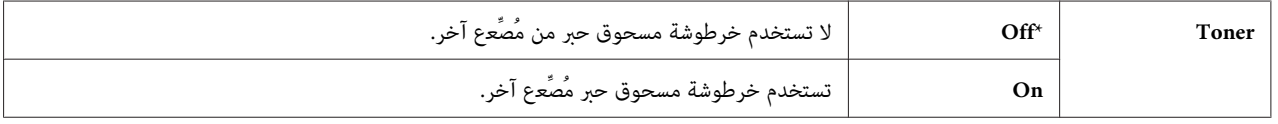

#### *Adjust Altitude*

ا**لغرض:**<br>لتحديد ارتفاع المكان الذي تركب فيه الطابعة.

تختلف ظاهرة التفريغ الكهربائي لتفريغ الموصل الضوئي باختلاف الضغط البارومترى. وتجرى الضبطات بتحديد ارتفاع المكان حيث<br>تستخدم الطابعة.

**ملاحظة:**<br>إعداد ضبط ارتفاع غير صحيح يؤدي إلى مشاكل مثل نوعية طباعة سيئة ودلالة غير صحيحة لكمية مسحوق الحبر المتبقى.

**القيم:**

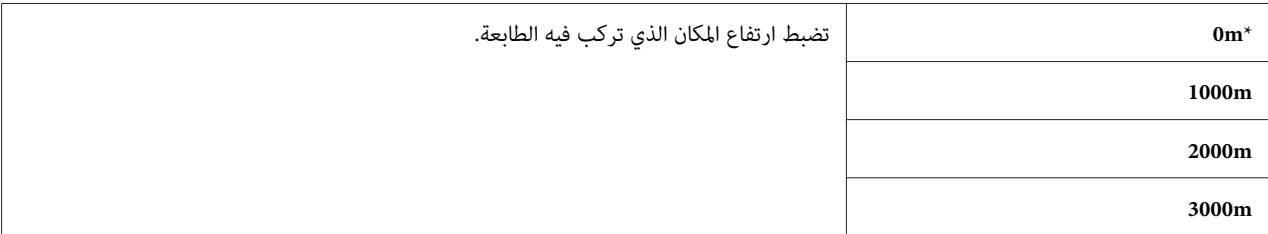

#### *Secure Settings*

استخدم قامئة Settings Secure لإعداد كلمة مرور للحد من الوصول إلى القوائم. ومينع ذلك تغيري البنود من غري قصد.

```
القيم التي متيزها علامة نجمية (*) هي الإعدادات الافتراضية للقامئة من المصنع. ملاحظة:
```
#### *Panel Lock*

```
الغرض:<br>لإعداد وصول مقيد إلى Admin  Menu بواسطة كلمة مرور، ولإعداد كلمة المرور أو تغييرها.
```
*انظر أيضا: "وظيفة قفل [اللوحة" في](#page-289-0) الصفحة 290*

**القيم:**

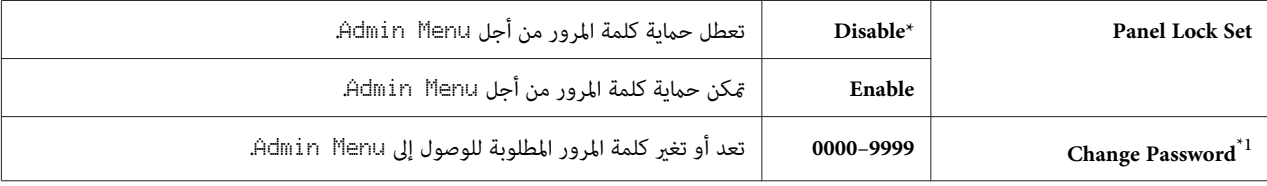

يتاح هذا البند فقط عندما يكون Set Lock Panel معدًا على Enable.\* <sup>1</sup>

#### *Service Lock*

*تتاح ميزة Lock Service) قفل الخدمة) فقط عندما يكون* Set Lock Panel *معدًا على* Enable*. ملاحظة:*

ا**لغرض:**<br>لتحديد سواء <sup></sup>مّكين أو تعطيل كل واحدة من خدمات الطابعة، أو طلب كلمة مرور لاستخدام الخدمات.

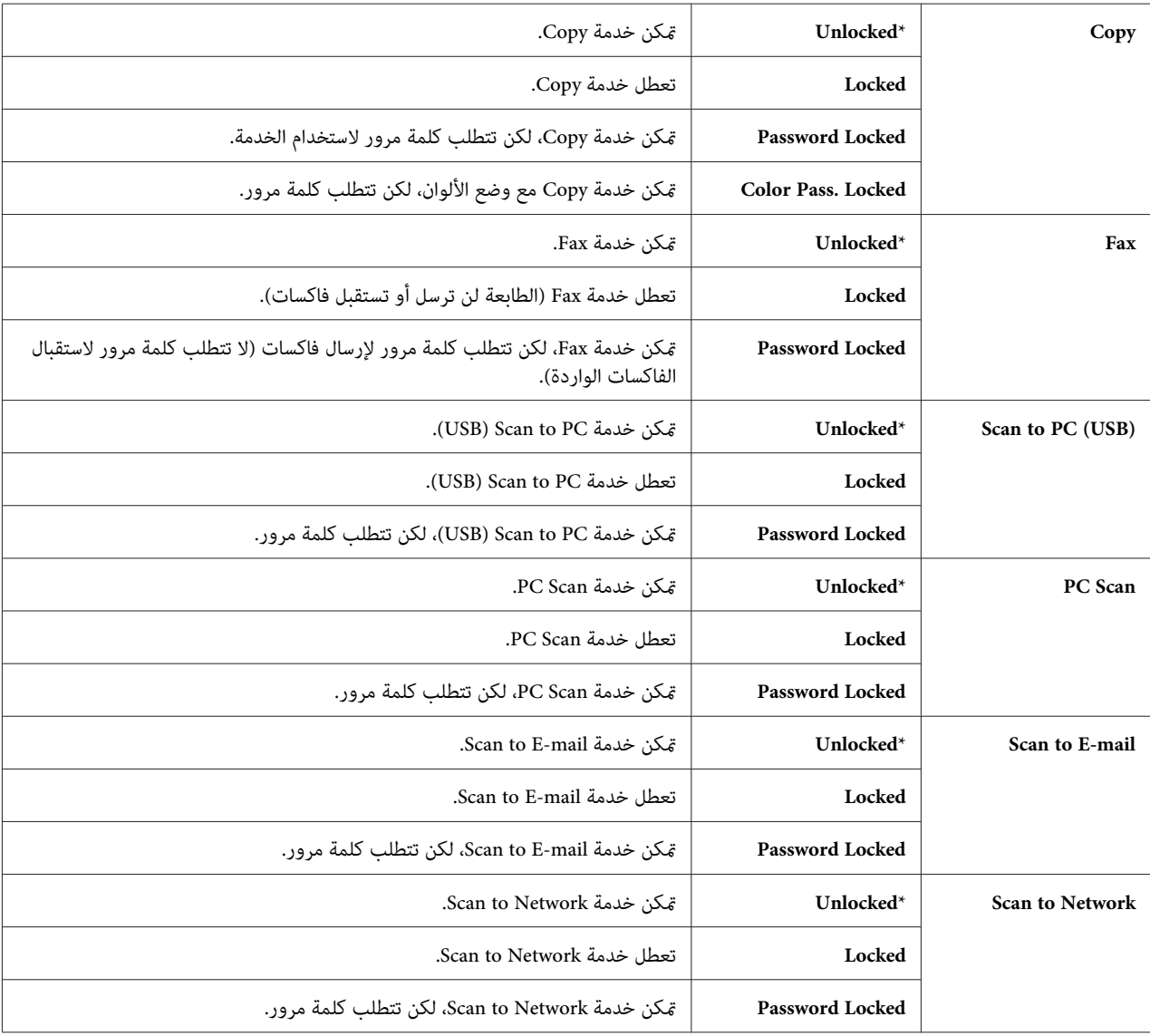

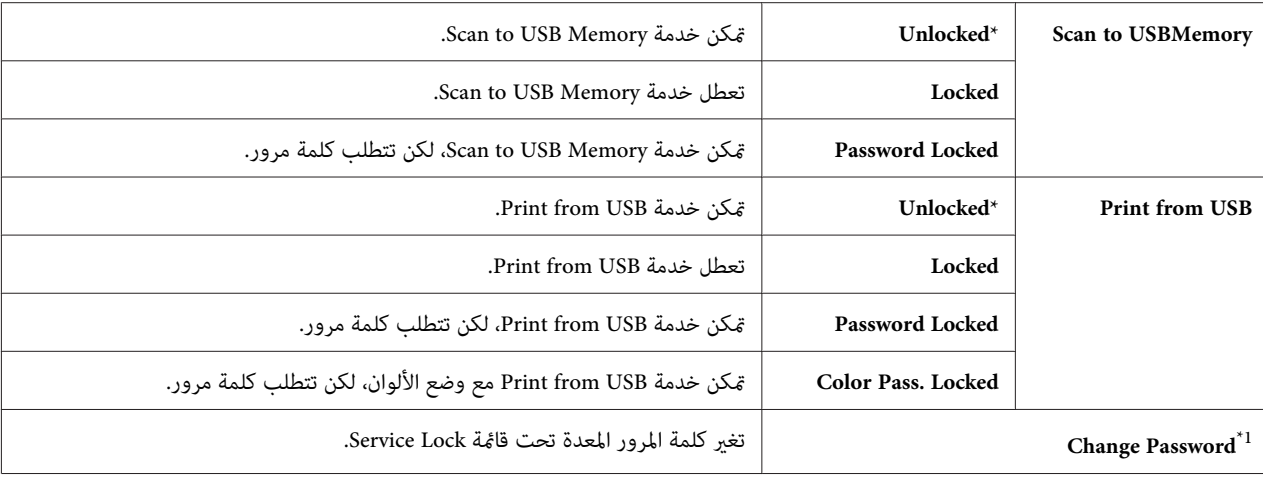

يتاح هذا البند فقط عندما يكون Password Locked أو Color Pass ، Locked ممكّنًا.  $^{1^{\star}}$ 

#### *Secure Receive*

*تتاح ميزة Receive Secure) حامية الاستقبال) فقط عندما يكون* Set Lock Panel *معدًا على* Enable*. ملاحظة:*

**الغرض:**<br>لتحديد سواء تطلب كلمة مرور لاستقبال فاكسات، وإعداد أو تغيير كلمة المرور أم لا.

#### **القيم:**

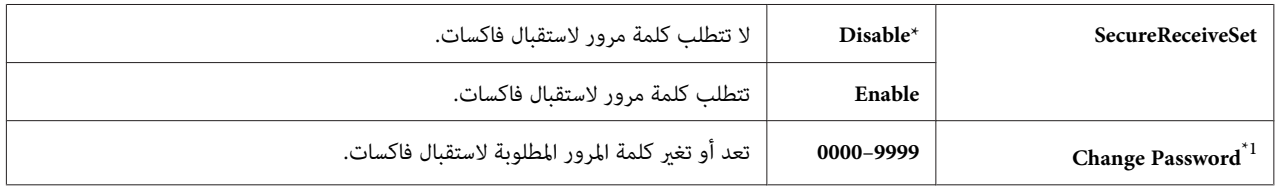

يتاح هذا البند فقط عندما يكون SecureReceiveSet معدًا على Enable.\* <sup>1</sup>

#### *Login Error*

*تتاح ميزة Error Login) خطأ تسجيل الدخول) فقط عندما يكون* Set Lock Panel *معدًا على* Enable*. ملاحظة:*

#### **الغرض:**

لتحديد عدد محاولات الدخول الخطأ المسموح بها عندما تسجل الدخول كمسؤول في Admin Menu وقامًة<br>Report/List

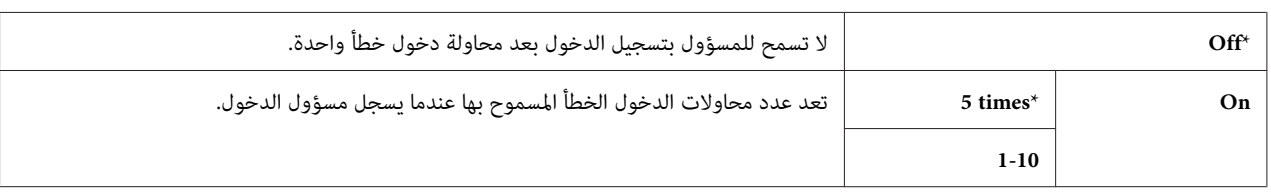

## *Defaults Settings*

استخدم Defaul ts Settin9s لتعديل الافتراضيات من أجل Copy (النسخ)، Scan (المسح الضوئي)، Fax (الفاكس)، أو<br>Print (الطباعة) من قائمة USB.

### *Copy Defaults*

لتعديل افتراضيات قامئة Copy) النسخ). **الغرض:**

Defaults Copy تتيح لك تكوين البنود الآتية بالإضافة إلى البنود تحت قامئة Copy) النسخ).

*القيم التي متيزها علامة نجمية (\*) هي الإعدادات الافتراضية للقامئة من المصنع. ملاحظة:*

#### *Color*

**الغرض:**<br>لاختيار النسخ بالألوان أو الأسود والأبيض.

**القيم:**

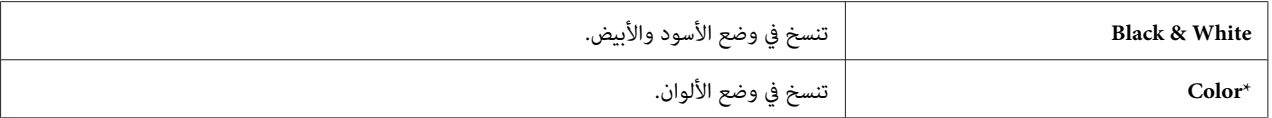

*Paper Supply*

```
الغرض:<br>لتحديد صينية إدخال الورق.
```
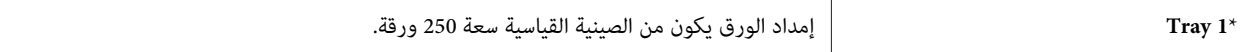

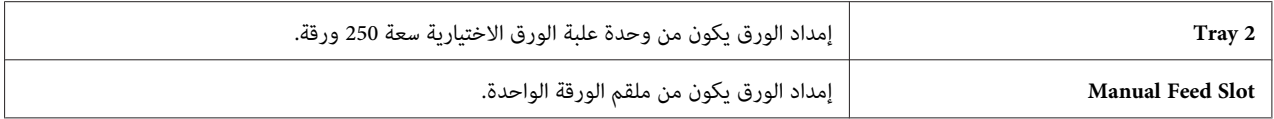

*تتاح* 2 Tray *فقط عندما تكون وحدة علبة الورق الاختيارية سعة <sup>250</sup> ورقة مركبة بالطابعة. ملاحظة:*

#### *Manual Feed Paper Size*

لتحديد حجم الورق الذي يحمل في ملقم الورقة الواحدة. **الغرض:**

**القيم:**

*سلسلة مم*

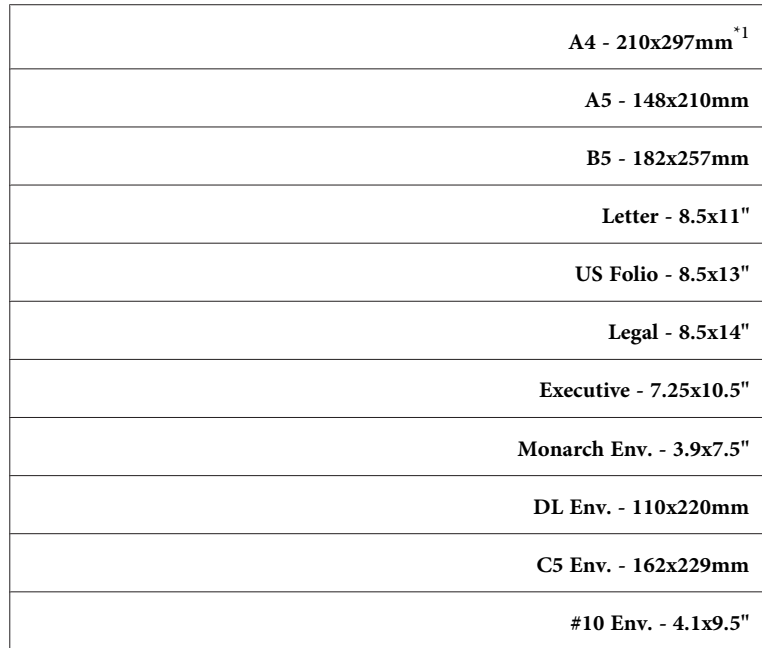

لا يختلف افتراض Feed Paper Size اعتمادًا على المصنع في كل بلد.  $^{1^\star}$ 

*سلسلة البوصة*

**Letter - 8.5x11"**

**US Folio - 8.5x13"**

**Legal - 8.5x14"**

**A4 - 210x297mm**\*1

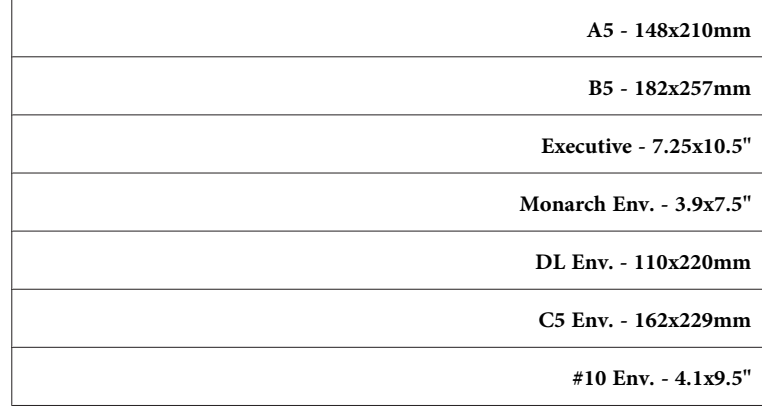

لا يختلف افتراض Feed Paper Size اعتمادًا على المصنع في كل بلد.  $^1$ 

*لمزيد من المعلومات عن أحجام الورق المدعمة، انظر "وسائط الطباعة التي ميكن [استخدامها" في](#page-85-0) الصفحة .86 ملاحظة:*

#### *Manual Feed Paper Type*

لتحديد نوع الورق الذي يحمل في ملقم الورقة الواحدة. **الغرض:**

**القيم:**

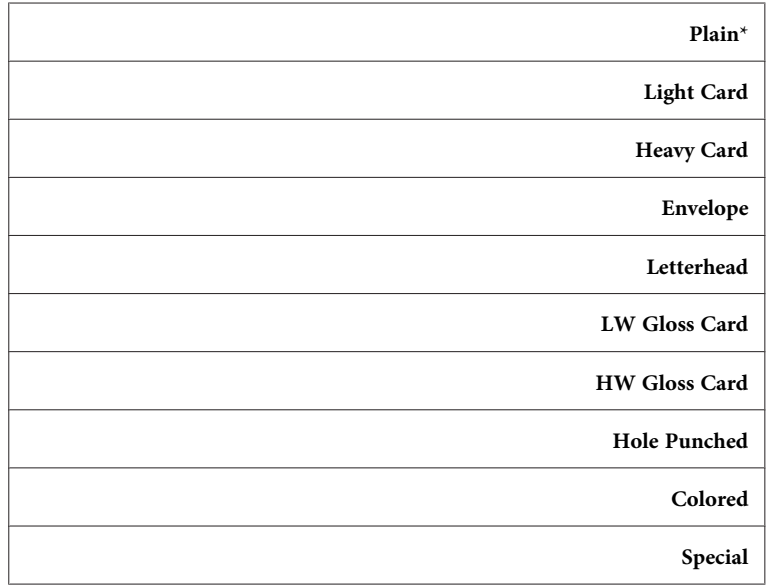

*Collated*

<mark>الغرض:</mark><br>لترتيب مهمة النسخ.

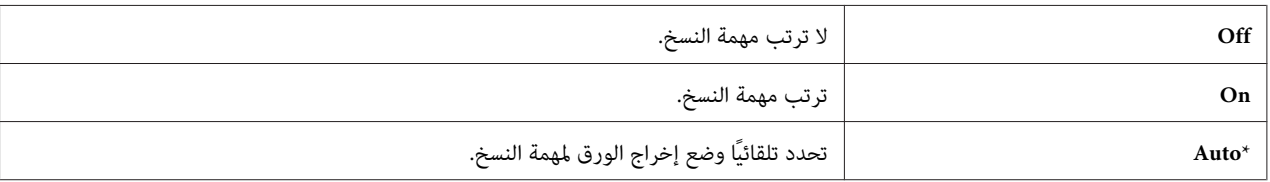

### *Reduce/Enlarge*

ا**لغرض:**<br>لإعداد نسبة تصغير/تكبير النسخ الافتراضي.

**القيم:**

### *سلسلة مم*

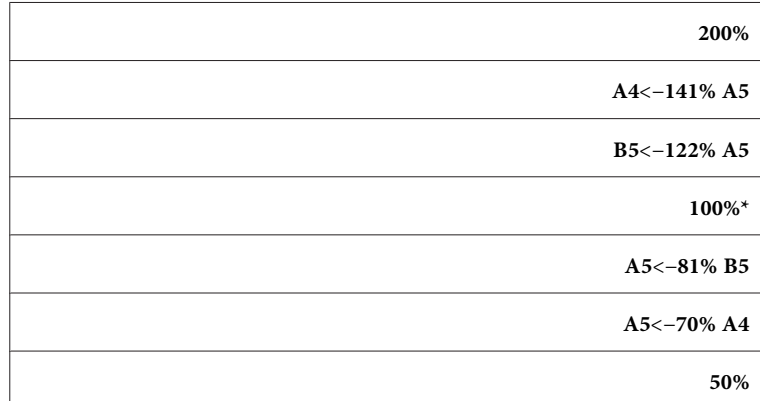

# *سلسلة البوصة*

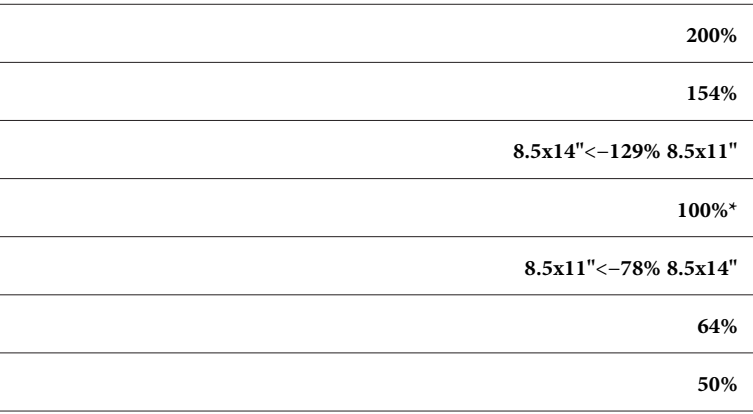

*ملاحظة:*

- $\Box$  عجكنك أيضًا استخدام لوحة الأزرار الرقمية لإدخال نسبة التكبير المطلوبة من 2*5%* إلى *400%*، أو اضغط الزر ★ لتكبير نسبة التكبير *أو اضغط الزر لتصغري نسبة التكبري بفوارق .%1*
	- ❏ *يتاح هذا البند فقط عندما يكون* Up-N *معدًا على* Off *أو* Manual*.*

#### *Document Size*

ا**لغرض:**<br>لتحديد الحجم الافتراضي للمستند.

**القيم:**

*سلسلة مم*

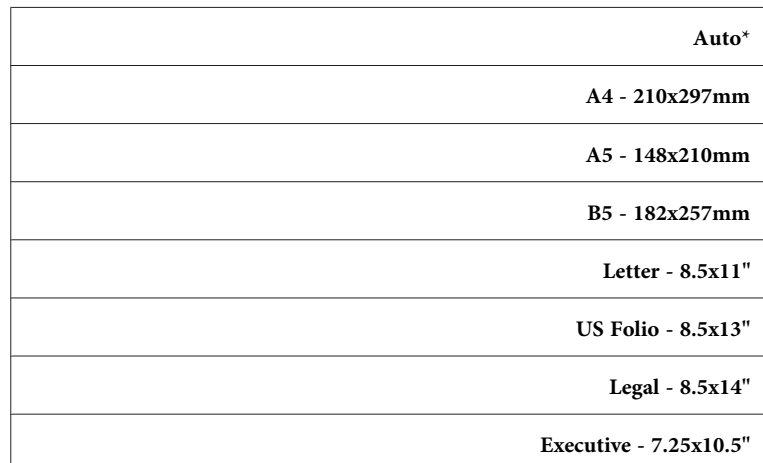

*سلسلة البوصة*

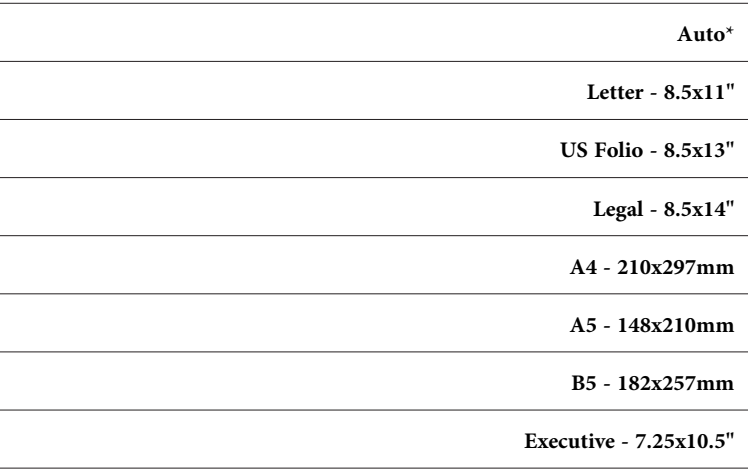

### *Document Type*

**الغرض:**<br>لاختيار جودة صورة النسخة.

# **القيم:**

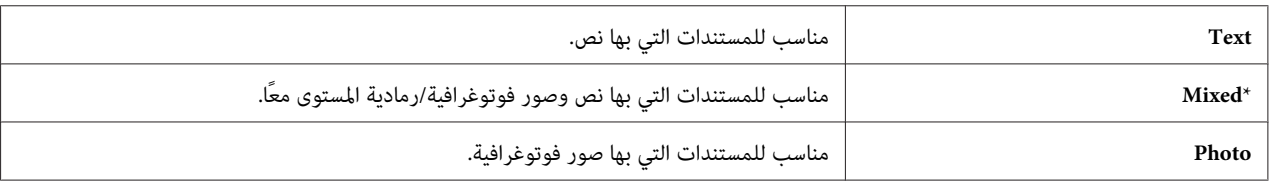

### *Lighten/Darken*

ا**لغرض:**<br>لإعداد مستوى كثافة النسخ الافتراضي.

**القيم:**

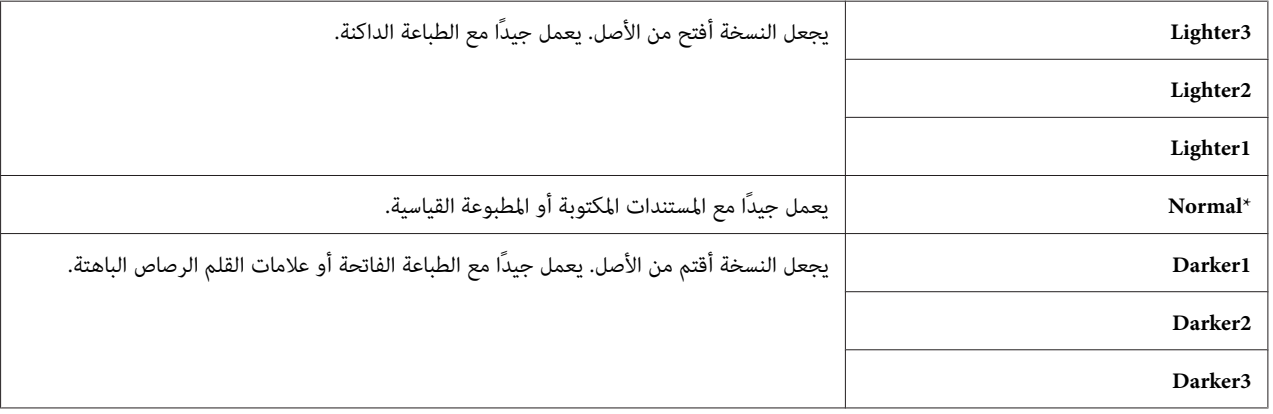

### *Sharpness*

الغرض:  
ل
$$
\verb|submaxo| (bixib) | bixiby
$$

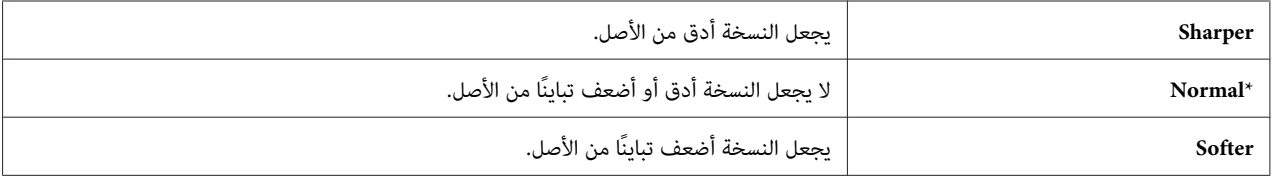

#### *Color Saturation*

**الغرض:**<br>لإعداد مستوى تشبع الألوان الافتراضي.

**القيم:**

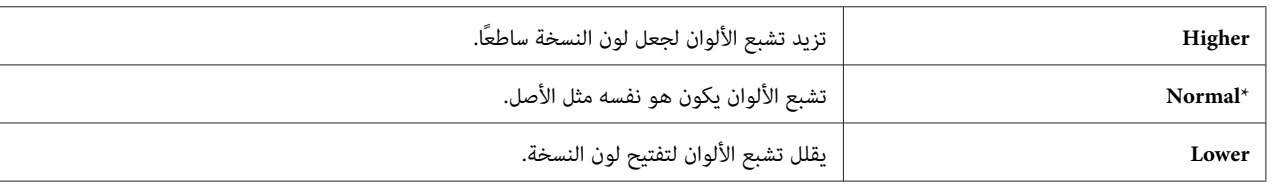

#### *Auto Exposure*

ا**لغرض:**<br>لطمس خلفية الأصل من أجل تحسين نص النسخة.

**القيم:**

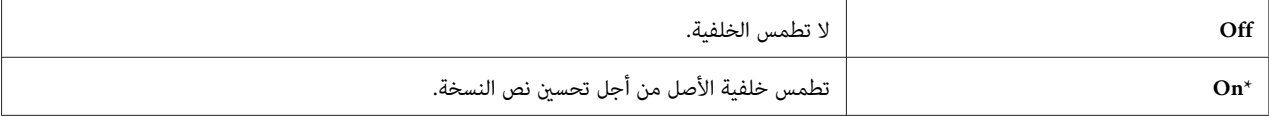

#### *Auto Expo. Level*

ا**لغرض:**<br>لتحديد مستوى طمس الخلفية الافتراضي.

**القيم:**

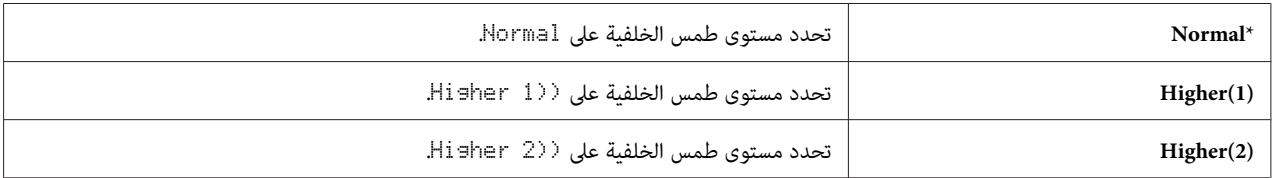

*Color Balance*

ا**لغرض:**<br>لتحديد مستوى التوازن اللوني الافتراضي ضمن نطاق -3 إلى +3.

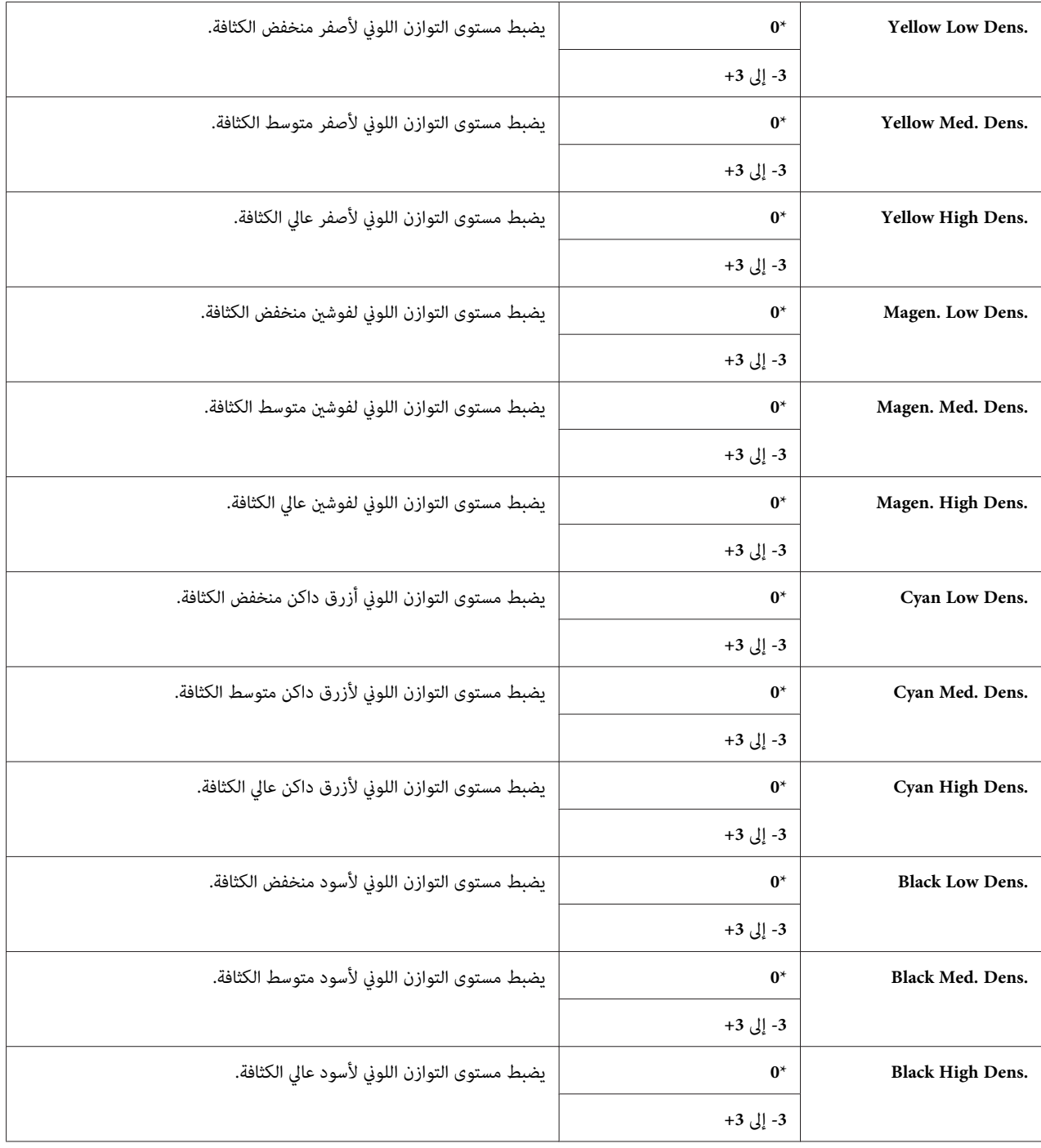

### *Sided-2*

ا**لغرض:**<br>للطباعة على وجهي ورقة كليهما.

# **القيم:**

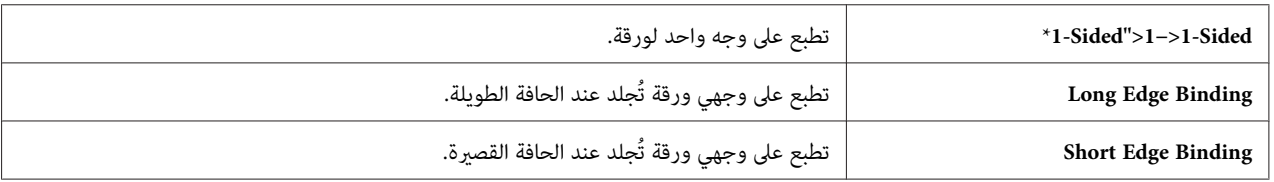

#### *N-Up*

لطباعة صفحتني أصل لتلامئا ورقة واحدة. **الغرض:**

**القيم:**

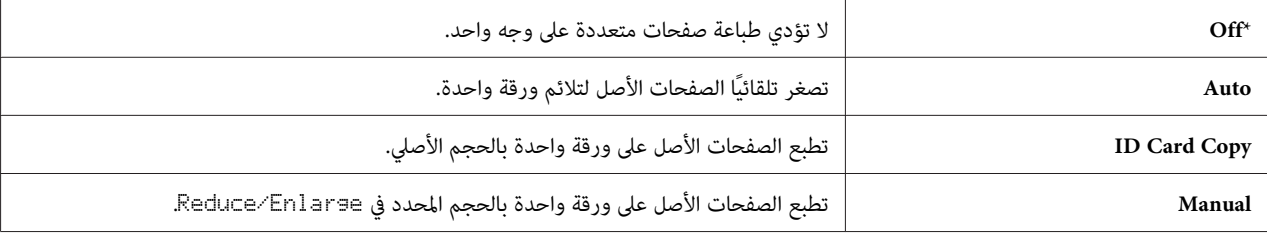

### *Margin Top/Bottom*

# <mark>الغرض:</mark><br>لتحديد قيمة الهامشين العلوي والسفلي.

**القيم:**

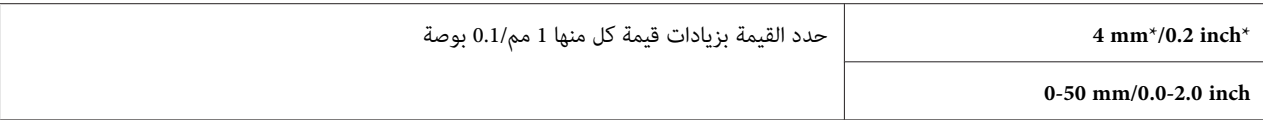

### *Margin Left/Right*

<mark>الغرض:</mark><br>لتحديد قيمة الهامشين الأيسر والأ<u>من</u>.

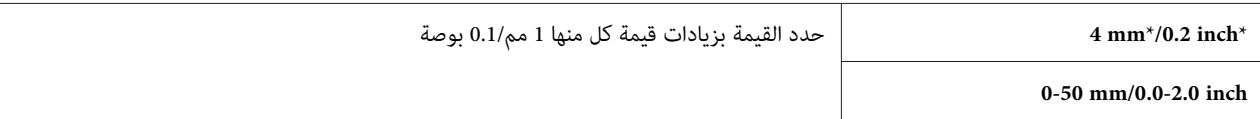

#### *Margin Middle*

ا**لغرض:**<br>لتحديد قيمة الهامش الأوسط.

**القيم:**

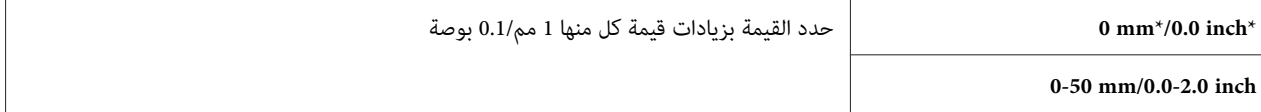

#### *Scan Defaults*

لتعديل افتراضيات قامئة Scan) المسح الضويئ).

Defaults Scan تتيح لك تكوين البنود الآتية بالإضافة إلى البنود تحت قامئة Scan) المسح الضويئ).

*القيم التي متيزها علامة نجمية (\*) هي الإعدادات الافتراضية للقامئة من المصنع. ملاحظة:*

*Scan to Network*

لتخزين الصورة الممسوحة ضوئيًا على خادم أو كمبيوتر شبكة. **الغرض:**

**القيم:**

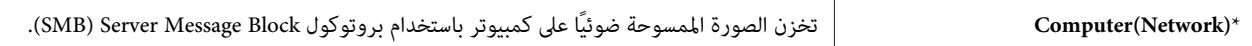

*File Format*

ال**غرض:**<br>لتحديد تنسيق ملف حفظ الصورة الممسوحة ضوئيًا.

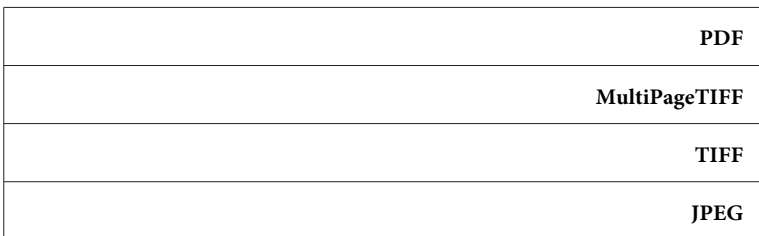

#### *Color*

ا**لغرض:**<br>لتحديد سواء المسح الضوئي بالألوان أو بالأسود والأبيض.

**القيم:**

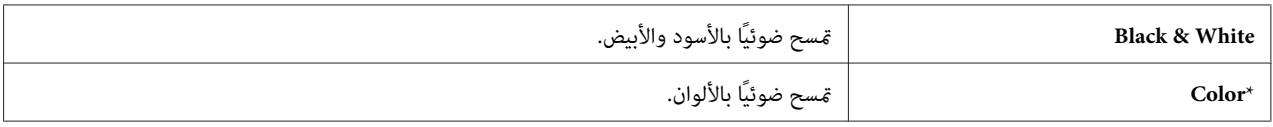

#### *Color Button Set*

```
الغرض:<br>لتحديد مستوى طمس الخلفية الافتراضي.
```
**القيم:**

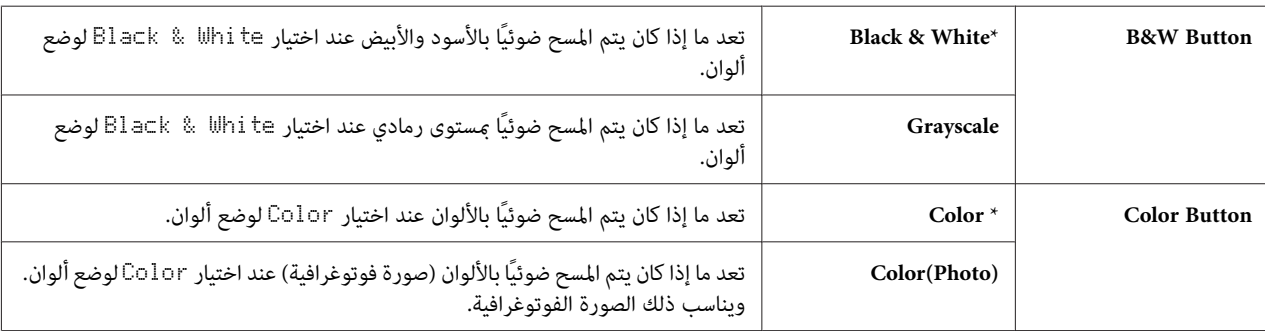

*Resolution*

```
الغرض:<br>لتحديد وضوح المسح الضوئي الافتراضي.
```
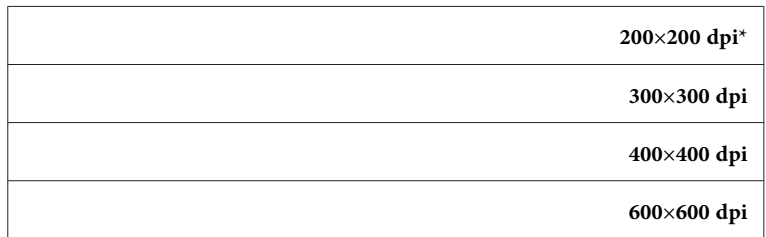

#### *Document Size*

ا**لغرض:**<br>لتحديد الحجم الافتراضي للمستند.

### **القيم:**

### *سلسلة مم*

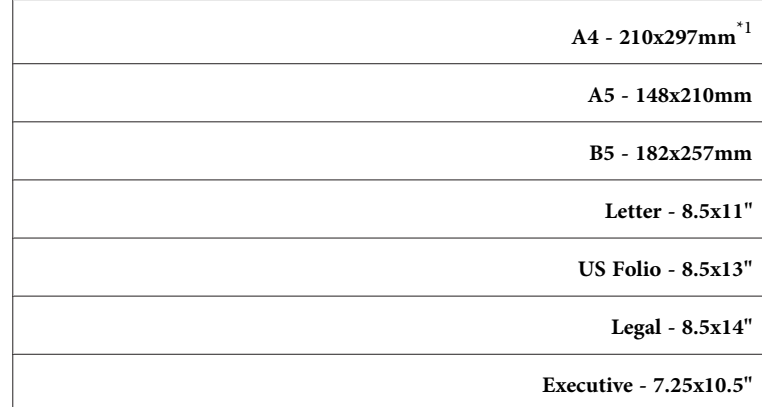

ن المصنع في كل بلد. Document Size على المصنع في كل بلد.  $^{1^*}$ 

### *سلسلة البوصة*

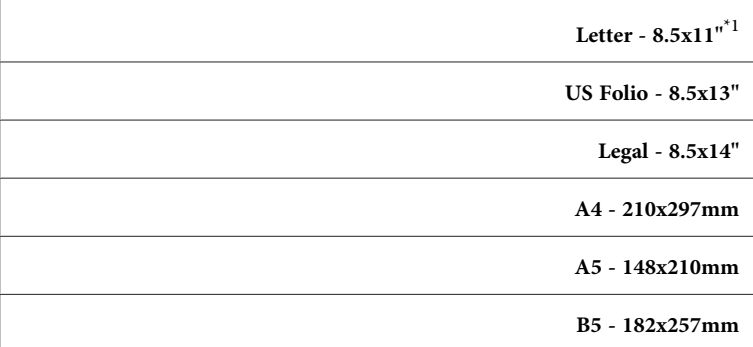

#### **Executive - 7.25x10.5"**

ن المصنع في كل بلد. Document Size يختلف افتراض $1^\ast$ 

### *Lighten/Darken*

ا**لغرض:**<br>لإعداد مستوى كثافة المسح الضوئي الافتراضي.

**القيم:**

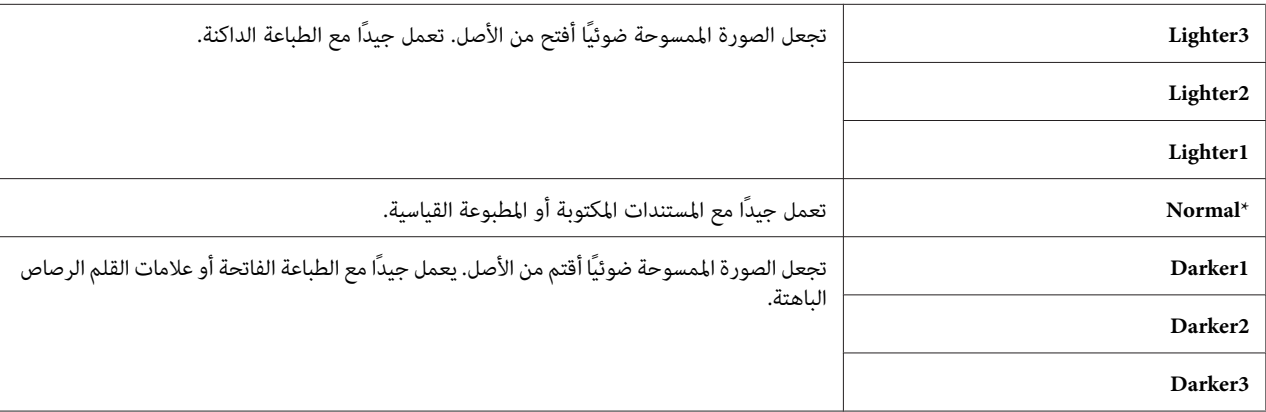

### *Sharpness*

**الغرض:**<br>لإعداد مستوى الدقة الافتراضي.

**القيم:**

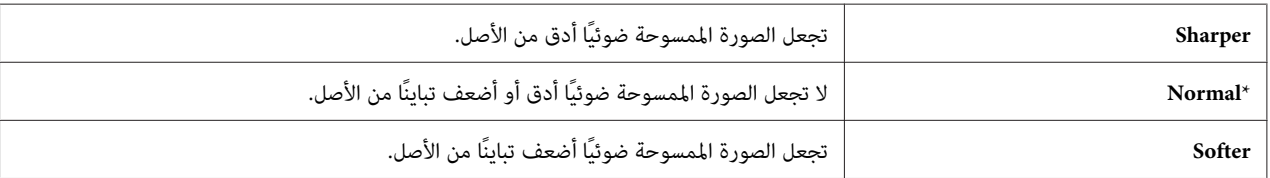

#### *Contrast*

لضبط كمية الألوان لجعل تباين الألوان أغمق أو أفتح من الأصل. **الغرض:**

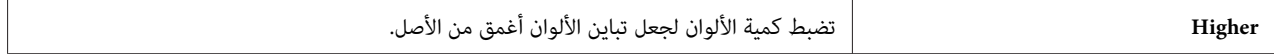

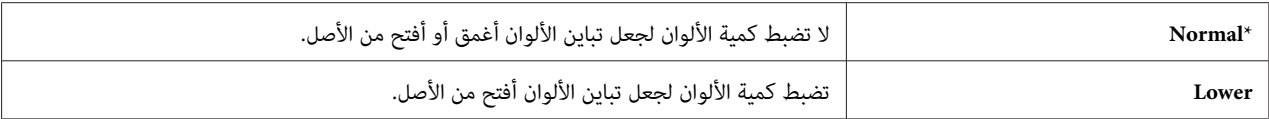

#### *Auto Exposure*

ا**لغرض:**<br>لطمس خلفية الأصل من أجل تحسين النص بالصورة الممسوحة ضوئيًا.

**القيم:**

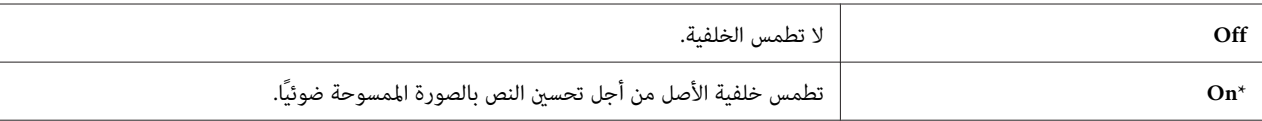

#### *Auto Expo. Level*

```
الغرض:<br>لتحديد مستوى طمس الخلفية الافتراضي.
```
**القيم:**

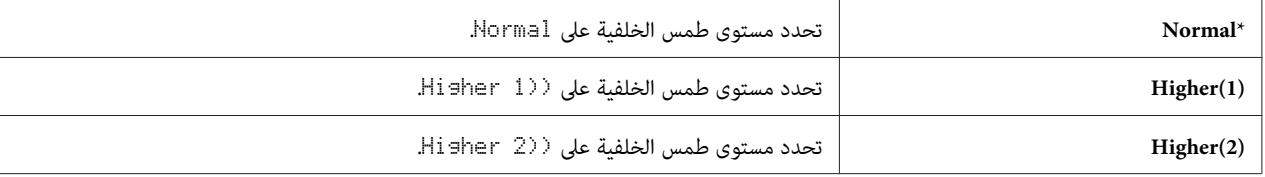

*Margin Top/Bottom*

```
<mark>الغرض:</mark><br>لتحديد قيمة الهامشين العلوي والسفلي.
```
**القيم:**

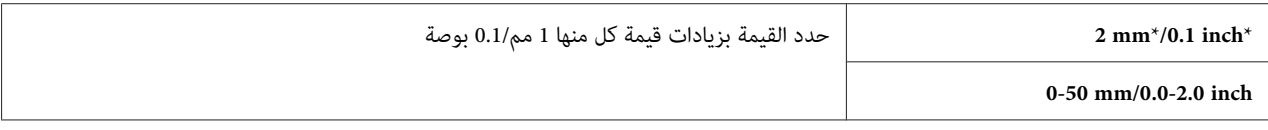

#### *Margin Left/Right*

ا**لغرض:**<br>لتحديد قيمة الهامشن الأيسر والأمن.

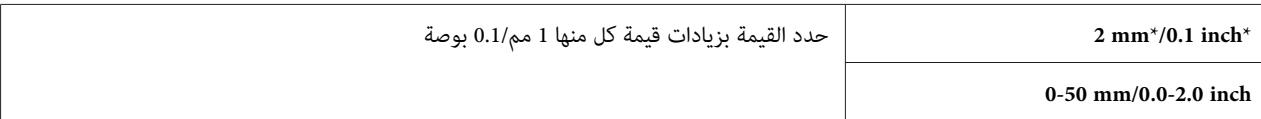

### *Margin Middle*

# <mark>الغرض:</mark><br>لتحديد قيمة الهامش الأوسط.

**القيم:**

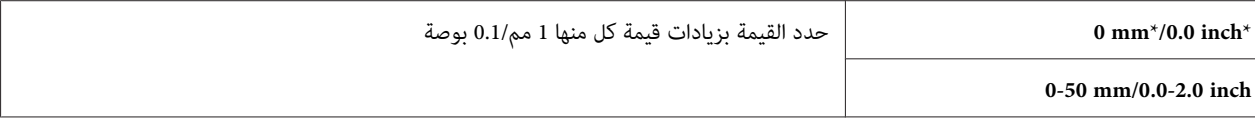

#### *TIFF File Format*

لتحديد تنسيق الملف TIFF الافتراضي. **الغرض:**

## **القيم:**

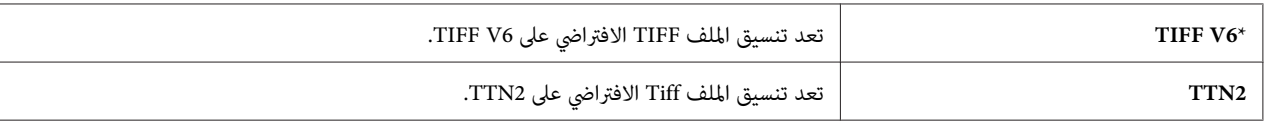

### *Image Compression*

ا**لغرض:**<br>لتحديد مستوى ضغط الصورة.

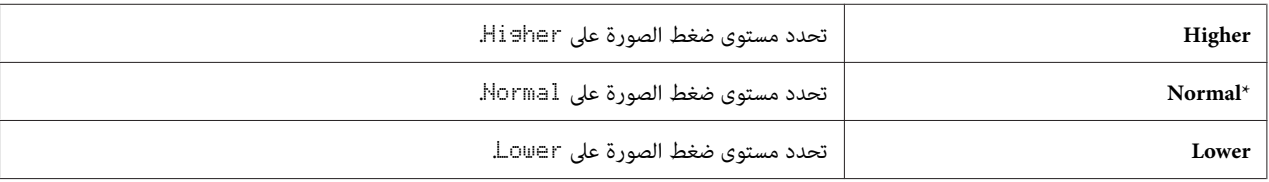

#### *Max Email Size*

**الغرض:** لتحديد الحجم الأقصى لرسالة بريد إلكتروني التي يمكن إرسالها، ضمن نطاق 50 كيلوبايت إلى 16384 كيلوبايت. ويكون الافتراضي 2048 كيلوبايت.

#### *Fax Defaults*

لتعديل افتراضيات قامئة Fax) الفاكس). **الغرض:**

Defaults Fax تتيح لك تكوين البنود الآتية بالإضافة إلى البنود تحت قامئة Fax) الفاكس).

#### *ملاحظة:*

- ❏ *لا ميكن استخدام خدمة FAX) الفاكس) إلاإذا أعددت رمز البلدتحت* Region*. إذاملتكن* Region *معدة، ستظهر رسالة .بالشاشة* Set the Country Code
	- ❏ *القيم التي متيزها علامة نجمية (\*) هي الإعدادات الافتراضية للقامئة من المصنع.*

#### *Resolution*

```
الغرض:<br>لتحديد وضوح المسح الضوئي لتحسين جودة الإخراج.
```
#### **القيم:**

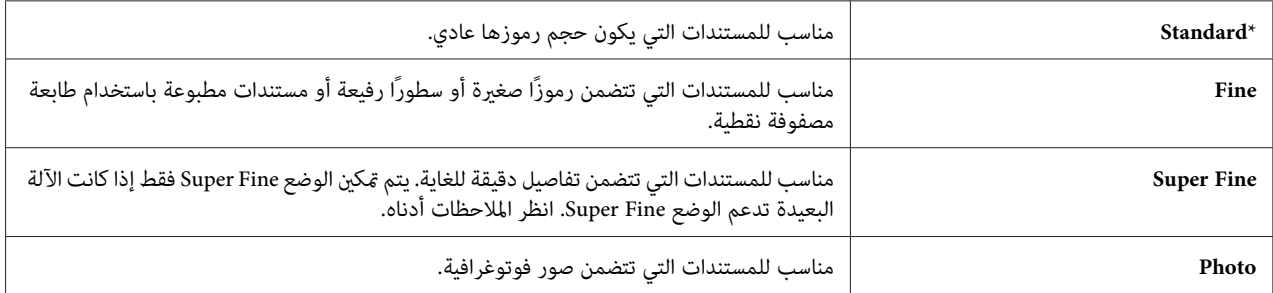

*ترسل الفاكسات الممسوحة ضوئيًا في وضع Fine Super بأعلى وضوح يدعمه الجهاز المستقبل. ملاحظة:*

#### *Lighten/Darken*

لضبط الكثافة لجعل النسخة أفتح أو أغمق عن الأصل. **الغرض:**

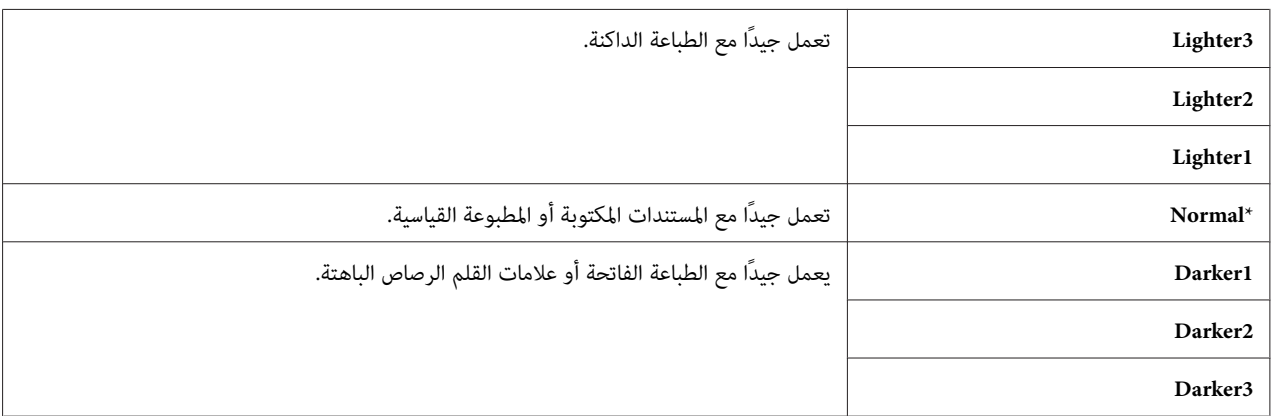

#### *Delayed Start*

**الغرض:**

متكنكهذهالميزةمنتحديدوقتمحددليكيبدأ إرسال الفاكس. مبجردتنشيطالوضع Start Delayed) البدءالمؤخر)، تخزن الطابعة جميع المستندات التي سيتم إرسالها بالفاكس في ذاكرتها وترسلها في الوقت المحدد. بعد اكتمال إرسال الفاكس في الوضع Delayed<br>Start (البدء المؤخر)، تزال البيانات الموجودة في الذاكرة.

#### **القيم:**

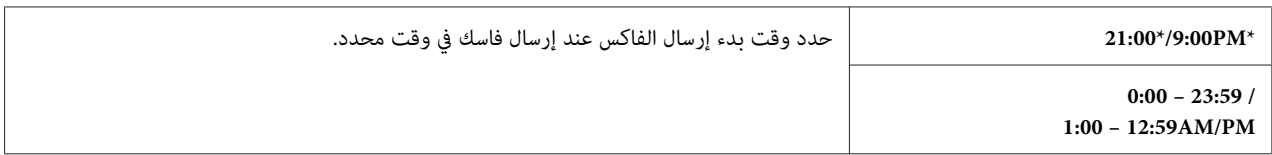

*ميكن تخزين <sup>19</sup> مهمة فاكس مؤخر بحد أقصى في هذه الطابعة. ملاحظة:*

#### *Print from USB Defaults*

لتعديل افتراضيات قائمة Print from USB (الطباعة من USB).

الطباعةمن (Print from USB البنودتحتقامئة البنودالآتيةبالإضافةإلى تكوين لك تتيح Print from USB Defaults .(USB

*القيم التي متيزها علامة نجمية (\*) هي الإعدادات الافتراضية للقامئة من المصنع. ملاحظة:*

#### *Color*

لتحديد سواء الطباعة بالأسود والأبيض أو بالألوان. **الغرض:**

**القيم:**

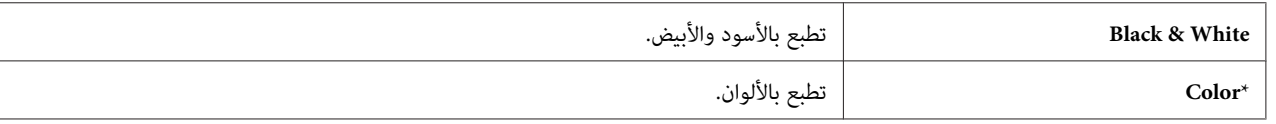

### *Paper Supply*

```
الغرض:<br>لتحديد صينية إدخال الورق.
```
**القيم:**

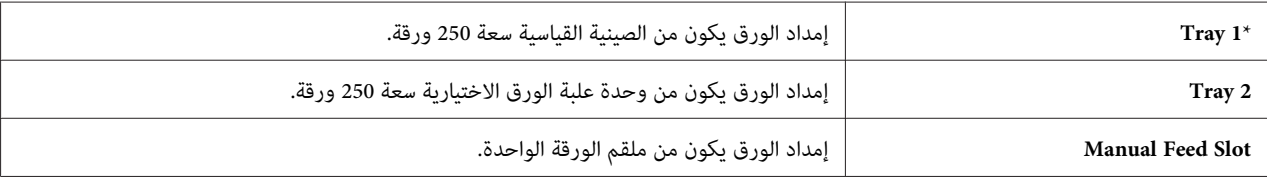

*تتاح* 2Tray *فقط عندما تكون وحدة علبة الورق الاختيارية سعة <sup>250</sup> ورقة مركبة بالطابعة. ملاحظة:*

### *Manual Feed Paper Size*

لتحديد حجم الورق الذي يحمل في ملقم الورقة الواحدة. **الغرض:**

**القيم:**

*سلسلة مم*

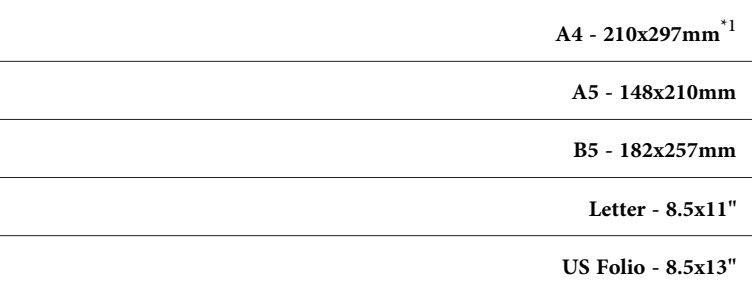

#### **Legal - 8.5x14"**

لا يختلف افتراض Feed Paper Size اعتمادًا على المصنع في كل بلد.  $^{1^\star}$ 

*سلسلة البوصة*

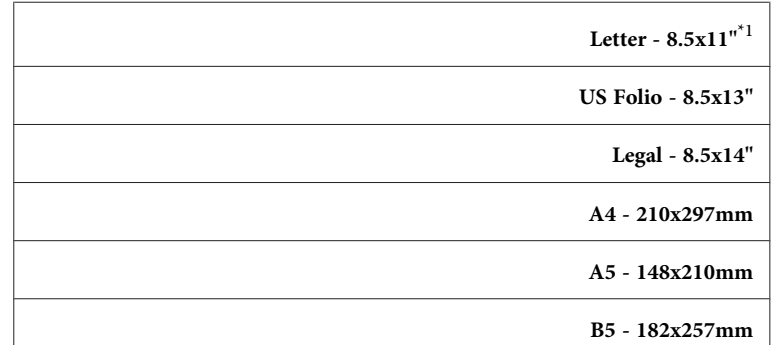

لا يختلف افتراض Feed Paper Size اعتمادًا على المصنع في كل بلد.  $^{1^\star}$ 

*لمزيد من المعلومات عن أحجام الورق المدعمة، انظر "وسائط الطباعة التي ميكن [استخدامها" في](#page-85-0) الصفحة .86 ملاحظة:*

*Manual Feed Paper Type*

لتحديد نوع الورق الذي يحمل في ملقم الورقة الواحدة. **الغرض:**

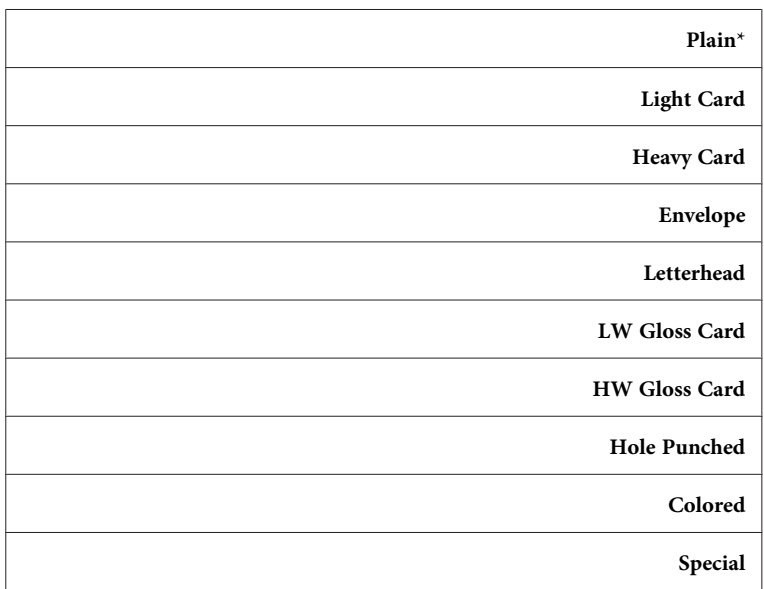

#### *Sided-2*

**الغرض:**<br>للطباعة على وجهي ورقة كليهما.

#### **القيم:**

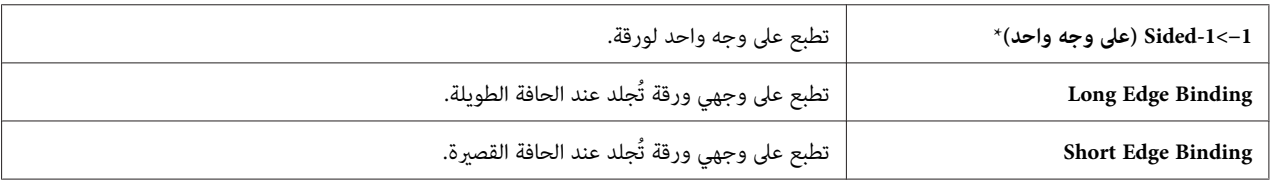

#### *Layout*

```
الغرض:<br>لتحديد تخطيط الإخراج.
```
**القيم:**

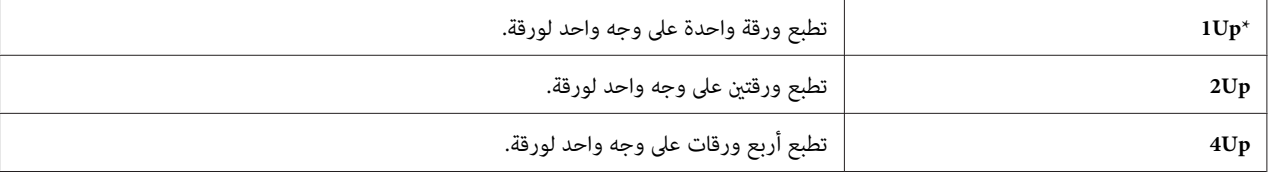

#### *PDF Password*

```
لإدخال كلمة المرور عندما تطبع مهمةPDF المحمية. الغرض:
```
**القيم:**

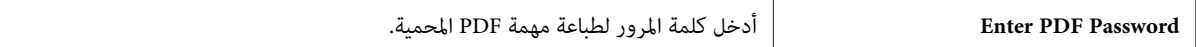

#### *Tray Settings*

```
استخدم قامًة Tray  Settin9s لتحديد وسائط الطباعة المحملة في الصينية القياسية سعة 250 ورقة ووحدة علبة الورق<br>الاختيارية سعة 250 ورقة.
```

```
القيم التي متيزها علامة نجمية (*) هي الإعدادات الافتراضية للقامئة من المصنع. ملاحظة:
```
### *Tray 1*

ا**لغرض:**<br>لتحديد الورق المحمل في الصينية القياسية سعة 250 ورقة.

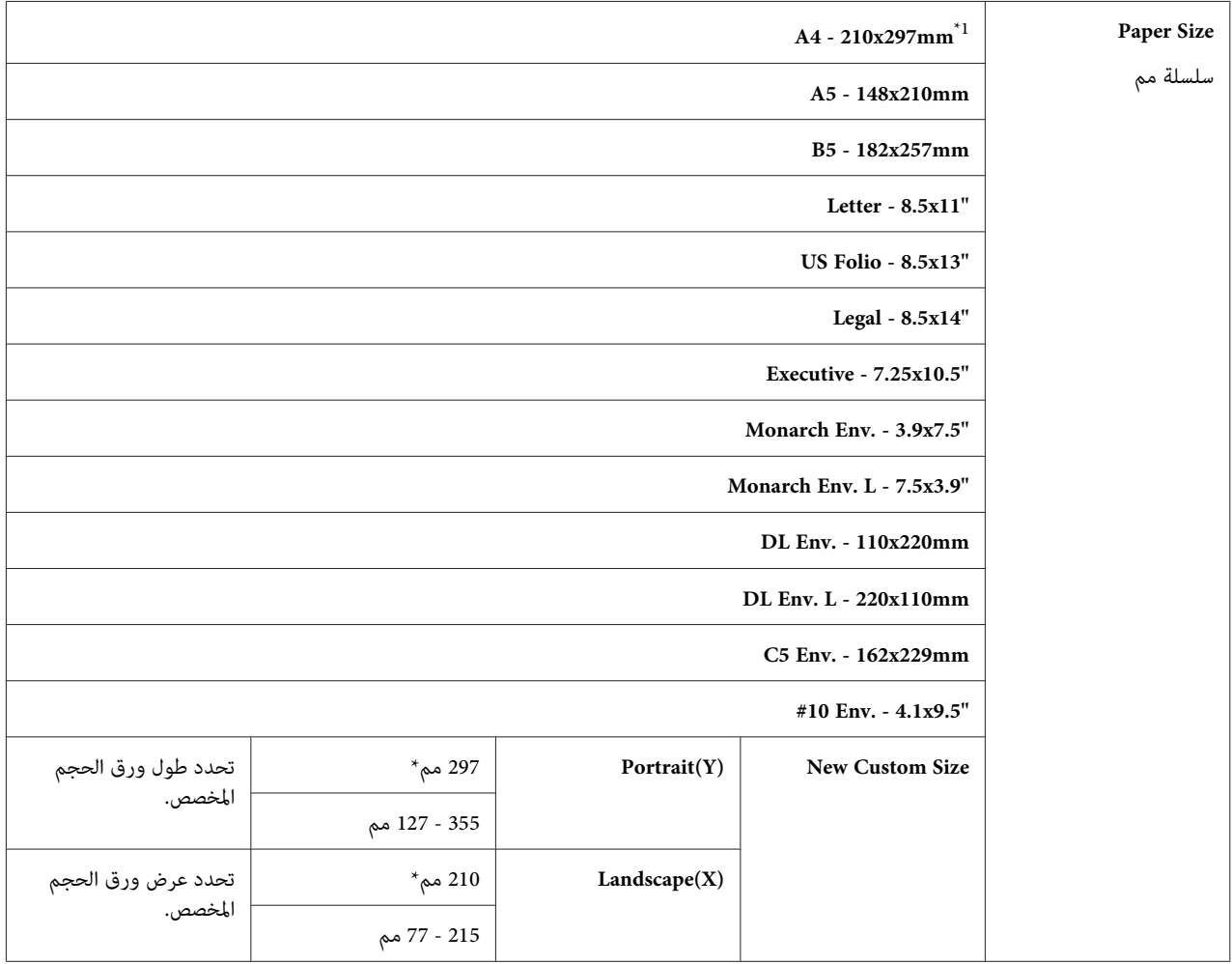

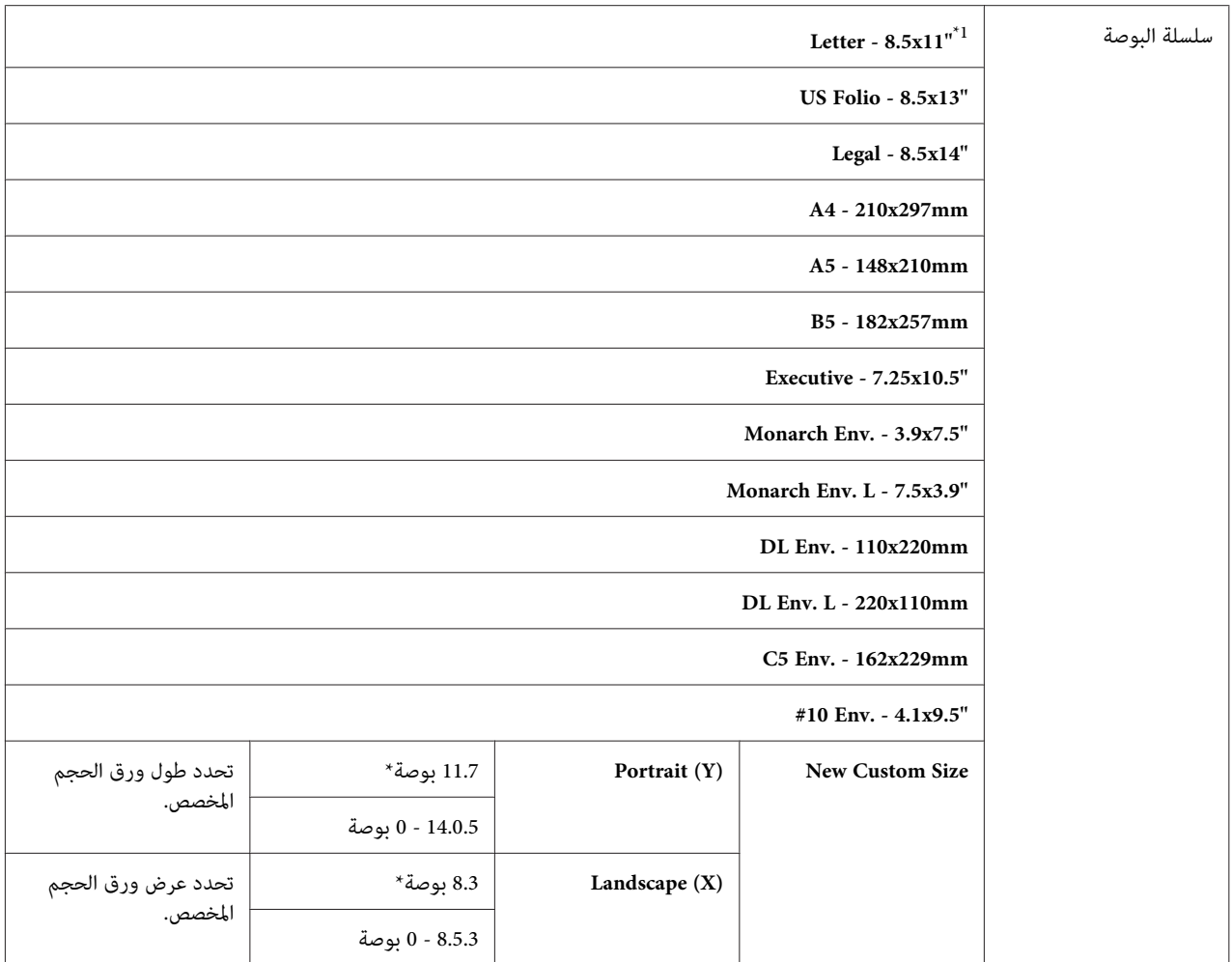

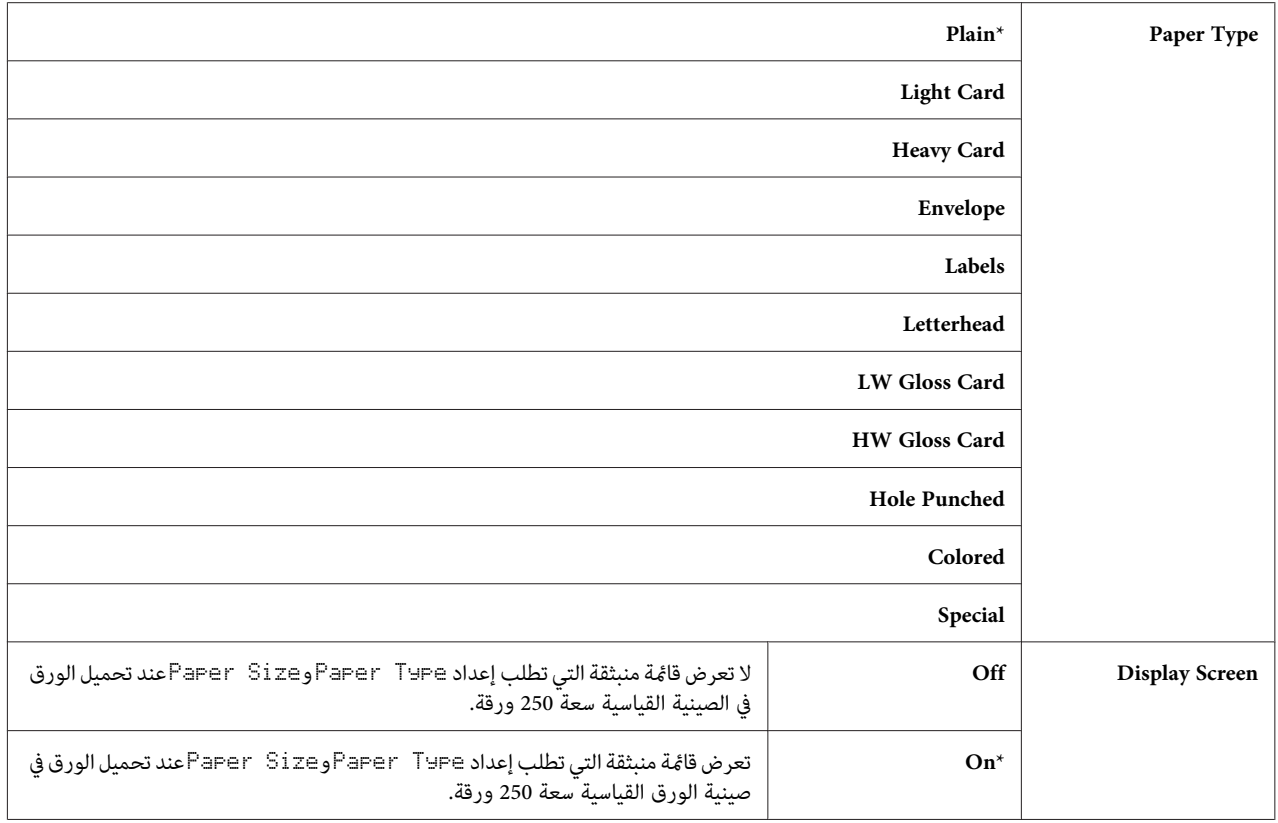

لحقيق المصنع في كل بلد. Faper Size اعتمادًا على المصنع في كل بلد.  $^{1^\ast}$ 

**ملاحظة:**<br>لمزيد من المعلومات عن أحجام الورق المدعمة، انظر أيضًا "وسائط الطباعة التي <u>م</u>كن [استخدامها" في](#page-85-0) الصفحة 86.

#### *Tray 2*

*تتاح ميزة 2 Tray فقط عندما تكون وحدة علبة الورق الاختيارية سعة <sup>250</sup> ورقة مركبة بالطابعة. ملاحظة:*

ا**لغرض:**<br>لتحديد الورق المحمل في وحدة علبة الورق الاختيارية سعة 250 ورقة.
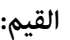

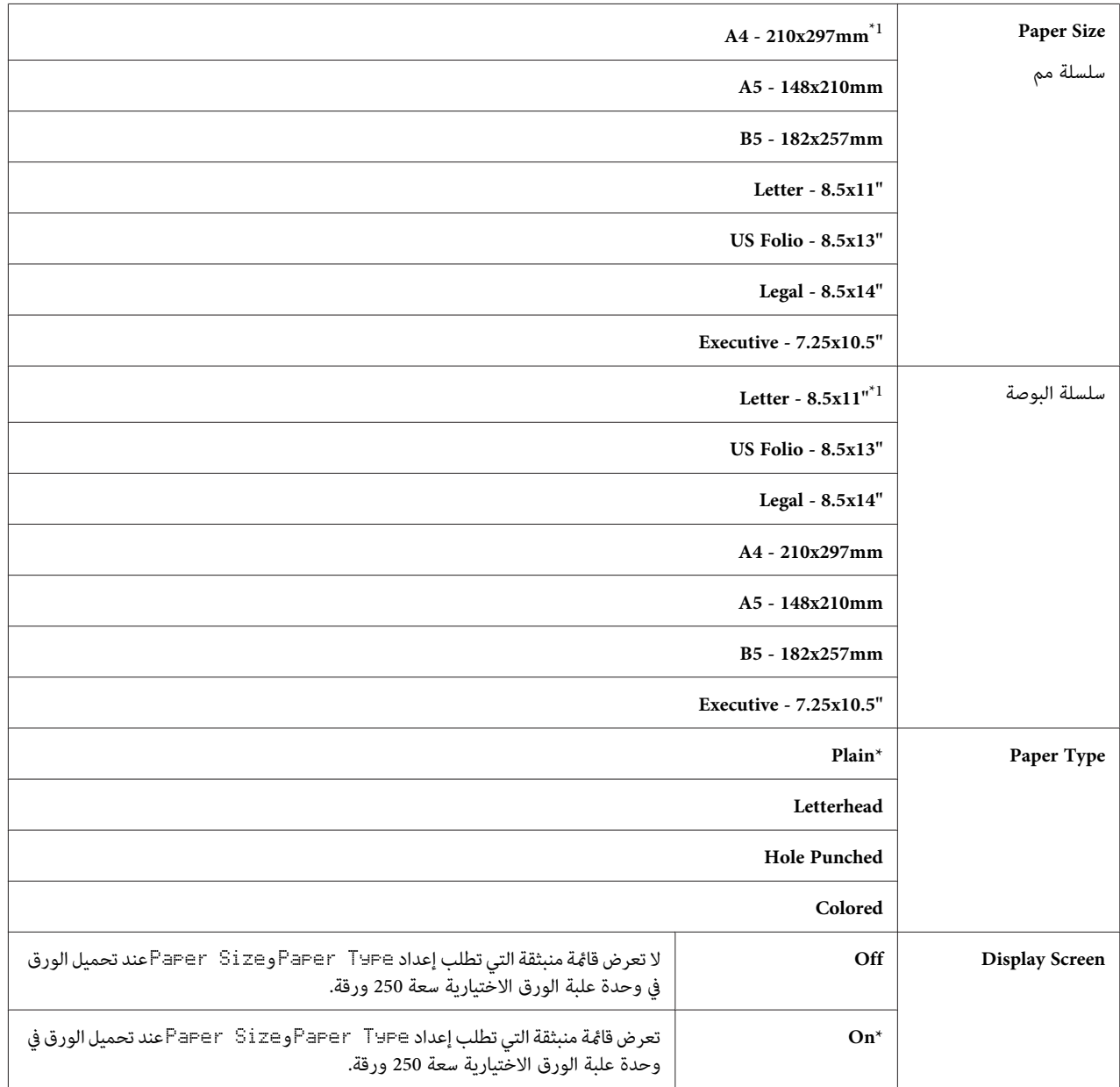

اعتمادًا على المصنع في كل بلد.  $\mathsf{P}\texttt{a\texttt{per}} \ \mathsf{S}$  يختلف افتراض  $^1{}^*$ 

**ملاحظة:**<br>لمزيد من المعلومات عن أحجام الورق المدعمة، انظر أيضًا "وسائط الطباعة التي يمكن استخدامها' في الصفحة 86.

#### *Panel Language*

لتحديد لغة النص بشاشة لوحة المشغل. **الغرض:**

**القيم:**

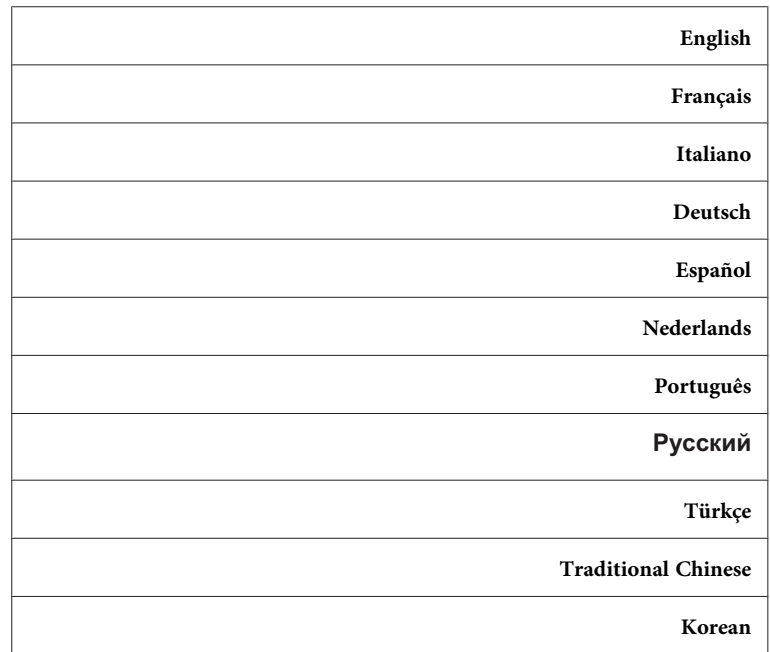

## *وظيفة قفل اللوحة*

قنع هذه الميزة المستخدمين غير المعتمدين من تغيير الإعدادات التي أجراها المسئول. ومع ذلك، مكنك اختيار إعدادات لمهام طباعة<br>فردية باستخدام برنامج تشغيل الطباعة.

### *متكني قفل اللوحة*

- .1 اضغط الزر **نظام**.
- .2 اختر Menu Admin، ثم اضغط الزر .
- .3 اختر Settings Secure، ثم اضغط الزر .
	- .4 اختر Lock Panel، ثم اضغط الزر .
- .5 اختر Set Lock Panel، ثم اضغط الزر .
	- .6 اختر Enable، ثم اضغط الزر .
- .7 أدخل كلمة المرور الجديدة، ثم اضغط الزر .
- .8 أدخل كلمة المرور مرة ثانية لتأكيد كلمة المرور التي أدخلتها، ثم اضغط الزر .

#### *ملاحظة:*

- ❏ *كلمة المرور الافتراضية للوحة من المصنع تكون .0000*
- ❏ *تأكدمن أنكتتذكركلمةالمرور. يتيح لكالإجراءالموضح أدناهإعادةإعدادكلمةالمرور، لكن إعداداتBook AddressوPhone Book ستزال.*
	- ❏ *أوقف تشغيل الطابعة. ثم، بينام تضغط الزر نظام، شغل الطابعة.*
- ❏ *إذاغريتكلمةالمروربينام* Set Lock Panel *يكون* Enable*، نفذالخطوات1إلى.2 أدخلكلمةالمرورالحالية،ثم اضغط* الزر (@) . نفذ الخطوات 3 إلى 4. اختر Chanse Password، ثم اضغط الزر (@) . أدخل كلمة المرور الحالية، ثم اضغط الزر<br>(@) . نفذ الخطوتين 7 و8. سوف يغير ذلك كلمة المرور.

#### *تعطيل قفل اللوحة*

- .1 اضغط الزر **نظام**.
- .2 اختر Menu Admin، ثم اضغط الزر .
	- .3 أدخل كلمة المرور، ثم اضغط .
- .4 اختر Settings Secure، ثم اضغط الزر .
	- .5 اختر Lock Panel، ثم اضغط الزر .
- .6 اختر Set Lock Panel، ثم اضغط الزر .
	- .7 اختر Disable، ثم اضغط الزر .
	- .8 أدخل كلمة المرور الحالية، ثم اضغط الزر .

## *تقييد الوصول إلى عمليات النسخ والفاكس والمسح الضويئ والطباعة من USB*

ةكين خيارات قفل Copy، قفل Fax، قفل Scan وقفلScan وقبل Print from USB يقيد الوصول إلى عمليات النسخ والفاكس والمسح الضوئي<br>والطباعة من USB بطلب إدخال كلمة مرور قبل النسخ والمسح الضوئي واستخدام الفاكس والطباعة.

وباتخاذ قفل Fax كمثال، يوضح الإجراء الآتي كيفية مّكين أو تعطيل الخيار. استخدم الإجراء نفسه لتمكين أو تعطيل قفل Copy، قفل<br>Scan أو قفل Print from USB.

- .1 اضغط الزر **نظام**.
- .2 اختر Menu Admin، ثم اضغط الزر .
- .3 اختر Settings Secure، ثم اضغط الزر .
	- .4 اختر Lock Panel، ثم اضغط الزر مرتني.
		- .5 اختر Enable، ثم اضغط الزر .
- .6 أدخل كلمة المرور باستخدام لوحة الأزرار الرقمية، ثم اضغط الزر .
	- .7 أدخل كلمة المرور مرة ثانية، ثم اضغط الزر .

*كلمة المرور الافتراضية هي .0000 ملاحظة:*

- .8 اضغط الزر (**السابق**) مرتني.
- .9 اختر Lock Service، ثم اضغط الزر .
	- .10 اختر FAX، ثم اضغط الزر .
- .11 اختر واحدًا من الخيارات الآتية، ثم اضغط الزر .
	- Unlocked ❏
		- Locked ❏
	- Password Locked ❏
- قفلالطباعةمن (Print from USB Lockو) قفلالنسخ (Copy Lockيتاحفقطمنأجل (Color Pass. Locked ❏  $($ (USB) $)$

### *إعداد خيار موقت موفر الطاقة*

ميكنك إعداد موقت موفر الطاقة للطابعة. وستتحول الطابعة إلى وضع Saver Power) موفر الطاقة) بعد الزمن المحدد.

لإعداد موقت موفر الطاقة:

- .1 اضغط الزر **نظام**.
- .2 اختر Menu Admin، ثم اضغط الزر .
- .3 اختر Settings System، ثم اضغط الزر .
- .4 اختر Timer Saver Power، ثم اضغط الزر .
- .5 اختر Timer Power Low أو Timer Sleep، ثم اضغط الزر .
- 6. اضغط الزر ▼ أو ▲ لإدخال القيمة المطلوبة باستخدام لوحة الأزرار الرقمية، ثم اضغط الزر (®). ميكنك اختيار من 3–60 دقيقة من أجل Timer Power Low أو 1–6 دقائق من أجل Timer Sleep.
	- .7 للعودة إلى الشاشة السابقة، اضغط الزر (**السابق**) (رجوع).

## *إعادة إعداد افتراضيات المصنع*

بعد تنفيذ NVM Initialize وإعادة تشغيل الطابعة، فإن جميع متغريات القامئة والبيانات يعاد إعدادها لقيمها الافتراضية.

- .1 اضغط الزر **نظام**.
- .2 اختر Menu Admin، ثم اضغط الزر .
- .3 اختر Maintenance، ثم اضغط الزر .
- .4 اختر NVM Initialize، ثم اضغط الزر .
	- 5. اختر الإعداد المطلوب، ثم اضغط الزر (0K).
		- 6. اختر ≥≘'`، ثم اضغط الزر (0K).

ستعيد الطابعة تشغيل نفسها تلقائيًا لتطبيق الإعدادات.

# *استخدام لوحة الأزرار الرقمية لإدخال الرموز*

عندما تنفذ المهام العديدة، فإنك رما تحتاج إلى إدخال أسماء وأرقام. مثلاً، عندما تعد طابعتك، فإنك تدخل اسمك أو اسم شركتك ورقم<br>الهاتف. وعندما تخزن أرقام اتصال سريع أو جماعي، فإنك رما تحتاج أيضًا إلى إدخال الأسماء المرتبطة به

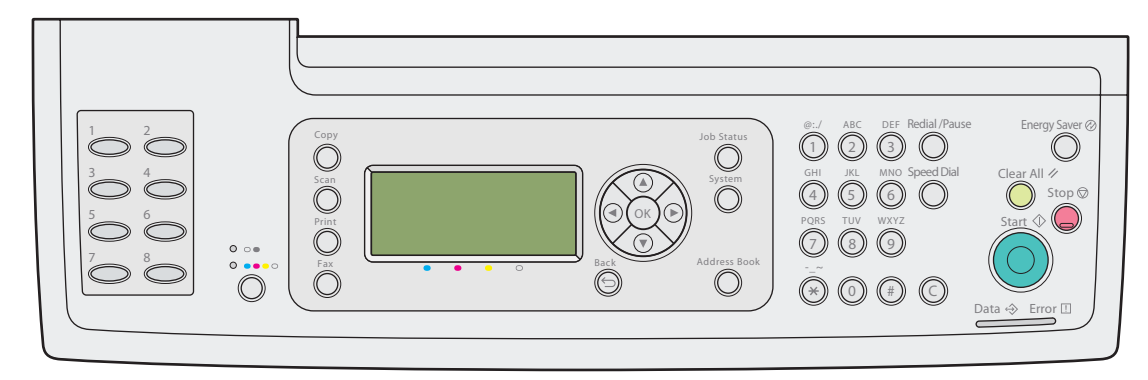

- ❏ عندما يطلب منك إدخال حرف، اضغط الزر المناسب إلى أن يظهر الحرف الصحيح بالشاشة. مثلا،ًلإدخال الحرف O، اضغط .**6**
	- في كل مرة تضغط ،**6** ستعرض الشاشة حرفًا مختلفًا، m، n، o، M، N، O وأخريًا .6
		- لإدخال حروف إضافية، كرر الخطوة الأولى.
			- اضغط الزر عندما تنتهي.

# *حروف وأرقام لوحة الأزرار*

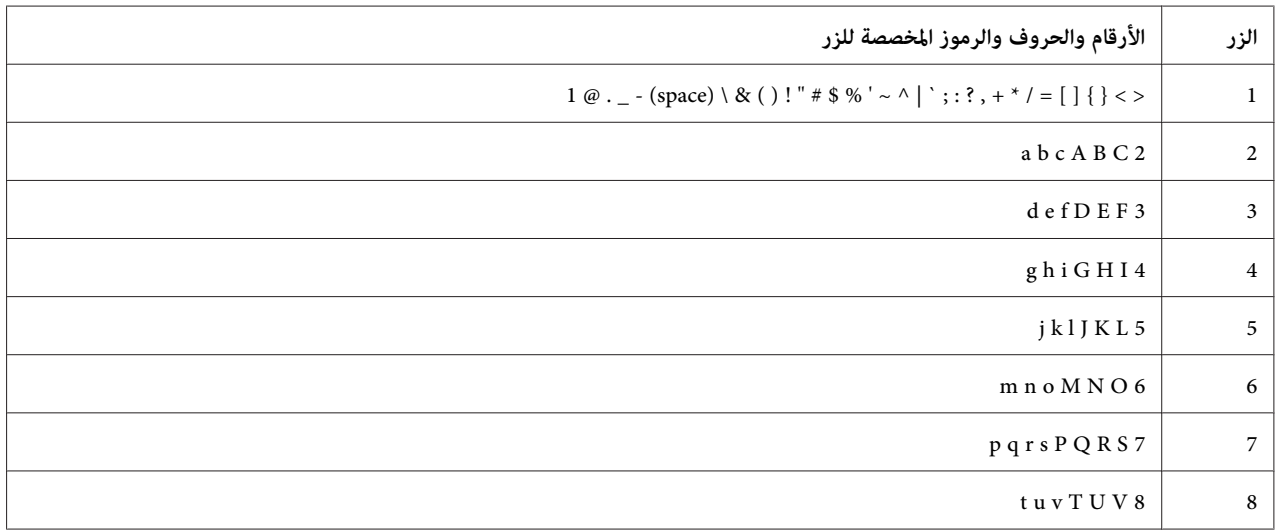

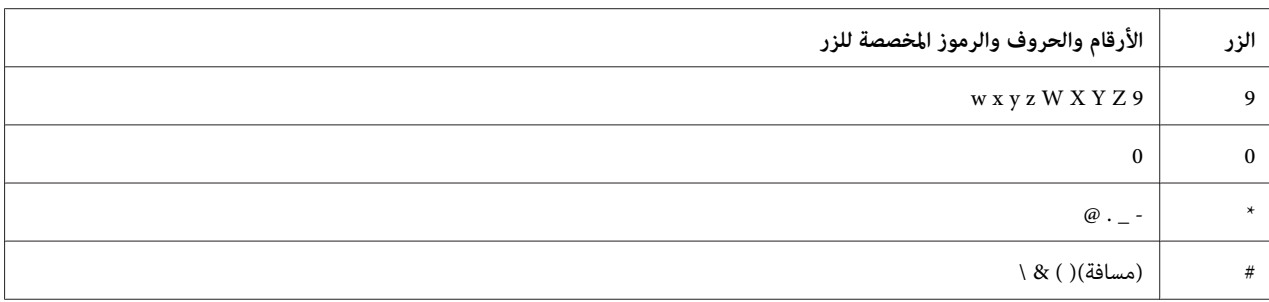

# *تغيري الأرقام أو الأسامء*

إذا أخطأت عند إدخال رقم أو اسم، اضغط الزر **إعادة تعيني** لحذف الرقم أو الرمز الأخري. ثم أدخل الرقم أو الرمز الصحيح.

# *الفصل 10 تحديد الأعطال وإصلاحها*

### *إزالة انحشار الورق*

يتيح لك الاختيار الحذر لوسيطة الطباعة المناسبة وتحميلها الصحيح تجنب معظم حالات انحشار الورق.

*انظر أيضا:* ❏ *"عن وسائط [الطباعة" في](#page-83-0) الصفحة 84* ❏ *"وسائط الطباعة [المدعمة" في](#page-85-0) الصفحة 86*

*قبل شراء كميات كبرية من وسائط الطباعة، ينصح بتجربة عينة أولا. ملاحظة:*

#### *تجنب انحشار الورق*

- ❏ استخدم فقط وسائط الطباعة التي ينصح بها.
- ❏ انظر"تحميل وسائطالطباعة في [الصينيةالقياسية](#page-89-0) سعة[250ورقةووحدةعلبةالورقالاختيارية](#page-89-0) سعة[250](#page-89-0)ورقة" في [الصفحة90](#page-89-0) و"تحميل وسائط الطباعة في ملقم الورقة [الواحدة" في](#page-94-0) الصفحة 95 لتحميل وسائط الطباعة على النحو الصحيح.
- ❏ لاتحمل بإفراط مصادر وسائط الطباعة. تأكد من أن ارتفاع رصة وسائط الطباعةلايتجاوز الارتفاع الأقصى الذي تدل عليه ملصقات خط التحميل بالصينية.
	- ❏ لاتحمل وسائط طباعة متجعدة أو متموجة أو رطبة أو ملتوية.
- ❏ اثن الورق وافردهعلىشكل مروحةوقم بتسوية حوافوسائط الطباعةقبل تحميلها. إذا حدثانحشارلوسيطة طباعة، حاول تلقيم ورقة واحدة في كل مرة من خلال ملقم الورقة الواحدة.
	- ❏ لاتستخدم وسائط الطباعة التي قطعتها أو هذبت أطرافها.
	- ❏ لاتخلط أحجام وسائط الطباعة أو أوزانها أو أنواعها في نفس مصدر وسيطة الطباعة.
- $\Box$  تأكد من أن وجه الطباعة الذي ينصح به يكون لأعلى عندما تحمل وسائط الطباعة في الصينية القياسية سعة 250 ورقة ووحدة علبة الورق الاختيارية سعة 250 ورقة. أيضًا، يجب أن يكون وجه الطباعة الذي ينصّح به لأسفل عندما تستخدم ملقم الورقة الواحدة.
	- ❏ خزن وسائط الطباعة في بيئة مقبولة.
- ❏ لاتفك صينية التلقيم أثناء مهمة طباعة.
	- ❏ ادفع الصينية بإحكام بعد التحميل.
- ❏ تأكد من أن جميع كابلات الطابعة موصلة بإحكام.
- ❏ التضييق المفرط لأدلة الورق ميكن أن يسبب انحشار الورق.
- ◘ امسح بكرة التلقيم في الصينية أو ملقم الورقة الواحدة بقطعة قماش منداة قليلاً بالماء إذا تكرر حدوث انحشار الورق بسبب سوء التلقيم.
	- *انظر أيضا:* ❏ *"عن وسائط [الطباعة" في](#page-83-0) الصفحة 84*
	- ❏ *"وسائط الطباعة [المدعمة" في](#page-85-0) الصفحة 86*

## *تحديد موضع انحشار الورق*

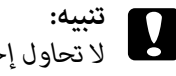

**تنبيه:**<br>لا تحاول إخراج الورق المحشور بعمق داخل الطابعة، خصوصا إذا كانت الورقة ملفوفة حول وحدة مصهر أو بكرة حرارية.<br>فذلك <sub>ي</sub>مكن أن يسبب إصابات أو حروق. أوقف تشغيل الطابعة فوراً واتصل بوكيل *Epson* المحلي.

*لاتحاول إخراج أي ورق محشور باستخدام أي أدوات أو وسائل. فقد يتسبب ذلك في تلف دائم للطابعة. مهم:*

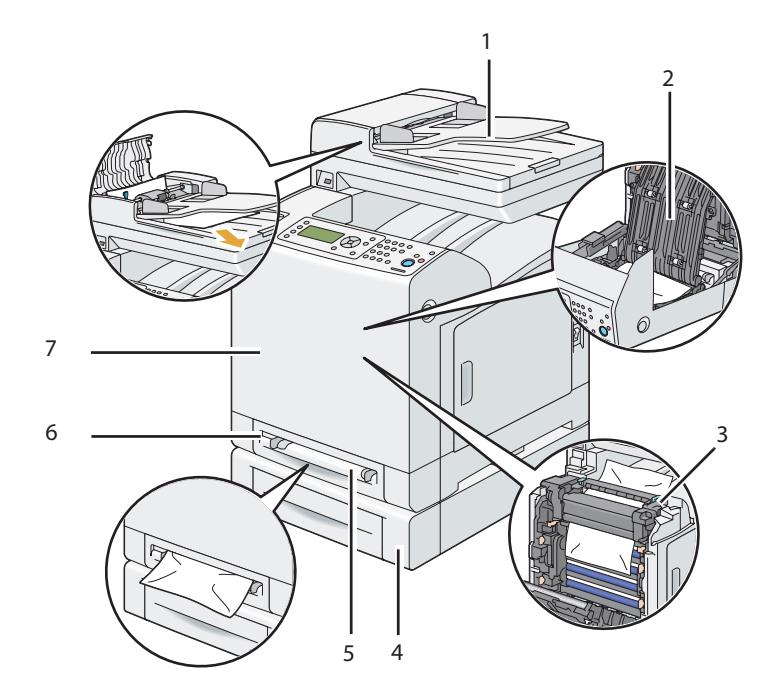

توضح الصور الآتية الأماكن التي ميكن أن ينحشر فيها الورق على طوال مسار وسائط الطباعة.

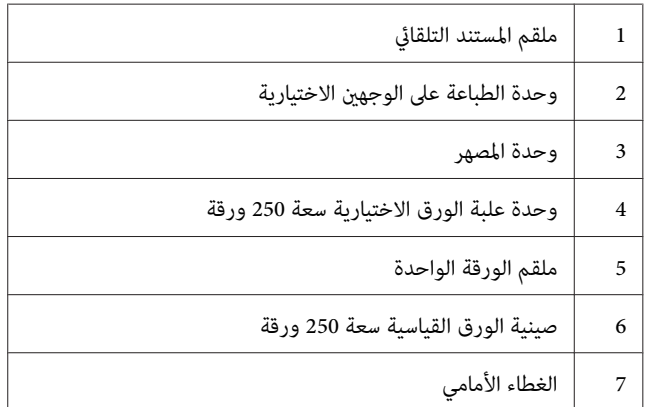

## *إزالة انحشارات الورق من ملقم المستند التلقايئ*

عندما ينحشر مستند أثناء مروره خلال ملقم المستند التلقائي، أخرج المستند المحشور في الإجراء الآتي.

*لمنع انحشارات المستندات، استخدم زجاح المستند للمستندات السميكة أو الرقيقة أو المختلطة. ملاحظة:*

*مهم:* احمٰ أسطوانات خرطوشة الأسطوانة من الضوء الساطع. وإذا ظل الغطاء الأمامي مفتوحًا لأكثر من 5 دقائق، فإن جودة الطباعة رما *تتأثر.*

- .1 أخرج المستندات الباقية من ملقم المستند التلقايئ.
- إذا كان المستند محشورًا في منطقة تلقيم الورق:
	- a افتح غطاء تلقيم المستند التلقايئ.

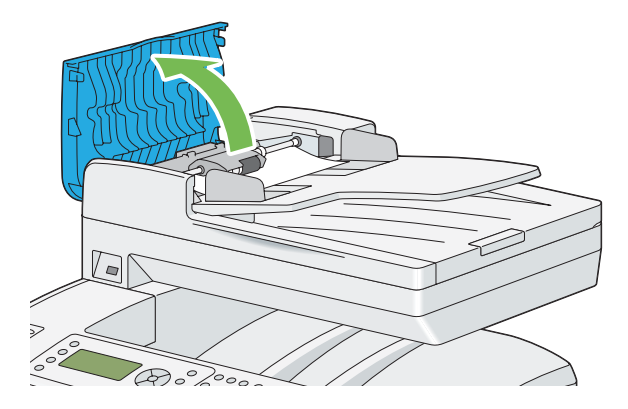

b ارفع ذراع التحرير 90 درجة وأخرج المستند المحشور بسحب المستند بحرص باتجاه السهم الموضح في الشكل التوضيحي<br>الآتي.

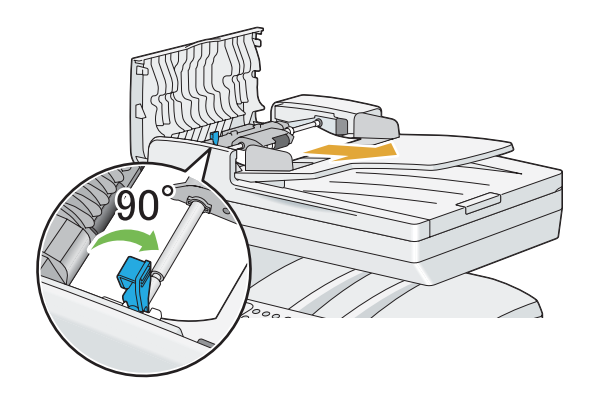

إذا وجدت صعوبة في سحب المستند:

الآيت. <sup>c</sup> فك وحدة التقاط ملقم المستند التلقايئ وأخرج المستند بسحبه بحرص باتجاه السهم الموضح في الشكل التوضيحي

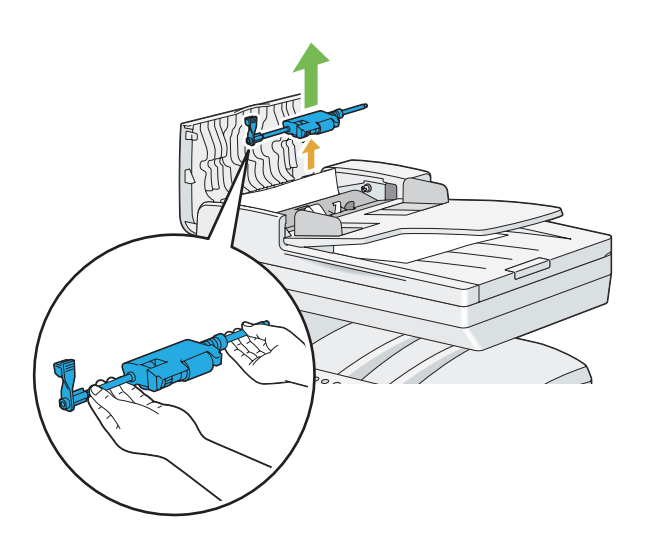

d أدخل وحدة التقاط ملقم المستند التلقايئ واضغط لأسفل ذراع التحرير.

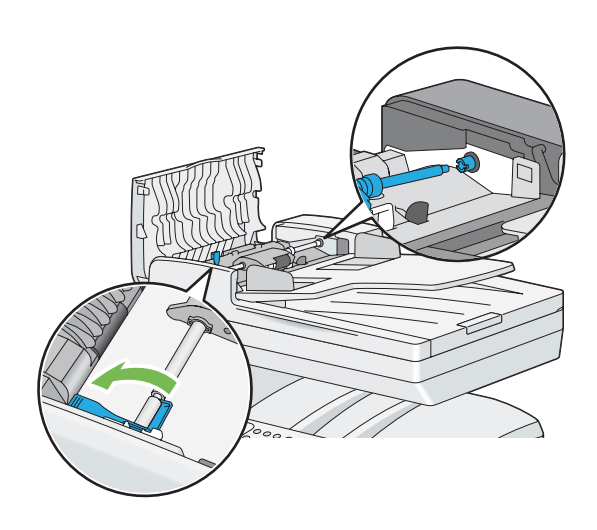

إذا كان المستند محشورًا في منطقة مخرج الورق:

e أخرج المستند المحشور من صينية إخراج المستند.

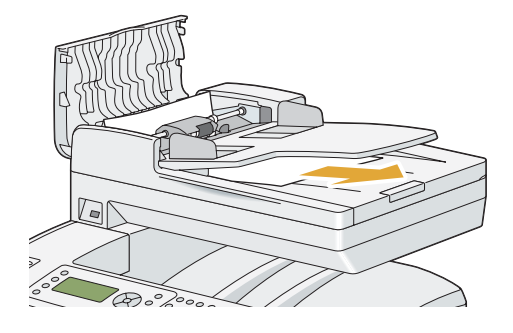

f أغلق غطاء ملقم المستند التلقايئ، ثم حمل المستندات مرة أخرى في صينية ملقم المستند.

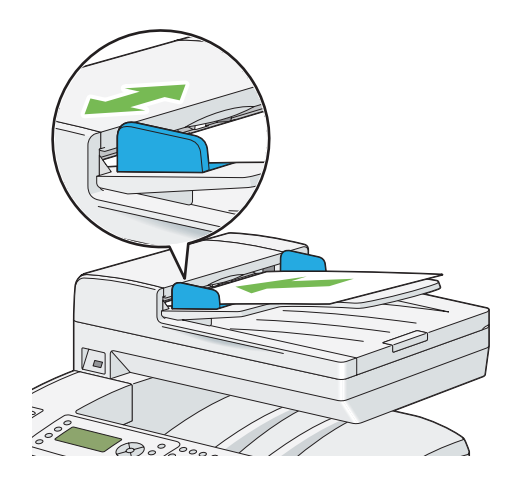

*تأكد من ضبط أدلة المستند قبل نسخ مستند من الحجم Legal. ملاحظة:*

2. إذا كنت لا تستطيع إخراج المستند المحشور من صينية إخراج المستند أو لا ميكنك العثور على المستند المحشور هناك، افتح غطاء<br>المستند.

3. أخرج المستند من بكرة تلقيم ملقم المستند التلقائي أو منطقة التلقيم بسحب المستند بحرص باتجاه السهم الموضح في الشكل<br>التوضيحي الآتي.

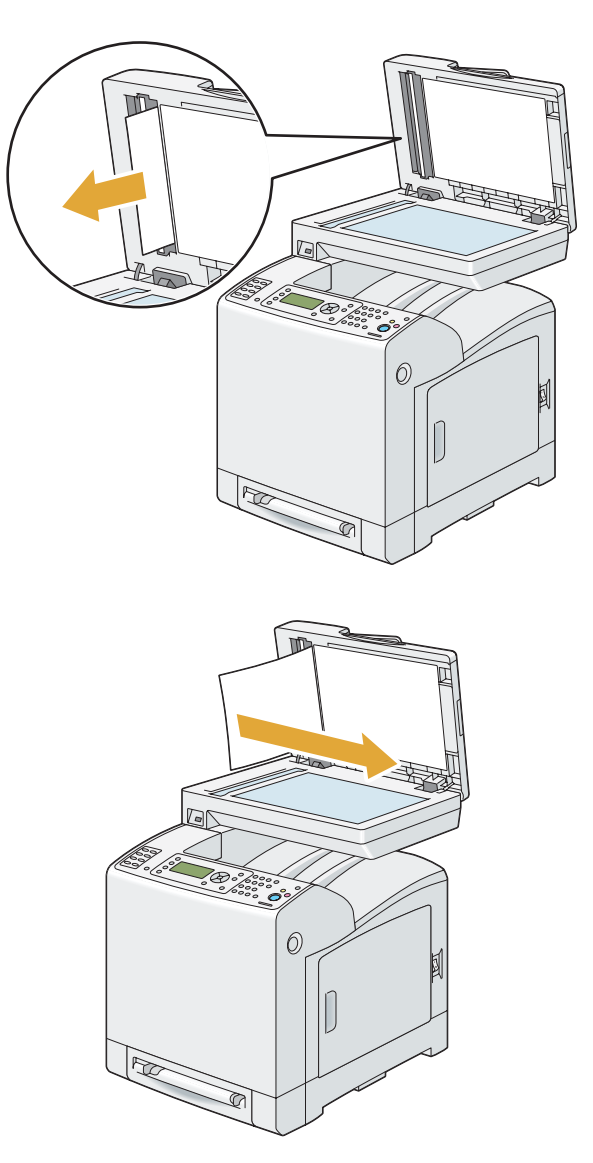

.4 أغلق غطاء المستند، ثم حمل المستندات مرة أخرى في صينية ملقم المستند.

*إزالة انحشارات الورق من ملقم الورقة الواحدة*

*مهم:* احمٰ أسطوانات خرطوشة الأسطوانة من الضوء الساطع. وإذا ظل الغطاء الأمامي مفتوحًا لأكثر من 5 دقائق، فإن جودة الطباعة رما *تتأثر.*

*لحل الخطأ المعروض في شاشة LCD، يجب أن تخرج جميع وسائط الطباعة من مسار وسائط الطباعة. ملاحظة:*

1. اسحب الورقة المحشورة خارج ملقم الورقة الواحدة. إذا كنت لا تستطيع إخراج الورقة المحشورة أو لا تستطيع العثور على أي<br>ورقة محشورة هناك، انتقل إلى الخطوة التالية لإخراج الورقة المحشورة من داخل الطابعة.

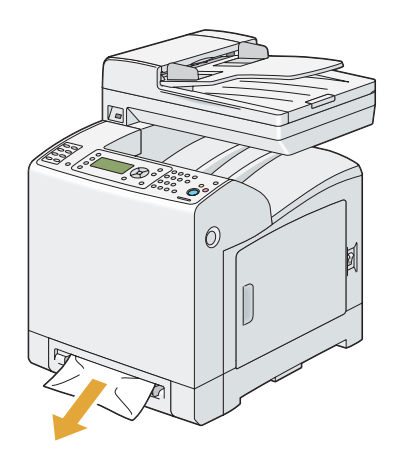

2. فك الصينية القياسية سعة 250 ورقة من الطابعة، واسحب إلى الخارج بقية الورقة المحشورة داخل الطابعة. إذا كنت لا تستطيع إخراج الورقة المحشورة أو لا تستطيع العثور على أي ورقة محشورة هناك، انتقل إلى الخطوة التالية لإخراج الورقة المحشورة من<br>داخل الطابعة.

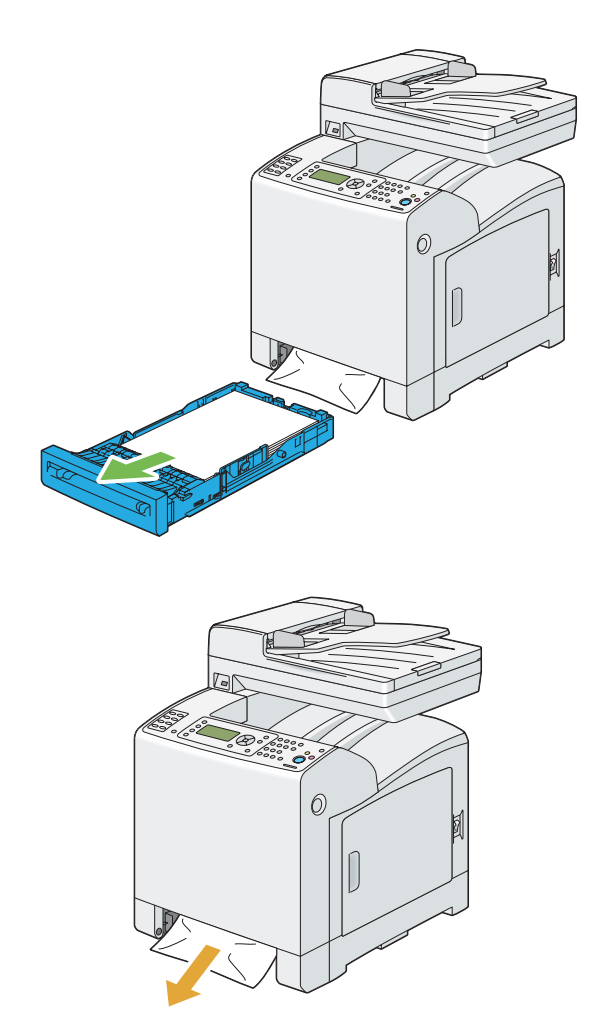

.3 ادفع الزر الجانبي لفتح الغطاء الأمامي.

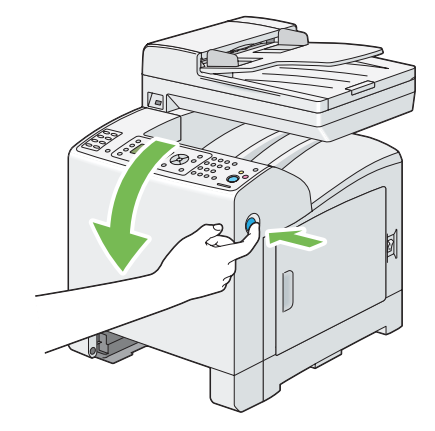

.4 افتح وحدة السري إلى أن تتوقف وأخرج الورقة المحشورة. تأكد من عدم وجود قصاصات من الورقة باقية داخل الطابعة.

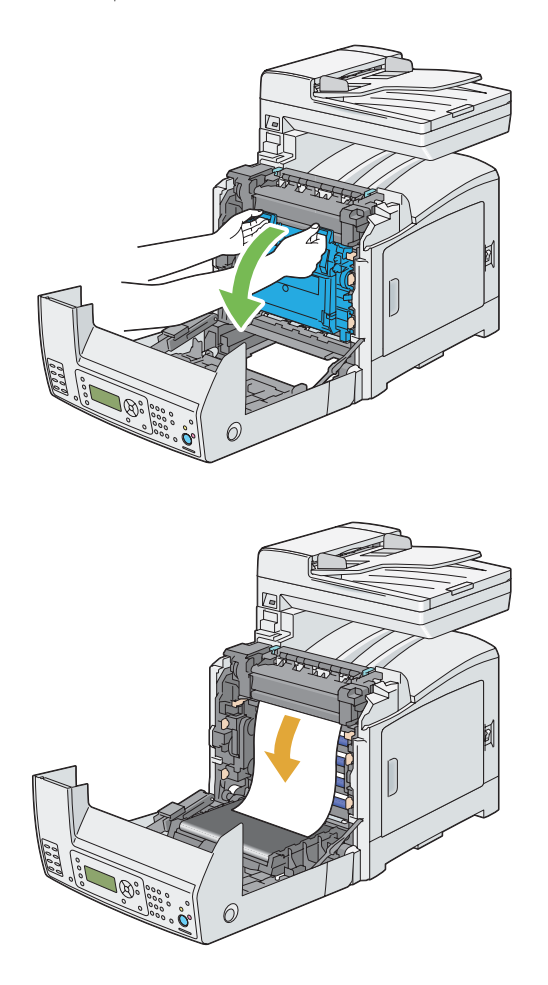

.5 أغلق وحدة السري، وادفع عند أعلى الوحدة إلى أن تسمع صوت الغلق.

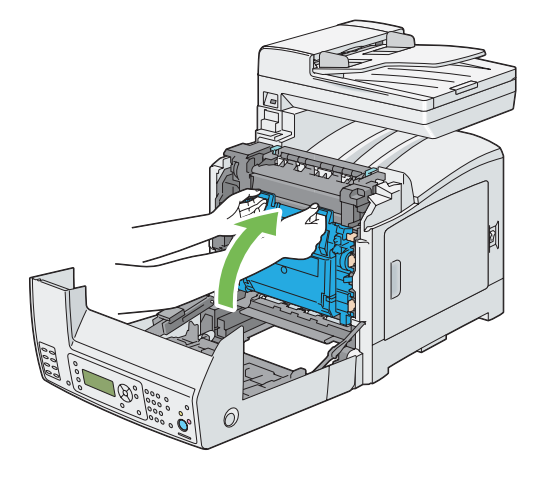

.6 أغلق الغطاء الأمامي.

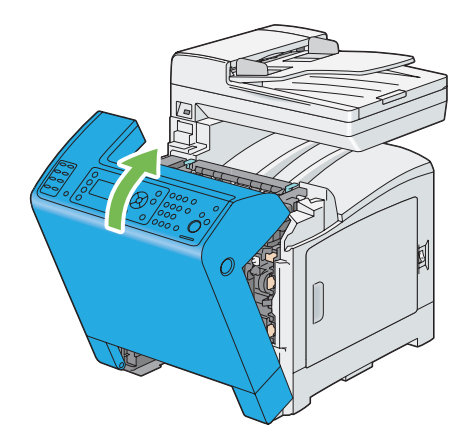

.7 أدخل صينية الورق القياسية سعة 250 ورقة في الطابعة، وادفع الوحدة إلى أن تتوقف.

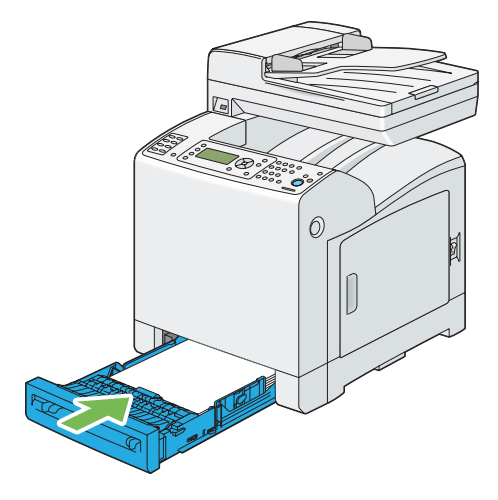

**مهم:**<br>لا تستخدم القوة المفرطة مع صينية الورق. استخدام القوة المفرطة عكن أن يتلف الصينية أو أجزاء الطابعة الداخلية.

*إزالة انحشارات الورق من الصينية القياسية سعة 250 ورقة.*

*مهم:* احمٰ أسطوانات خرطوشة الأسطوانة من الضوء الساطع. وإذا ظل الغطاء الأمامي مفتوحًا لأكثر من 5 دقائق، فإن جودة الطباعة رما *تتأثر.*

*لحل الخطأ المعروض في شاشة LCD، يجب أن تخرج جميع وسائط الطباعة من مسار وسائط الطباعة. ملاحظة:*

1. اسحب الصينية القياسية سعة 250 ورقة خارج الطابعة بحرص. امسك الصينية بكلتا يديك، وارفع المقدمة قليلاً، وأخرجها من<br>الطابعة.

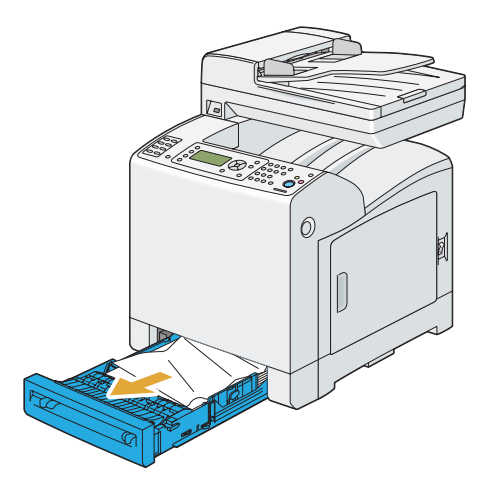

.2 أخرج جميع الورق المحشور/المتجعد من الصينية.

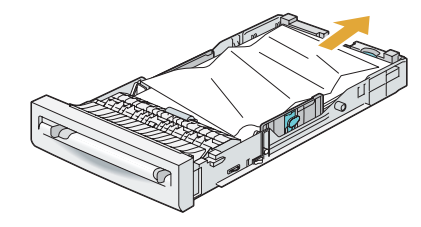

3. اسحب الورقة المحشورة إلى الخارج بحرص لتجنب قرقها. إذا كنت لا تستطيع إخراج الورقة، انتقل إلى الخطوة التالية لإخراج<br>الورقة المحشورة من داخل الطابعة.

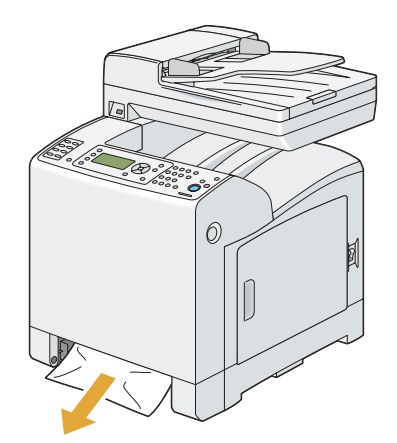

.4 ادفع الزر الجانبي لفتح الغطاء الأمامي.

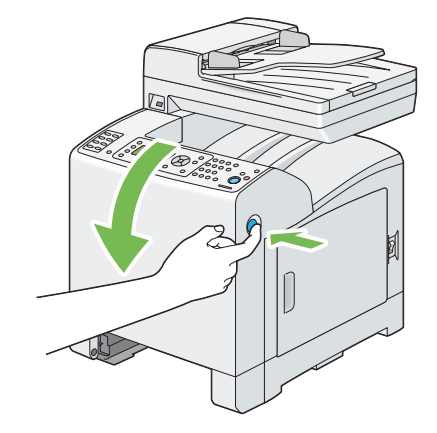

.5 افتح وحدة السري إلى أن تتوقف وأخرج الورقة المحشورة. تأكد من عدم وجود قصاصات من الورقة باقية داخل الطابعة.

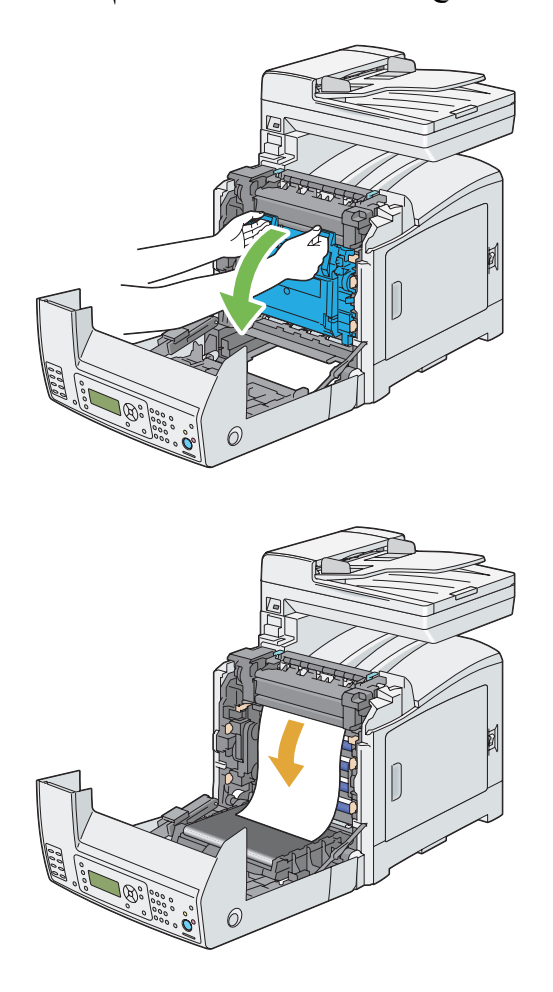

.6 أغلق وحدة السري، وادفع عند أعلى الوحدة إلى أن تسمع صوت الغلق.

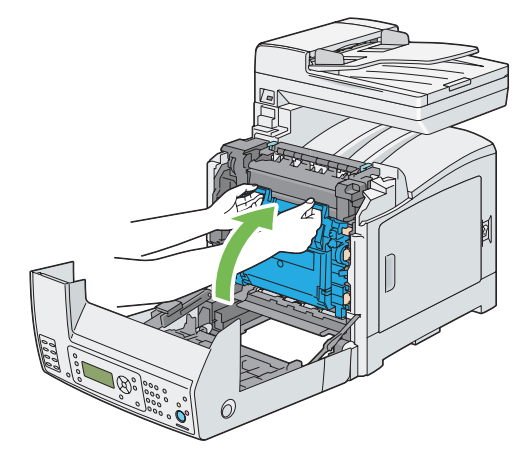

.7 أغلق الغطاء الأمامي.

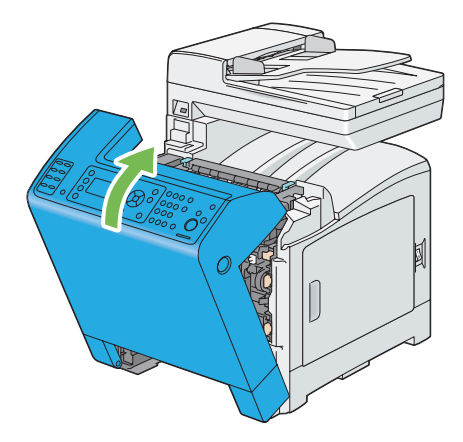

.8 أدخل صينية الورق القياسية سعة 250 ورقة في الطابعة، وادفع الوحدة إلى أن تتوقف.

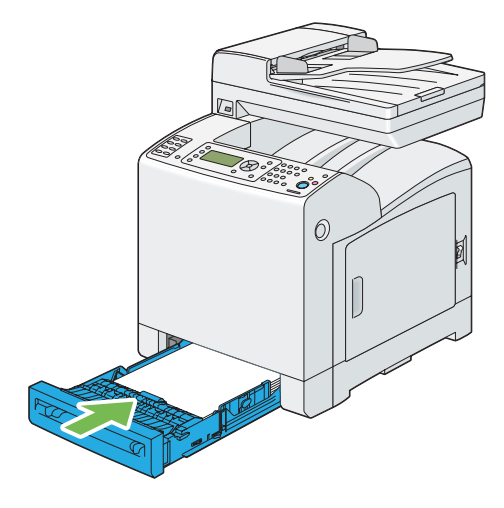

**مهم:**<br>لا تستخدم القوة المفرطة مع صينية الورق. استخدام القوة المفرطة عكن أن يتلف الصينية أو أجزاء الطابعة الداخلية.

#### *إزالة انحشارات الورق من وحدة المصهر*

#### *مهم:*

- $\Box$  تأكد من أنه لا شيء يلمس أو يخدش سطح (الفيلم الأسود-الملون) وحدة السير. فالخدوش أو الأوساخ أو الزيت من يديك على فيلم *وحدة السري ميكن أن يقلل جودة الطباعة.*
- ❏ *احم أسطواناتخرطوشةالأسطوانةمن الضوء الساطع. وإذا ظل الغطاء الأمامي مفتوحًالأكرث من 5دقائق، فإن جودةالطباعة رمبا تتأثر.*

*لحل الخطأ المعروض في شاشة LCD، يجب أن تخرج جميع وسائط الطباعة من مسار وسائط الطباعة. ملاحظة:*

.1 أوقف تشغيل الطابعة وانتظر 40 دقيقة.

.2 ادفع الزر الجانبي لفتح الغطاء الأمامي.

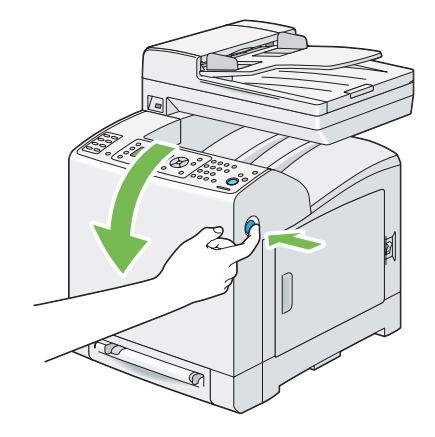

.3 افتح وحدة السري.

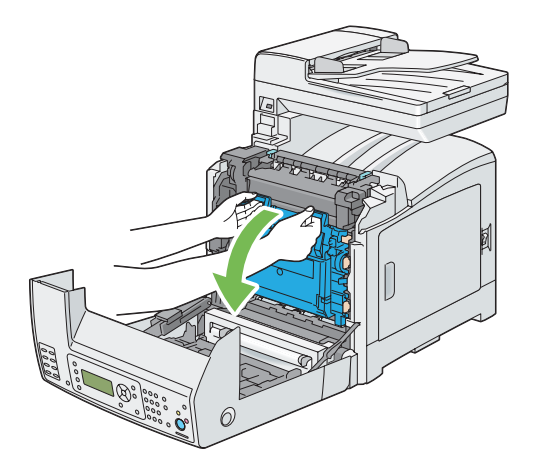

4. ارفع الذراعين بطرفي وحدة المصهر، وأخرج الورقة المحشورة. وإذا كنت لا تزال غير قادر على إخراج الورقة، انتقل إلى الخطوة<br>التالية.

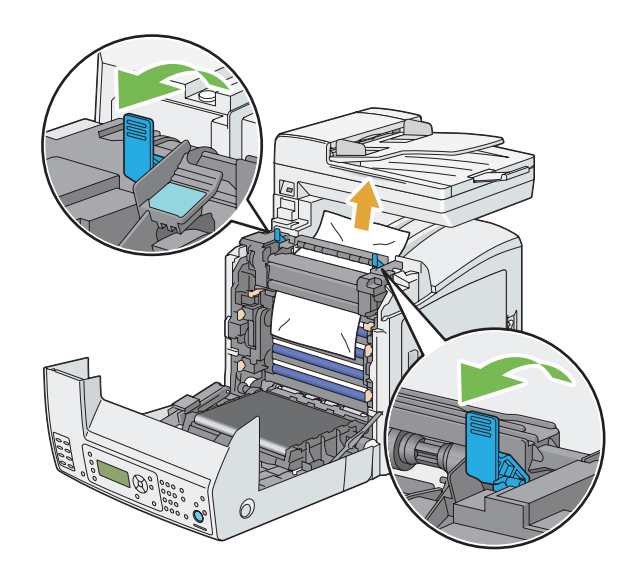

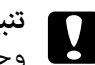

*وحدة المصهر تكون ساخنة. لاتلمسها، وإلافإنك قد تتعرض لحروق. تنبيه:* c

.5 افتح غطاء وحدة المصهر وأخرج الورقة المحشورة.

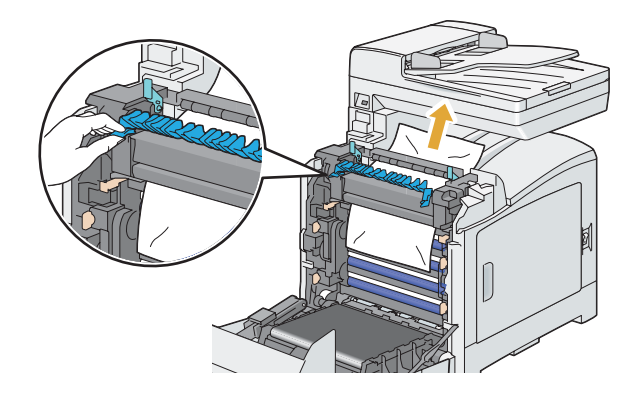

.6 أغلق غطاء وحدة المصهر واضغط الذراعني عند طرفي وحدة المصهر.

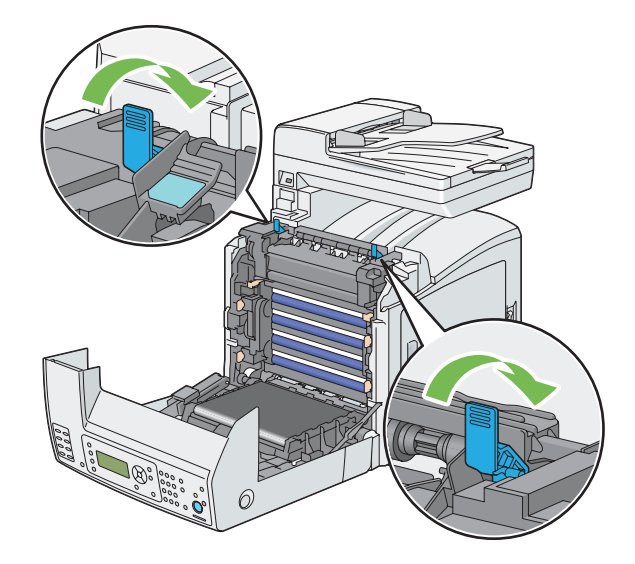

.7 تأكد من عدم وجود قصاصات لبقايا ورق داخل الطابعة، ثم أغلق وحدة السري.

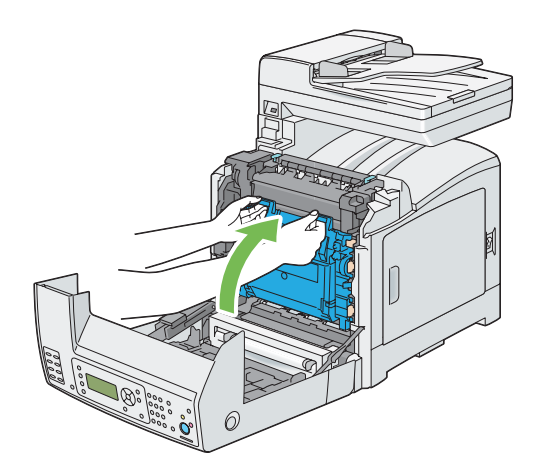

.8 أغلق الغطاء الأمامي.

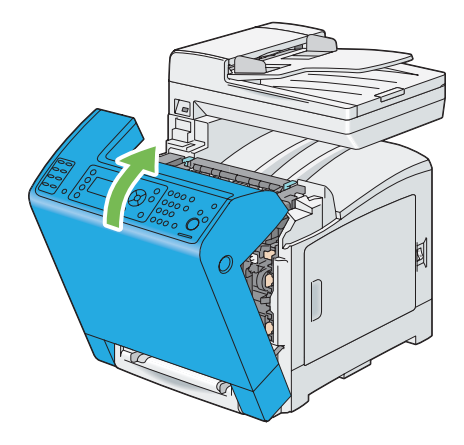

## *إزالة انحشار الورق من وحدة الطباعة على الوجهني*

*لحل الخطأ المعروض في شاشة LCD، يجب أن تخرج جميع وسائط الطباعة من مسار وسائط الطباعة. ملاحظة:*

.1 ادفع الزر الجانبي لفتح الغطاء الأمامي.

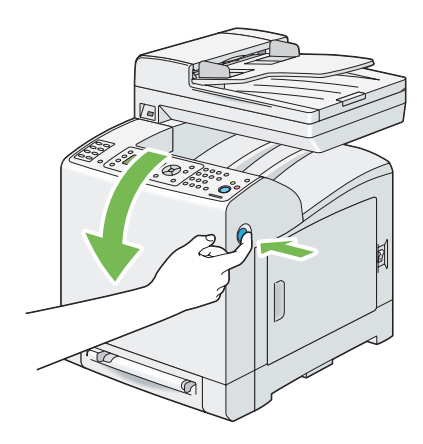

.2 افتح غطاء وحدة الطباعة على الوجهني.

.3 أخرج الورقة المحشورة من وحدة الطباعة على الوجهني.

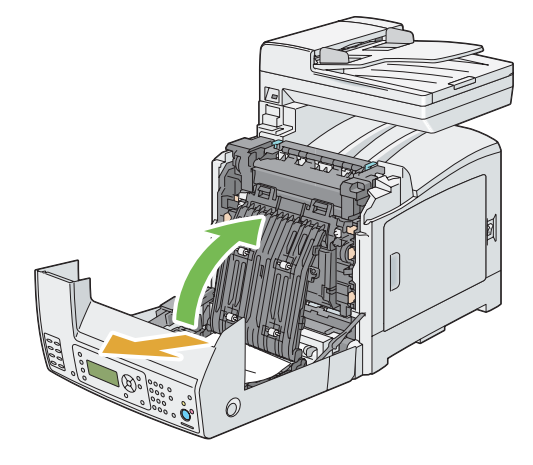

- .4 أغلق غطاء وحدة الطباعة على الوجهني.
	- .5 أغلق الغطاء الأمامي.

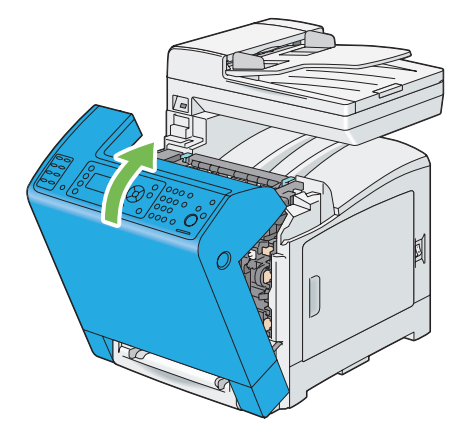

*إزالة انحشار الورق من وحدة علبة الورق الاختيارية سعة 250 ورقة*

*لحل الخطأ المعروض في شاشة LCD، يجب أن تخرج جميع وسائط الطباعة من مسار وسائط الطباعة. ملاحظة:*

الطابعة. .1 اسحب وحدة علبة الورق الاختيارية سعة <sup>250</sup> ورقة خارج الطابعة بحرص. امسك وحدة علبة الورق بكلتا يديك، وفكها من

*ملاحظة:*

يُلقم الورق في وحدة علبة الورق الاختيارية سعة *250 ور*قة إلى الطابعة من مقدمة الصينية القياسية سعة *250 ور*قة، ولذلك <u>م</u>كن أن تعوق الورقة المحشورة في الصينية القياسية سعة 250 ورقة وحدة علبة الورق الاختيارية سعة 250 ورقة في الطابعة، وتمنعك<br>من فتحها. ابحث عن الورقة المحشورة على نحو متسلسل، بداية من وحدة علبة الورق الاختيارية سعة 2*50* ورقة.

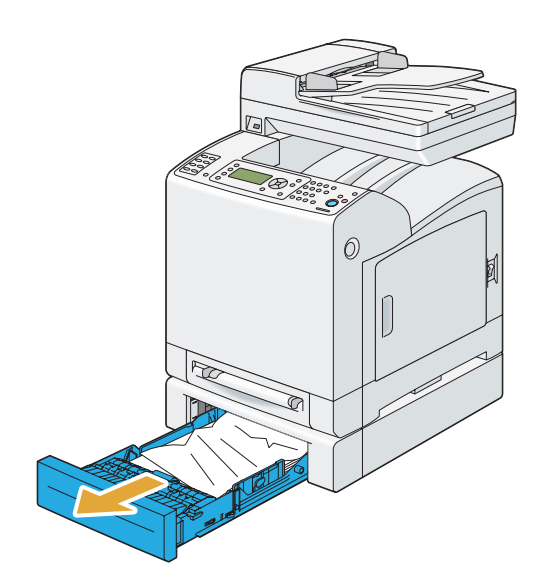

.2 أخرج جميع الورق المحشور/المتجعد من وحدة العلبة.

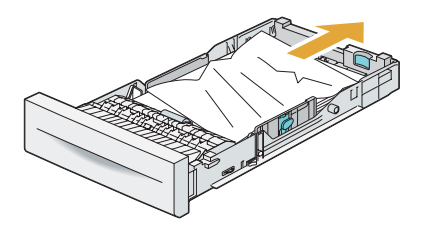

3. اسحب الورقة المحشورة إلى الخارج بحرص لتجنب ةزقها. إذا كنت لا تستطيع إخراج الورقة، انتقل إلى الخطوة التالية لإخراج<br>الورقة المحشورة من داخل الطابعة.

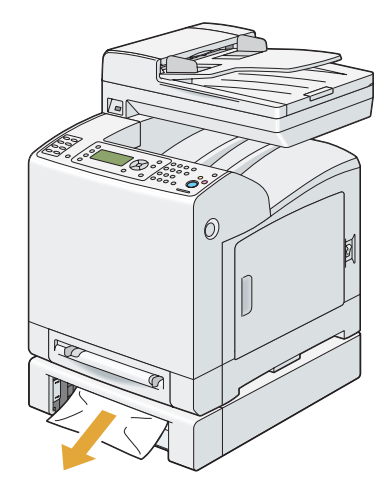

.4 ادفع الزر الجانبي لفتح الغطاء الأمامي.

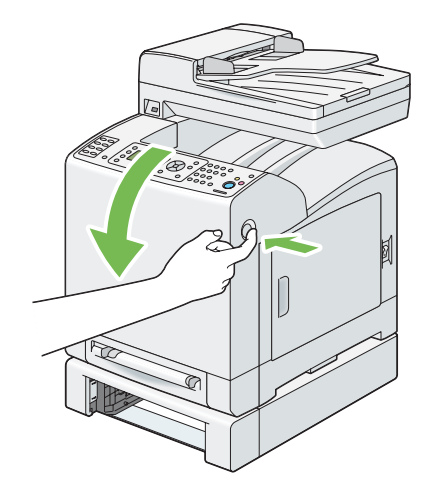

.5 افتح وحدة السري إلى أن تتوقف وأخرج الورقة المحشورة. تأكد من عدم وجود قصاصات من الورقة باقية داخل الطابعة.

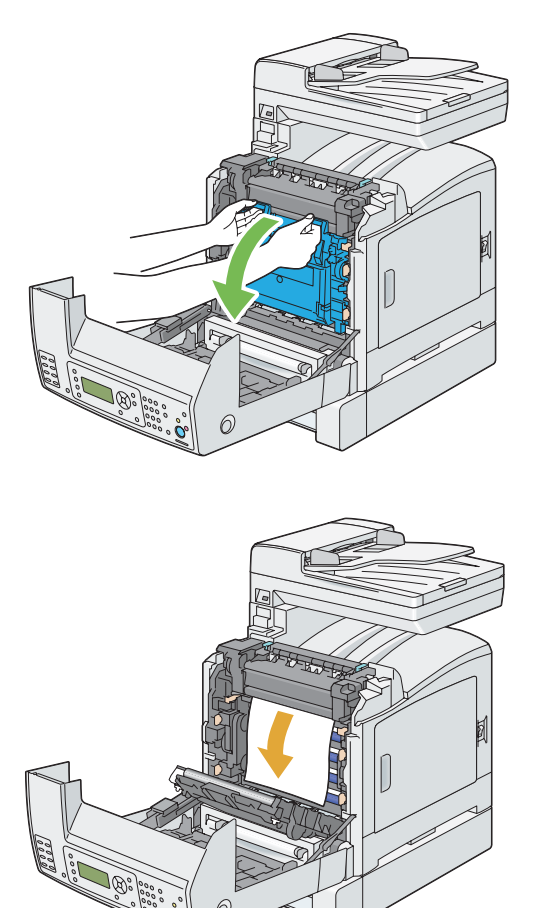

.6 أغلق وحدة السري، وادفع عند أعلى الوحدة إلى أن تسمع صوت الغلق.

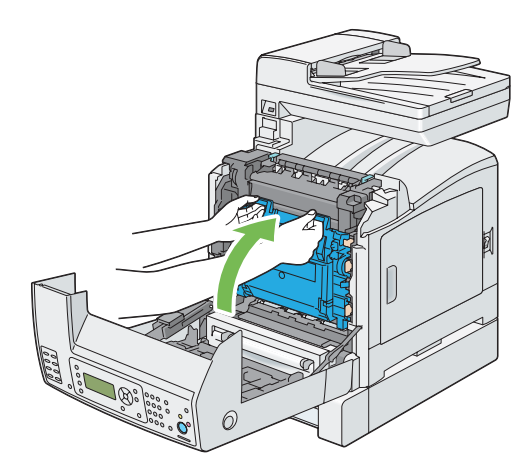

.7 أغلق الغطاء الأمامي.

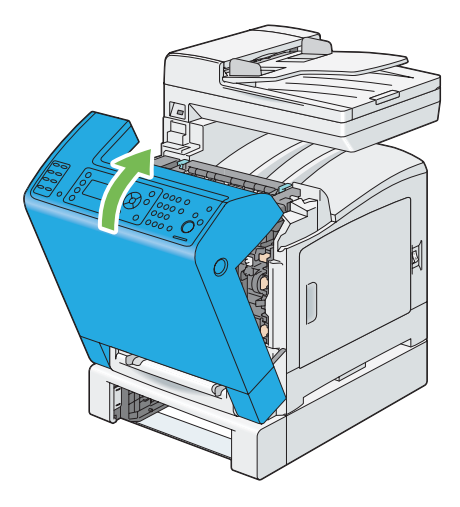

*ملاحظة:*

إذا ملتختف رسالة انحشار الورق بعدما تغلق الغطاء الأمامي، اسحب الصينية القياسية سعة *250* ورقة للخارج وافحص إذا ما كان<br>هناك ورقة محشورة في فتحة الصينية.

.8 أدخل وحدة علبة الورق الاختيارية سعة 250 ورقة في الطابعة، وادفعها إلى أن تتوقف.

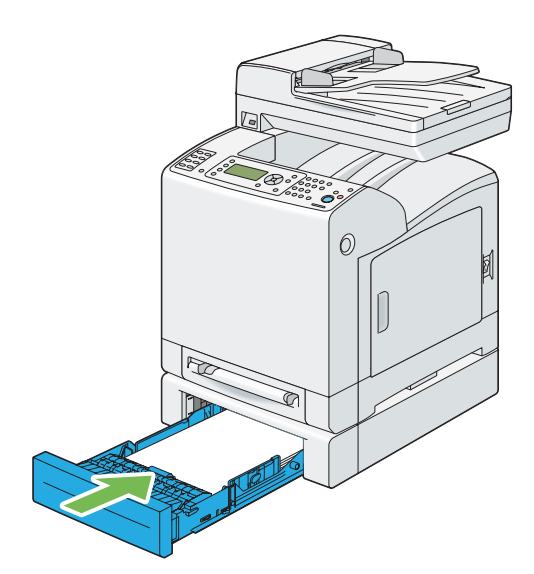

**مهم:**<br>لا تستخدم القوة المفرطة مع صينية الورق. استخدام القوة المفرطة عكن أن يتلف الصينية أو أجزاء الطابعة الداخلية.

## *مشاكل انحشار الورق*

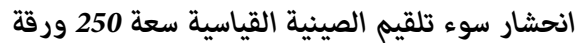

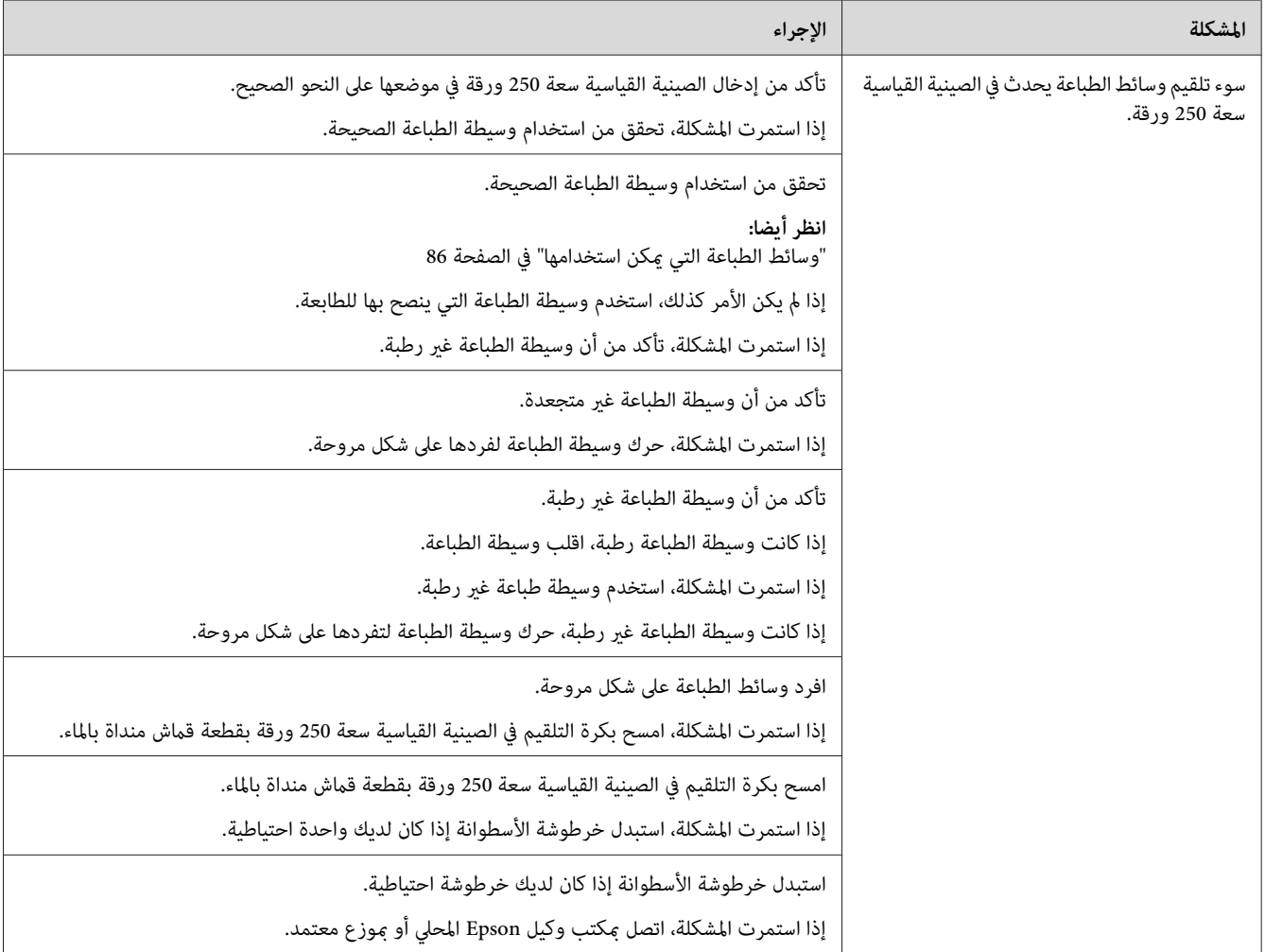

## *انحشار ورق سوء تلقيم ملقم الورقة الواحدة*

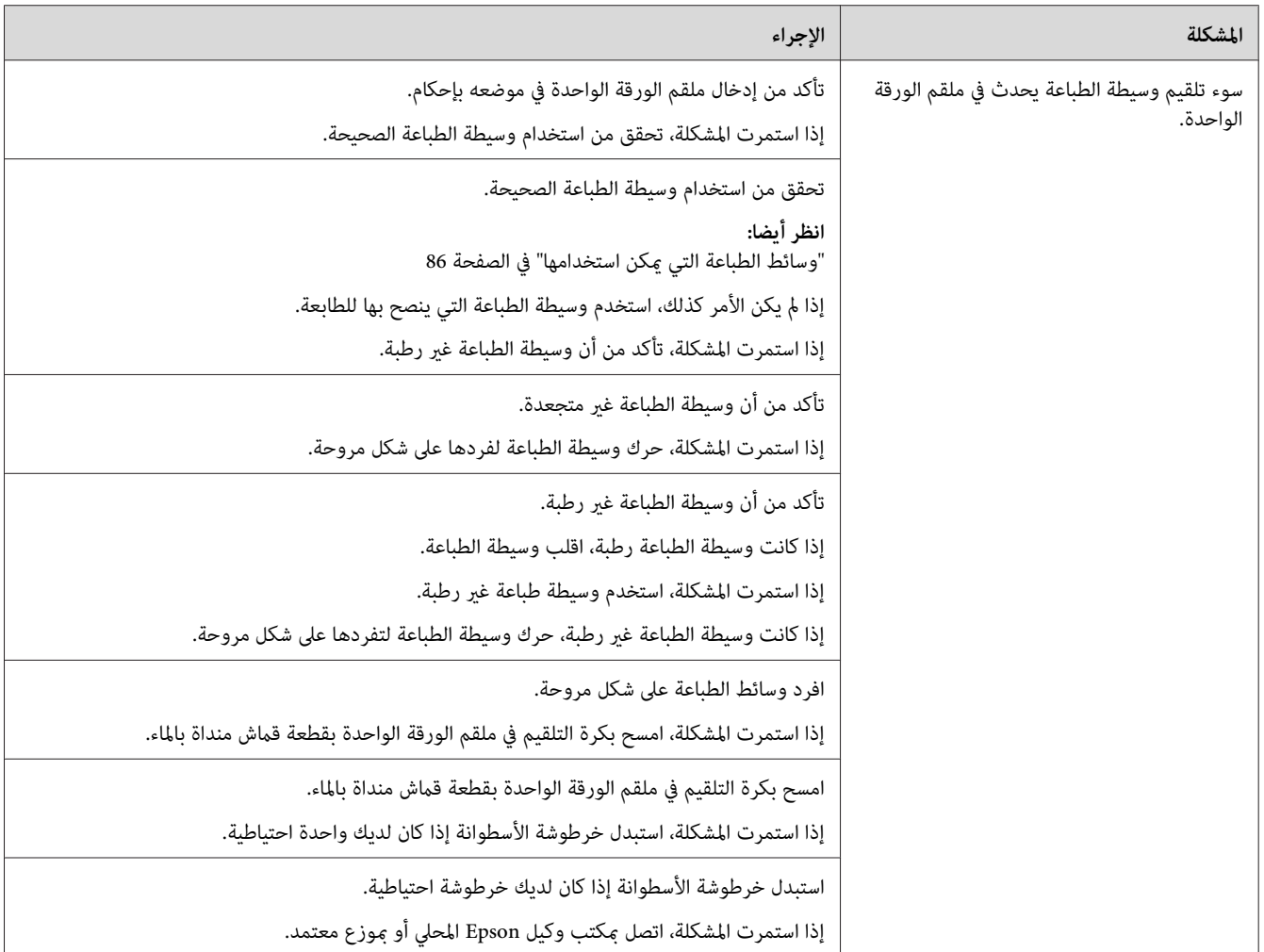

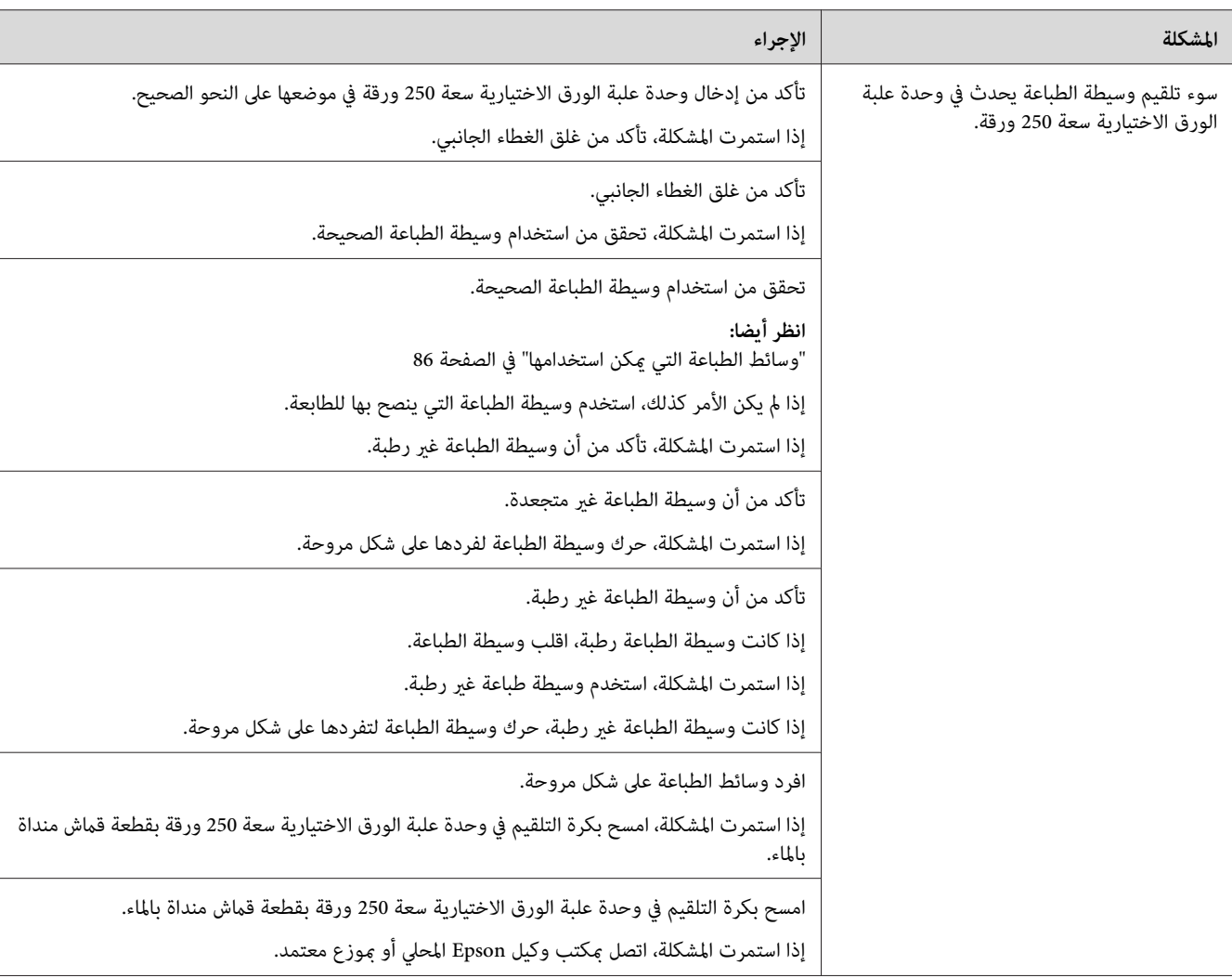

## *انحشار ورق سوء تلقيم وحدة علبة الورق الاختيارية سعة 250 ورقة*

## *انحشار التسجيل (الانحشار بينام حساس المخرج مفتوح)*

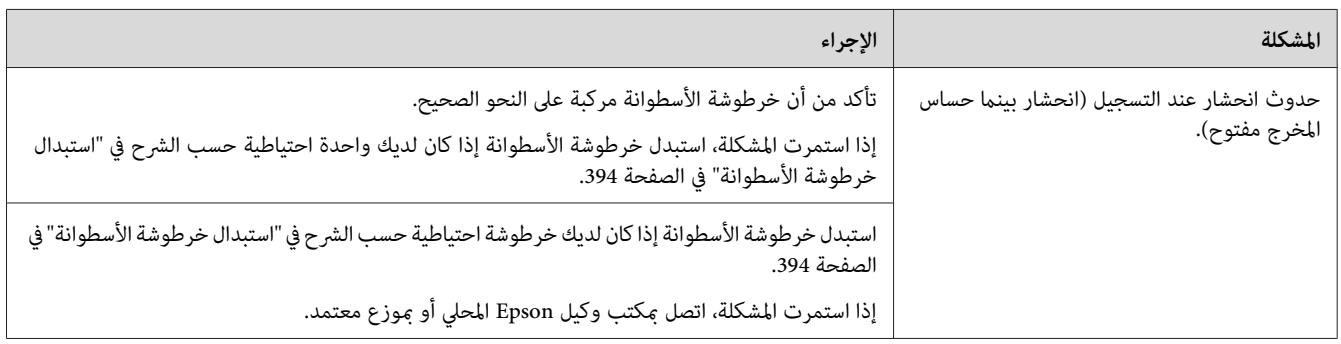

## *انحشار المخرج (انحشار بينام حساس المخرج مغلق)*

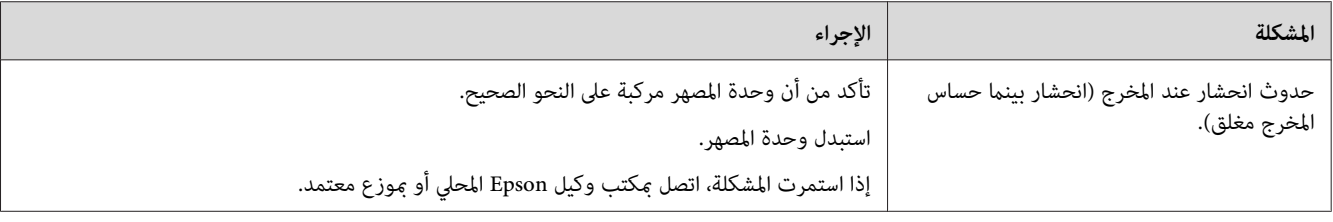

### *انحشار تلقيم متعدد للصينية القياسية سعة 250 ورقة/وحدة علبة الورق الاختيارية سعة 250 ورقة*

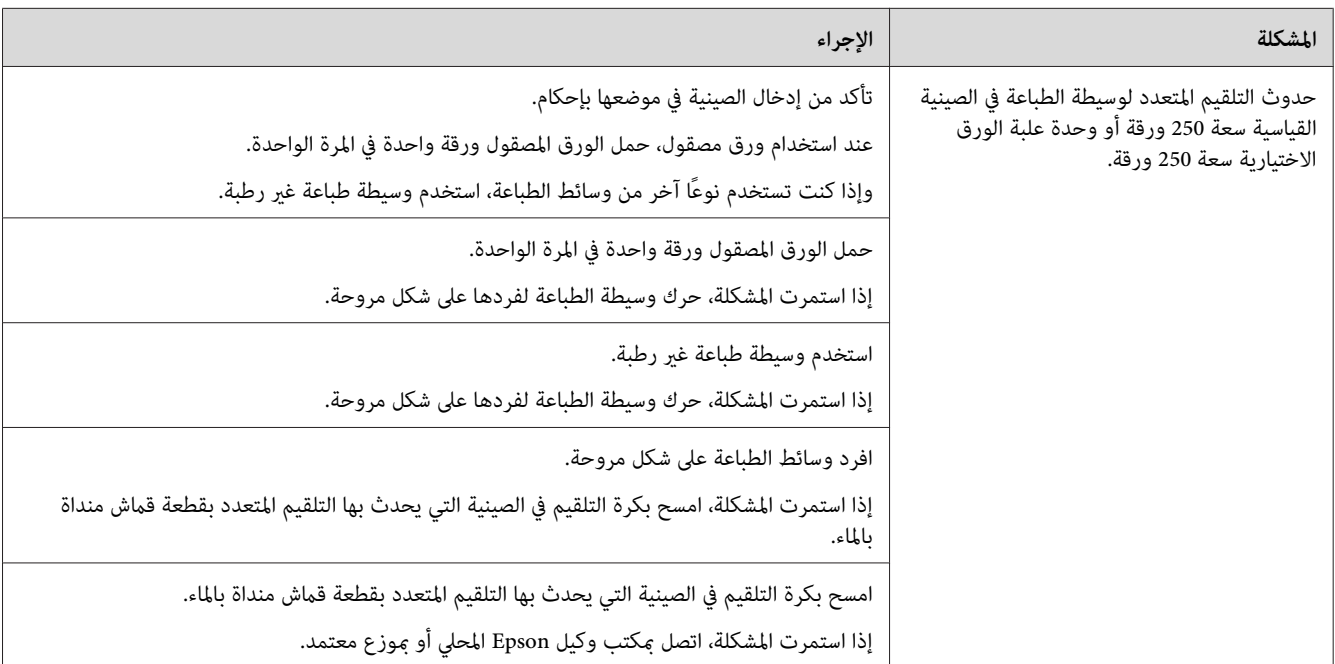
#### *انحشار تلقيم متعدد لملقم الورقة الواحدة*

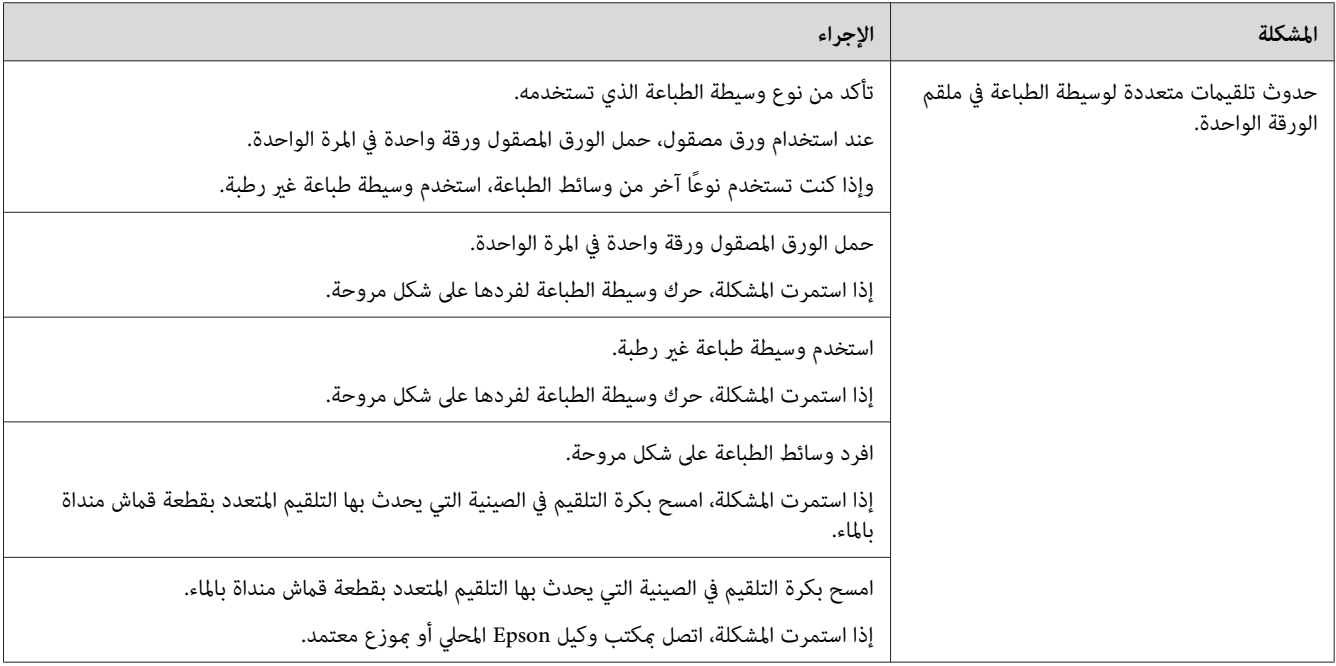

### *مشاكل الطابعة الأساسية*

بعض مشاكل الطابعة ميكن حلها بسهولة. إذا حدثت مشكلة مع الطابعة، تأكد من كل من الآيت:

- ❏ كبل الطاقة موصل بالطابعة، ومبأخذ تيار كهربايئ مؤرض على نحو صحيح.
	- ❏ الطابعة في وضع التشغيل.
- ❏ مأخذ التيار الكهربايئ غري مفصول عند أي مفتاح أو قاطع دائرة كهربائية.
	- ❏ الأجهزة الكهربائية الأخرى الموصلةمبأخذ التيار الكهربايئ تعمل.
		- ❏ وحدة الذاكرة الإضافية مركبة على النحو الصحيح.

إذا فحصت جميع ما ذكر أعلاه وما زالت المشكلة قامًة، أوقف تشغيل الطابعة وانتظر 10 ثوان ثم شغل الطابعة مرة ثانية. فذلك يحل<br>المشكلة في أحوال كثيرة.

# *مشاكل الشاشة*

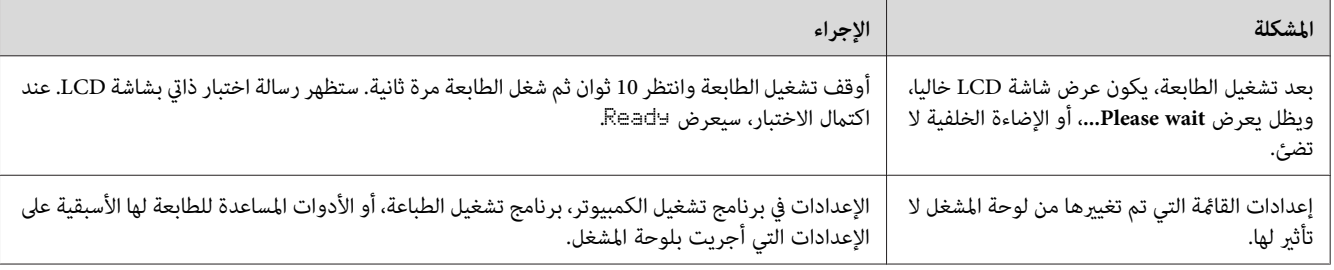

# *مشاكل الطباعة*

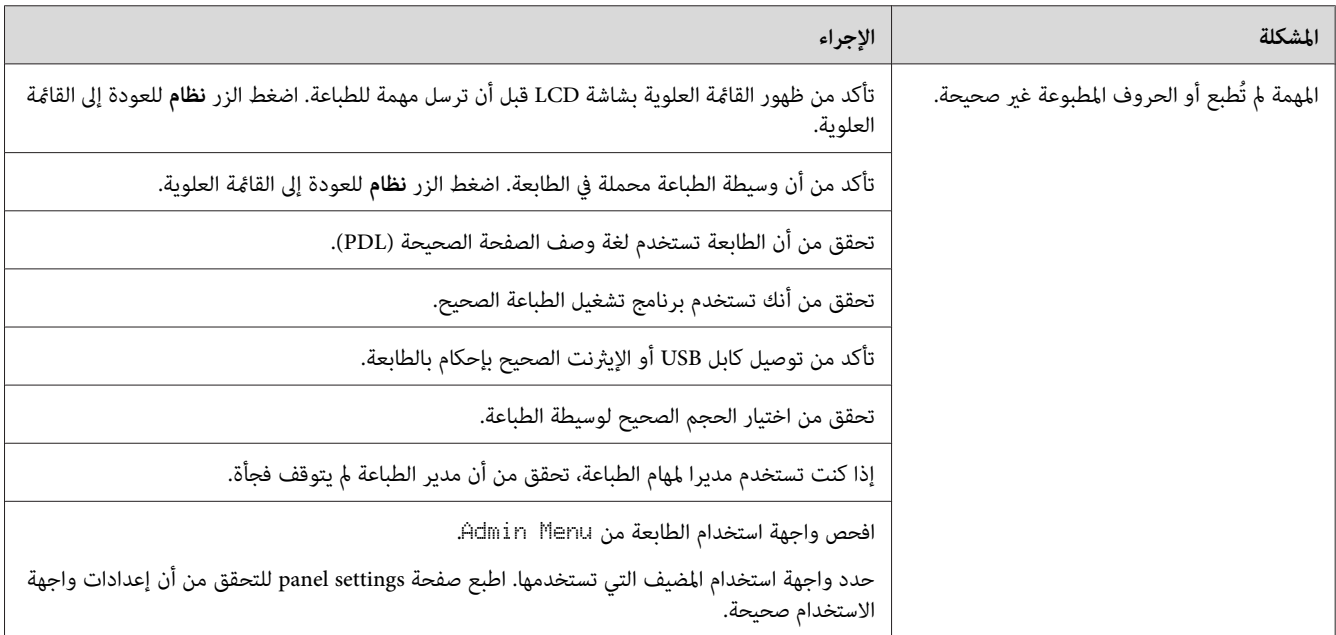

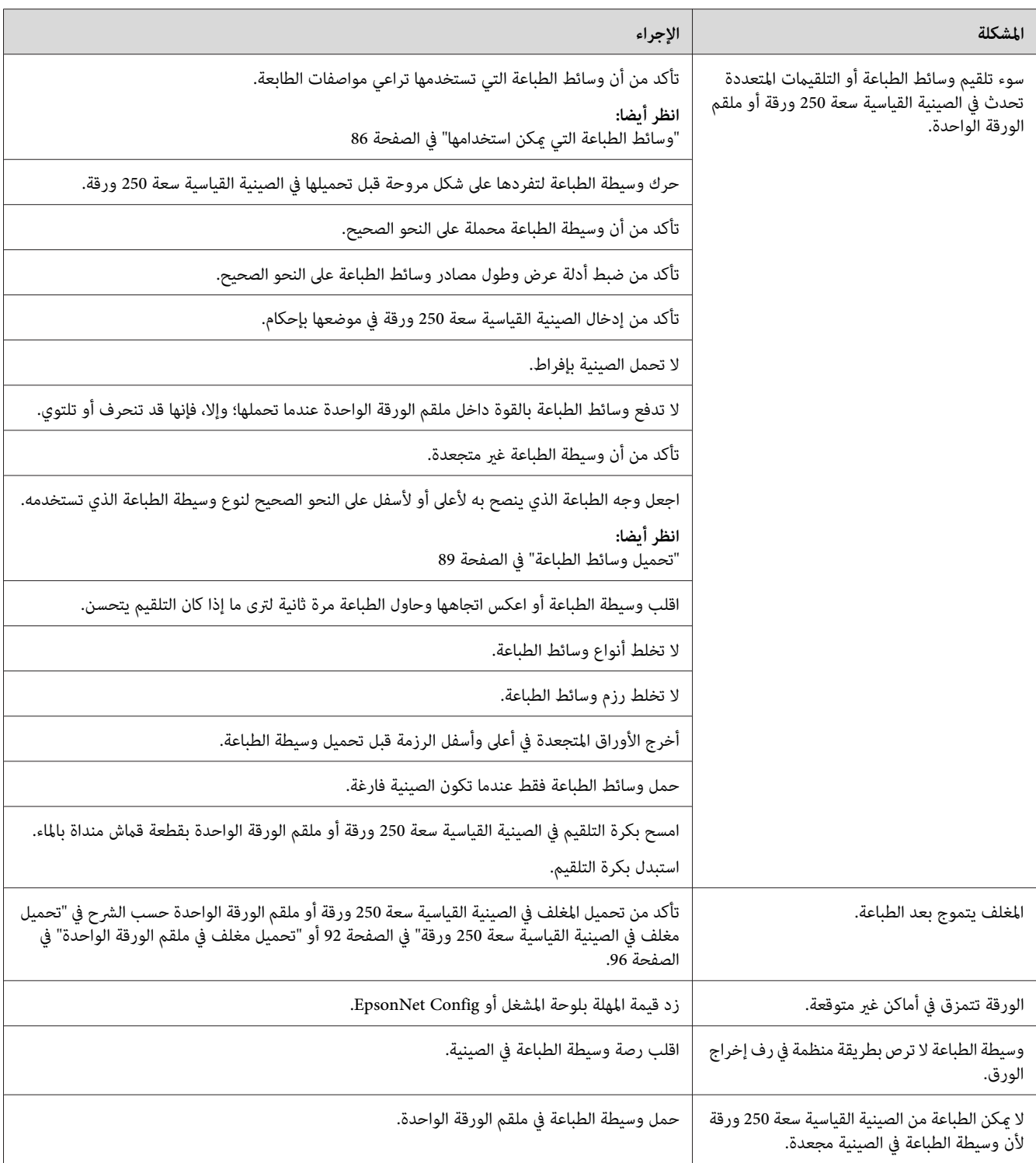

# *مشاكل جودة الطباعة*

*في هذا القسم، تستخدم بعض الإجراءات لوحة المشغل أو Config EpsonNet. ملاحظة:*

*انظر أيضا:*

❏ *"التعرف على قوائم [الطابعة" في](#page-221-0) الصفحة 222*

❏ *["Config EpsonNet "في](#page-51-0) الصفحة 52*

*الطباعة لونها فاتح جدا*

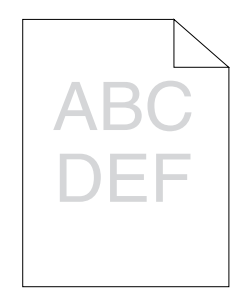

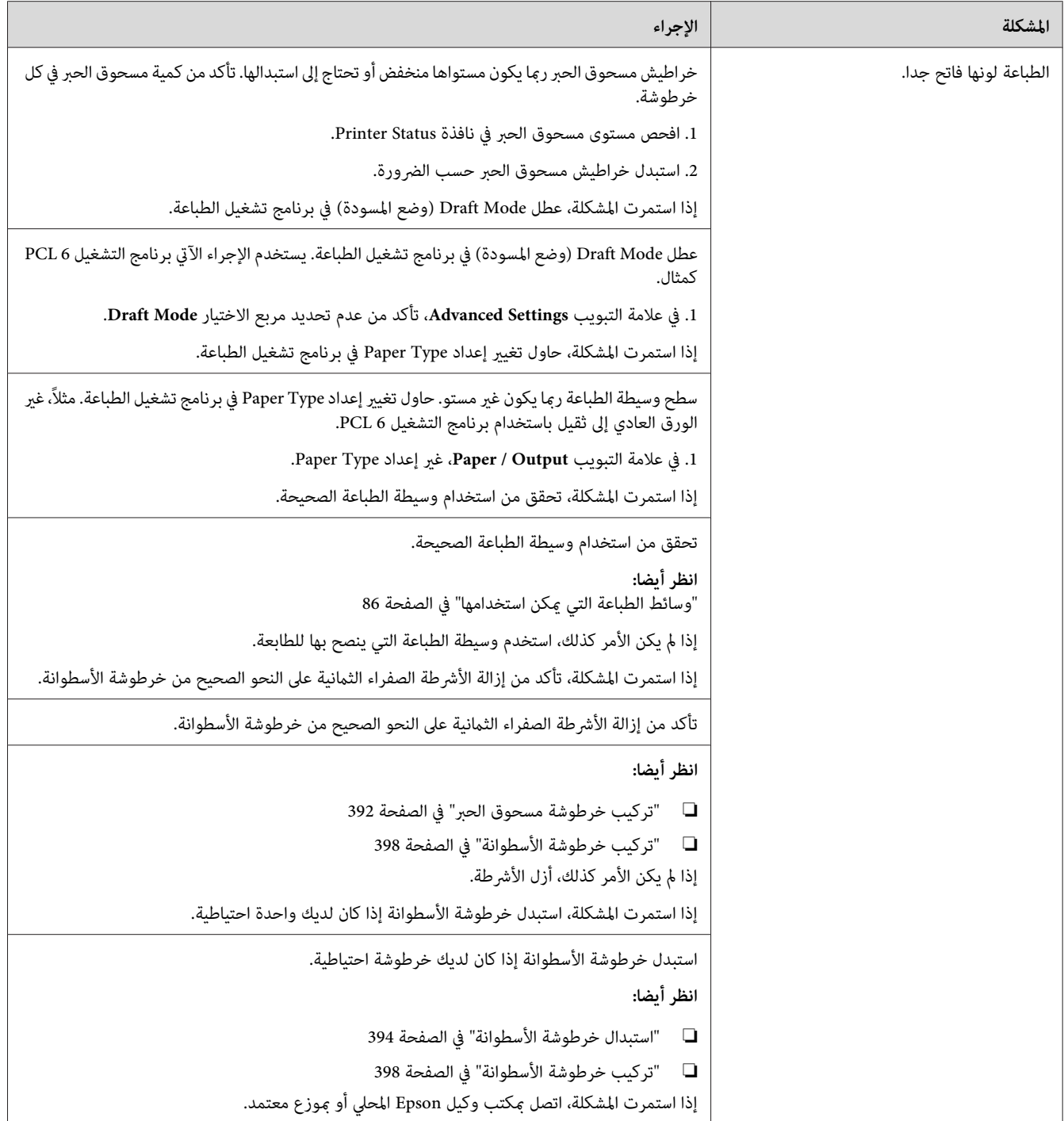

*مسحوق الحبر يلطخ الورقة أو الطباعة تزول.*

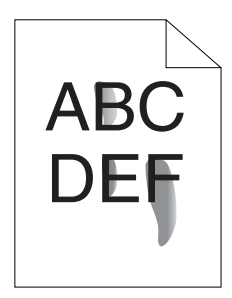

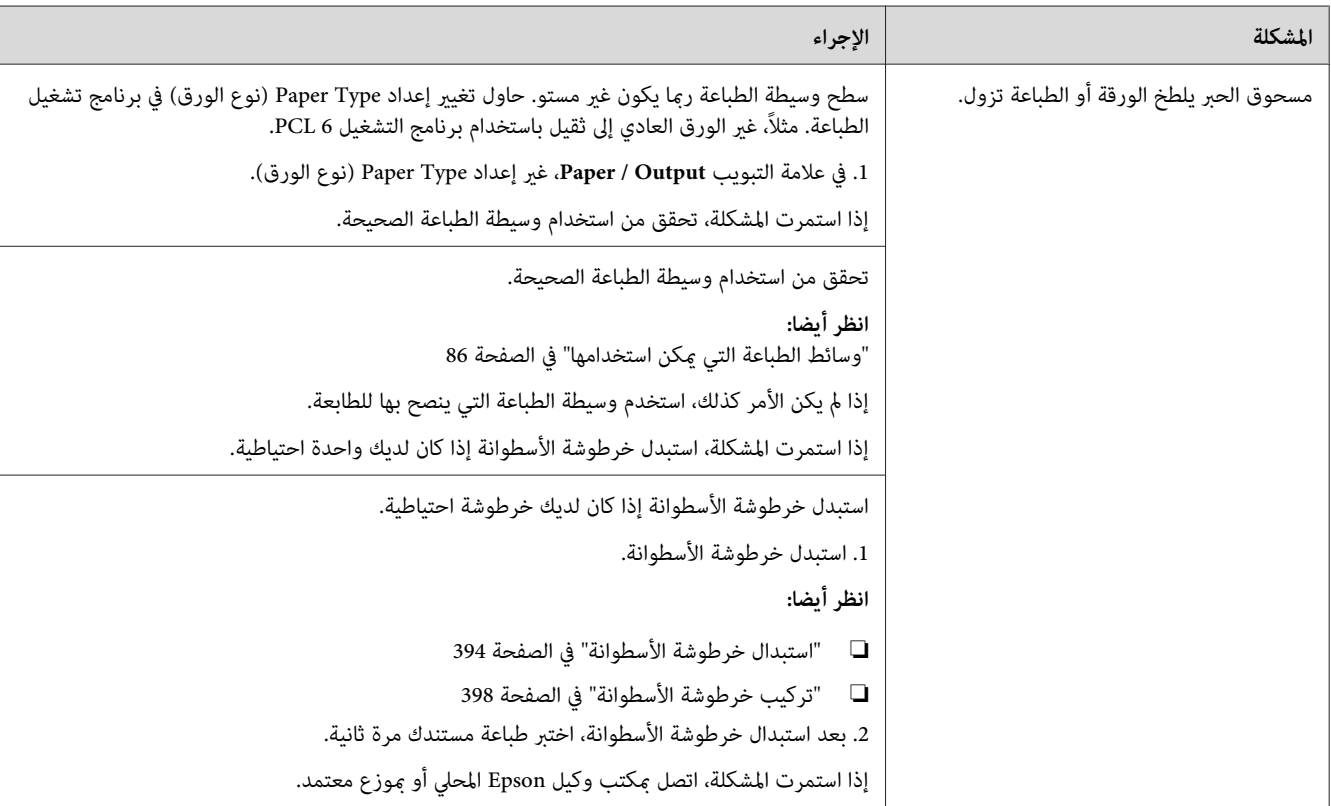

*بقع عشوائية/صور غري واضحة*

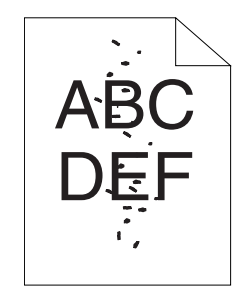

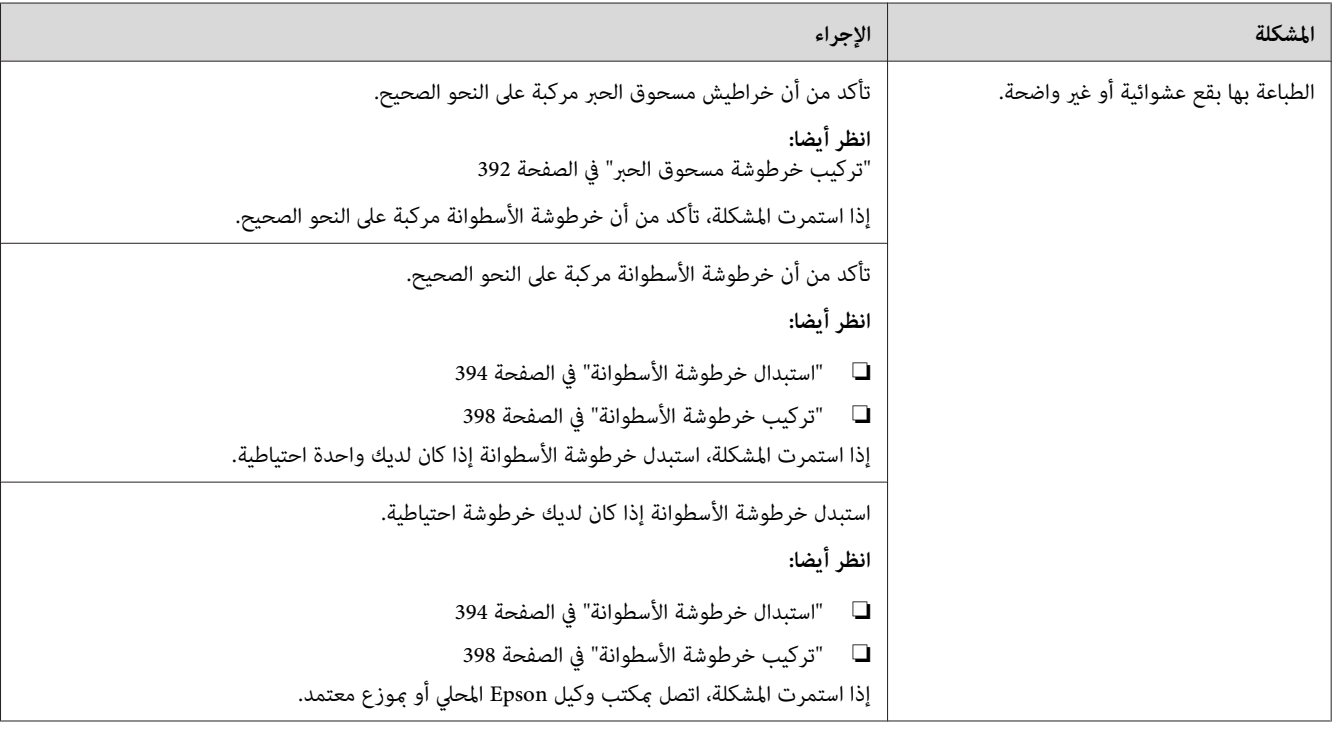

*الورقة المطبوعة خالية بالكامل*

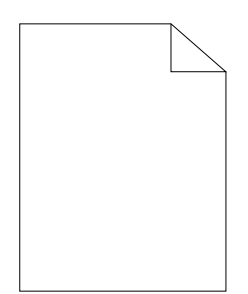

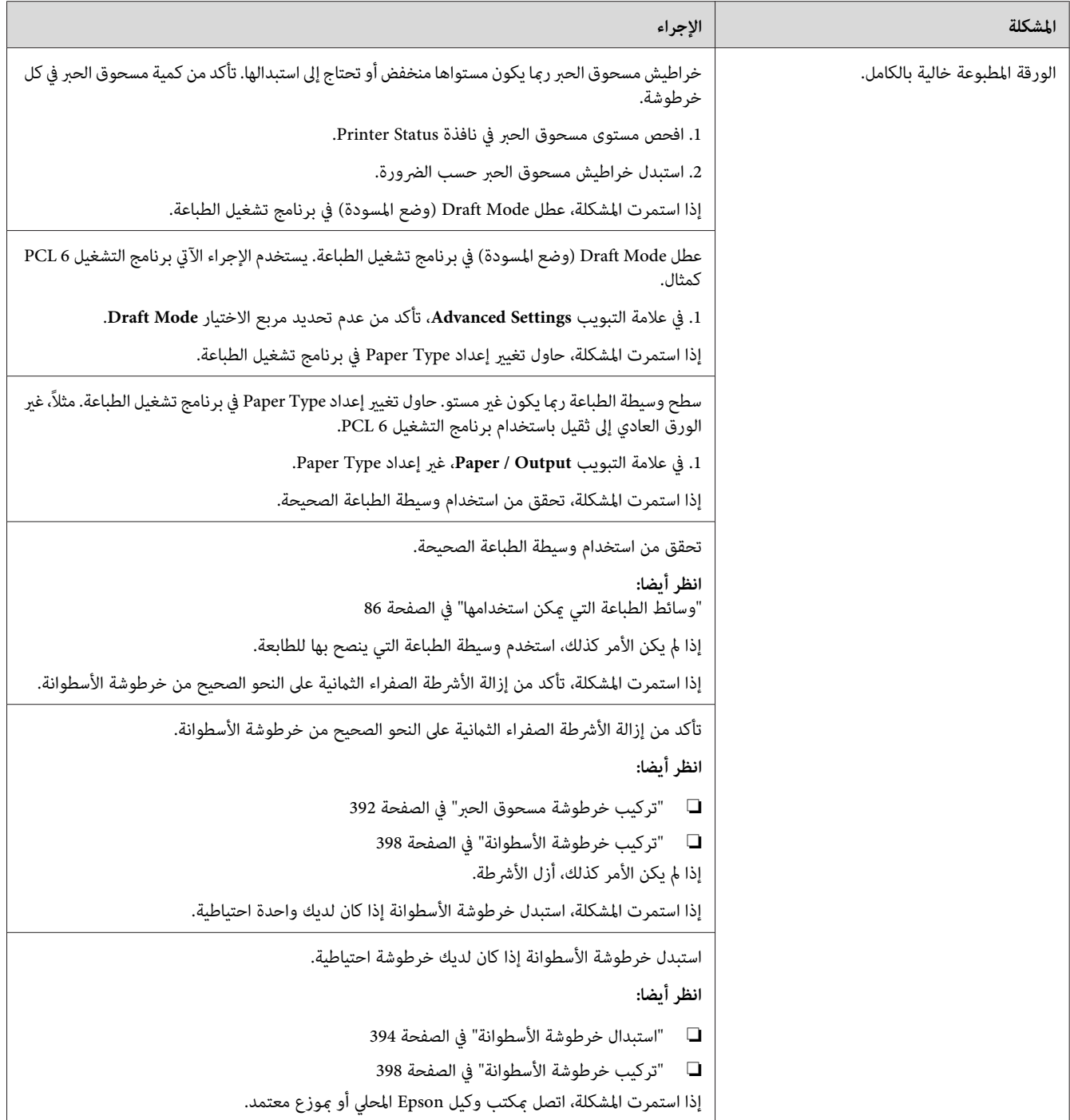

*الورقة المطبوعة تظهر بها خطوط*

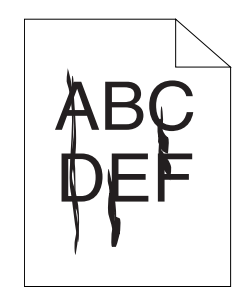

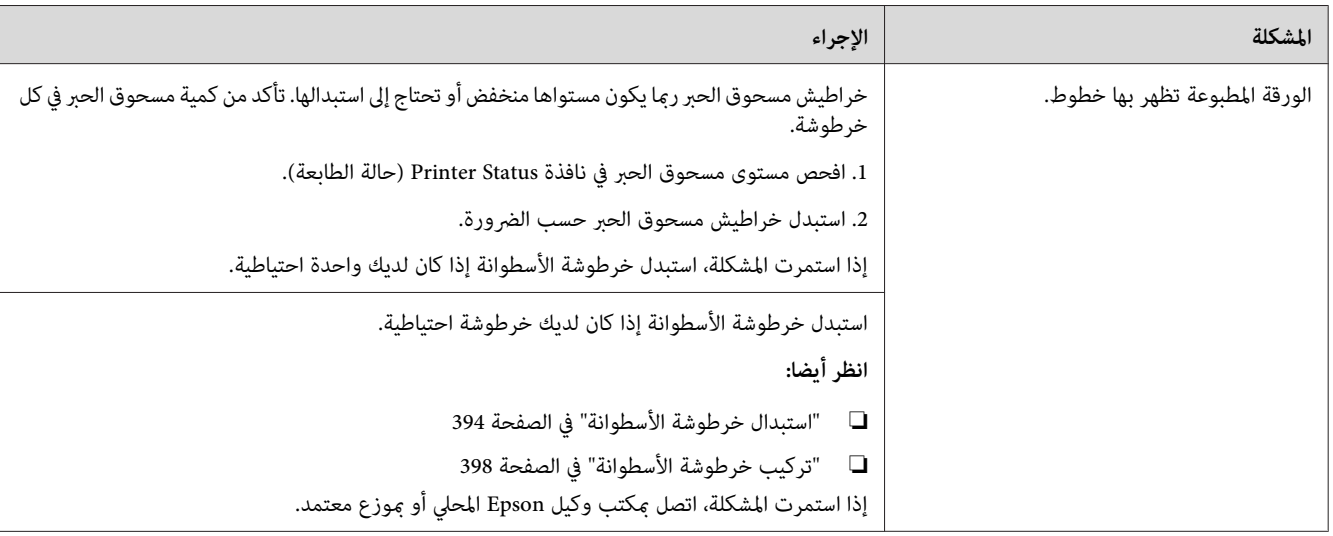

## *جزء أو الورقة المطبوعة بالكامل تكون سوداء*

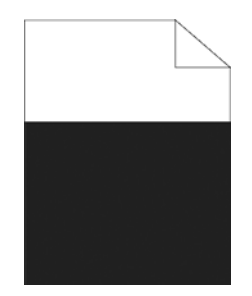

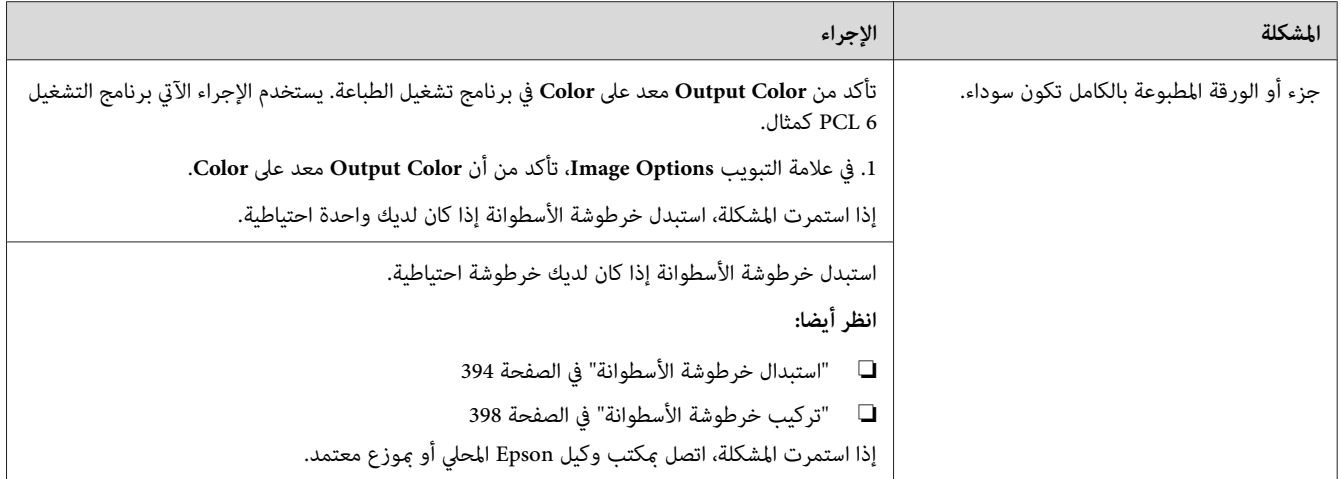

### *نقاط لون تفصل بينها مسافات*

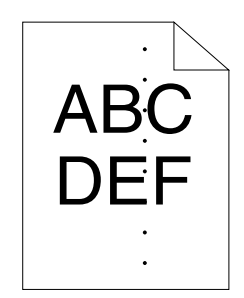

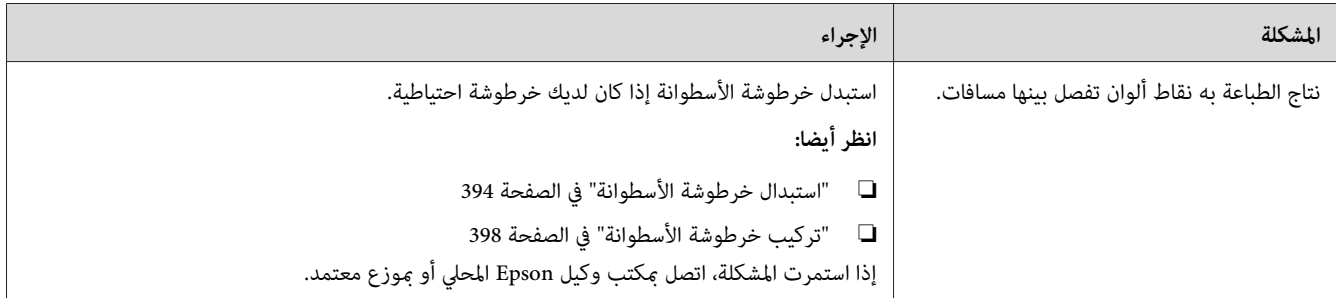

*فراغات رأسية*

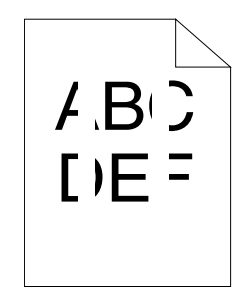

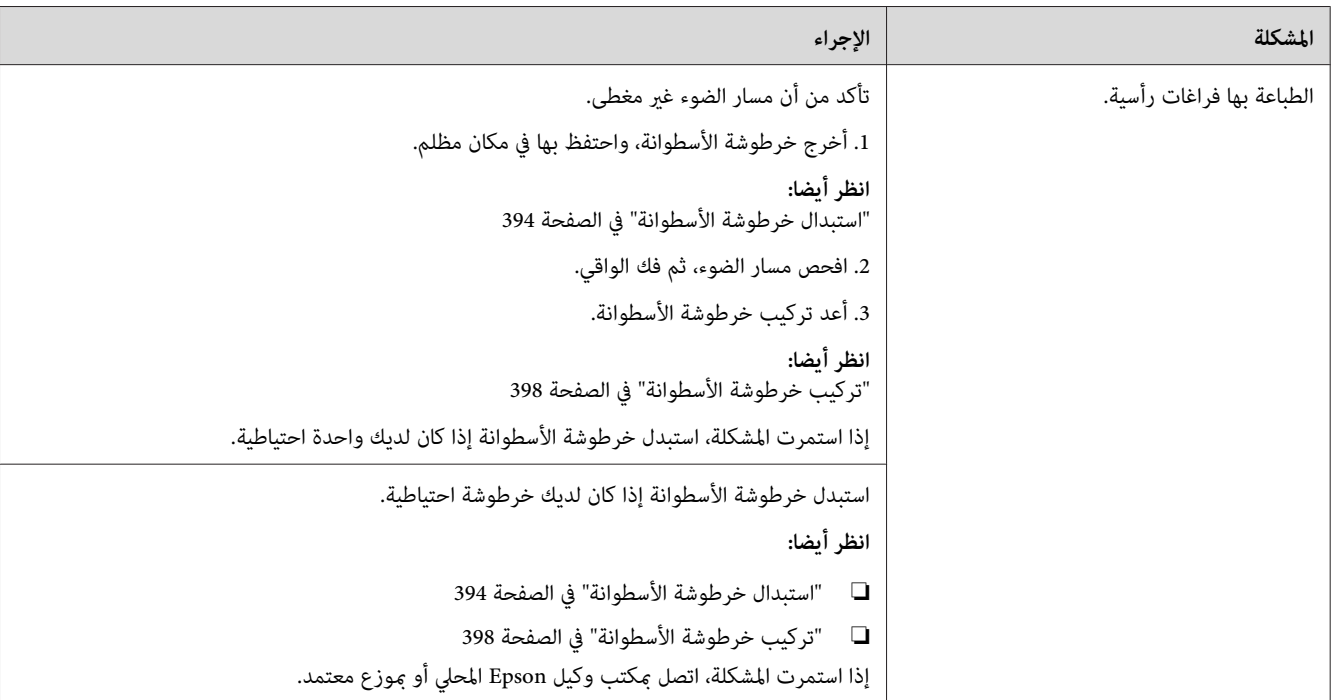

### *البرقشة*

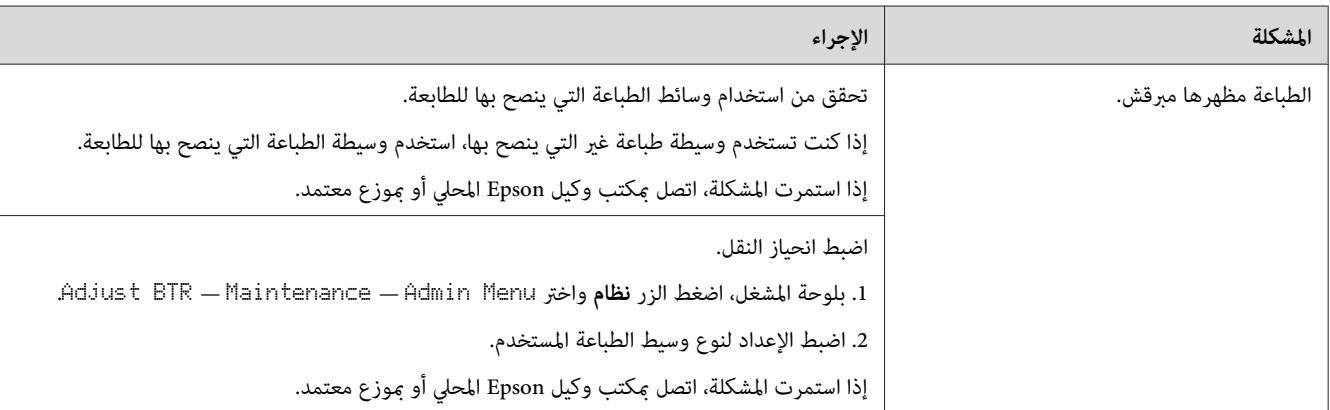

# *الطيف*

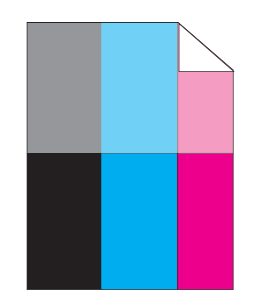

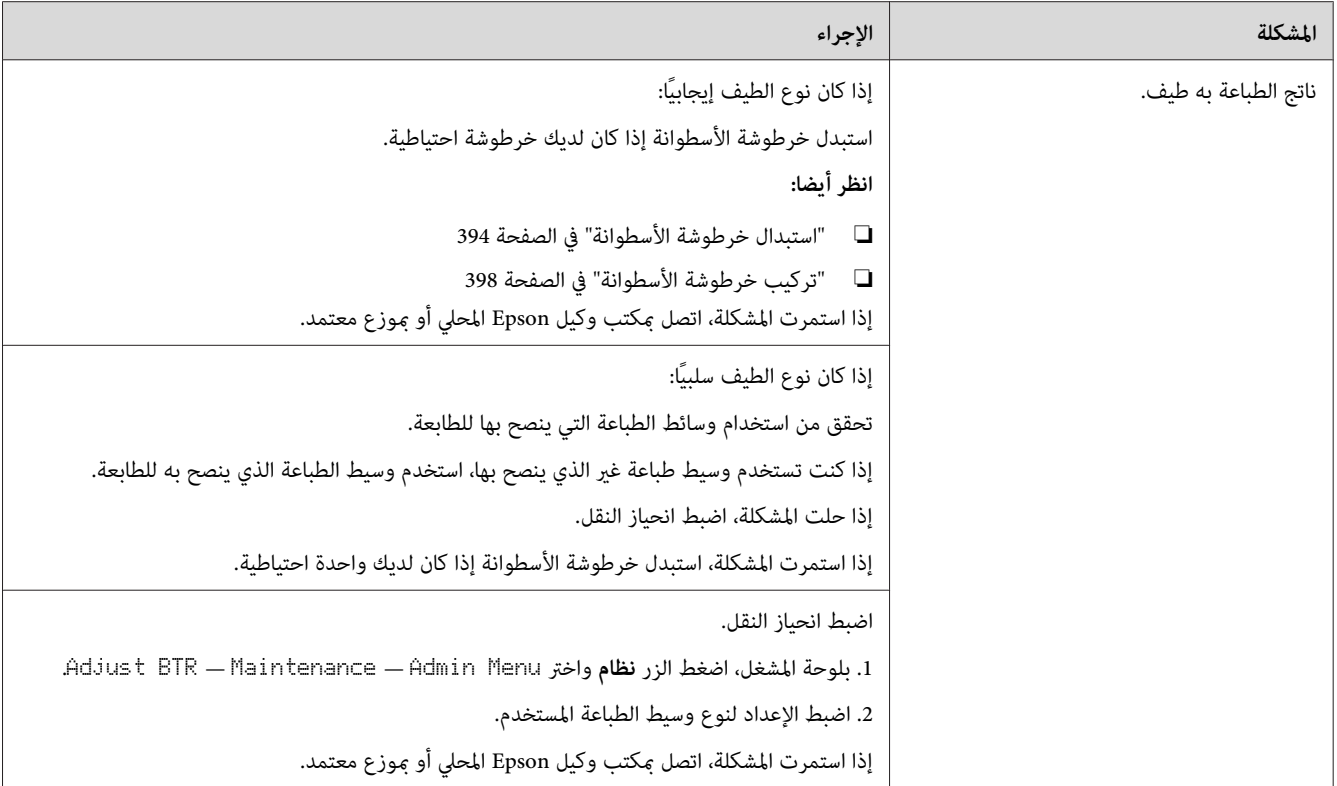

*البلي المستحث بالضوء*

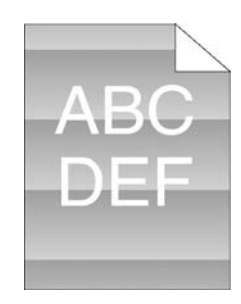

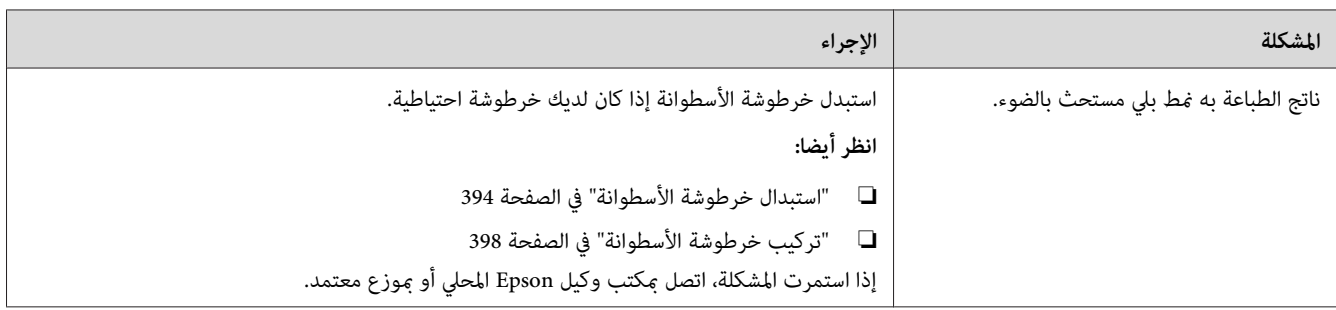

*الضباب*

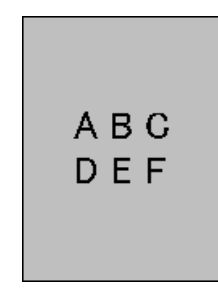

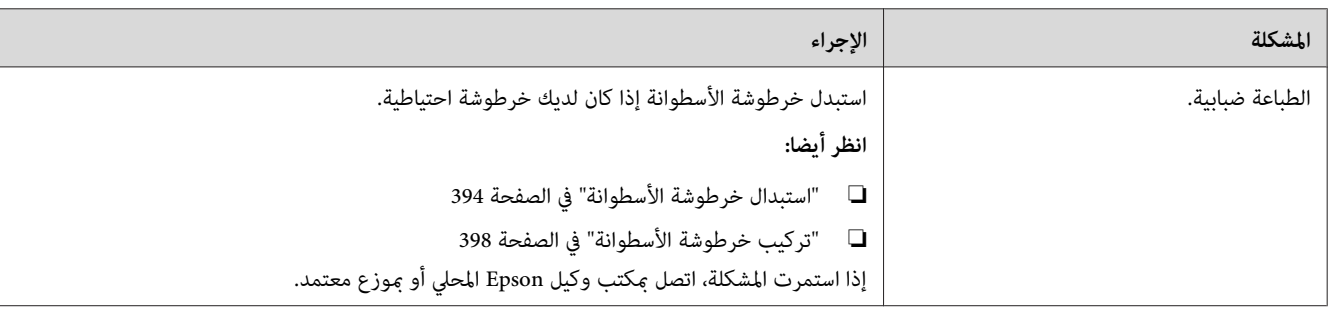

*انتشار الجسيامت الحاملة لمسحوق الحبر*

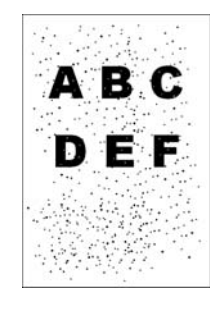

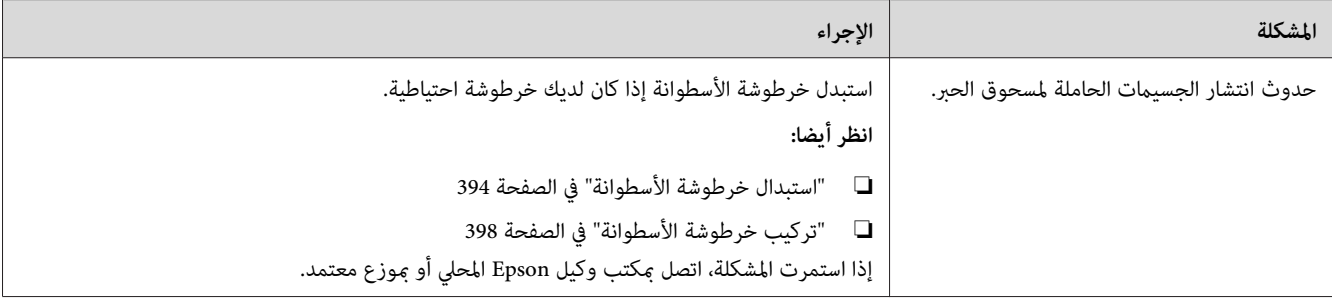

*رموز طباعة مسننة*

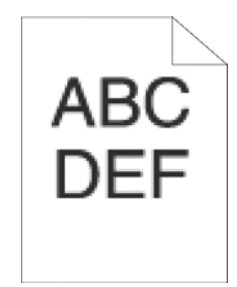

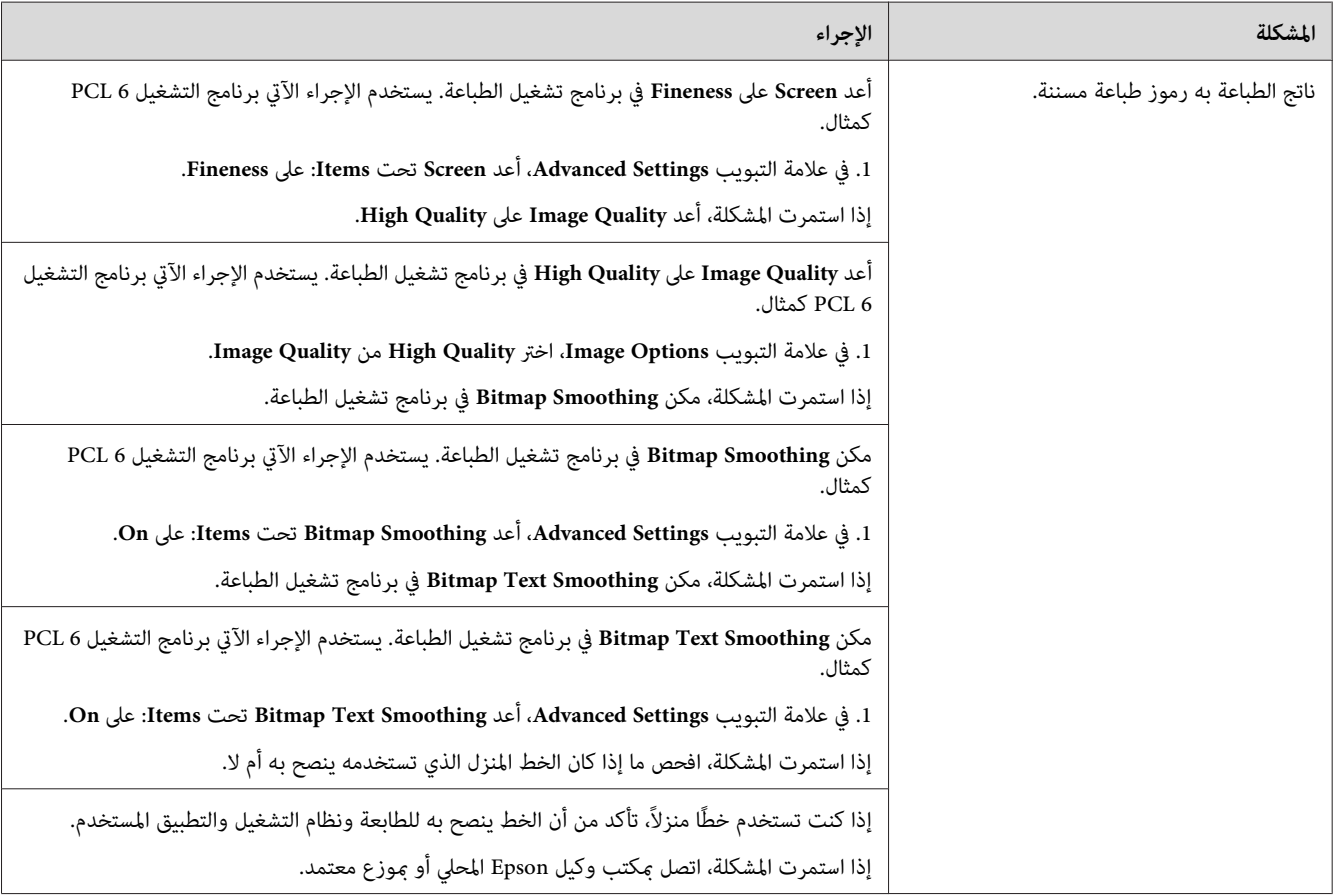

*التشريط*

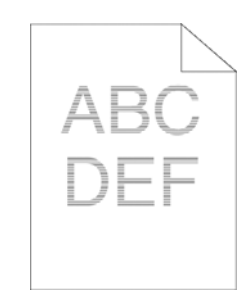

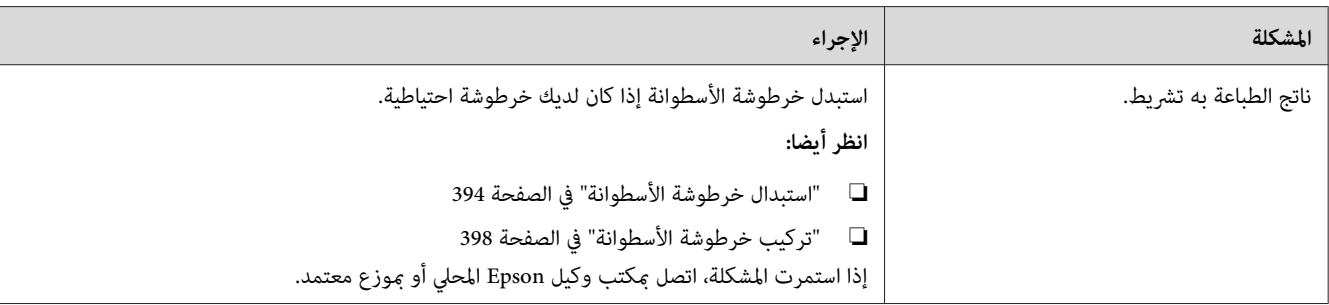

*علامة مثقاب*

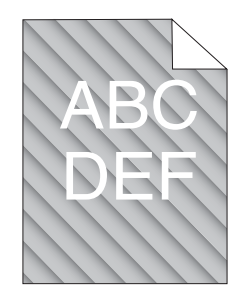

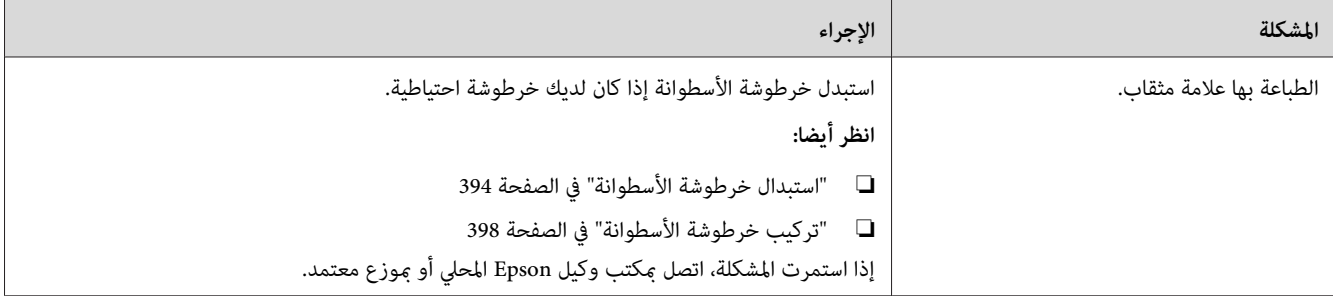

*الورق متجعد/ملطخ*

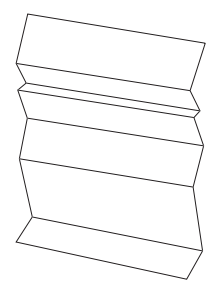

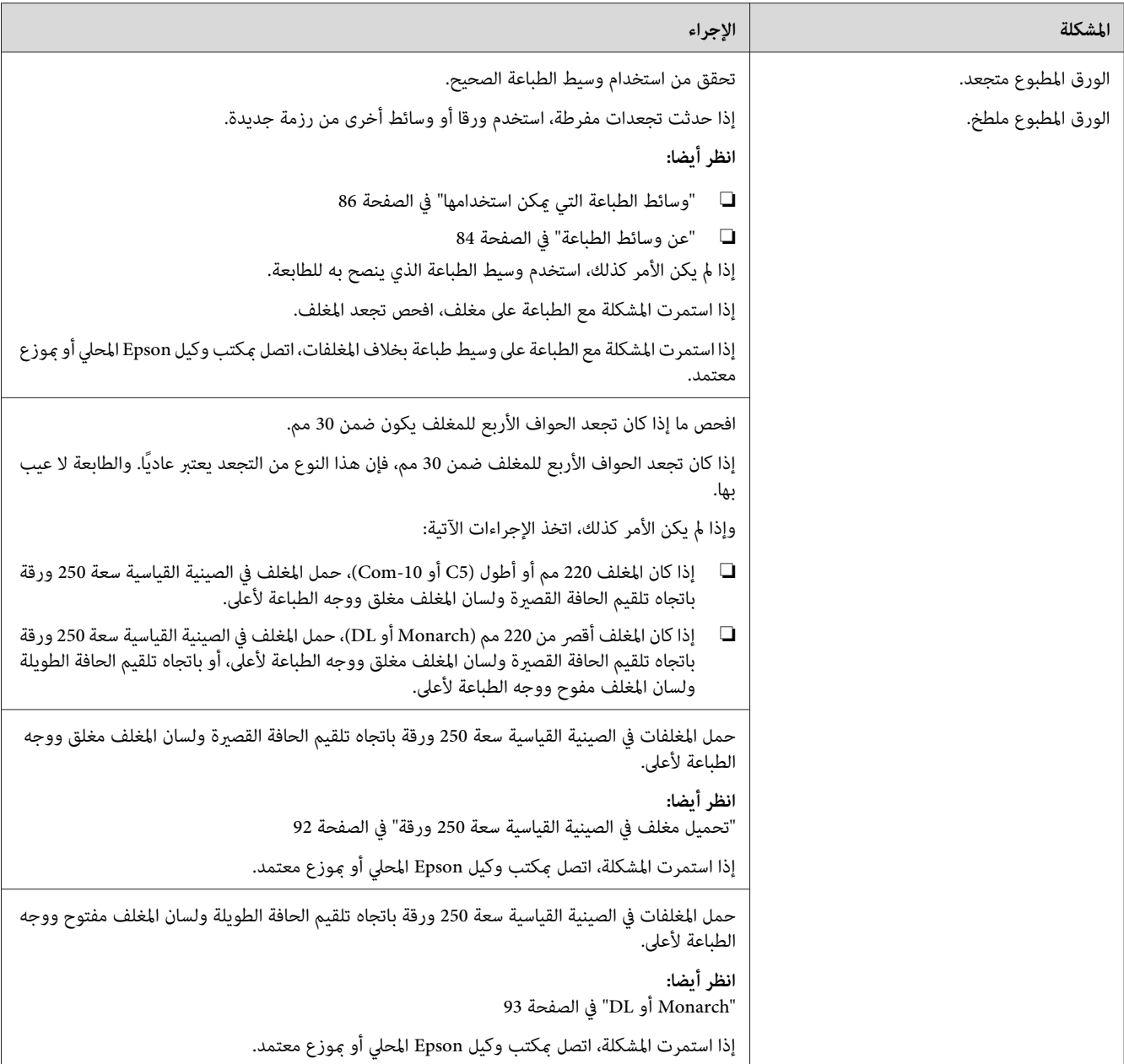

## *تلف بحافة الورقة الأمامية*

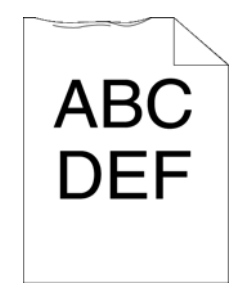

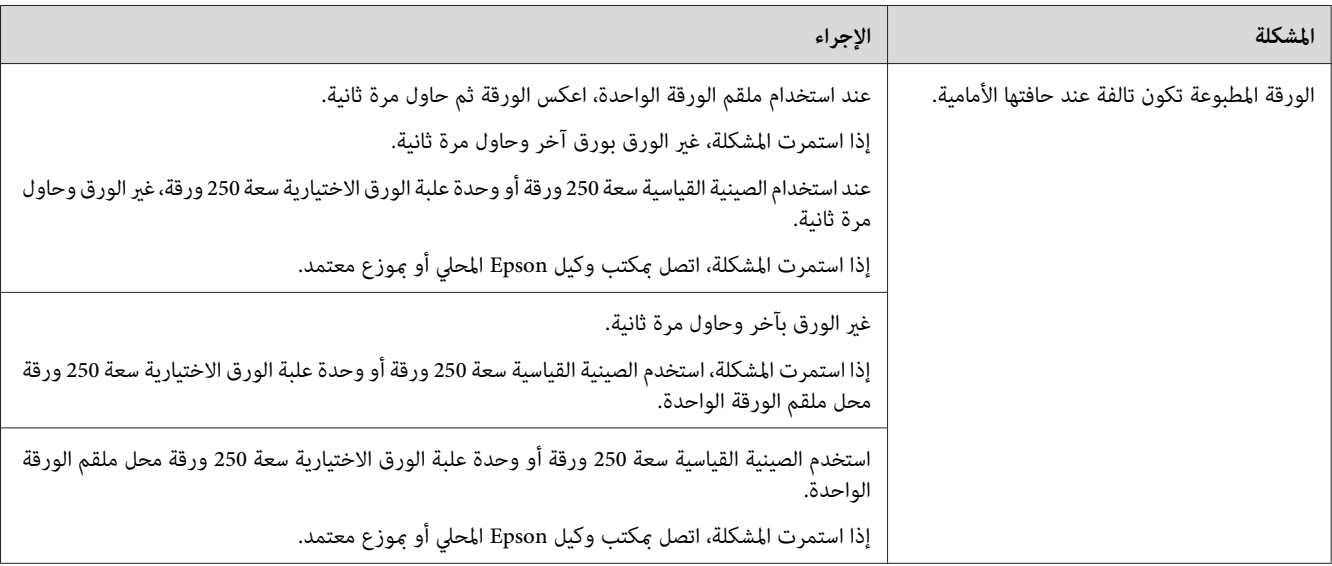

*الهامشان العلوي والجانبي غري صحيحني.*

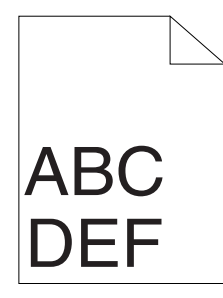

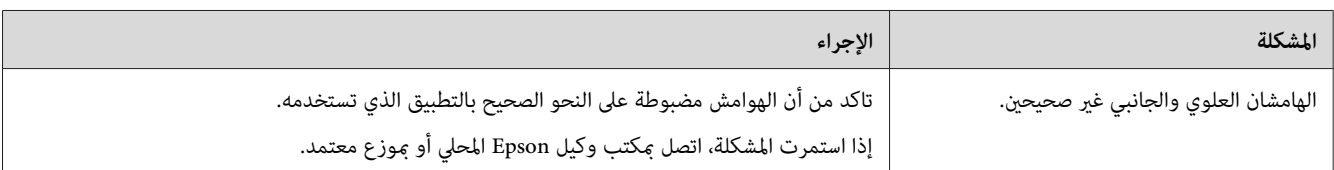

*تسجيل الألوان يكون خارج المحاذاة*

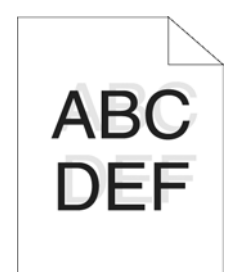

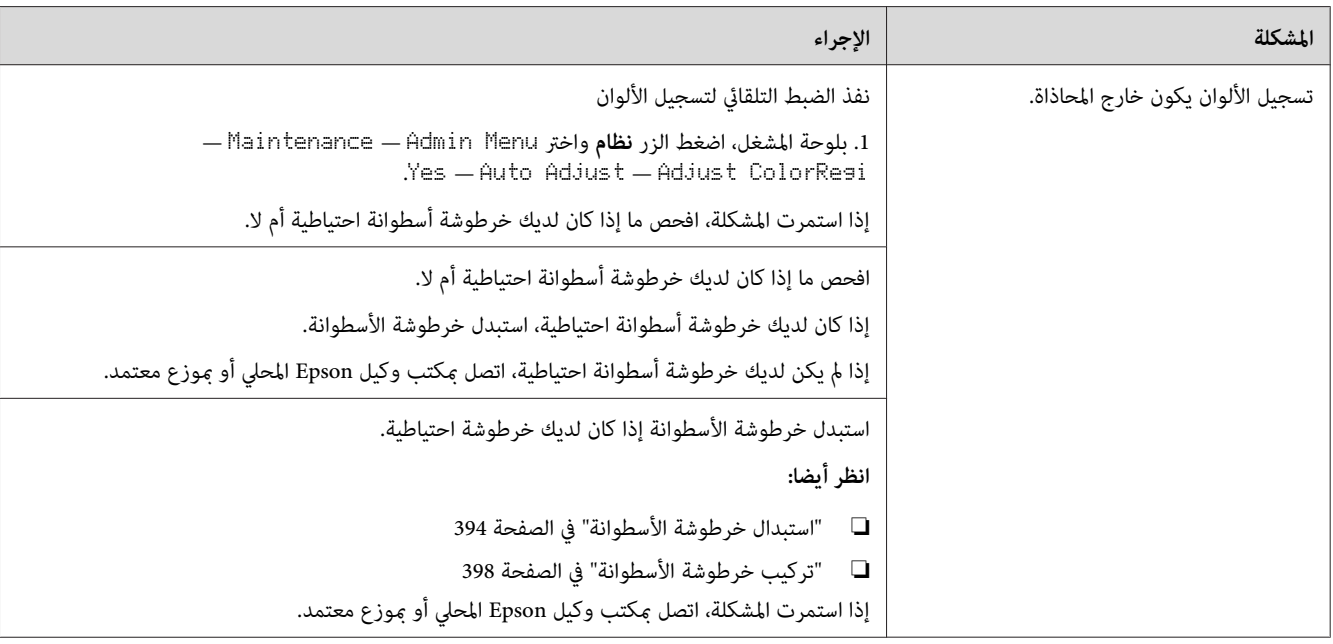

*الورق ناتئ/غري مستو*

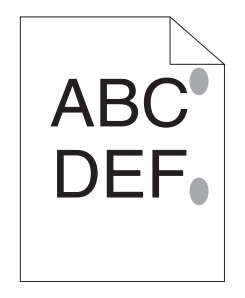

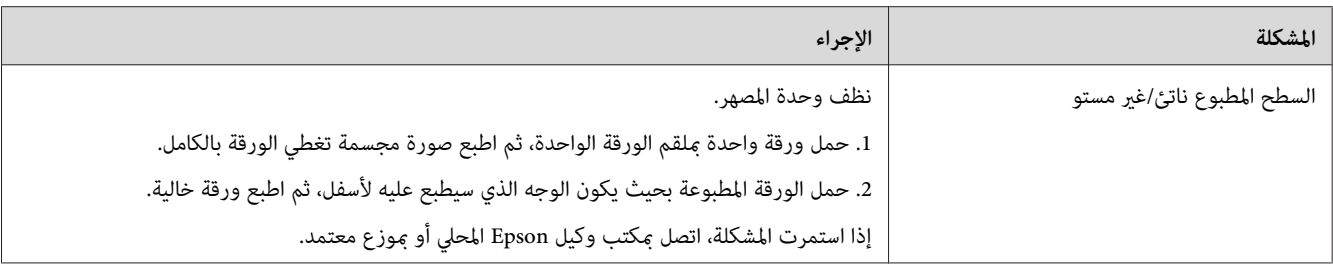

# *مشكلة النسخ*

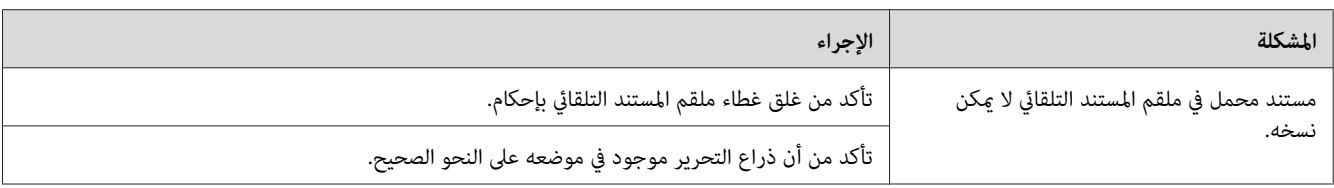

# *مشاكل جودة النسخ*

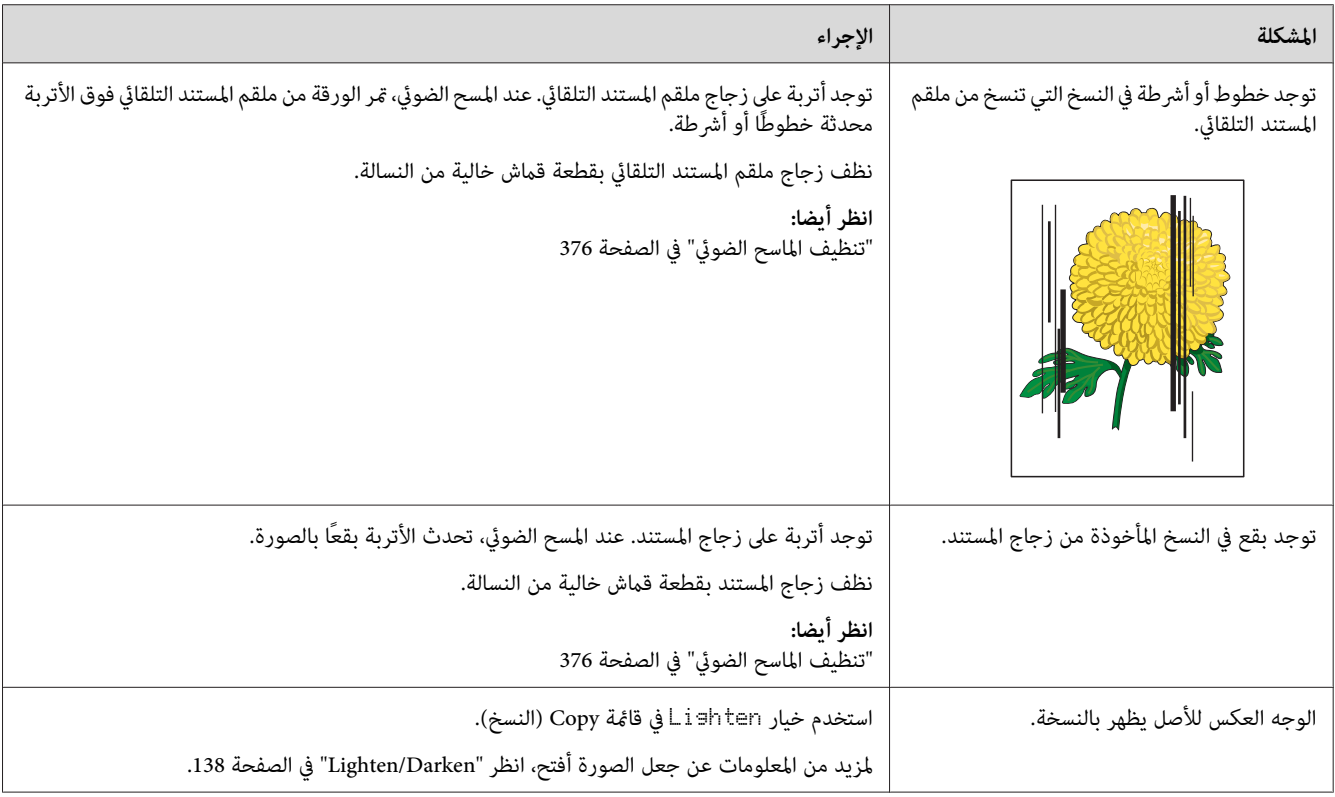

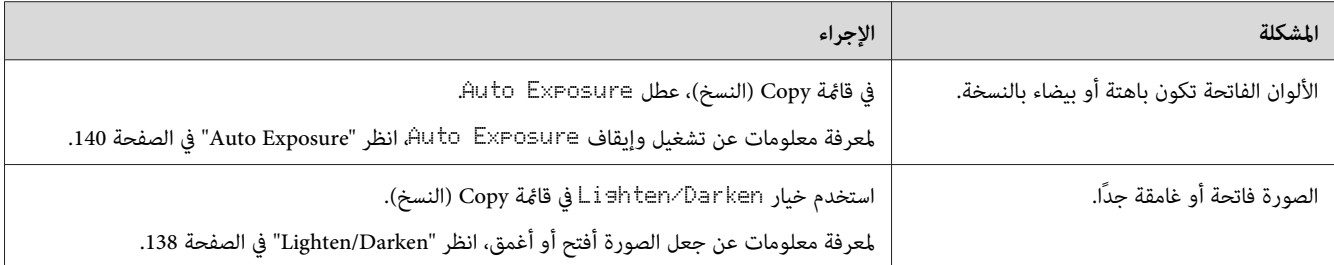

#### *ملاحظة:*

إذا استمرت المشكلة على الرغم من اتباع الإجراءات المقترحة الموصوفة أعلاه، اتصل عكتب وكيل Epson المحلي أو عوزع<br>معتمد.

# *ضبط تسجيل الألوان*

يشرح هذا القسم كيفية ضبط تسجيل الألوان عندما تركب الطابعة أول مرة أو بعد نقلها إلى مكان جديد.

### *أداء الضبط التلقايئ*

يتيح لك Adjust Auto تصحيح تسجيل الألوان تلقائيا.

#### *لوحة المشغل*

- .1 اضغط الزر **نظام**.
- .2 اختر Menu Admin، ثم اضغط الزر .
- .3 اختر Maintenance، ثم اضغط الزر .
- .4 اختر ColorRegi Adjust، ثم اضغط الزر .
	- .5 اختر Adjust Auto، ثم اضغط الزر .
		- 6. اختر  $\varepsilon \equiv \varepsilon$ ، ثم اضغط الزر (0K).

تم أداء adjust Auto.

### *طباعة مخطط تسجيل الألوان*

- .1 اضغط الزر **نظام**.
- .2 اختر Menu Admin، ثم اضغط الزر .
- .3 اختر Maintenance، ثم اضغط الزر .
- .4 اختر ColorRegi Adjust، ثم اضغط الزر .
- .5 اختر Chart Regi Color، ثم اضغط الزر .
	- 6. اختر كان ثم اضغط الزر (0K).

سيطبع مخطط تسجيل الألوان.

### *تحديد القيم*

مبخطط تسجيل الألوان، هناك نوعان من المخططات: المخطط 1 (مسح سريع) والمخطط 2 (مسح بطيء).

يستخدم المخطط 1 لضبط تسجيل الألوان لاتجاه المسح السريع، الذي يكون عموديًا مع اتجاه تلقيم الورق. يستخدم المخطط 2 لضبط<br>تسجيل الألوان لاتجاه المسح البطيء، الذي يكون أفقيًا مع اتجاه تلقيم الورق.

تشرح الأقسام الآتية كيفية تحديد قيم الضبط للمسح السريع والمسح البطيء باستخدام المخطط 1 والمخطط .2

#### *المسح الضويئ السريع*

في المخطط 1 لتسجيل الألوان، ابحث عن الخطوط المستقيمة حيثما يكون الخطان الأسودان والخط الملون أكثر احتذاءا لكل لون (M، Y<br>وC). إذا عثرت على الخط الأكثر استقامة، دوِّن القيمة (9- إلى 9+) التي يدل عليها الخط الأكثر استقامة لك

عندما تكون القيمة **0** لكل لون، فإنك لا تحتاج إلى ضبط تسجيل الألوان للمسح السريع.

عندمالاتكون القيمة ،**0** أدخل القيمة باستخدام الإجراء في "إدخال القيم" في الصفحة .348

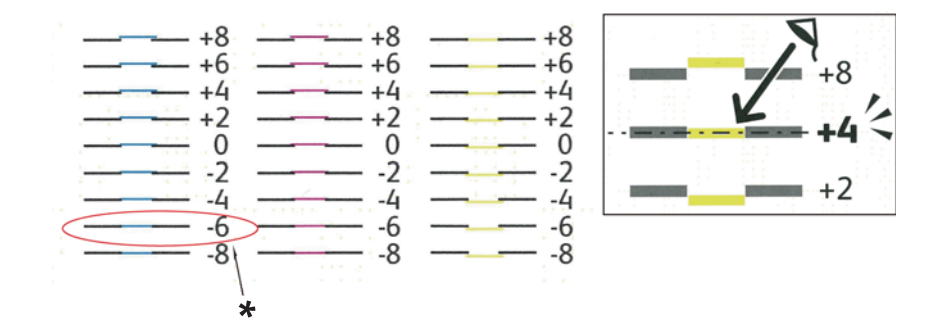

\* الخط الأكرث استقامة

### *المسح الضويئ البطيء*

في المخطط 2 لتسجيل الألوان، ابحث عن الخط المتوسط ضمن نطاق المنطقة البيضاء لكل <sub>ت</sub>مط لون (Z، M وC). إذا عثرت على الخط<br>المتوسط، دوِّن القيمة (9- إلى 9+) التي يدل عليها الخط المتوسط لكل لون.

عندما تكون القيمة **0** لكل لون، فإنك لا تحتاج إلى ضبط تسجيل الألوان للمسح الضويئ البطيء.

عندمالاتكون القيمة ،**0** أدخل القيمة باستخدام الإجراء في "إدخال القيم" في الصفحة .348

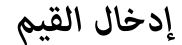

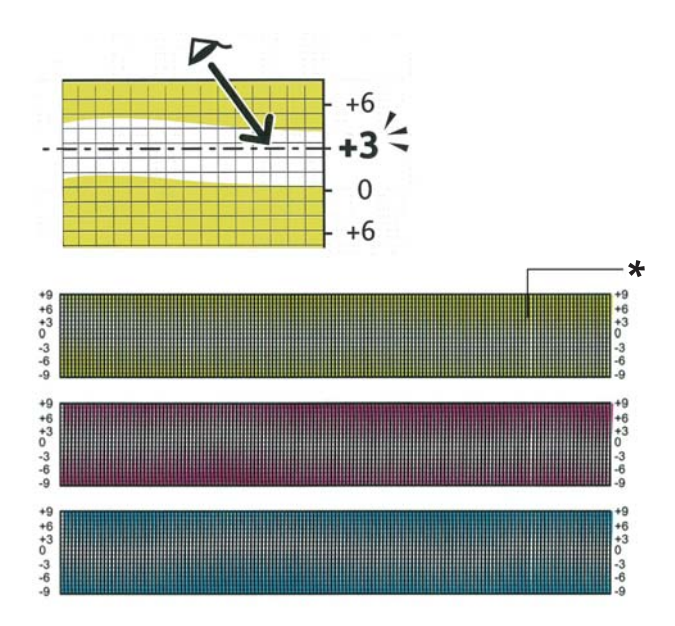

\* منط الشبكية

باستخدام لوحة المشغل، أدخل القيم التي عرثت عليها في مخطط تسجيل الألوان لعمل الضبطات.

- .1 اضغط الزر **نظام**.
- .2 اختر Menu Admin، ثم اضغط الزر .
- .3 اختر Maintenance، ثم اضغط الزر .
- .4 اختر ColorRegi Adjust، ثم اضغط الزر .
	- 5. اختر Enter Number، ثم اضغط الزر (ok).
		- .6 تأكد من ظهور =LY،= LM و=LC.
	- .7 اضغط الزر أو لتحديد قيم LYوLMوLC.

*لنقل المؤشر إلى القيمة التالية، اضغط الزر . ملاحظة:*

- .8 اضغط الزر .
- .9 تأكد من ظهور =RY،= RM و=RC.
- .10 اضغط الزر أو لتحديد قيم RY وRM وRC.

*لنقل المؤشر إلى القيمة التالية، اضغط الزر . ملاحظة:*

- .11 اضغط الزر .
- .12 تأكد من ظهور =PY،= PM و=PC.
- .13 اضغط الزر أو لتحديد قيم PY وPM وPC.

*لنقل المؤشر إلى القيمة التالية، اضغط الزر . ملاحظة:*

- 14. اضغط الزر (ok).
- .15 اختر Chart Regi Color، ثم اضغط الزر .

16. اختر ≥≘<sup>7</sup>، ثم اضغط الزر <sub>.0K</sub>.

سيطبع مخطط تسجيل الألوان بالقيم الجديدة.

إذا كان الخط الأكثر استقامة ليس عند القيمة 0، اضبط القيم مرة ثانية. وسيساعدك فحص المخططين قبل وبعد الضبطات في تحديد<br>القيم التي تدخلها.

بعد طباعة مخطط تسجيل الألوان، لا توقف تشغيل الطابعة إلى أن يتوقف موتور الطابعة عن العمل.

*إذاملتكن* <sup>0</sup> *بجوار الخطوط الأكرث استقامة، حدد القيم واضبط الطابعة مرة ثانية. ملاحظة:*

### *مشاكل الفاكس*

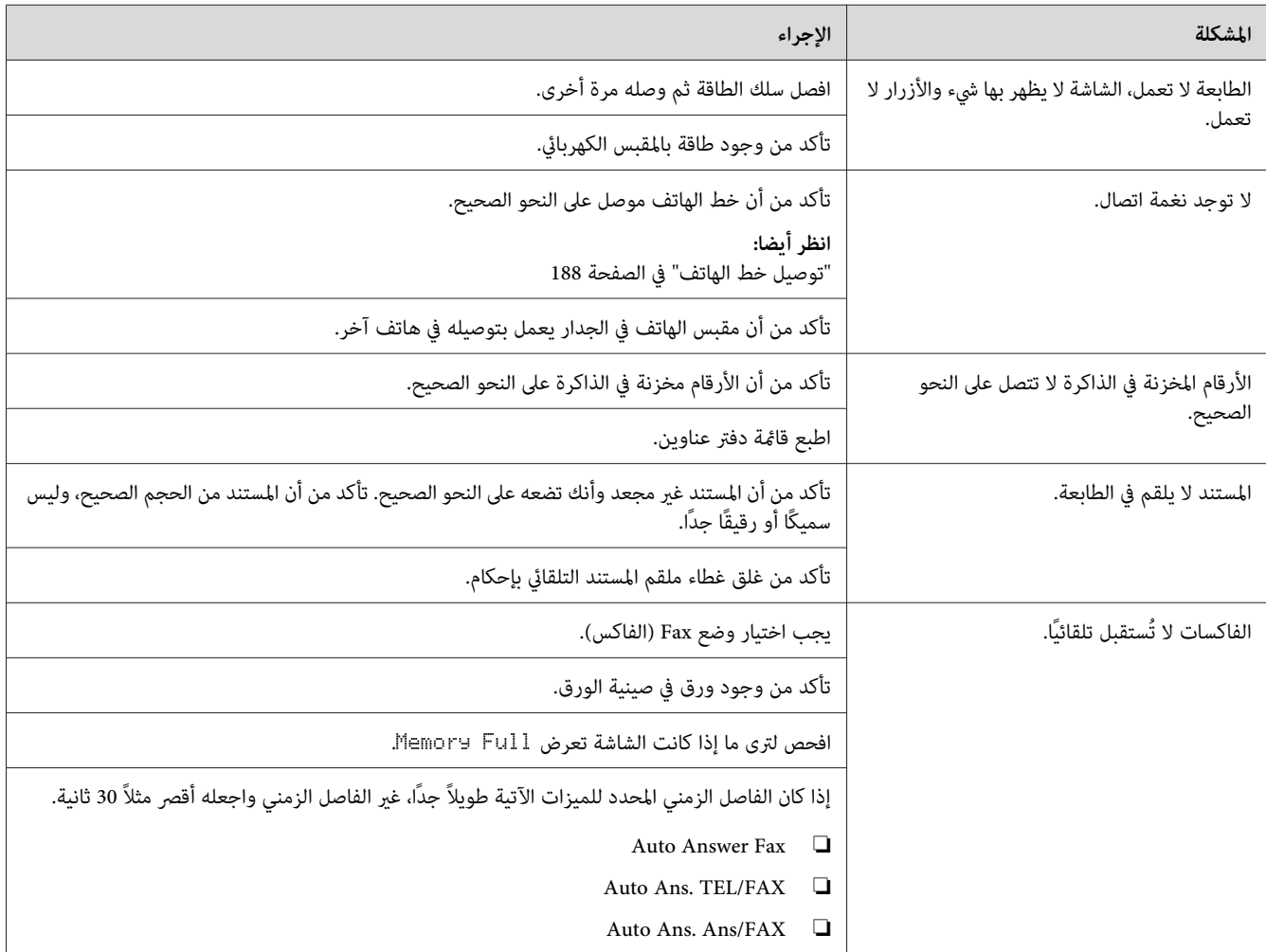

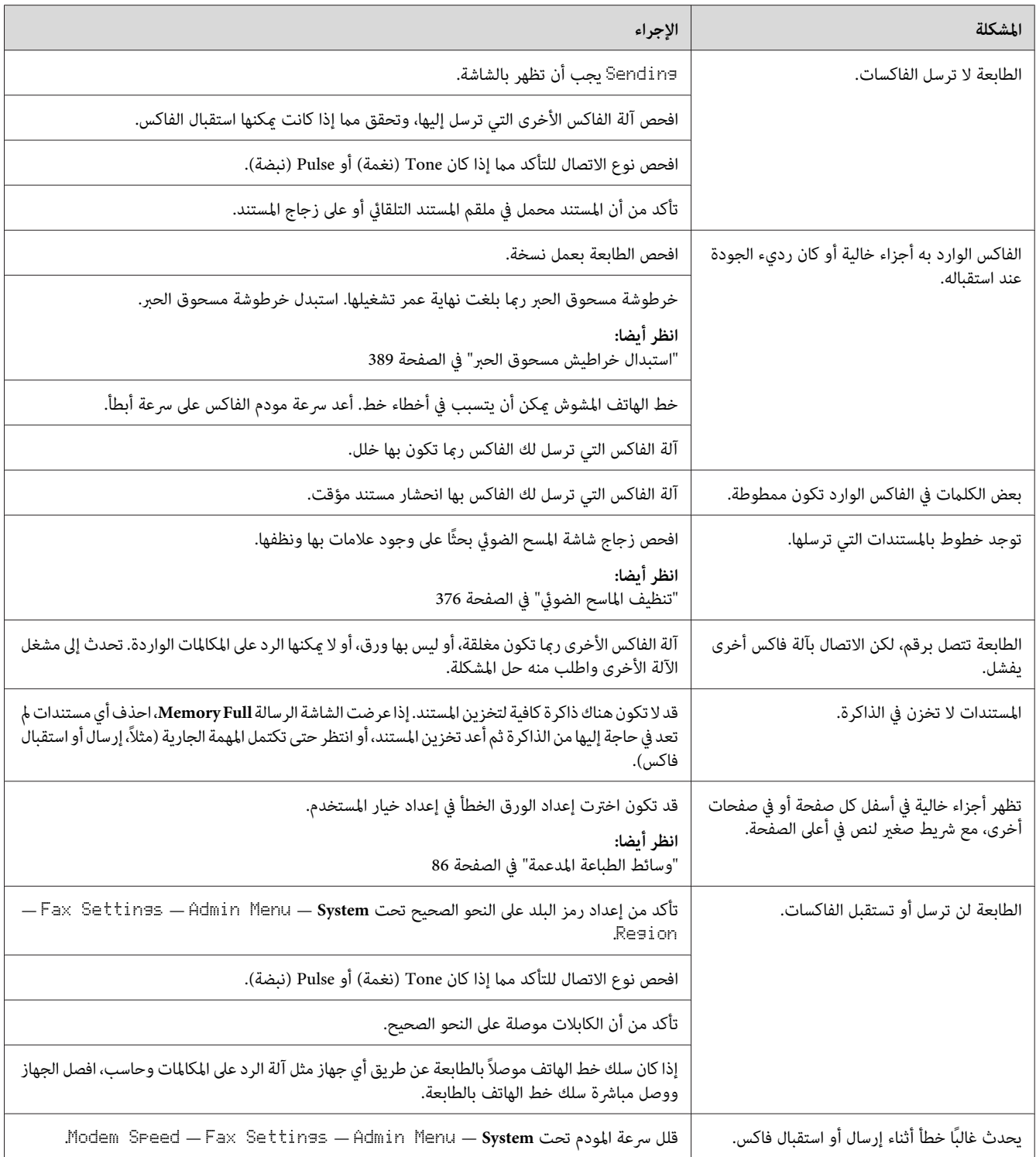

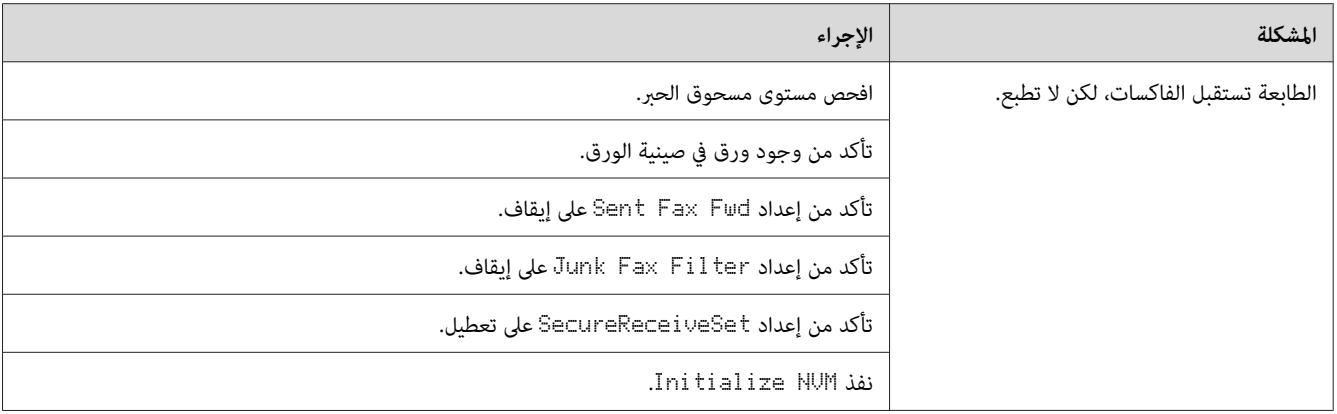

# *مشاكل المسح الضويئ*

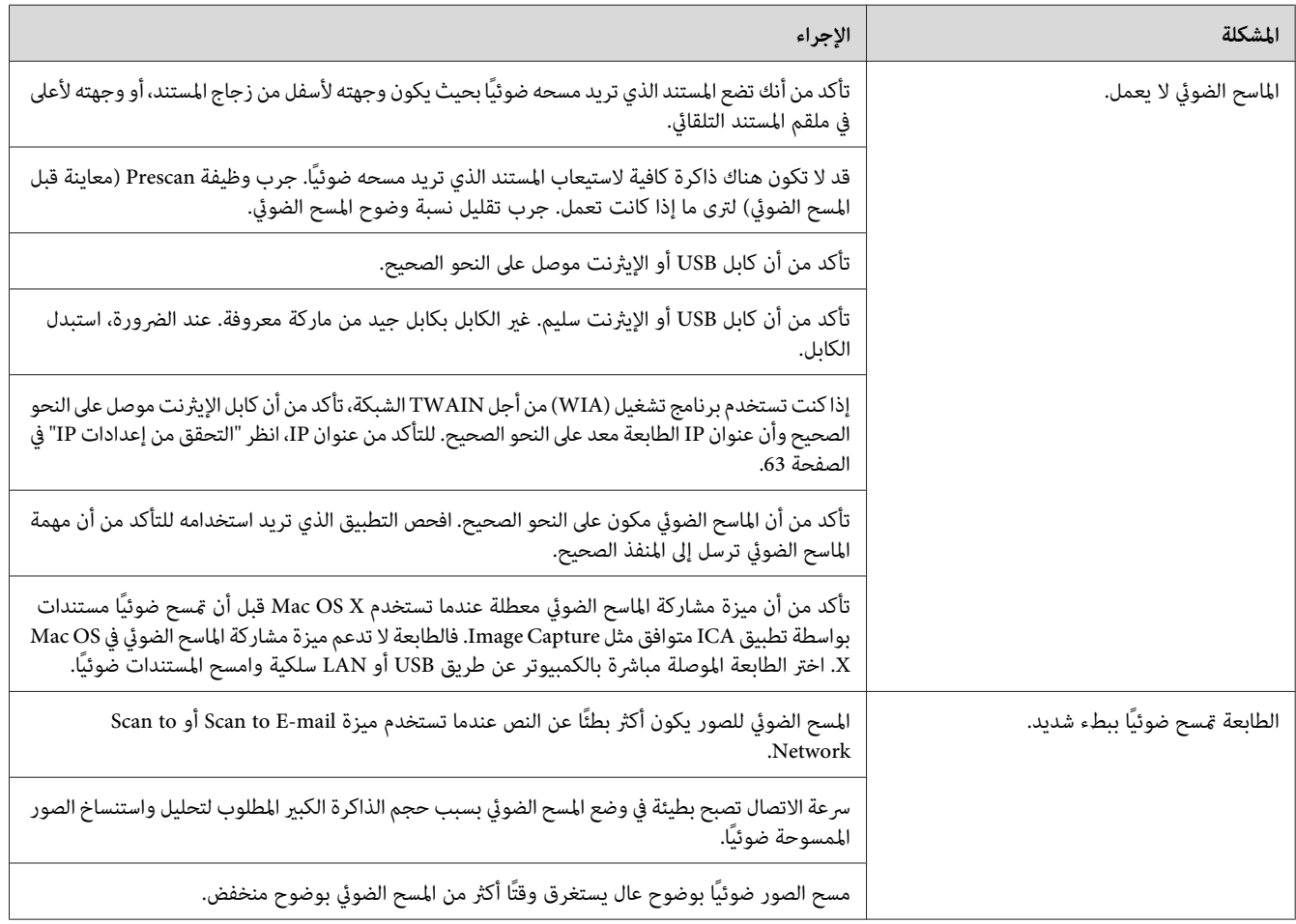

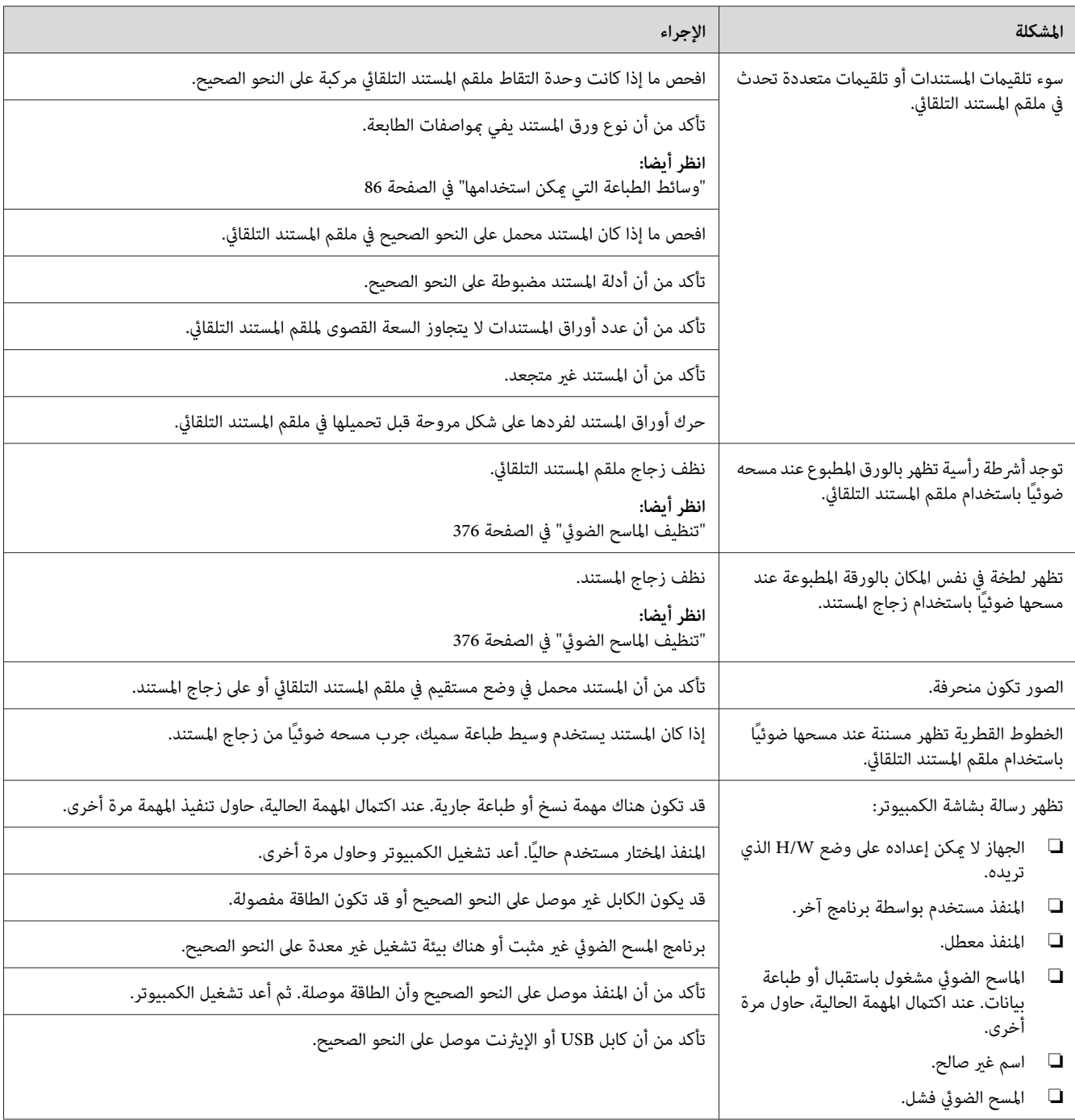

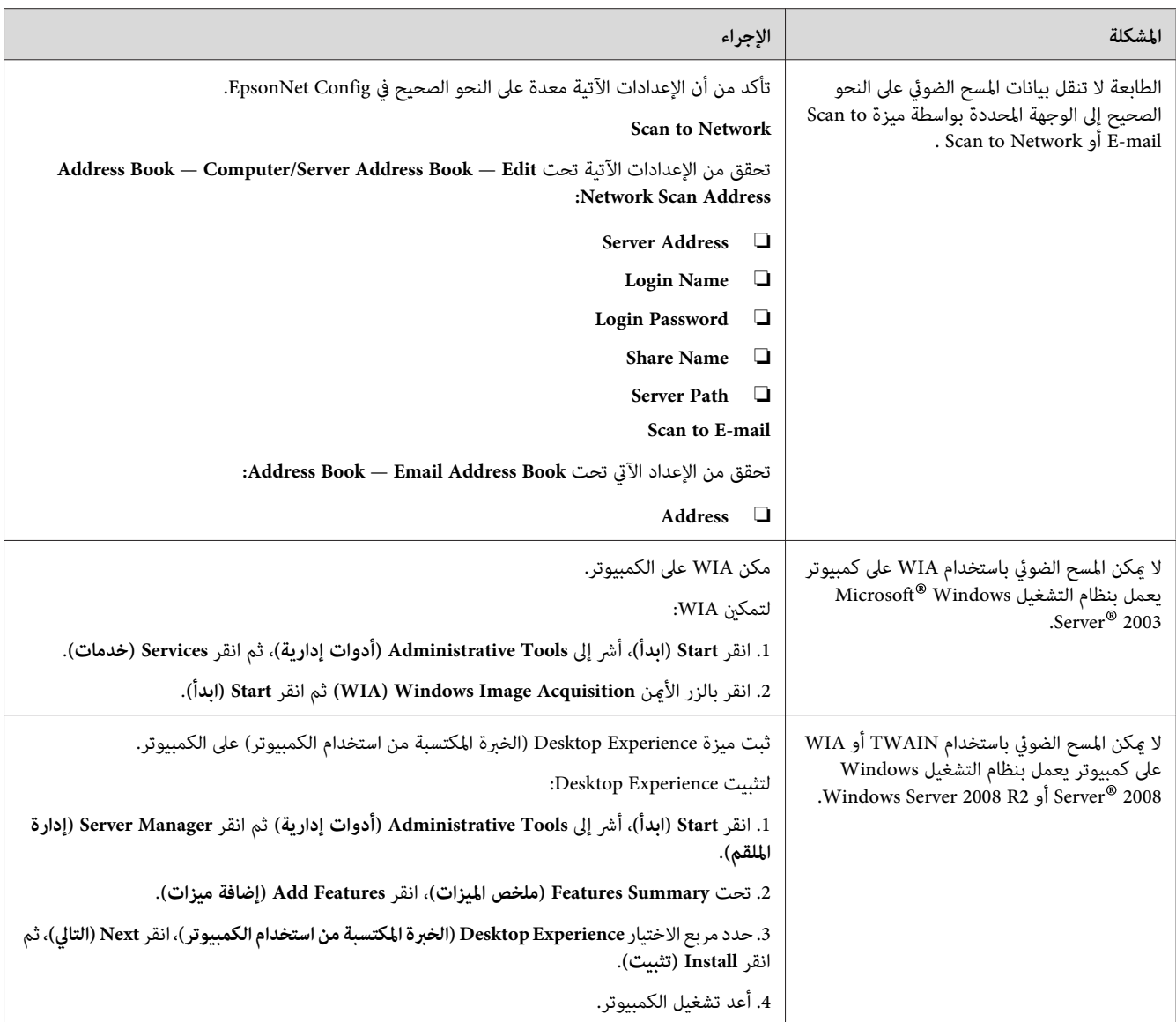

# *المشاكل المصاحبة للملحقات الاختيارية المركبة*

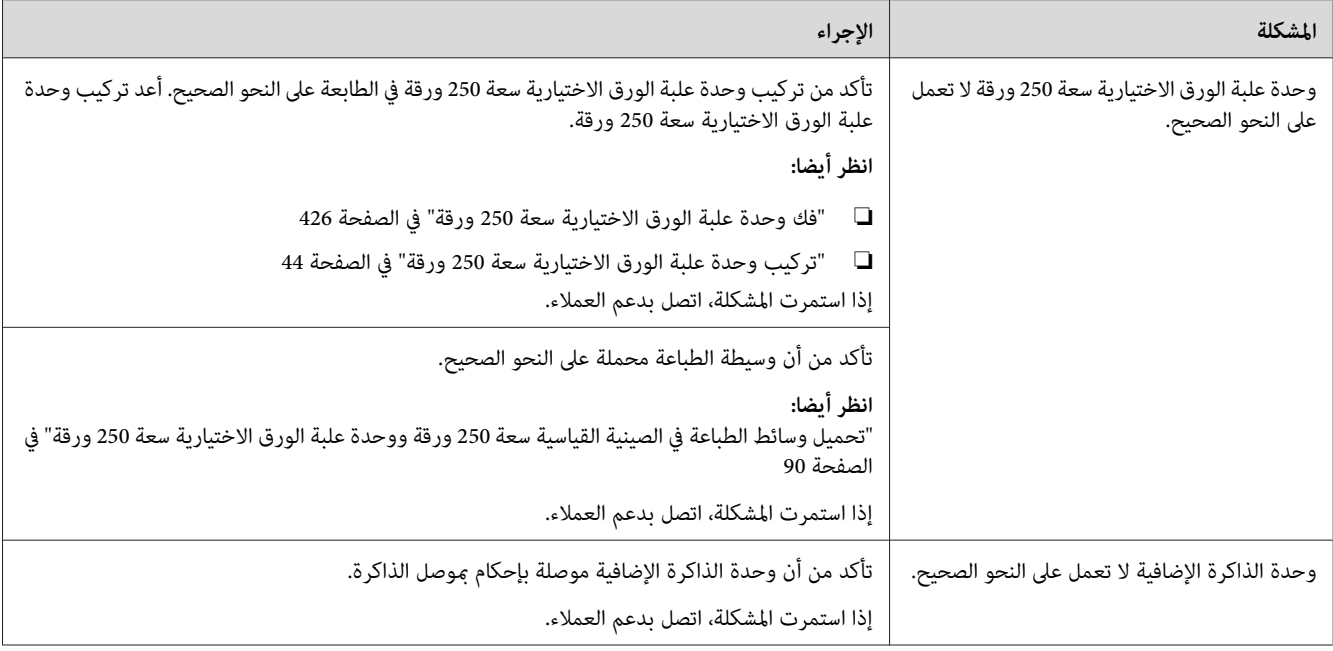

# *مشاكل برنامج تشغيل الماسح الضويئ/أداة الطابعة*

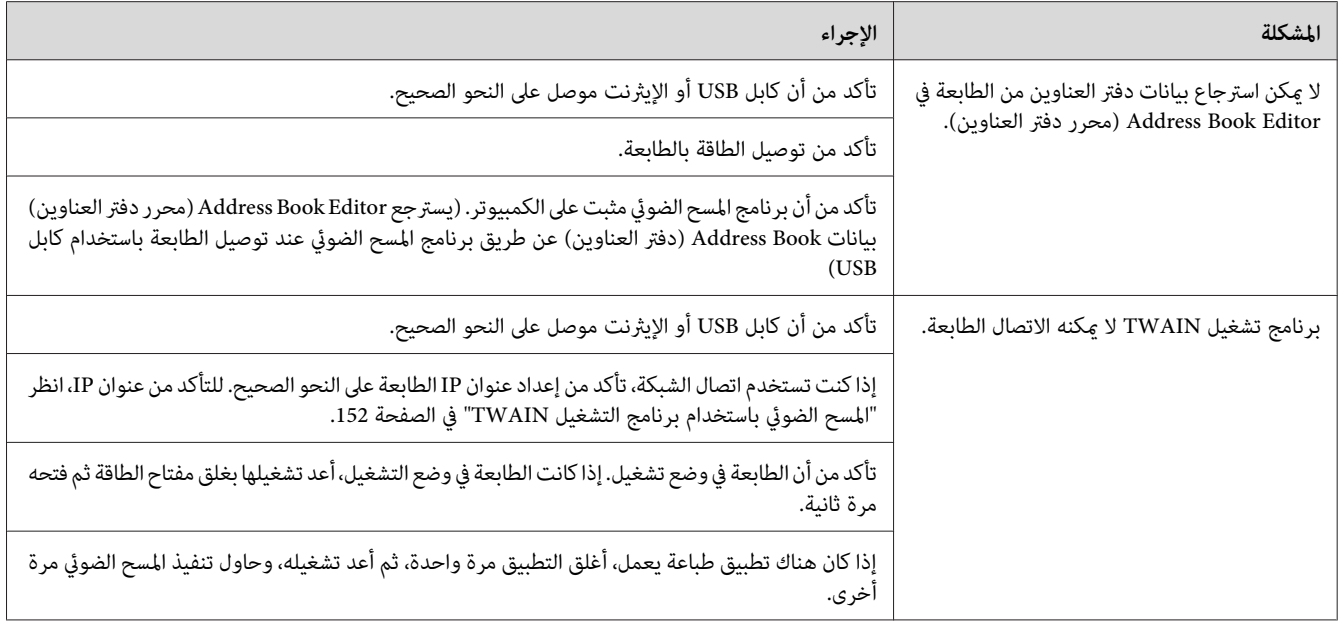

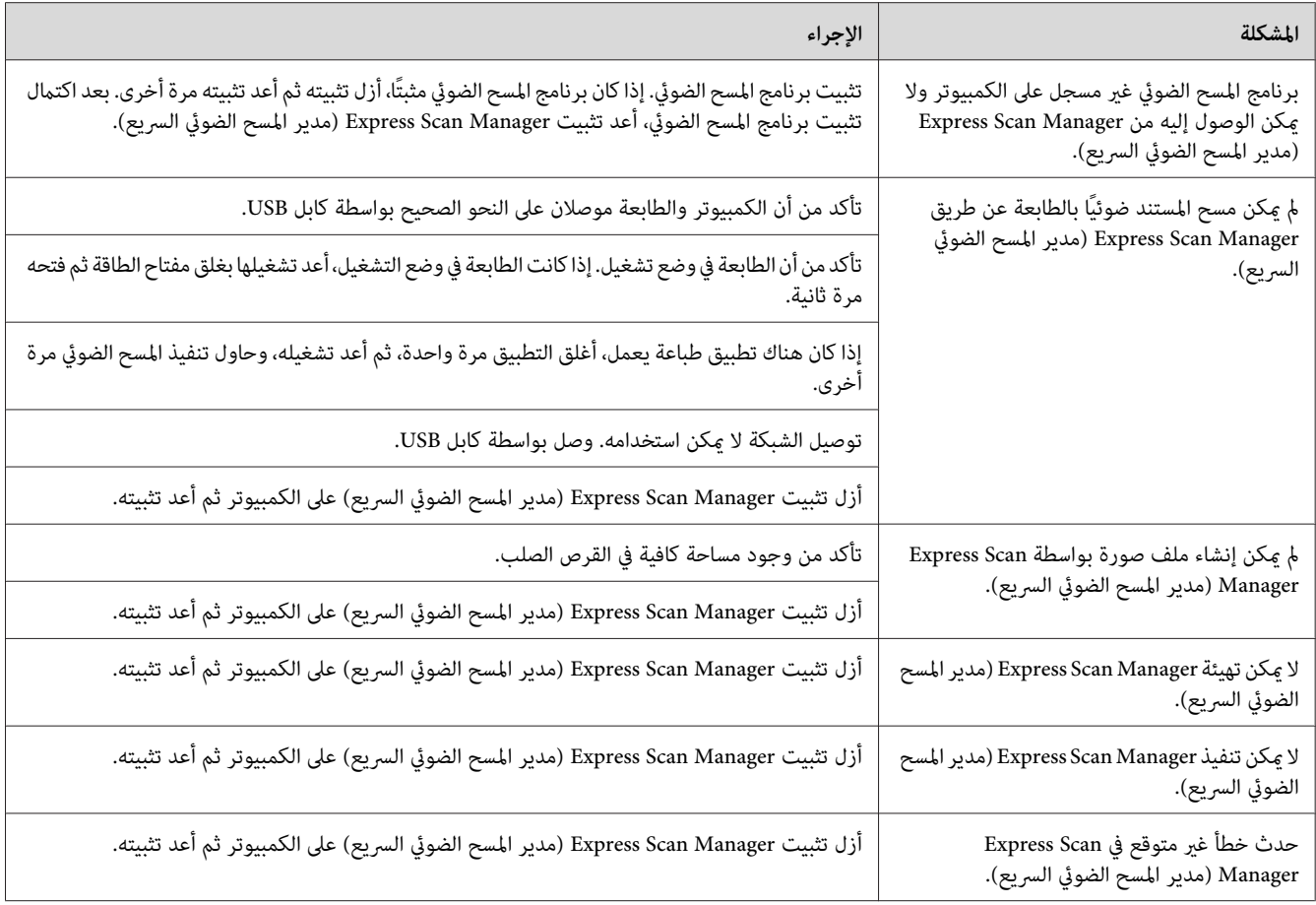

# *مشاكل أخرى*

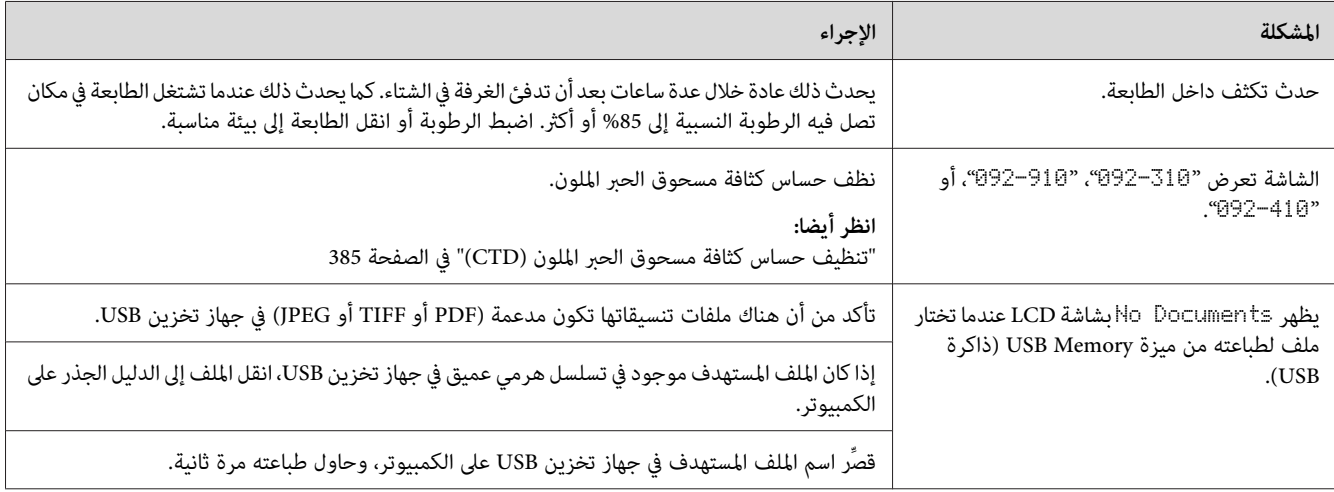

# *فهم رسائل الطابعة*

تعرض شاشة LCD الطابعة رسائل تصف الحالة الحالية للطابعة وتدل على مشاكل الطابعة المحتملة التي يجب عليك حلها. ويشرح<br>هذا القسم الرسائل، ومعناها وكيفية إزالة الرسائل.

**مهم:**<br>عند ظهور رسالة خطأ، تظل بيانات الطباعة بالطابعة وتكون المعلومات المتراكمة في ذاكرة الطابعة غير مأمونة.

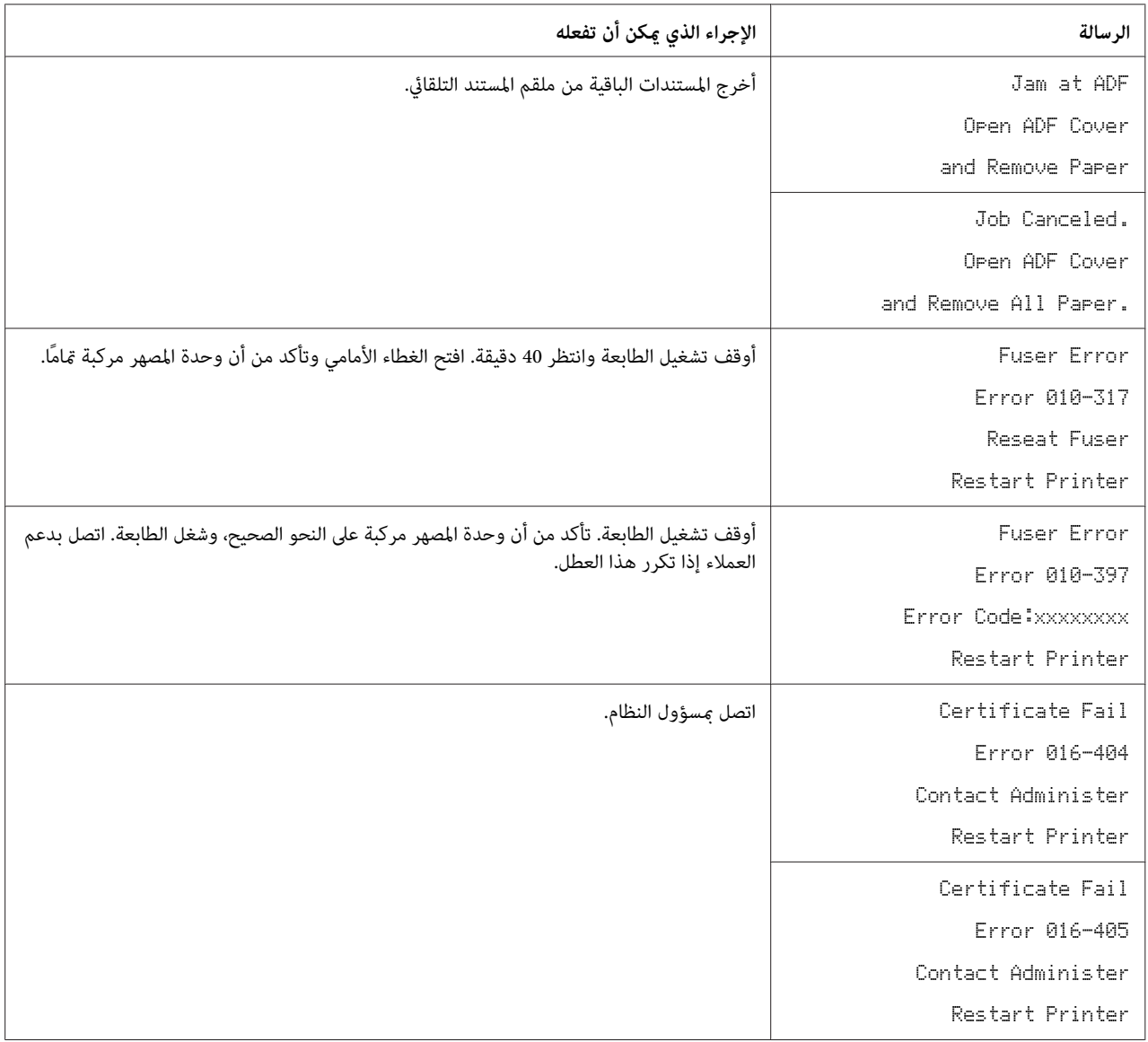

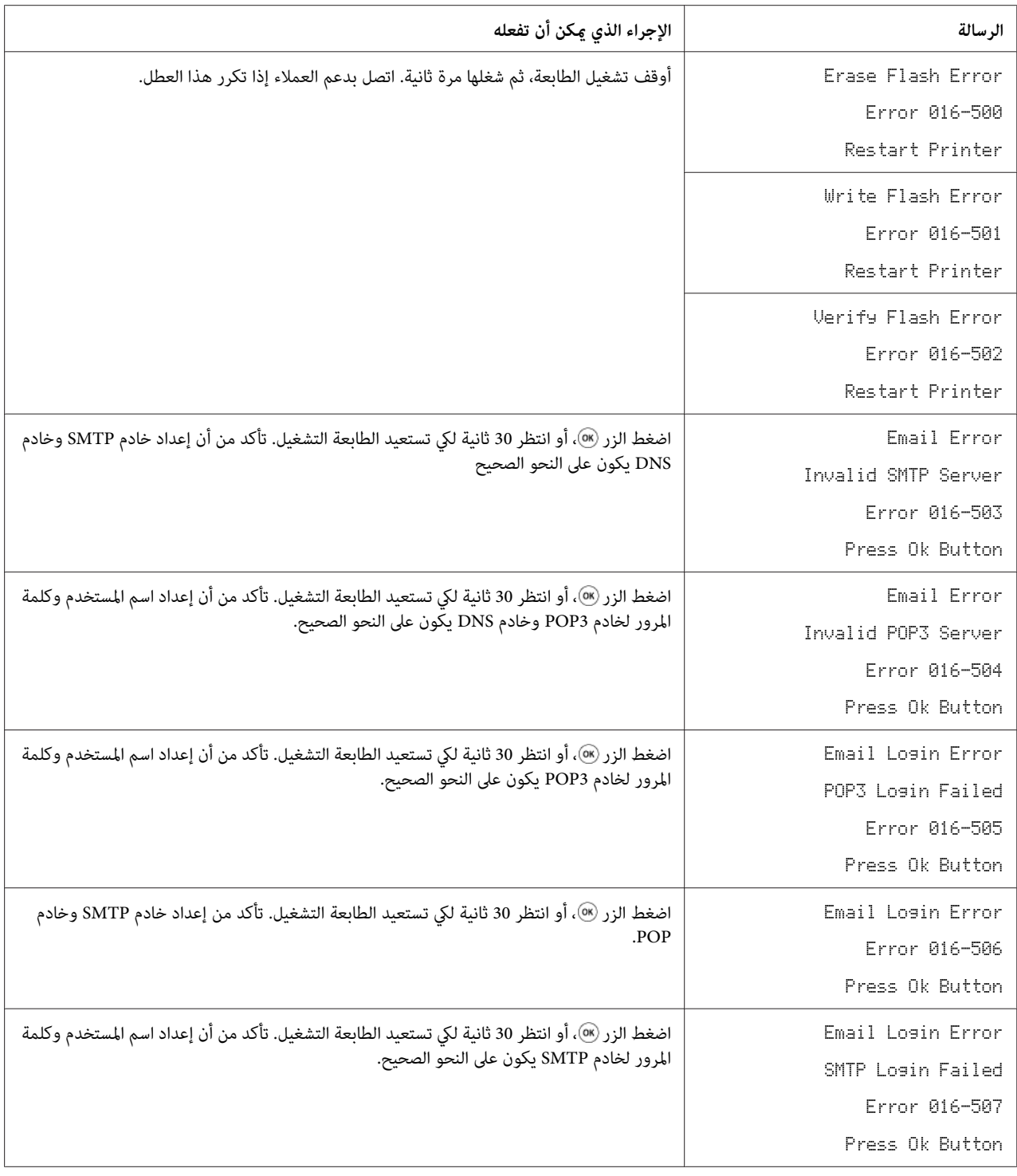

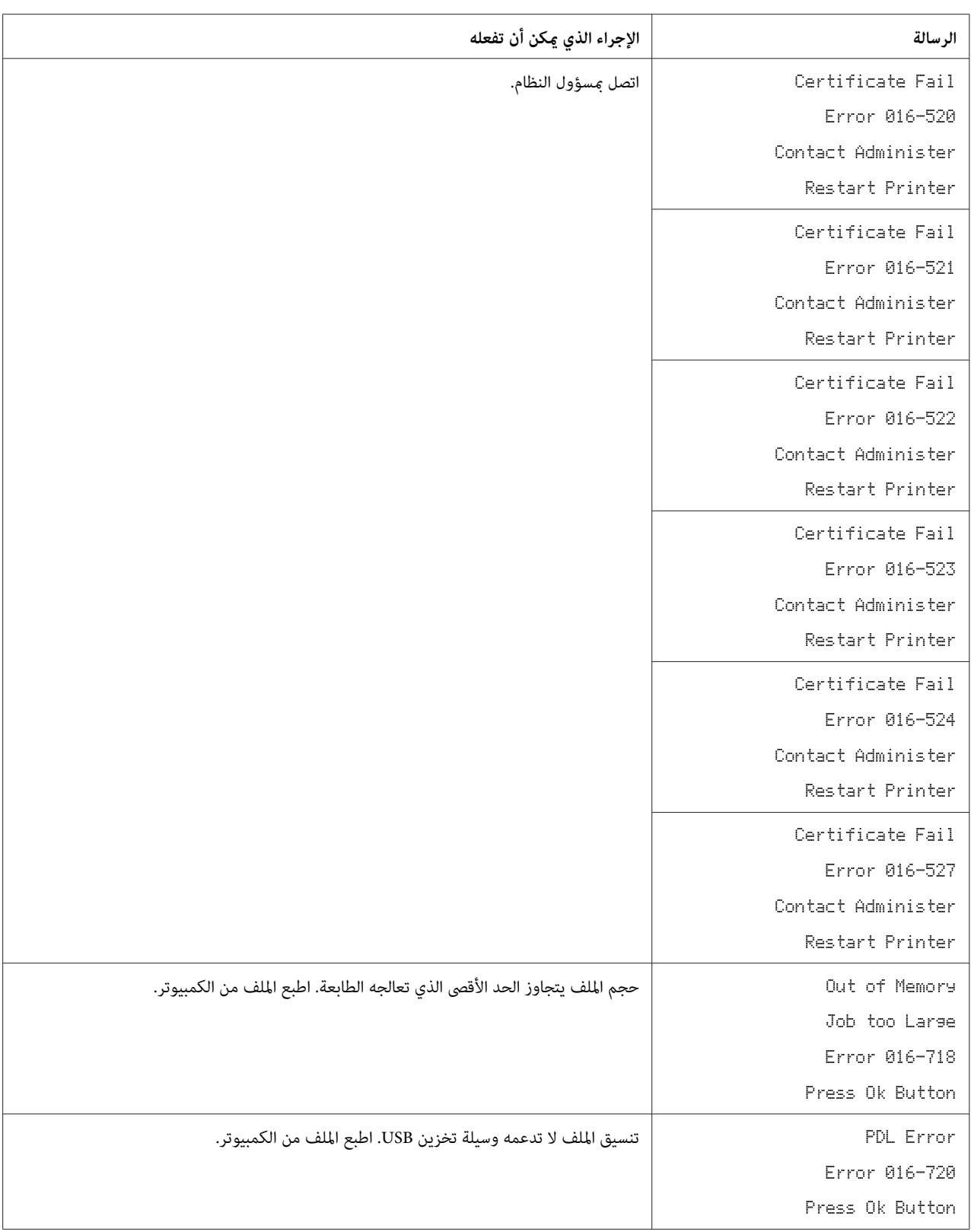

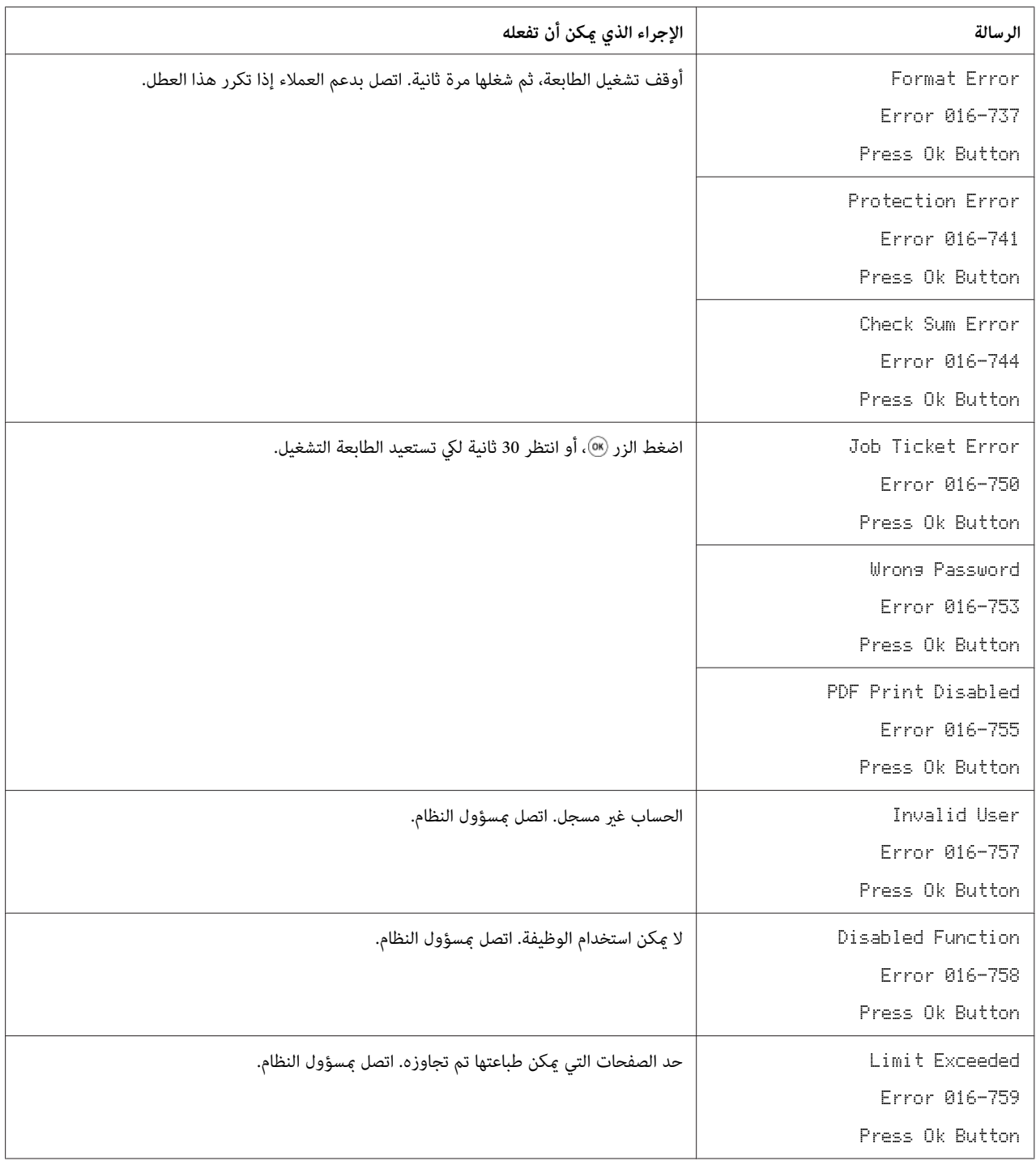
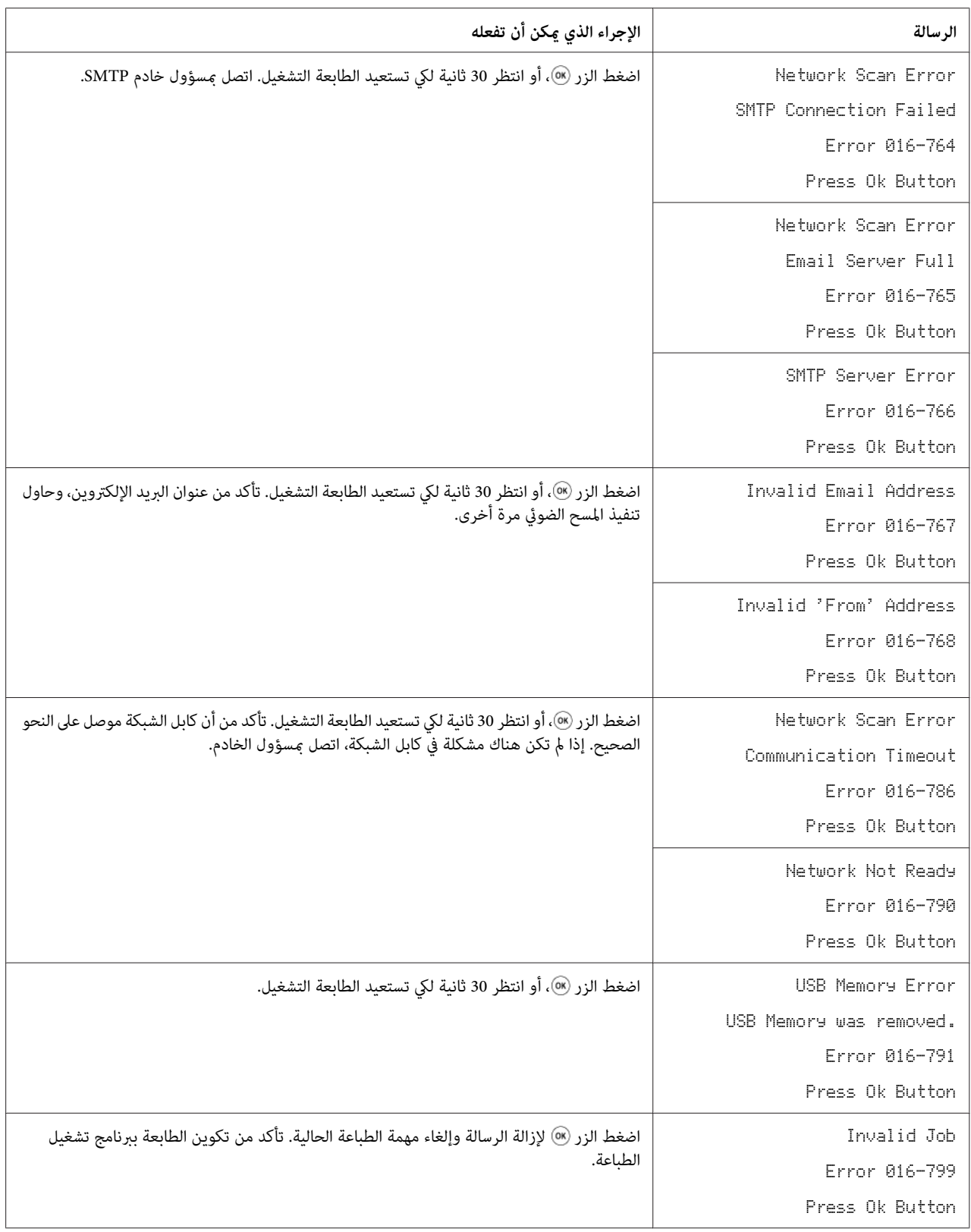

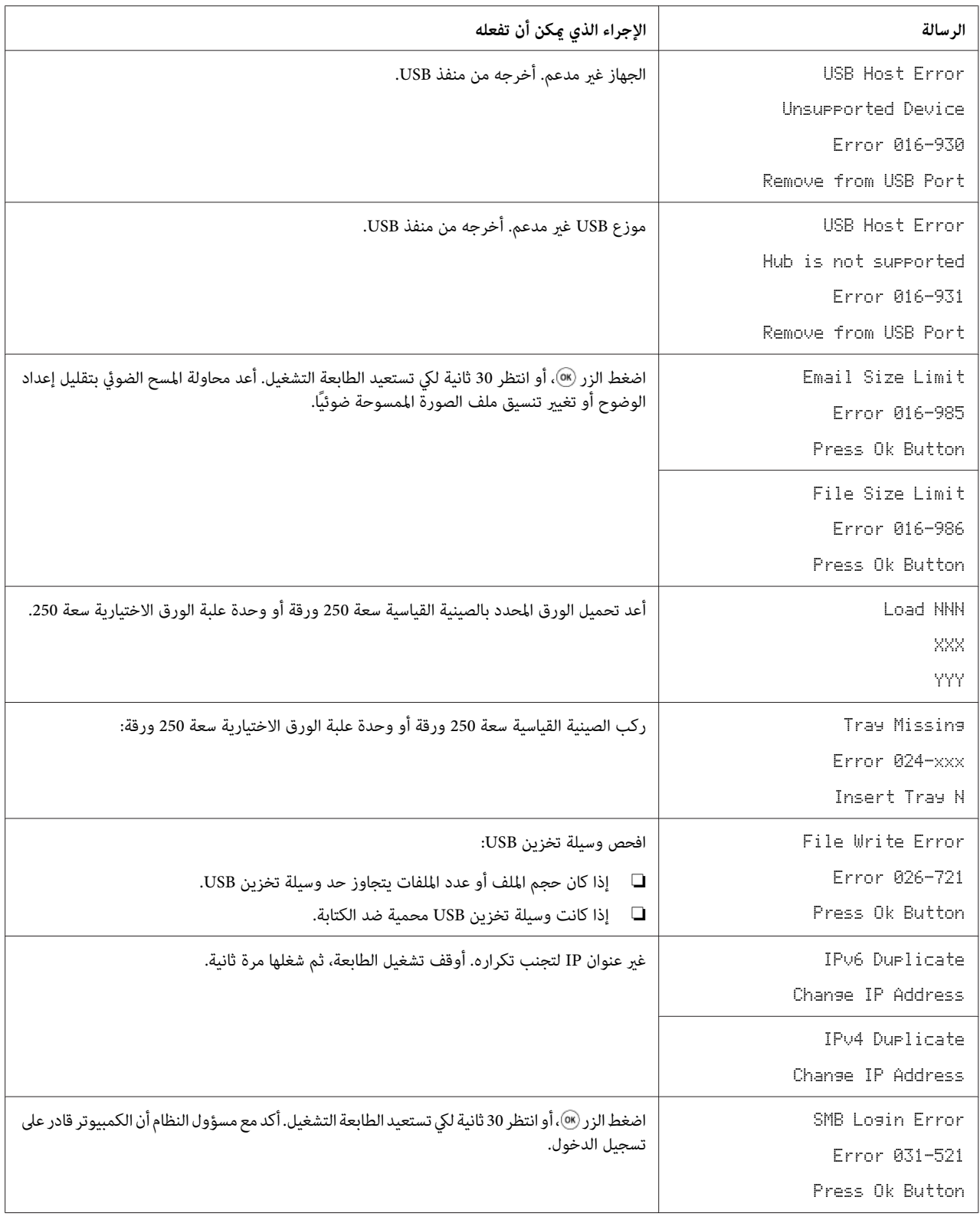

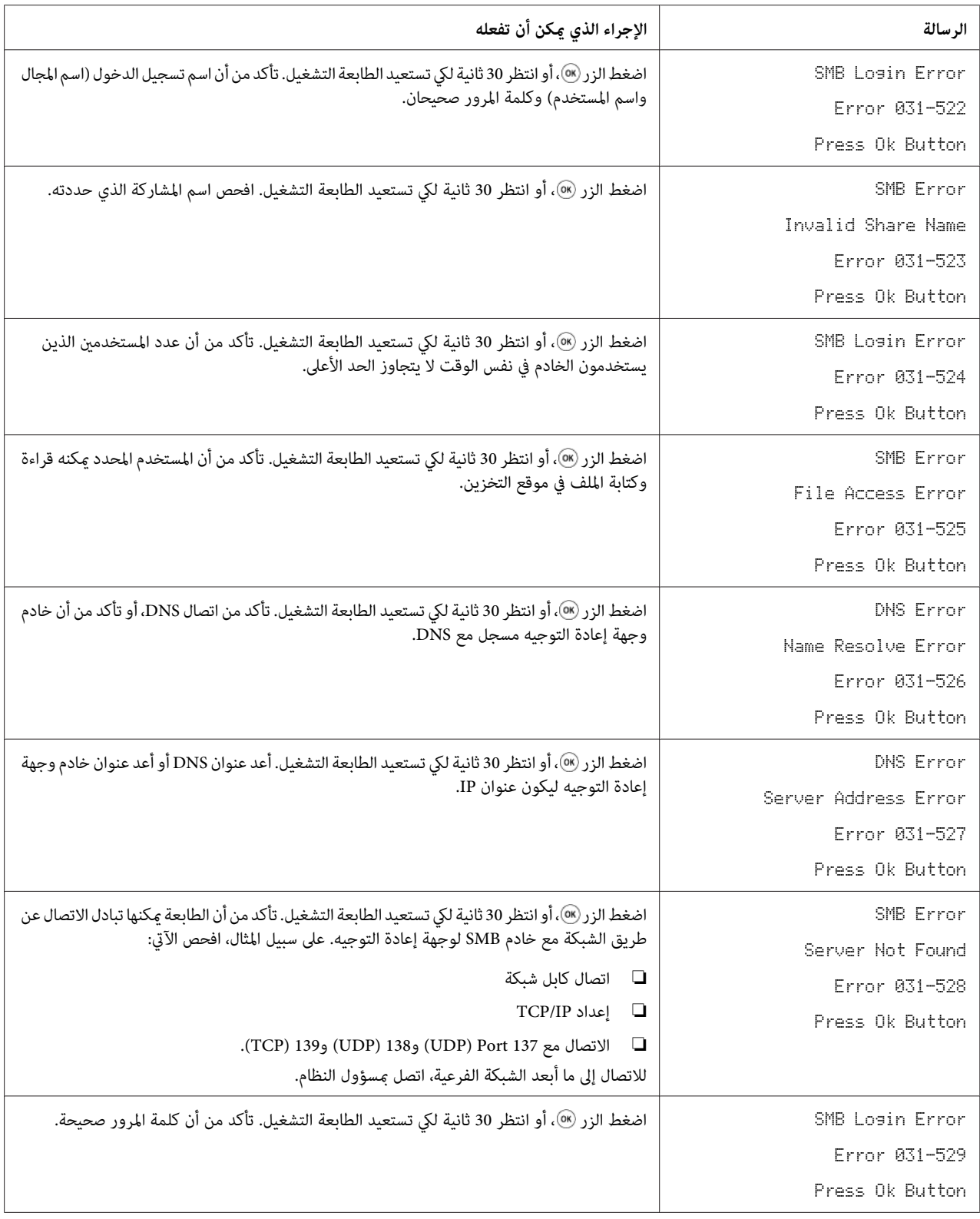

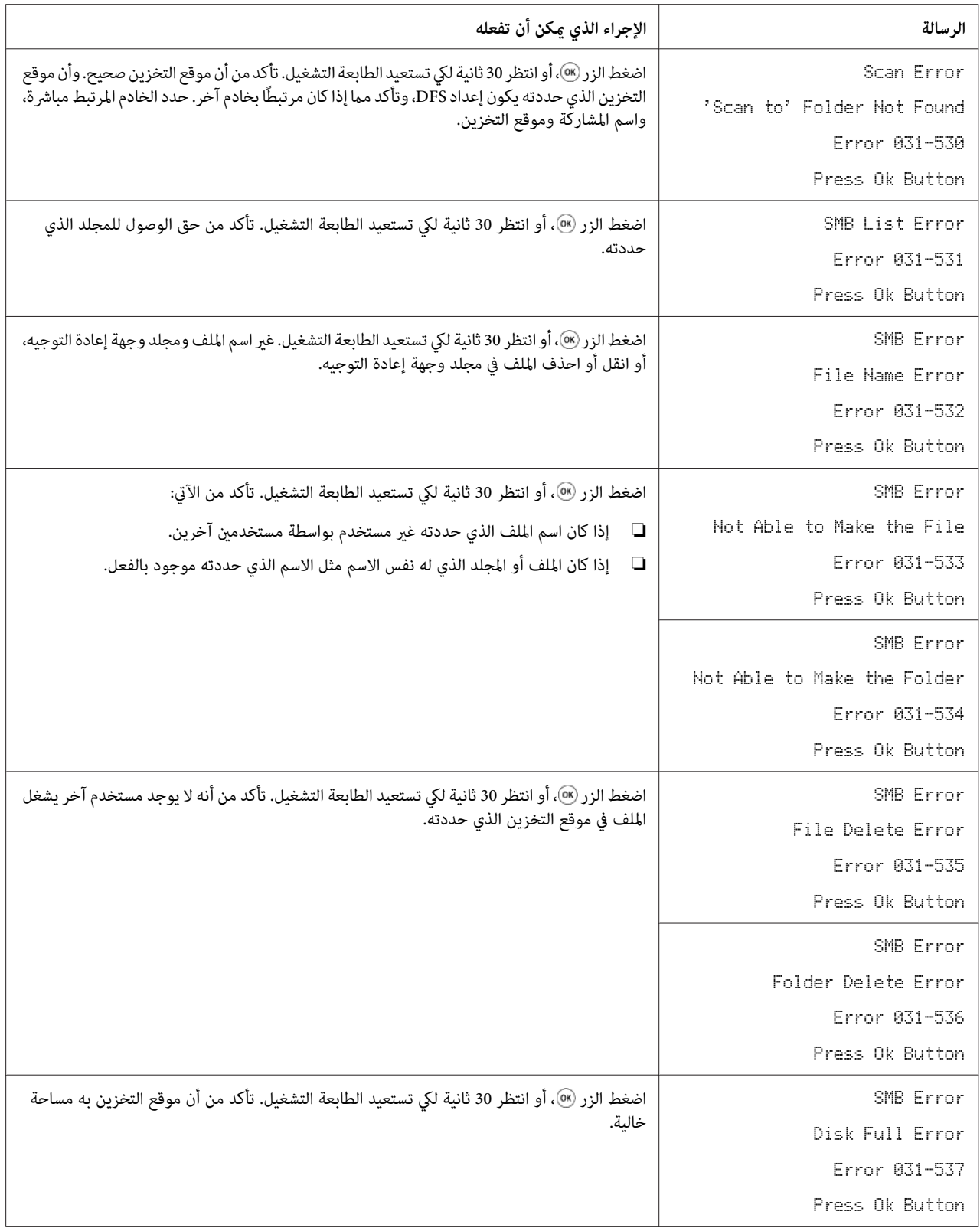

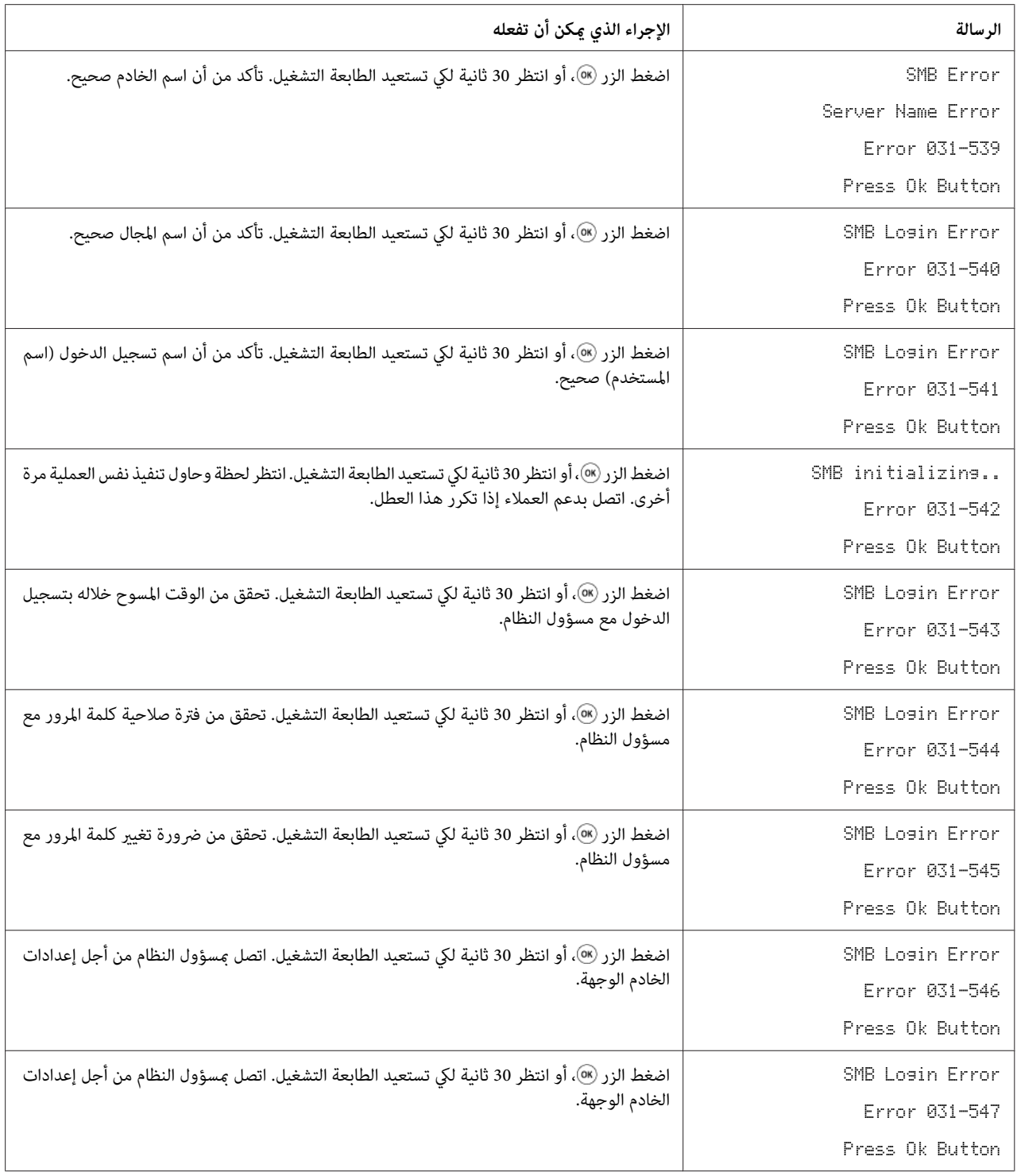

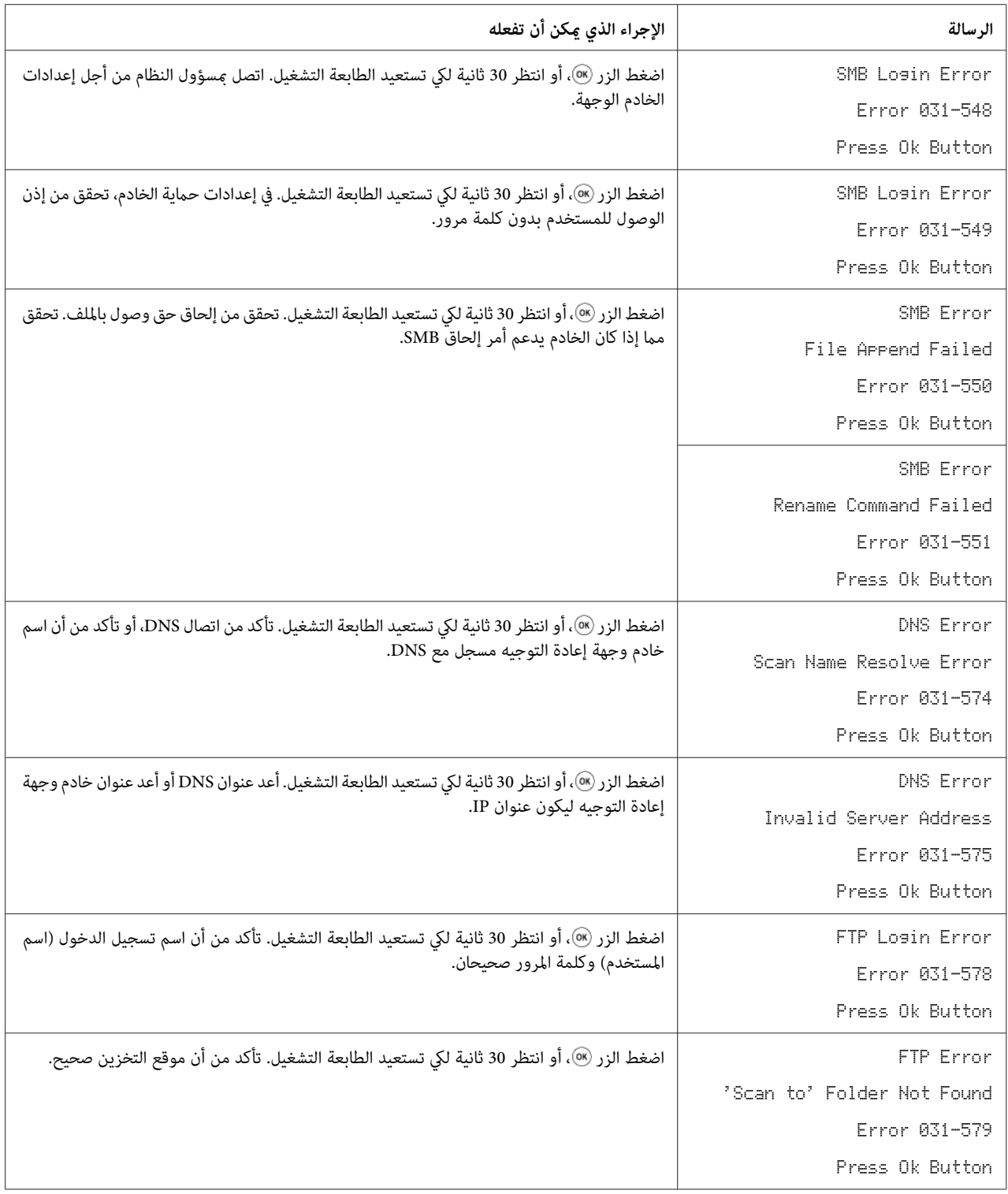

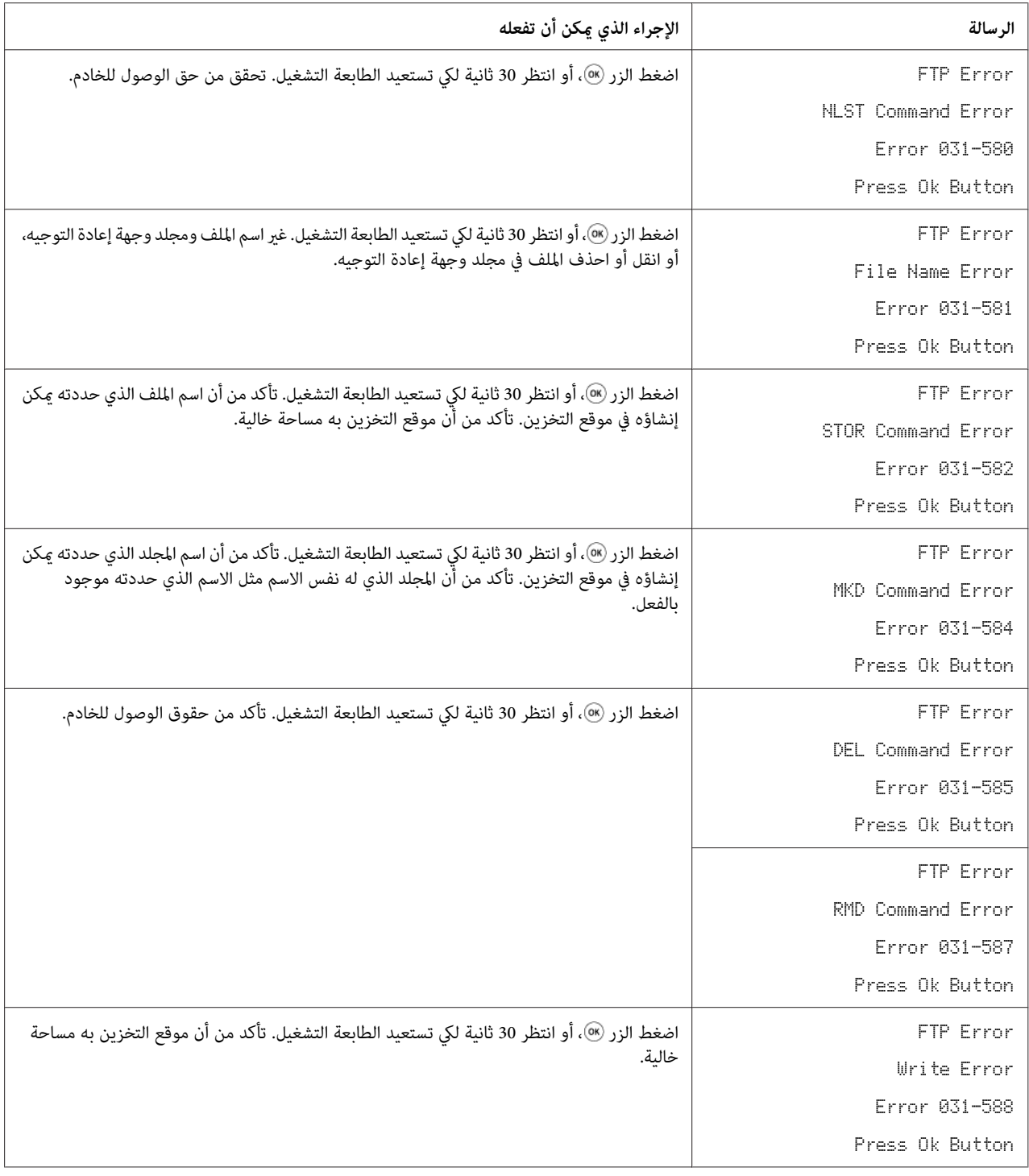

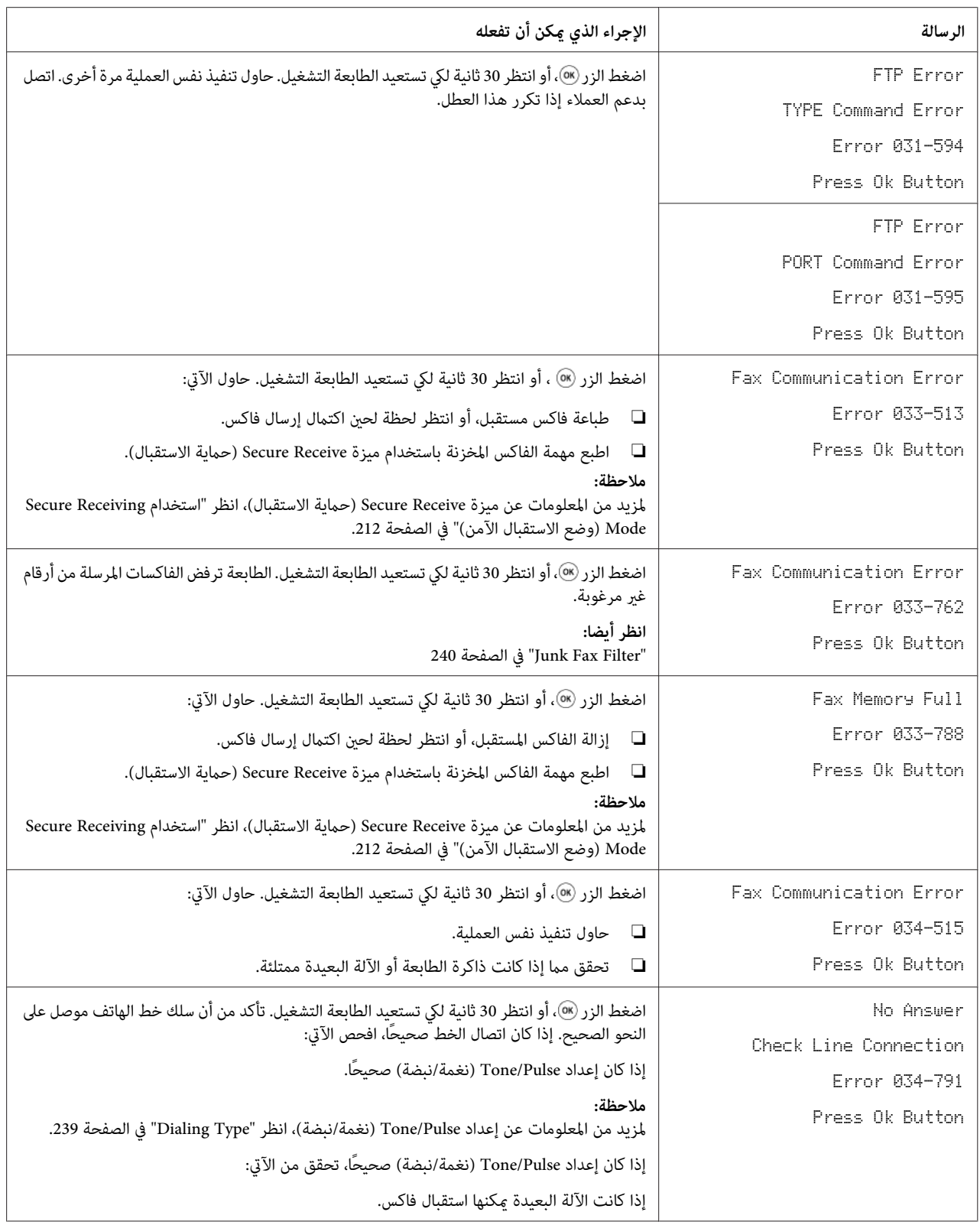

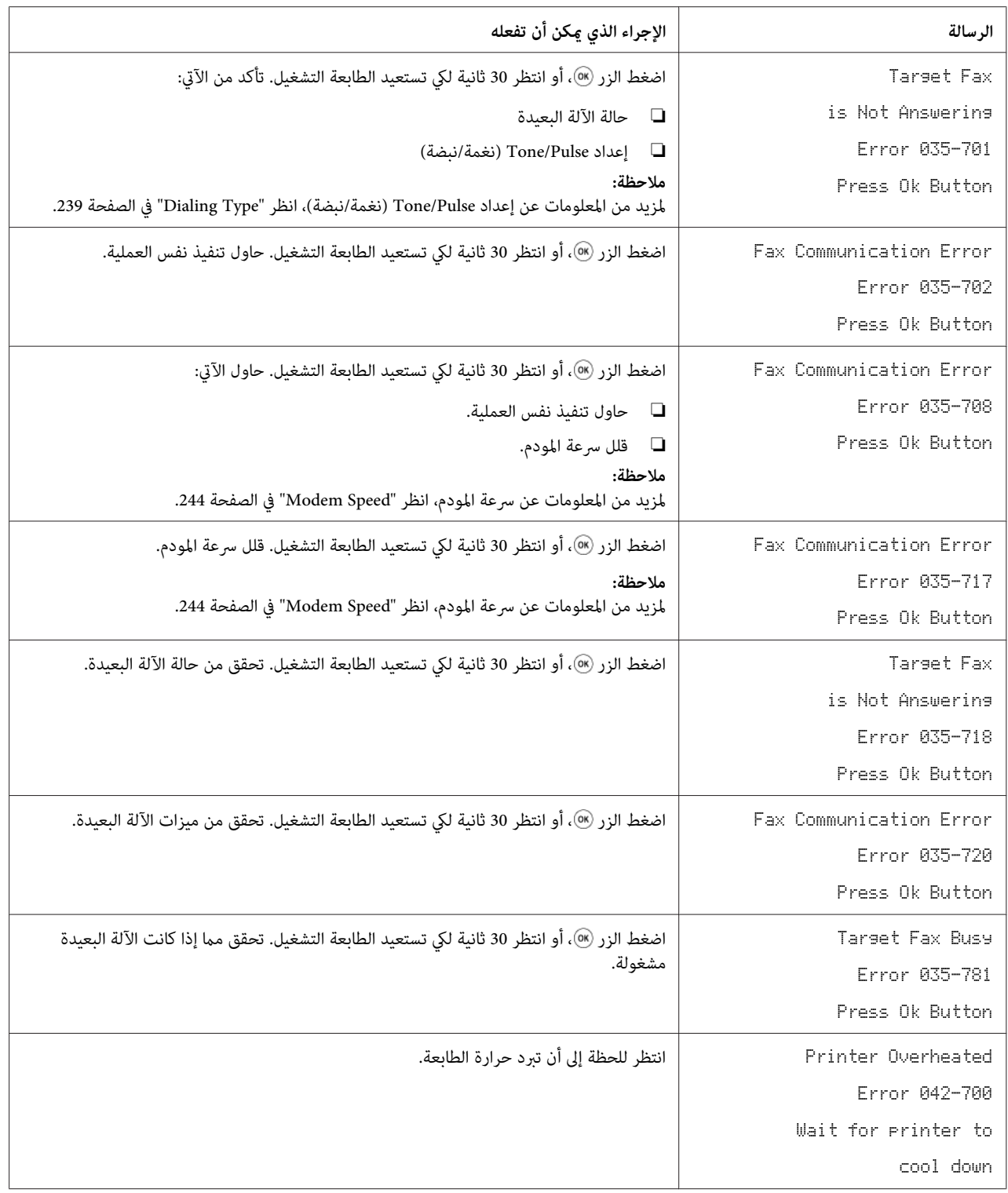

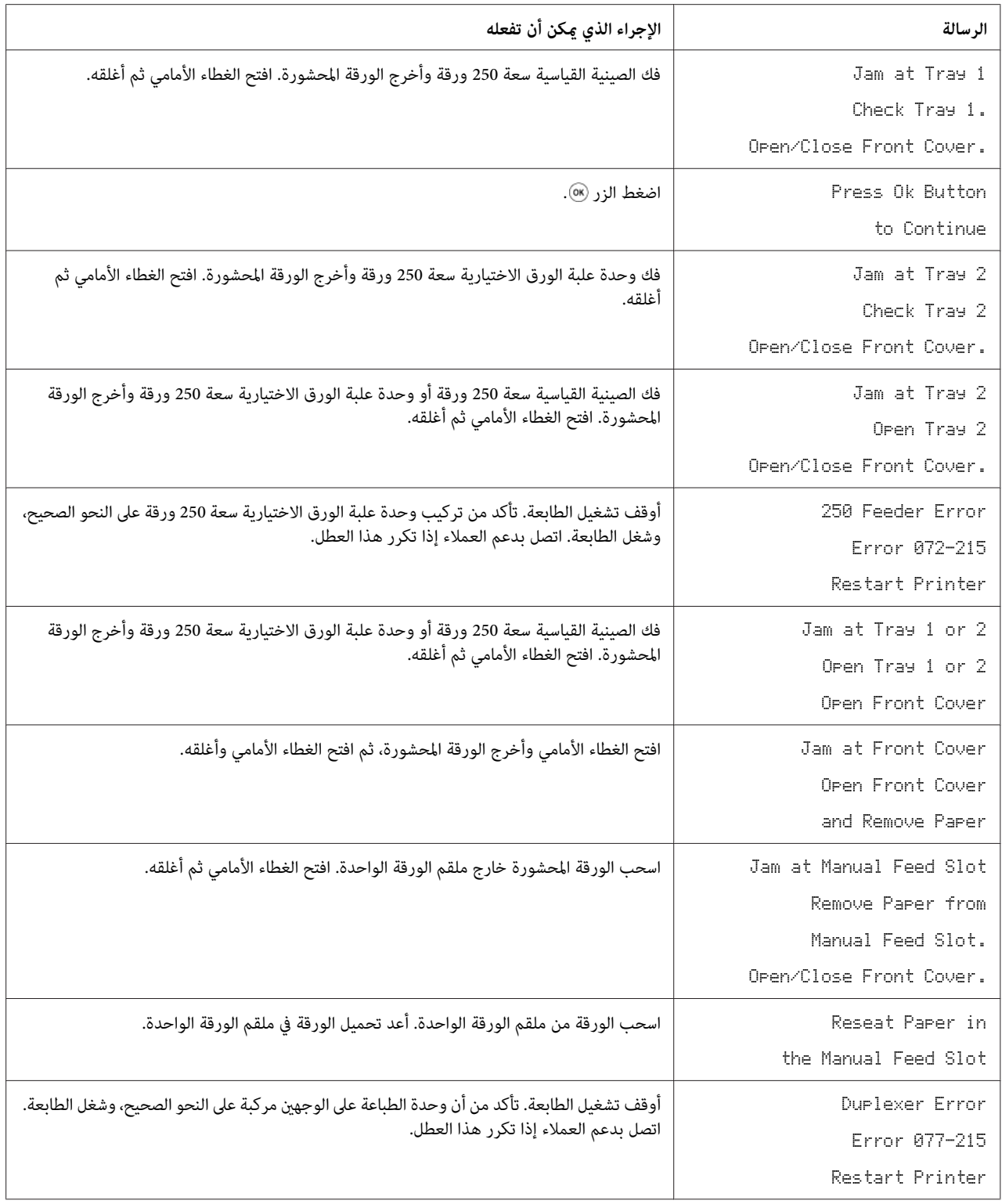

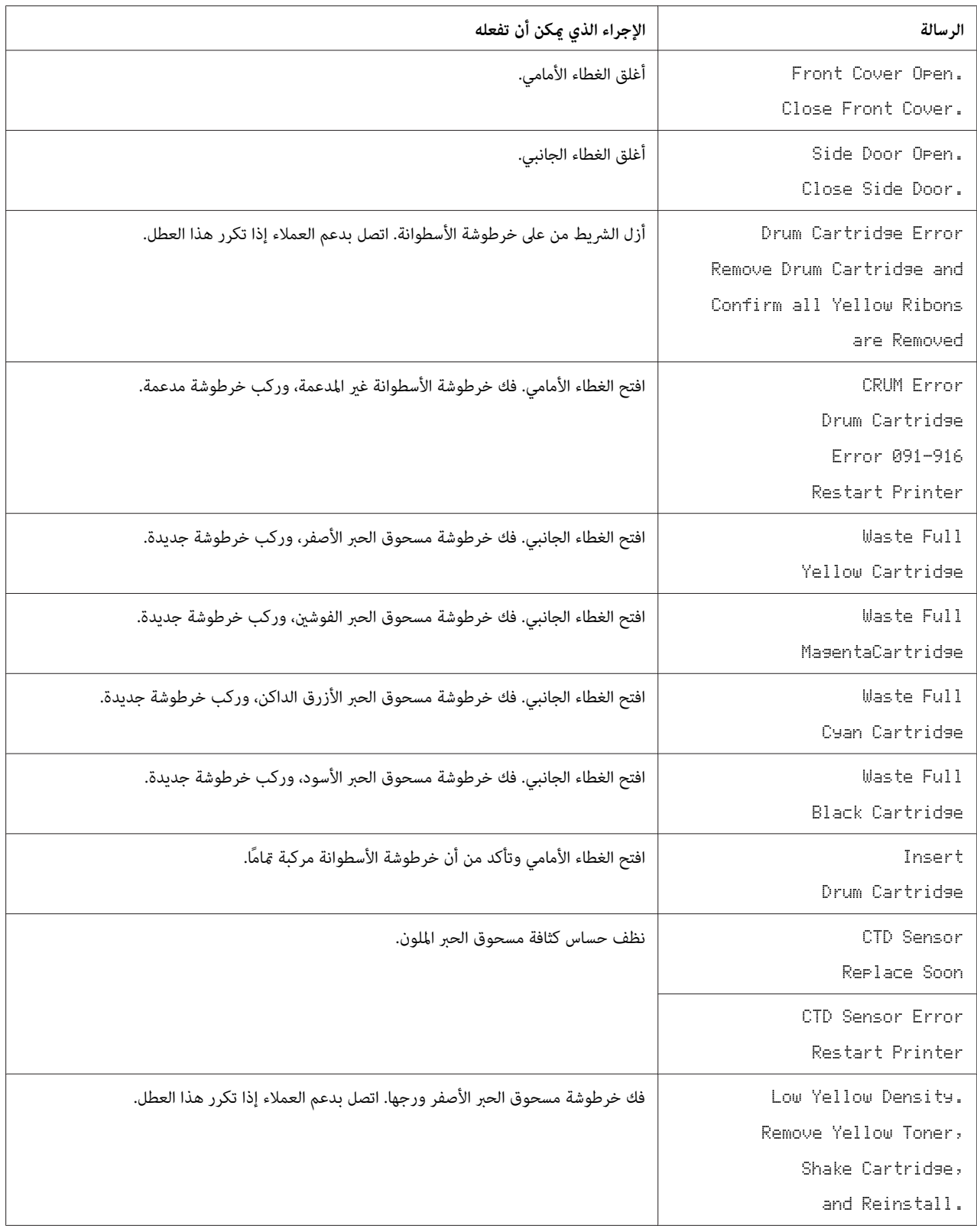

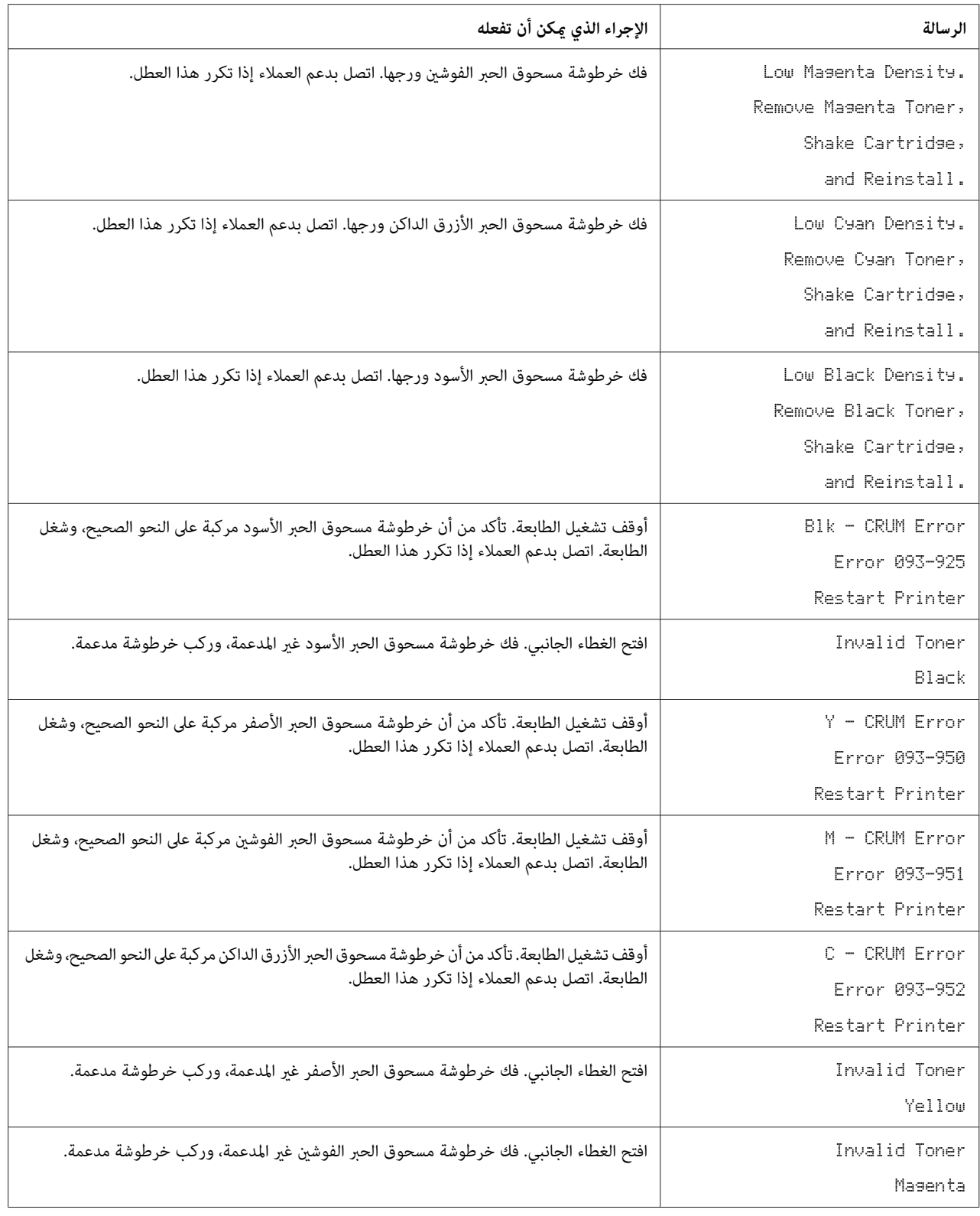

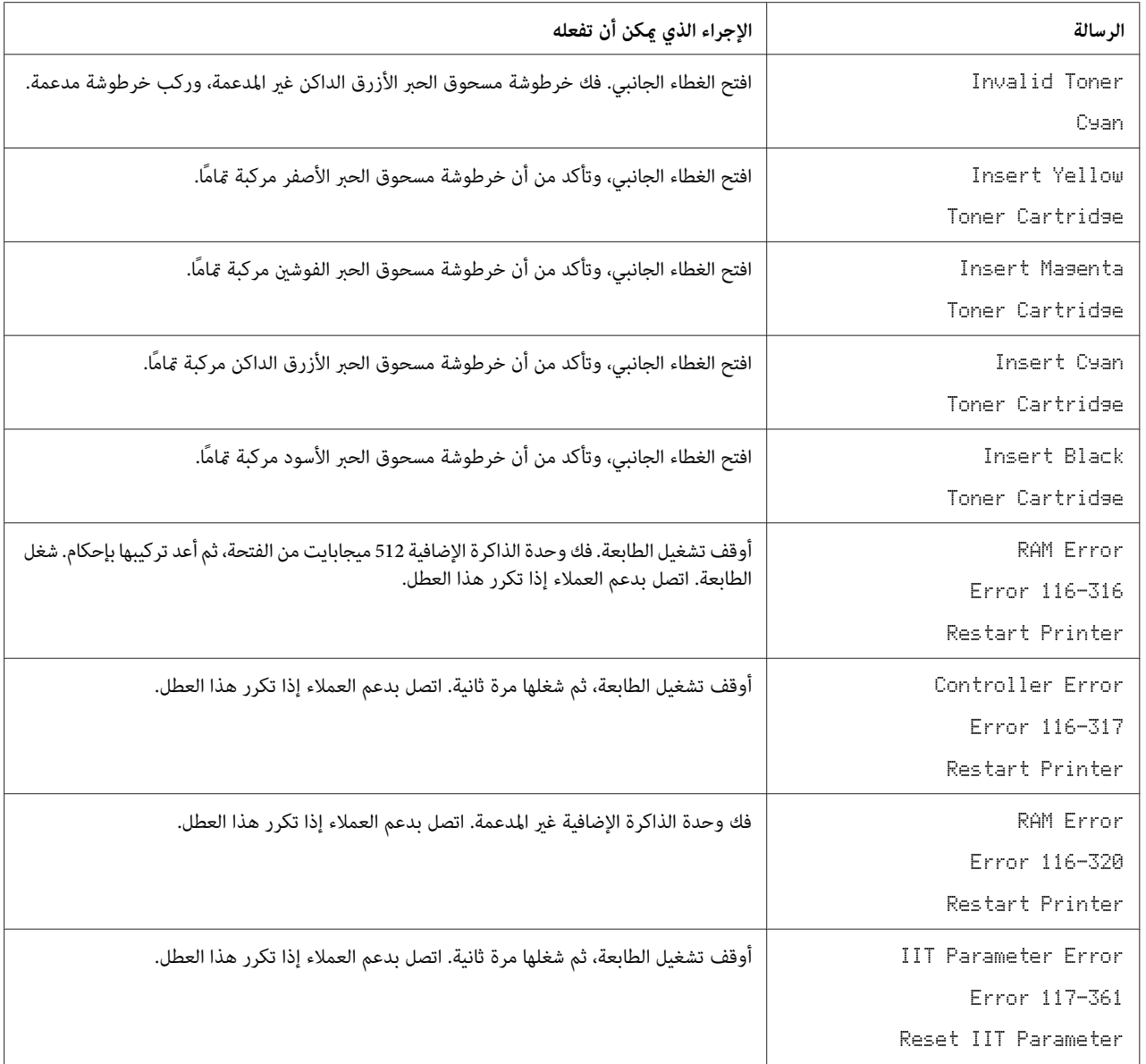

# *الاتصال مبركز الخدمة*

عندما تتصل للاستفسار عن خدمة الطابعة، كن مستعدا لوصف المشكلة التي تواجهها أو رسالة الخطأ التي تظهر بشاشة LCD.

عليك معرفة نوع طراز الطابعة ورقمها المسلسل. انظر الملصق الموجود داخل الغطاء الجانبي للطابعة.

## *الحصول على المساعدة*

توفر Epson أدوات تشخيص تلقايئ عديدة لمساعدتك في إنتاج طباعة ذات جودة والحفاظ عليها.

## *رسائل شاشة LCD*

تقدم لك شاشة LCD معلومات ومساعدة لتحديد العطل وإصلاحه. وعند حدوث حالة خطأ أو تحذير، تعرض شاشة LCD رسالة<br>تخبرك بالمشكلة.

*انظر أيضا: "فهم رسائل [الطابعة" في](#page-356-0) الصفحة 357*

### *Status Monitor تنبيهات*

Monitor Status هي أداة موجودةعلى **Disc Software**. وهي تفحص تلقائيا حالة الطابعةعندما ترسل مهمة طباعة. إذا كانت الطابعة لا تستطيع طباعة المهمة التي أرسلتها، تعرض Status Monitor تلقائيًا تنبيهًا على شاشة الكمبيوتر لتعرف أن الطابعة تحتاج إلى عناية.

# *وضع خرطوشة مسحوق حبر غري أصلية*

عندما يصل مسحوق حبر في خرطوشة مسحوق حبر إلى نهاية عمر استخدامه، ستظهر الرسالة أصفرأوفوشنيأوأزرق :) (××××Yellow, Magenta, Cyan, or Black:XXXX) Replace XXXX Print Cartridge داكن أو أسود).

عندما تريد استخدام الطابعة في وضع Genuine-Non، برمج الوضع واستبدل خرطوشة مسحوق الحبر.

#### *مهم:*

*إذا استخدمت الطابعة في وضع Genuine-Non، فقدلايكون أداء الطابعة هو الأمثل. وأي مشاكل تظهر من استخدام وضع* Non-Genuine لا يغطيها ضماننا للجودة. والاستخدام المتواصل لوضع Non-Genuine عكن أن يسبب تعطل الطابعة، وأي تكاليف<br>إصلاح لمثل ذلك العطل سيتحملها المستخدم.

*قبل بدء العملية الموصوفة أدناه، تأكد من عرض* Ready *في شاشة LCD. ملاحظة:*

- .1 اضغط الزر **نظام**.
- .2 اختر Menu Admin، ثم اضغط الزر .

- .3 اختر Maintenance، ثم اضغط الزر .
- .4 اختر Genuine-Non، ثم اضغط الزر .
	- 5. اختر Toner، ثم اضغط الزر (0K).
		- .6 اختر On، ثم اضغط الزر .
			- 7. اضغط الزر ▶ (مرتين).

ستتحول الطابعة إلى وضع Genuine-Non.

*الفصل 11*

# *الصيانة*

### *تنظيف الطابعة*

يشرح هذا القسم كيفية تنظيف الطابعة للحفاظ عليها في حالة جيدة وتكون طباعتها نظيفة طوال الوقت.

*تحذير:* w

عند تنظيف الطابعة، استخدم مواد التنظيف المخصصة لها. استخدام مواد تنظيف أخرى عكن أن يؤدي إلى أداء ضعيف<br>للطابعة. لا تستخدم أبدا منظفات العبوات المضغوطة، وإلا فإنها عكن أن تؤدي إلى إشتعالها والتسبب في حدوث انفجار.

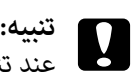

عند تنظيف الطابعة، أوقف تشغيلها وافصلها من مصدر التيار الكهربائي أولاً. ملامسة أجزاء الطابعة الداخلية التي يسري بها<br>تيار كهربائي عكن أن يؤدي إلى الإصابة بصدمة كهربائية.

## *تنظيف الماسح الضويئ*

حافظ على الماسح الضوئي نظيفًا لضمان الحصول على أفضل نسخ ممكنة. نظف الماسح الضوئي عند بداية كل يوم وأثناء اليوم، حسب الحاجة.

- .1 بلل قطعة قامش ناعمة خالية من النسالة أو فوطة ورقية بقليل من الماء.
	- .2 افتح غطاء المستند.

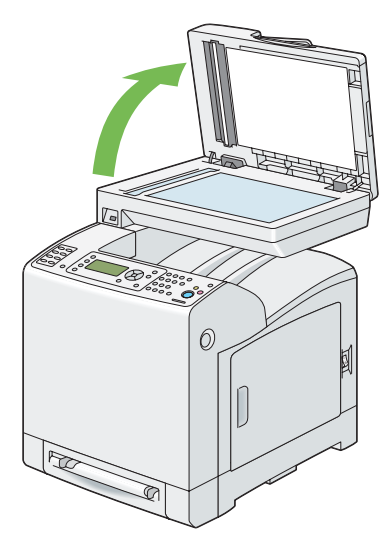

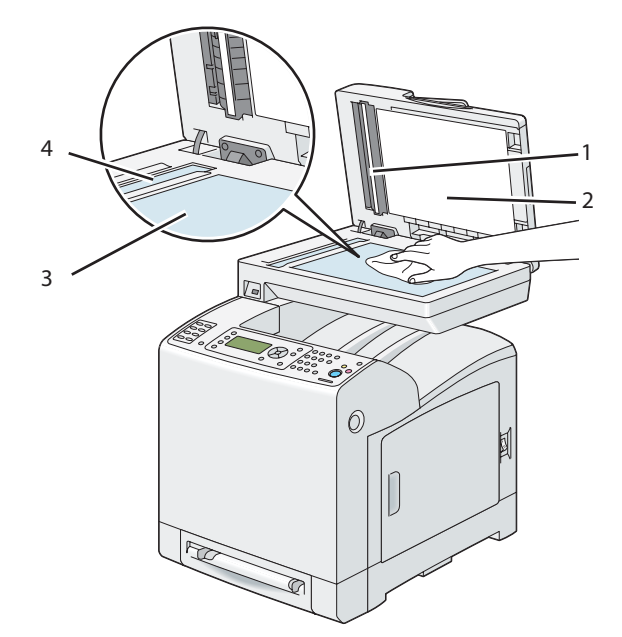

.3 امسح سطح زجاج المستند وزجاج ملقم المستند التلقايئ إلى أن يصبحا نظيفني وجافني.

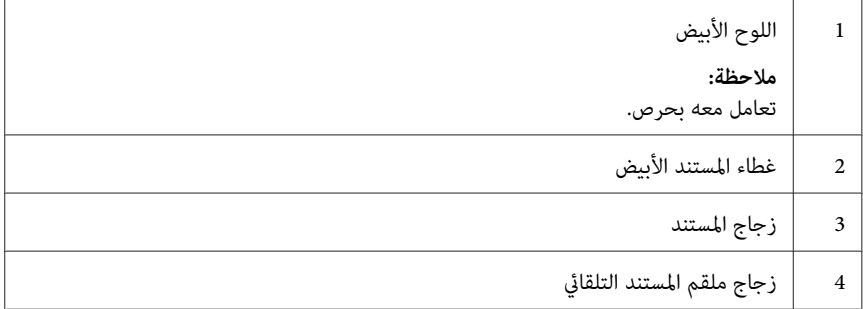

.4 امسح الجانب السفلي لغطاء المستند الأبيض واللوح الأبيض إلى أن يصبحا نظيفني وجافني.

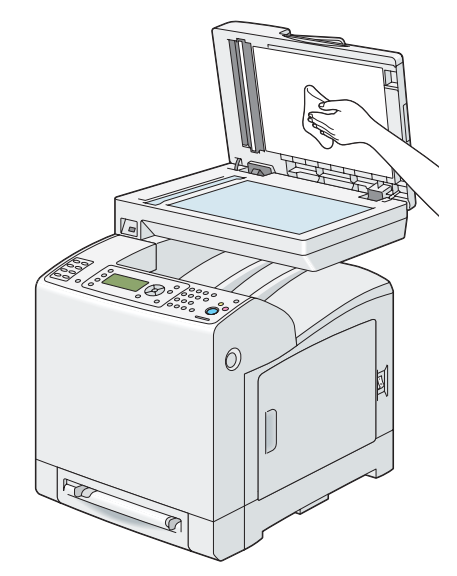

.5 أغلق غطاء المستند.

*تنظيف بكرة ملقم المستند التلقايئ*

حافظ على بكرة تلقيم ملقم المستند التلقائي نظيفة لضمان الحصول على أفضل نسخ ممكنة. نظف بكرة تلقيم ملقم المستند التلقائي<br>بصفة دورية.

.1 افتح غطاء تلقيم المستند التلقايئ.

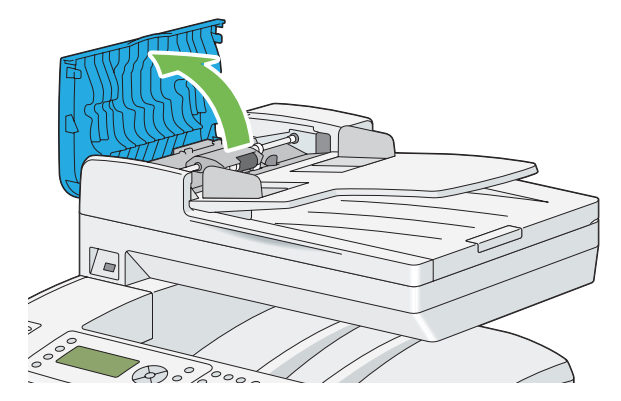

.2 امسح بكرة تلقيم ملقم المستند التلقايئ بقطعة قامش ناعمة خالية من النسالة جافة أو فوطة ورقية إلى أن تصبح نظيفة.

إذا كانت بكرة تلقيم ملقم المستند التلقائي متسخة ببقع الحبر، فإن الورق من ملقم المستند التلقائي عكن أن يتسخ أيضًا. وفي هذه الحالة، بلل قطعة قماش ناعمة خالية من النسالة أو فوطة ورقية منظف محايد أو ماء، ثم أزل الاتساخ من بكرة تلقيم ملقم<br>المستند التلقائي إلى أن تصيح نظيفة وجافة.

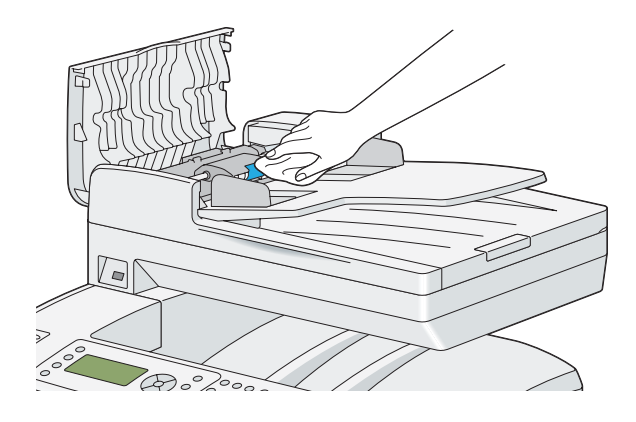

### *تنظيف الطابعة من الداخل*

نظف بكرة التلقيم داخل الطابعة إذا كانت وسيطة الطباعة لاتلقم على النحو الصحيح.

- .1 أوقف تشغيل الطابعة وافصل كابل الطاقة.
- 2. اسحب صينية الورق القياسية سعة 250 ورقة إلى خارج الطابعة حوالي 200 مم. امسك صينية الورق القياسية سعة 250 ورقة بكلتا<br>ددىك، وفكها من الطابعة.

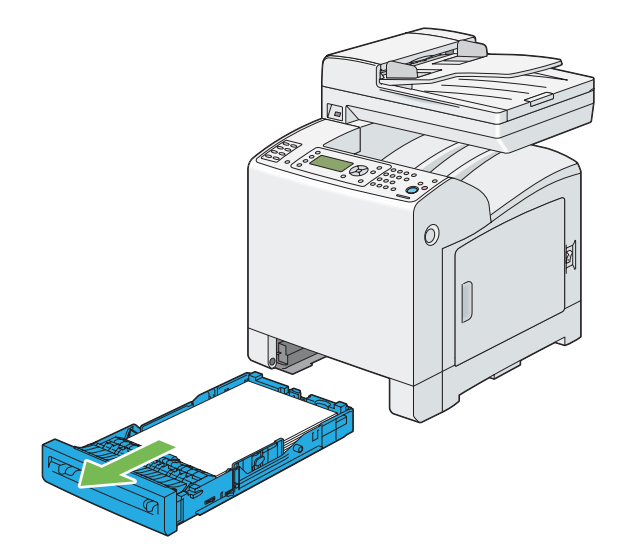

.3 ادفع الزر الجانبي لفتح الغطاء الأمامي.

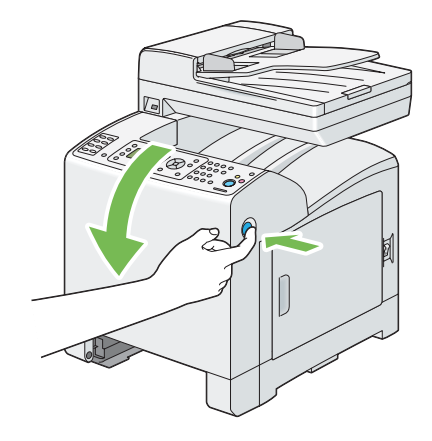

.4 افتح وحدة السري.

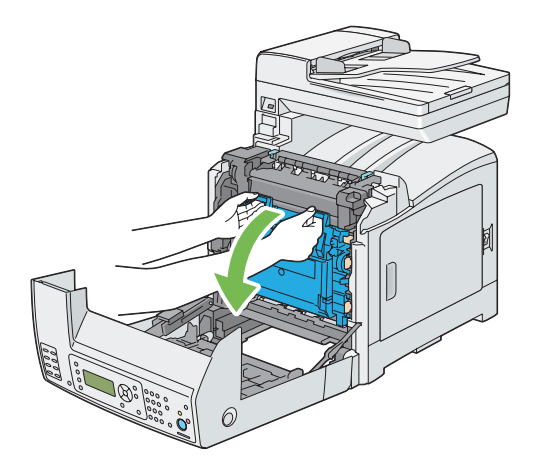

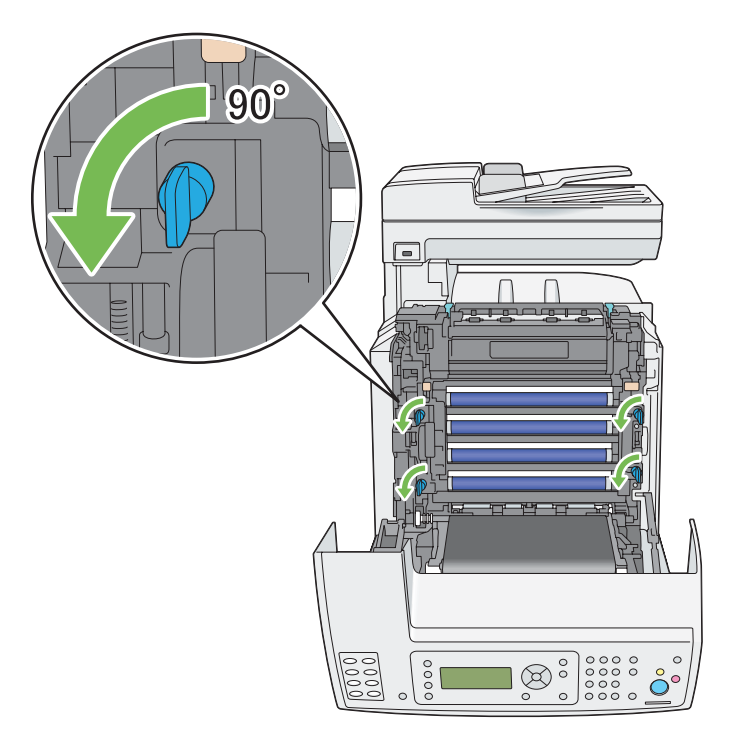

.5 لف أذرع قفل خرطوشة الأسطوانة الأربعة 90 درجة عكس اتجاه عقارب الساعة.

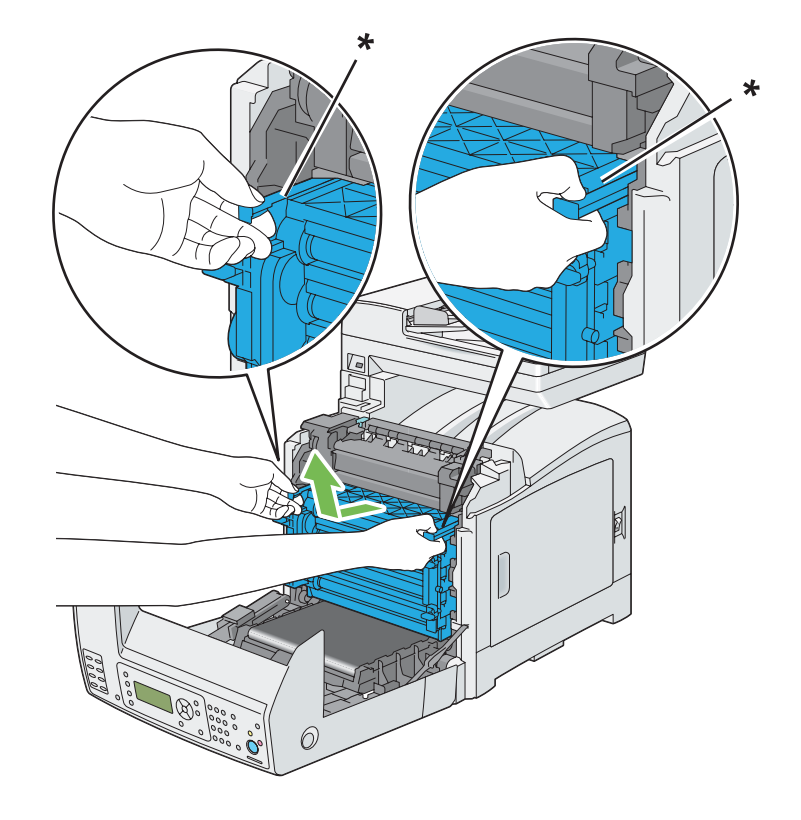

.6 امسك أذرع خرطوشة الأسطوانة، ثم اسحب خرطوشة الأسطوانة.

\* ذراع خرطوشة الأسطوانة

*ملاحظة:*

*احفظ خرطوشة الأسطوانة في مكان مظلم. وإذا ظل الغطاء الأمامي مفتوحًالأكرث من 5 دقائق، فإن جودة الطباعة رمبا تتأثر.*

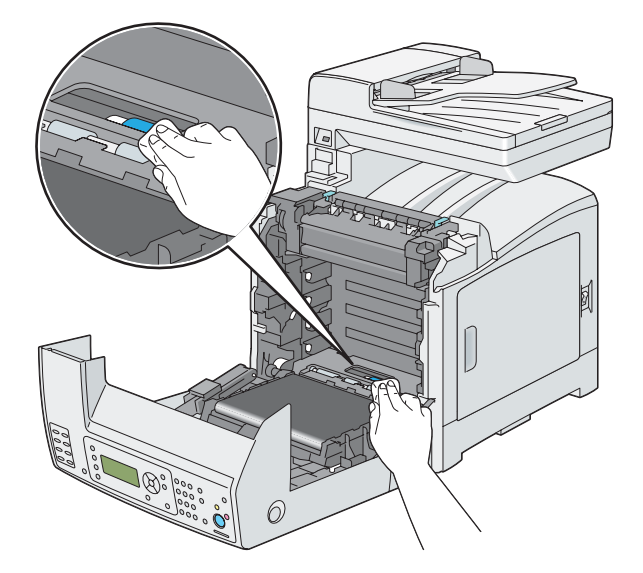

.7 نظف بكرة التلقيم داخل الطابعة بقطعة قامش جافة.

.8 أدخل خرطوشة الأسطوانة إلى أن يكون الخط على المقبض مبحاذاة الخط الأبيض بالطابعة.

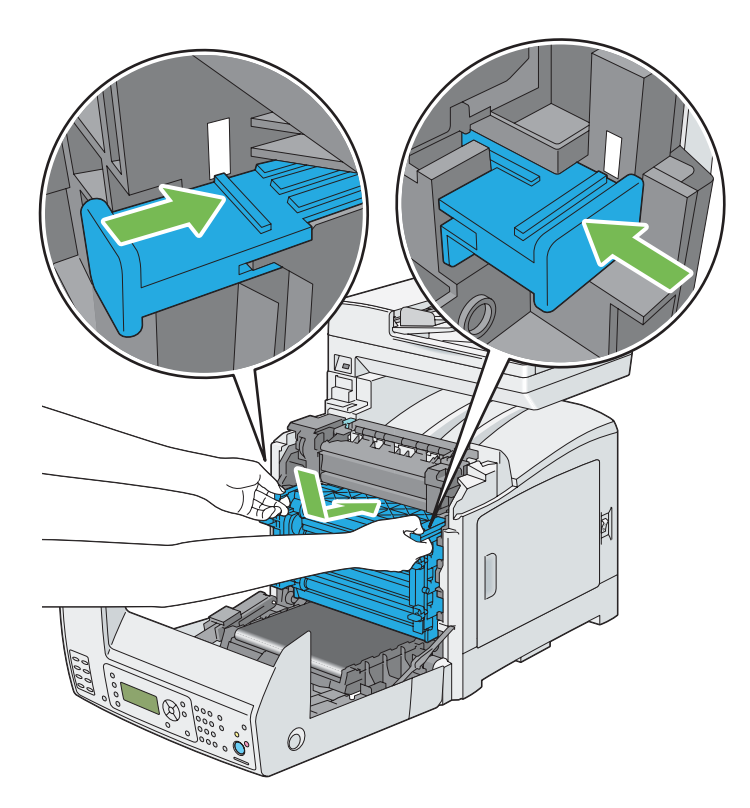

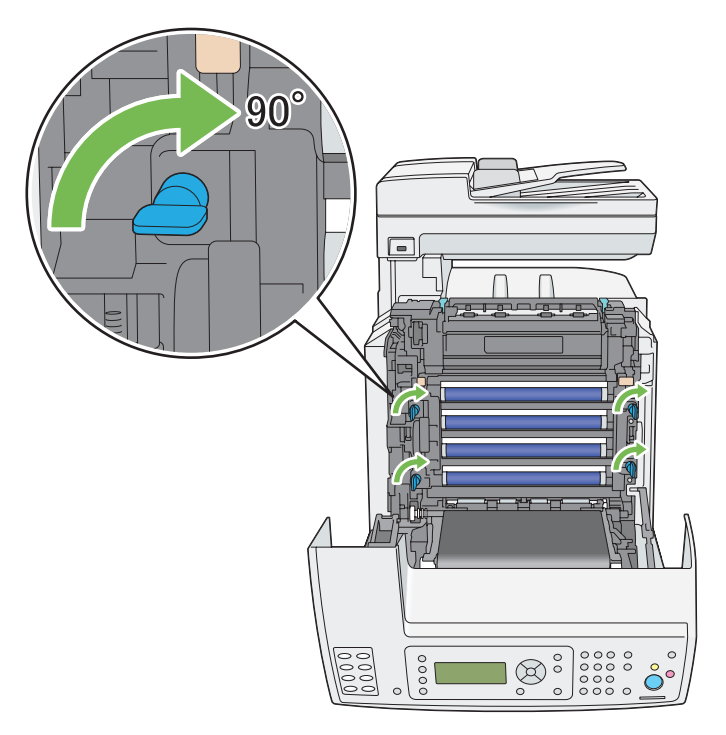

.9 لف أذرع قفل خرطوشة الأسطوانة الأربعة 90 درجة باتجاه عقارب الساعة لقفل خرطوشة الأسطوانة.

.10 أغلق وحدة السري، وادفع عند أعلى الوحدة إلى أن تسمع صوت الغلق.

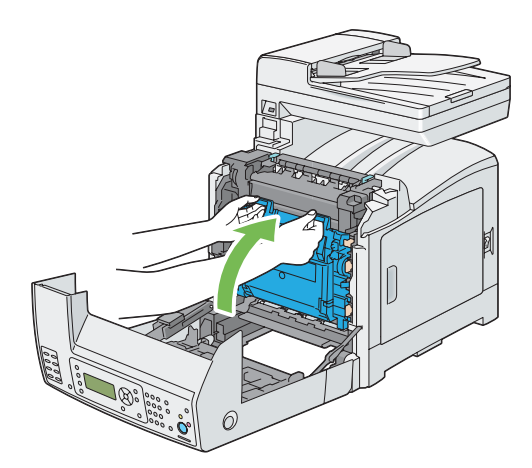

.11 أغلق الغطاء الأمامي.

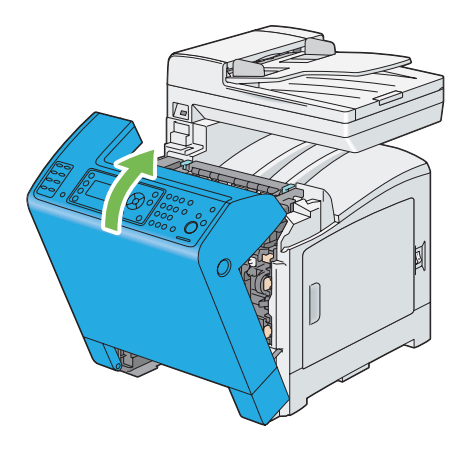

.12 أدخل صينية الورق القياسية سعة 250 ورقة في الطابعة، وادفع الوحدة إلى أن تتوقف.

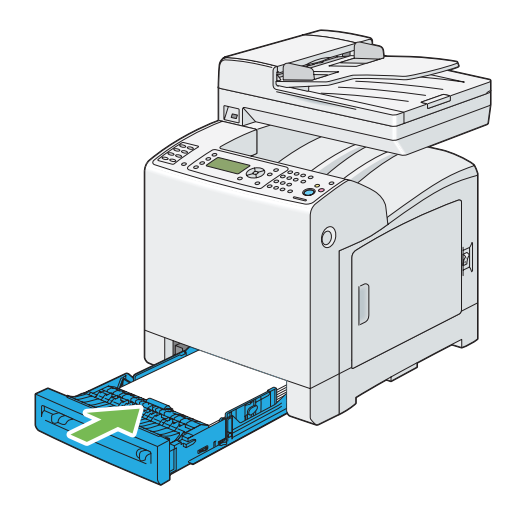

**مهم:**<br>لا تستخدم القوة المفرطة مع صينية الورق. استخدام القوة المفرطة عكن أن يتلف الصينية أو أجزاء الطابعة الداخلية.

## *تنظيف حساس كثافة مسحوق الحبر الملون (CTD(*

نظف حساس كثافة مسحوق الحبر الملون (CTD) فقط عندما يظهر تنبيه لحساس كثافة مسحوق الحبر الملون في نافذة Printer<br>Status (حالة الطابعة) أو بلوحة المشغل.

.1 أوقف تشغيل الطابعة وافصل كابل الطاقة.

2. اسحب صينية الورق القياسية سعة 250 ورقة إلى خارج الطابعة حوالي 200 مم. امسك صينية الورق القياسية سعة 250 ورقة بكلتا<br>يديك، وفكها من الطابعة.

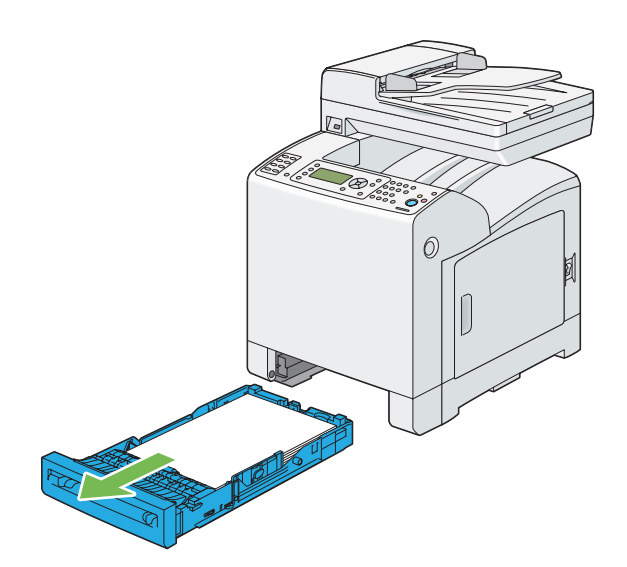

.3 ادفع الزر الجانبي لفتح الغطاء الأمامي.

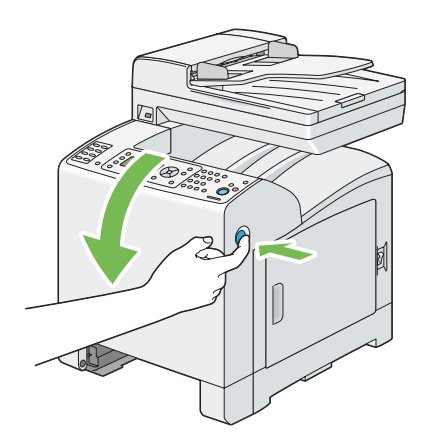

.4 افتح وحدة السري.

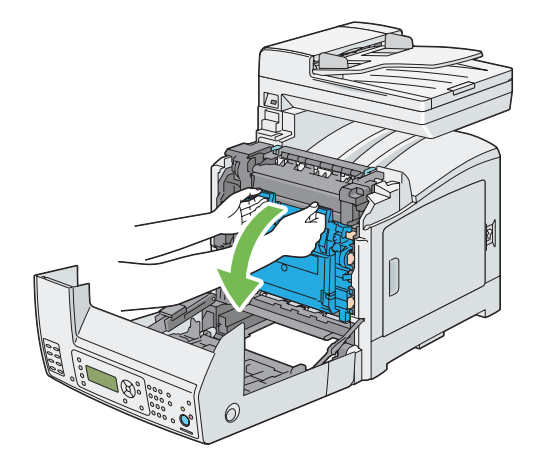

.5 نظف حساس كثافة مسحوق الحبر الملون داخل الطابعة بواسطة ممسحة قطنية جافة نظيفة.

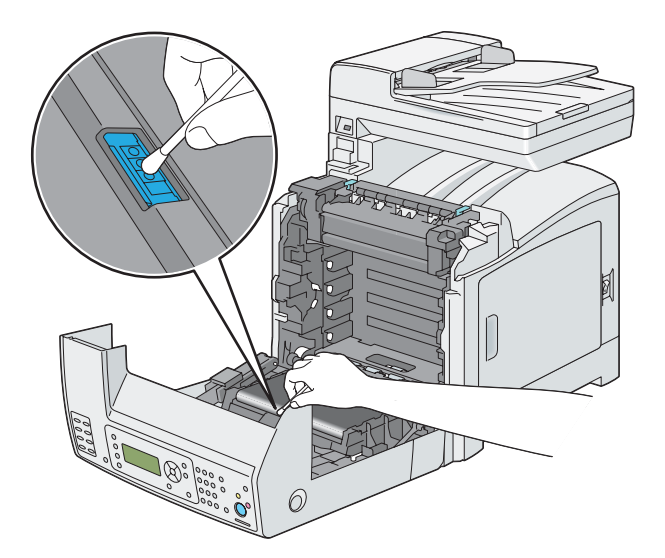

.6 أغلق وحدة السري، وادفع عند أعلى الوحدة إلى أن تسمع صوت الغلق.

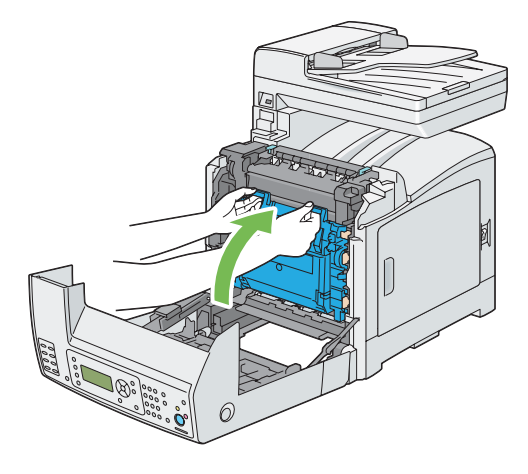

.7 أغلق الغطاء الأمامي.

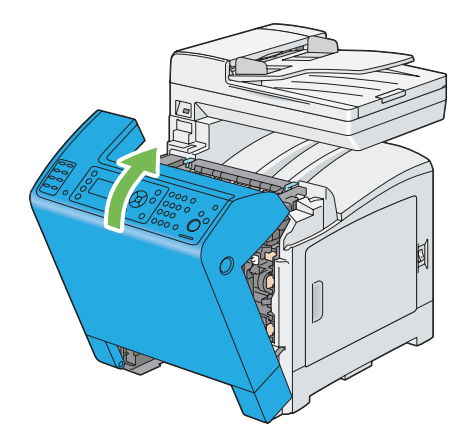

.8 أدخل صينية الورق القياسية سعة 250 ورقة في الطابعة، وادفع الوحدة إلى أن تتوقف.

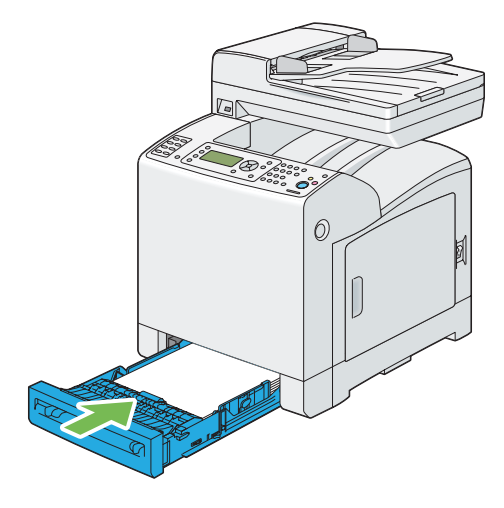

**مهم:**<br>لا تستخدم القوة المفرطة مع صينية الورق. استخدام القوة المفرطة عكن أن يتلف الصينية أو أجزاء الطابعة الداخلية.

## *استبدال خراطيش مسحوق الحبر*

تتوفر خراطيش مسحوق الحبر Epson لدى Epson.

وينصح باستخدام خراطيش مسحوق الحبر Epson للطابعة. وEpson لا يغطي ضمانها المشاكل التي تحدث نتيجة استخدام كماليات أو<br>أجزاء أو مكونات ليست من Epson.

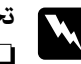

- *تحذير:* w ❏ *استخدممقشةأوقامشمبلل لمسح مسحوق الحبر المنسكب. لاتستخدمأبدامكنسةكهربائيةلمسحوق الحبر المنسكب.* فمسحوق الحبر قد يشتعل بسبب الشرر الكهربائي داخل المكنسة الكهربائية ويسبب انفجارها. إذا سكبت كمية كبيرة من<br>مسحوق الحبر، اتصل بوكيل *Epson المحل*ي.
- ❏ *لاتلقخرطوشةمسحوق حبر في مصدرلهبمكشوفأبدا. فبقايامسحوقالحبر في الخرطوشة ميكن أن تشتعل وتسبب* إصابات حروق أو انفجار.<br>إذا كان لديك خرطوشة مسحوق حبر لم تعد في حاجة إليها، اتصل بوكيل Epson المحلي للتخلص منها.

### *تنبيه:***k**

- ❏ *احتفظ بخراطيش مسحوق الحبر بعيدًاعن متناول الأطفال. إذا ابتلع طفل مسحوق الحبر من غري قصد، اجعلهيبصقه، واشطف الفم بالماء، واجعله يشرب ماءً واستشر طبيبًا فورًا.*
- ❏ *عنداستبدال خرطوشةمسحوقحبر، احرصعلىعدم سكبمسحوقالحبر. وفيحالةانسكابه، تجنبملامستهللملابس أو الجلد أو العينني والفم وأيضًا استنشاقه.*
- ❏ *إذا انسكب مسحوق الحبر على الجلد أو الملابس، اغسله بالصابون والماء.* وإذا دخل مسحوق الحبر في عينيك، اغسلهما عاء وافر لمدة 15 دقيقة على الأقل إلى أن يزول التهيج. واستشر طبيباً إذا<br>استدعت الضرورة.<br>إذا استنشقت مسحوق الحبر، توجه إلى مكان به هواء منعش واشطف فمك بالماء.<br>إذا انتلعت مسحوق الحبر، ا

#### *مهم:* ❏ *لاترج خرطوشة مسحوق الحبر المستخدمة لتجنب سكب مسحوق الحبر.*

❏ *استبدل خرطوشة مسحوق الحبر والطابعة تعمل. وإذا أوقفت الطابعة عن العمل، فإن بيانات الطباعة الباقية في الطابعة، والمعلومات المخزنة بذاكرة الطابعة ستمحى.*

### *نظرة عامة*

يوجد بالطابعة خراطيش مسحوق حبر لأربعة ألوان: الأسود (K)، الأصفر (Y)، الفوشين (M) والأزرق الداكن (C).

عندما تبلغ خرطوشة مسحوق حبر نهاية عمر استخدامها، ستظهر الرسائل الآتية بشاشة LCD.

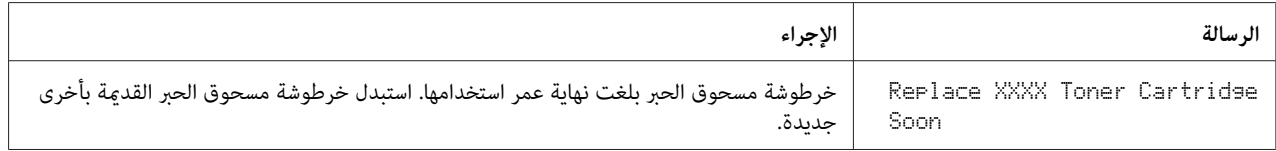

*مهم:*

- ❏ *عندوضع خرطوشةمسحوق حبر مستخدمةعلىالأرضأوعلىمنضدة، ضع عدةفروخ ورق تحتالخرطوشةليسقطعليها أي مسحوق حبر ميكن أن ينسكب.*
	- ❏ *لاتستخدم خراطيش مسحوق الحبر القدمية مرة ثانيةمبجرد فكها من الطابعة. فذلك ميكن أن يفسد جودة الطباعة.*
		- ❏ *لاترج أو تدق خراطيش مسحوق الحبر المستخدمة. فقد تنسكب بقايا مسحوق الحبر.*
		- ❏ *نحن ننصح بأن تستهلك خراطيش مسحوق الحبر خلال سنة واحدة بعد إخراجها من عبوتها.*

*فك خراطيش مسحوق الحبر*

.1 افتح الغطاء الجانبي.

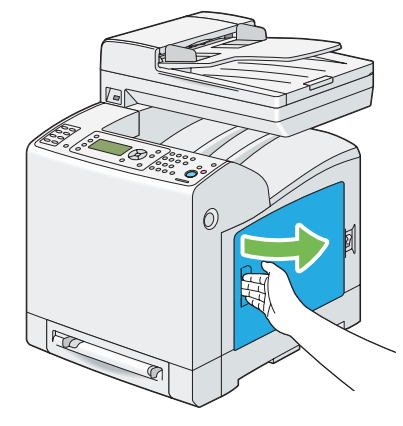

2. ادفع السقاطة (السقاطات) إلى الوراء لكي تنفتح بحركة اندفاعية خرطوشة (خراطيش) مسحوق الحبر التي تريد استبدالها.

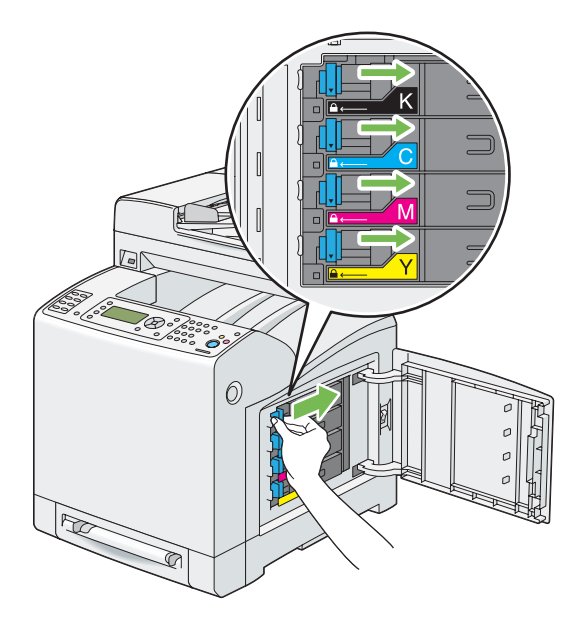

.3 اسحب ماسك خرطوشة الحبر إلى أن تصدر صوت طقطقة، ثم اسحب إلى الخارج خرطوشة مسحوق الحبر.

```
اسحب خرطوشة مسحوق الحبر إلى الخارج دامئا ببطء لكيلا تسكب أي مسحوق حبر. مهم:
```
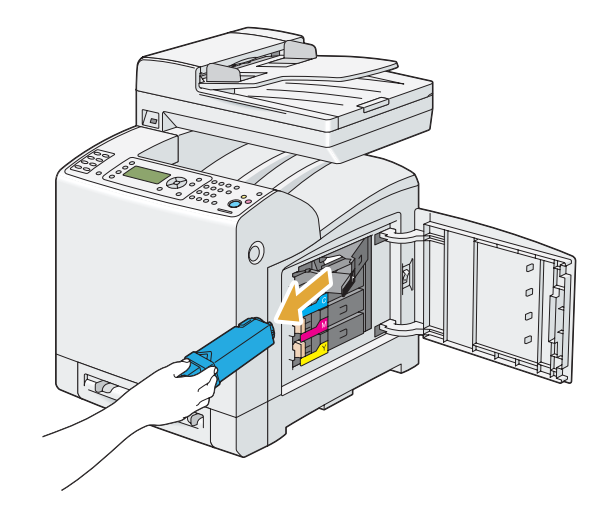

*تركيب خرطوشة مسحوق الحبر*

.1 أخرج خرطوشة مسحوق حبر جديدة للون المطلوب من عبوتها ورجها 5 إلى 6 مرات لتوزيع مسحوق الحبر بالتساوي.

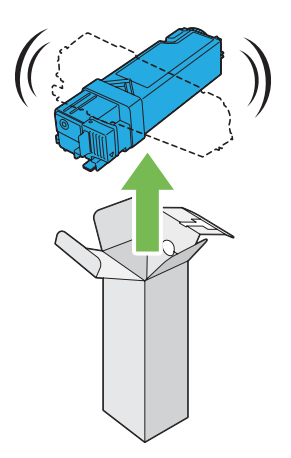

*ملاحظة:* ❏ *تأكد من أن لون خرطوشة مسحوق الحبر الجديدة يطابق اللون الموجود على المقبض قبل استبدالها.*

❏ *تعامل مع خرطوشة مسحوق الحبر بحرص لتجنب سكب مسحوق الحبر.*

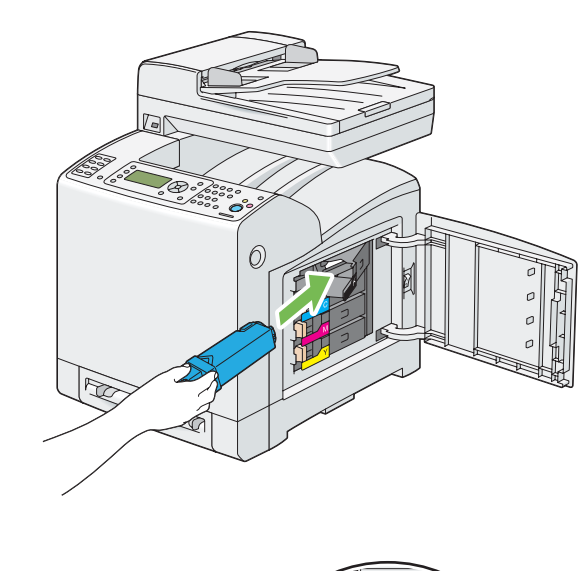

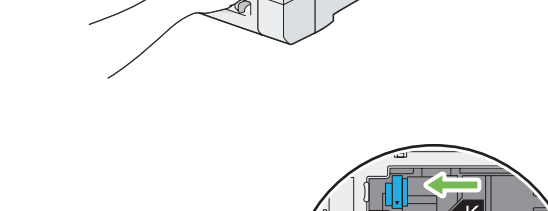

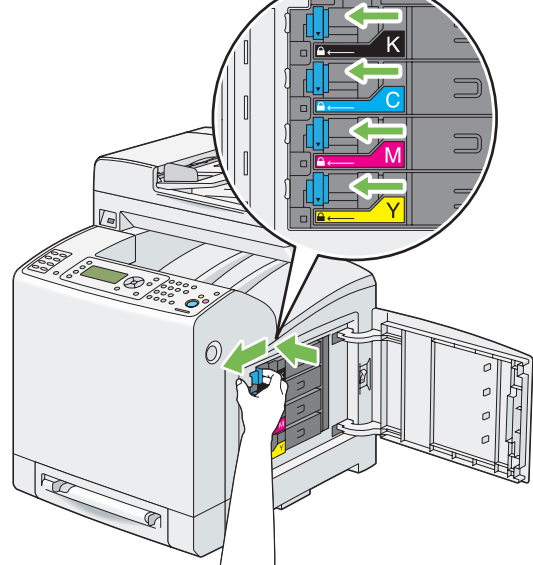

.2 أدخل خرطوشة مسحوق الحبر في ماسك الخرطوشة الخاص بها، ثم حرك سقاطة خرطوشة مسحوق الحبر.

.3 أغلق الغطاء الجانبي.

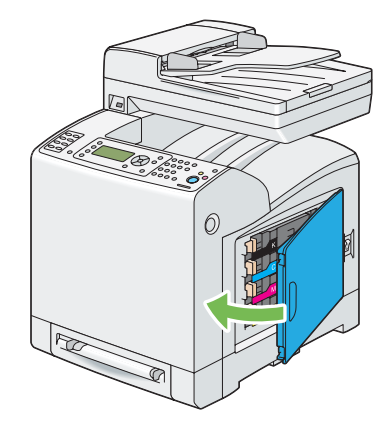

# *استبدال خرطوشة الأسطوانة*

يشرح هذا القسم كيفية استبدال خرطوشة الأسطوانة.

- *مهم:* ❏ *احم أسطواناتخرطوشةالأسطوانةمن الضوء الساطع. وإذا ظل الغطاء الأمامي مفتوحًالأكرث من 5دقائق، فإن جودةالطباعة رمبا تتأثر.*
	- $\Box$  تأكد من أنه لا شيء يلمس أو يخدش سطح (الفيلم الأسود-الملون) وحدة السير. فالخدوش أو الأوساخ أو الزيت من يديك على فيلم *وحدة السري ميكن أن يقلل جودة الطباعة.*
	- ❏ *استبدلخرطوشةالأسطوانةوالطابعةتعمل. وإذا أوقفتالطابعةعنالعمل،فإن بياناتالطباعةالباقيةفيالطابعة،والمعلومات المخزنة بذاكرة الطابعة ستمحى.*

# *فك خرطوشة الأسطوانة*

1. اسحب صينية الورق القياسية سعة 250 ورقة إلى خارج الطابعة حوالي 200 مم. امسك صينية الورق القياسية سعة 250 ورقة بكلتا<br>يديك، وفكها من الطابعة.

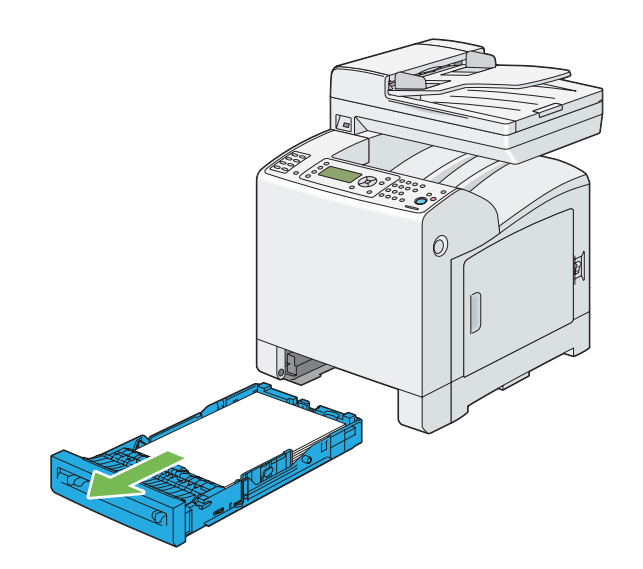

.2 ادفع الزر الجانبي لفتح الغطاء الأمامي.

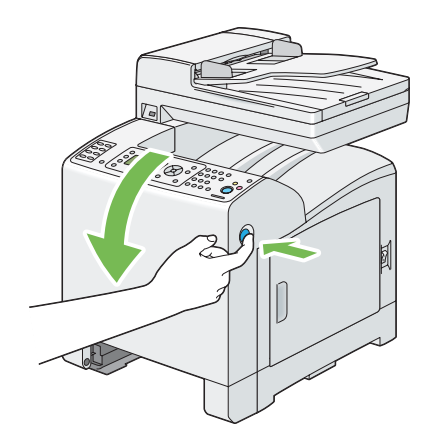

.3 افتح وحدة السري.

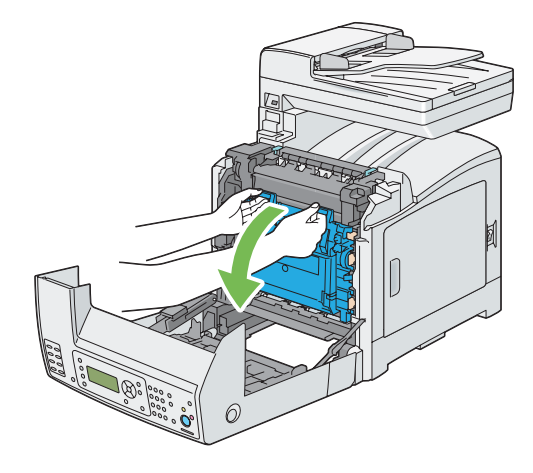

.4 لف أذرع قفل خرطوشة الأسطوانة الأربعة 90 درجة عكس اتجاه عقارب الساعة.

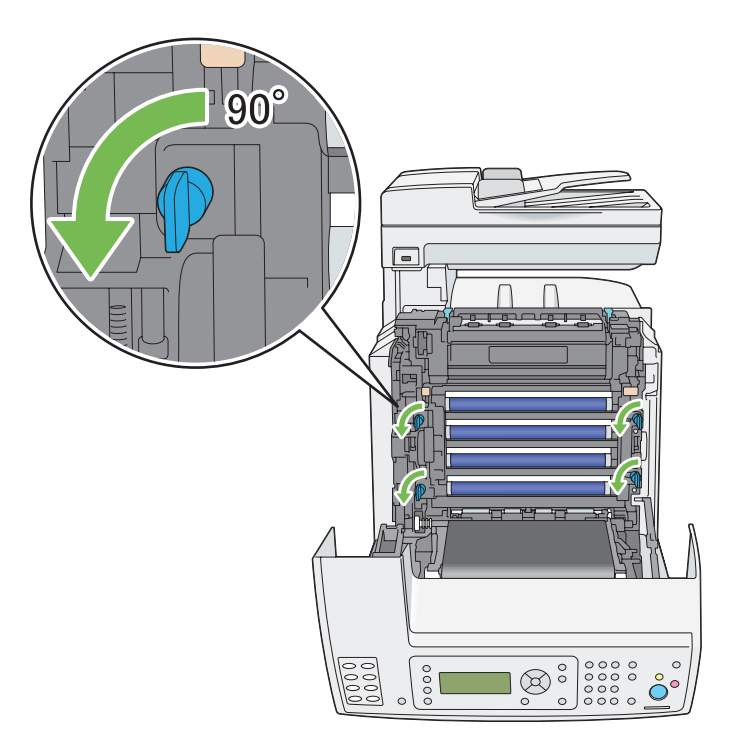
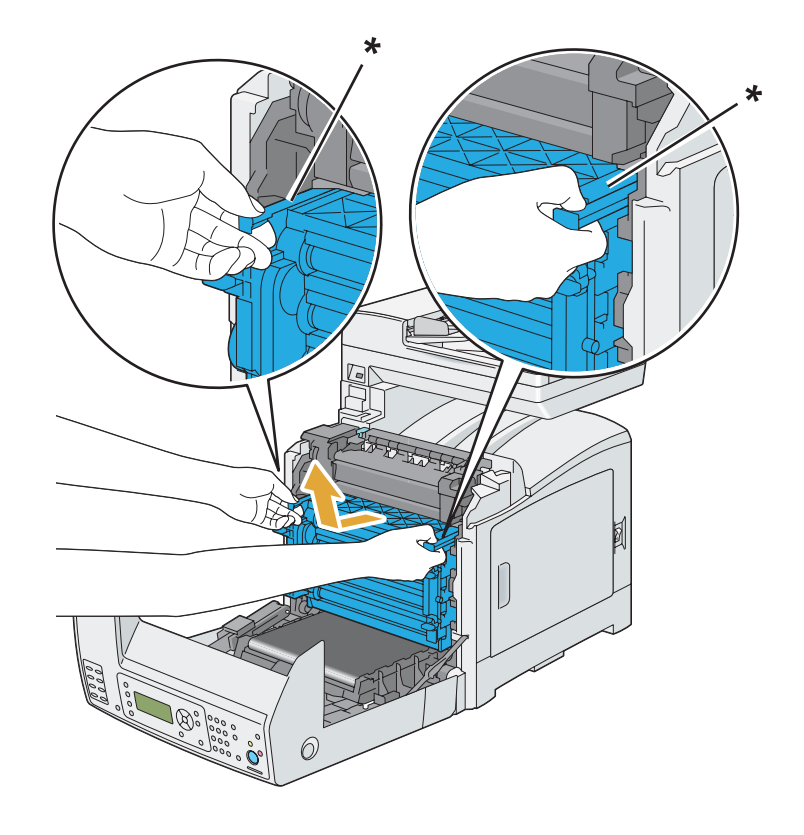

.5 امسك أذرع خرطوشة الأسطوانة، ثم اسحب خرطوشة الأسطوانة.

\* ذراع خرطوشة الأسطوانة

*تركيب خرطوشة الأسطوانة*

.1 افتح عبوة خرطوشة الأسطوانة.

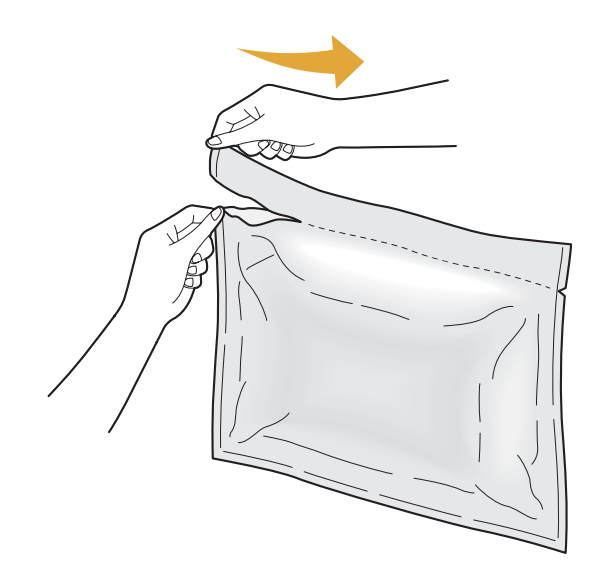

.2 أخرج خرطوشة الأسطوانة من العبوة.

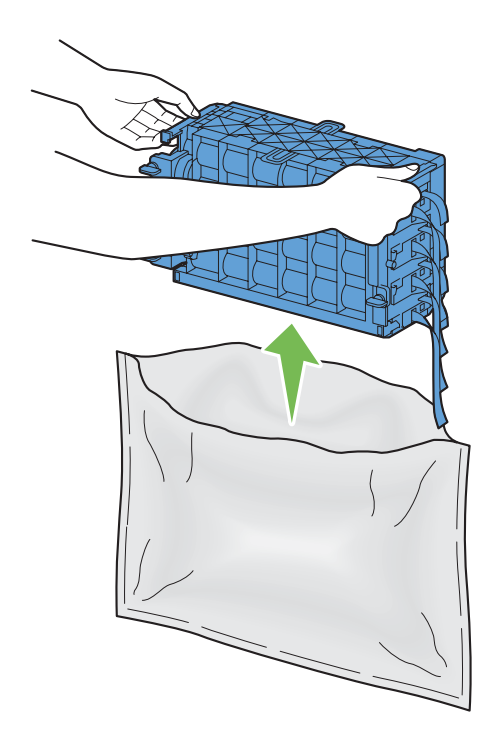

3. اسحب الأشرطة الصفراء الثمانية مّامًا من خرطوشة الأسطوانة.

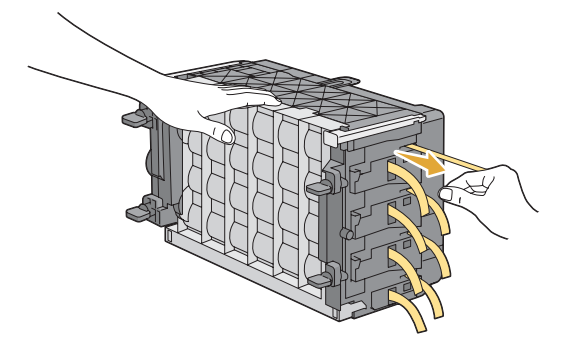

.4 انزع الغطاء الواقي الخلفي من خرطوشة الأسطوانة.

*لاتنزع الغطاء الواقي الأمامي عند هذه اللحظة. ملاحظة:*

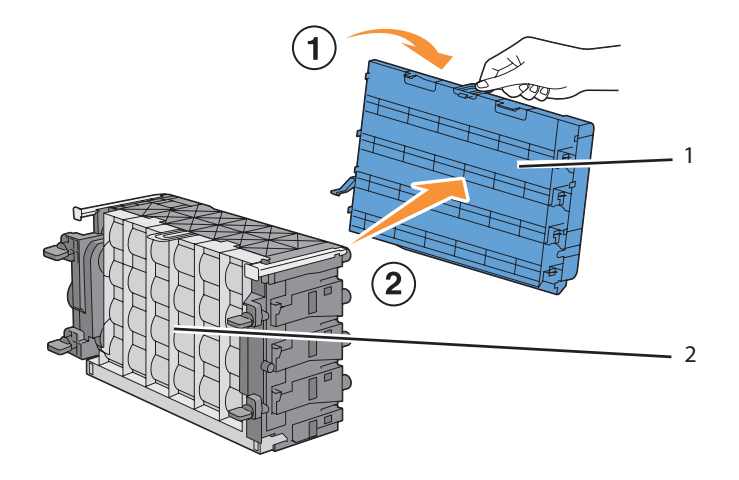

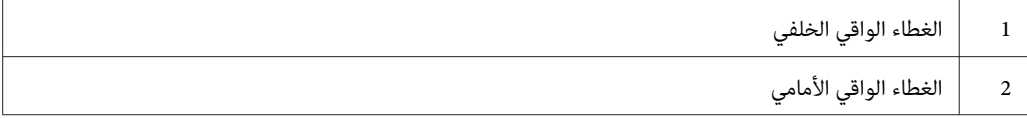

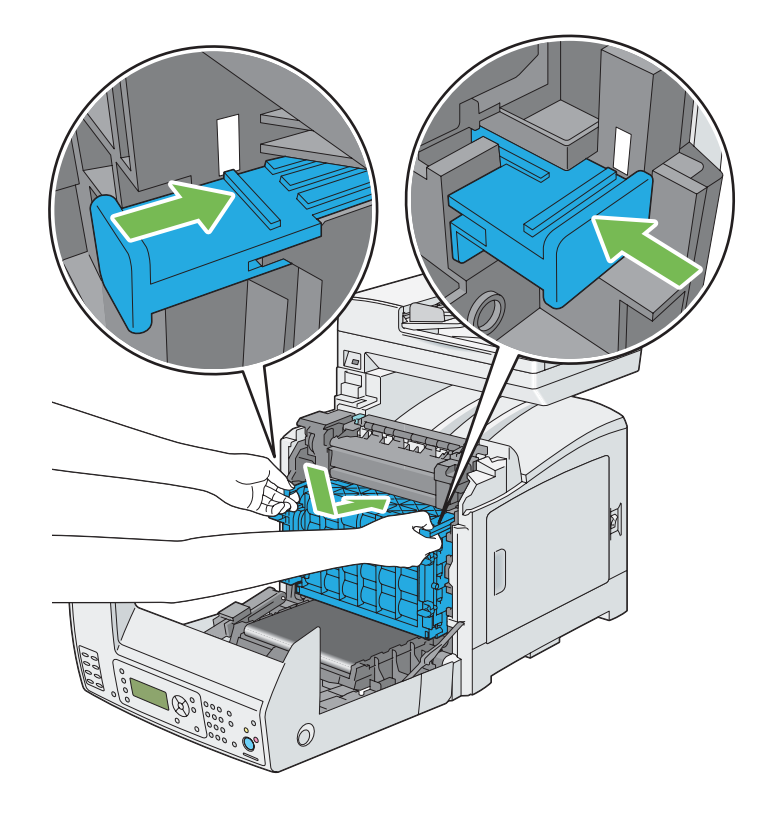

.5 أدخل خرطوشة الأسطوانة إلى أن يكون الخط على المقبض مبحاذاة الخط الأبيض بالطابعة.

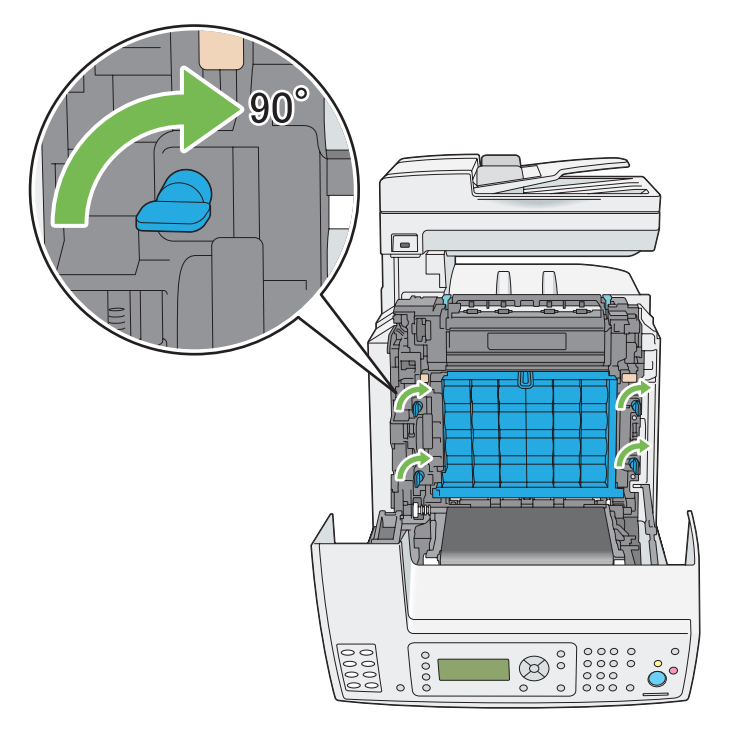

.6 لف أذرع قفل خرطوشة الأسطوانة الأربعة 90 درجة باتجاه عقارب الساعة لقفل خرطوشة الأسطوانة.

.7 انزع الغطاء الواقي الأمامي من خرطوشة الأسطوانة.

*تأكد من عدم ارتطام يدك بوحدة السري عندما تنزع الغطاء الواقي الأمامي. مهم:*

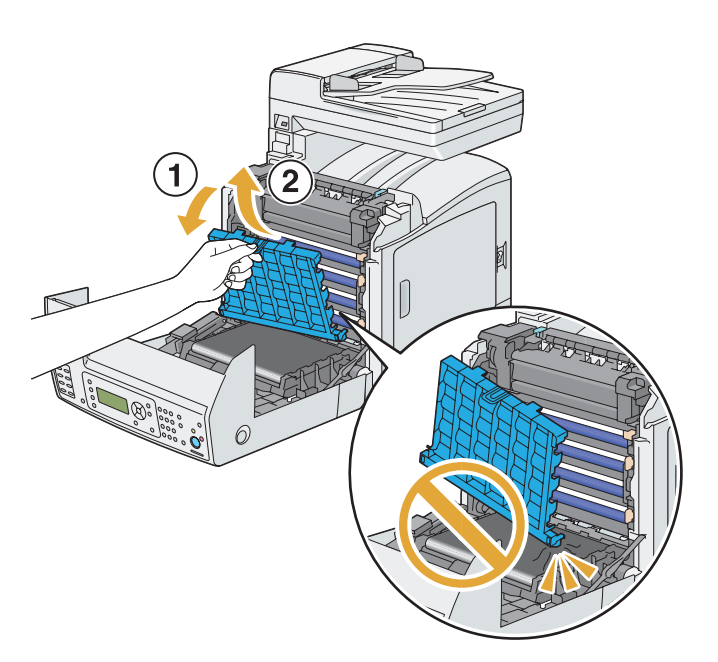

.8 أغلق وحدة السري، وادفع عند أعلى الوحدة إلى أن تسمع صوت الغلق.

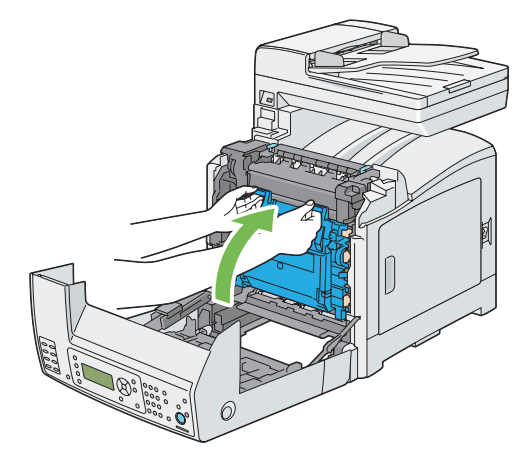

.9 أغلق الغطاء الأمامي.

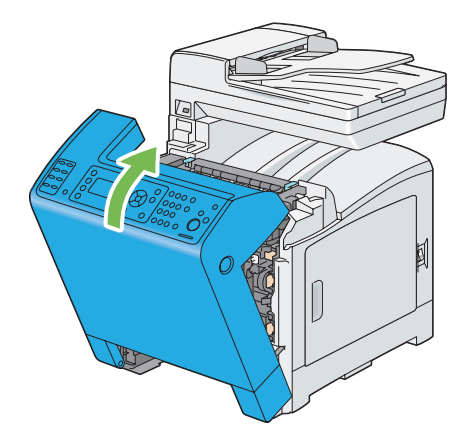

.10 أدخل صينية الورق القياسية سعة 250 ورقة في الطابعة، وادفع الوحدة إلى أن تتوقف.

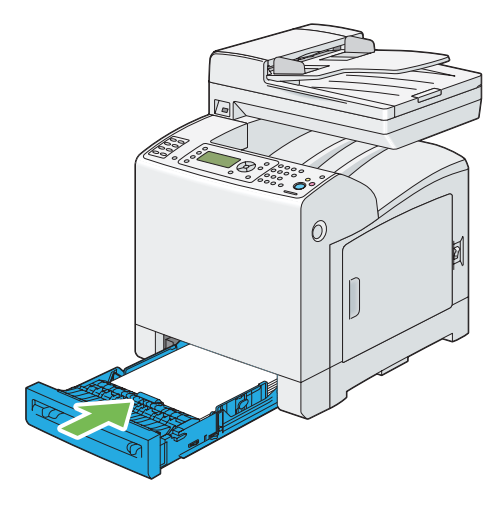

**مهم:**<br>لا تستخدم القوة المفرطة مع صينية الورق. استخدام القوة المفرطة عكن أن يتلف الصينية أو أجزاء الطابعة الداخلية.

# *استبدال وحدة المصهر*

يشرح هذا القسم كيفية استبدال وحدة المصهر.

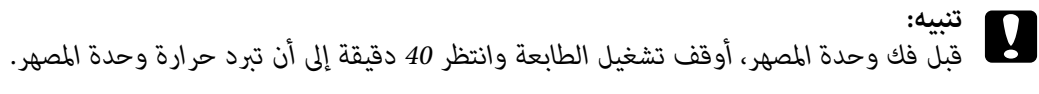

#### *مهم:*

- ❏ *لمنع التعرض للصدمات الكهربائية،دامئا أوقف تشغيل الطابعةوافصل سلك الطاقةمن مأخذالتيار الكهربايئ المؤرض قبل أداء الصيانة.*
	- ❏ *تجنب الضوء الساطع وحاول إنهاء عملية الاستبدال خلال 5 دقائق.*

### *فك وحدة المصهر*

.1 أوقف تشغيل الطابعة وافصل كابل الطاقة.

.2 أخرج أي ورق في صينية إخراج المستند.

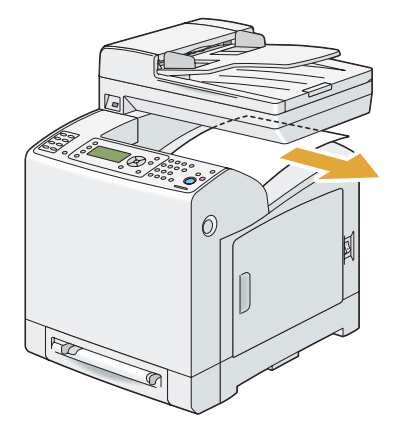

.3 ادفع الزر الجانبي لفتح الغطاء الأمامي.

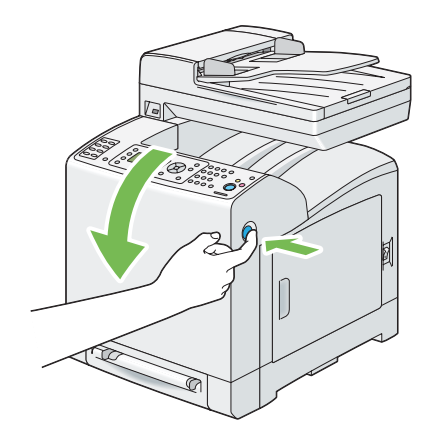

.4 افتح وحدة السري.

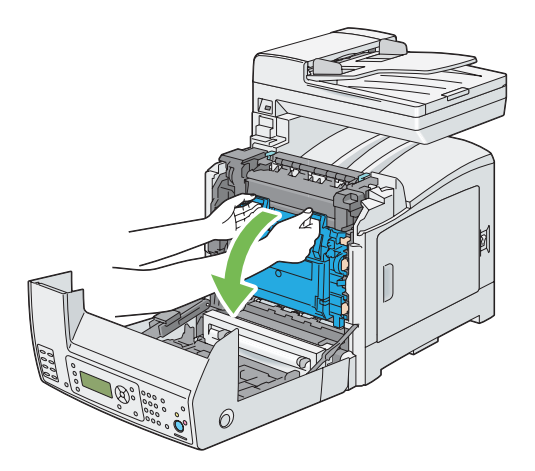

.5 اقرص الذراع الرمادي في الجانب الأمين لوحدة المصهر واخفض الذراع باتجاهك.

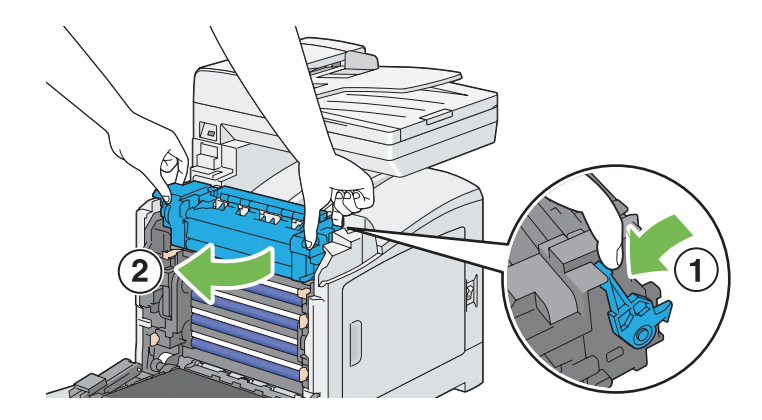

6. امسك جانبي وحدة المصهر كليهما. بعد ذلك، ارفع قليلاً الجانب الأمن بينما تثبت الجانب الأيسر في مكانه، وحرك وحدة المصهر<br>إلى الخارج.

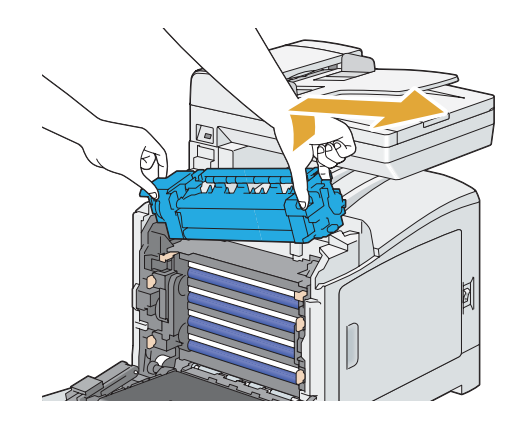

### *تركيب وحدة المصهر*

.1 أدخل البروزان بوحدة المصهر الجديدة في فتحتي الطابعة.

# *ملاحظة:*

❏ *امسك جانبي وحدة المصهر كليهام بيديك.*

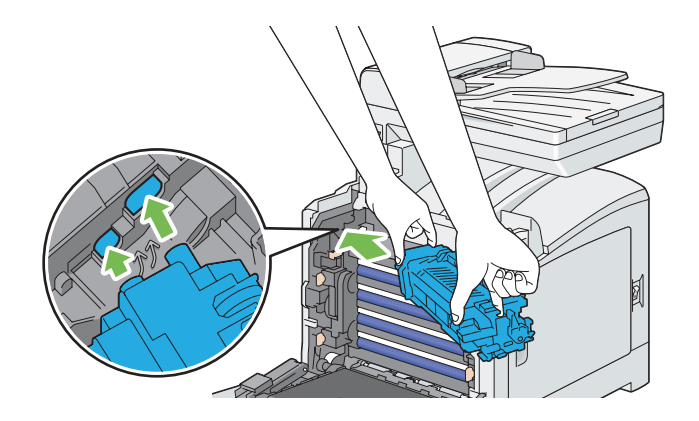

❏ *تأكد من أن وحدة المصهر موضوعة بإحكام في الفتحتني وأنهلا ميكن تحريكها بسهولة.*

.2 ادفع وحدة المصهر إلى الأمام إلى أن يتعشق الحز الأمين في مكانه محدثًا صوت طقطقة.

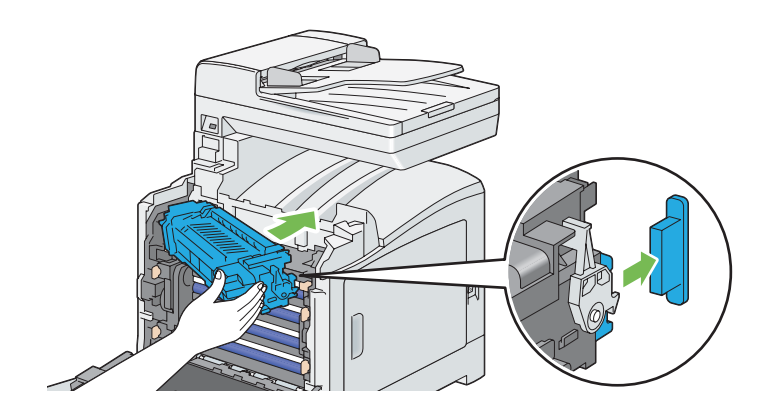

.3 أغلق وحدة السري، وادفع عند أعلى الوحدة إلى أن تسمع صوت الغلق.

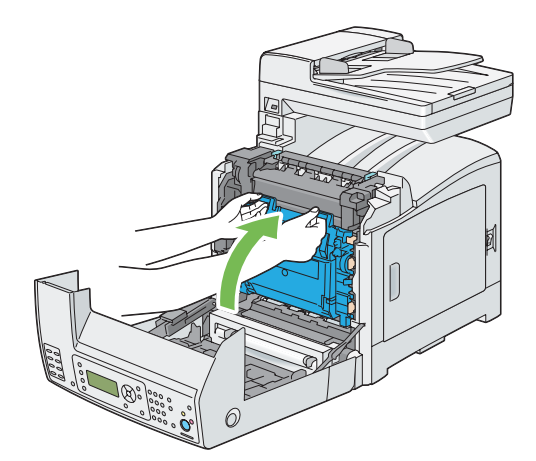

.4 أغلق الغطاء الأمامي.

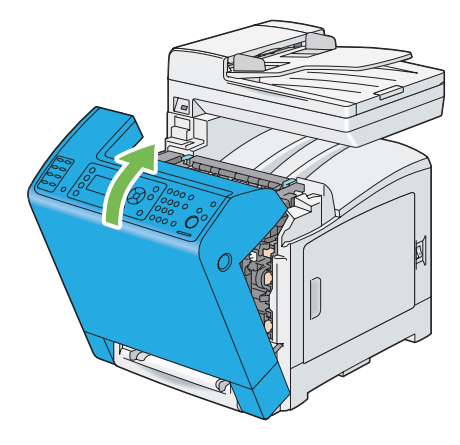

5. أعد توصيل كابل الطاقة موصل الطاقة وشغل الطابعة.

### *إعادة إعداد عداد وحدة المصهر*

بعد تركيب وحدة المصهر، استخدم لوحة المشغل لإعادة إعداد عداد وحدة المصهر.

- .1 اضغط الزر **نظام**.
- .2 اختر Menu Admin، ثم اضغط الزر .
- .3 اختر Maintenance، ثم اضغط الزر .
- .4 اختر Fuser Reset، ثم اضغط الزر .
	- 5. اختر ≥≘'، ثم اضغط الزر (0K).

# *استبدال وحدة بكرة الملقم*

يشرح هذا القسم كيفية استبدال وحدة بكرة الملقم في الصينية القياسية سعة 250 ورقة. استبدال بكرة الملقم على نحو منتظم يساعد في<br>ضمان أفضل نتاج للجودة.

يتوفر بكر التلقيم Epson لدى Epson فقط.

وينصح باستخدام بكر تلقيم Epson للطابعة. وEpson لا يغطي ضمانها المشاكل التي تحدث نتيجة استخدام كماليات أو أجزاء أو<br>مكونات ليست من Epson.

# *فك وحدة بكرة التلقيم في الصينية القياسية سعة 250 ورقة*

1. اسحب صينية الورق القياسية سعة 250 ورقة إلى خارج الطابعة حوالي 200 مم. امسك صينية الورق القياسية سعة 250 ورقة بكلتا<br>يديك، وفكها من الطابعة.

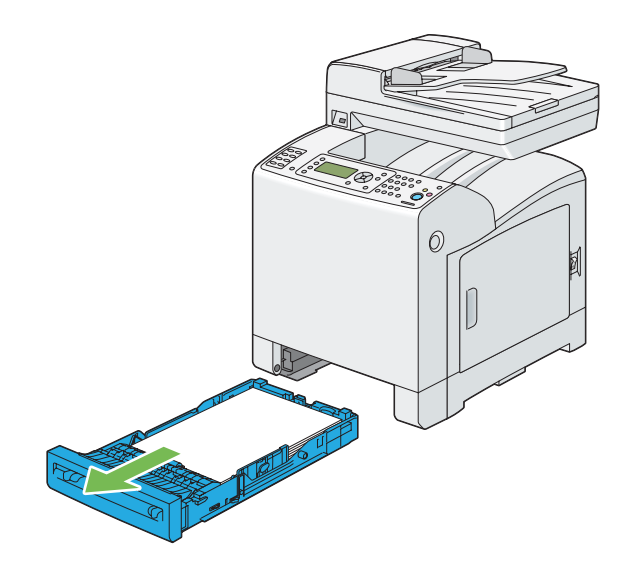

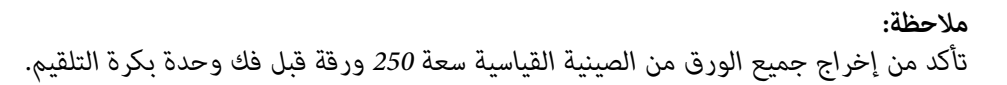

- 
- .2 امسك لساين بكرة التلقيم بأصبعيك، واسحب وحدة بكرة التلقيم خارج الحز في المحور.

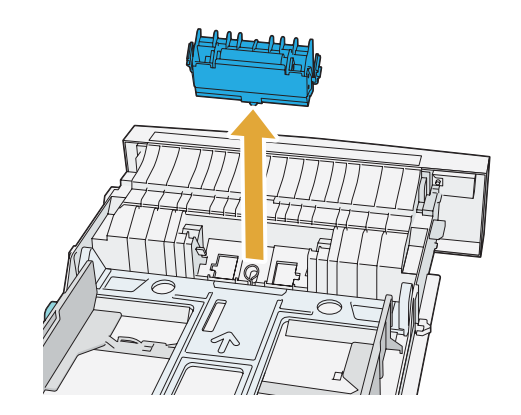

# *تركيب وحدة بكرة التلقيم في الصينية القياسية سعة 250 ورقة*

.1 قم مبحاذاة وحدة بكرة التلقيم الجديدة مع الحز في المحور.

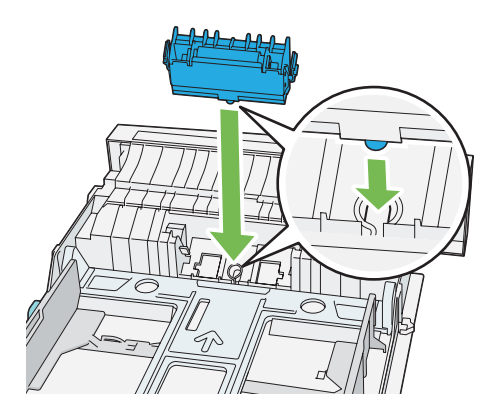

2. أدخل وحدة بكرة التلقيم في المحور إلى أن تتعشق في مكانها مصدرة صوت طقطقة. يدخل البروزان بالكامل في الفتحتين ويتعشق<br>خطاف البكرة في الحز بالمحور.

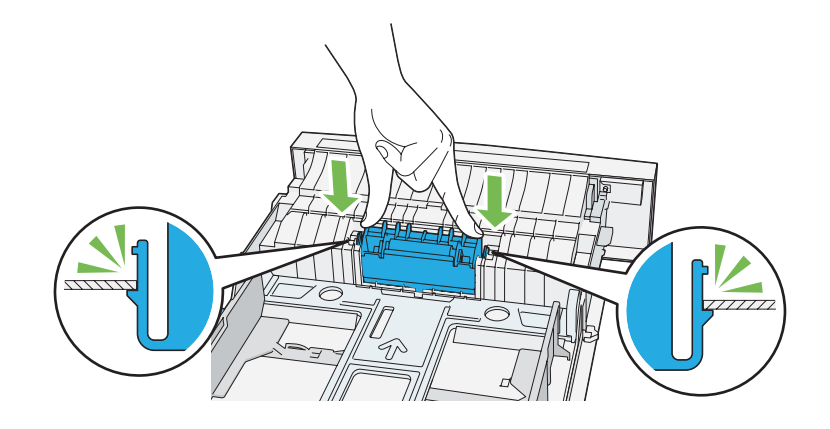

.3 حمل الورق في الصينية القياسية سعة 250 ورقة، ثم أدخل الصينية في الطابعة وادفعها إلى أن تتوقف.

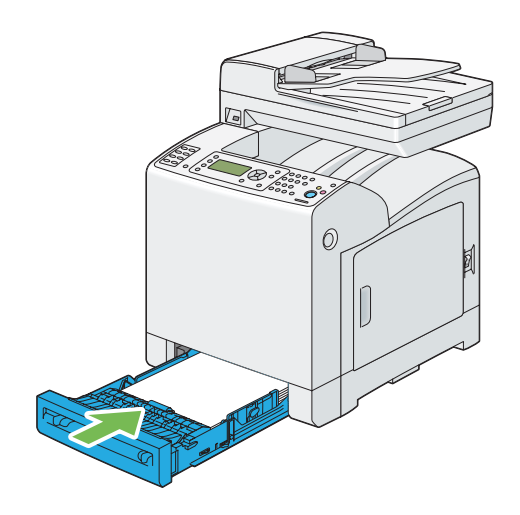

**مهم:**<br>لا تستخدم القوة المفرطة مع صينية الورق. استخدام القوة المفرطة عكن أن يتلف الصينية أو أجزاء الطابعة الداخلية.

# *طلب المستلزمات*

تحتاج بعض المواد الاستهلاكية والصيانة الروتينية إلى طلبها أحيانًا. وتتضمن كل واحدة من المستلزمات شرحًا لطريقة التركيب على علبتها.

### *المواد الاستهلاكية*

#### *مهم:*

❏ *استخداممواداستهلاكية/قطع استبدال دوري غري التيتنصح بهاEpson ميكن أن يفسد جودةوأداءالماكينة. استخدمفقطالمواد الاستهلاكية/قطع الاستبدال الدوري التي تنصح بها Epson.*

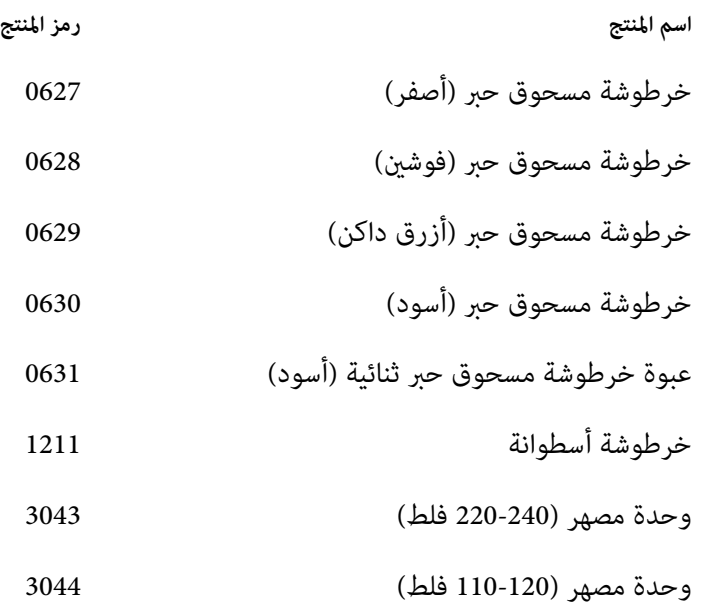

### *ملاحظة:* ❏ *تتضمن كل خرطوشة مسحوق حبر شرحًا لطريقة التركيب على علبتها.*

❏ *توجد وحدة بكرة تلقيم مصاحبة لوحدة المصهر.*

### *متى تطلب المستلزمات*

تعرض شاشة LCD تحذيرًا عندما تقترب المستلزمات من وقت استبدالها. تحقق من وجود استبدالات متوفرة لديك. ومن المهم طلب المستلزمات عند أول ظهور للرسالة لتجنب إعاقة الطباعة. وتعرض شاشة LCDرسالة خطأ عندما يكون ضروريا استبدال إحدى المستلزمات.

#### *مهم:*

هذه الطابعة مصممة لتقديم الأداء الأكثر استقرارًا وجودة طباعة عند استخدامها مع المواد الاستهلاكية التي تنصح بها *Epson.* وعدم استخدام المواد الاستهلاكية التي ينصح بها لهذه الماكينة يضعف أداء الطابعة وجودة الطباعة. كما مكن أن تتحمل تكاليف إصلاح الطابعة إذا حدث بها عطل. لكَّى تحصَّل على دعم العملاء وأفضل أداء للطابعة، تأكد من استخدام المواد الاستهلاكية التي تنصح بها *.Epson*

### *تخزين وسائط الطباعة*

لتجنب مشاكل تلقيم الورق المحتملة وجودة طباعة متفاوتة، هناك عدة أمور ميكنك اتباعها:

- $\Box$  لتحقيق أفضل جودة طباعة ممكنة، خزن وسائط الطباعة في بيئة تكون فيها درجة الحرارة 21 ˚ مئوية تقريبًا والرطوبة النسبية .%40
	- ❏ خزن كراتني وسائط الطباعة على منصة خشبية أو رف، ولاتضعها على الأرض مباشرة.
- □ إذا كنت تخزن عبوات فردية من وسائط الطباعة خارج كرتونتها الأصلية، تأكد من وضعها على سطح مستو بحيث أن أطرافها لا تلتوي أو تتجعد.
	- ❏ لاتضع أي شيء فوق عبوات وسائط الطباعة.

### *تخزين المواد الاستهلاكية*

خزن المواد الاستهلاكية في عبواتها الأصلية إلى أن تحتاج إلى استخدامها. لا تخزن المواد الاستهلاكية في:

- ❏ درجات حرارة أعلى من 40 ˚مئوية.
- ❏ بيئة ذات تغريات كبرية في الرطوبة أو الحرارة.
	- ❏ ضوء الشمس المباشر.
		- ❏ الأماكن المتربة.
		- ❏ سيارة لمدة طويلة.
	- ❏ بيئة تتواجد بها غازات آكالة.
		- ❏ بيئة رطبة.

# *إدارة الطابعة*

# *فحص أو إدارة الطابعة بواسطة Config EpsonNet*

عند تثبيت الطابعة في بيئة TCP/IP، يمكنك استخدام EpsonNet Config لفحص حالة الطابعة، والكمية المتبقية من المواد<br>الاستهلاكية والورق المحمل في الطابعة. كما مكنك استخدام EpsonNet Config لتكوين إعدادات الطابعة.

#### *ملاحظة:*

عند استخدام الطابعة كطابعة محلية، لا مكنك استخدام EpsonNet Config. لمعرفة تفاصيل عن فحص حالة طابعة محلية، ارجع إلى<br>"فحص حالة الطابعة بواسطة Windows) Status Monitor فقط)" في الصفحة 413.

#### *EpsonNet Config بدء*

استخدم الإجراء التالي لبدء Config EpsonNet.

- .1 ابدأ مستعرض الويب.
- .2 أدخل عنوان IP في حقل **Address) العنوان)** المستعرض، ثم اضغط المفتاح **Enter**.

ستظهر شاشة Config EpsonNet.

#### *استخدم Help عبر الإنترنت*

لمعرفة تفاصيل عن كل بند، ارجع إلى Help على Disc Software.

### *فحص حالة الطابعة بواسطة Monitor Status) Windows فقط)*

Monitor Status هي أداة مثبتة مع برنامج تشغيل طباعة Epson. وهي تفحص حالة الطابعة تلقائيًا عندما ترسل مهمة طباعة. وتستطيع Status Monitor فحص حجم الورق المحمل في الصينية، وحالةٌ صينية إخراج المستند، والكمية المتبقية من المواد<br>الاستهلاكية، مثل خراطيش مسحوق الحبر.

#### *Status Monitor بدء*

انقر نقرًا مزدوجًا أيقونة Monitor Status بشريط المهام أو انقر بالزر الأمين الأيقونة واختر **Printer Select) تحديد طابعة)**.

إذاملتكن أيقونة Monitor Status معروضة في شريط المهام، افتح Monitor Status من قامئة **Start) ابدأ)**:

يستخدم الإجراء التالي Microsoft® Windows® XP كمثال.

#### .**Activate Status Monitor** — **Status Monitor** — **EPSON** — **(البرامج كافة (All Programs** — **(ابدأ (start** انقر .1

ستظهر نافذة **List Printer) قامئة الطابعات)**.

- .2 انقر اسم الطابعة المطلوبة من القامئة.
- .3 ستظهر نافذة Status Printer) حالة الطابعة).

لمعرفة تفاصيل عن وظائف Monitor Status) أداة مراقبة الحالة)، ارجع إلى Help عبر الإنترنت.

# *فحص حالة الطابعة من خلال البريد الإلكتروين*

عند الاتصال ببيئة شبكة حيث يكون إرسال واستقبال رسائل البريد الإلكتروني ممكنا، عكن للطابعة إرسال تقرير بالبريد إلكتروني إلى<br>عناوين بريد إلكترونى محددة يشمل المعلومات الآتية:

- ❏ إعدادات الشبكة وحالة الطابعة
- ❏ حالة الخطأ الذي حدث بالطابعة

### *إعداد بيئة البريد الإلكتروين*

نشطConfig EpsonNet. فيعلامةالتبويب**Properties**،كون الإعداداتالآتيةوفقا لبيئةبريدكالإلكتروين. بعدتكوينالإعدادات بكل شاشة، انقر دامًا Apply ثم أوقف/شغل الطابعة لإعادة تشغيلها. لمعرفة تفاصيل عن كل بند، ارجع إلى Online Help (التعليمات<br>عبر الإنترنت) من أجل EpsonNet Config.

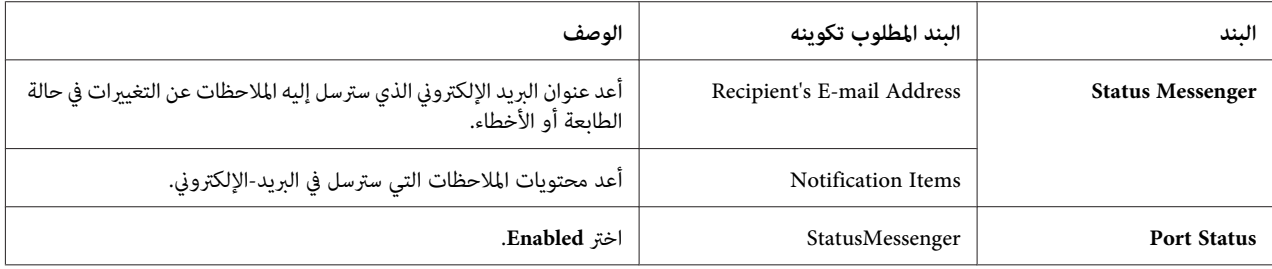

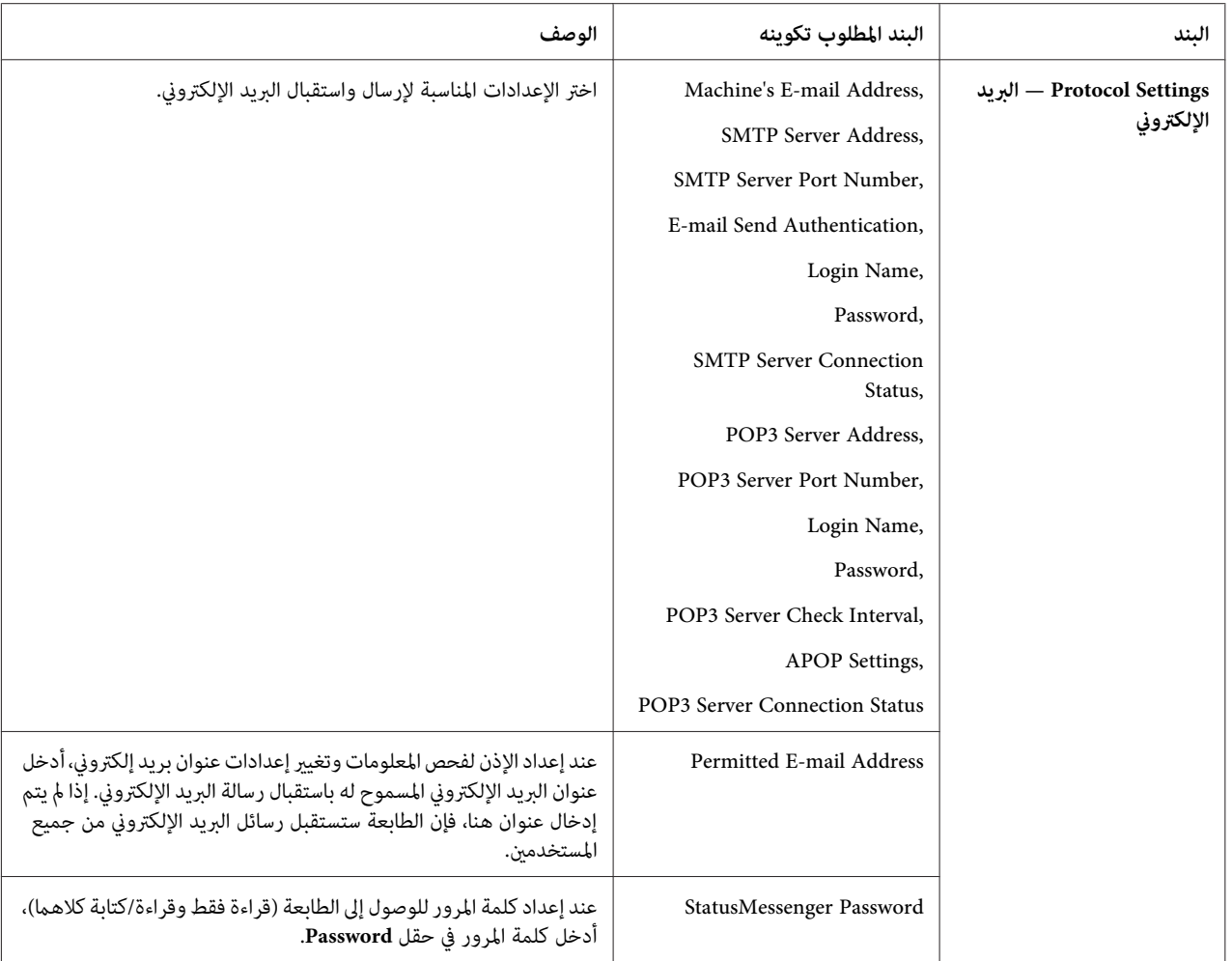

*فحص حالة الطابعة بواسطة البريد الإلكتروين*

يشرح هذا القسم التحذيرات التي يجب مراعاتها عند إرسال رسالة بريد إلكتروين إلى الطابعة لفحص حالة الطابعة.

❏ ميكنك تحديد أي عنوان لرسالة البريد الإلكتروين عند فحص حالة الطابعة أو تغيري إعدادات الطابعة.

❏ استخدم الأوامر الموصوفة في القسم التالي لإنشاء نص رسالة البريد الإلكتروين.

*الأوامر التي ميكن استخدامها في نص رسالة البريد الإلكتروين* استخدم كل أمر وفقًا للقواعد الآتية:

- ❏ استخدم "#" كبادئة لجميع الأوامر، وحدد #أمر كلمة المرور في أعلى كل رسالة‐بريد إلكتروين.
	- ❏ وسطور الأوامر التي لاتشتمل على "#" سيتم تجاهلها.

❏ اكتب أمرا واحدا بكل سطر وافصل كل أمر ومعلم مبسافة أو بعلامة جدولة.

عند كتابة الأمر نفسه مرتان أو أكثر في رسالة بريد إلكتروني واحدة، فإن الأمر الثاني والتالي له يتم تجاهلهم.

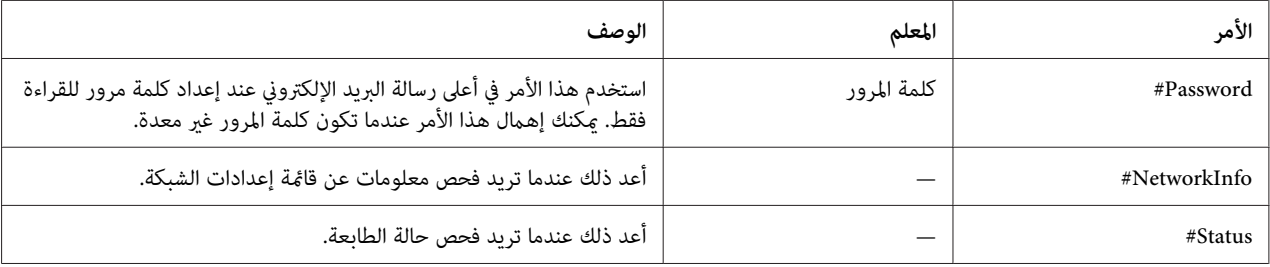

*مثال للأوامر*

❏ عندما تكون كلمة المرور للقراءة فقط هي "ronly"، ولفحص حالة الطابعة:

#Password ronly

#Status

#NetworkInfo

# *الحفاظ على المستلزمات*

ميكنك تغيري إعدادات متعددة في برنامج تشغيل الطباعة للحفاظ على مسحوق الحبر والورق.

تستخدم الشروح الآتية برنامج التشغيل 6 PCL كمثال.

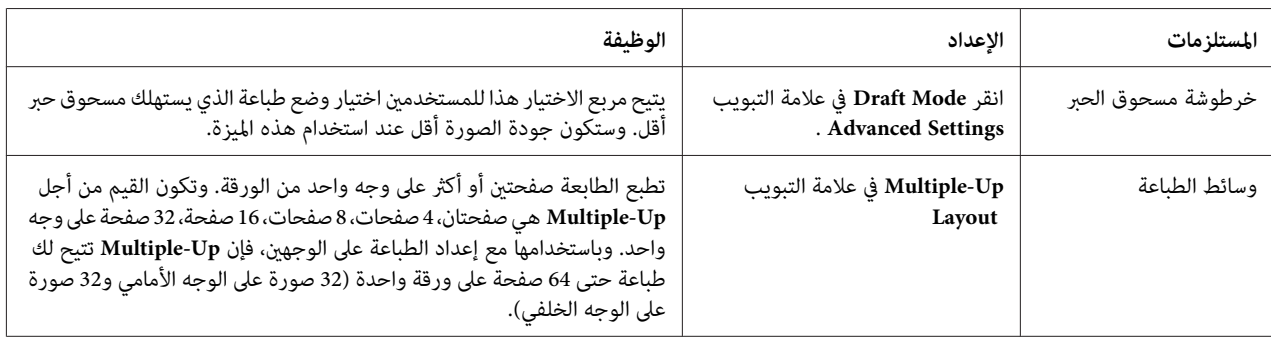

#### *فحص عد الصفحات*

Diack Impression, Color Impression مكن فحص العدد الإجمالي للصفحات المطبوعة بلوحة المشغل. وهناك ثلاثة عدادات متاحة: Total Impression،

تعد Meters Billing عدد الصفحات التي طبعت على النحو الصحيح. الطباعة الملونة على وجه واحد (مبا في ذلك up‐N (صفحتان أو أكثر على ورقة واحدة)) تعد على أنها مهمة واحدة، والطباعة على الوجهين (مما في ذلك N-up (صفحتان أو أكثر على ورقة واحدة)) تعد على أنها مهمتين. أثناء الطباعة على الوجهين، إذا حدث خطأ بعد طباعة وجه واحد على النحو الصحيح، فإنها تعد على أنها واحدة.

عند طباعة بيانات ملونة، التي تم تحويلها باستخدام ملف تعريف ICC بتطبيق ما، وإعداد Auto) Color (ألوان (تلقائي))، فإن<br>البيانات تطبع بالألوان حتى إذا كانت تبدو بالأسود والأبيض على الشاشة. وفي هذه الحالة، تزيد Impression و Tot

عند الطباعة على الوجهين، رما يحدث إدخال ورقة خالية تلقائيا اعتمادا على إعدادات التطبيق. وفي هذه الحالة، تعد الورق الخالية<br>كصفحة واحدة.

لمعرفة معلومات عن كل عداد، انظر ["](#page-223-0)Billing Meters" في [الصفحة](#page-223-0) 224.

استخدم الإجراء الآيت لفحص عداد ما:

- .1 اضغط الزر **نظام**.
- .2 اختر Meters Billing، ثم اضغط الزر .
	- .3 اختر العداد المطلوب لفحص عدد الصفحات.

### *نقل الطابعة*

يشرح هذا القسم كيفية نقل الطابعة.

*مهم:* ❏ *يتطلب نقل الطابعة شخصان.*

❏ *للحيلولةدون سقوط الطابعةمنك أوتعرضك لأملبالظهر أوإصابات، ارفع الطابعةمبسكها بإحكاممن منطقتي التجويف على جانبيها. لاترفع الطابعة أبدًامبسكها من أي مناطق أخرى.*

*ملاحظة:*

*إذاكانتوحدةعلبةالورقالاختياريةسعة250ورقةمركبة،فكهاقبلنقلالطابعة. وإذاكانتوحدةعلبةالورقالاختياريةسعة250* ورقة غير مثبتة بإحكام بالطابعة، فإنها قد تسقط على الأرض متسببة في إصابات. لمعرفة تفاصيل عن كيفية فك وحدة علبة الورق<br>[الاختيارية](#page-425-0) سعة [250](#page-425-0) ورقة، انظر ″فك وحدة علبة الورق الاختيارية سعة 250 ورقة″ في الصفحة 426.

- .1 أوقف تشغيل الطابعة وافصل كابل الطاقة، وكابل توصيل الطابعة وأي كابلات أخرى.
- .2 أخرج أي ورق في صينية إخراج المستند وحرك مصد المستند إلى داخل ملقم المستند التلقايئ.

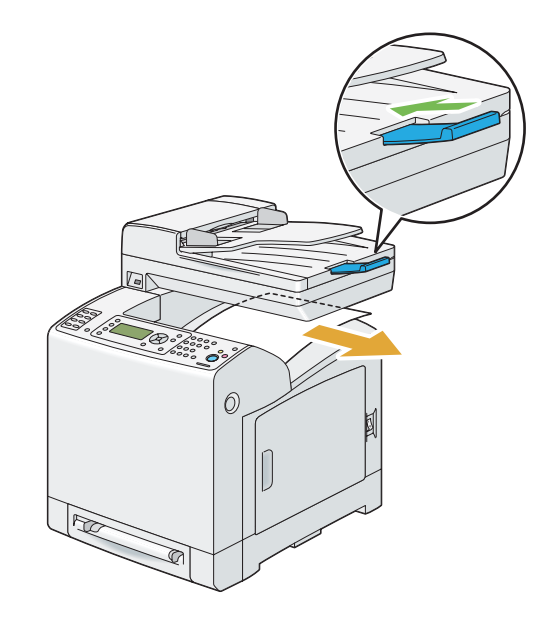

3. اسحب صينية الورق القياسية سعة 250 ورقة إلى خارج الطابعة حوالي 200 مم. امسك صينية الورق القياسية سعة 250 ورقة بكلتا<br>ددىك، وفكها من الطابعة.

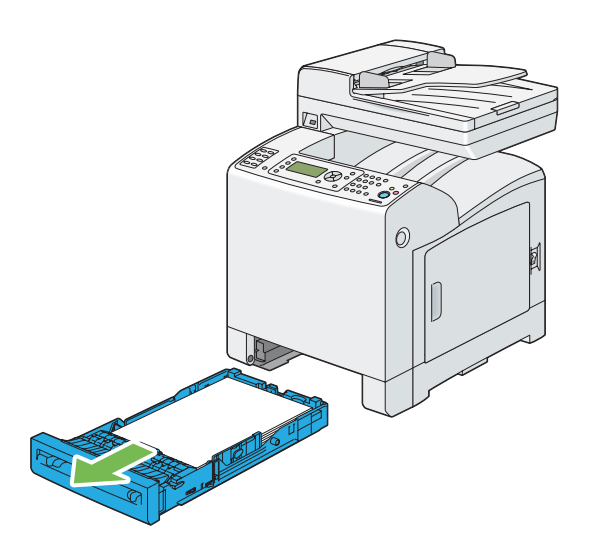

.4 ارفع الطابعة وانقلها برفق.

*ملاحظة:* إذا كنت ستنقل الطابعة لمسافة طويلة، فك خراطيش مسحوق الحبر من الطابعة لمنع انسكاب مسحوق الحبر واحزم الطابعة في<br>صندوقها.

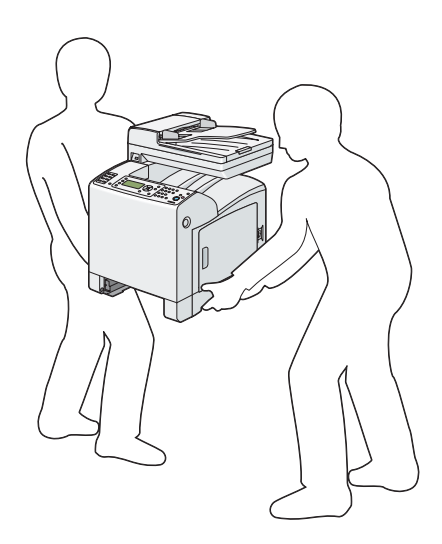

.5 أدخل صينية الورق القياسية سعة 250 ورقة في الطابعة، وادفع الوحدة إلى أن تتوقف.

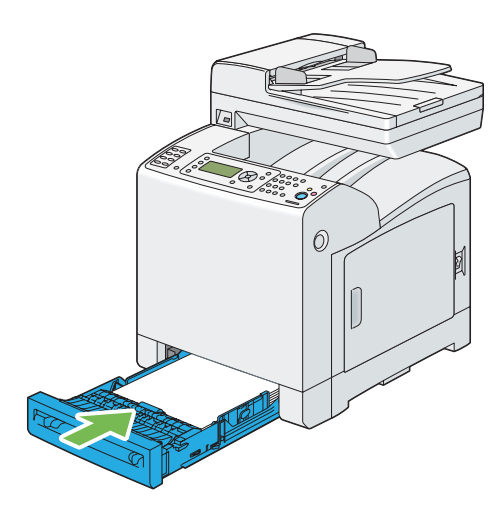

**مهم:**<br>لا تستخدم القوة المفرطة مع صينية الورق. استخدام القوة المفرطة عكن أن يتلف الصينية أو أجزاء الطابعة الداخلية.

.6 اضبط تسجيل الألوان قبل استخدام الطابعة.

*انظر أيضا: "ضبط تسجيل [الألوان" في](#page-345-0) الصفحة 346*

# *فك الخيارات*

إذا كانت هناك حاجة إلى تغيير موقع الطابعة وشحن خيارات استخدام وسائط الطباعة إلى موقع جديد، يجب فك جميع خيارات<br>استخدام وسائط الطباعة من الطابعة. وللشحن، احزم الطابعة وخيارات استخدام وسائط الطباعة بإحكام لتفادي تلفها.

# *فك وحدة الذاكرة الإضافية*

.1 أوقف تشغيل الطابعة.

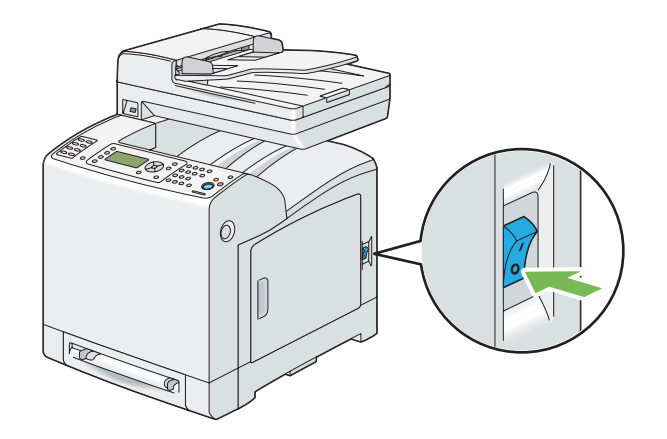

.2 لف البرغي بلوح التحكم عكس اتجاه حركة عقارب الساعة.

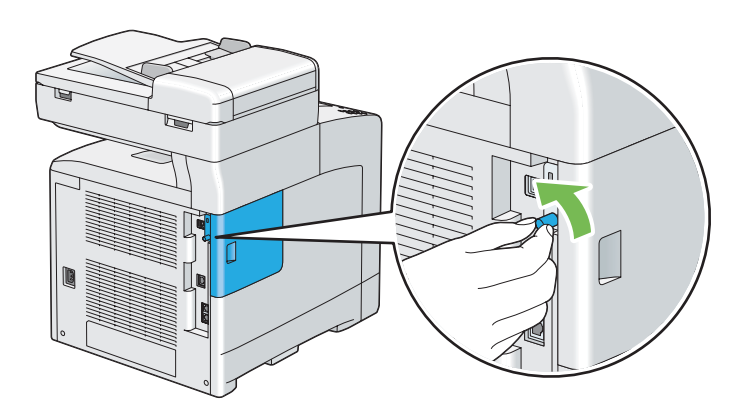

*فك البرغي. وليس عليك إخراج البرغي من مكانه. ملاحظة:*

- 
- .3 حرك غطاء لوح التحكم تجاه مؤخرة الطابعة.

.4 افتح غطاء لوح التحكم بالكامل.

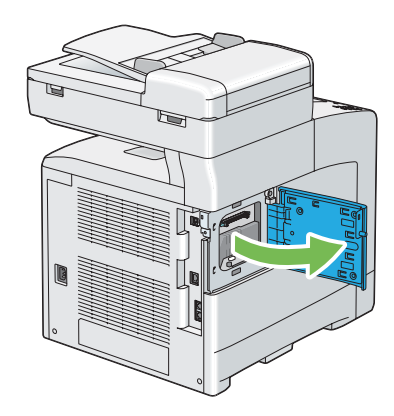

5. ادفع المشبكين على جانبي الفتحة كليهما نحو الخارج.

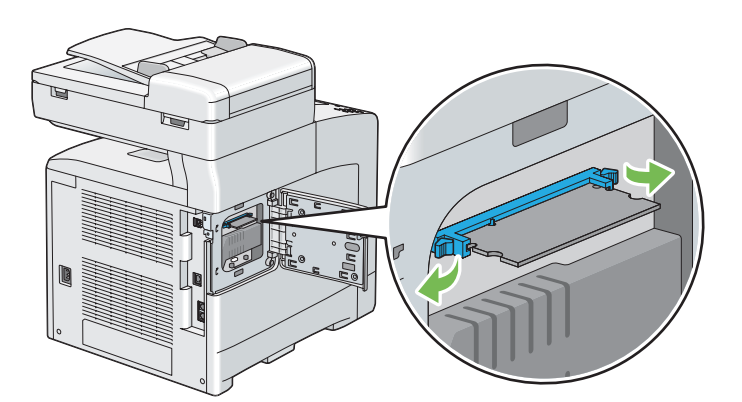

- $\widehat{\mathbb{L}}$  ( 山脚
- .6 امسك وحدة الذاكرة واسحبها باستقامة إلى الخارج.

.7 أغلق غطاء لوح التحكم، وحركه تجاه مقدمة الطابعة.

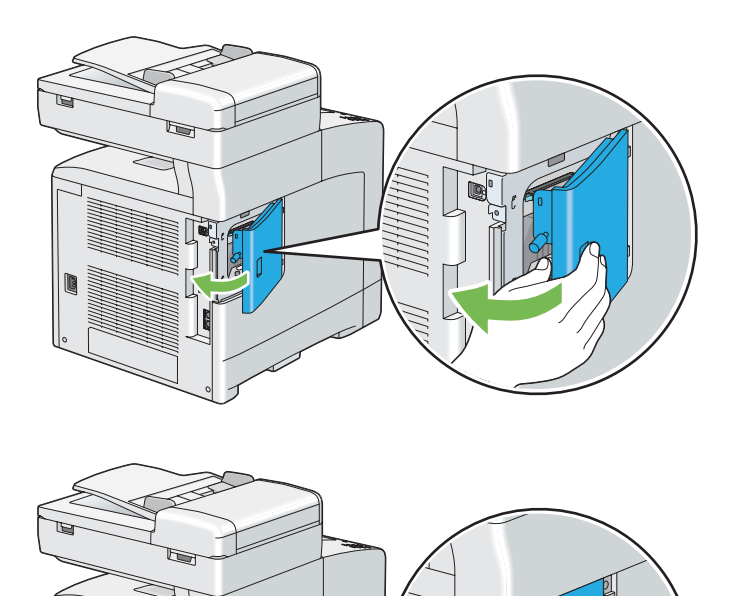

.8 لف البرغي باتجاه حركة عقارب الساعة.

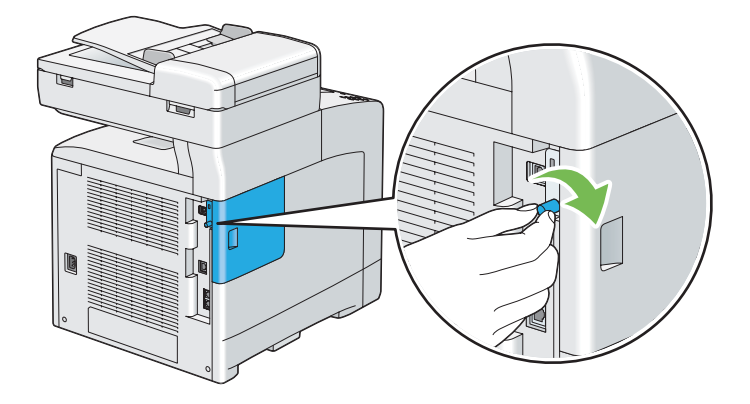

.9 شغل الطابعة.

# *فك وحدة الطباعة على الوجهني الاختيارية*

.1 أوقف تشغيل الطابعة وافصل كابل الطاقة.

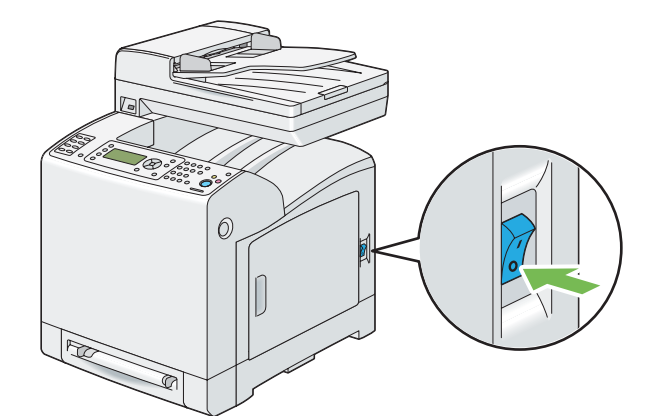

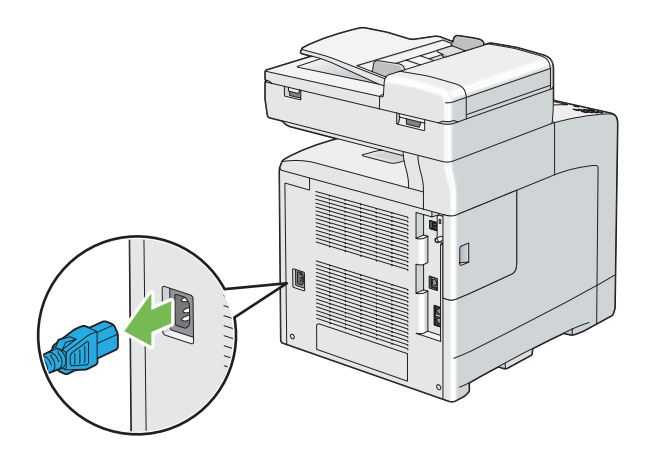

.2 ادفع الزر الجانبي لفتح الغطاء الأمامي.

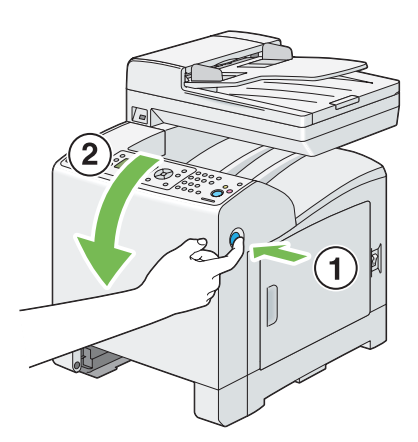

- $\mathcal{O}$
- .3 ارفع ذراع وحدة الطباعة على الوجهني الاختيارية.

.4 امسك جانبي وحدة الطباعة على الوجهني الاختيارية كليهام، ثم اسحب الوحدة للخارج.

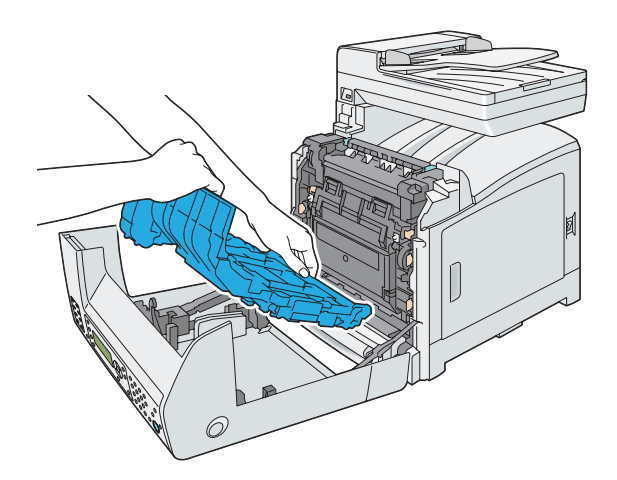

.5 أغلق الغطاء الأمامي.

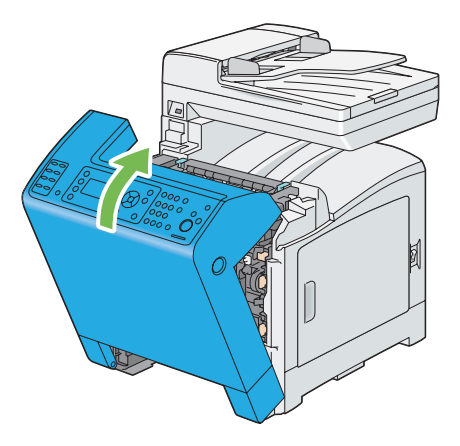

6. أعد توصيل كابل الطاقة موصل الطاقة وشغل الطابعة.

<span id="page-425-0"></span>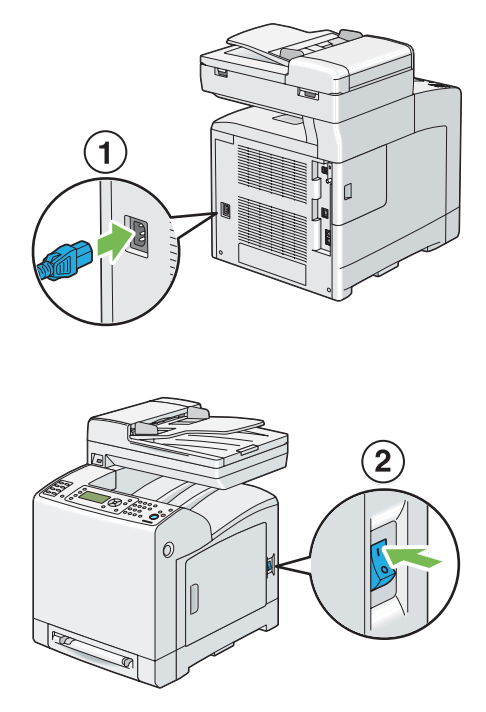

# *فك وحدة علبة الورق الاختيارية سعة 250 ورقة*

.1 أوقف تشغيل الطابعة.

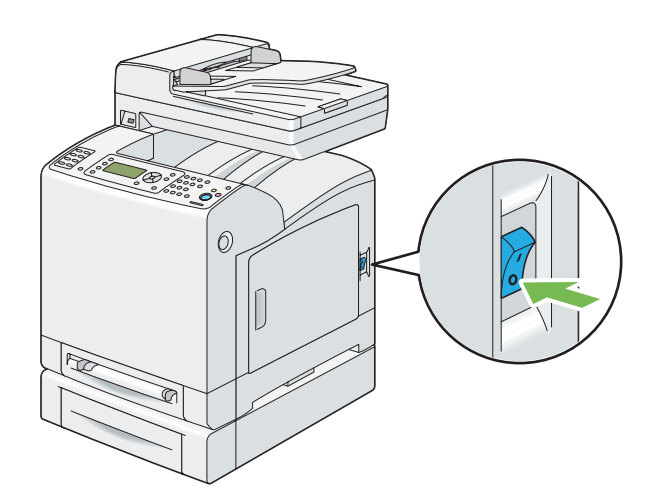

2. افصل كابل الطاقة من موصل الطاقة مؤخرة الطابعة.

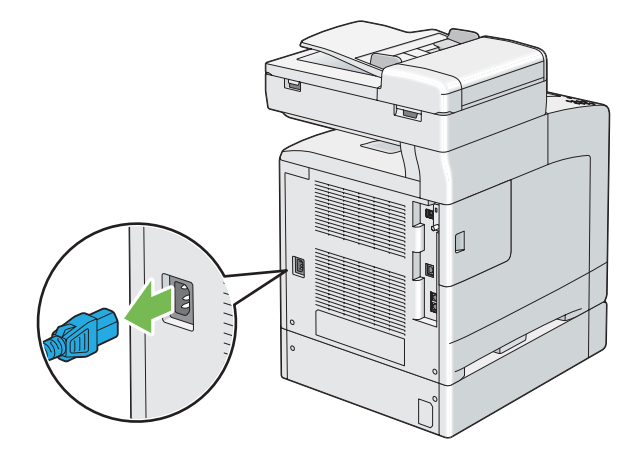

3. اسحب صينية الورق القياسية سعة 250 ورقة إلى خارج الطابعة حوالي 200 مم. امسك صينية الورق القياسية سعة 250 ورقة بكلتا<br>يديك، وفكها من الطابعة.

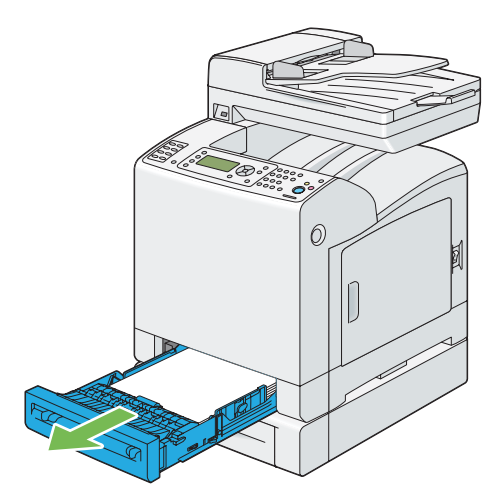

4. فك البرغيين اللذين يربطان الطابعة ووحدة علبة الورق الاختيارية سعة 250 ورقة ببعضهما مستخدمًا عملة معدنية أو غرض<br>مماثل.

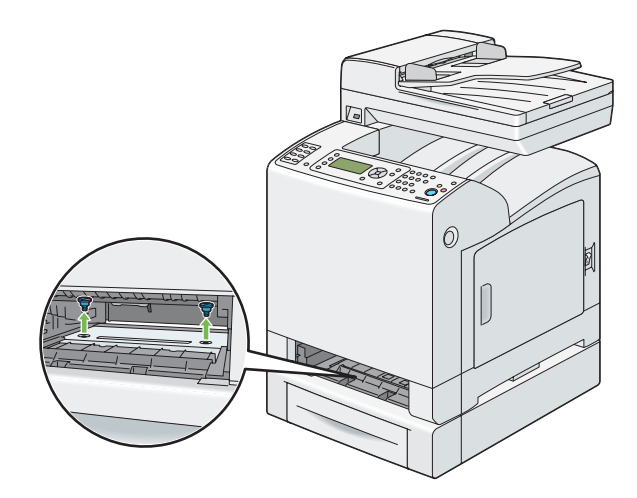

.5 ارفع الطابعة برفق عن وحدة علبة الورق الاختيارية سعة 250 ورقة، وضعها على سطح مستو.

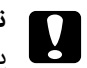

*يتطلب رفع الطابعة شخصان لحملها. تنبيه:* c

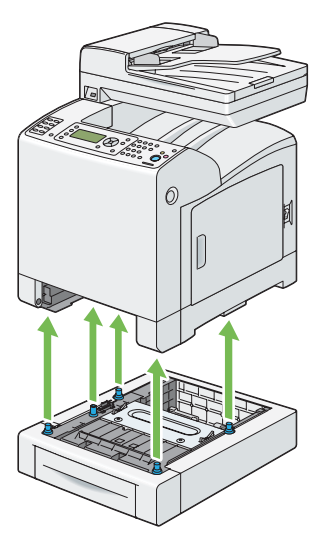

.6 أدخل صينية الورق القياسية سعة 250 ورقة في الطابعة، وادفع الوحدة إلى أن تتوقف.

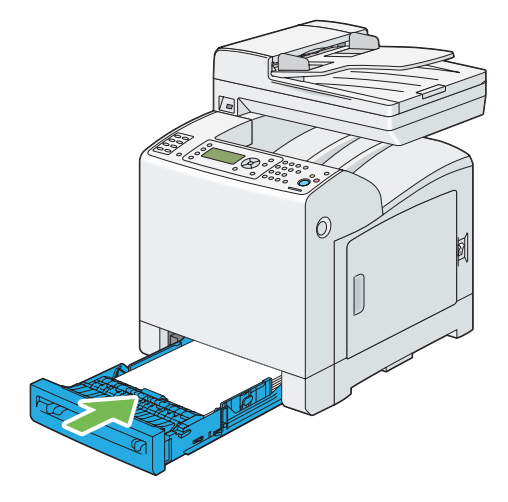

.7 أعد توصيل جميع الكابلات في مؤخرة الطابعة وشغل الطابعة.

# *الملحق A أين ميكن الحصول على المساعدة*

# *الاتصال بدعم Epson*

### *قبل الاتصال بـEpson*

إذا كانت طابعة Epson لا تعمل على النحو الصحيح ولا مٍكنك حل المشكلة باستخدام معلومات تحديد الأعطال وإصلاحها في دليل الطابعة، اتصل بخدمات دعم Epson للحصول على المساعدة. إذا كان دعم Epson لمنطقتك غير مذكور أدناه، اتصل بالموزع الذي<br>اشتريت منه الطابعة.

سوف يتمكن دعم Epson من مساعدتك أسرع إذا قدمت لهم المعلومات الآتية:

- ❏ الرقم المسلسل للطابعة (يوجد ملصق الرقم المسلسل عادة مؤخرة الطابعة).
	- ❏ طراز الطابعة
- ❏ نسخة برنامج الطابعة (انقر About) عن)، Info Version) معلومات النسخة)، أو الزر المامثل في برنامج الطابعة.)
	- ❏ ماركة وطراز الكمبيوتر الذي تستخدمه
		- ❏ اسم ونسخة نظام تشغيل الكمبيوتر
	- أسماء ونسخ تطبيقات البرامج التي عادة تستخدمها مع الطابعة  $\Box$

# *المساعدة للمستخدمني في أوروبا*

افحص **وثيقة ضامن البلاد الأوروبية** لمعرفة المعلومات عن كيفية الاتصال بدعم Epson.

### *المساعدة للمستخدمني في تايوان*

وسائل الاتصال للحصول على معلومات والدعم والخدمات هي كالآيت:

### *([http://www.epson.com.tw\)](http://www.epson.com.tw) العالمية الإنترنت شبكة*

يوفر موقع الويب معلومات عن مواصفات المنتجات وبرامج التشغيل للتنزيل والاستفسارات عن المنتجات.

### *مكتب مساعدةEpson) هاتف+0800212873:)*

يستطيع فريق مكتب المساعدة مساعدتك في الآيت عبر الهاتف:

- ❏ استفسارات المبيعات ومعلومات المنتجات
	- ❏ أسئلة أو مشاكل استخدام المنتجات
- ❏ الاستفسارات حول خدمة الإصلاح والضامن

### *مركز خدمة الإصلاح:*

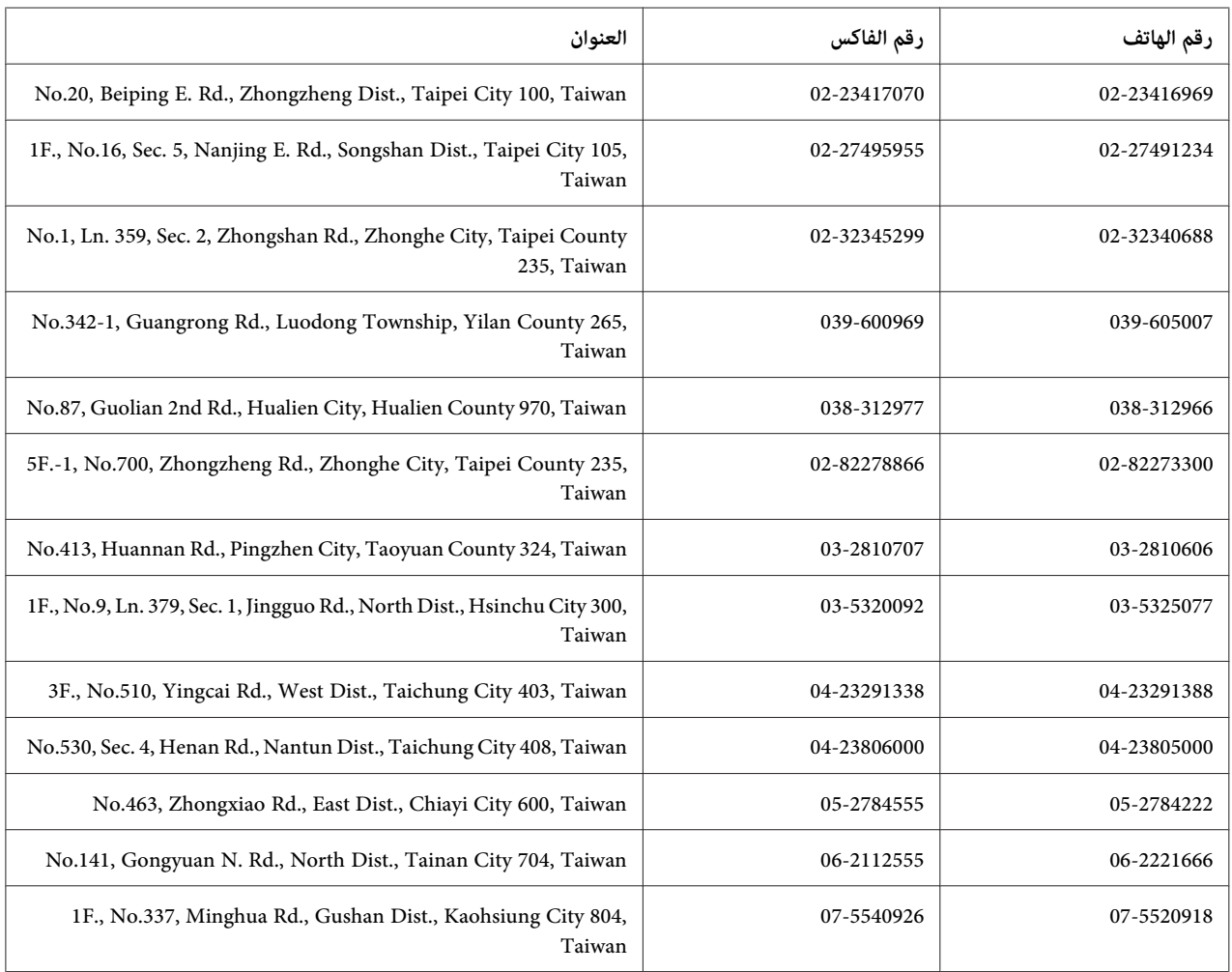

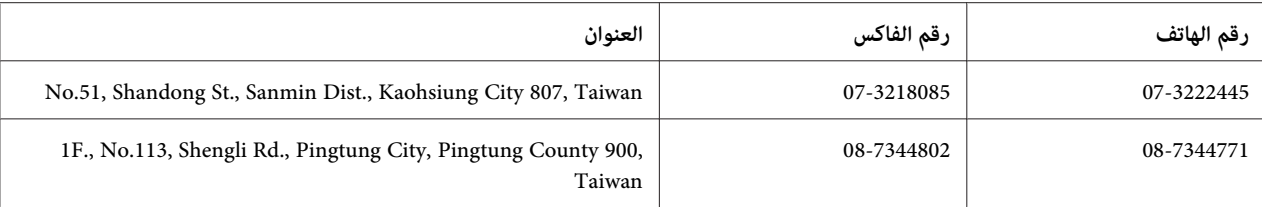

### *المساعدة للمستخدمني في سنغافورة*

مصادر المعلومات والدعم والخدمات المتاحة من Epson تكون كالآيت:

#### *([http://www.epson.com.sg\)](http://www.epson.com.sg) العالمية الإنترنت شبكة*

يوفر موقع الويب معلومات عن مواصفات المنتجات وبرامج التشغيل للتنزيل والأسئلة الشائعة واستفسارات المبيعات والدعم الفني<br>عبر البريد الإلكتروني.

#### *مكتب مساعدةEpson) هاتف: 65863111 (65))*

يستطيع فريق مكتب المساعدة مساعدتك في الآيت عبر الهاتف:

- ❏ استفسارات المبيعات ومعلومات المنتجات
	- ❏ أسئلة أو مشاكل استخدام المنتجات
- ❏ الاستفسارات حول خدمة الإصلاح والضامن

### *المساعدة للمستخدمني في تايلاند*

وسائل الاتصال للحصول على معلومات والدعم والخدمات هي كالآيت:

#### *([http://www.epson.co.th\)](http://www.epson.co.th) العالمية الإنترنت شبكة*

يوفر موقع الويب معلومات عن مواصفات المنتجات وبرامج التشغيل للتنزيل والأسئلة الشائعة والبريد الإلكتروين.

#### *الخط الساخن لـEpson) هاتف: 26859899(66))*

يستطيع فريق الخط الساخن مساعدتك في الآق عبر الهاتف:

- ❏ استفسارات المبيعات ومعلومات المنتجات
	- ❏ أسئلة أو مشاكل استخدام المنتجات
❏ الاستفسارات حول خدمة الإصلاح والضامن

# *المساعدة للمستخدمني في فيتنام*

وسائل الاتصال للحصول على معلومات والدعم والخدمات هي كالآيت:

الخط الساخن لـ Epson) هاتف): 84-8-823-9239

80 Truong Dinh Street, District 1, Hochiminh City :الخدمة مركز Vietnam

# *المساعدة للمستخدمني في إندونيسيا*

وسائل الاتصال للحصول على معلومات والدعم والخدمات هي كالآيت:

### *([http://www.epson.co.id\)](http://www.epson.co.id) العالمية الإنترنت شبكة*

- ❏ معلومات عن مواصفات المنتجات وبرامج التشغيل للتنزيل
- ❏ الأسئلة الشائعة واستفسارات المبيعات والأسئلة من خلال البريد الإلكتروين

#### *الخط الساخن لـEpson*

- ❏ استفسارات المبيعات ومعلومات المنتجات
	- ❏ الدعم الفني
- الهاتف 4350 21-572 (62) فاكس 4357 21-572 (62)

#### *مركز خدمةEpson*

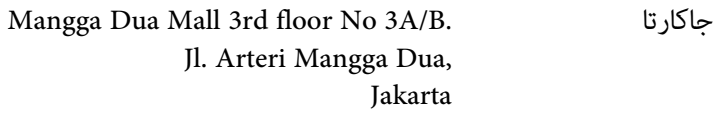

هاتف/فاكس: 2162301104 (62)

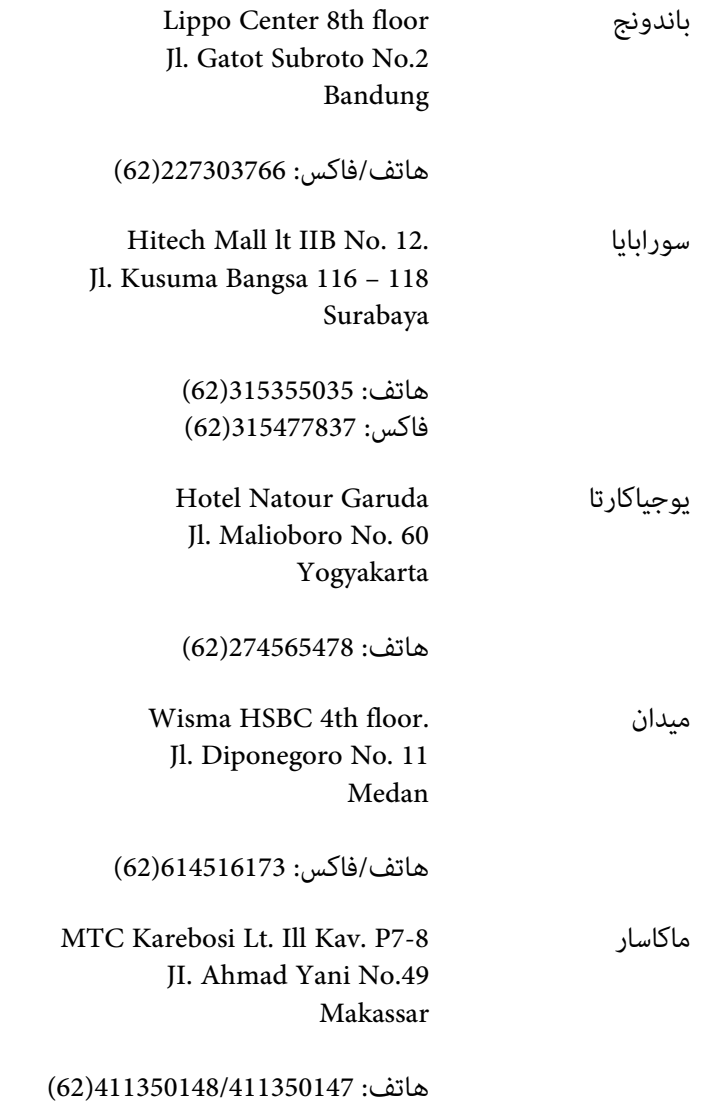

# *المساعدة للمستخدمني في هونج كونج*

للحصول على الدعم الفني وأيضا خدمات ما بعد البيع الأخرى، نرحب باتصال المستخدمين بـ Epson Hong Kong Limited.

#### *صفحة الإنترنت الرئيسية*

أنشأت Epson Hong Kong صفحة رئيسية محلية باللغتين الصينية والإنجليزية على الإنترنت لتوفر المعلومات الآتية<br>للمستخدمن:

❏ معلومات المنتج

- ❏ إجابات عن الأسئلة الشائعة
- ❏ أحدث نسخ برامج تشغيل منتجات Epson
- ميكن للمستخدمني الوصول إلى الصفحة الرئيسية على شبكة الإنترنت العالمية على:

<http://www.epson.com.hk>

### *الخط الساخن للدعم الفني*

كما مكنك الاتصال بفريقنا الفني على أرقام الهاتف والفاكس الآتية:

هاتف: 2827-8911 (852) فاكس: 2827-4383 (852)

# *المساعدة للمستخدمني في ماليزيا*

وسائل الاتصال للحصول على معلومات والدعم والخدمات هي كالآيت:

#### *[\(http://www.epson.com.my\)](http://www.epson.com.my) العالمية الإنترنت شبكة*

- ❏ معلومات عن مواصفات المنتجات وبرامج التشغيل للتنزيل
- ❏ الأسئلة الشائعة واستفسارات المبيعات والأسئلة من خلال البريد الإلكتروين

#### *.Sdn. Bhd (M) Epson Trading*

المكتب الرئيسي

هاتف: 603-56288288

فاكس: 603-56288388/399

#### *مكتب مساعدة Epson*

❏ استفسارات المبيعات ومعلومات المنتجات (خط المعلومات)

هاتف: 603-56288222

❏ الاستفسارات عن خدمات الإصلاح والضامن واستخدام المنتج والدعم الفني (الخط الفني)

هاتف: 603-56288333

# *المساعدة للمستخدمني في الهند*

وسائل الاتصال للحصول على معلومات والدعم والخدمات هي كالآيت:

#### *([http://www.epson.co.in\)](http://www.epson.co.in) العالمية الإنترنت شبكة*

يوفر موقع الويب معلومات عن مواصفات المنتجات وبرامج التشغيل للتنزيل والاستفسارات عن المنتجات.

#### *المكتب الرئيسي لـ India Epson - بنجالور*

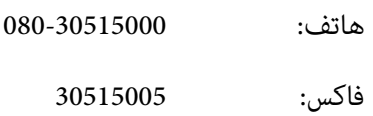

#### *مكاتب India Epson الإقليمية:*

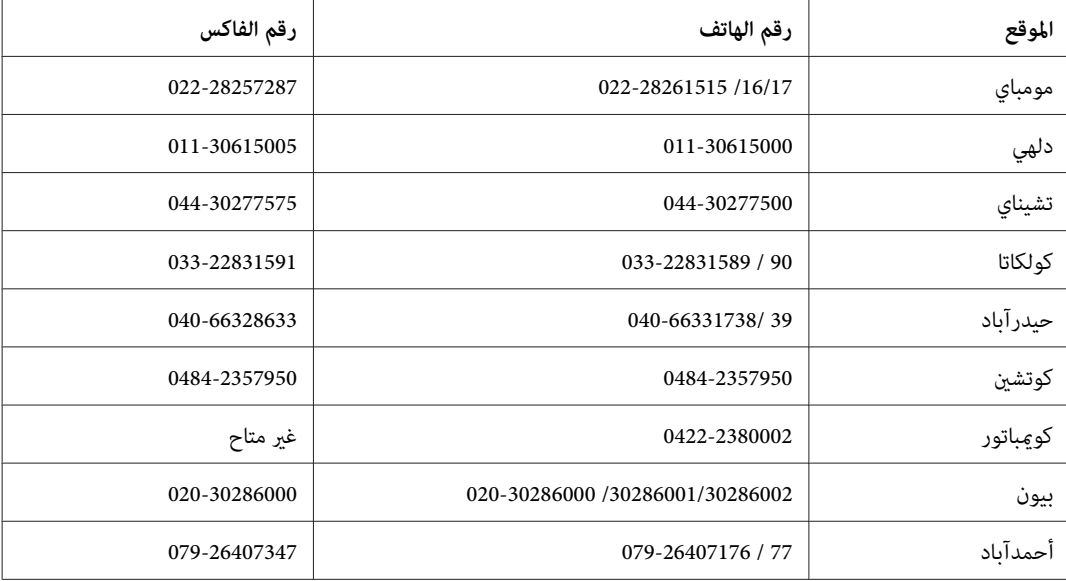

#### *خط المساعدة*

للخدمة ومعلومات المنتج أو لطلب خرطوشة - 18004250011 (9 ص - 9 م) - هذا الرقم مجاين.

للخدمة (لمستخدمي CDMA والمحمول) - 39001600 (9 ص - 6 م) مع إدخال رمز STD المحلي

# *المساعدة للمستخدمني في الفلبني*

للحصول على الدعم الفني وأيضا خدمات ما بعد البيع الأخرى، نرحب باتصال المستخدمين بـ Epson Philippines Corporation على<br>أرقام الهاتف والفاكس وعنوان البريد الإلكتروني أدناه:

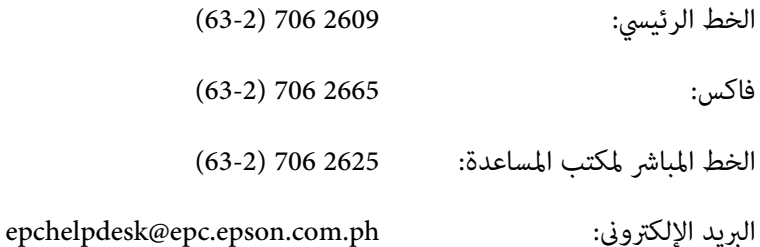

(<http://www.epson.com.ph>) **العالمية الإنترنت شبكة**

يوفر الموقع معلومات عن مواصفات المنتجات وبرامج التشغيل للتنزيل والأسئلة الشائعة والاستفسارات عن طريق البريد<br>الالكتروني.

#### **الرقم المجاين:EPSON1069-1800-) 37766(**

يستطيع فريق الخط الساخن مساعدتك في الآيت عبر الهاتف:

❏ استفسارات المبيعات ومعلومات المنتجات

❏ أسئلة أو مشاكل استخدام المنتجات

❏ الاستفسارات حول خدمة الإصلاح والضامن

# *2*

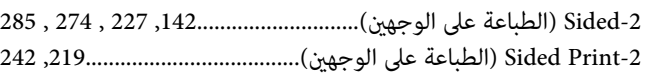

#### *A*

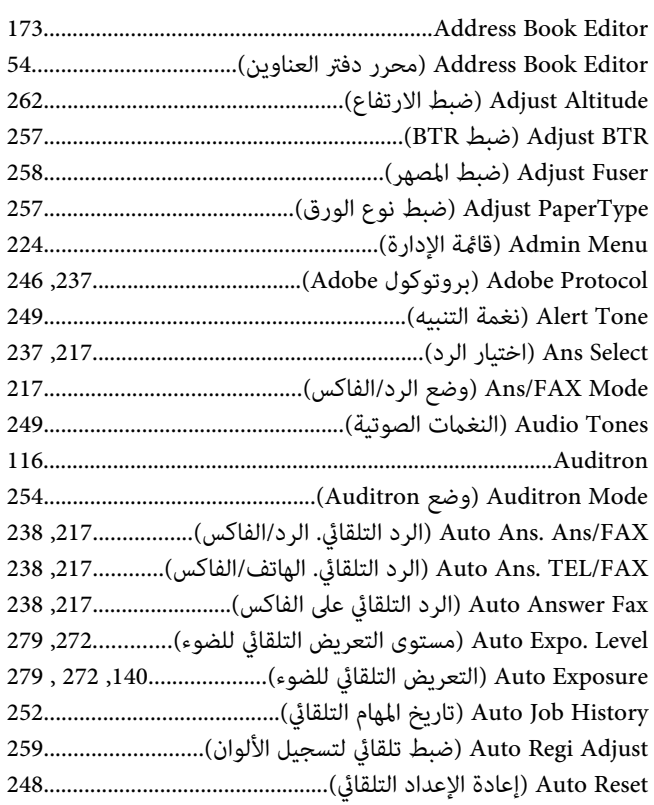

#### *B*

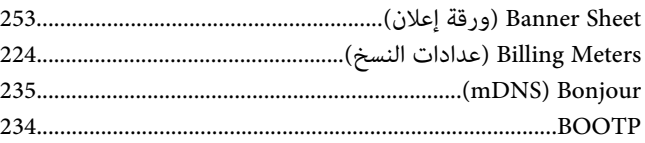

# *C*

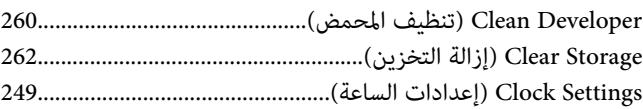

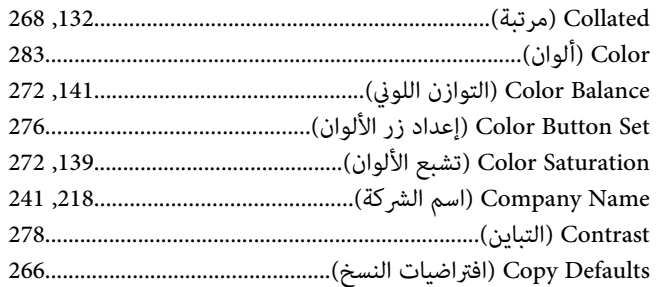

# *D*

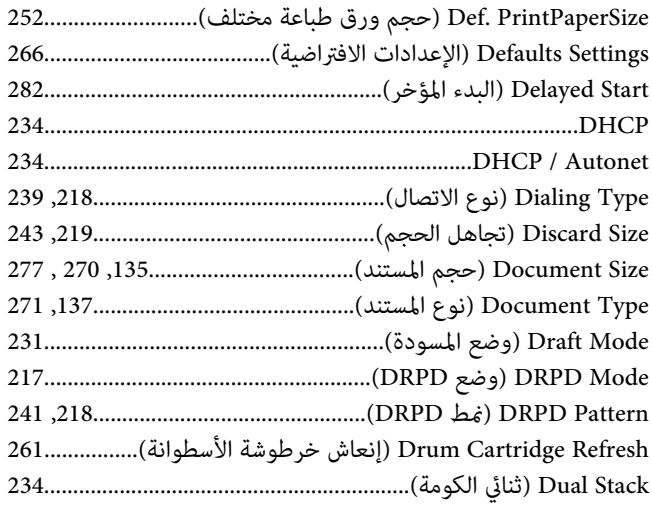

#### *E*

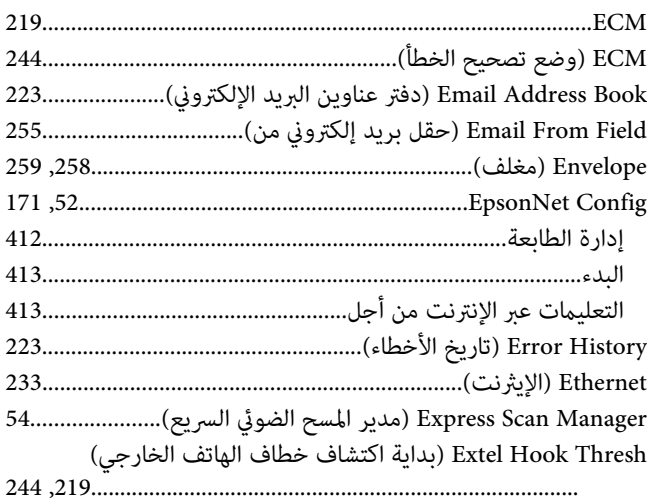

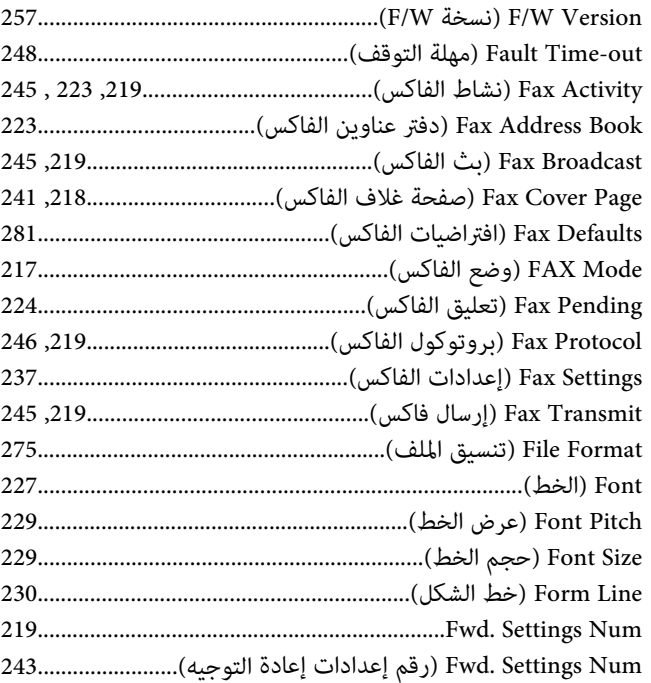

# *G*

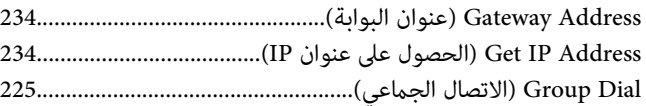

### *H*

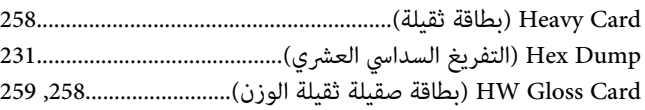

#### *I*

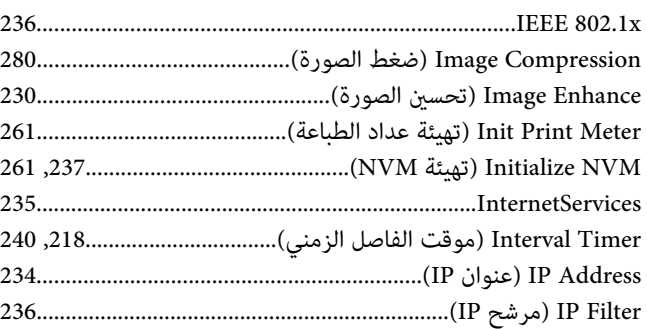

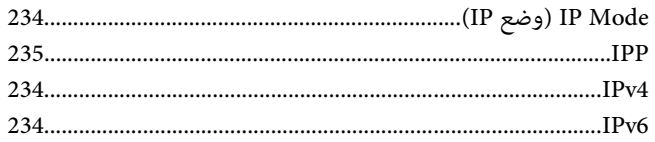

# *J*

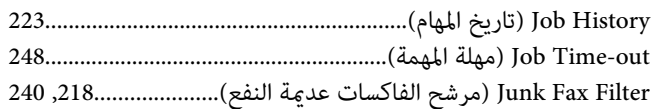

#### *L*

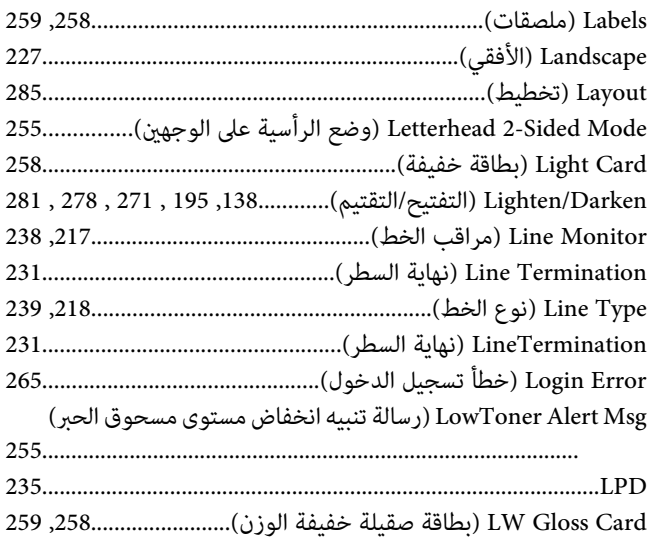

#### *M*

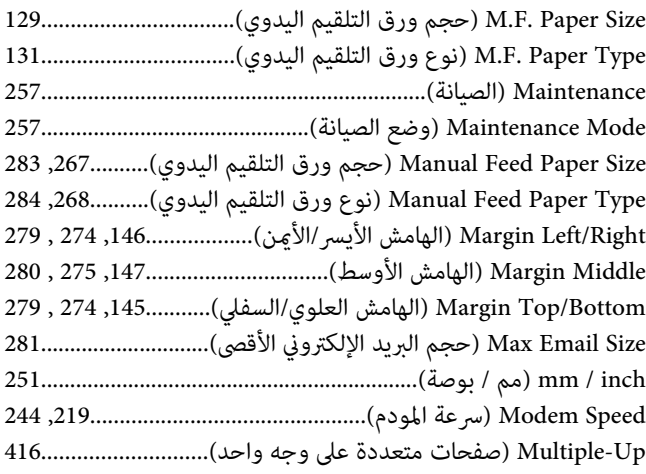

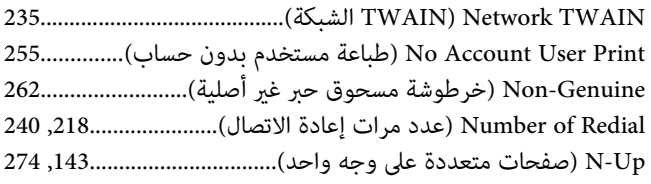

#### *O*

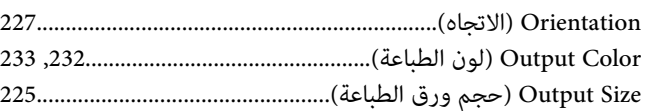

#### *P*

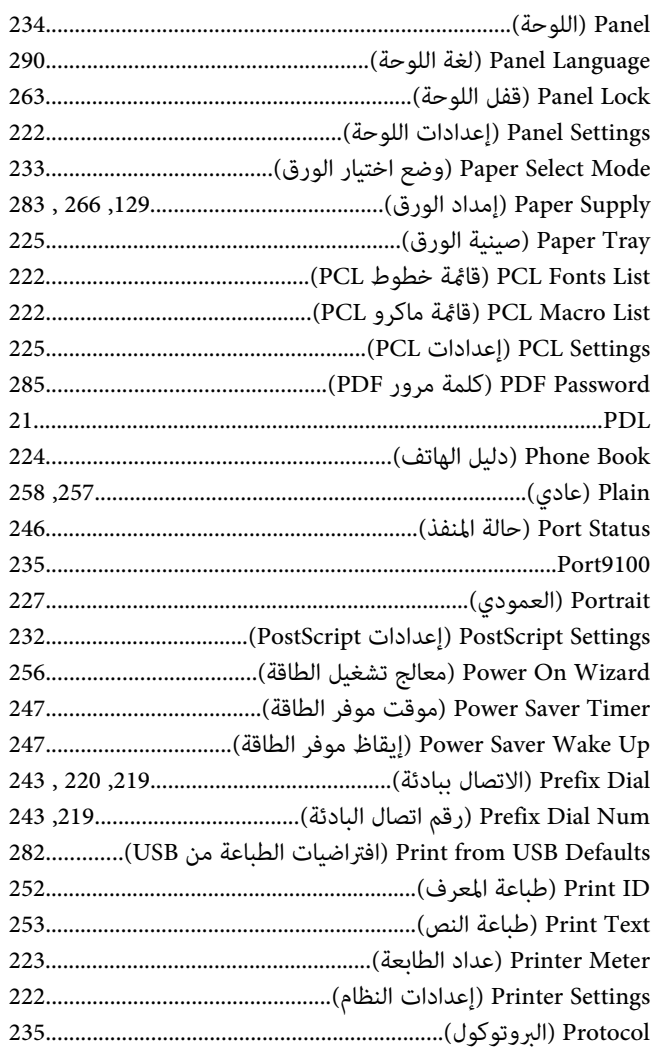

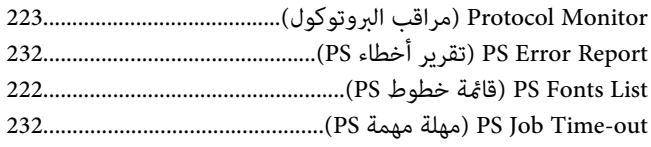

### *Q*

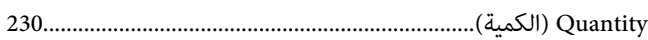

#### *R*

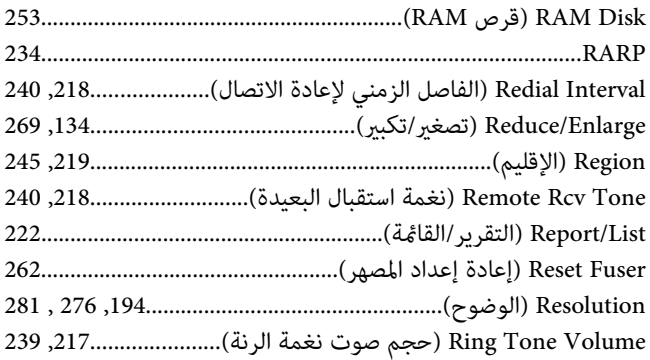

# *S*

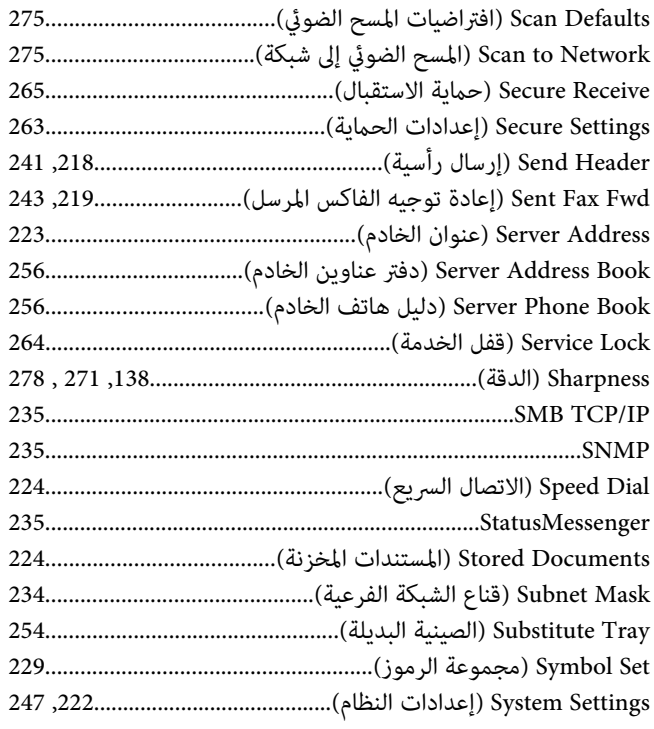

#### $\boldsymbol{T}$

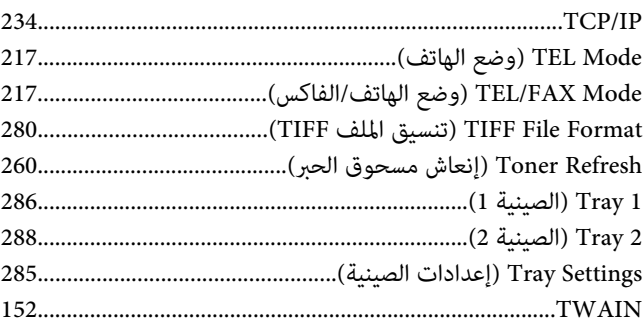

#### $\boldsymbol{U}$

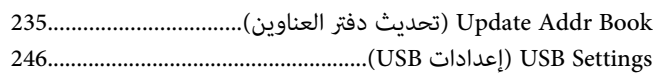

#### W

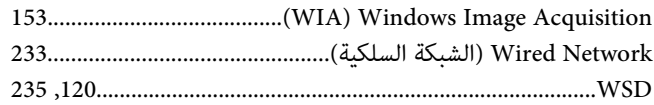

# $\boldsymbol{Y}$

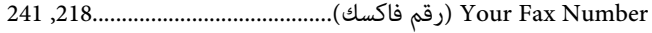

#### $\pmb{\backslash}$

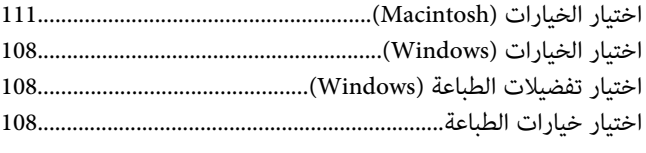

# $\int$

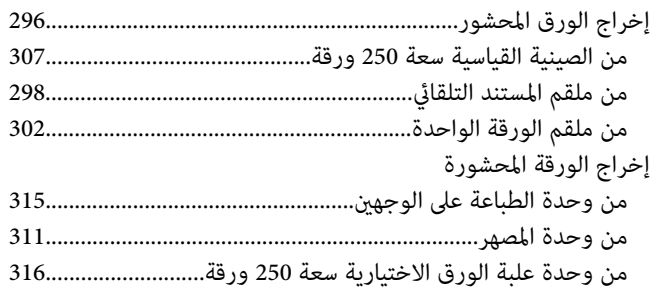

#### $\mathring{\mathcal{N}}$

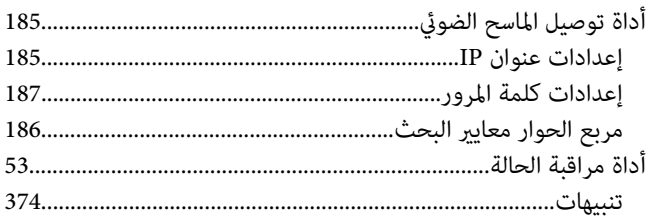

#### $\dot{I}$

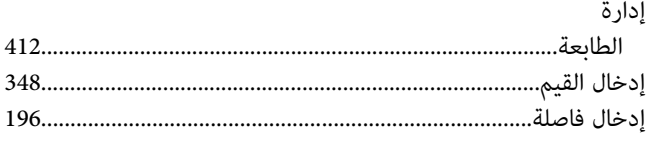

#### ٲ

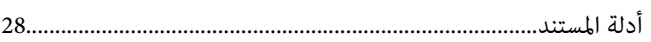

# $\int$

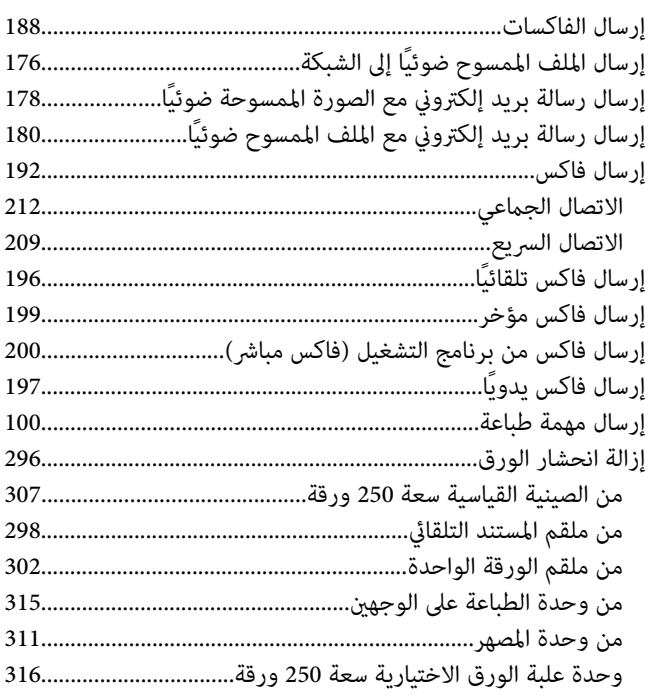

#### $\mathring{\mathcal{L}}$

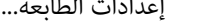

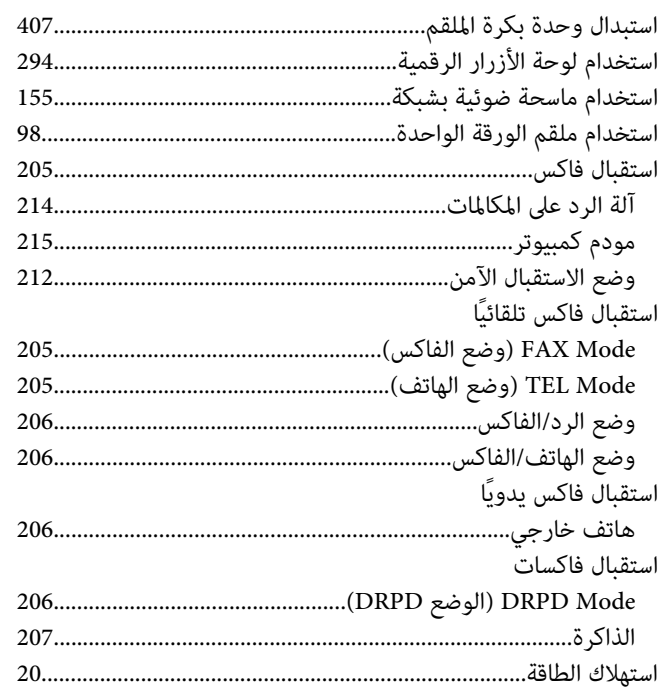

# ٲ

 $\sqrt{2}$ 

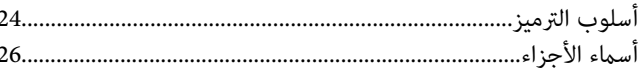

# $\overline{\mathfrak{z}}$

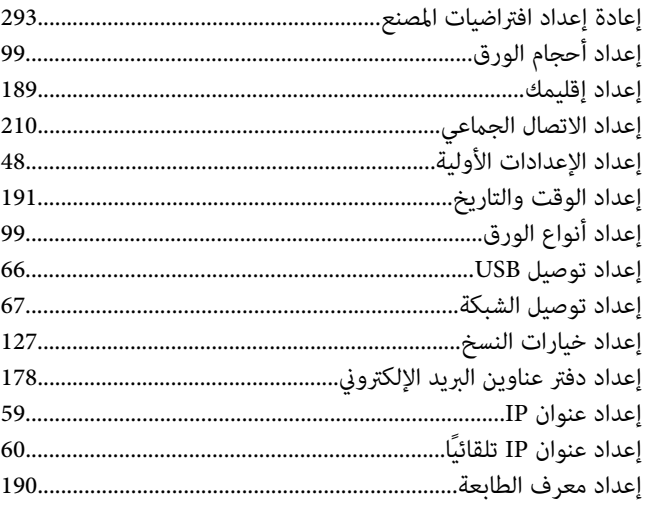

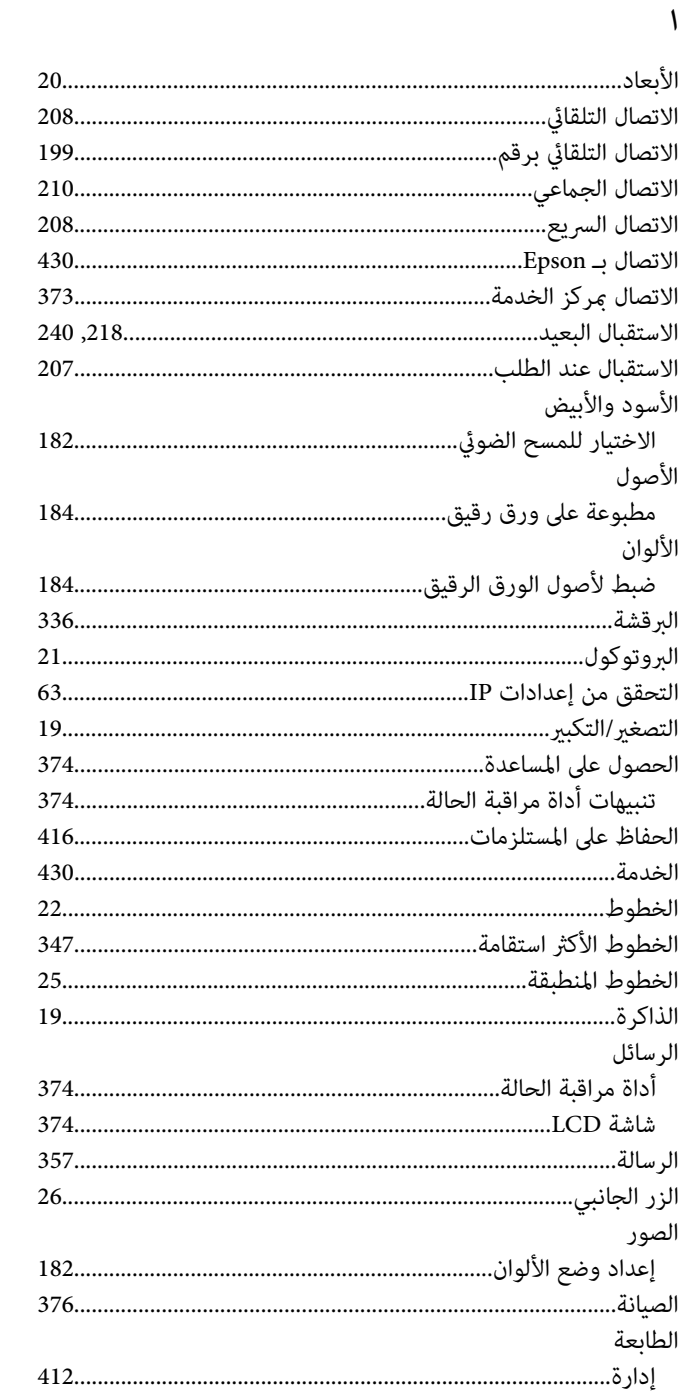

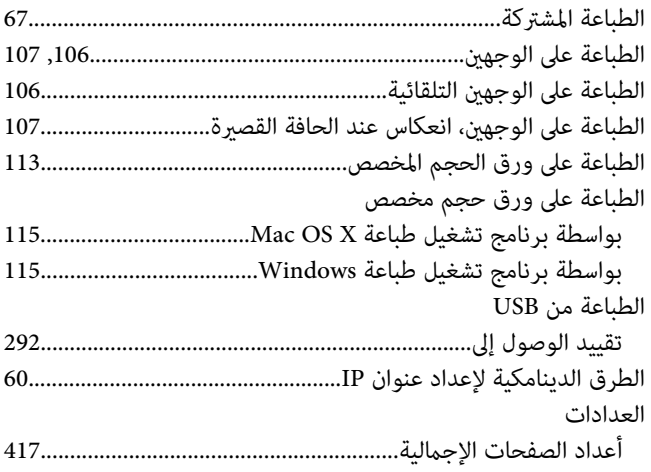

# $\dot{I}$

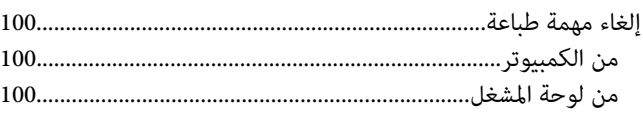

#### $\sqrt{2}$

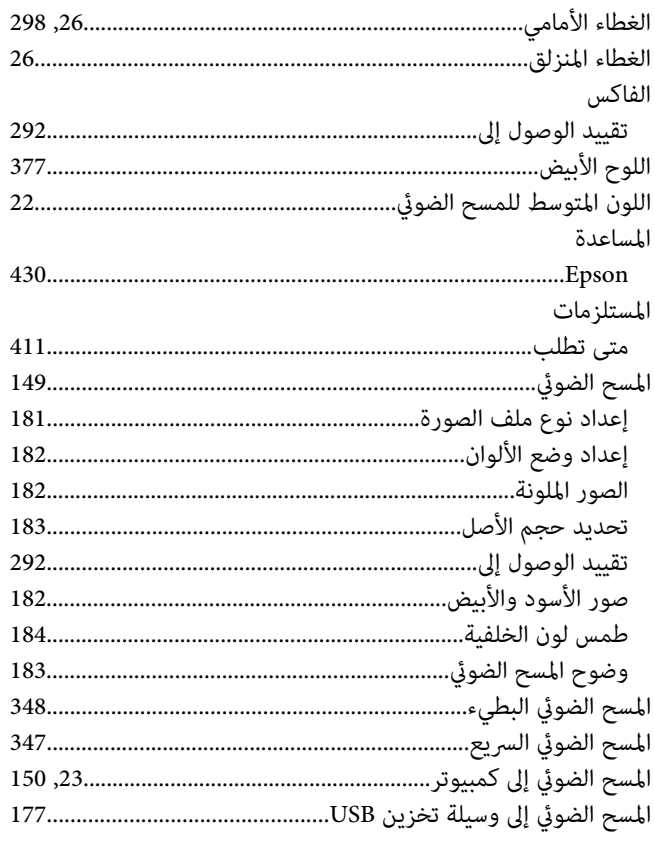

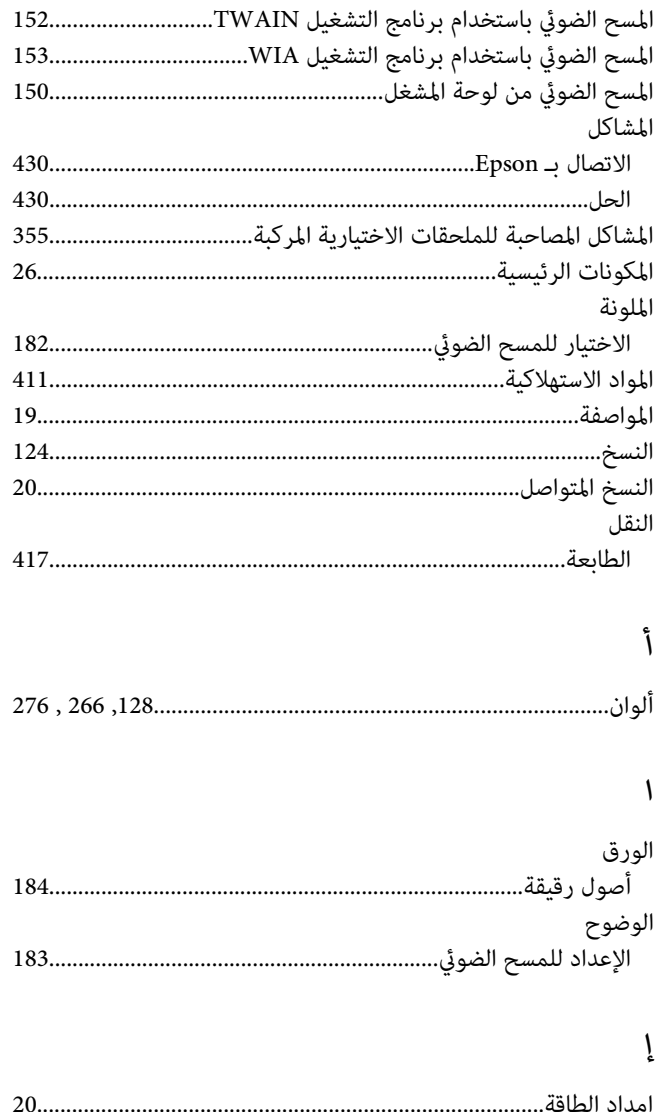

# $\mathring{\mathcal{N}}$

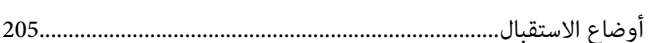

### ب

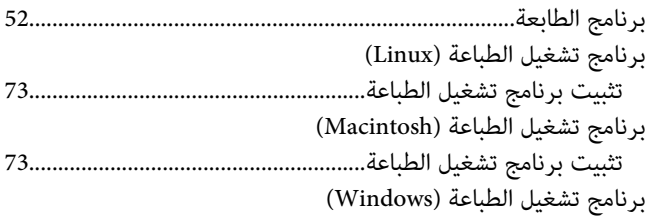

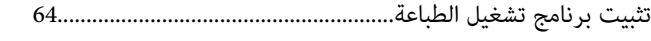

#### $\ddot{\circ}$

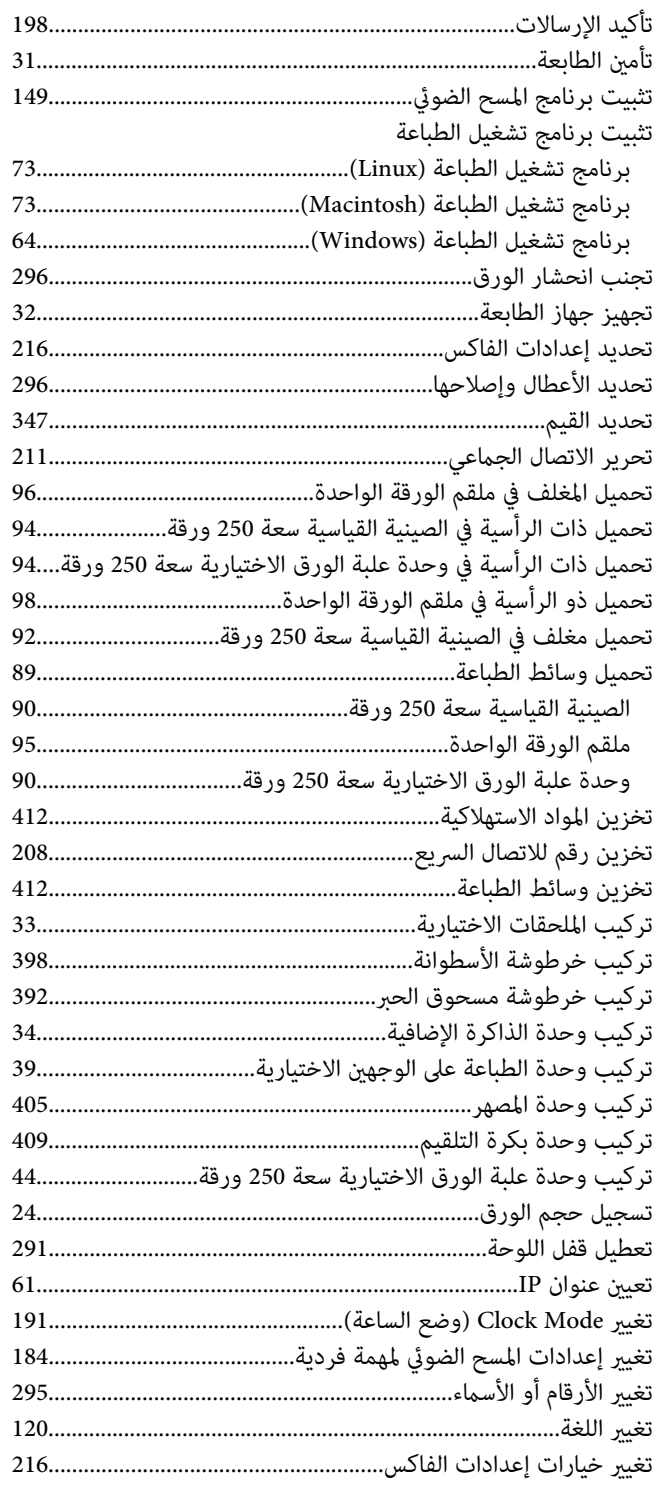

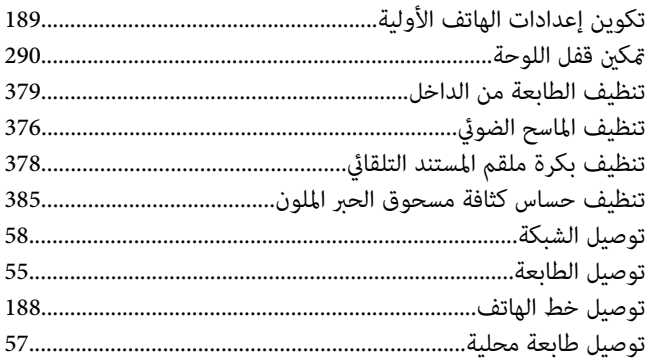

### $\zeta$

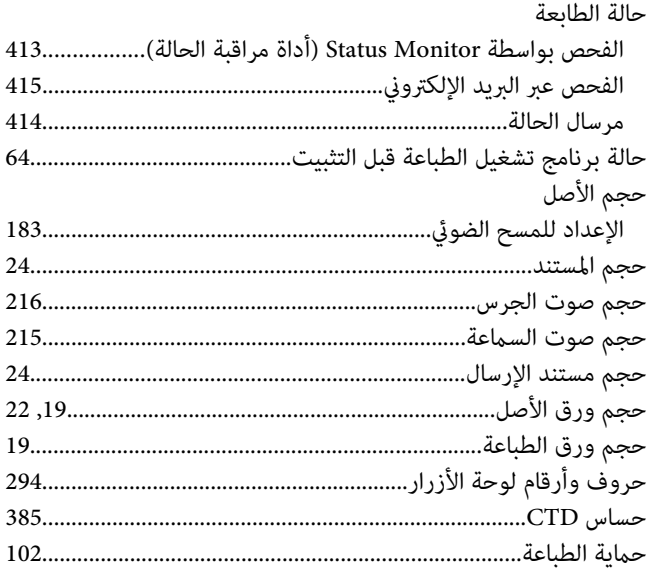

# $\dot{\mathcal{L}}$

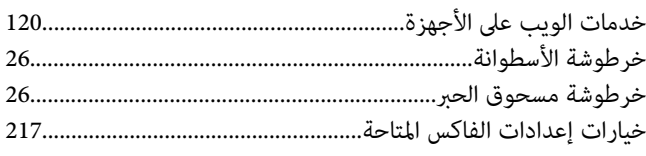

#### $\mathbf{v}$

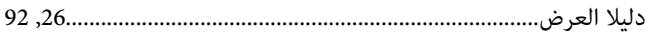

#### $\mathbf \iota$

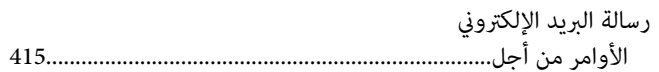

#### ز<br>د

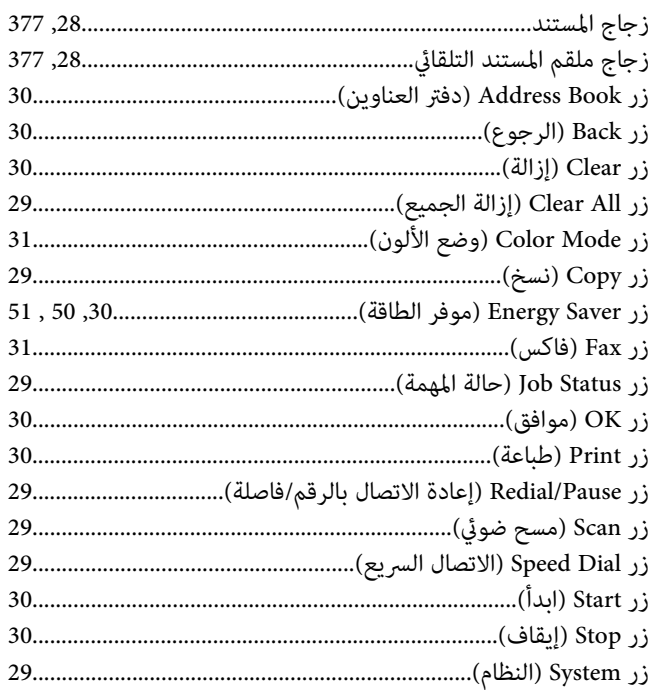

#### س

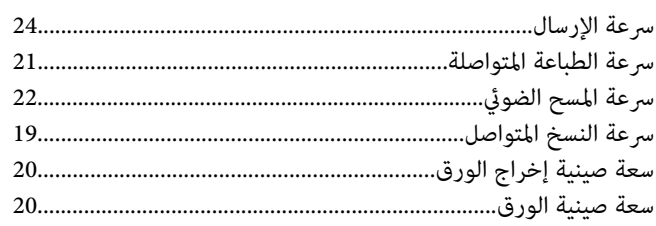

# ش

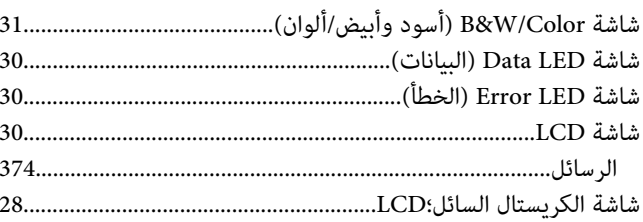

# ص

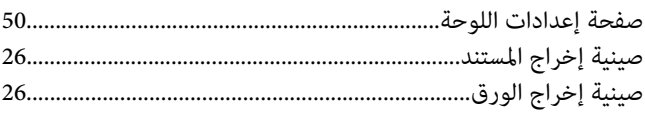

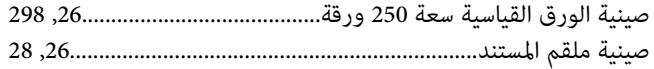

# ض

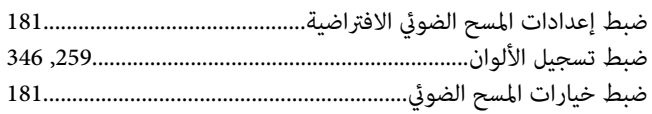

# $\overline{4}$

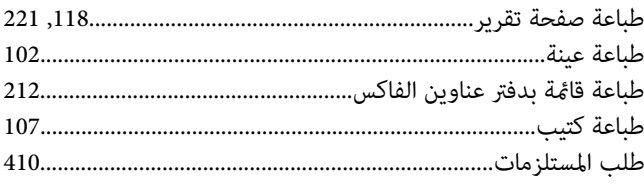

# $\epsilon$

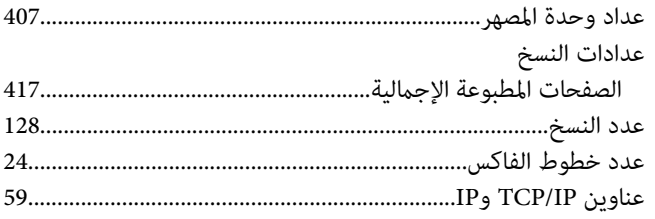

# $\dot{\mathcal{E}}$

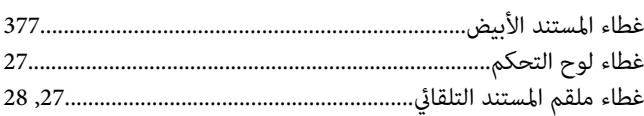

### ف

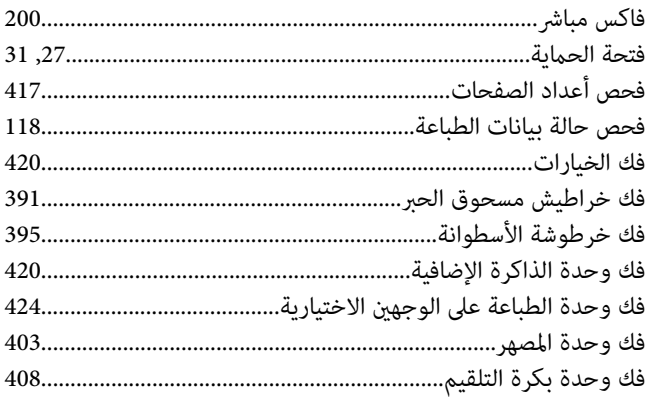

#### ق

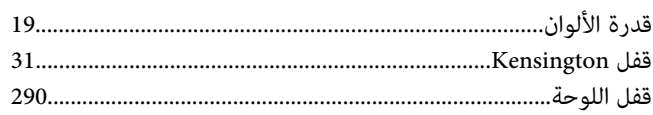

#### ك

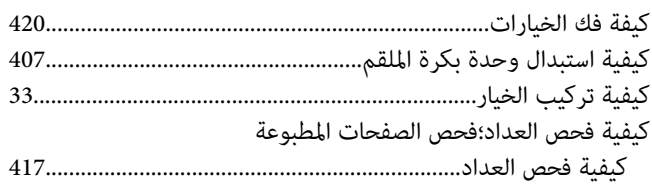

### J

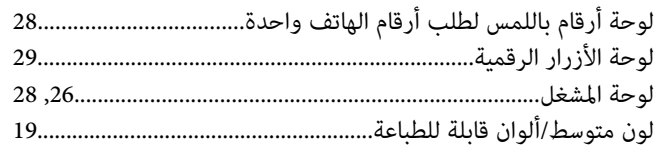

## $\pmb{\hat{\gamma}}$

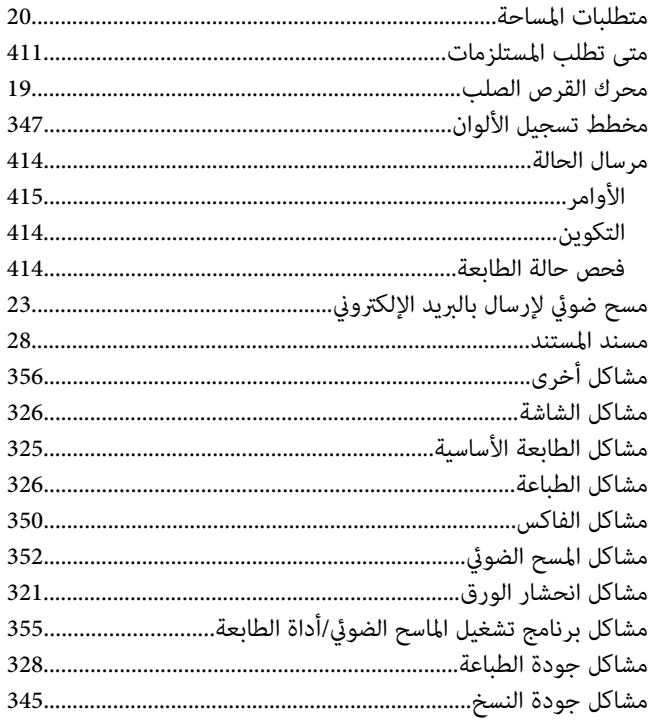

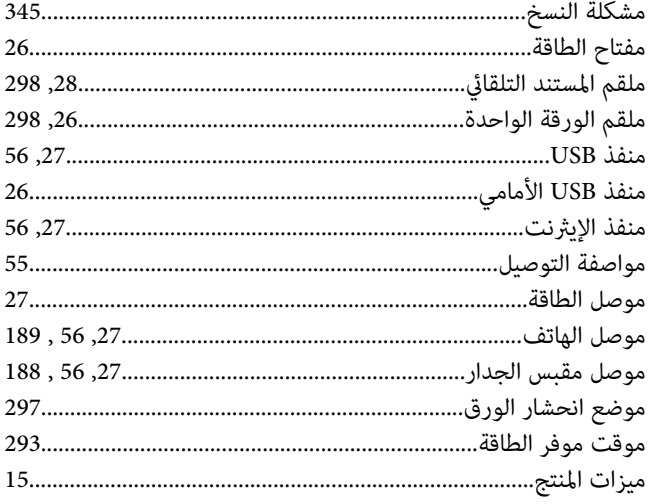

# ن<br>

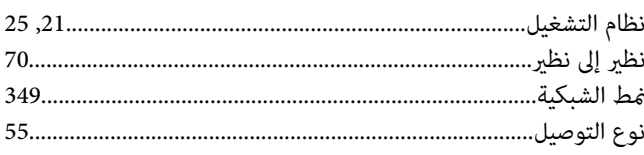

### و

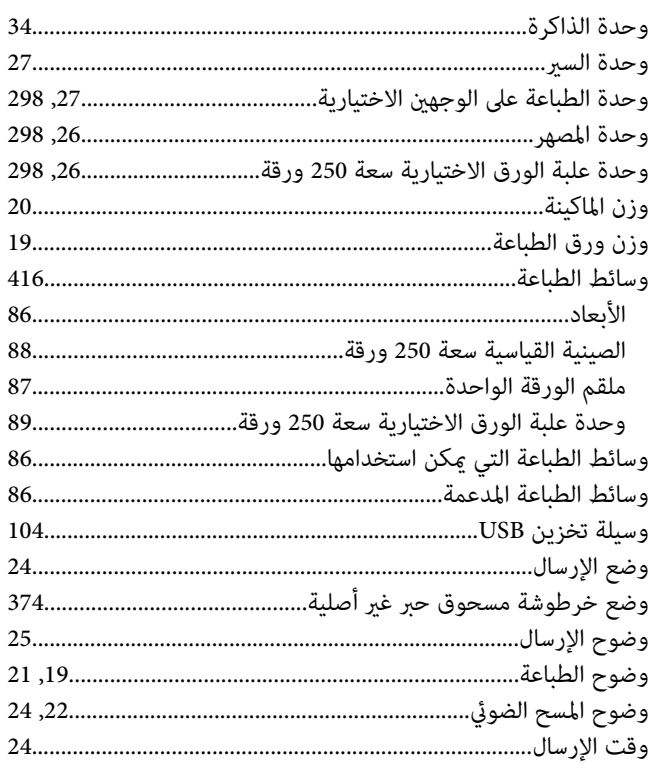